Dell™ Color Cloud Multifunction Printer | H625cdw Dell™ Color Cloud Multifunction Printer | H825cdw Dell™ Color Smart Multifunction Printer | S2825cdn Benutzerhandbuch

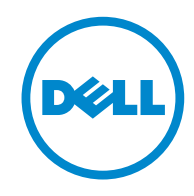

## <span id="page-1-0"></span>Hinweise, Achtung-Hinweise und Warnungen

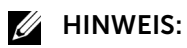

• Ein HINWEIS verweist auf wichtige Informationen, die Sie bei der optimalen Verwendung des Druckers unterstützen.

### $\bigwedge$  ACHTUNG:

• Ein ACHTUNG-HINWEIS weist auf eine mögliche Beschädigung der Hardware oder einen möglichen Datenverlust hin, falls gewisse Anweisungen nicht befolgt werden.

### A WARNUNG:

• Durch eine WARNUNG werden Sie auf Gefahrenquellen hingewiesen, die materielle Schäden, Verletzungen oder sogar den Tod von Personen zur Folge haben können.

#### Die Informationen in diesem Dokument können ohne Vorankündigung geändert werden. © 2015 Dell Inc. Alle Rechte vorbehalten.

Jegliche Reproduktion dieser Materialien ist ohne vorherige schriftliche Genehmigung von Dell Inc. ausdrücklich verboten.

In diesem Text verwendete Marken:

*Dell* und das *DELL*-Logo sind Marken der Dell Inc.

*Microsoft*, *Windows, Windows Server und Windows Vista* sind entweder Marken oder eingetragene Marken der Microsoft Corporation in den Vereinigten Staaten und/oder anderen Ländern.

*Apple, Bonjour, iPhone, Macintosh, Mac OS, AirPrint* und das *AirPrint*-Logo sind Marken der Apple Inc.

*Adobe*, *PostScript* und *Photoshop* sind entweder eingetragene Marken oder Marken von Adobe Systems Incorporated in den Vereinigten Staaten und/oder anderen Ländern.

*RSA* und *BSAFE* sind entweder eingetragene Marken oder Marken der EMC Corporation in den Vereinigten Staaten und/oder anderen Ländern.

Screenshots von Microsoft-Produkten wurden mit Genehmigung der Microsoft Corporation abgebildet.

Andere möglicherweise in diesem Dokument verwendete Marken und Handelsnamen beziehen sich auf die Eigentümer der Marken und Handelsnamen oder auf deren Produkte. Dell Inc. erhebt keinerlei Ansprüche auf nicht in ihrem Eigentum stehende Marken und Handelsnamen.

### Informationen zur Lizenz

*XML Paper Specification (XPS)*: Dieses Produkt enthält u. U. geistiges Eigentum der Microsoft Corporation. Die Nutzungsbedingungen, unter denen Microsoft das geistige Eigentum lizenziert, finden Sie unter [http://go.microsoft.com/fwlink/?LinkId=52369;](http://go.microsoft.com/fwlink/?LinkId=52369) *DES*: Dieses Produkt enthält Software, die von Eric Young entwickelt wurde (eay@mincom.oz.au); *AES*: Copyright (c) 2003, Dr. Brian Gladman, Worcester, GB. Alle Rechte vorbehalten. Dieses Produkt verwendet veröffentlichte AES-Software, die von Dr. Brian Gladman unter BSD-Lizenzvereinbarungen bereitgestellt wurde; *TIFF (libtiff)*: Copyright (c) 1988-1997 Sam Leffler und Copyright (c) 1991-1997 Silicon Graphics, Inc.; *ICC Profile (Little cms)*: Copyright (c) 1998-2004 Marti Maria.

### Bei RSA BSAFE

Dieser Drucker enthält RSA® BSAFE® Cryptographic Software der EMC Corporation.

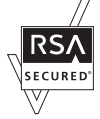

### ICC Profile Header

Copyright (c) 1994-1996 SunSoft, Inc.

Rights Reserved

Permission is hereby granted, free of charge, to any person obtaining a copy of this software and associated documentation files (the "Software"), to deal in the Software without restriction, including without limitation the rights to use, copy, modify, merge, publish distribute, sublicense, and/or sell copies of the Software, and to permit persons to whom the Software is furnished to do so, subject to the following conditions:

The above copyright notice and this permission notice shall be included in all copies or substantial portions of the Software.

THE SOFTWARE IS PROVIDED "AS IS", WITHOUT WARRANTY OF ANY KIND, EXPRESS OR IMPLIED, INCLUDING BUT NOT LIMITED TO THE WARRANTIES OF MERCHANTABILITY, FITNESS FOR A PARTICULAR PURPOSE AND NON-INFRINGEMENT. IN NO EVENT SHALL SUNSOFT, INC. OR ITS PARENT COMPANY BE LIABLE FOR ANY CLAIM, DAMAGES OR OTHER LIABILITY, WHETHER IN AN ACTION OF CONTRACT, TORT OR OTHERWISE, ARISING FROM, OUT OF OR IN CONNECTION WITH THE SOFTWARE OR THE USE OR OTHER DEALINGS IN THE SOFTWARE.

Except as contained in this notice, the name of SunSoft, Inc. shall not be used in advertising or otherwise to promote the sale, use or other dealings in this Software without written authorization from SunSoft Inc.

### JPEG Library

Independent JPEG Group's free JPEG software

\_\_\_\_\_\_\_\_\_\_\_\_\_\_\_\_\_\_\_\_

This package contains C software to implement JPEG image encoding, decoding, and transcoding. JPEG is a standardized compression method for full-color and gray-scale images.

The distributed programs provide conversion between JPEG "JFIF" format and image files in PBMPLUS PPM/PGM, GIF, BMP, and Targa file formats. The core compression and decompression library can easily be reused in other programs, such as image viewers. The package is highly portable C code; we have tested it on many machines ranging from PCs to Crays.

We are releasing this software for both noncommercial and commercial use. Companies are welcome to use it as the basis for JPEG-related products. We do not ask a royalty, although we do ask for an acknowledgement in product literature (see the README file in the distribution for details). We hope to make this software industrial-quality --- although, as with anything that's free, we offer no warranty and accept no liability.

For more information, contact jpeg-info@jpegclub.org.

Contents of this directory

\_\_\_\_\_\_\_\_\_\_\_\_\_\_\_\_\_\_\_\_

jpegsrc.vN.tar.gz contains source code, documentation, and test files for release N in Unix format.

jpegsrN.zip contains source code, documentation, and test files for release N in Windows format.

jpegaltui.vN.tar.gz contains source code for an alternate user interface for cjpeg/djpeg in Unix format.

jpegaltuiN.zip contains source code for an alternate user interface for cjpeg/djpeg in Windows format.

wallace.ps.gz is a PostScript file of Greg Wallace's introductory article about JPEG. This is an update of the article that appeared in the April 1991 Communications of the ACM.

jpeg.documents.gz tells where to obtain the JPEG standard and documents about JPEG-related file formats.

jfif.ps.gz is a PostScript file of the JFIF (JPEG File Interchange Format) format specification. jfif.txt.gz is a plain text transcription of the JFIF specification; it's missing a figure, so use the PostScript version if you can.

TIFFTechNote2.txt.gz is a draft of the proposed revisions to TIFF 6.0's JPEG support. pm.errata.gz is the errata list for the first printing of the textbook "JPEG Still Image Data Compression Standard" by Pennebaker and Mitchell.

jdosaobj.zip contains pre-assembled object files for JMEMDOSA.ASM. If you want to compile the IJG code for MS-DOS, but don't have an assembler, these files may be helpful.

### Math Library

Copyright (C) 1993 by Sun Microsystems, Inc. All rights reserved.

Developed at SunPro, a Sun Microsystems, Inc. business.

Permission to use, copy, modify, and distribute this software is freely granted, provided that this notice is preserved.

====================================================

copysignf.c: \* Copyright (C) 1993 by Sun Microsystems, Inc. All rights reserved.

math\_private.h: \* Copyright (C) 1993 by Sun Microsystems, Inc. All rights reserved.

powf.c: \* Copyright (C) 1993 by Sun Microsystems, Inc. All rights reserved.

scalbnf.c: \* Copyright (C) 1993 by Sun Microsystems, Inc. All rights reserved.

### libtiff

Copyright (C) 1988-1997 Sam Leffler

Copyright (C) 1991-1997 Silicon Graphics, Inc.

Permission to use, copy, modify, distribute, and sell this software and its documentation for any purpose is hereby granted without fee, provided that (i) the above copyright notices and this permission notice appear in all copies of the software and related documentation, and (ii) the names of Sam Leffler and Silicon Graphics may not be used in any advertising or publicity relating to the software without the specific, prior written permission of Sam Leffler and Silicon Graphics.

THE SOFTWARE IS PROVIDED "AS-IS" AND WITHOUT WARRANTY OF ANY KIND, EXPRESS, IMPLIED OR OTHERWISE, INCLUDING WITHOUT LIMITATION, ANY WARRANTY OF MERCHANTABILITY OR FITNESS FOR A PARTICULAR PURPOSE.

IN NO EVENT SHALL SAM LEFFLER OR SILICON GRAPHICS BE LIABLE FOR ANY SPECIAL, INCIDENTAL, INDIRECT OR CONSEQUENTIAL DAMAGES OF ANY KIND, OR ANY DAMAGES WHATSOEVER RESULTING FROM LOSS OF USE, DATA OR PROFITS, WHETHER OR NOT ADVISED OF THE POSSIBILITY OF DAMAGE, AND ON ANY THEORY OF LIABILITY, ARISING OUT OF OR IN CONNECTION WITH THE USE OR PERFORMANCE OF THIS SOFTWARE.

### Zlib

zlib.h -- interface of the 'zlib' general purpose compression library version 1.2.8, April 28th, 2013

Copyright (C) 1995-2013 Jean-loup Gailly and Mark Adler

This software is provided 'as-is', without any express or implied warranty. In no event will the authors be held liable for any damages arising from the use of this software.

Permission is granted to anyone to use this software for any purpose, including commercial applications, and to alter it and redistribute it freely, subject to the following restrictions:

1. The origin of this software must not be misrepresented; you must not claim that you wrote the original software. If you use this software in a product, an acknowledgment in the product documentation would be appreciated but is not required.

2. Altered source versions must be plainly marked as such, and must not be misrepresented as being the original software.

3. This notice may not be removed or altered from any source distribution.

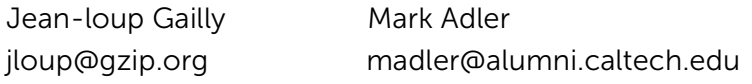

### BESCHRÄNKTE RECHTE DER REGIERUNG DER VEREINIGEN STAATEN

Diese Software und Dokumentation wird mit BESCHRÄNKTEN RECHTEN zur Verfügung gestellt. Verwendung, Vervielfältigung und Veröffentlichung durch die Regierung unterliegen den Beschränkungen in Unterabschnitt (c)(1)(ii) von The Rights in Technical Data and Computer Software unter DFARS 252.227-7013 und anwendbaren FAR-Bedingungen: Dell Inc., One Dell Way, Round Rock, Texas, 78682, USA.

Oktober 2015 Rev. A00

\_\_\_\_\_\_\_\_\_\_\_\_\_\_\_\_\_\_\_\_

## Inhalt

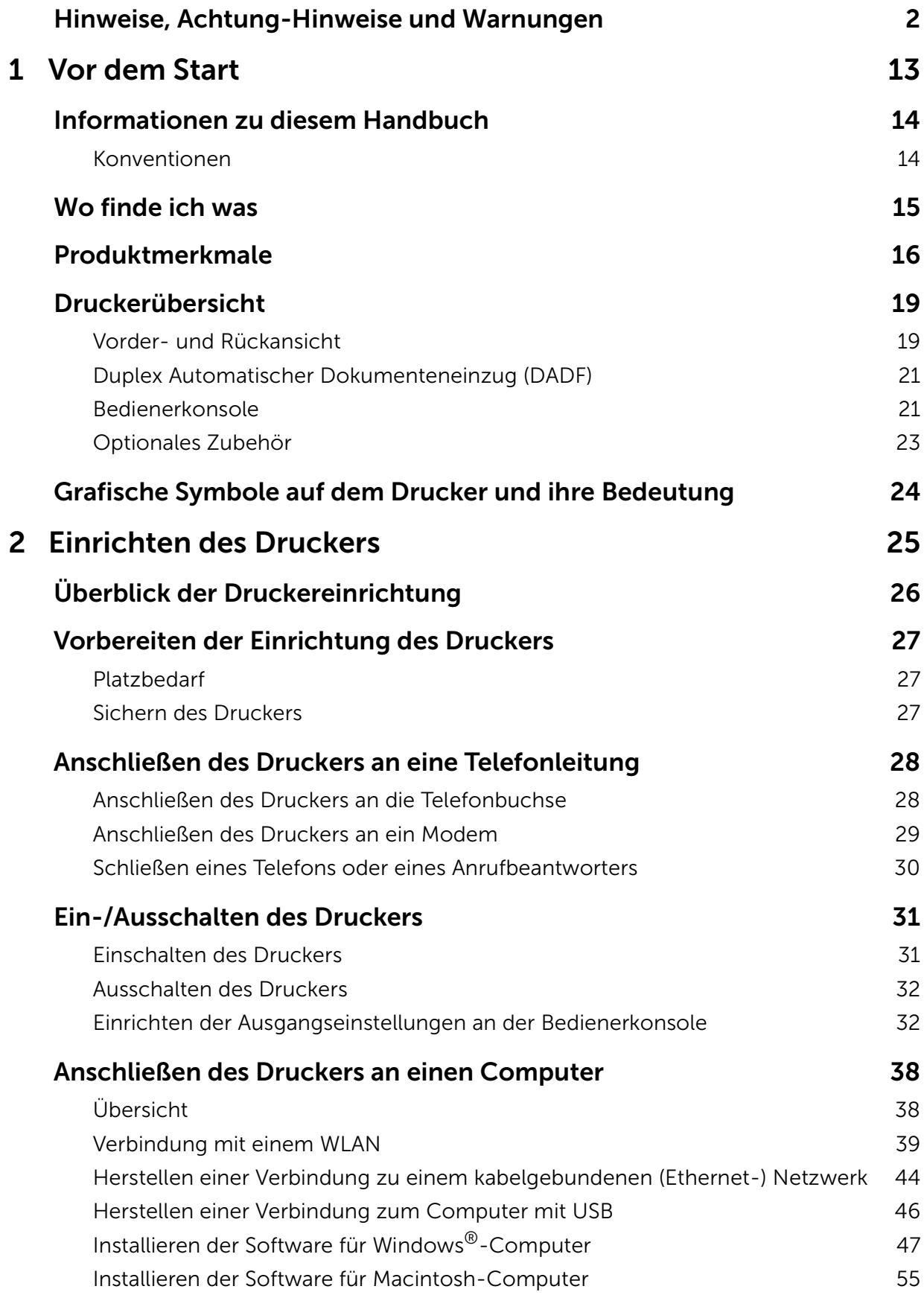

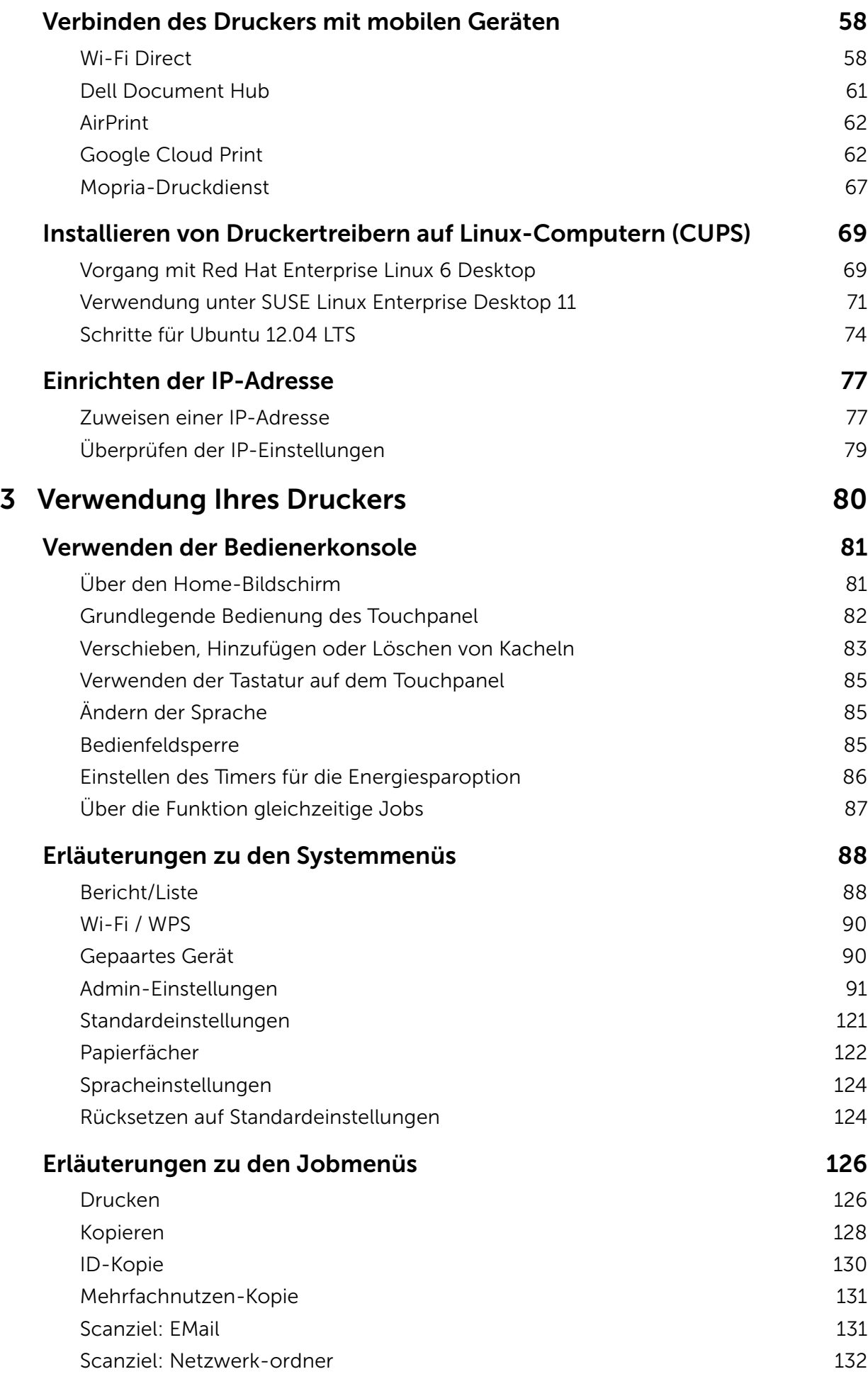

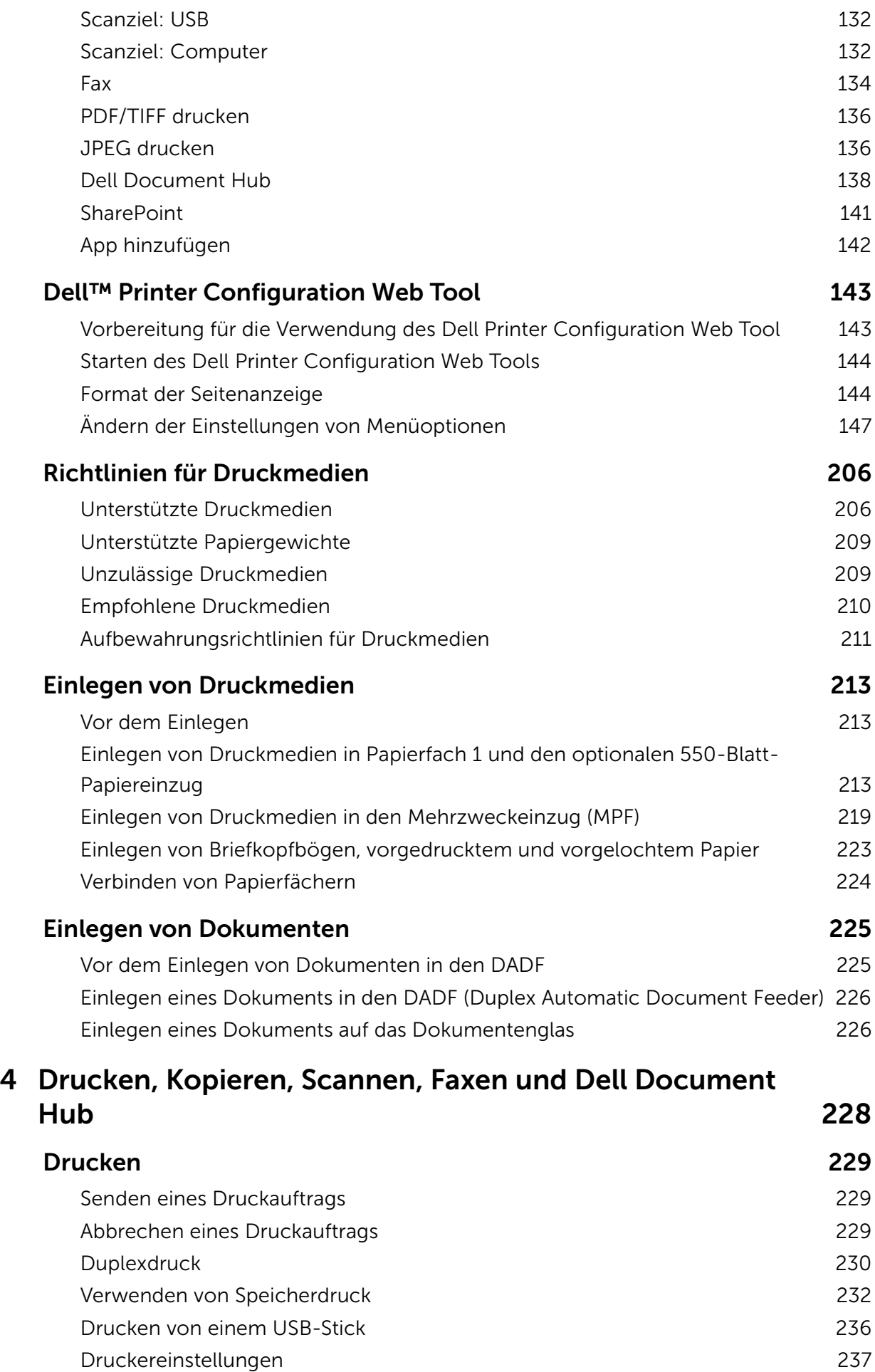

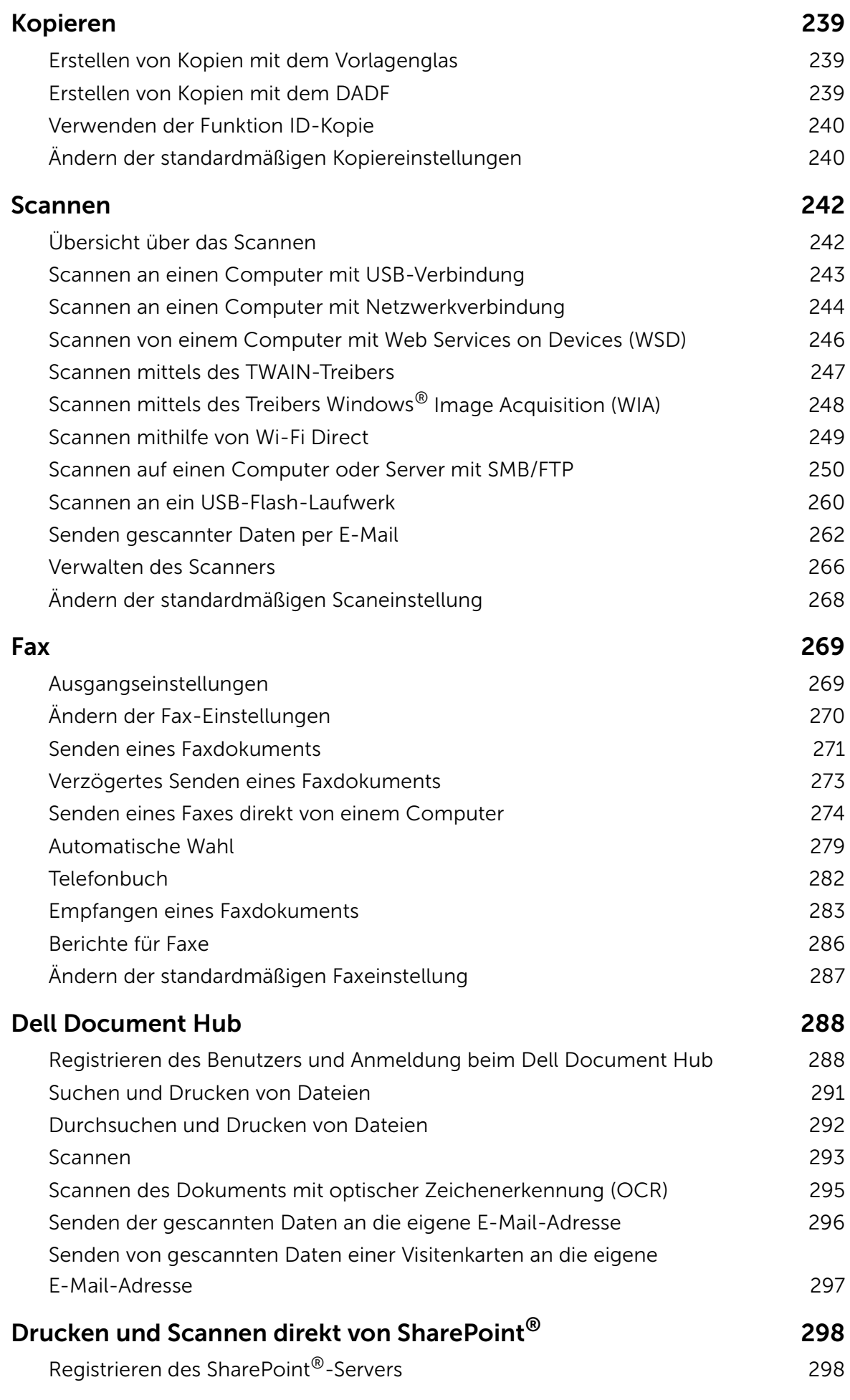

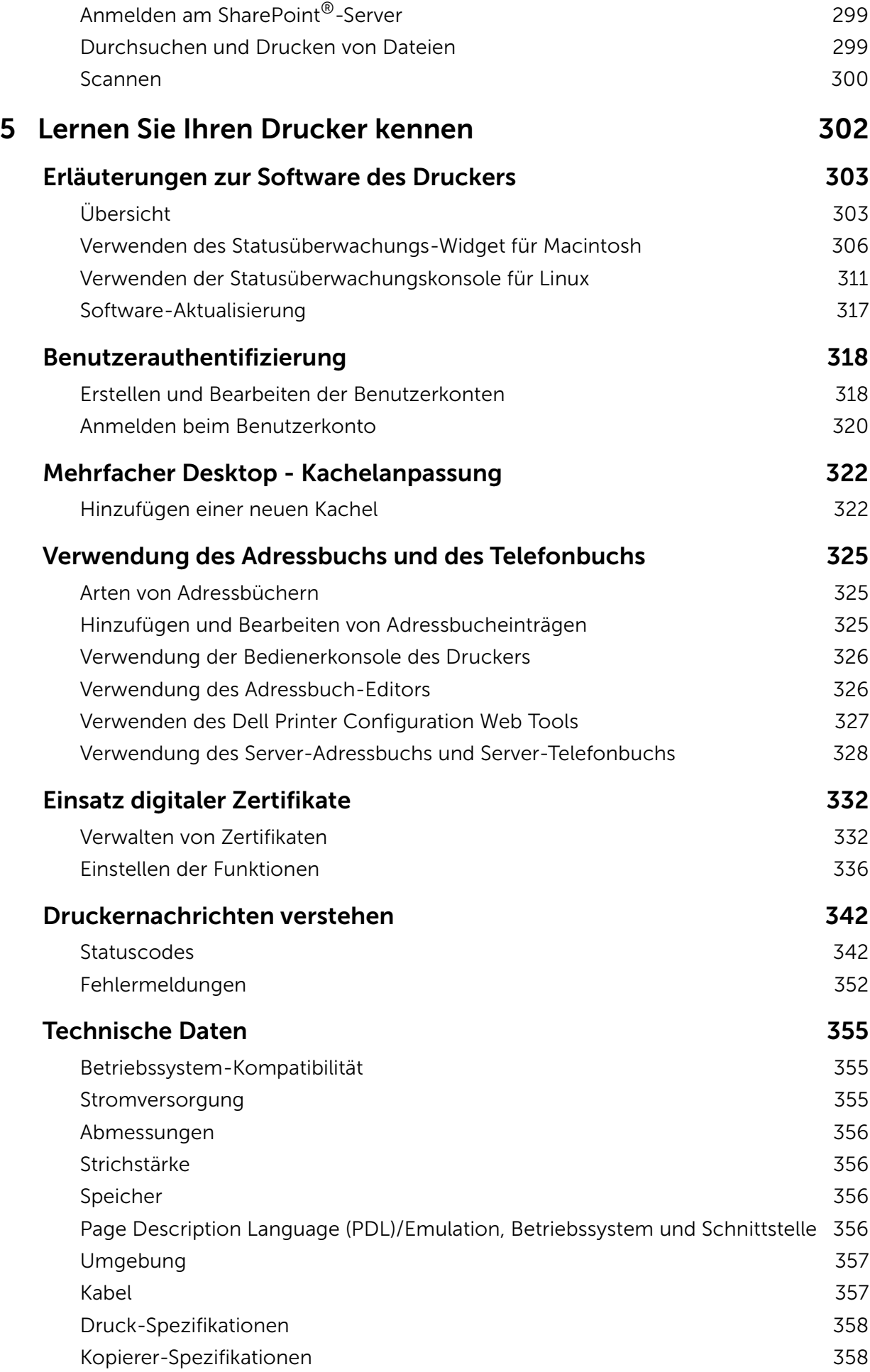

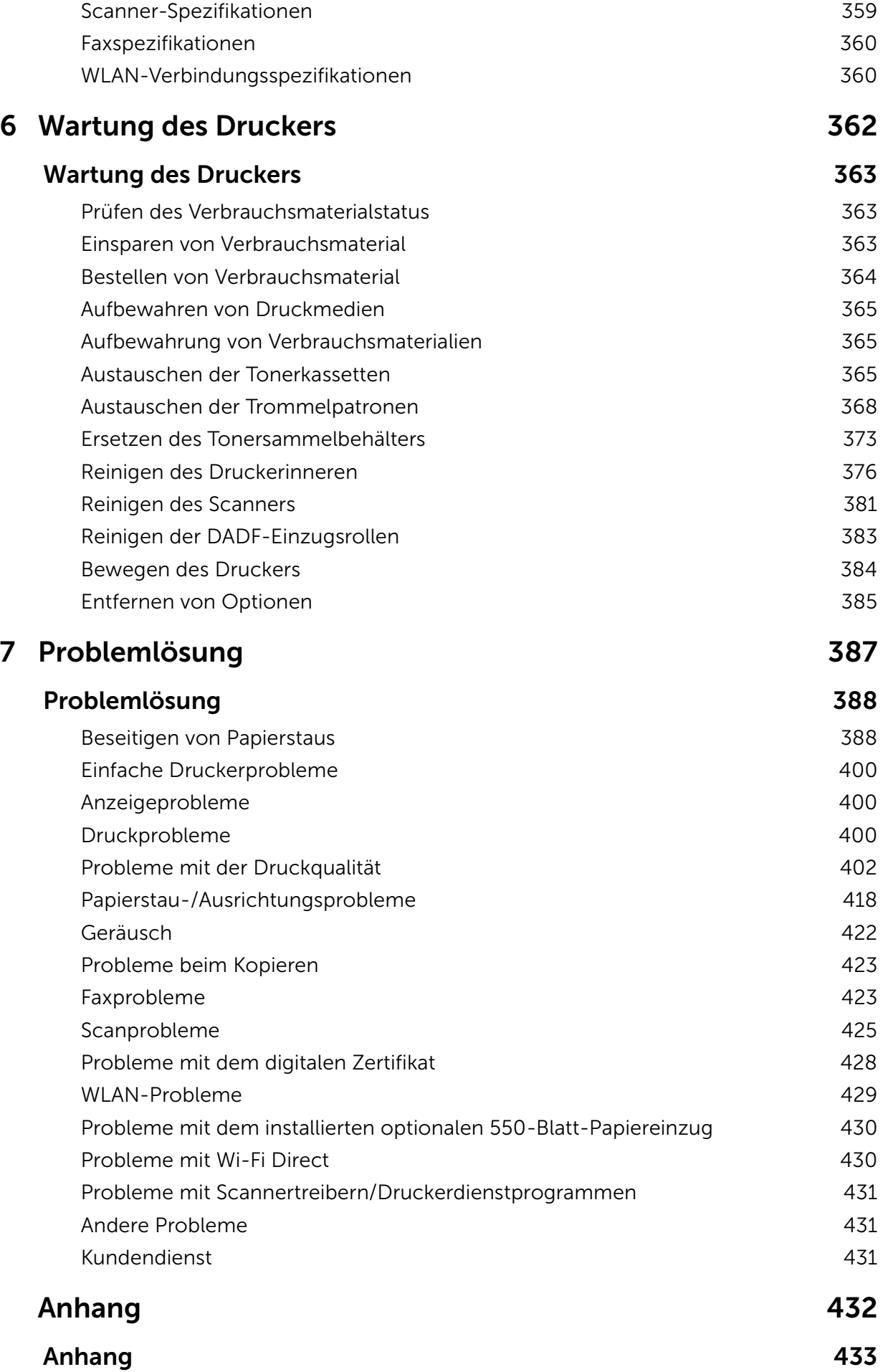

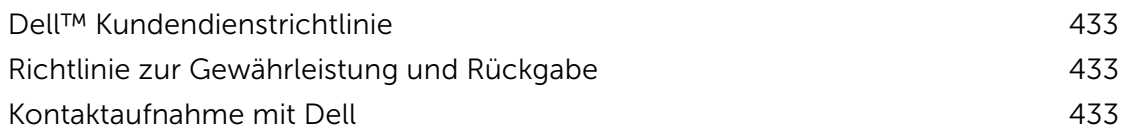

# <span id="page-12-0"></span>Vor dem Start

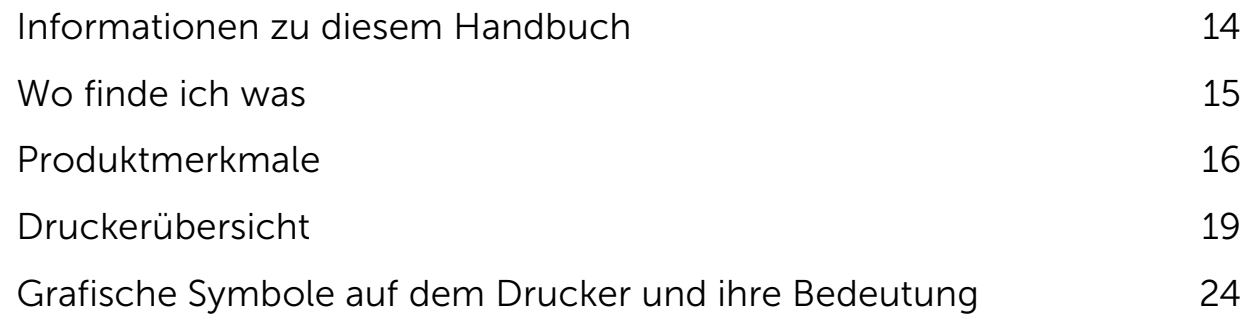

1

## <span id="page-13-2"></span><span id="page-13-0"></span>Informationen zu diesem Handbuch

Klicken Sie auf die Lesezeichen auf der linken Seite, um Informationen zu den Funktionen, zum optionalen Zubehör und zur Bedienung Ihres Dell H625cdw, Dell H825cdw oder Dell S2825cdn zu erhalten. Informationen zu weiteren, mit dem Drucker gelieferten Dokumentationsmaterialien finden Sie unter "[Wo finde ich was](#page-14-1)".

### $\mathscr U$  HINWEIS:

- In diesem Handbuch wird der ell H625cdw, Dell H825cdw oder S2825cdn als "Drucker" bezeichnet.
- In dieser Anleitung werden die Schritte für Computer, wenn nicht anders angegeben, anhand von Microsoft® Windows® 7 erläutert.
- Die in diesem Abschnitt verwendeten Bilder und Screenshots stammen vom Dell H825cdw, sofern nicht anders angegeben.

### <span id="page-13-1"></span>Konventionen

Im Folgenden werden die Bedeutung der Symbole und Schriften beschrieben, die in diesem Handbuch verwendet werden:

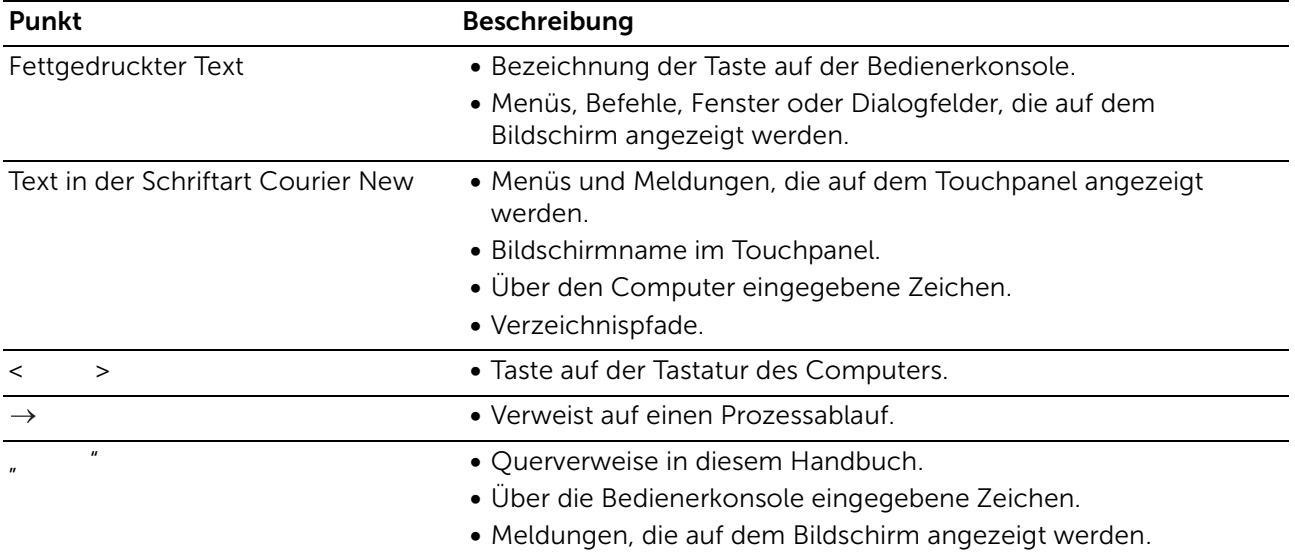

## <span id="page-14-1"></span><span id="page-14-0"></span>Wo finde ich was

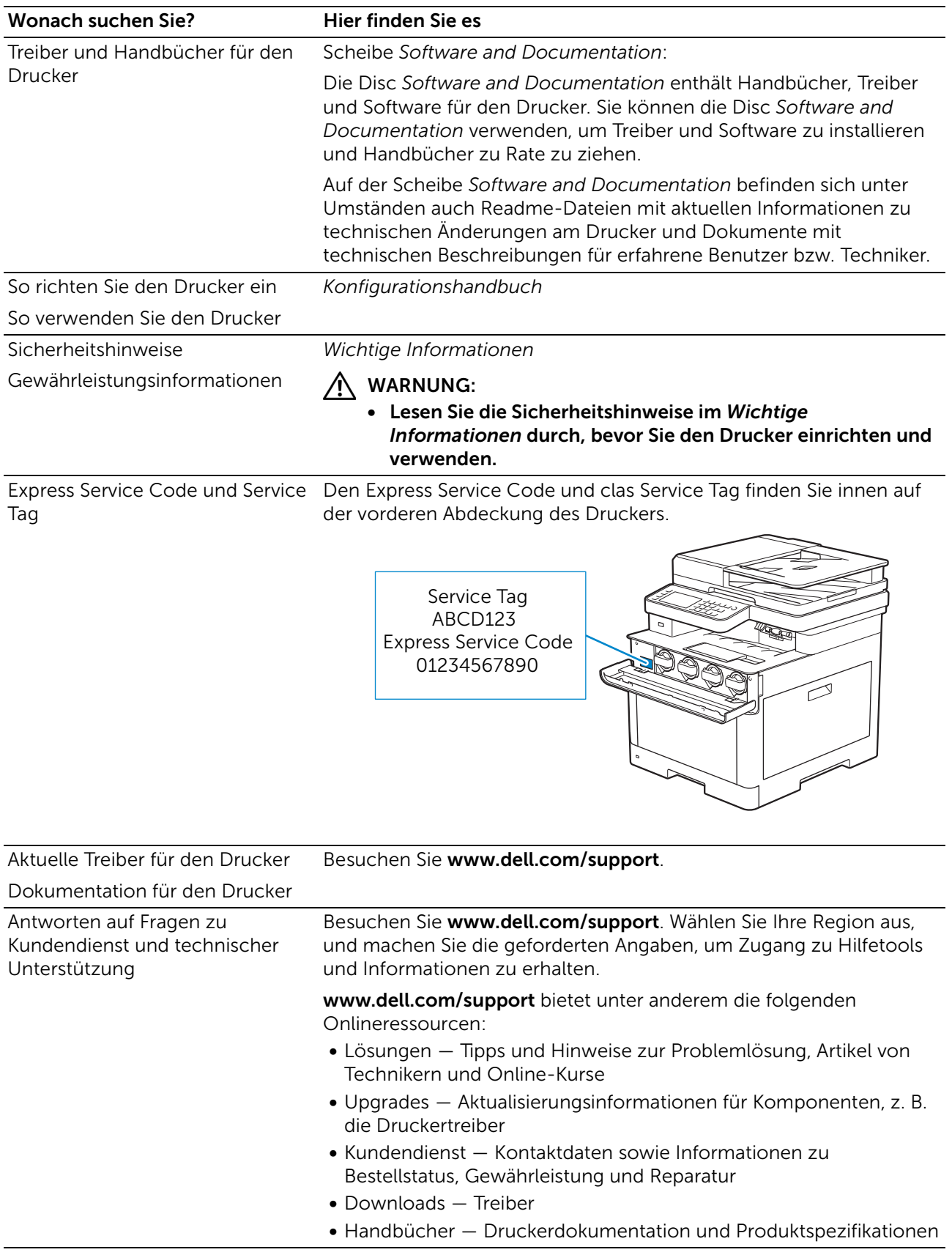

## <span id="page-15-1"></span><span id="page-15-0"></span>Produktmerkmale

Dieses Kapitel beschreibt die Produktmerkmale und gibt die Links an.

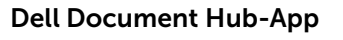

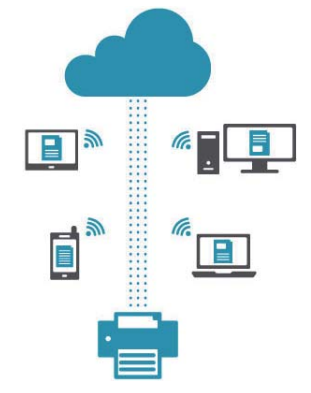

Greifen Sie einfach auf Dokumente zu und teilen Sie Dokumente, Bilder und digitale Inhalte mit der Dell Document Hub-App. Diese innovative Cloud-Lösung für Zusammenarbeit verbindet Ihren Drucker und Ihre Geräte mit häufig verwendeten Cloud-Diensten und stellt so eine flexible und sichere Möglichkeit bereit, von nahezu überall zusammenzuarbeiten. Mit dem Computer oder einem mobilen Gerät können Sie nach Dateien in mehreren Cloud-Diensten gleichzeitig suchen, um Dokumente mit der App zu drucken oder direkt in die Cloud zu scannen. Besuchen Sie den Windows Store, Google Play™ Store und App Store, um die Apps herunterzuladen.

Wenn Sie ein Android-Mobilgerät verwenden, können Sie auch Folgendes tun:

- Halten Sie Ihr Gerät an den Drucker, um die App herunterzuladen (nur, wenn die App nicht auf Ihrem Gerät installiert ist).
- Halten Sie Ihr Gerät an den Drucker, um die App aufzurufen oder den Druckvorgang oder den Scanvorgang zu starten.

Weitere Informationen zur Verwendung von Dell Document Hub finden Sie in den FAQs unter Dell.com/documenthub.

#### Dell Printer Hub (Dell H625cdw und Dell H825cdw)

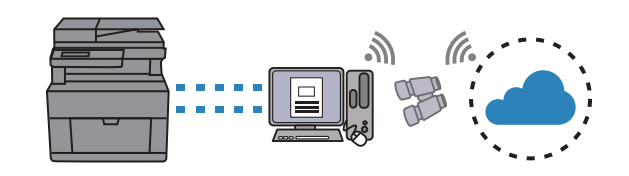

Der Dell Printer Hub ist ein Programm, das den Druckerstatus überwacht und mitteilt und eine Anpassung der Druckereinstellungen ermöglicht. Das Programm benachrichtigt Sie auch über Firmware-/Softwareaktualisierungen. Für eine bequeme Verwendung können Sie über den Dell Printer Hub auf den Dell Document Hub zugreifen. Dell Printer Hub ist auf der CD *Software and Documentation* enthalten und wird mit den Bedienungsanleitungen, Treibern und der Software für den Drucker installiert. Für weitere Informationen öffnen Sie das Programm und klicken Sie oben rechts im Hauptfenster auf (?), um die FAQs anzuzeigen.

#### Dell Printer Management Tool (Dell S2825cdn)

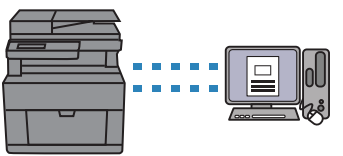

Das Dell Printer Management Tool ist ein Programm, das den Druckerstatus überwacht und mitteilt und eine Anpassung der Druckereinstellungen ermöglicht. Das Programm benachrichtigt Sie auch über Firmware-/Softwareaktualisierungen. Dell Printer Management Tool ist auf der CD *Software and Documentation* enthalten und wird mit den Bedienungsanleitungen, Treibern und der Software für den Drucker installiert. Für weitere Informationen öffnen Sie das Programm und klicken Sie oben rechts im Hauptfenster, um die FAQs anzuzeigen.

### Konvertieren und Speichern mit Dell Document Hub

(Dell H625cdw und Dell H825cdw)

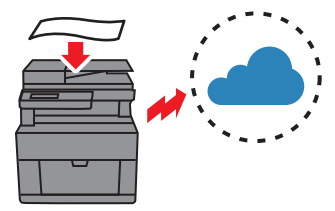

Mit dem Dell Document Hub können Sie Papierdokumente speichern und direkt in Ihrem bevorzugten Clouddienst speichern. Zudem können Sie Papierdokumente in bearbeitbare digitale Dokumente umwandeln, bevor Sie sie an den Cloudspeicher senden.

Siehe "Scannen des Dokuments mit optischer [Zeichenerkennung \(OCR\)"](#page-294-1).

#### USB-Direktdruck

Scanziel: EMail

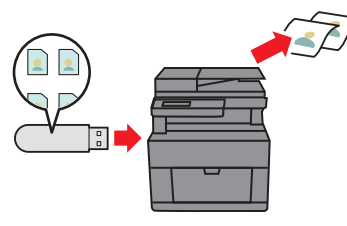

Sie können Dateien direkt von einem USB-Flash-Laufwerk drucken, ohne den Computer zu starten und von einem Programm mit der Funktion USB-Direktdruck. Siehe ["Drucken von einem USB-Stick](#page-235-1)".

Sie können gescannte Daten mit der Funktion Scanziel: EMail als E-Mail-Anhang versenden. Wählen Sie nach dem Scannen

Ziel-E-Mail-Adressen aus dem Adressbuch auf dem Drucker oder Server aus oder geben Sie die Adresse über das Bedienfeld des Druckers ein. Siehe "[Senden gescannter Daten per E-Mail](#page-261-1)".

#### Drucken mit dem Dell Document Hub (Dell H625cdw und Dell H825cdw)

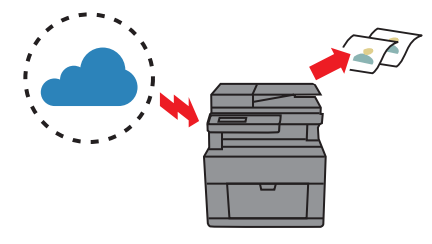

Mit dem Dell Document Hub können Sie in der Cloud gespeicherte Dokumente problemlos suchen und drucken. Zudem können Sie auch in mehreren Clouddiensten gleichzeitig nach Dateien suchen.

Siehe ["Suchen und Drucken von Dateien"](#page-290-1).

#### ID-Kopie

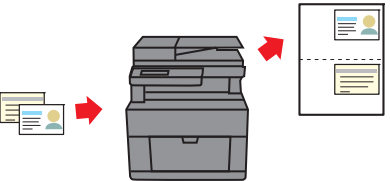

Mit der Funktion ID-Kopie können Sie beide Seiten eines Ausweises auf eine Seite eines Blattes Papier in seiner ursprünglichen Größe kopieren. Siehe ["Verwenden der Funktion ID-Kopie](#page-239-2)".

#### Scanziel: Netzwerkordner

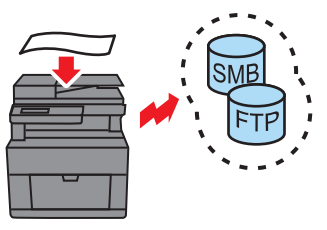

Sie können gescannte Daten per SMB oder FTP ohne Dienstsoftware an einen PC oder Server übertragen. Obwohl eine vorherige Registrierung des FTP-Ziel-Servers oder PCs im Adressbuch erforderlich ist, können Sie auf diese Weise Zeit sparen.

Siehe "Scannen auf einen Computer oder Server [mit SMB/FTP](#page-249-1)".

#### Scanziel: USB

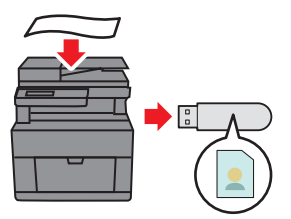

#### Scannen vom Vorlagenglas

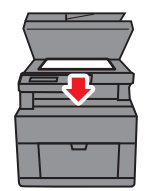

Siehe ["Erstellen von Kopien mit dem Vorlagenglas](#page-238-3)".

Sie benötigen keinen PC, um gescannte Daten mit der Funktion Scanziel: USB auf einem USB-Flash-Laufwerk zu speichern. Geben Sie das USB-Flash-Laufwerk, das mit dem Drucker verbunden ist, beim Scannen von Daten als Datenspeicherort an.

Siehe "[Scannen an ein USB-Flash-Laufwerk"](#page-259-1).

#### Scannen vom Duplex Automatischer Dokumenteneinzug (DADF)

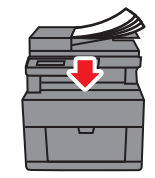

Sie können Teile von ungebundenem Papier mit DADF scannen.

Siehe "[Erstellen von Kopien mit dem DADF](#page-238-4)".

#### Verwalten der Dokumente mit PaperPort (Dell S2825cdn)

Sie können Seiten eines Buches oder einer Broschüre vom Dokumentenglas scannen.

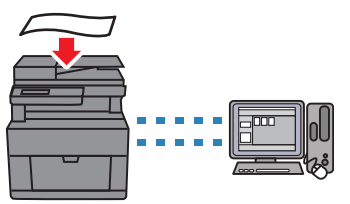

Sie können Ihre Dokumente mit der Software PaperPort im Lieferumfang organisieren, durchsuchen und freigeben.

## <span id="page-18-2"></span><span id="page-18-0"></span>Druckerübersicht

### <span id="page-18-1"></span>Vorder- und Rückansicht

### Vorderansicht

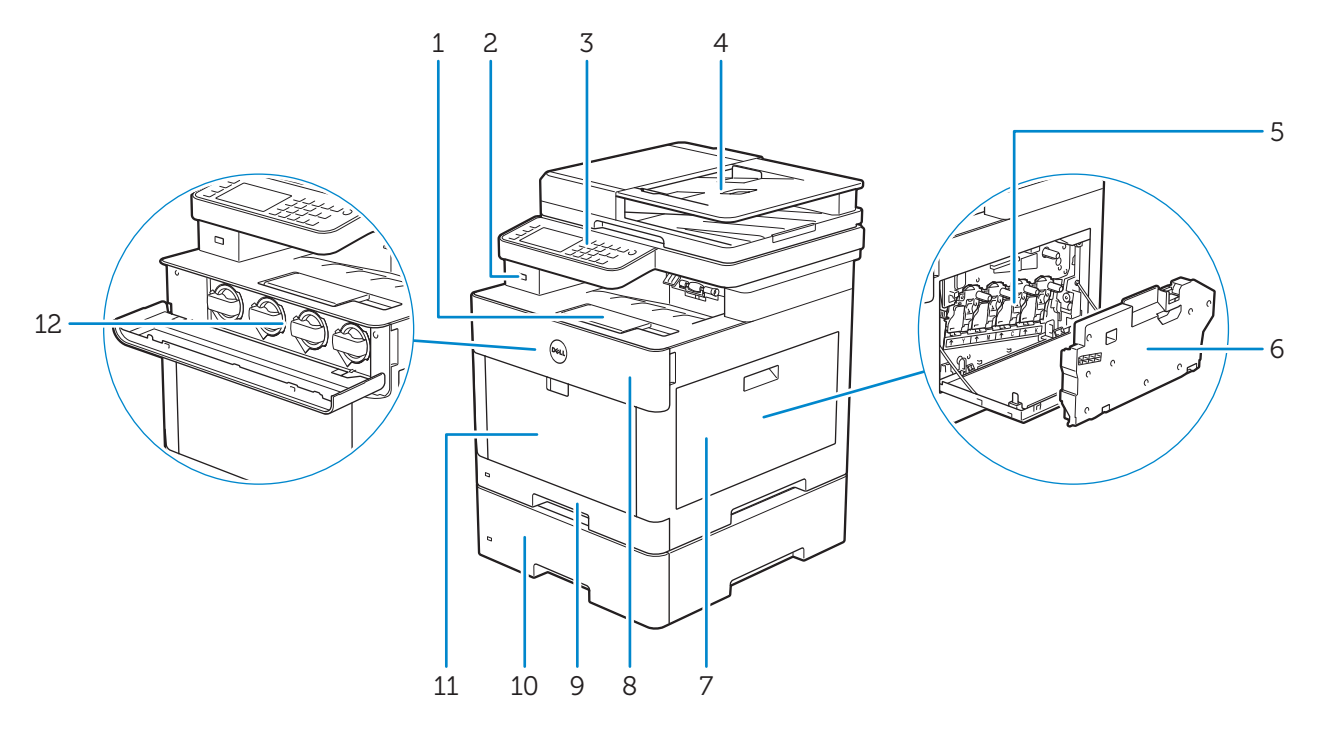

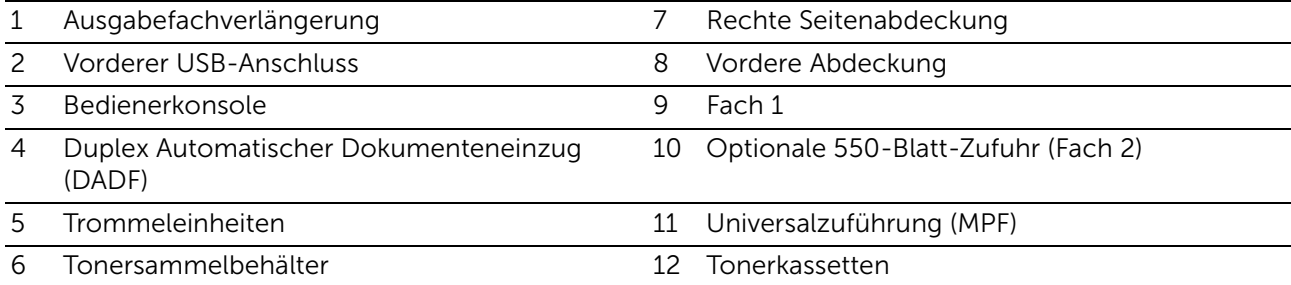

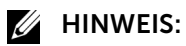

• Wenn der Drucker in Betrieb ist, dürfen sie Tonerkassetten nicht ausgetauscht werden.

### Rückansicht

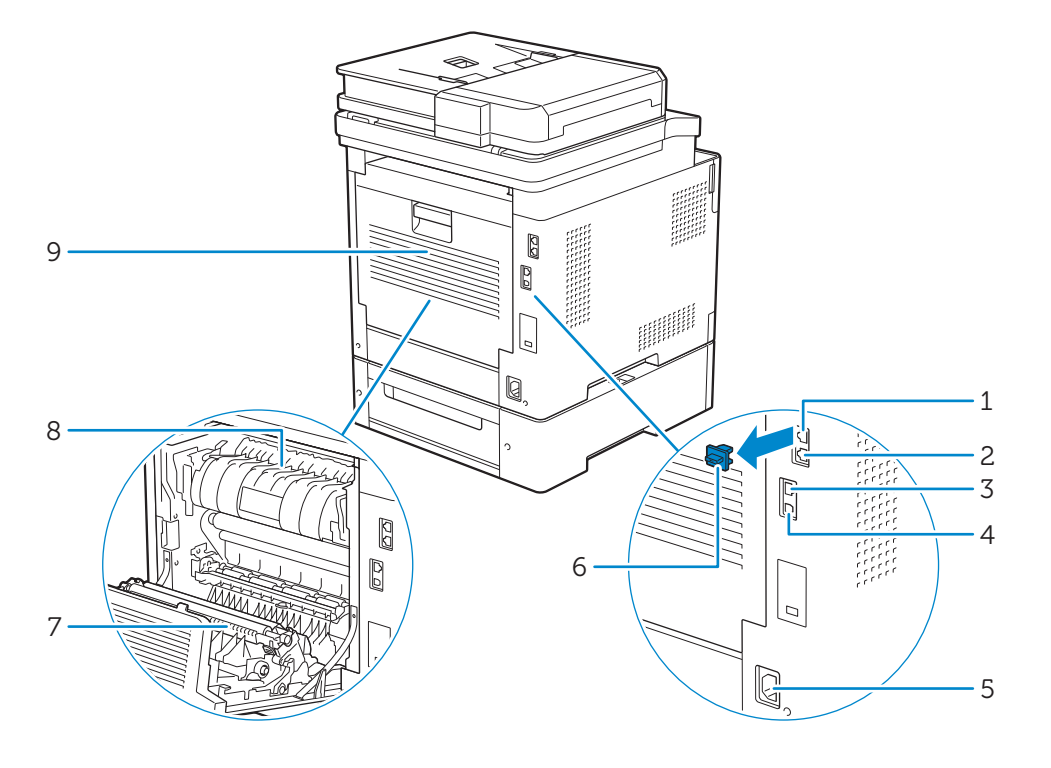

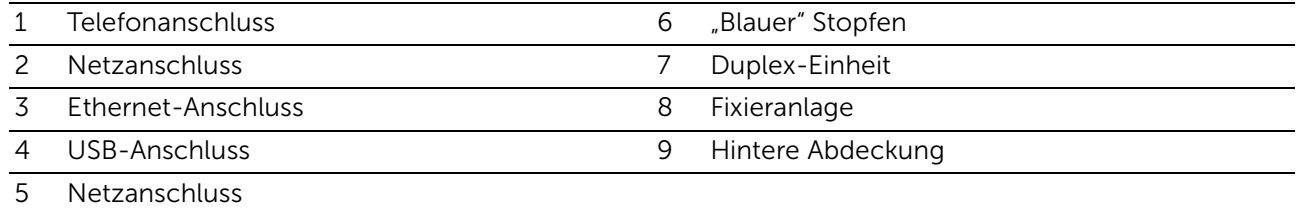

## <span id="page-20-0"></span>Duplex Automatischer Dokumenteneinzug (DADF)

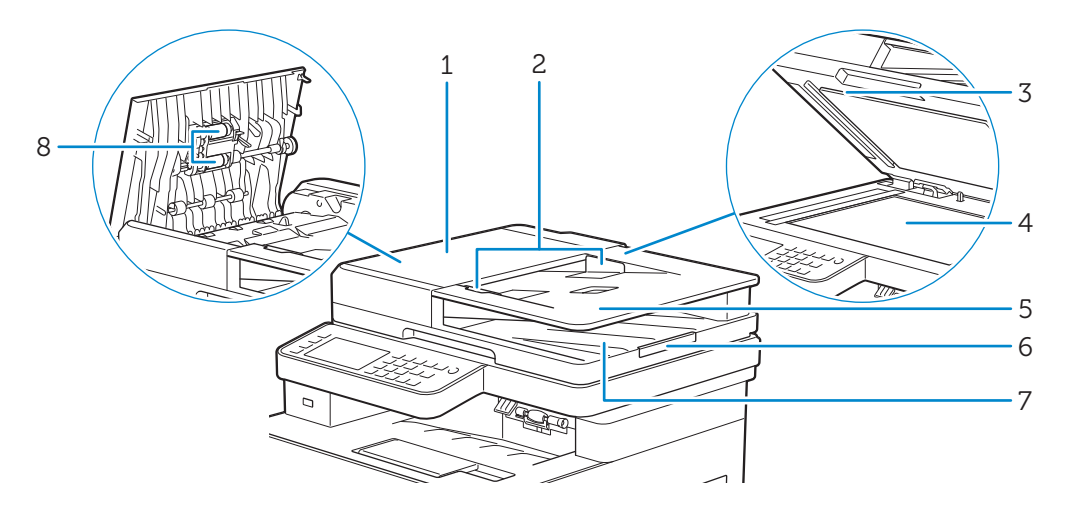

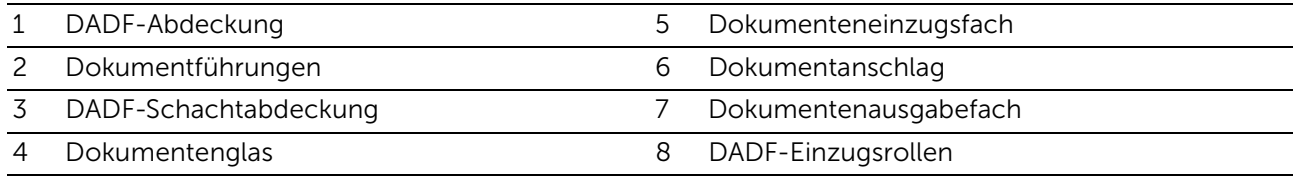

### $\mathscr U$  HINWEIS:

• Ziehen Sie den Dokumentanschlag heraus, um zu verhindern, dass das Dokument herunterfällt.

## <span id="page-20-1"></span>Bedienerkonsole

Dell H625cdw/Dell H825cdw

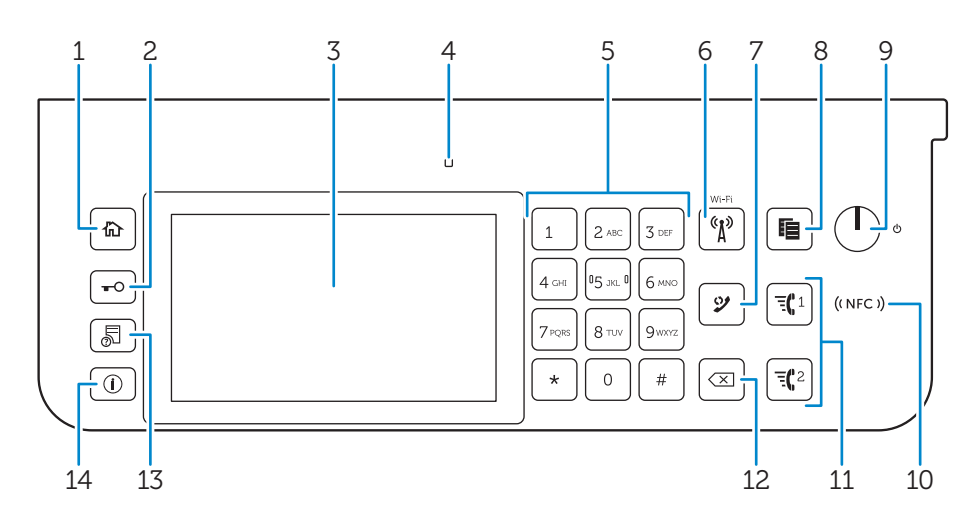

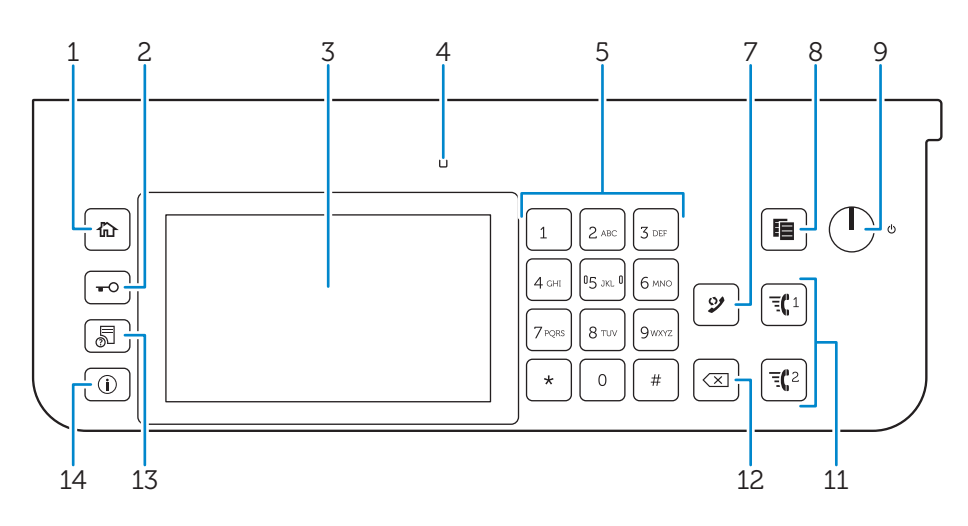

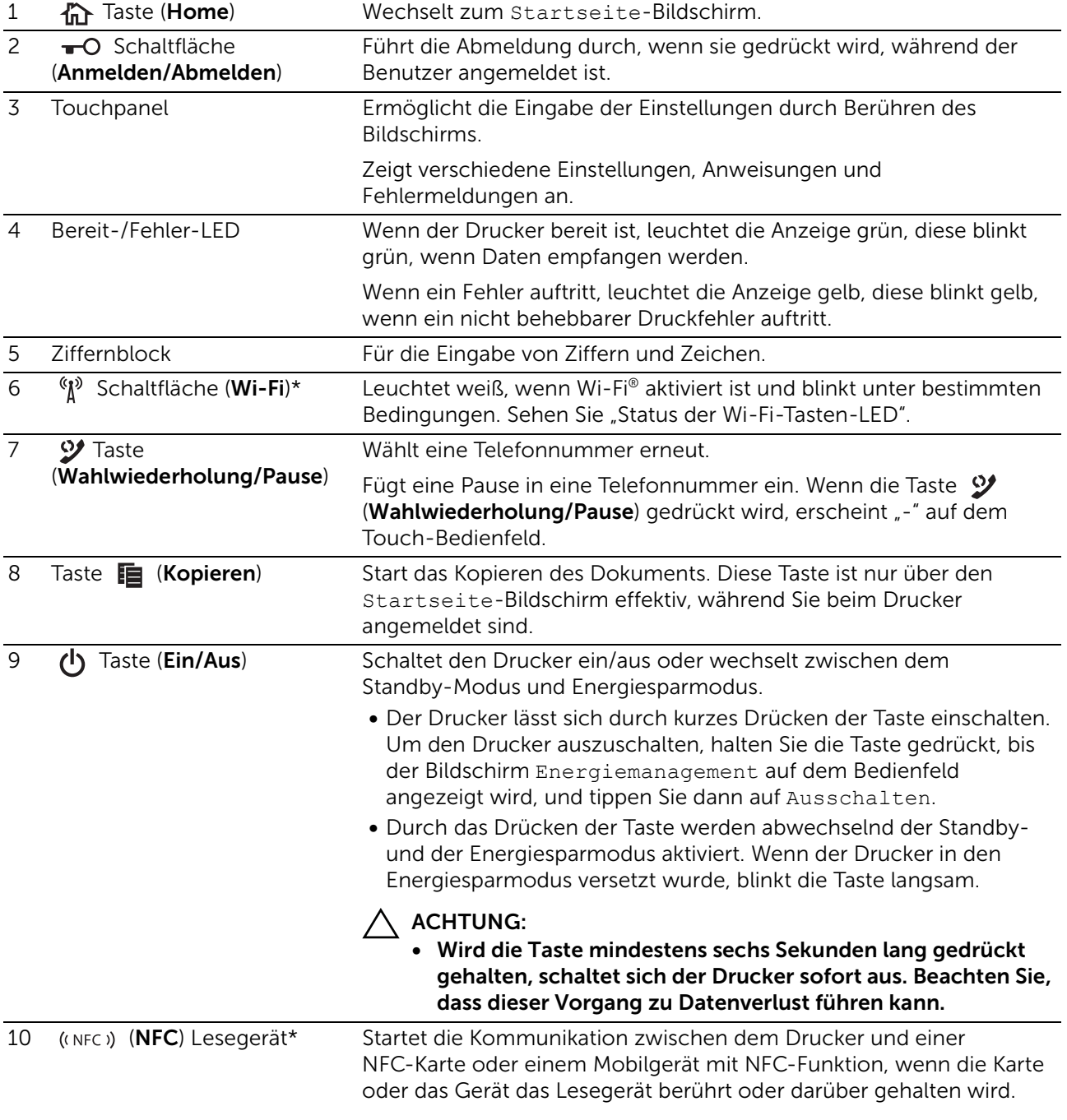

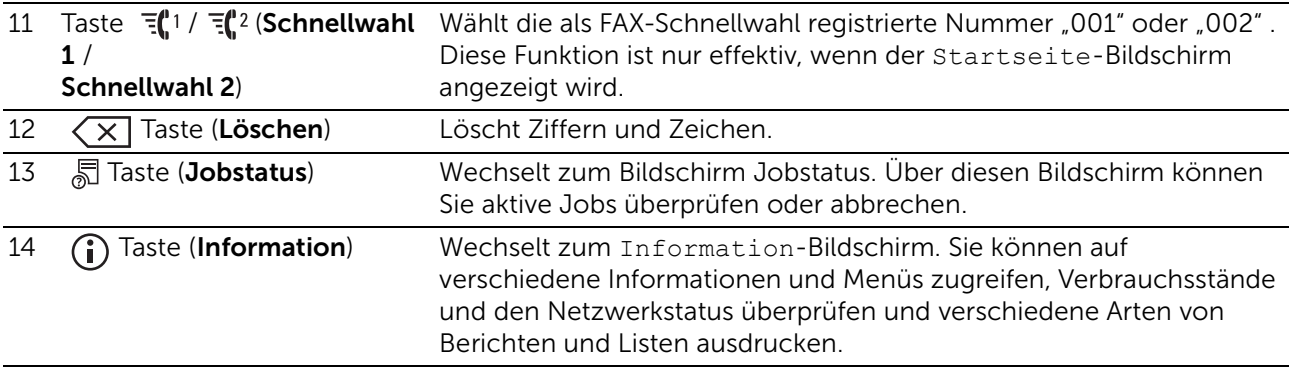

\* Diese Option ist für Dell H625cdw und Dell H825cdw verfügbar.

#### $\mathbb Z$  HINWEIS:

• Durch Aufrufen eines anderen Menüs oder Zurückkehren zu einem zuvor angezeigten Bildschirm wird die aktuelle Eingabe bzw. Einstellung verworfen. Drücken Sie daher unbedingt die Taste OK, um sicherzustellen, dass die aktuelle Eingabe bzw Einstellung gespeichert wird.

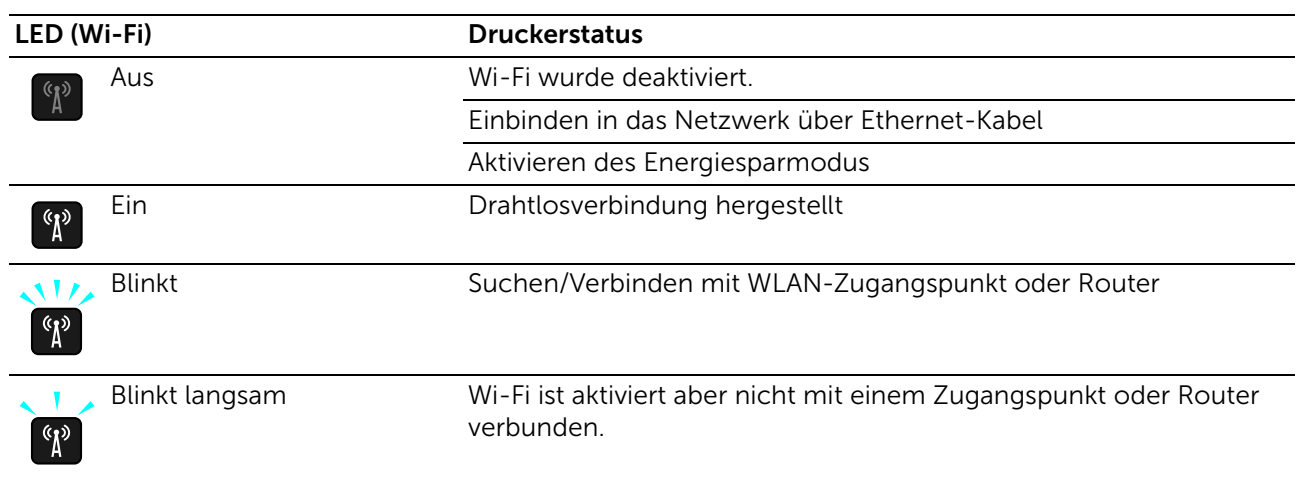

### <span id="page-22-1"></span>Status der Wi-Fi-Tasten-LED

## <span id="page-22-0"></span>Optionales Zubehör

Für den Drucker steht der 550-Blatt-Papiereinzug optional zur Verfügung.

Um den optionalen 550-Blatt-Papiereinzug zu installieren, beachten Sie die in dessen Lieferumgang enthaltenen Installationsanweisungen.

## <span id="page-23-1"></span><span id="page-23-0"></span>Grafische Symbole auf dem Drucker und ihre Bedeutung

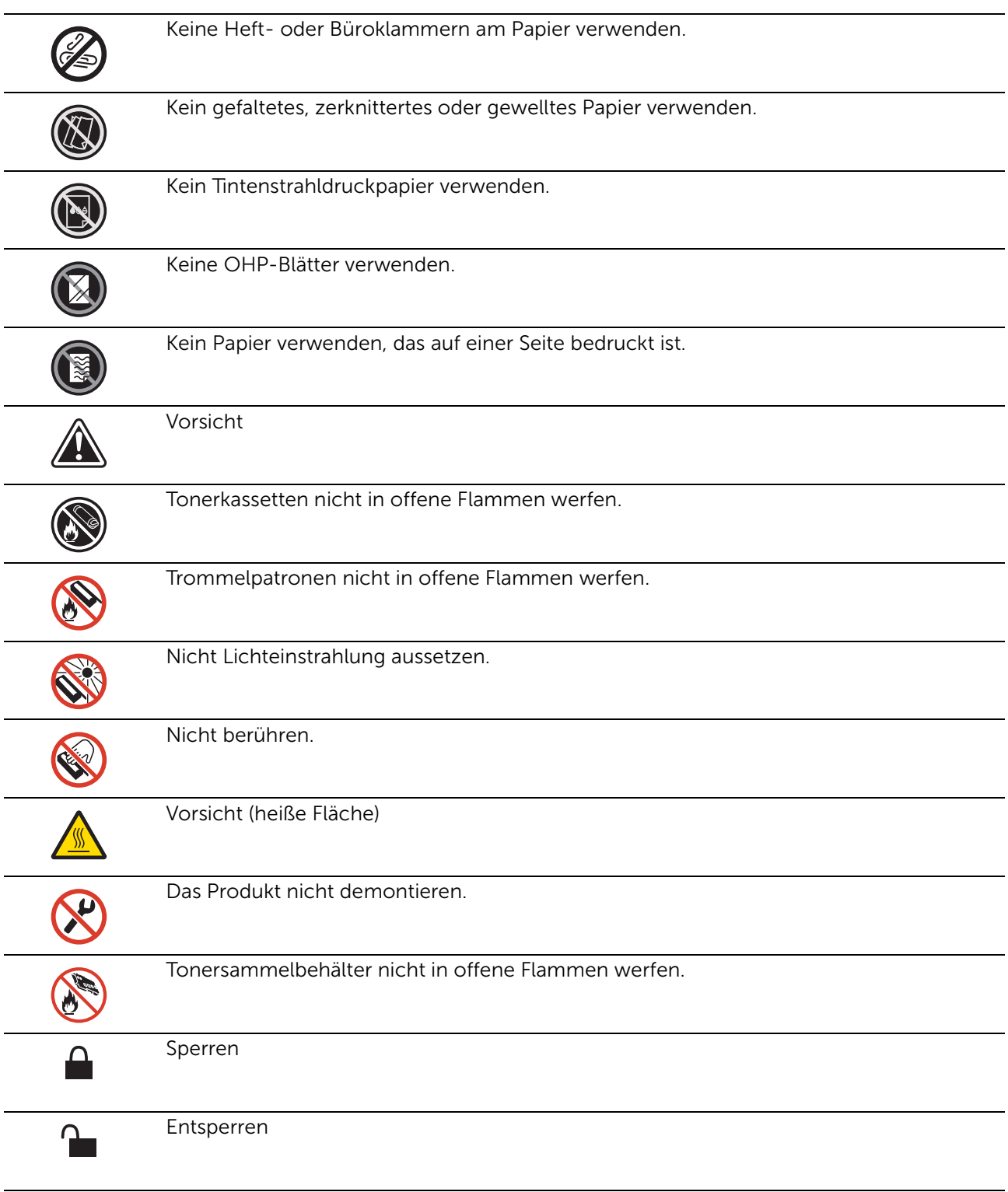

2

# <span id="page-24-0"></span>Einrichten des Druckers

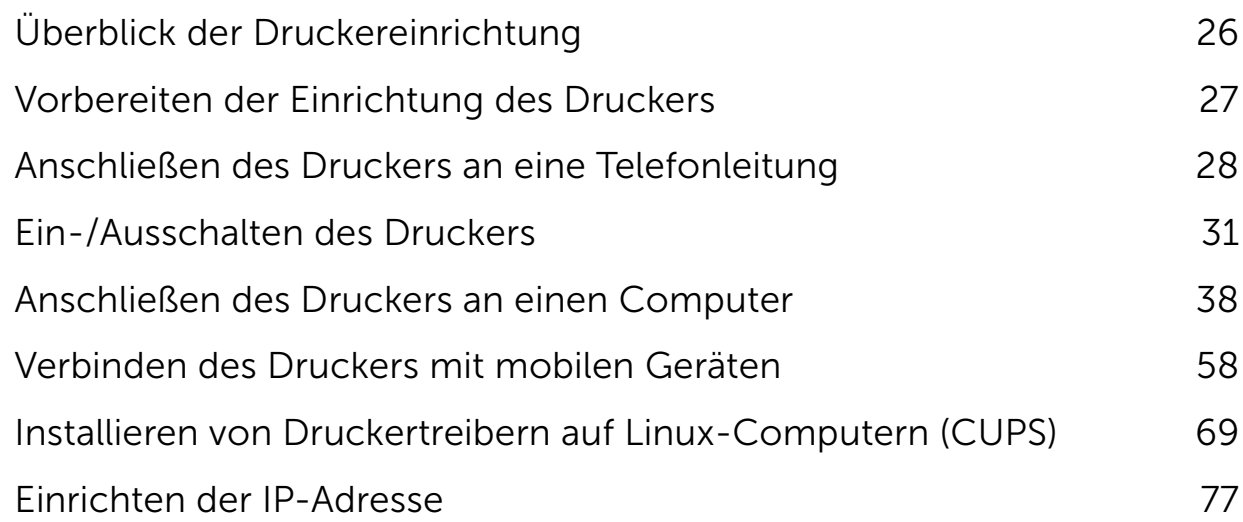

## <span id="page-25-1"></span><span id="page-25-0"></span>Überblick der Druckereinrichtung

Im Folgenden finden Sie die Schritte zur Einrichtung des Druckers.

Hardwarevorbereitungen/Ersteinrichtung

"[Vorbereiten der Einrichtung des Druckers](#page-26-3)" ["Ein-/Ausschalten des Druckers](#page-30-2)" "[Einrichten der Ausgangseinstellungen an der Bedienerkonsole](#page-31-2)"

Verbindungen/Druckereinstellung

["Anschließen des Druckers an einen Computer](#page-37-2)" ["Anschließen des Druckers an eine Telefonleitung](#page-27-2)" ["Verbinden des Druckers mit mobilen Geräten"](#page-57-2)

### <span id="page-26-3"></span><span id="page-26-1"></span><span id="page-26-0"></span>Platzbedarf

Achten Sie darauf, dass genügend Platz zum Öffnen der Fächer, Abdeckungen und des optionalen Zubehörs sowie für ausreichende Belüftung vorhanden ist.

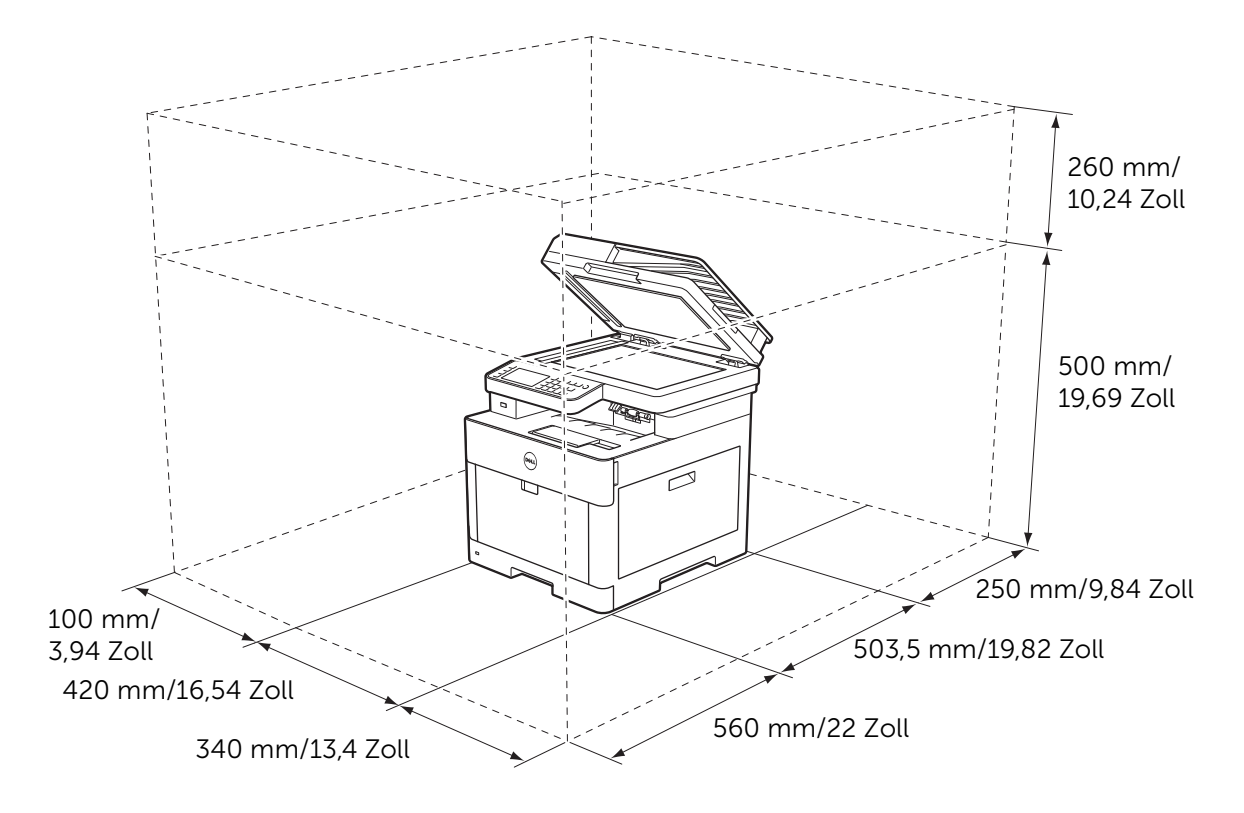

### <span id="page-26-2"></span>Sichern des Druckers

Zum Schutz des Druckers vor Diebstahl können Sie das Kensington-Schloss einsetzen. Bringen Sie das Kensington-Schloss am Sicherheitsschlitz des Druckers an.

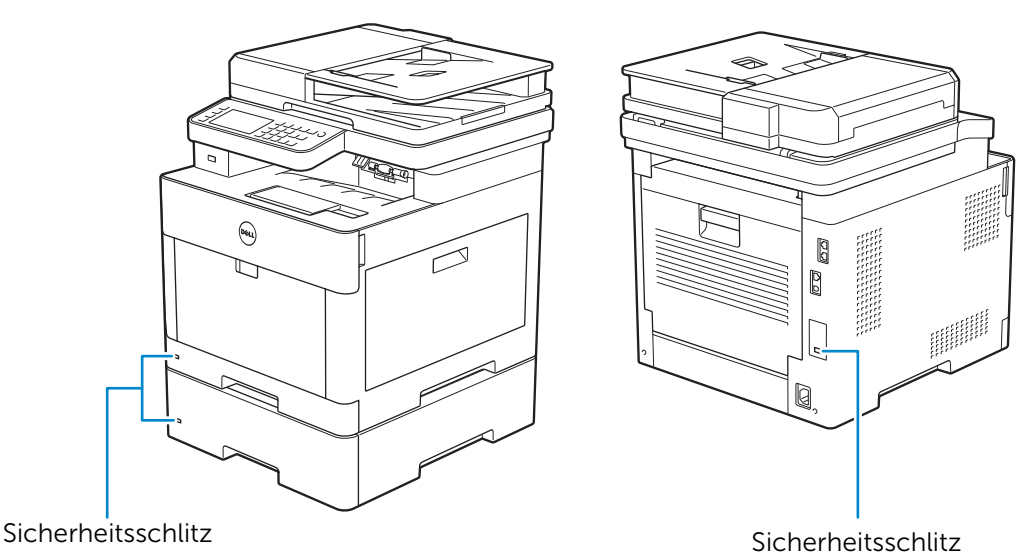

Hinweise hierzu finden Sie in der mit dem Kensington-Schloss gelieferten Bedienungsanleitung.

## <span id="page-27-2"></span><span id="page-27-0"></span>Anschließen des Druckers an eine Telefonleitung

### $\bigwedge$  ACHTUNG:

- Verbinden Sie den Drucker nicht direkt mit einer DSL-Leitung (Digital Subscriber Line). Dadurch könnte der Drucker beschädigt werden. Zur Verwendung von DSL müssen Sie einen passenden DSL-Filter verwenden. Fragen Sie Ihren Service-Anbieter nach einem DSL-Filter.
- Um das Risiko eines elektrischen Stromschlags oder Brandes zu verringern, verwenden Sie ausschließlich ein Nr. 26 AWG-Telefonkabel oder größer.

## <span id="page-27-1"></span>Anschließen des Druckers an die Telefonbuchse

Um den Drucker an eine Telefonleitung anzuschließen, stecken Sie ein Telefonkabel in die Telefonbuchse an der Rückseite des Druckers. Schließen Sie das andere Ende des Kabels an eine aktive Telefonbuchse an.

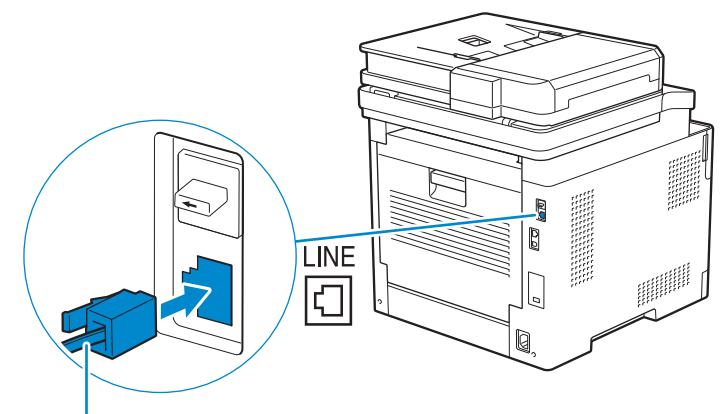

Zu der Wandsteckdose

Bei seriellen Telefonkommunikation (in Ländern wie Deutschland, Schweden, Dänemark, Österreich, Belgien, Italien, Frankreich und der Schweiz) und wenn ein gelber Stecker mitgeliefert wurde, führen Sie die folgenden Schritte aus:

1 Ziehen Sie den "blauen" Stopfen vom Telefonanschluss ab.

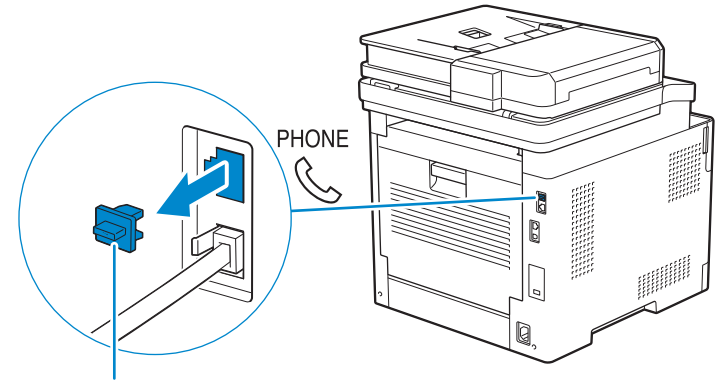

"Blauer" Stopfen

2 Stecken Sie den gelben Stecker in die Telefonbuchse.

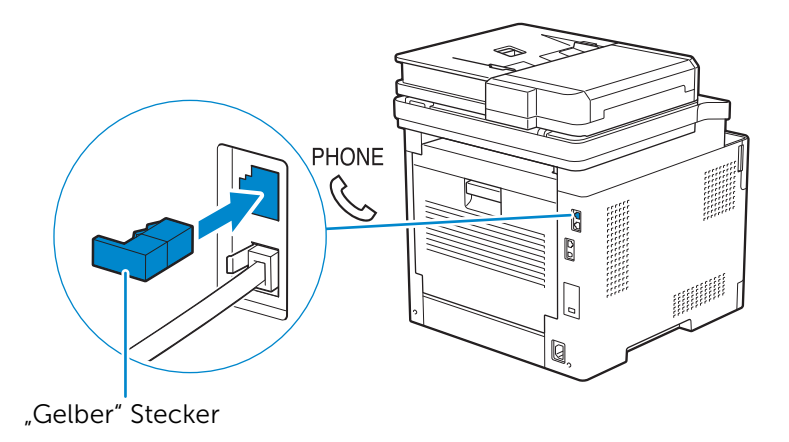

### <span id="page-28-0"></span>Anschließen des Druckers an ein Modem

Sie können den Drucker über ein Modem auf derselben Telefonleitung wie der Drucker mit dem Computer verbinden.

Stellen Sie sicher, dass das Modem mit einer aktiven Telefonbuchse und stecken Sie dann ein Telefonkabel in den Telefonanschluss des Modems. Stecken Sie das andere Ende des Kabels in die Telefonbuchse an der Rückseite des Druckers.

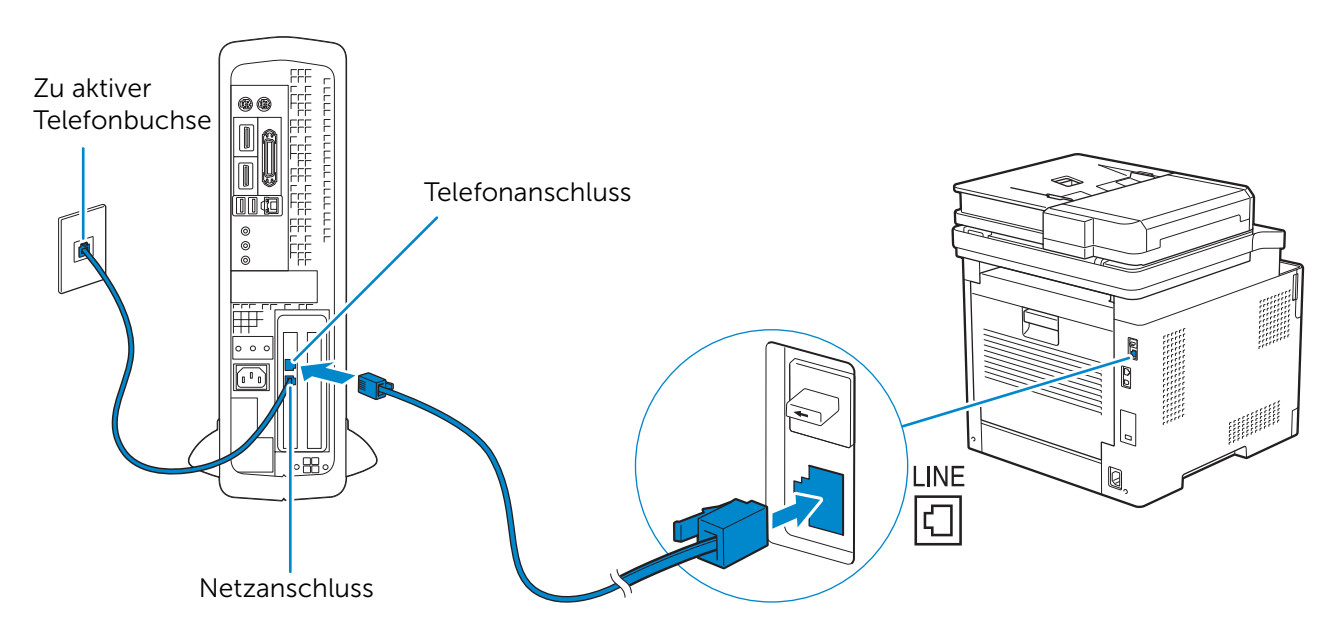

### $\mathscr U$  HINWEIS:

- Wenn Sie die Faxfunktion des Druckers verwenden, schalten Sie die Faxempfangsfunktion des Druckermodems aus.
- Verwenden Sie das Computermodem nicht, wenn der Drucker ein Faxdokument sendet oder empfängt.
- Um über das Computer-Modem zu faxen, befolgen Sie die Anweisungen für Ihr Computer-Modem oder Faxprogramm.

### <span id="page-29-0"></span>Schließen eines Telefons oder eines Anrufbeantworters

Wenn Sie eine gemeinsame Telefonleitung für Sprachanrufe und Faxe verwenden, können Sie ein Telefon oder einen Anrufbeantworter an den Drucker anschließen, um Anrufe entgegenzunehmen.

- 1 Vergewissern Sie sich, dass eine Telefonleitung an den Drucker angeschlossen ist. Sehen Sie "[Anschließen des Druckers an die Telefonbuchse.](#page-27-1)"
- 2 Ziehen Sie den "blauen" Stopfen vom Telefonanschluss ab.

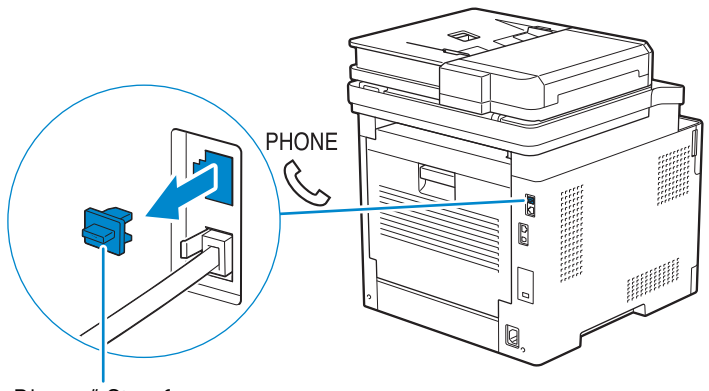

"Blauer" Stopfen

3 Verbinden Sie das Kabel des Telefons oder Anrufbeantworters mit dem Telefonanschluss an der Rückseite des Druckers. Stecken Sie das andere Ende des Kabels in ein externes Telefon oder einen externen Anrufbeantworter.

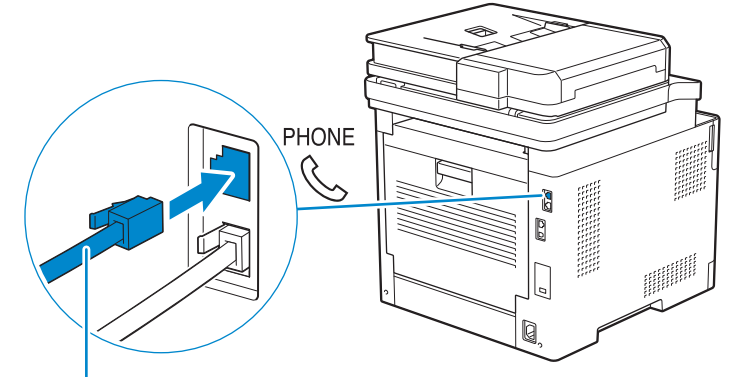

An ein externes Telefon oder Anrufbeantworter

## <span id="page-30-2"></span><span id="page-30-0"></span>Ein-/Ausschalten des Druckers

### $\mathscr{U}$  HINWEIS:

• Die in diesem Kapitel verwendeten Bilder stammen vom Dell H625cdw und Dell H825cdw, sofern nicht anders angegeben.

## <span id="page-30-1"></span>Einschalten des Druckers

### WARNUNG:

- Verwenden Sie keine Verlängerungskabel oder Mehrfachsteckdosen.
- Der Drucker darf nicht an ein USV-System (unterbrechungsfreie Stromversorgung) angeschlossen werden.
- 1 Verbinden Sie das Netzkabel mit dem Anschluss auf der Rückseite des Druckers und dann mit einer Steckdose.

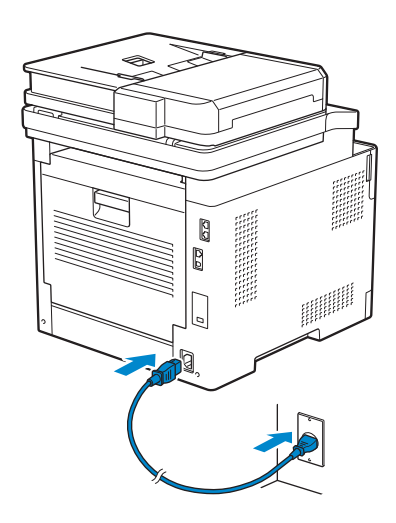

2 Drücken Sie die Taste (b) (Power) auf der Bedienerkonsole.

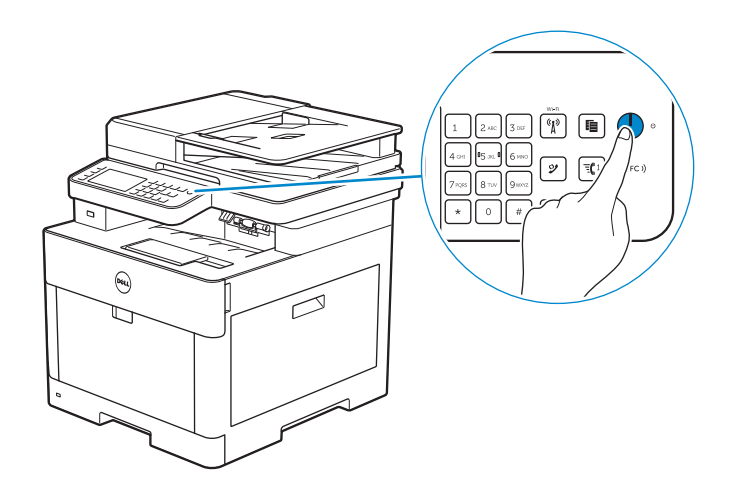

### <span id="page-31-0"></span>Ausschalten des Druckers

### $\mathbb Z$  HINWEIS:

• Die Daten im Speicher werden gelöscht, wenn der Drucker ausgeschaltet wird.

Halten Sie die Taste (1) (Power) gedrückt, bis der Bildschirm Energiemanagement auf dem Touchpanel angezeigt wird, und tippen Sie dann auf Ausschalten.

### $\bigwedge$  ACHTUNG:

• Wird die Taste mindestens sechs Sekunden lang gedrückt gehalten, schaltet sich der Drucker sofort aus. Beachten Sie, dass dieser Vorgang zu Datenverlust führen kann.

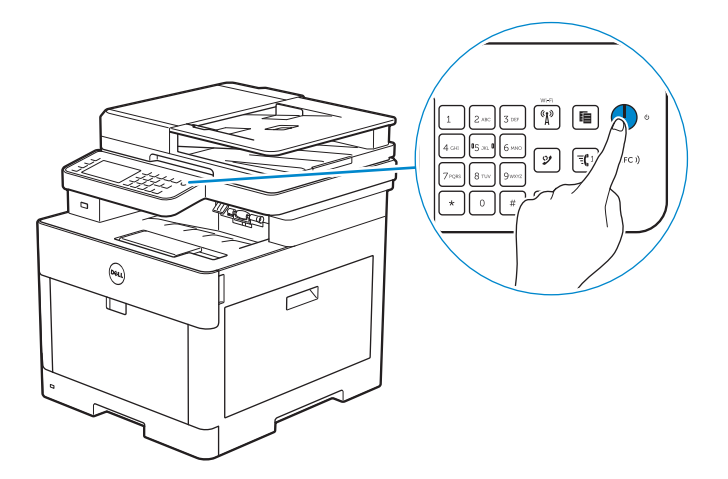

### <span id="page-31-2"></span><span id="page-31-1"></span>Einrichten der Ausgangseinstellungen an der Bedienerkonsole

Sie müssen die Druckersprache, das Land sowie Datum, Uhrzeit und Faxeinstellungen einstellen, wenn der Drucker das erste Mal eingeschaltet wird.

Wenn Sie den Drucker einschalten, erscheint der Assistentenbildschirm für die Ersteinrichtung auf dem Touchpanel. Führen Sie die folgenden Schritte aus, um die Anfangseinstellungen vorzunehmen.

### $\mathscr U$  HINWEIS:

• Wenn Sie nicht mit der Konfiguration der Ersteinrichtung beginnen, wird der Drucker nach 3 Minuten neu gestartet und der Bildschirm Startseite wird auf dem Touchpanel angezeigt. Anschließend können Sie die Konfiguration durchführen, indem Sie die Einschalthilfe auf dem Touchpanel aktivieren:

```
Über die Schaltfläche (i) (Informationen) Registerkarte \rightarrow Verwaltung \rightarrowAdmin-Einstellungen \rightarrow Systemeinstellung \rightarrow Allgemein \rightarrow Einschalthilfe.
Sie können die gleiche Einstellung auch über das Dell Printer Configuration Web Tool vornehmen.
"Dell™ Printer Configuration Web Tool."
```
- 1 Schalten Sie den Drucker ein.
- **2** Tippen Sie auf  $\blacktriangledown$ , bis die gewünschte Sprache angezeigt wird, und tippen Sie dann auf die Sprache.
- **3** Tippen Sie auf Weiter  $\rightarrow$  Zeitzone.
- **4** Tippen Sie auf  $\blacktriangledown$ , bis die gewünschte geografische Region angezeigt wird, und tippen Sie dann auf die gewünschte geografische Region.
- 5 Tippen Sie auf  $\blacktriangledown$ , bis die gewünschte Zeitzone angezeigt wird, und tippen Sie dann auf die gewünschte Zeitzone.

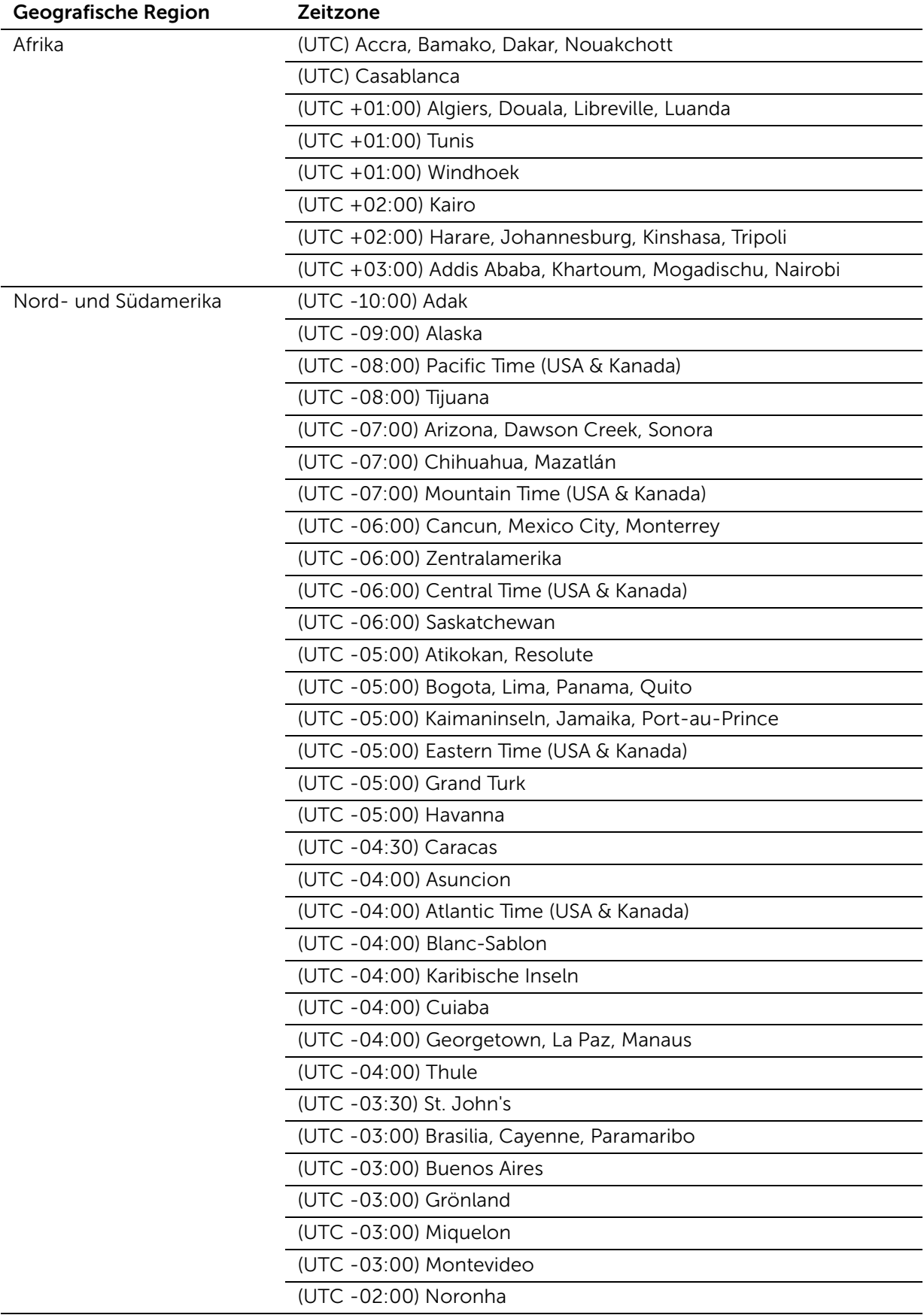

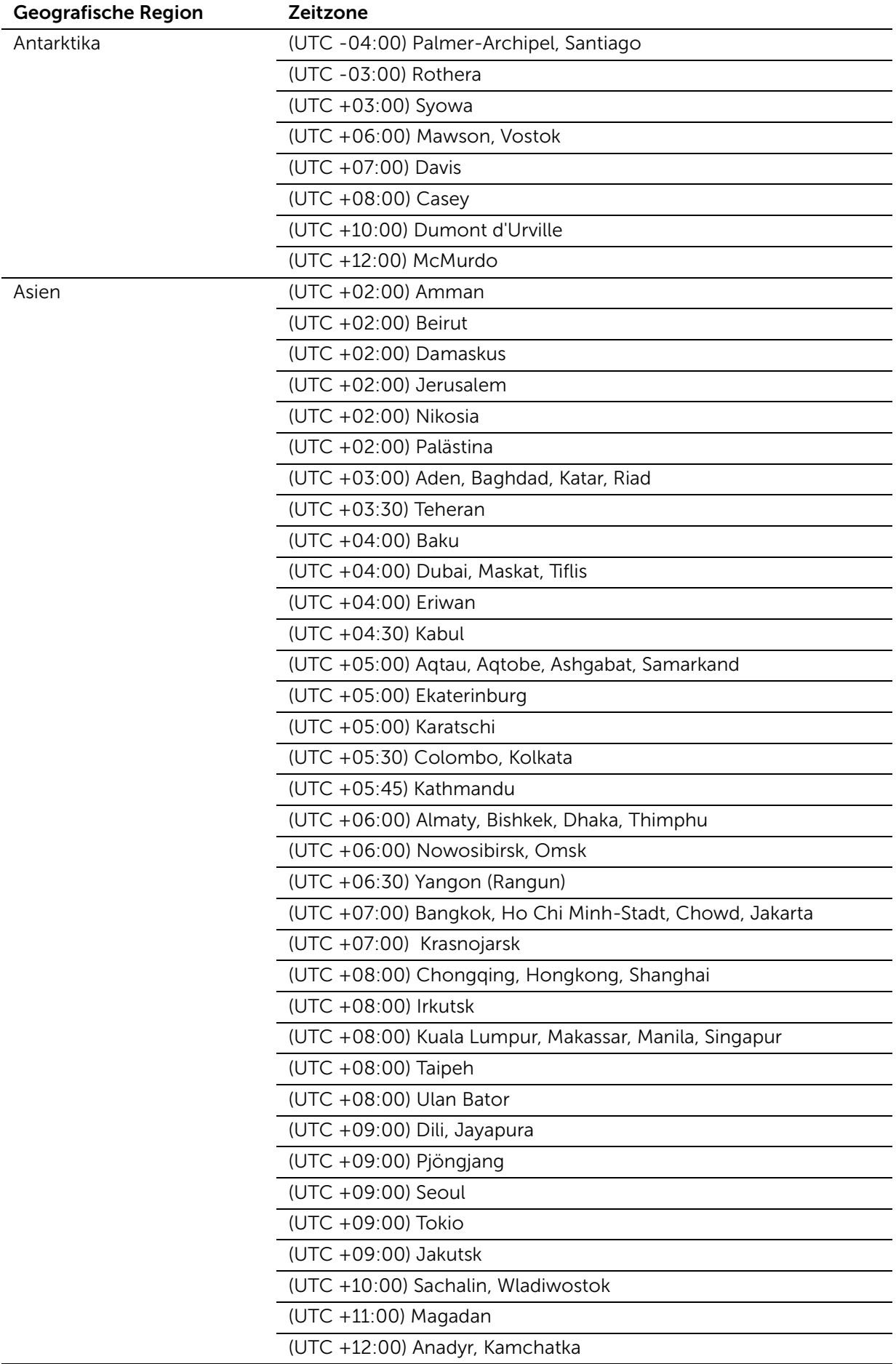

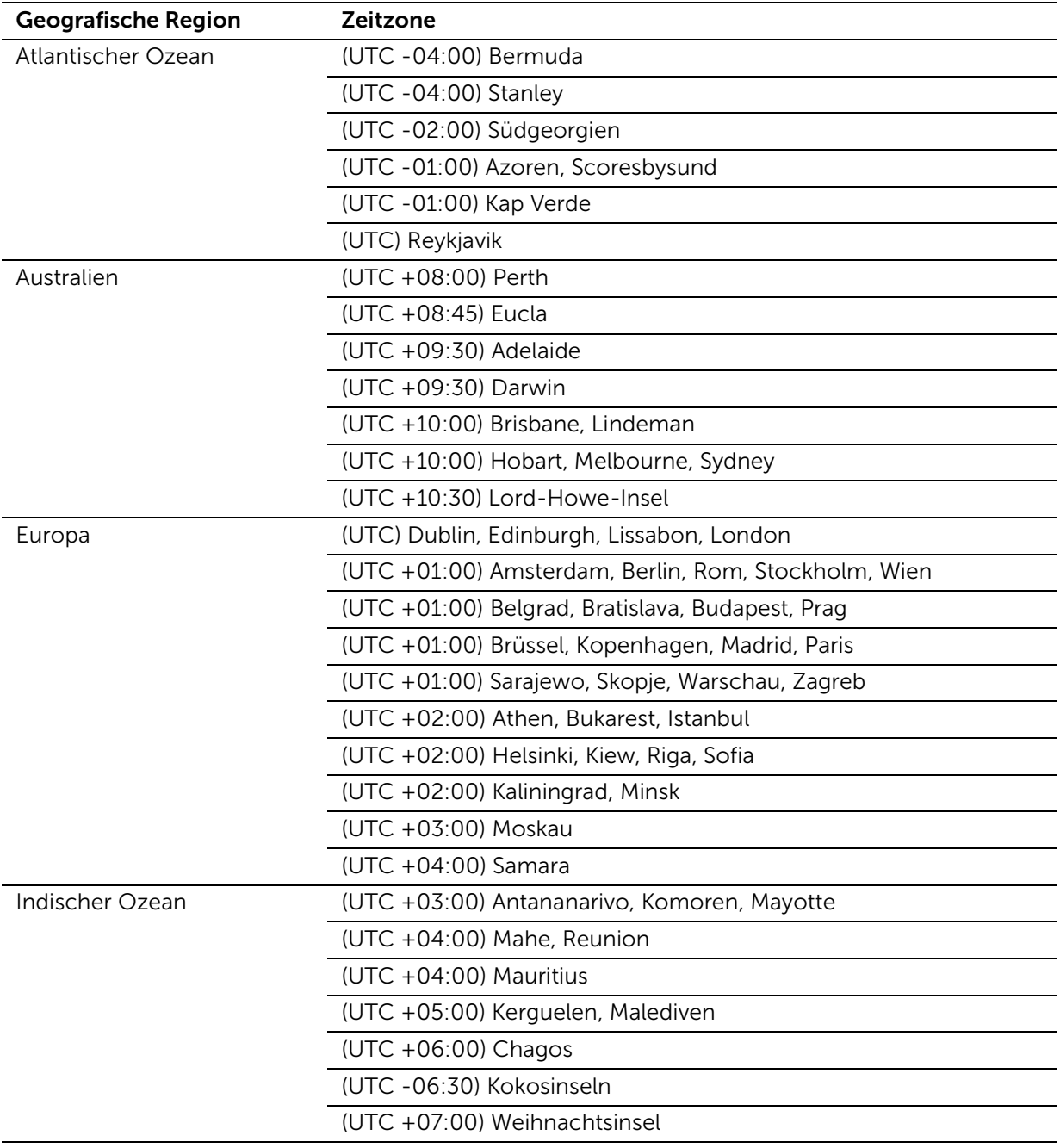

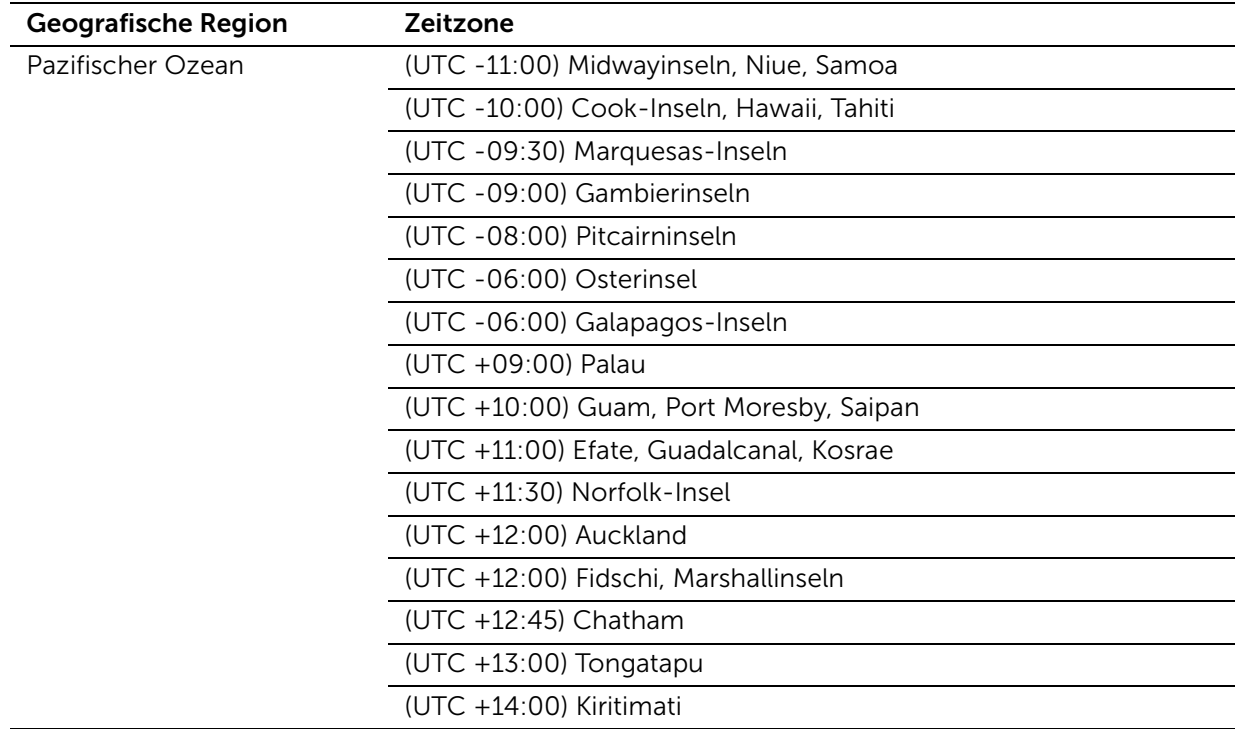

- **6** Tippen Sie auf OK  $\rightarrow$  Datum.
- 7 Wählen Sie ein Datenformat aus dem Menü, indem Sie Format auswählen.
- 8 Nach dem Antippen des Kästchens unter Jahr tippen Sie auf oder + oder verwenden Sie den Ziffernblock, um den gewünschten Wert einzugeben. Wiederholen Sie diesen Schritt, um den gewünschten Wert für Monat und Tag einzugeben.
- **9** Tippen Sie auf  $OK \rightarrow UNrzeit.$
- 10 Wählen Sie das Zeitformat, entweder 12 Stunden oder 24 Stunden. Wenn Sie 12 Stunden auswählen, wählen Sie AM oder PM.
- 11 Nach dem Antippen des Kästchens unter Stunde verwenden Sie den Ziffernblock, um den gewünschten Wert einzugeben. Wiederholen Sie diesen Schritt, um den gewünschten Wert für Minute einzugeben.
- **12** Tippen Sie auf  $OK \rightarrow Weiter$ .
- 13 Führen Sie einen der folgenden Schritte aus:

Um die Faxeinstellungen vorzunehmen, wählen Sie Ja, Fax einrichten und führen Sie die folgenden Schritte aus:

- a Geben Sie die Faxnummer des Druckers mit dem Ziffernblock ein.
- **b** Tippen Sie auf Land.
- **c** Tippen Sie auf  $\overline{\mathbf{v}}$ , bis das gewünschte Land angezeigt wird, und tippen Sie dann auf das gewünschte Land.

Das Standard-Papierformat wird beim Auswählen eines Landes automatisch eingestellt.

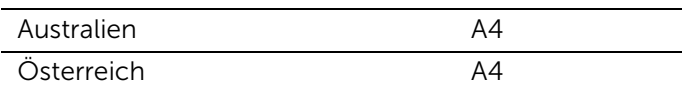
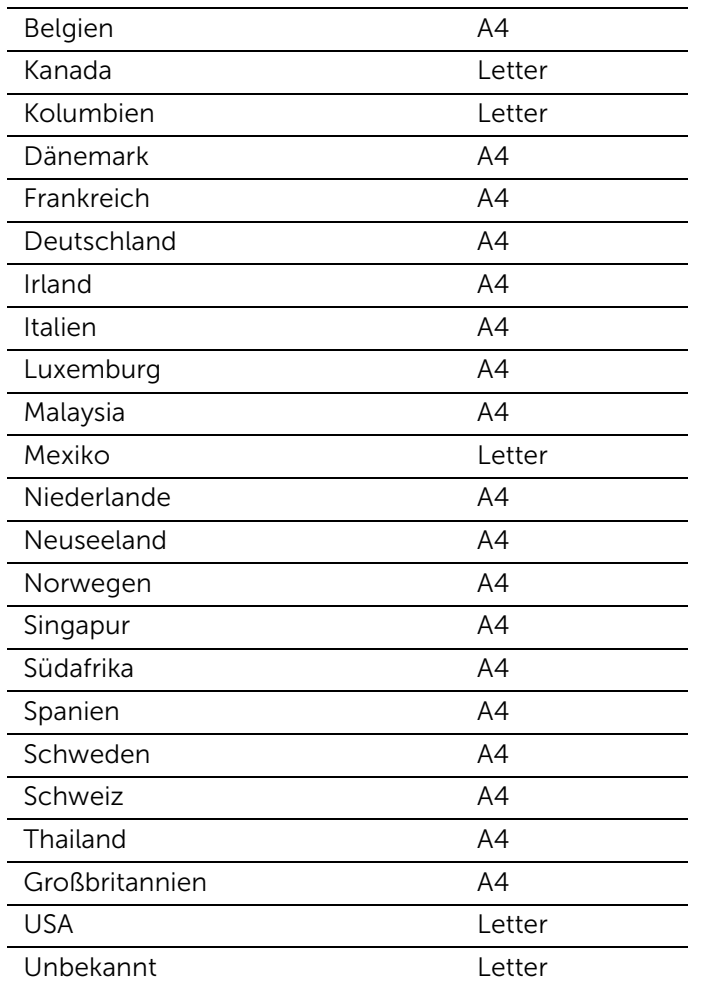

d Tippen Sie auf Weiter.

Um die Einstellungen zu beenden, wählen Sie Jetzt nicht, später aus.

14 Wenn die Meldung Die Einrichtung wurde erfolgreich abgeschlossen. angezeigt wird, tippen Sie auf OK.

Der Drucker wird neu gestartet.

# Anschließen des Druckers an einen Computer

Sie können den Drucker direkt per USB mit dem Computer verbinden oder den Drucker mit einem kabellosen oder verkabelten Netzwerk verbinden.

 $\mathscr U$  HINWEIS:

• Funknetz ist für Dell H625cdw und Dell H825cdw verfügbar.

# Übersicht

Im Folgenden finden Sie die einfachen Schritte, die zum Verbinden des Computers empfohlen werden.

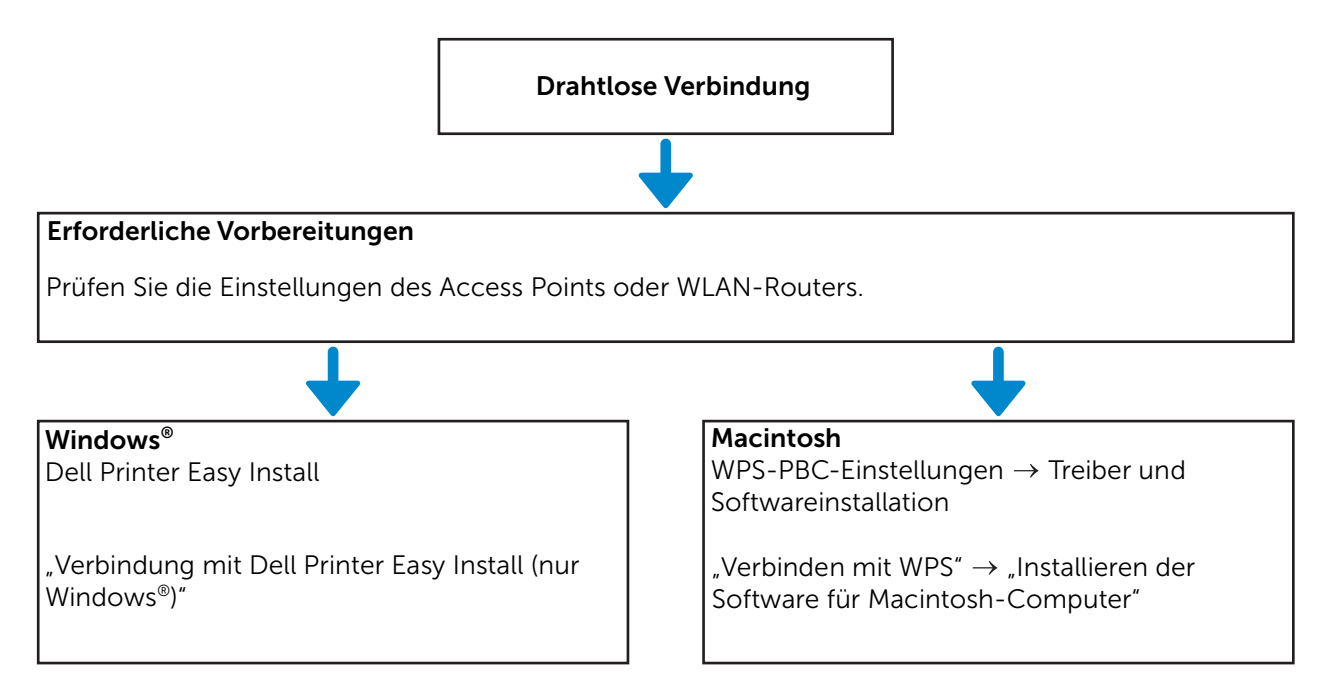

Andere Vorgehensweisen zur Herstellung einer drahtlosen Verbindung finden Sie unter "[Verbindung mit einem WLAN"](#page-38-1).

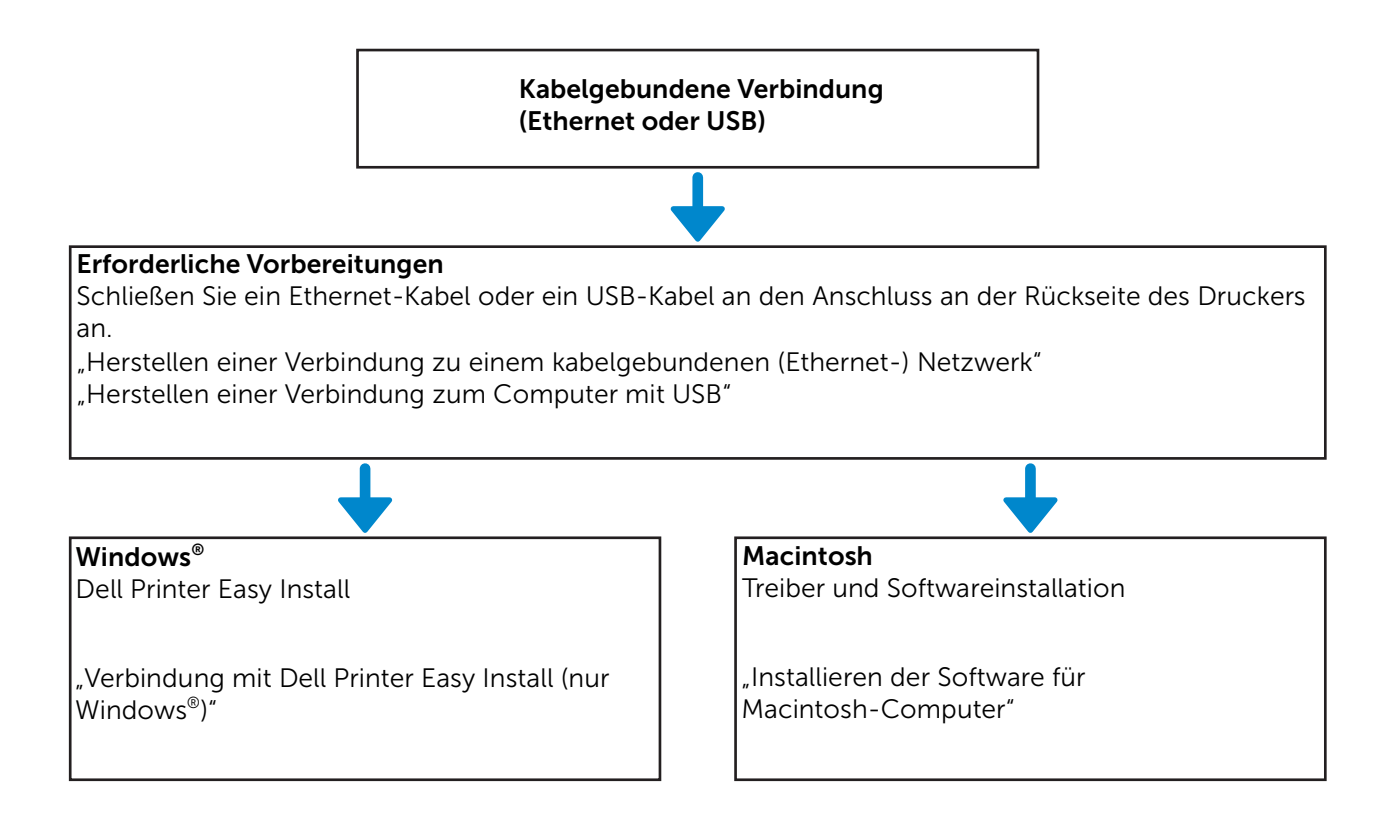

# <span id="page-38-1"></span>Verbindung mit einem WLAN

## <span id="page-38-0"></span>Verbindung mit Dell Printer Easy Install (nur Windows®)

1 Legen Sie die mitgelieferte CD *Software and Documentation* in den Computer ein. Besuchen Sie alternativ <www.dell.com/support>, geben Sie die das Service Tag Ihres Druckers ein, laden Sie sich die aktuelle Software und den Treiber herunter, und öffnen Sie dann die heruntergeladene Datei.

### $\mathscr U$  HINWEIS:

- Vergewissern Sie sich, dass der Drucker und der Computer nicht per Kabel verbunden sind.
- 2 Klicken Sie im Fenster "Dell Printer Easy Install" auf Weiter. Dell Printer Easy Install sucht nach dem Drucker.

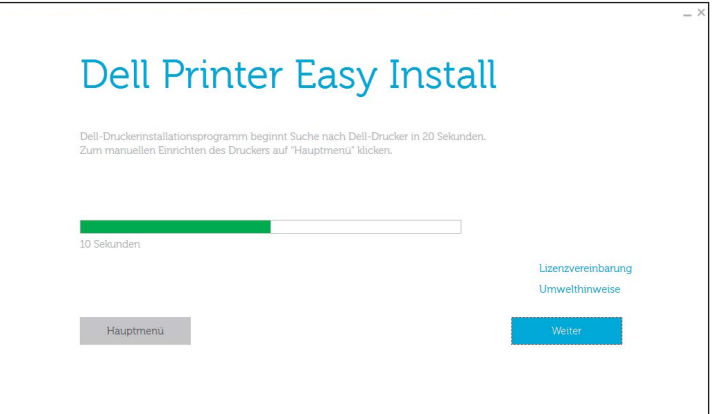

3 Warten Sie, bis der Dell Printer Easy Install-Assistent den Drucker gefunden hat.

4 Nachdem der Drucker gefunden wurde, klicken Sie auf Installieren. Befolgen Sie die Anweisungen auf dem Bildschirm, um die Einrichtung abzuschließen.

# <span id="page-39-0"></span>Verbinden mit WPS

WPS-PBC und WPS-PIN sind einfache Methoden zum Einrichten einer kabellosen Verbindung.

WPS-PBC: Drücken Sie die Taste am Access Point oder WLAN-Router und führen Sie dann die WPS-PBC-Einrichtung am Bedienfeld aus. Diese Einstellung ist nur verfügbar, wenn der Zugangspunkt WPS unterstützt.

WPS-PIN: Geben Sie die PIN-Zuweisungen für den Drucker und Computer ein. Diese Einstellung wird an einem Zugangspunkt vorgenommen und ist nur verfügbar, wenn die Zugangspunkte Ihres WLAN-Routers WPS unterstützen.

## $\mathbb Z$  HINWEIS:

- Diese Option ist für Dell H625cdw und Dell H825cdw verfügbar.
- Vergewissern Sie sich, dass der Drucker mit einem WLAN-Netzwerk verbunden ist, und trennen Sie das Ethernet-Kabel.
- Prüfen Sie vor dem Start von WPS-PBC, wo sich die WPS-Taste (Tastenname kann variieren) auf dem WLAN-Zugangspunkt befindet. Lesen Sie für Informationen zum WPS-Betrieb an einem WLAN-Zugangspunkt das mitgelieferte Handbuch Ihres WLAN-Zugangspunktes.
- Lesen Sie zum WPS Betrieb an einem WLAN-Zugangspunkt das mitgelieferte Handbuch Ihres WLAN-Zugangspunktes.

## WPS-PBC (mit der Taste Wi-Fi Protected Setup™ (WPS))

1 Halten Sie die Taste  $(k)$  (Wi-Fi) länger als 2 Sekunden gedrückt.

Wenn Sperre einstellen auf Aktivieren festgelegt ist, geben Sie das Passwort ein. Sehen Sie "[Bedienfeldsperre"](#page-84-0).

### $\mathscr U$  HINWEIS:

- Wenn Sie die Taste  $(N^3)$  (Wi-Fi) länger als 2 Sekunden drücken, wird der Bildschirm  $Wi-Fi$  / WPS angezeigt.
- Stellen Sie sicher, dass die Meldung WPS-Taste am Router drücken. angezeigt wird. Starten Sie dann WPS-PBC am WLAN-Zugangspunkt (Registrar) innerhalb von 2 Minuten.
- 2 Schalten Sie den Drucker aus und wieder ein.

Damit ist die Einstellung der WLAN-Verbindung abgeschlossen.

Nachdem Sie Einstellung abgeschlossen ist, installieren Sie die Software. Sehen Sie "[Installieren der Software für Windows®-Computer](#page-46-0)" oder "Installieren der Software für [Macintosh-Computer"](#page-54-0).

## WPS-PBC (mit dem Bedienfeld)

Bei Verwendung der Taste (Wi-Fi):

1 Drücken Sie die Taste (Wi-Fi).

Wenn Sperre einstellen auf Aktivieren festgelegt ist, geben Sie das Passwort ein. Sehen Sie "[Bedienfeldsperre"](#page-84-0).

- 2 Tippen Sie auf WPS (Verbinden über PBC).
- 3 Schalten Sie den Drucker aus und wieder ein.

Bei Verwendung der Taste (i) (Information):

1 Drücken Sie die Taste (i) (Information).

- 2 Tippen Sie auf die Registerkarte Verwaltung und auf  $\rightarrow$  Admin-Einstellungen  $\rightarrow$ Netzwerk  $\rightarrow$  Wi-Fi  $\rightarrow$  WPS Einrichtung  $\rightarrow$  Tastensteuerung  $\rightarrow$ Konfiguration starten.
- 3 Schalten Sie den Drucker aus und wieder ein.

Damit ist die Einstellung der WLAN-Verbindung abgeschlossen.

Nachdem Sie Einstellung abgeschlossen ist, installieren Sie die Software. Sehen Sie "[Installieren der Software für Windows®-Computer](#page-46-0)" oder "Installieren der Software für [Macintosh-Computer"](#page-54-0).

## WPS-PIN

1 Drücken Sie die Taste (Wi-Fi).

Wenn Sperre einstellen auf Aktivieren festgelegt ist, geben Sie das Passwort ein. Sehen Sie "[Bedienfeldsperre"](#page-84-0).

- 2 Tippen Sie auf WPS (Verbinden über PIN).
- 3 Schalten Sie den Drucker aus und wieder ein.

Damit ist die Einstellung der WLAN-Verbindung abgeschlossen.

Nachdem Sie Einstellung abgeschlossen ist, installieren Sie die Software. Sehen Sie "[Installieren der Software für Windows®-Computer](#page-46-0)" oder "Installieren der Software für [Macintosh-Computer"](#page-54-0).

### $\mathbb Z$  HINWEIS:

- Schreiben Sie den achtstelligen PIN-Code auf, der auf dem Bedienfeld angezeigt wird. Um den PIN-Code zu drucken, tippen Sie auf PIN-Code drucken.
- Stellen Sie sicher, dass die Meldung WLAN-Router einschalten. angezeigt wird. Geben Sie dann den PIN-Code am WLAN-Zugangspunkt (Registrar) ein.

# Manuelle Verbindung mit einem WLAN

Stellen Sie mit der SSID Ihres Access Points oder WLAN-Routers eine Verbindung zum WLAN-Netzwerk her. Informationen zur SSID Ihres Access Points oder WLAN-Routers erhalten Sie von Ihrem Netzwerkadministrator.

## Automatische SSID-Einrichtung

- 1 Drücken Sie die Taste (i) (Information).
- **2** Tippen Sie auf die Registerkarte Verwaltung und auf  $\rightarrow$  Admin-Einstellungen  $\rightarrow$  $Netzwerk \rightarrow Wi-Fi.$

Wenn Sperre einstellen auf Aktivieren festgelegt ist, geben Sie das Passwort ein. Sehen Sie "[Bedienfeldsperre"](#page-84-0).

3 Tippen Sie auf Wi-Fi-Einrichtungs- Assistent.

Der Drucker sucht nach Zugangspunkten im WLAN-Netzwerk.

**4** Tippen Sie auf  $\overline{y}$ , bis der gewünschte Zugangspunkt angezeigt wird, und wählen Sie dann den Zugangspunkt.

Wenn der gewünschte Zugangspunkt nicht angezeigt wird, fahren Sie mit "Manuelle [SSID-Einrichtung"](#page-41-0) fort.

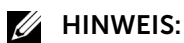

- Einige SSIDs sind versteckt und werden eventuell nicht angezeigt. Schalten Sie, wenn die SSID nicht erkannt wird, die SSID-Übermittlung am Router ein.
- **5** Tippen Sie auf Weiter.
- 6 Geben Sie den WEP-Schlüssel oder die Passphrase ein.

Wenn die Verschlüsselungstyp des im Schritt 4 ausgewählten Zugangspunkts WEP ist:

a Tippen Sie auf das Textfeld WEP-Schlüssel, und geben Sie dann den WEP-Schlüssel ein.

**b** Tippen Sie auf OK.

Wenn die Verschlüsselungstyp des im Schritt 4 ausgewählten Zugangspunkts WPA™, WPA2™ oder Mixed ist:

- a Tippen Sie auf das Textfeld Passphrase und geben Sie dann die Passphrase ein.
- **b** Tippen Sie auf OK.

 $\mathbb Z$  HINWEIS:

- Eine Passphrase ist eine Verschlüsselung, die Access Points und Routern zugewiesen werden kann. Ausführliche Informationen finden Sie in der Bedienungsanleitung im Lieferumfang des Access Point oder Routers.
- 7 Schalten Sie den Drucker aus und wieder ein.

Damit ist die Einstellung der WLAN-Verbindung abgeschlossen.

Nachdem Sie Einstellung abgeschlossen ist, installieren Sie die Software. Sehen Sie "[Installieren der Software für Windows®-Computer](#page-46-0)" oder "Installieren der Software für [Macintosh-Computer"](#page-54-0).

## <span id="page-41-0"></span>Manuelle SSID-Einrichtung

- 1 Drücken Sie die Taste (i) (Information).
- 2 Tippen Sie auf die Registerkarte Verwaltung und auf  $\rightarrow$  Admin-Einstellungen  $\rightarrow$  $Netzwerk \rightarrow Wi-Fi \rightarrow Wi-Fi-Einrichtungs- Assistent.$

Wenn Sperre einstellen auf Aktivieren festgelegt ist, geben Sie das Passwort ein. Sehen Sie "[Bedienfeldsperre"](#page-84-0).

- 3 Aktivieren Sie das Kontrollkästchen Manuelle SSID-Einrichtung und tippen Sie anschließend auf Weiter.
- 4 Geben Sie die SSID ein und tippen Sie anschließend auf Weiter.
- 5 Wählen Sie entsprechend Ihrer Umgebung den Netzwerkmodus Infrastruktur oder Ad-Hoc aus und tippen Sie dann auf Weiter.

Wenn Sie Infrastruktur auswählen, fahren Sie mit Schritt 6 fort.

Wenn Sie Ad-Hoc auswählen, fahren Sie mit Schritt 7 fort.

 $\mathbb Z$  HINWEIS:

• Wenn **Wi-Fi Direct** auf **Aktivieren** eingestellt ist, können Sie Ad-Hoc nicht auswählen.

6 Wählen Sie für Verschlüsselungstyp Keine Sicherheit, Gem. Modus PSK, WPA2-PSK-AES oder WEP aus.

Wenn Sie keine Sicherheit für Ihr WLAN definieren:

- a Tippen Sie auf  $\nabla$  bis Keine Sicherheit angezeigt wird, und dann auf Keine Sicherheit.
- **b** Tippen Sie auf OK.

Wenn Sie die Verschlüsselung Gem. Modus PSK oder WPA2-PSK-AES verwenden:

- a Tippen Sie auf  $\nabla$ , bis Gem. Modus PSK oder WPA2-PSK-AES angezeigt wird, und tippen Sie dann auf den gewünschten Verschlüsselungstyp.
- b Tippen Sie auf das Textfeld Passphrase und geben Sie dann die Passphrase ein.
- c Tippen Sie auf OK.

Wenn Sie die Verschlüsselung WEP verwenden:

- **a** Tippen Sie auf  $\blacktriangledown$  bis WEP angezeigt wird, und dann auf WEP.
- b Tippen Sie auf das Textfeld WEP-Schlüssel, und geben Sie dann den WEP-Schlüssel ein.
- c Tippen Sie auf Schlüsselübertragung und wählen Sie dann den gewünschten Übertragungsschlüssel aus Auto oder WEP-Schlüssel 1 bis WEP-Schlüssel 4 aus.
- $d$  Tippen Sie auf OK.

Fahren Sie mit Schritt 8 fort.

### $\mathscr U$  HINWEIS:

- Eine Passphrase ist eine Verschlüsselung, die Access Points und Routern zugewiesen werden kann. Ausführliche Informationen finden Sie in der Bedienungsanleitung im Lieferumfang des Access Point oder Routers.
- 7 Wählen Sie Keine Sicherheit oder WEP als Verschlüsselungstyp aus.

Wenn Sie keine Sicherheit für Ihr WLAN definieren:

- a Tippen Sie auf  $\nabla$  bis Keine Sicherheit angezeigt wird, und dann auf Keine Sicherheit.
- **b** Tippen Sie auf OK.

Um die WEP-Verschlüsselung zu verwenden:

- a Tippen Sie auf  $\blacktriangledown$  bis WEP angezeigt wird, und dann auf WEP.
- b Tippen Sie auf das Textfeld WEP-Schlüssel, und geben Sie dann den WEP-Schlüssel ein.
- c Tippen Sie auf Schlüsselübertragung und wählen Sie dann den gewünschten Übertragungsschlüssel aus WEP-Schlüssel 1 bis WEP-Schlüssel 4 aus.
- d Tippen Sie auf OK.
- 8 Schalten Sie den Drucker aus und wieder ein.

Damit ist die Einstellung der WLAN-Verbindung abgeschlossen.

Nachdem Sie Einstellung abgeschlossen ist, installieren Sie die Software. Sehen Sie "[Installieren der Software für Windows®-Computer](#page-46-0)" oder "Installieren der Software für [Macintosh-Computer"](#page-54-0).

# Ändern der WLAN-Einstellungen

Um die WLAN-Einstellungen des Druckers von Ihrem Computer aus zu ändern, starten Sie das Dell Printer Configuration Web Tool. Sehen Sie ["Dell™ Printer Configuration Web](#page-142-0)  [Tool"](#page-142-0).

Sie können diese Einstellungen auch mithilfe der Disk *Software and Documentation* vornehmen.

# <span id="page-43-0"></span>Herstellen einer Verbindung zu einem kabelgebundenen (Ethernet-) Netzwerk

# Anschließen des Ethernet-Kabels

Um den Drucker mit einem Ethernet-Netzwerk zu verbinden, schließen Sie ein Ethernet-Kabel an den Ethernet-Anschluss an der Rückseite des Druckers an und verbinden Sie das andere Ende des Kabels mit einem Ethernet-Ausgang oder einem Hub.

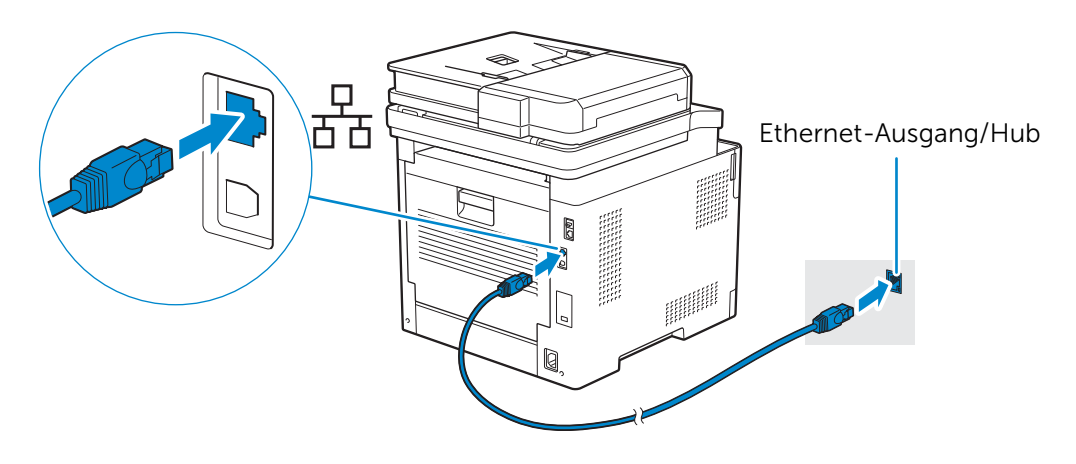

### $\mathbb Z$  HINWEIS:

• Um eine Verbindung zu einem WLAN-Netzwerk herstellen zu können, muss das Ethernet-Kabel entfernt sein. Der Drucker stellt eine Verbindung mit dem gleichen Wireless-Netzwerk her, mit dem der Computer aktuell verbunden ist.

# <span id="page-43-1"></span>Verbindung mit Dell Printer Easy Install (nur Windows®)

1 Legen Sie die mitgelieferte CD *Software and Documentation* in den Computer ein. Besuchen Sie alternativ <www.dell.com/support>, geben Sie die das Service Tag Ihres Druckers ein, laden Sie sich die aktuelle Software und den Treiber herunter, und öffnen Sie dann die heruntergeladene Datei.

### **ZAL HINWEIS:**

• Vergewissern Sie sich, dass der Drucker über ein Ethernet-Kabel mit dem Computer verbunden ist.

2 Klicken Sie im Fenster "Dell Printer Easy Install" auf Weiter. Dell Printer Easy Install sucht nach dem Drucker.

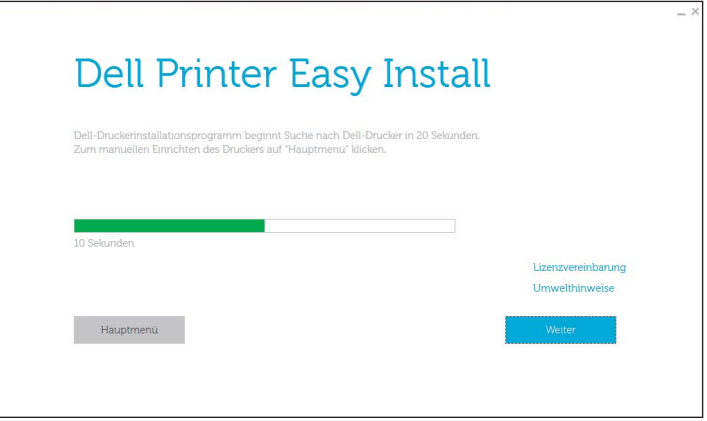

- 3 Warten Sie, bis der Dell Printer Easy Install-Assistent den Drucker gefunden hat.
- 4 Nachdem der Drucker gefunden wurde, wählen Sie ihn aus und klicken Sie dann auf Weiter. Befolgen Sie die Anweisungen auf dem Bildschirm, um die Einrichtung abzuschließen.

# Andere Konfigurationsmethoden

Einzelheiten hierzu finden Sie unter ["Installieren der Software für Windows®-Computer"](#page-46-0) oder "[Installieren der Software für Macintosh-Computer](#page-54-0)".

# <span id="page-45-0"></span>Herstellen einer Verbindung zum Computer mit USB

# Anschließen des USB-Kabels

Um den Drucker direkt mit dem Computer zu verbinden, schließen Sie den kleineren USB-Anschluss an der Rückseite des Druckers an und das andere Ende des Kabels mit an einen USB-Anschluss am Computer.

### $\bigwedge$  ACHTUNG:

• Schließen Sie den Drucker nicht an einen USB-Hub an.

#### $\mathscr U$  HINWEIS:

• Achten Sie darauf, das USB-Symbol am Kabel am USB-Symbol am Drucker auszurichten.

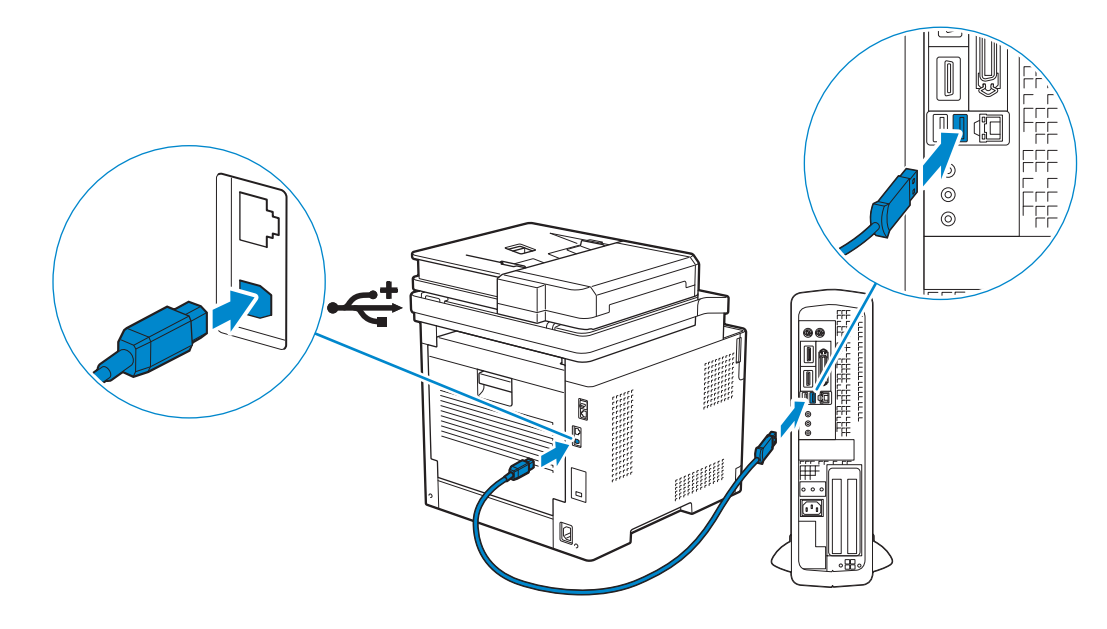

# Verbindung mit Dell Printer Easy Install (nur Windows®)

1 Legen Sie die mitgelieferte CD *Software and Documentation* in den Computer ein. Besuchen Sie alternativ <www.dell.com/support>, geben Sie die das Service Tag Ihres Druckers ein, laden Sie sich die aktuelle Software und den Treiber herunter, und öffnen Sie dann die heruntergeladene Datei.

#### $\mathscr U$  HINWEIS:

• Vergewissern Sie sich, dass der Drucker über ein USB-Kabel mit dem Computer verbunden ist.

2 Klicken Sie im Fenster "Dell Printer Easy Install" auf Weiter. Dell Printer Easy Install sucht nach dem Drucker.

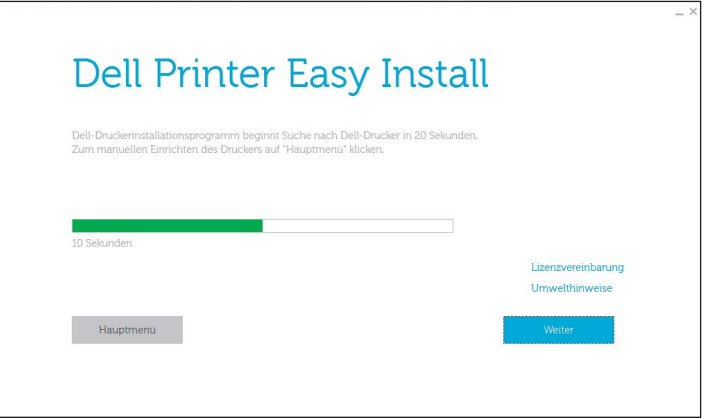

3 Warten Sie, bis der Dell Printer Easy Install-Assistent den Drucker gefunden und installiert hat.

# Andere Konfigurationsmethoden

Einzelheiten hierzu finden Sie unter ["Installieren der Software für Windows®-Computer"](#page-46-0) oder "[Installieren der Software für Macintosh-Computer](#page-54-0)".

# <span id="page-46-1"></span><span id="page-46-0"></span>Installieren der Software für Windows®-Computer

# Installieren der Software und Druckertreiber mit Dell Printer Easy Install

1 Legen Sie die gelieferte Scheibe *Software and Documentation* ein.

 $\mathscr U$  HINWEIS:

- Führen Sie die folgenden Schritte aus, wenn die Disk *Software and Documentation* nicht startet.
- a Für Windows® 7:

Klicken Sie auf Start  $\rightarrow$  Alle Programme  $\rightarrow$  Zubehör  $\rightarrow$  Ausführen.

Für Windows® 10:

Klicken Sie mit der rechten Maustaste auf die Start-Schaltfläche und dann auf Ausführen.

- **b** Geben Sie *D*: \setup.exe ein (*D* ist der Buchstabe des optischen Laufwerks) und klicken Sie dann auf OK.
- 2 Klicken Sie auf Hauptmenü.

3 Klicken Sie im Fenster Dell Printer Easy Install auf Einrichten.

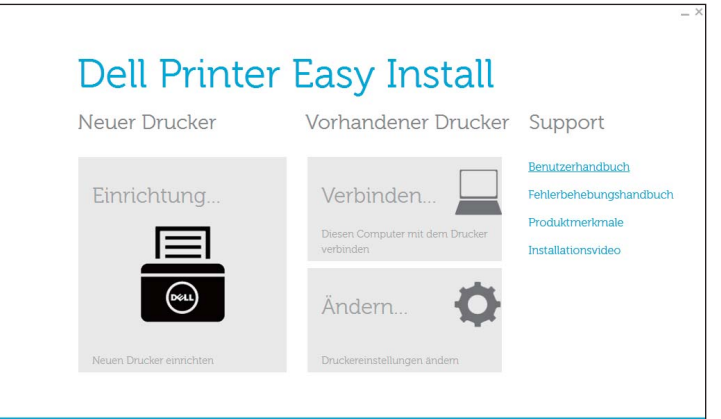

- 4 Wählen Sie auf dem Drucker eine Verbindungsmethode aus.
- 5 Befolgen Sie die Anweisungen auf dem Bildschirm, bis der Bildschirm Druckbereit angezeigt wird.
- **6** Klicken Sie auf Finish.

### $\mathscr U$  HINWEIS:

• Sie können die Installation überprüfen, indem Sie auf Testseite drucken klicken.

## Installieren der Software und Druckertreiber, wenn der Drucker mit dem Netzwerk oder Computer verbunden ist

Wenn die Druckerverbindung über USB/Ethernet/WLAN bereits konfiguriert wurde, führen Sie die folgenden Schritte aus, um den Druckertreiber und die Software zu installieren. Sie können die Treiber für einen Drucker mit USB-Verbindung oder Netzwerkverbindung installieren.

### $\mathscr U$  HINWEIS:

- Um den Druckertreiber mit Netzwerkverbindung zu installieren, benötigen Sie die IP-Adresse, die dem Drucker zugewiesen wurde. Um die IP-Adresse des Druckers zu prüfen, führen Sie die Schritte unter ["Überprüfen der IP-Einstellungen"](#page-78-0) aus.
- Funknetz ist für Dell H625cdw und Dell H825cdw verfügbar.

## Installieren der Printer Control Language- (PCL-), PostScript- (PS-) und Faxtreiber mit USB-Verbindung

#### $\mathbb Z$  HINWEIS:

- Wenn Sie den Drucker an ein Netzwerk anschließen, schlagen Sie unter "Installieren der Printer [Control Language- \(PCL-\), PostScript- \(PS-\) und Faxtreiber mit Netzwerkverbindung"](#page-50-0) nach.
- 1 Legen Sie die gelieferte Scheibe *Software and Documentation* ein.

#### $\mathscr U$  HINWEIS:

- Führen Sie die folgenden Schritte aus, wenn die Disk *Software and Documentation* nicht startet.
- a Für Windows<sup>®</sup> 7:

#### Klicken Sie auf Start  $\rightarrow$  Alle Programme  $\rightarrow$  Zubehör  $\rightarrow$  Ausführen.

```
Für Windows® 10:
```
Klicken Sie mit der rechten Maustaste auf die Start-Schaltfläche und dann auf Ausführen.

- **b** Geben Sie *D*: \setup.exe ein (*D* ist der Buchstabe des optischen Laufwerks) und klicken Sie dann auf OK.
- 2 Klicken Sie auf Hauptmenü.
- 3 Klicken Sie im Fenster Dell Printer Easy Install auf Verbinden.

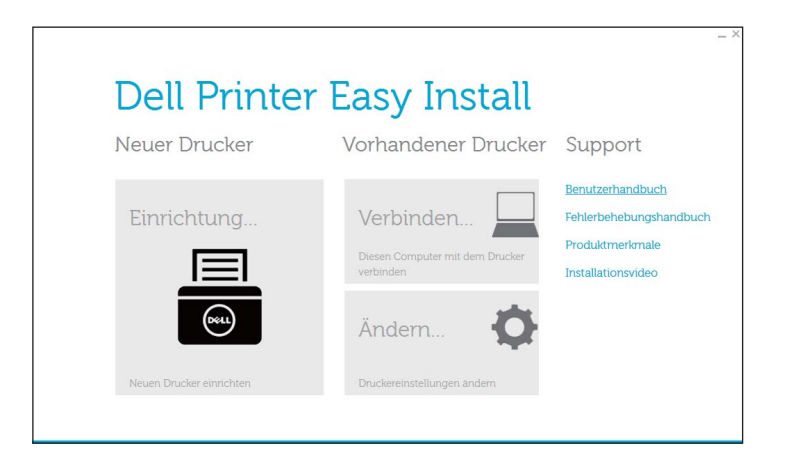

- 4 Wählen Sie USB-Kabelverbindung, und klicken Sie dann auf Weiter.
- 5 Befolgen Sie die Anweisungen auf dem Bildschirm, bis der Bildschirm Druckbereit angezeigt wird.
- **6** Klicken Sie auf Finish.

#### $\mathscr U$  HINWEIS:

• Sie können die Installation überprüfen, indem Sie auf Testseite drucken klicken.

## Installieren des Druckertreibers der XML Paper Specification (XPS) mit USB-Verbindung

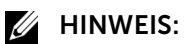

- Der Treiber für XML Paper Specification (XPS) wird für Windows Vista® oder höher unterstützt.
- Wenn Sie Windows Vista® oder Windows Server® 2008 verwenden, müssen Sie das Service Pack 2 oder höher installieren und dann das Windows® Platform Update (KB971644) ausführen. Das Update (KB971644) steht bei Windows® Update zum Download zur Verfügung.

In den folgenden Schritten wird Windows® 7 und Windows® 10 als Beispiel verwendet.

Für Windows® 7:

1 Entpacken Sie die folgende ZIP-Datei an ihren gewünschten Speicherplatz.

*D*:\Drivers\XPS\Win\_7Vista\XPS-V3\_H825cdw\_S2825cdn\_H625cdw.zip (*D* ist der Buchstabe des optischen Laufwerks)

2 Klicken Sie auf Start  $\rightarrow$  Geräte und Drucker  $\rightarrow$  Drucker hinzufügen.

Wenn das Dialogfeld Benutzerkontensteuerung angezeigt wird, klicken Sie auf Ja.

#### $\mathscr U$  HINWEIS:

- Wenn Sie als Administrator des Computers angemeldet sind, klicken Sie auf Ja; wenden Sie sich ansonsten an den Administrator, um den gewünschten Vorgang fortzusetzen.
- 3 Klicken Sie auf Lokalen Drucker hinzufügen.
- 4 Wählen Sie den Anschluss für dieses Produkt, und klicken Sie dann auf Weiter.
- 5 Klicken Sie auf Have Disk  $\rightarrow$  Durchsuchen.
- 6 Wählen Sie die INF-Datei in dem in Schritt 1 extrahierten Ordner aus und klicken Sie dann auf OK.
- 7 Wählen Sie einen Druckernamen aus und klicken Sie dann auf Weiter. Wenn Sie den Druckernamen ändern möchten, geben Sie den gewünschten Namen in das Feld Druckername ein und klicken Sie dann auf Weiter.
- 8 Wählen Sie entweder Diesen Drucker nicht freigeben oder Diesen Drucker freigeben, damit er von anderen im Netzwerk gefunden und verwendet werden kann aus und klicken Sie dann auf Weiter.
- 9 Wenn die Treiberinstallation abgeschlossen ist, klicken Sie auf Testseite drucken, um die Installation zu überprüfen.

Wenn Sie diesen Drucker als Standarddrucker verwenden möchten, aktivieren Sie das Kontrollkästchen **Als Standarddrucker festlegen**, und klicken Sie dann auf **Weiter** 

10 Klicken Sie auf Finish.

Für Windows® 10:

- 1 Entpacken Sie die heruntergeladene ZIP-Datei am gewünschten Speicherplatz. *D*:\Drivers\XPS\Win\_8\XPS-V4\_H825cdw\_S2825cdn\_H625cdw.zip (*D* ist der Buchstabe des optischen Laufwerks)
- 2 Klicken Sie mit der rechten Maustaste auf die Start-Schaltfläche und dann auf Systemsteuerung.
- 3 Klicken Sie auf Hardware und Sound  $\rightarrow$  Geräte und Drucker  $\rightarrow$  Drucker hinzufügen.
- 4 Klicken Sie auf Der gesuchte Drucker ist nicht aufgeführt.
- 5 Klicken Sie auf Lokalen Drucker oder Netzwerkdrucker mit manuellen Einstellungen hinzufügen  $\rightarrow$  Weiter  $\rightarrow$  Weiter  $\rightarrow$  Have Disk  $\rightarrow$  Durchsuchen.
- 6 Wählen Sie die INF-Datei in dem in Schritt 1 extrahierten Ordner aus und klicken Sie dann auf OK.
- 7 Wählen Sie einen Druckernamen aus und klicken Sie dann auf Weiter. Wenn Sie den Druckernamen ändern möchten, geben Sie den gewünschten Namen in das Feld Druckername ein und klicken Sie dann auf Weiter.
- 8 Wenn die Treiberinstallation abgeschlossen ist, klicken Sie auf Testseite drucken, um die Installation zu überprüfen. Wenn Sie den Drucker als Standarddrucker verwenden möchten, aktivieren Sie das

Kontrollkästchen Als Standarddrucker festlegen.

9 Klicken Sie auf Finish

## <span id="page-50-0"></span>Installieren der Printer Control Language- (PCL-), PostScript- (PS-) und Faxtreiber mit Netzwerkverbindung

## $\mathbb Z$  HINWEIS:

- Für die Verwendung des Druckers in einer Linux-Umgebung müssen Sie einen Linux-Treiber installieren. Sehen Sie ["Installieren von Druckertreibern auf Linux-Computern \(CUPS\)](#page-68-0)".
- 1 Legen Sie die gelieferte Scheibe *Software and Documentation* ein.

### $\mathbb Z$  HINWEIS:

- Führen Sie die folgenden Schritte aus, wenn die Disk *Software and Documentation* nicht startet.
- **a** Für Windows<sup>®</sup>  $7<sup>°</sup>$

```
Klicken Sie auf Start \rightarrow Alle Programme \rightarrow Zubehör \rightarrow Ausführen.
```

```
Für Windows® 10:
```
Klicken Sie mit der rechten Maustaste auf die Start-Schaltfläche und dann auf Ausführen.

- **b** Geben Sie *D*: \setup.exe ein (*D* ist der Buchstabe des optischen Laufwerks) und klicken Sie dann auf OK.
- 2 Klicken Sie auf Hauptmenü.
- 3 Klicken Sie im Fenster Dell Printer Easy Install auf Verbinden.

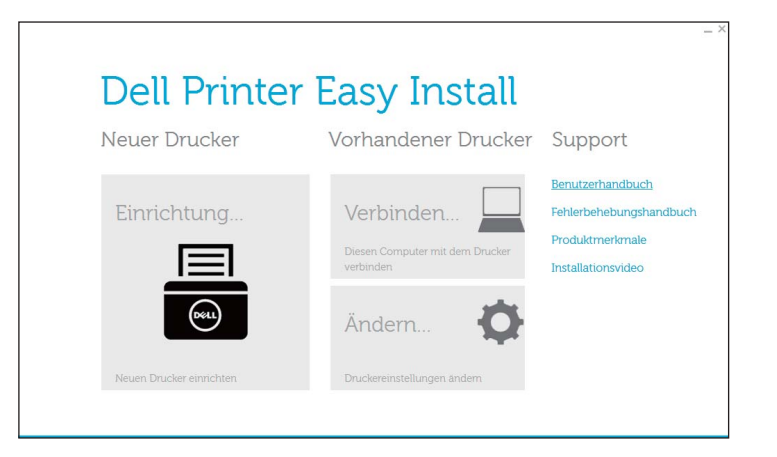

4 Wählen Sie Funknetz-/Ethernet-Verbindung, und klicken Sie auf Weiter.

### **4** HINWEIS:

- Funknetz ist für Dell H625cdw und Dell H825cdw verfügbar.
- 5 Befolgen Sie die Anweisungen auf dem Bildschirm, bis der Bildschirm Druckbereit angezeigt wird.
- **6** Klicken Sie auf Finish.

### $\mathscr U$  HINWEIS:

• Sie können die Installation überprüfen, indem Sie auf Testseite drucken klicken.

## Installieren des Druckertreibers der XML Paper Specification (XPS) mit Netzwerkverbindung

Für Windows® 7:

1 Entpacken Sie die folgende ZIP-Datei an ihren gewünschten Speicherplatz.

*D*:\Drivers\XPS\Win\_7Vista\XPS-V3\_H825cdw\_S2825cdn\_H625cdw.zip (*D* ist der Buchstabe des optischen Laufwerks)

- 2 Klicken Sie auf Start  $\rightarrow$  Geräte und Drucker  $\rightarrow$  Drucker hinzufügen.
- 3 Klicken Sie auf Einen Netzwerk-, Drahtlos- oder Bluetooth-Drucker hinzufügen.  $\mathbb Z$  HINWEIS:
	- Funknetz ist für Dell H625cdw und Dell H825cdw verfügbar.
- 4 Wählen Sie einen Drucker aus und klicken Sie dann auf Weiter.

Oder

### Klicken Sie auf Der gesuchte Drucker ist nicht aufgeführt.

Wenn Sie den Drucker auswählen, fahren Sie mit Schritt 7 fort.

Wenn Sie auf Der gesuchte Drucker ist nicht aufgeführt klicken, fahren Sie mit Schritt 5 fort.

- 5 Wählen Sie Einen Drucker mit einer TCP/IP-Adresse oder einem Hostnamen hinzufügen, und klicken Sie dann auf Weiter.
- 6 Wählen Sie unter Gerätetyp die Option TCP/IP-Gerät, geben Sie die IP-Adresse für Hostname oder IP-Adresse ein, und klicken Sie dann auf Weiter.

### $\mathbb Z$  HINWEIS:

- Wenn das Dialogfeld Benutzerkontosteuerung angezeigt wird und wenn Sie der Administrator des Computers sind, klicken Sie auf Ja. Wenden Sie sich andernfalls an den Administrator, um mit der gewünschten Aktion fortzufahren.
- 7 Klicken Sie auf Have Disk  $\rightarrow$  Durchsuchen.
- 8 Wählen Sie die INF-Datei in dem in Schritt 1 extrahierten Ordner aus und klicken Sie dann auf OK.
- 9 Wählen Sie einen Druckernamen aus und klicken Sie dann auf Weiter. Wenn Sie den Druckernamen ändern möchten, geben Sie den gewünschten Namen in das Feld Druckername ein und klicken Sie dann auf Weiter.
- 10 Wählen Sie entweder Diesen Drucker nicht freigeben oder Diesen Drucker freigeben, damit er von anderen im Netzwerk gefunden und verwendet werden kann aus und klicken Sie dann auf Weiter.
- 11 Wenn die Treiberinstallation abgeschlossen ist, klicken Sie auf Testseite drucken, um die Installation zu überprüfen.

Wenn Sie diesen Drucker als Standarddrucker verwenden möchten, aktivieren Sie das Kontrollkästchen Als Standarddrucker festlegen, und klicken Sie dann auf **Weiter** 

12 Klicken Sie auf Finish.

Für Windows® 10:

1 Entpacken Sie die heruntergeladene ZIP-Datei am gewünschten Speicherplatz. *D*:\Drivers\XPS\Win\_8\XPS-V4\_H825cdw\_S2825cdn\_H625cdw.zip (*D* ist der Buchstabe des optischen Laufwerks)

- 2 Klicken Sie mit der rechten Maustaste auf die Start-Schaltfläche und dann auf Systemsteuerung.
- 3 Klicken Sie auf Hardware und Sound  $\rightarrow$  Geräte und Drucker  $\rightarrow$  Drucker hinzufügen.
- 4 Klicken Sie auf Der gesuchte Drucker ist nicht aufgeführt.
- 5 Klicken Sie auf Lokalen Drucker oder Netzwerkdrucker mit manuellen Einstellungen hinzufügen  $\rightarrow$  Weiter  $\rightarrow$  Weiter  $\rightarrow$  Have Disk  $\rightarrow$  Durchsuchen.
- 6 Wählen Sie die INF-Datei in dem in Schritt 1 extrahierten Ordner aus und klicken Sie dann auf OK.
- 7 Wählen Sie einen Druckernamen aus und klicken Sie dann auf Weiter. Wenn Sie den Druckernamen ändern möchten, geben Sie den gewünschten Namen in das Feld Druckername ein und klicken Sie dann auf Weiter.
- 8 Wenn die Treiberinstallation abgeschlossen ist, klicken Sie auf Testseite drucken, um die Installation zu überprüfen. Wenn Sie den Drucker als Standarddrucker verwenden möchten, aktivieren Sie das Kontrollkästchen Als Standarddrucker festlegen.
- 9 Klicken Sie auf Finish

# Einrichten für Web Services on Devices (WSD)

## Hinzufügen von Rollen für Druckdienste (nur Windows Server®-Betriebssysteme)

Wenn Sie ein Windows Server®-Betriebssystem verwenden, müssen Sie die Rollen für Druckdienste zum Betriebssystem hinzufügen.

Bei Windows Server® 2008 R2:

- 1 Klicken Sie auf Start  $\rightarrow$  Verwaltung  $\rightarrow$  Server-Manager.
- 2 Wählen Sie Funktionen hinzufügen im Menü Action.
- 3 Aktivieren Sie das Kontrollkästchen Druck- und Dokumentfunktionen im Fenster Serverfunktionen im Assistenten Funktionen hinzufügen, und klicken Sie dann auf Weiter  $\rightarrow$  Weiter.
- 4 Aktivieren Sie das Kontrollkästchen Druckerserver, und klicken Sie dann auf Weiter  $\rightarrow$  Installieren.

## Installation eines Druckertreibers mit dem Assistenten zum Hinzufügen eines Druckers

In den folgenden Schritten wird Windows® 7/Windows® 10 als Beispiel verwendet.

1 Für Windows® 7:

Klicken Sie auf Start  $\rightarrow$  Geräte und Drucker.

Für Windows® 10:

Klicken Sie mit der rechten Maustaste auf "Start" und klicken Sie dann auf Systemsteuerung  $\rightarrow$  Hardware und Sound  $\rightarrow$  Geräte und Drucker  $\rightarrow$  Drucker hinzufügen.

Für Windows® 10:

Fahren Sie mit Schritt 3 fort.

2 Wählen Sie Einen Netzwerk-, Drahtlos- oder Bluetoothdrucker hinzufügen.

#### $\mathscr U$  HINWEIS:

- Funknetz ist für Dell H625cdw und Dell H825cdw verfügbar.
- 3 Wählen Sie aus der Liste der verfügbaren Drucker den gewünschten Drucker aus, und klicken Sie auf Weiter.

#### **ZAL HINWEIS:**

- In der Liste der verfügbaren Drucker wird der Web Services on Devices (WSD)-Drucker in der Form http://*IP address*/ws/ angezeigt.
- Wird in der Liste kein Web Services on Devices (WSD)-Drucker angezeigt, geben Sie die IP-Adresse des Druckers ein, um einen Web Services on Devices (WSD)-Drucker anzulegen. Befolgen Sie die nachstehenden Anweisungen, um die IP-Adresse des Druckers einzugeben. Wenn Sie einen Web Services on Devices (WSD)-Drucker unter Windows Server® 2008 R2 einrichten möchten, müssen Sie ein Mitglied der Administratorgruppe sein.
	- 1 Klicken Sie auf Der gesuchte Drucker ist nicht aufgeführt.
	- 2 Wählen Sie Einen Drucker mit einer TCP/IP-Adresse oder einem Hostnamen hinzufügen, und klicken Sie dann auf Weiter.
	- 3 Wählen Sie Web Services Device unter Gerätetyp aus.
	- 4 Geben Sie die IP-Adresse des Druckers in das Textfeld Hostname oder IP-Adresse ein und klicken Sie auf Weiter.
- Führen Sie folgende Schritte aus, bevor Sie den Treiber mithilfe des Assistenten zum Hinzufügen eines Druckers unter Windows Server® 2008 R2 oder Windows® 7 installieren:
	- Richten Sie die Internet-Verbindung ein, sodass Windows® Update Ihren Computer überprüfen kann.
	- Fügen Sie Ihrem Computer den Druckertreiber hinzu.
- 4 Wenn Sie dazu aufgefordert werden, installieren Sie den Druckertreiber auf dem Computer. Wenn Sie zur Angabe eines Administratorpassworts oder zur Bestätigung aufgefordert werden, geben Sie das Passwort ein oder nehmen Sie die Bestätigung vor.
- 5 Führen Sie die weiteren Schritte im Assistenten aus, und klicken Sie anschließend auf Fertig stellen.
- 6 Drucken Sie eine Testseite, um die Installation des Druckertreibers zu überprüfen.
	- $\mathbf{a}$  Für Windows<sup>®</sup> 7:

Klicken Sie auf Start  $\rightarrow$  Geräte und Drucker.

Für Windows® 10:

Klicken Sie mit der rechten Maustaste auf "Start" und klicken Sie dann auf Systemsteuerung  $\rightarrow$  Hardware und Sound  $\rightarrow$  Geräte und Drucker.

- b Klicken Sie mit der rechten Maustaste auf das Symbol des soeben angelegten Druckers und wählen Sie Druckereigenschaften.
- c Klicken Sie auf der Registerkarte Allgemein auf Testseite drucken. Wenn die Testseite fehlerfrei gedruckt wird, ist die Installation abgeschlossen.

# <span id="page-54-1"></span><span id="page-54-0"></span>Installieren der Software für Macintosh-Computer

## Installation der Software und Druckertreiber

- 1 Legen Sie die Disk *Software and Documentation* in den Macintosh-Computer ein und klicken Sie dann auf das CD-Symbol.
- 2 Doppelklicken Sie auf das Symbol des Druckers und dann auf Weiter.
- 3 Wenn Sie im Popup-Dialogfeld dazu aufgefordert werden, das im Installationspaket enthaltene Programm zu bestätigen, klicken Sie auf Weiter.
- 4 Klicken Sie im Bildschirm Wichtige Informationen auf Weiter.
- 5 Wählen Sie die Sprache, in der die Bildschirm Softwarelizenzvereinbarung angezeigt werden soll.
- 6 Lesen Sie die Softwarelizenzvereinbarung, und klicken Sie dann auf Weiter.
- 7 Wenn Sie mit den Bedingungen der Softwarelizenzvereinbarung einverstanden sind, klicken Sie auf Einverstanden, um mit dem Installationsprozess fortzufahren.
- 8 Legen Sie die Installationsort fest und klicken Sie dann auf Weiter.
- 9 Klicken Sie auf Installieren.

Wenn Sie eine benutzerdefinierte Installation wünschen, klicken Sie auf Anpassen (Anpassen) und wählen Sie die zu installierenden Elemente aus.

- 10 Geben Sie Namen und Passwort des Administrators ein, und klicken Sie auf Software installieren  $\rightarrow$  Installation fortsetzen.
- 11 Klicken Sie auf Abmelden oder Schließen.

# Hinzufügen eines Druckers mit USB-Verbindung

- 1 Schalten Sie den Drucker ein.
- 2 Verbinden Sie das USB-Kabel mit dem Drucker und dem Macintosh Computer.

## Hinzufügen eines Druckers mit IP-Druck

In den folgenden Schritten wird OS X 10.10 als Beispiel verwendet.

- 1 Schalten Sie den Drucker ein.
- 2 Vergewissern Sie sich, dass der Macintosh-Computer und der Drucker in das Netzwerk eingebunden sind.

Wenn Sie eine kabelgebundene Verbindung verwenden, verbinden Sie den Drucker über ein Ethernet-Kabel mit dem Netzwerk.

Falls Sie eine WLAN-Verbindung verwenden, vergewissern Sie sich, dass die kabellose Verbindung für den Macintosh-Computer und den Drucker ordnungsgemäß konfiguriert ist.

#### $\mathscr U$  HINWEIS:

• Funknetz ist für Dell H625cdw und Dell H825cdw verfügbar.

- 3 Öffnen Sie die Systempräferenzen und klicken Sie anschließend auf Drucker und Scanner.
- 4 Klicken Sie auf das Pluszeichen (+) und dann auf IP.
- 5 Wählen Sie unter Protokoll die Option Line Printer Daemon LPD.
- 6 Geben Sie im Bereich Adresse die IP-Adresse des Druckers ein.
- 7 Wählen Sie Dell Color MFP H625cdw, Dell Color MFP H825cdw oder Dell Color MFP S2825cdn für Verwendung aus.

#### $\mathscr U$  HINWEIS:

- Wenn das Drucken über die IP-Druck-Funktion eingerichtet wird, bleibt der Warteschlangenname leer. Sie brauchen auch keinen Namen festzulegen.
- 8 Klicken Sie auf Hinzufügen.
- 9 Legen Sie die Optionen fest, die auf Ihrem Drucker installiert sind, und klicken Sie auf **Weiter**
- 10 Vergewissern Sie sich, dass der Drucker im Dialogfeld Drucker und Scanner angezeigt wird.

## Hinzufügen eines Druckers mit Bonjour

In den folgenden Schritten wird OS X 10.10 als Beispiel verwendet.

- 1 Schalten Sie den Drucker ein.
- 2 Vergewissern Sie sich, dass der Macintosh-Computer und der Drucker in das Netzwerk eingebunden sind.

Wenn Sie eine kabelgebundene Verbindung verwenden, verbinden Sie den Drucker über ein Ethernet-Kabel mit dem Netzwerk.

Falls Sie eine WLAN-Verbindung verwenden, vergewissern Sie sich, dass die kabellose Verbindung für den Macintosh-Computer und den Drucker ordnungsgemäß konfiguriert ist.

#### $\mathscr U$  HINWEIS:

- Funknetz ist für Dell H625cdw und Dell H825cdw verfügbar.
- 3 Öffnen Sie die Systempräferenzen und klicken Sie anschließend auf Drucker und **Scanner**
- 4 Klicken Sie auf das Pluszeichen (+) und dann auf Standard.
- 5 Wählen Sie den über Bonjour verbundenen Drucker in der Liste Name aus.
- 6 Name und Verwendung werden automatisch eingetragen.

#### $\mathbb Z$  HINWEIS:

- Wenn AirPrint für Verwendung ausgewählt wurde, wählen Sie Dell Color MFP H625cdw, Dell Color MFP H825cdw oder Dell Color MFP S2825cdn manuell aus.
- 7 Klicken Sie auf Hinzufügen.
- 8 Legen Sie die Optionen fest, die auf Ihrem Drucker installiert sind, und klicken Sie auf Weiter.

9 Vergewissern Sie sich, dass der Drucker im Dialogfeld Drucker und Scanner angezeigt wird.

# Konfigurieren mit optionalem Zubehör

Legen Sie auf dem Treiber das optionale Zubehör fest, das auf dem Drucker installiert wurde, um die Funktionen für dieses Zubehör zu aktivieren.

- 1 Öffnen Sie die Systempräferenzen und klicken Sie anschließend auf Drucker und Scanner.
- 2 Wählen Sie den Drucker in der Liste Drucker aus und klicken Sie dann auf Optionen & Zubehör.
- 3 Wählen Sie Optionen und anschließend die Optionen aus, die im Drucker installiert wurden, und klicken Sie auf OK.

# Verbinden des Druckers mit mobilen Geräten

Sie können den Drucker direkt mit Ihren mobilen Geräten, z. B. Computern, Smartphones und Tablets, verbinden und dann Dokumente, Fotos, Webseiten oder E-Mail schnell und einfach drucken oder scannen.

# Wi-Fi Direct

Mit Wi-Fi Direct können Ihre mobilen Geräte über ein Wi-Fi-Netzwerk eine direkte Verbindung zum Drucker herstellen. Mit Wi-Fi Direct können Sie Dokumente, Fotos oder E-Mails auf Ihren Mobilgeräten direkt drucken, ohne dass ein Zugangspunkt oder WLAN-Router erforderlich ist.

### $\mathscr U$  HINWEIS:

- Wi-Fi Direct ist für Dell H625cdw und Dell H825cdw verfügbar.
- Die maximale Anzahl von Mobilgeräten, die über das Wi-Fi-Direct-Netzwerk verbunden sein können, ist 3.
- Sie können Ihr Mobilgerät über das Wi-Fi Direct-Netzwerk nicht mit dem Internet verbinden.
- Abhängig vom Mobilgerät kann sich der Kanal, der für die Verbindung des Mobilgeräts zum Drucker über Wi-Fi Direct verwendet wird, von dem Kanal unterscheiden, der vom Drucker zur Verbindung mit einem Netzwerk über den Wi-Fi-Infrastrukturmodus verwendet wird. In diesem Fall kann es geschehen, dass eine gleichzeitige Verbindung über Wi-Fi Direct und den Infrastrukturmodus "Wi-Fi" nicht ordnungsgemäß funktioniert.
- Der über Wi-Fi Direct verbundene Drucker unterstützt die folgenden Protokolle: LPD, Port9100, WSD\* , Bonjour (mDNS), SNMPv1/v2c, Dell Printer Configuration Web Tool.
	- \* WSD seht für Web Services on Devices.

# Einrichten von Wi-Fi Direct

Zur Verwendung von Wi-Fi Direct müssen Sie zuerst die Einstellungen für Wi-Fi Direct in der Bedienerkonsole des Druckers vornehmen. Um das Mobilgerät mit dem Drucker über Wi-Fi Direct zu verbinden, wählen Sie die SSID des Druckers in der Liste der WLAN-Netzwerke auf dem Mobilgerät aus und geben dann die für die Verbindung erforderliche Passphrase ein.

## Einrichten des Druckers

### $\mathbb Z$  HINWEIS:

- Sie können die gleiche Einstellung über das Dell Printer Configuration Web Tool vornehmen. Sehen Sie ["Dell™ Printer Configuration Web Tool.](#page-142-0)"
- Wi-Fi kann nicht in einer IPv6- oder Adhoc-Umgebung verwendet werden.
- 1 Drücken Sie die Taste (N<sup>3</sup> (Wi-Fi).

Wenn Sperre einstellen auf Aktivieren festgelegt ist, geben Sie das Passwort ein. Sehen Sie "[Bedienfeldsperre"](#page-84-0).

- 2 Tippen Sie auf Wi-Fi Direct.
- **3** Tippen Sie im Menü Wi-Fi Direct auf Wi-Fi Direct  $\rightarrow$  Aktivieren  $\rightarrow$  OK. Wenn eine Popup-Meldung über die Mobilgeräte angezeigt wird, tippen Sie auf Schließen.
- 4 Tippen Sie auf Gruppenrolle  $\rightarrow$  Gruppenbesitzer  $\rightarrow$  OK  $\rightarrow$  Gepaartes Gerät.

5 Vergewissern Sie sich, dass kein Gerät über die Wi-Fi-Direct-Verbindung verbunden ist.

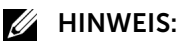

- Wenn ein anderes mobiles Gerät verbunden ist, werden der Gerätename und Verbunden auf Gepaartes Gerät angezeigt und Sie können die Wi-Fi Direct-Verbindung verwenden. Trennen Sie das andere Mobilgerät vom Wi-Fi-Direct-Netzwerk. Sehen Sie "Trennen der [Verbindung zum Wi-Fi Direct-Netzwerk"](#page-59-0).
- 6 Schalten Sie den Drucker aus und wieder ein.
- 7 Wiederholen Sie die Schritte 1 und 2, nachdem der Drucker neu gestartet wurde, und tippen Sie dann auf Gruppenbesitzer.
- 8 Tippen Sie auf SSID und Passphrase, um die SSID und die Passphrase herauszufinden.

#### **EXAMPLE HINWEIS:**

• Zur Überprüfung der SSID und der Passphrase des Druckers können Sie auch die Liste drucken, indem Sie im Menü Passphrase drucken auf Passphrase tippen.

### Verbinden mit dem Mobilgerät

In den folgenden Schritten wird Windows® 7, Windows® 10, OS X 10.10, iOS und Android als Beispiel verwendet.

Verbinden Sie das Mobilgerät mit dem Wi-Fi-Direct-Netzwerk.

Für Windows® 7:

- 1 Klicken Sie in der Taskleiste auf das Netzwerksymbol.
- 2 Klicken Sie auf die SSID des Druckers $\rightarrow$  Verbinden.
- 3 Geben Sie die Passphrase ein und klicken Sie dann auf OK.
- 4 Klicken Sie auf Abbrechen und schließen Sie dann das Fenster Netzwerkadresse festlegen.

Für Windows® 10:

- 1 Klicken Sie auf die Start-Schaltfläche und dann auf Einstellungen.
- 2 Klicken Sie auf das Wi-Fi-Symbol.
- $3$  Klicken Sie auf die SSID des Druckers $\rightarrow$  Verbinden.
- 4 Geben Sie die Passphrase ein und klicken Sie dann auf Weiter.

Bei OS X 10.10:

- 1 Klicken Sie in der Taskleiste auf die Menüleiste.
- 2 Klicken Sie auf die SSID des Druckers.
- 3 Geben Sie die Passphrase ein und klicken Sie dann auf Verbinden.

Für iOS:

- **1** Tippen Sie auf **Einstellungen**  $\rightarrow$  Wi-Fi.
- 2 Tippen Sie auf die SSID des Druckers.

3 Geben Sie die Passphrase ein und tippen Sie dann auf Verbinden.

Für Android:

Die Vorgehensweise ist je nach dem verwendetem Mobilgerät verschieden. Nähere Informationen finden Sie im Handbuch Ihres Mobilgeräts.

# Drucken per Wi-Fi Direct

## Installieren des Druckertreibers

Vor dem Drucken müssen Sie den entsprechenden Druckertreiber installieren. Für Windows® 7/Windows® 10:

Sie müssen den Drucktreiber auf dem Mobilgerät installieren. Sehen Sie "Installieren der [Software für Windows®-Computer](#page-46-1)".

Bei OS  $X$  10.10 $\cdot$ 

Sie müssen den Drucktreiber auf dem Mobilgerät installieren. Sehen Sie "Installieren der [Software für Macintosh-Computer"](#page-54-1).

Für iOS:

Sie müssen das Druckprogramm aus dem App Store installieren. Danach ist der Drucker einsatzbereit. Einzelheiten finden Sie unter "[Dell Document Hub"](#page-60-0).

Für Android:

Sie müssen das Druckprogramm aus Google Play™ installieren. Danach ist der Drucker einsatzbereit. Einzelheiten finden Sie unter "[Dell Document Hub"](#page-60-0).

Die Vorgehensweise zum Drucken ist je nach dem verwendetem Mobilgerät verschieden. Schlagen Sie im Handbuch Ihres Mobilgeräts nach, wie mit dem Mobilgerät gedruckt wird.

# <span id="page-59-0"></span>Trennen der Verbindung zum Wi-Fi Direct-Netzwerk

- 1 Drücken Sie die Taste (N) (Wi-Fi).
- 2 Tippen Sie auf  $Wi-Fi$  Direct  $\rightarrow$  Gepaartes Gerät.

 $\mathscr U$  HINWEIS:

- Das Menü Gepaartes Gerät wird nur dann angezeigt, wenn der Drucker über Wi-Fi Direct verbunden ist.
- 3 Tippen Sie auf den Namen des zu trennenden Mobilgeräts, oder wählen Sie Alle trennen.

4 Tippen Sie auf Jetzt trennen oder Trennen, Passphrase rücksetz.  $\rightarrow$  Ja.

Sie können das Mobilgerät auch mithilfe der nachfolgend aufgeführten Schritte trennen.

- 1 Drücken Sie die Taste (i) (Information).
- 2 Tippen Sie auf die Registerkarte Verwaltung und auf  $\rightarrow$  Admin-Einstellungen  $\rightarrow$  $Network \rightarrow Wi-Fi$  Direct  $\rightarrow$  Gepaartes Gerät.

Wenn Sperre einstellen auf Aktivieren festgelegt ist, geben Sie das Passwort ein. Sehen Sie "[Bedienfeldsperre"](#page-84-0).

- **3** Tippen Sie auf Alle trennen.
- 4 Tippen Sie auf Jetzt trennen oder Trennen, Passphrase rücksetz.  $\rightarrow$  Ja.

## Zurücksetzen der Passphrase

1 Drücken Sie die Taste (N<sup>3</sup> (Wi-Fi).

Wenn Sperre einstellen auf Aktivieren festgelegt ist, geben Sie das Passwort ein. Sehen Sie "[Bedienfeldsperre"](#page-84-0).

- 2 Tippen Sie auf Wi-Fi Direct.
- **3** Tippen Sie auf  $\blacktriangledown$  bis Passphrase angezeigt wird, und dann auf Passphrase.
- 4 Tippen Sie auf Passphrase rücksetzen  $\rightarrow$  Ja.

Die Wi-Fi-Direct-Verbindung wird getrennt und die Passphrase zurückgesetzt.

## Zurücksetzen der PIN

- 1 Drücken Sie die Taste (Wi-Fi). Wenn Sperre einstellen auf Aktivieren festgelegt ist, geben Sie das Passwort ein. Sehen Sie "[Bedienfeldsperre"](#page-84-0).
- 2 Tippen Sie auf Wi-Fi Direct.
- **3** Tippen Sie auf  $\blacktriangledown$  bis WPS-Einstellung angezeigt wird, und dann auf WPS-Einstellung.
- 4 Tippen Sie auf PIN-Code  $\rightarrow$  Code rücksetzen  $\rightarrow$  OK.

# <span id="page-60-0"></span>Dell Document Hub

Mit der App Dell Document Hub können Sie an verschiedene bekannte Cloud-Speicherdienste scannen und von diesen drucken. Diese kostenlose App ist benutzerfreundlich und ermöglicht das direkte Drucken von Fotos, Dokumenten, Webinhalten und mehr auf unterstützten Dell-Druckern in einem WLAN, Wi-Fi Direct oder Ethernet-Netzwerk. Sie können außerdem den Druckerstatus und die Konfiguration der Druck- und Scaneinstellungen anzeigen. Weitere Informationen dazu finden Sie unter Mehr erfahren auf <www.dell.com/dochub>.

## Android

Laden Sie die App Dell Document Hub kostenlos bei Google Play herunter. Scannen Sie den QR-Code®, um schnell auf den geeigneten App-Store zuzugreifen.

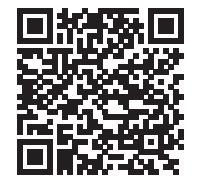

# iOS

Laden Sie die App Dell Document Hub kostenlos aus dem App Store herunter. Scannen Sie den QR-Code, um schnell auf den geeigneten App-Store zuzugreifen.

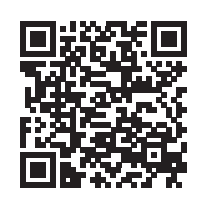

# AirPrint

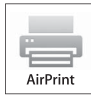

Mit AirPrint können Sie mit einem Gerät, auf dem iOS oder OS X läuft, über ein Netzwerk drucken. Vergewissern Sie sich, dass die aktuelle Version von iOS auf Ihrem iOS-Gerät installiert ist. Achten Sie bei OS X darauf, dass Sie OS X und die über den App Store erworbenen Apps über das Software-Update aktualisieren.

# Einrichten von AirPrint auf dem Drucker

## **M** HINWEIS:

- Die AirPrint-Einstellung ist standardmäßig aktiviert.
- 1 Stellen Sie sicher, dass der Drucker mit dem Netzwerk verbunden ist.
- 2 Starten Sie das Dell Printer Configuration Web Tool.

Sehen Sie "[Starten des Dell Printer Configuration Web Tools"](#page-143-0).

- **3** Klicken Sie auf **Druckservereinstellungen**  $\rightarrow$  die Registerkarte Druckservereinstellungen  $\rightarrow$  AirPrint.
- 4 Aktivieren Sie das Kontrollkästchen AirPrint aktivieren.
- 5 Klicken Sie auf Neue Einstellungen anwenden und starten Sie den Drucker dann neu.

# Drucken über AirPrint

Im Folgenden wird das iPhone unter iOS 8.1 als Beispiel verwendet.

- 1 Öffnen Sie die E-Mail, das Foto, die Webseite oder das Dokument, das Sie drucken möchten.
- **2** Tippen Sie auf das Aktionssymbol  $\hat{p}$ .
- 3 Tippen Sie auf Drucken.
- 4 Wählen Sie den Drucker aus und stellen Sie die Druckeroptionen ein.
- 5 Tippen Sie auf Drucken.

# Google Cloud Print

Durch Registrieren des Druckers bei Ihrem Google™-Konto können Sie mit Google Cloud Print über verschiedene mit dem Internet verbundene Geräte drucken. Sie können beispielsweise Dokumente, Fotos oder E-Mails über den Google Chrome™-Browser

oder über Anwendungen wie Google Drive™ auf Ihrem Mobilgerät drucken. Weitere Informationen zu Google Cloud Print finden Sie auf der Website von Google.

# Vorbereitungen für die Verwendung des Druckers mit Google Cloud Print

Damit Sie Google Cloud Print nutzen können, müssen Sie zunächst einige Vorbereitungen treffen:

• Schließen Sie den Drucker an ein Netzwerk an, das mit dem Internet verbunden ist.

### $\mathscr{U}$  HINWEIS:

- Google Cloud Print unterstützt nur IPv4-Verbindungen.
- Wenn der Drucker mit einem Netzwerk über einen Proxyserver verbunden ist, müssen Sie die entsprechenden Einstellungen unter Proxy Server im Dell Printer Configuration Web Tool vornehmen. Sehen Sie "[Proxyserver.](#page-183-0)"
- Holen Sie sich ein Google-Konto und eine Gmail<sup>TM</sup>-Adresse.
- Aktivieren Sie Google Cloud Printer über die Bedienerkonsole.

#### $\mathscr U$  HINWEIS:

- Sie können die gleiche Einstellung über das Dell Printer Configuration Web Tool vornehmen. Sehen Sie ["Dell™ Printer Configuration Web Tool.](#page-142-0)"
- 1 Drücken Sie die Taste (i) (Information).
- 2 Tippen Sie auf die Registerkarte Verwaltung und auf  $\rightarrow$  Admin-Einstellungen  $\rightarrow$  Netzwerk  $\rightarrow$  Protokolle.

Wenn Sperre einstellen auf Aktivieren festgelegt ist, geben Sie das Passwort ein. Sehen Sie ["Bedienfeldsperre"](#page-84-0).

- **3** Tippen Sie auf  $\overline{\mathbf{v}}$  bis Google Cloud Print angezeigt wird, und dann auf Google Cloud Print.
- 4 Tippen Sie auf Aktivieren  $\rightarrow$  OK.
- 5 Schalten Sie den Drucker aus und dann wieder ein, um die Einstellungen zu übernehmen.

## Auswählen der Version des Dienstes Google Cloud Print

Wählen Sie als Version des Dienstes Google Cloud Print die Version 1.1 oder die Version 2.0 aus.

Google Cloud Print Version 1.1 sendet die Druckdaten über das Internet an den Drucker. Bei dieser Version muss der Drucker mit dem Internet verbunden sein.

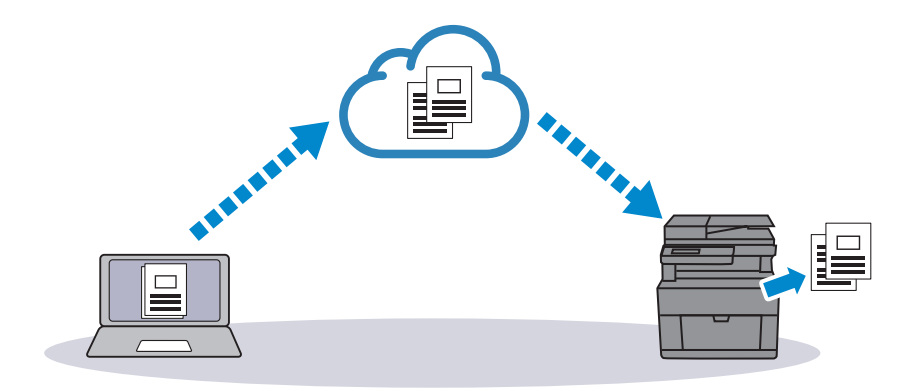

Google Cloud Print Version 2.0 sendet die Druckdaten über das Internet oder über ein lokales Netzwerk an den Drucker. Diese Version empfiehlt sich in einer Umgebung, in der keine Internetverbindung zur Verfügung steht.

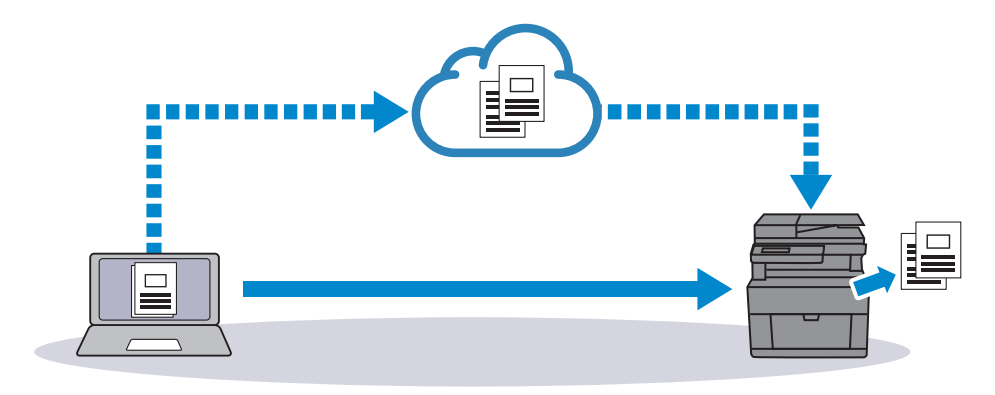

### $\mathbb Z$  HINWEIS:

- Welche Optionen für das Drucken zur Verfügung stehen, hängt von Ihrem Gerät und der Version des Dienstes Google Cloud Print ab.
- Sie können die Version 1.1 und die Version 2.0 des Dienstes Google Cloud Print nicht gleichzeitig auf einem Drucker verwenden.

## Registrieren des Druckers bei Ihrem Google-Konto

## Bei Google Cloud Print Version 1.1

- 1 Starten Sie das Dell Printer Configuration Web Tool. Sehen Sie "[Starten des Dell Printer Configuration Web Tools"](#page-143-0).
- 2 Klicken Sie auf Druckservereinstellungen  $\rightarrow$  die Registerkarte Druckservereinstellungen und auf  $\rightarrow$  Google Cloud Print  $\rightarrow$  Gerät für Google Cloud Print registrieren.

Eine Seite mit der URL der Website für die Registrierung von Druckern in Google Cloud Print wird gedruckt.

**3** Offnen Sie die Website von Google im Web-Browser Ihres Computers und melden Sie sich bei Ihrem Google-Konto an.

Sie können die Google Cloud Print-Registrierungswebsite besuchen, indem Sie die URL auf dem Ausdruck in den Webbrowser eingeben oder den QR-Code mit dem Mobilgerät scannen.

- 4 Klicken Sie auf der Website für die Registrierung bei Google Cloud Print auf Druckerregistrierung abschließen.
- 5 Klicken Sie auf Verwalten Sie Ihre Drucker.

Der Drucker wird in der Liste Drucker aufgeführt und kann jetzt mit Google Cloud Print verwendet werden.

## Bei Google Cloud Print Version 2.0

- 1 Öffnen Sie Google Chrome. Wenn Sie ein Google-Chromebook verwenden, starten Sie das Chromebook und melden Sie sich an.
- 2 Klicken Sie in der Ecke oben rechts auf  $\equiv$  und wählen Sie dann Einstellungen.
- 3 Klicken Sie unten auf der Seite auf Erweiterte Einstellungen anzeigen.
- 4 Klicken Sie auf Google Cloud Print  $\rightarrow$  Verwalten.

#### $\mathbb Z$  HINWEIS:

- Wenn unter Neue Geräte eine Meldung zum Anmelden bei Chrome angezeigt wird, klicken Sie auf Anmelden, und melden Sie sich bei Chrome an.
- 5 Klicken Sie bei dem zu registrierenden Drucker auf Registrieren.

#### $\mathbb Z$  HINWEIS:

- Wenn Bonjour (mDNS) aktiviert ist, wird der neu hinzugefügte Drucker nicht unter Neue Geräte angezeigt. Starten Sie in diesem Fall das Dell Printer Configuration Web Tool. Klicken Sie auf Druckservereinstellungen  $\rightarrow$  die Registerkarte Druckservereinstellungen  $\rightarrow$ Anschlüsse. Aktivieren Sie das Kontrollkästchen Bonjour (mDNS).
- 6 Wenn das Fenster zum Bestätigen der Registrierung erscheint, klicken Sie auf Registrieren.
- 7 Befolgen Sie die Anweisungen auf dem Drucker.
- 8 Wenn der Druckername in der Liste Meine Geräte angezeigt wird, ist die Registrierung abgeschlossen.

#### **4** HINWEIS:

• Es kann etwa 5 Minuten oder länger dauern, bis der Druckername in der Liste Meine Geräte erscheint.

## Freigeben des Druckers mithilfe von Dienstes Google Cloud Print

Sie können den beim Dienst Google Cloud Print registrierten Drucker für andere Benutzer freigeben.

1 Öffnen Sie Google Chrome.

Wenn Sie ein Google-Chromebook verwenden, starten Sie das Chromebook und melden Sie sich an.

- 2 Klicken Sie in der Ecke oben rechts auf  $\equiv$  und wählen Sie dann Einstellungen.
- 3 Klicken Sie unten auf der Seite auf Erweiterte Einstellungen anzeigen.
- 4 Klicken Sie auf Google Cloud Print  $\rightarrow$  Verwalten.

#### $\mathscr U$  HINWEIS:

- Wenn eine Meldung angezeigt wird, sich bei Chrome anzumelden, klicken Sie auf Anmelden und melden sich bei Chrome an.
- 5 Klicken Sie bei dem freizugebenden Drucker auf Verwalten.
- 6 Klicken Sie auf Google Cloud Print  $\rightarrow$  Freigeben.
- 7 Geben Sie im Fenster zum Festlegen der Druckerfreigabe die Google-Konten der Benutzer ein, die Sie zum Nutzen des freigegebenen Druckers einladen wollen, und klicken Sie auf Share.

 $\mathbb Z$  HINWEIS:

• Wenn sich die eingeladenen Benutzer bei der Google Cloud Print-Webseite anmelden, erscheint eine Meldung, die angibt, dass der Druckereigentümer die Freigabeeinstellungen vorgenommen hat. Akzeptieren Sie die Freigabeeinladung.

# Deaktivieren der Registrierung bei Google Cloud Print

- 1 Starten Sie das Dell Printer Configuration Web Tool. Sehen Sie "[Starten des Dell Printer Configuration Web Tools"](#page-143-0).
- 2 Klicken Sie auf Druckservereinstellungen  $\rightarrow$  Registrierung abbrechen.
- 3 Vergewissern Sie sich, dass Gerät für Google Cloud Print registrieren angezeigt wird.

## Drucken über Google Cloud Print

Die Vorgehensweise zum Drucken ist je nach Anwendung oder verwendetem Gerät verschieden. Auf der Website von Google finden Sie eine Liste der Anwendungen, die Google Cloud Print unterstützen.

### Drucken über eine Anwendung auf einem Mobilgerät

Im Folgenden wird die Anwendung Google Drive auf einem Android-Mobilgerät als Beispiel verwendet.

1 Installieren Sie die Anwendung "Google Drive" auf Ihrem Mobilgerät.

#### $\mathbb Z$  HINWEIS:

- Diese Anwendung können Sie von Google Play herunterladen.
- 2 Starten Sie die Anwendung "Google Drive" auf Ihrem Mobilgerät.
- 3 Tippen Sie auf neben dem Dateinamen der Datei, die gedruckt werden soll.
- 4 Tippen Sie auf Drucken.

Wenn Drucken nicht angezeigt wird, tippen Sie auf : und dann auf Drucken.

- 5 Wählen Sie einen Google Cloud-Drucker aus der Liste aus.
- 6 Legen Sie die Druckeroptionen fest, und tippen Sie dann auf  $\bullet$ .

## Drucken aus Google Chrome

#### $\mathbb Z$  HINWEIS:

• Sie müssen Google Cloud Print Version 2.0 registrieren.

Im Folgenden wird der Browser Google Chrome auf einem Windows®-PC als Beispiel verwendet.

- 1 Öffnen Sie Google Chrome.
- 2 Öffnen Sie die Webseite oder E-Mail, die Sie drucken möchten.
- 3 Klicken Sie in der rechten oberen Ecke auf  $\triangleleft$  oder  $\equiv$  (je nach Version des Google Chrome-Browsers), und klicken Sie dann auf Drucken.
- 4 Klicken Sie im Bereich Ablageziel auf Ändern.
- 5 Wählen Sie im Bereich Google Cloud Print den Drucker aus.
- 6 Klicken Sie auf Drucken.

## Drucken aus Google Chromebook

### $\mathscr U$  HINWEIS:

- Sie müssen Google Cloud Print Version 2.0 registrieren.
- 1 Öffnen Sie die Webseite oder E-Mail, die Sie drucken möchten.
- 2 Klicken Sie oben rechts auf  $\equiv$  und dann auf Drucken.
- 3 Bestätigen Sie, dass der Drucker im Zielbereich angegeben ist. Klicken Sie andernfalls auf Ändern und wählen Sie den Drucker.
- 4 Klicken Sie auf Drucken.

# Mopria-Druckdienst

Über Mopria Print Service können sich alle Android-Telefone und -Tablets (Android-Version 4.4 oder höher) ohne zusätzliche Einrichtung mit Mopria-zertifizierten Druckern verbinden und mit ihnen drucken.

Laden Sie sich zuerst die App Mopria Print Service vom Google Play Store auf Ihr Android-Mobilgerät herunter und installieren Sie sie.

### <https://play.google.com/store/apps/>

Zum Drucken verbinden Sie Ihr Mobilgerät mit dem gleichen Netzwerk wie den Drucker oder nutzen Sie die Wi-Fi Direct-Funktionalität, um Ihr Mobilgerät mit dem Drucker zu verbinden.

- $\mathbb Z$  HINWEIS:
	- Mopria Print Service ist möglicherweise bereits auf Ihrem Mobilgerät installiert. Wenn Ihr mobiles Gerät nicht über Mopria Print Service verfügt, können Sie die App ganz einfach vom Google Play Store herunterladen. Um mehr über Mopria Print Service zu erfahren, besuchen Sie <http://www.mopria.org/>.
	- Stellen Sie im Vorfeld mit dem Dell Printer Configuration Web Tool sicher, dass Mopria auf Aktivieren festgelegt ist. Sehen Sie "[Einrichten des Mopria-Druckdienstes auf Ihrem Drucker.](#page-66-0)"

# <span id="page-66-0"></span>Einrichten des Mopria-Druckdienstes auf Ihrem Drucker

- 1 Stellen Sie sicher, dass der Drucker mit dem Netzwerk verbunden ist.
- 2 Starten Sie das Dell Printer Configuration Web Tool. Sehen Sie "[Starten des Dell Printer Configuration Web Tools"](#page-143-0).
- 3 Klicken Sie auf Druckservereinstellungen  $\rightarrow$  die Registerkarte Druckservereinstellungen  $\rightarrow$  Mopria.
- 4 Klicken Sie auf Aktivieren.

Der Drucker ist für den Mopria-Druckdienst bereit.

## Drucken über den Mopria-Druckdienst

- 1 Öffnen Sie die E-Mail, das Foto, die Webseite oder das Dokument, das Sie drucken möchten.
- 2 Tippen Sie auf das Menü, und wählen Sie Drucken.
- 3 Tippen Sie im Menü auf Alle Drucker.
- 4 Wählen Sie den Drucker aus, und stellen Sie dann die Druckeroptionen ein.

5 Tippen Sie auf Drucken.

# <span id="page-68-0"></span>Installieren von Druckertreibern auf Linux-Computern (CUPS)

Dieser Abschnitt enthält Informationen zur Installation oder Einrichtung des Druckertreibers mit Common UNIX Printing System (CUPS) unter Red Hat® Enterprise Linux® 6 Desktop, SUSE® Linux Enterprise Desktop 11 oder Ubuntu 12.04 LTS. In den folgenden Schritten wird Dell H825cdw als Beispiel verwendet.

# Vorgang mit Red Hat Enterprise Linux 6 Desktop

# Einstellungsübersicht

Red Hat Enterprise Linux 6 Desktop:

- 1 Installieren Sie den Druckertreiber.
- 2 Richten Sie die Druckerwarteschlange ein.
- 3 Richten Sie die Standardwarteschlange ein.
- 4 Legen Sie die Druckoptionen fest.

# Installieren des Druckertreibers

- 1 Wählen Sie Anwendungen  $\rightarrow$  System-Tools  $\rightarrow$  Terminal.
- 2 Geben Sie im Terminal-Fenster den folgenden Befehl ein:

```
511[Administrator-Passwort]
rpm -ivh [Dateipfad] 
/Dell-MFP-S2825cdn-H825cdw-x.x-x.rpm
```
# Einrichten der Druckerwarteschlange

Zum Drucken müssen Sie die Druckwarteschlange an Ihrer Arbeitsstation einrichten.

- 1 Öffnen Sie die URL http://localhost:631 in einem Web-Browser.
- 2 Klicken Sie auf Verwaltung  $\rightarrow$  Drucker hinzufügen.
- 3 Geben Sie "root" als Benutzername und das Administratorpasswort ein und klicken Sie auf OK.

Bei Netzwerkanschluss:

- a Wählen Sie LPD/LPR Host oder Printer im Menü Andere Netzwerkdrucker aus und klicken Sie dann auf Fortfahren.
- **b** Geben Sie in Verbindung die IP-Adresse des Druckers ein und klicken Sie auf Fortfahren.

Format: *lpd://xxx.xxx.xxx.xxx* (IP-Adresse des Druckers)

Bei USB-Verbindungen:

- a Wählen Sie im Menü Lokale Drucker die Option Dell Color MFP H825cdw aus und klicken Sie auf Fortfahren.
- 4 Geben Sie den Druckernamen in das Feld Name im Fenster Drucker hinzufügen ein und klicken Sie auf Fortfahren.

Sie können den Ort und eine Beschreibung des Druckers angeben, um weitere Informationen bereitzustellen.

5 Wählen Sie Dell Color MFP H825cdw vxxxx.PS (en) im Menü Modell aus und klicken Sie dann auf Drucker hinzufügen.

## Drucken aus dem Programm

Wenn Sie die Einrichtung der Warteschlange abgeschlossen haben, können Sie aus dem Programm drucken. Um aus dem Programm zu drucken, legen Sie die Warteschlange im Dialogfeld "Drucken" fest.

Bei Programmen wie Mozilla ist es unter Umständen nur möglich, aus der Standardwarteschlange zu drucken.

Legen Sie in diesen Fällen vor Druckbeginn die Warteschlange fest, über die Sie als Standardwarteschlange drucken möchten. Sehen Sie "Einrichten der [Standardwarteschlange.](#page-69-0)"

## <span id="page-69-0"></span>Einrichten der Standardwarteschlange

- 1 Wählen Sie Anwendungen  $\rightarrow$  System-Tools  $\rightarrow$  Terminal.
- 2 Geben Sie im Terminal-Fenster den folgenden Befehl ein:

 $S11$ [*Administrator-Passwort*] lpadmin -d [*Name der Warteschlange*]

## Festlegen der Druckoptionen

Sie können die Druckoptionen wie Farbmodus festlegen.

- 1 Offnen Sie die URL http://localhost:631 in einem Web-Browser.
- 2 Klicken Sie auf Verwaltung  $\rightarrow$  Drucker verwalten.
- 3 Klicken Sie auf den Namen der Warteschlange, deren Druckoptionen Sie festlegen möchten.
- 4 Wählen Sie Set Default Options im Menü Administration aus.
- 5 Wählen Sie den gewünschten Einrichtungspunkt, nehmen Sie die erforderlichen Einstellungen vor und klicken Sie dann auf Standardoptionen festlegen.

## Deinstallieren des Druckertreibers

- 1 Wählen Sie Anwendungen  $\rightarrow$  System-Tools  $\rightarrow$  Terminal.
- 2 Geben Sie zum Löschen der Druckerwarteschlange im Fenster "Terminal" den folgenden Befehl ein.

```
S11[Administrator-Passwort]
/usr/sbin/lpadmin -x [Name der Warteschlange]
```
- 3 Wiederholen Sie den Befehl für alle Warteschlangen im selben Modell.
- 4 Geben Sie im Terminal-Fenster den folgenden Befehl ein:

```
su
[Administrator-Passwort]
rpm -e Dell-MFP-S2825cdn-H825cdw
```
# Verwendung unter SUSE Linux Enterprise Desktop 11

## Einstellungsübersicht

SUSE Linux Enterprise Desktop 11:

- 1 Installieren Sie den Druckertreiber.
- 2 Richten Sie die Druckerwarteschlange ein.
- 3 Richten Sie die Standardwarteschlange ein.
- 4 Legen Sie die Druckoptionen fest.

## Installieren des Druckertreibers

- 1 Wählen Sie Computer  $\rightarrow$  Weitere Anwendungen... und dann GNOME Terminal im Anwendungs-Browser aus.
- 2 Geben Sie im Terminal-Fenster den folgenden Befehl ein:

```
S11[Administrator-Passwort]
rpm -ivh [Dateipfad] / 
Dell-MFP-S2825cdn-H825cdw-x.x-x.rpm
```
# Einrichten der Druckerwarteschlange

Zum Drucken müssen Sie die Druckwarteschlange an Ihrer Arbeitsstation einrichten.

- 1 Wählen Sie Computer  $\rightarrow$  Weitere Anwendungen... und anschließend YaST im Anwendungs-Browser aus.
- 2 Geben Sie das Administrator-Passwort ein, und klicken Sie dann auf Fortfahren.
- 3 Wählen Sie Hardware  $\rightarrow$  Drucker.

Bei Netzwerkanschluss:

- a Klicken Sie auf Hinzufügen.
- **b** Klicken Sie auf **Connection Wizard**.
- c Wählen Sie Line Printer Daemon (LPD) Protocol in Access Network Printer or Printserver Box via aus.
- d Geben Sie in IP Address oder Host Name: die IP-Adresse des Druckers ein.
- e Wählen Sie Dell im Dropdown-Menü Druckerhersteller auswählen: aus.
- f Klicken Sie auf OK.
- g Wählen Sie den Drucker aus der Liste Treiber zuweisen aus.

#### $\mathscr U$  HINWEIS:

- Sie können den Namen des Druckers in Set Name: angeben.
- h Prüfen Sie die Einstellungen und klicken Sie dann auf OK.

Bei USB-Verbindungen:

- a Klicken Sie auf Hinzufügen.
- **b** Wählen Sie den Drucker aus der Liste Treiber zuweisen aus.
	- $\mathbb Z$  HINWEIS:
		- Sie können den Namen des Druckers in Set Name: angeben.
- c Prüfen Sie die Einstellungen und klicken Sie dann auf OK.

## Drucken aus dem Programm

Wenn Sie die Einrichtung der Warteschlange abgeschlossen haben, können Sie aus dem Programm drucken. Um aus dem Programm zu drucken, legen Sie die Warteschlange im Dialogfeld "Drucken" fest.

Bei bestimmten Anwendungen wie Mozilla können Sie jedoch nur über die Standard-Warteschlange drucken. Legen Sie in diesen Fällen vor Druckbeginn die Warteschlange fest, über die Sie als Standard-Warteschlange drucken möchten. Sehen Sie "[Einrichten der Standardwarteschlange"](#page-71-0).

## <span id="page-71-0"></span>Einrichten der Standardwarteschlange

Sie können die Standard-Warteschlange beim Hinzufügen des Druckers festlegen.

- 1 Wählen Sie Computer  $\rightarrow$  Weitere Anwendungen... und anschließend YaST im Anwendungs-Browser aus.
- 2 Geben Sie das Administrator-Passwort ein, und klicken Sie dann auf Fortfahren.
- 3 Wählen Sie Hardware  $\rightarrow$  Drucker.
- 4 Klicken Sie auf Edit.
- 5 Prüfen Sie, ob der gewünschte Drucker in der Liste Verbindung ausgewählt ist.
- 6 Aktivieren Sie das Kontrollkästchen Default Printer.
- 7 Prüfen Sie die Einstellungen und klicken Sie dann auf OK.

#### Festlegen der Druckoptionen

Sie können die Druckoptionen wie Farbmodus festlegen.

- 1 Öffnen Sie einen Web-Browser.
- 2 Geben Sie http://localhost:631/admin in Speicherort ein und drücken Sie die Eingabetaste.
- 3 Klicken Sie auf Manage Printers.
- 4 Klicken Sie auf Set Printer Options beim dem Drucker, deren Druckoptionen Sie festlegen möchten.
- 5 Nehmen Sie die erforderlichen Einstellungen vor und klicken Sie dann auf Druckeroptionen festlegen.
- 6 Geben Sie "root" als Benutzername und das Administratorpasswort ein und klicken Sie auf OK.

 $\mathbb Z$  HINWEIS:

- Legen Sie das Druckeradministrator-Autorisierungspasswort fest, bevor Sie die Druckerwarteschlange einrichten. Wenn Sie diese Einstellung noch nicht vorgenommen haben, fahren Sie fort bei "Festlegen des Autorisierungspassworts für den [Druckeradministrator](#page-72-0)".
- 7 Drucken Sie aus dem Programm.

#### <span id="page-72-0"></span>Festlegen des Autorisierungspassworts für den Druckeradministrator

Sie müssen das Druckeradministrator-Autorisierungspasswort festlegen, um Maßnahmen als Druckeradministrator ausführen zu können.

- 1 Wählen Sie Computer  $\rightarrow$  More Applications... und GNOME Terminal im Anwendungs-Browser aus.
- 2 Geben Sie im Terminal-Fenster den folgenden Befehl ein:

```
S11[Administrator-Passwort]
lppasswd -g sys -a root
```
- 3 Geben Sie das Autorisierungspassworts für den Druckeradministrator ein.
- 4 Geben Sie das Passwort erneut ein.

#### Deinstallieren des Druckertreibers

1 Wählen Sie Computer  $\rightarrow$  More Applications... und GNOME Terminal im Anwendungs-Browser aus.

2 Geben Sie zum Löschen der Druckerwarteschlange im Fenster "Terminal" den folgenden Befehl ein.

su [*Administrator-Passwort*] /usr/sbin/lpadmin -x [*Name der Warteschlange*]

- 3 Wiederholen Sie den Befehl für alle Warteschlangen für den Drucker.
- 4 Geben Sie im Terminal-Fenster den folgenden Befehl ein:

```
su
[Administrator-Passwort]
rpm -e Dell-MFP-S2825cdn-H825cdw
```
# Schritte für Ubuntu 12.04 LTS

#### Einstellungsübersicht

- 1 Installieren Sie den Druckertreiber.
- 2 Richten Sie die Druckerwarteschlange ein.
- 3 Richten Sie die Standardwarteschlange ein.
- 4 Legen Sie die Druckoptionen fest.

#### Installieren des Druckertreibers

- 1 Klicken Sie auf Dash Home und geben Sie "terminal" in das Textfeld Suchen ein.
- 2 Klicken Sie auf Anwendungen  $\rightarrow$  Terminal.
- 3 Geben Sie im Terminal-Fenster den folgenden Befehl ein: Für die 32-Bit-Architektur:

```
sudo lpadmin -d (Geben Sie den Namen der 
Warteschlange ein)
(Geben Sie das Administrator-Passwort ein.)
```
Für die 64-Bit-Architektur:

```
sudo dpkg -i (geben Sie den Dateipfad ein)/
dell-mfp-s2825cdn-h825cdw x x-x amd64.deb
(Geben Sie das Administrator-Passwort ein.)
```
#### Einrichten der Druckerwarteschlange

Zum Drucken müssen Sie die Druckwarteschlange an Ihrer Arbeitsstation einrichten.

- 1 Öffnen Sie die URL http://localhost:631 in einem Web-Browser.
- 2 Klicken Sie auf Verwaltung  $\rightarrow$  Drucker hinzufügen.
- 3 Geben Sie den Benutzernamen und das Administrator-Passwort ein und klicken Sie dann auf OK.
- 4 Wählen Sie eine der folgenden Optionen entsprechend dem Typ Ihrer Druckerverbindung.

Bei Netzwerkanschluss:

- a Wählen Sie LPD/LPR Host oder Printer im Menü Andere Netzwerkdrucker aus und klicken Sie dann auf Fortfahren.
- **b** Geben Sie in **Verbindung** die IP-Adresse des Druckers ein und klicken Sie auf Fortfahren.

Format: lpd://xxx.xxx.xxx.xxx (IP-Adresse des Druckers)

Bei USB-Verbindungen:

- a Wählen Sie im Menü Lokale Drucker die Option Dell Color MFP H825cdw aus und klicken Sie auf Fortfahren.
- 5 Wählen Sie das Fenster Drucker hinzufügen aus und geben Sie dann den Namen des Druckers in das Feld Name ein.
- **6** Klicken Sie auf Weiter.

Sie können den Ort und eine Beschreibung des Druckers angeben, um weitere Informationen bereitzustellen.

Wenn Sie den Drucker freigeben möchten, aktivieren Sie das Kontrollkästchen Share This Printer.

- 7 Wählen Sie Dell im Menü Hersteller und klicken Sie dann auf Fortfahren.
- 8 Wählen Sie Dell Color MFP H825cdw vxxxx.PS im Menü Modell aus und klicken Sie dann auf Drucker hinzufügen.

#### *Drucken aus Anwendungen*

Wenn Sie die Einrichtung der Druckerwarteschlange abgeschlossen haben, können Sie Aufträge aus Anwendungen heraus drucken.

Starten Sie den Druckauftrag von der Anwendung aus und geben Sie dann im Druck-Dialogfeld die Warteschlange an.

Bei Programmen wie Mozilla ist es unter Umständen nur möglich, aus der Standardwarteschlange zu drucken.

Legen Sie in diesen Fällen vor Druckbeginn die Warteschlange fest, über die Sie als Standardwarteschlange drucken möchten.

Weitere Informationen zur Festlegung der Standard-Warteschlange finden Sie unter "[Einrichten der Standardwarteschlange"](#page-74-0).

#### <span id="page-74-0"></span>Einrichten der Standardwarteschlange

- 1 Klicken Sie auf Dash Home und geben Sie "terminal" in das Textfeld Suchen ein.
- 2 Klicken Sie auf Terminal in der Kategorie Applications der Suchergebnisse.

3 Geben Sie im Terminal-Fenster den folgenden Befehl ein:

```
sudo Ipadmin -d (Geben Sie den Namen der Warteschlange
ein)
(Geben Sie das Administrator-Passwort ein.)
```
#### Festlegen der Druckoptionen

Sie können die Druckoptionen wie den Duplexdruck festlegen.

- 1 Öffnen Sie die URL http://localhost:631 in einem Web-Browser.
- 2 Klicken Sie auf Verwaltung  $\rightarrow$  Drucker verwalten.
- 3 Klicken Sie auf den Namen der Warteschlange, deren Druckoptionen Sie festlegen möchten.
- 4 Wählen Sie Set Default Options im Menü Administration aus.
- 5 Klicken Sie auf das gewünschte Einstellungselement und legen Sie dann die erforderlichen Einstellungen fest.
- 6 Klicken Sie auf Standardoptionen festlegen.

#### Deinstallieren des Druckertreibers

- 1 Klicken Sie auf Dash Home und geben Sie "terminal" in das Textfeld Suchen ein.
- 2 Klicken Sie auf Terminal in der Kategorie Applications der Suchergebnisse.
- 3 Geben Sie zum Löschen der Druckerwarteschlange im Fenster "Terminal" den folgenden Befehl ein.

```
sudo /usr/sbin/lpadmin -x (Geben Sie den Namen der
Druckerwarteschlange ein.)
(Geben Sie das Administrator-Passwort ein.)
```
- 4 Wiederholen Sie den Befehl für alle Warteschlangen im selben Modell.
- 5 Geben Sie im Terminal-Fenster den folgenden Befehl ein:

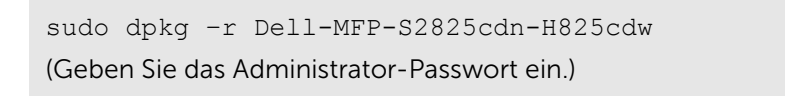

# <span id="page-76-0"></span>Zuweisen einer IP-Adresse

Sie können den IP-Modus über Dual Stack, IPv4 und IPv6 auswählen. Wenn Ihr Netzwerk sowohl IPv4 als auch IPv6 unterstützt, wählen Sie Dual Stack.

Wählen Sie den IP-Modus Ihrer Umgebung aus und legen Sie dann die IP-Adresse, die Teilnetzmaske (nur für IPv4) und die Gateway-Adresse fest.

#### $\mathbb Z$  HINWEIS:

- Die Zuweisung einer bereits verwendeten IP-Adresse kann zu Beeinträchtigungen der Netzwerkleistung führen.
- IP-Adressen müssen von erfahrenen Benutzer oder Systemadministratoren zugewiesen werden.
- Wenn Sie eine IP-Adresse manuell im IPv6-Modus zuweisen, verwenden Sie das Dell Printer Configuration Web Tool. Verwenden Sie die link-lokale Adresse, um das Dell Printer Configuration Web Tool anzuzeigen. Um die Link- Local-Adresse zu bestätigen, sollten Sie einen Systemeinstellungsbericht ausdrucken und die Link-Local-Adresse unter Netzwerk (kabelgebunden) oder Netzwerk (WLAN) prüfen. Sehen Sie ["Bericht/Liste](#page-87-0)".
- Funknetz ist für Dell H625cdw und Dell H825cdw verfügbar.

# Wenn die Dell Printer Easy Install verwendet wird (nur Windows®)

- 1 Legen Sie die gelieferte Scheibe *Software and Documentation* ein.
- 2 Klicken Sie auf Hauptmenü.
- 3 Klicken Sie auf Ändern.

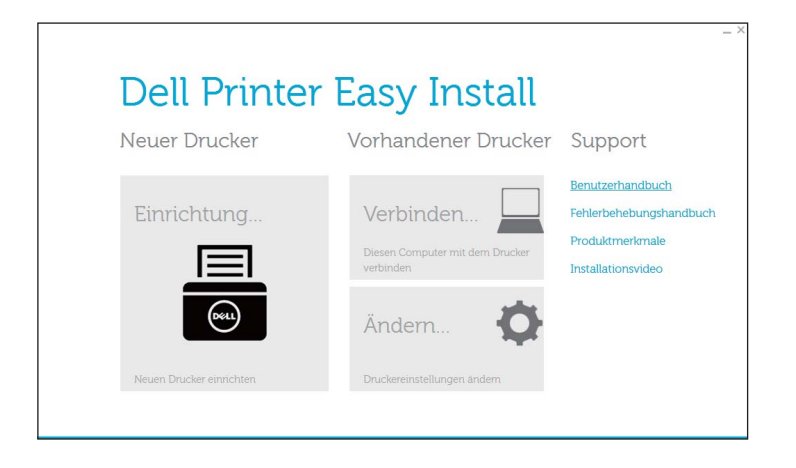

4 Klicken Sie auf Zur Einrichtung der IP-Adresseinstellungen  $\rightarrow$  Weiter.

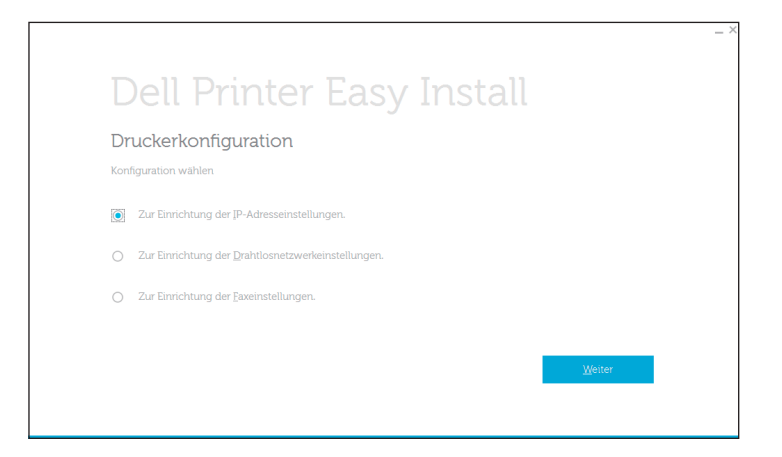

- 5 Befolgen Sie die Anweisungen auf dem Bildschirm, bis der Bildschirm Drucker konfigurieren angezeigt wird.
- **6** Klicken Sie auf Erweitert.
- 7 Legen Sie die Einstellungen der IP-Adresse entsprechend Ihrer Netzwerkumgebung fest.
- 8 Klicken Sie auf Weiter, und befolgen Sie dann die Anweisungen auf dem Bildschirm.

#### Bei Verwendung der Bedienerkonsole

- 1 Drücken Sie die Taste (i) (Information).
- 2 Tippen Sie auf die Registerkarte Verwaltung und auf  $\rightarrow$  Admin-Einstellungen  $\rightarrow$ Netzwerk.

Wenn Sperre einstellen auf Aktivieren festgelegt ist, geben Sie das Passwort ein. Sehen Sie "[Bedienfeldsperre"](#page-84-0).

3 Führen Sie einen der folgenden Schritte aus:

Wenn der Drucker über das Ethernet-Kabel mit einem Netzwerk verbunden ist:

Tippen Sie auf Ethernet.

Für Dell H625cdw und Dell H825cdw:

Wenn der Drucker mit einem Funknetzwerk verbunden ist:

Tippen Sie auf Wi-Fi.

- 4 Tippen Sie auf IP-Modus  $\rightarrow$  IPv4-Modus  $\rightarrow$  OK.
- **5** Tippen Sie auf  $\blacktriangledown$  bis TCP/IP angezeigt wird, und tippen Sie dann auf TCP/IP  $\rightarrow$ IP-Adresse abrufen.
- 6 Wählen Sie, wie die IP-Adresse zugewiesen wird.
	- Um die IP-Adresse automatisch festzulegen, wählen Sie AutoIP, DHCP, BOOTP, RARP oder Bedienfeld, und klicken Sie dann auf OK. Fahren Sie mit Schritt 7 fort.
	- Um die IP-Adresse manuell festzulegen, wählen Sie Bedienfeld, und klicken Sie dann auf OK. Führen Sie die folgenden Schritte aus:
		- a Tippen Sie auf IP-Adresse.

Der Cursor steht auf dem ersten Oktett der IP-Adresse.

b Geben Sie das erste Oktett der IP-Adresse mithilfe des Ziffernblocks ein und tippen Sie anschließend auf  $\blacktriangleright$ .

Der Cursor bewegt sich zum nächsten Oktett.

#### $\mathscr U$  HINWEIS:

- Sie können nur ein Oktett gleichzeitig eingeben und Sie müssen nach Eingabe jedes Oktetts auf  $\blacktriangleright$  tippen.
- c Geben Sie die verbleibenden Oktette ein, und tippen Sie auf OK.
- d Tippen Sie auf Netzw.maske.
- e Verwenden Sie das Ziffernfeld, um die Teilnetzmaske einzugeben, und tippen Sie dann auf OK.
- f Tippen Sie auf Gateway-Adresse.
- g Verwenden Sie das Ziffernfeld, um die Gateway-Adresse einzugeben, und tippen Sie dann auf OK.
- 7 Schalten Sie den Drucker aus und wieder ein.

# Überprüfen der IP-Einstellungen

Sie können die Einstellungen über das Bedienfeld prüfen oder indem Sie den Systemeinstellungsbericht ausdrucken.

# Bestätigen der Einstellungen mit der Bedienerkonsole

- 1 Drücken Sie die Taste (i) (Information).
- 2 Tippen Sie auf Info  $\rightarrow$  auf der Registerkarte Netzwerk.
- **3** Überprüfen Sie die IP-Adresse, die unter IP( $v4$ )-Adresse angezeigt wird.

# Bestätigen der Einstellungen mit dem Systemeinstellungsbericht

- 1 Drucken Sie den Systemeinstellungsbericht. Sehen Sie "[Bericht/Liste](#page-87-0)".
- 2 Bestätigen Sie, dass die richtige IP-Adresse, Teilnetzmaske und Gateway-Adresse im Systemeinstellungsbericht unter Netzwerk (kabelgebunden) oder Netzwerk (WLAN) aufgeführt sind.

Wenn die IP-Adresse 0.0.0.0 lautet, wurde dem Gerät noch keine IP-Adresse zugewiesen. Sehen Sie "[Zuweisen einer IP-Adresse](#page-76-0)".

#### $\mathscr U$  HINWEIS:

• Funknetz ist für Dell H625cdw und Dell H825cdw verfügbar.

# 3

# Verwendung Ihres Druckers

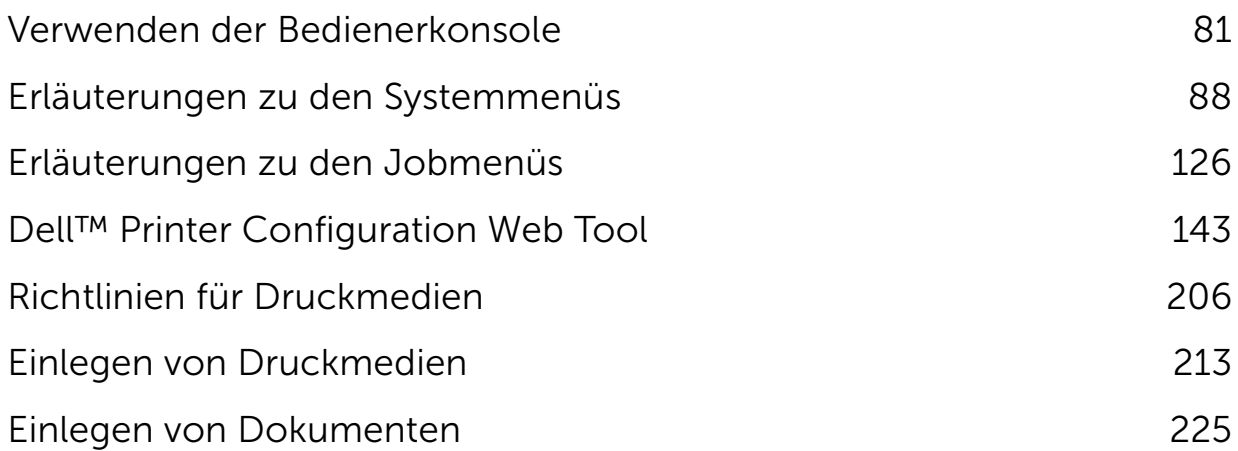

# <span id="page-80-0"></span>Verwenden der Bedienerkonsole

Die Bedienerkonsole besteht aus ein Touchpanel, einer Bereit-/Fehler-LED, Steuertasten, einer (b) (Ein-/Aus-) Taste und einem Ziffernblock. Verwenden Sie das Touchpanel und den Ziffernblock, um in den Menüs der Bedienerkonsole zu navigieren und Text und Zahlen einzugeben.

Weitere Informationen zur Bezeichnung der Teile finden Sie unter "[Bedienerkonsole](#page-20-0)".

#### $\mathscr U$  HINWEIS:

• Die in diesem Abschnitt verwendeten Screenshots stammen vom Dell H625cdw und Dell H825cdw, sofern nicht anders angegeben.

# Über den Home-Bildschirm

Dieser Abschnitt beschreibt die Felder und Schaltflächen auf dem Bildschirm Startseite, der durch Drücken der Taste fi (Home) angezeigt wird, während der Benutzer beim Drucker angemeldet ist.

#### $\mathscr U$  HINWEIS:

- Um den Bildschirm Startseite anzuzeigen, registrieren Sie sich zuvor im Portal und melden Sie sich am Drucker an, oder melden Sie sich ohne Registrierung als Gast an. Sehen Sie ["Benutzerauthentifizierung](#page-317-0)".
- Dell Document Hub ist nur für Dell H625cdw und Dell H825cdw verfügbar.
- Das Symbol "Wi-Fi Direct-Verbindungsstatus" und das Symbol "WLAN-Verbindungsstatus" werden nur auf dem Dell H625cdw und Dell H825cdw angezeigt.

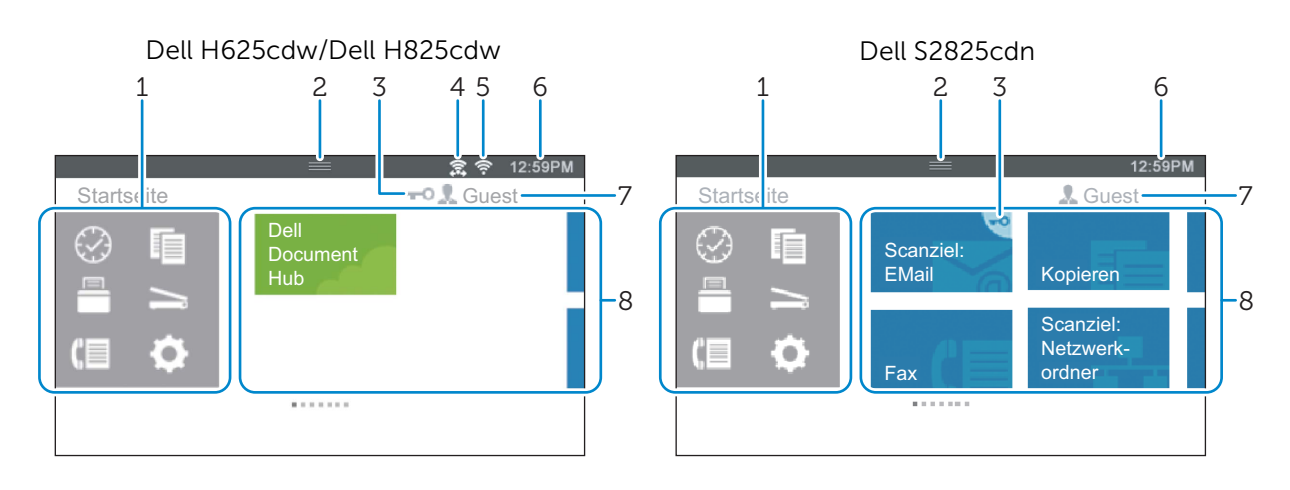

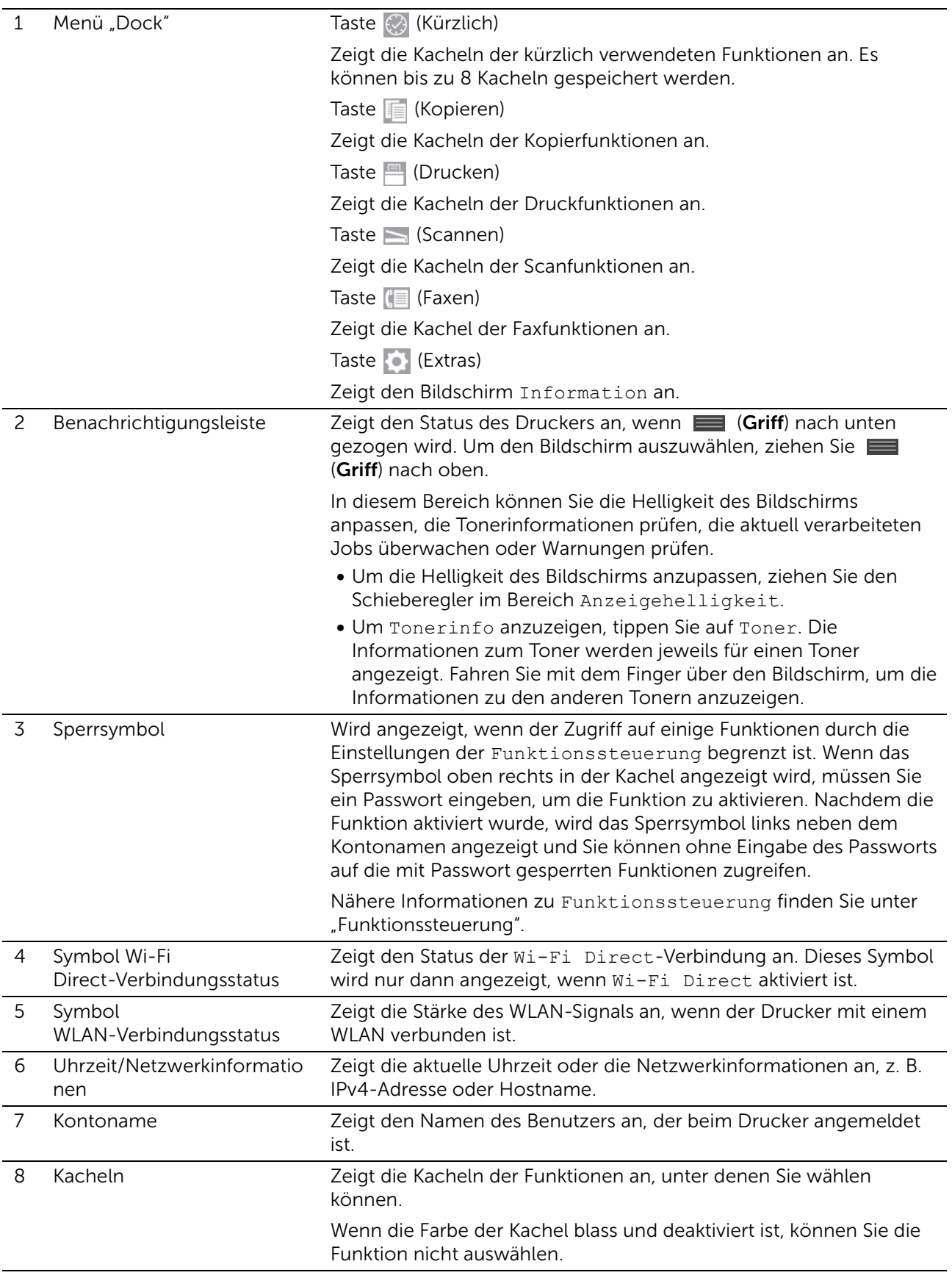

# Grundlegende Bedienung des Touchpanel

Sie können den Touchpanel wie ein Smartphone oder ein Tablet bedienen.

# Auswählen eines Elements im Bildschirm

Tippen Sie auf das Element.

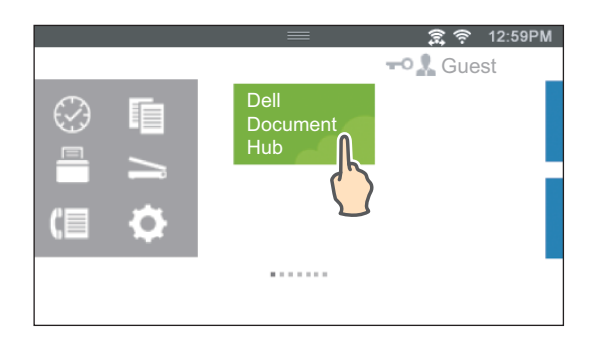

# Blättern durch die Bildschirme oder die aufgelisteten Elemente

Blättern Sie die Seiten, indem Sie den Finger über den Bildschirm ziehen.

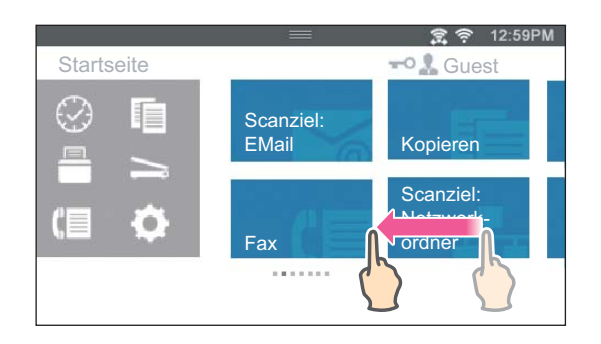

Um schneller zu blätter, wischen Sie schnell über den Bildschirm.

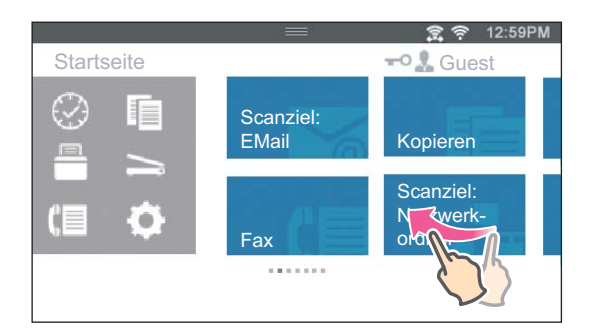

#### $\mathscr U$  HINWEIS:

• Wenn Sie einige Bildschirme nicht ziehen oder wischen können, tippen Sie die Kacheln oder Schaltflächen an, um mit dem Bildschirm zu interagieren.

# Verschieben, Hinzufügen oder Löschen von Kacheln

#### $\mathscr U$  HINWEIS:

• Diese Option steht zur Verfügung, wenn Sie lokale Authentifizierung ausgewählt haben. Sehen Sie ["Benutzerauthentifizierung](#page-317-0)".

# So werden Kacheln verschoben

Tippen Sie die Kachel, die Sie verschieben möchten, an und halten Sie sie fest und ziehen Sie sie dann an die gewünschte Position.

Die kurze orangefarbene Leiste erscheint zwischen den Kacheln, um den nächsten Ablagepunkt zu zeigen, an den die Sie Kachel ziehen können.

Sie können die Kachel auch zwischen Seiten verschieben.

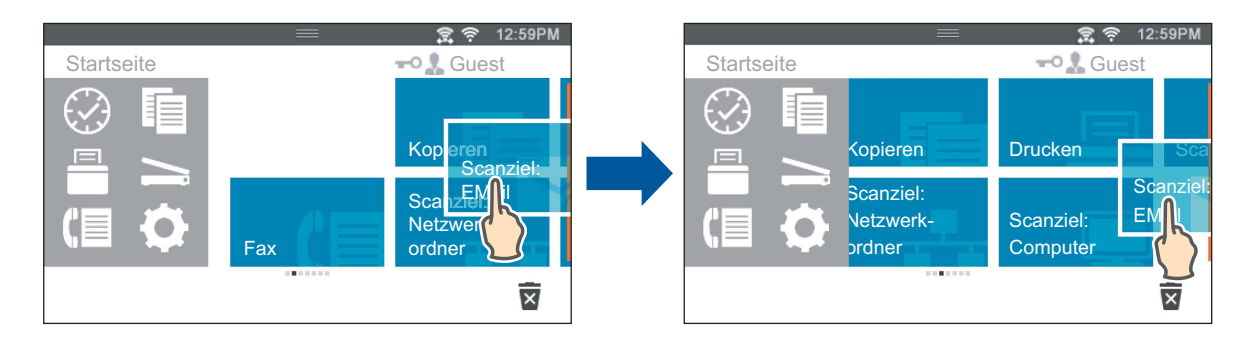

 $\mathbb Z$  HINWEIS:

• Sie können Sie die Kacheln auf dem Gruppenbildschirm "Kürzlich" des Menüs "Dock" nicht verschieben.

# So werden Kacheln hinzugefügt

Ziehen Sie den Bildschirm, um die letzte Seite des Bildschirms Startseite oder des Gruppenbildschirms anzuzeigen, und tippen Sie dann auf App hinzufügen.

Wenn der Bildschirm App-Liste angezeigt wird, tippen Sie auf die Kacheln, die zum Bildschirm Startseite hinzugefügt werden soll.

# So werden Kacheln gelöscht

Tippen Sie die zu löschende Kachel an und halten Sie sie fest. Wenn  $\bar{x}$  angezeigt wird, ziehen Sie die Kachel auf  $\bar{x}$ .

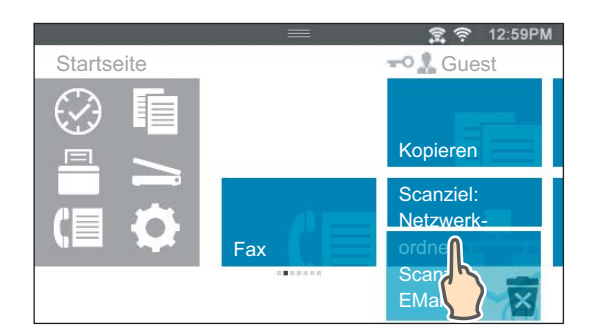

Tippen Sie auf OK, um die Kachel zu löschen.

#### $\mathbb Z$  HINWEIS:

• Um alle Kacheln auf dem Gruppenbildschirm "Kürzlich" des Menüs "Dock" zu löschen, tippen Sie auf diesem Gruppenbildschirm auf  $\overline{x}$  und dann auf OK.

# Verwenden der Tastatur auf dem Touchpanel

Während des Betriebs wird manchmal eine Tastatur zur Eingabe von Text angezeigt. Im Folgenden wird beschrieben, wie Sie Text eingeben.

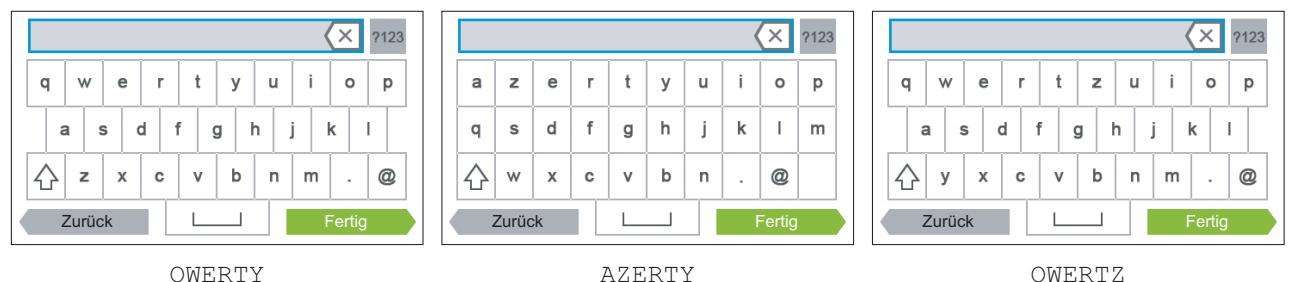

#### Sie können folgende Zeichen eingeben:

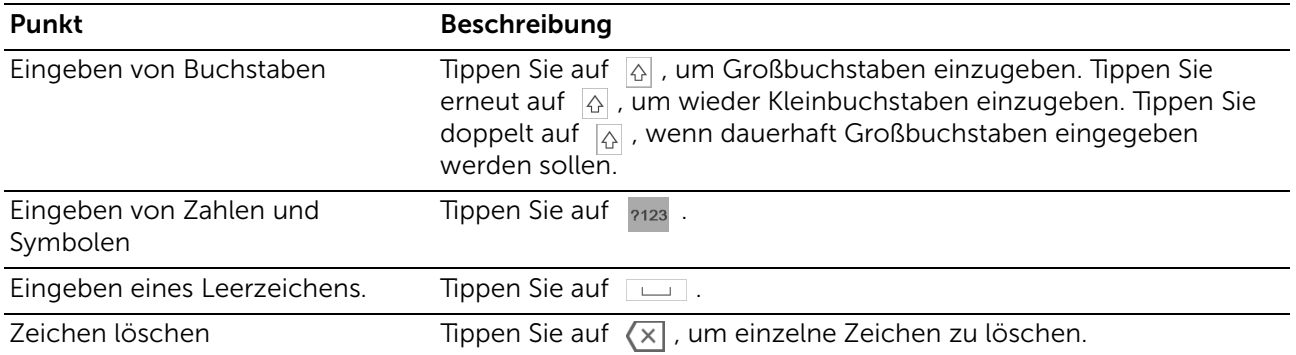

# So ändern Sie die Darstellung der Tastatur

- 1 Drücken Sie die Taste (i) (Information).
- 2 Tippen Sie auf die Registerkarte Verwaltung und auf  $\rightarrow$  Spracheinstellungen  $\rightarrow$ Tastaturlayout.
- 3 Berühren Sie das gewünschte Tastaturlayout und dann OK.

# Ändern der Sprache

- 1 Drücken Sie die Taste (i) (Information).
- **2** Tippen Sie auf die Registerkarte Verwaltung und auf  $\rightarrow$  Spracheinstellungen  $\rightarrow$ Bedienfeldsprache.
- **3** Tippen Sie auf  $\blacktriangledown$ , bis die gewünschte Sprache angezeigt wird, und tippen Sie dann auf die Sprache.
- <span id="page-84-0"></span>4 Tippen Sie auf OK.

# <span id="page-84-1"></span>Bedienfeldsperre

Mit der Funktion Bedienfeldsperre werden einige Systemeinstellungen mit einem Passwort gesperrt, sodass unbefugte Personen nicht auf das Menü zugreifen und Einstellungen ändern können.

#### $\mathbb Z$  HINWEIS:

• Durch die Deaktivierung der Bedienerkonsolenmenüs wird der Zugriff auf die Menüs "Gespeich. Druck" und Facheinstellungen nicht verhindert.

# Aktivieren der Bedienfeldsperre

- 1 Drücken Sie die Taste (i) (Information).
- **2** Tippen Sie auf die Registerkarte Verwaltung und auf  $\rightarrow$  Admin-Einstellungen.
- **3** Tippen Sie auf  $\blacktriangledown$  bis Sicherheit angezeigt wird, und dann auf Sicherheit.
- 4 Tippen Sie auf Bedienfeldsperre  $\rightarrow$  Sperre einstellen  $\rightarrow$  Aktivieren  $\rightarrow$  OK.
- 5 Geben Sie das neue Passwort ein, und tippen Sie anschließend auf OK.
- 6 Geben Sie das Passwort erneut ein und tippen Sie anschließend auf OK.

#### $\bigwedge$  ACHTUNG:

- Merken Sie sich das Passwort. Sollten Sie das Passwort vergessen haben, können Sie es folgendermaßen zurücksetzen. Dadurch werden allerdings auch die Einstellungen für das Adressbuch und Telefonbuch zurückgesetzt.
	- 1 Schalten Sie den Drucker aus.
	- 2 Halten Sie die Taste  $(i)$  (Information) gedrückt, während Sie den Drucker einschalten.

# Ändern des Passworts für die Bedienfeldsperre

#### $\mathbb Z$  HINWEIS:

- Sie können das Passwort nur ändern, wenn Bedienfeldsperre auf Aktivieren festgelegt ist.
- 1 Drücken Sie die Taste (i) (Information).
- 2 Tippen Sie auf die Registerkarte Verwaltung und auf  $\rightarrow$  Admin-Einstellungen.
- 3 Geben Sie das Passwort ein.
- 4 Tippen Sie, bis Sicherheit angezeigt wird, und tippen Sie dann auf Sicherheit.
- **5** Tippen Sie auf Bedienfeldsperre  $\rightarrow$  Kennwort ändern.
- 6 Geben Sie das aktuelle Passwort ein, und tippen Sie anschließend auf OK.
- 7 Geben Sie das neue Passwort ein, und tippen Sie anschließend auf OK.
- 8 Geben Sie das Passwort erneut ein und tippen Sie anschließend auf OK.

#### Deaktivieren der Bedienfeldsperre

- 1 Drücken Sie die Taste (i) (Information).
- 2 Tippen Sie auf die Registerkarte Verwaltung und auf  $\rightarrow$  Admin-Einstellungen.
- 3 Geben Sie das Passwort ein.
- 4 Tippen Sie auf  $\blacktriangledown$  bis Sicherheit angezeigt wird, und dann auf Sicherheit.
- **5** Tippen Sie auf Bedienfeldsperre  $\rightarrow$  Sperre einstellen  $\rightarrow$  Deaktivieren  $\rightarrow$ OK.
- 6 Geben Sie das aktuelle Passwort ein, und tippen Sie anschließend auf OK.

# Einstellen des Timers für die Energiesparoption

Der Drucker wechselt in den Energiesparmodus, wenn er für einen bestimmten Zeitraum nicht verwendet wird. Sie können den Energiespartimer für den Drucker an der Bedienerkonsole festlegen.

- 1 Drücken Sie die Taste (i) (Information).
- 2 Tippen Sie auf die Registerkarte Verwaltung und auf  $\rightarrow$  Admin-Einstellungen  $\rightarrow$ Systemeinstellung  $\rightarrow$  Allgemein  $\rightarrow$  Energiespartimer. Wenn Sperre einstellen auf Aktivieren festgelegt ist, geben Sie das Passwort ein. Sehen Sie "[Bedienfeldsperre"](#page-84-1).
- **3** Tippen Sie auf Standby oder Energiesparen.
- 4 Tippen Sie auf oder + oder verwenden Sie die Zehnertastatur, und geben Sie den gewünschten Wert ein.

Sie können zwischen 1 und 50 Minuten für Standby oder 1 bis 10 Minuten für Energiesparen festlegen.

5 Tippen Sie auf OK.

# Über die Funktion gleichzeitige Jobs

Diese Funktion ermöglicht es Ihnen, einen gleichzeitigen Job zu beginnen, während ein Fax-Auftrag ausgeführt wird. Dies erfolgt durch vorübergehende Anzeige des Startseite-Bildschirms und Wechsel zu einer anderen Funktion, die gleichzeitig ausgeführt werden kann, wie Kopieren oder Scannen.

- 1 Drücken Sie die Taste (h. (Home), während der Drucker ein Faxdokument sendet oder empfängt.
- 2 Tippen Sie auf  $\boxed{\mathbb{R}}$   $\rightarrow$  Kopieren.

Oder

Tippen Sie auf  $\blacksquare \rightarrow$  Scannen.

3 Ändern Sie die Kopier- oder Scaneinstellungen.

Einzelheiten zu dieser Einstellung finden Sie unter ["Kopieren"](#page-238-0) oder ["Scannen](#page-241-0)".

4 Tippen Sie auf OK.

# <span id="page-87-1"></span>Erläuterungen zu den Systemmenüs

Die Systemmenüs werden über die Registerkarten Information, Tonerstand etc. und Verwaltung konfiguriert, die über die Schaltfläche (i) (Information) auf dem Bedienfeld aufgerufen werden können.

Sie können den Zugriff auf einige Menüs beschränken, indem Sie ein Passwort festlegen. Dadurch wird verhindert, dass andere Benutzer die Einstellungen mit dem Bedienfeld ungewollt ändern. Sehen Sie "[Bedienfeldsperre](#page-84-0)."

# <span id="page-87-0"></span>Bericht/Liste

Mit dem Menü Bericht/Liste können Sie diverse Berichte und Listen ausdrucken. Um das Menü Bericht/Liste anzuzeigen, drücken Sie die Taste (i) (Information) und tippen Sie dann auf die Registerkarte Information.

#### ■ Bericht/Liste >

# Systemeinstellung

Druckt eine Liste mit den aktuellen benutzerdefinierten Standardwerten, den installierten Optionen, der Größe des installierten Druckerspeichers und dem Status des Verbrauchsmaterials des Druckers.

#### ■ Bericht/Liste >

# Sperre einstellen

Druckt eine detaillierte Liste mit allen Einstellungen der Druckermenüs.

#### ■ Bericht/Liste > PCL-Fontliste

Druckt Muster der verfügbaren PCL-Schriftarten.

# ■ Bericht/Liste >

#### PCL-Makroliste

Druckt Informationen zum heruntergeladenen PCL-Makro.

#### ■ Bericht/Liste >

#### PS-Fontliste

Druckt Muster der verfügbaren PS-Schriftarten.

# ■ Bericht/Liste >

#### PCL-Fontliste

Druckt Mustern der verfügbaren PDF-Schriftarten.

#### ■ Bericht/Liste > Jobprotokoll

Druckt eine detaillierte Liste der Druck-, Kopier-, Fax- oder Scan-Aufträge, die verarbeitet wurden. Diese Liste enthält die letzten 20 Aufträge.

#### ■ Bericht/Liste > Fehlerprotokoll

Druckt eine detaillierte Liste von Papierstaus und schwerwiegenden Fehlern.

#### ■ Bericht/Liste >

# Druckzähler

Druckt Berichte über die Gesamtzahl der gedruckten Seiten.

# ■ Bericht/Liste >

### Farbtestseite

Druckt eine Seite zum Überprüfen der Farben.

#### ■ Bericht/Liste >

#### Protokollüberwachung

Druckt eine detaillierte Liste überwachter Protokolle.

#### ■ Bericht/Liste >

### Kurzwahl

Druckt die Liste aller Mitglieder, die als Schnellwahl gespeichert sind.

#### ■ Bericht/Liste >

#### Adressbuch

Druckt die Liste aller Adressen, die als ein Adressbuch gespeichert sind.

#### ■ Bericht/Liste >

#### Serveradresse

Druckt die Liste aller Mitglieder, die als Serveradresse gespeichert sind.

#### ■ Bericht/Liste >

#### Faxaktivität

Druckt die Berichte zu kürzlich versendeten oder empfangenen Faxen.

# ■ Bericht/Liste >

# Fax anstehend

Druckt die Liste mit Statusinformationen anstehender Faxe.

#### ■ Bericht/Liste >

# Gespeich. Dok.s

Druckt eine Liste aller für Geschützte Ausgabe, Private Mailbox, Öffentliche Mailbox und Probedruck auf der RAM-Datenträger gespeicherten Dateien.

#### $\mathscr U$  HINWEIS:

• Die Funktion Gespeich. Dok.s steht nur zur Verfügung, wenn RAM-Datenträger in Allgemein unter Systemeinstellung aktiviert ist.

# Drucken eines Berichts/einer Liste

- 1 Drücken Sie die Taste (i) (Information).
- 2 Tippen Sie auf Bericht/Liste.
- **3** Tippen Sie auf  $\blacktriangledown$ , bis der gewünschte Bericht oder die Liste angezeigt wird, und wählen Sie dann diesen Bericht oder diese Liste.
- 4 Tippen Sie auf Druck.

# Wi-Fi / WPS

#### $\mathscr U$  HINWEIS:

• Wi-Fi Direct ist für Dell H625cdw und Dell H825cdw verfügbar.

Verwenden Sie das Menü Wi-Fi / WPS, um die WLAN-Netzwerkeinstellungen oder -verbindungen zu überprüfen oder festzulegen.

Um das Menü  $Wi-Fi \neq WPS$  anzuzeigen, drücken Sie die Taste (i) (Information) und tippen Sie dann auf die Registerkarte Information.

#### $\blacksquare$  Wi-Fi / WPS >

#### Wi-Fi

Verwenden Sie das Menü Wi-Fi, um die WLAN-Netzwerkeinstellungen zu überprüfen oder festzulegen. Einzelheiten finden Sie unter ["Wi-Fi"](#page-95-0).

#### $\blacksquare$  Wi-Fi / WPS >

#### Wi-Fi Direct

Verwenden Sie das Menü Wi-Fi Direct, um die WLAN Direct-Netzwerkeinstellungen zu überprüfen oder festzulegen. Einzelheiten finden Sie unter "[Wi-Fi Direct"](#page-98-0).

#### $\blacksquare$  Wi-Fi / WPS >

# WPS (Verbinden über PBC)

Verwenden Sie das Menü WPS (Verbinden über PBC), um die Konfigurationen des Wi-Fi Direct-Netzwerks mit WPS-PBC zu starten. Einzelheiten finden Sie unter "WPS [Einrichtung](#page-96-0)".

#### $\blacksquare$  Wi-Fi / WPS > WPS (Verbinden über PIN)

Verwenden Sie das Menü WPS (Verbinden über PIN), um die Konfigurationen des Wi-Fi Direct-Netzwerks mit WPS-PIN zu starten. Einzelheiten finden Sie unter "WPS [Einrichtung](#page-96-0)".

# Gepaartes Gerät

#### $\mathbb Z$  HINWEIS:

• Wi-Fi Direct ist für Dell H625cdw und Dell H825cdw verfügbar.

Verwenden Sie das Menü Gepaartes Gerät, um den Gerätenamen in der Liste Gepaartes Gerät zu überprüfen, wenn Geräte über Wi-Fi Direct mit dem Drucker verbunden sind.

Sie können das gepaarte Gerät trennen. Einzelheiten finden Sie unter "[Trennen der](#page-59-0)  [Verbindung zum Wi-Fi Direct-Netzwerk](#page-59-0)".

# Admin-Einstellungen

Jede Funktion auf dem Drucker wird auf die Werkseinstellungen zurückgesetzt.

Verwenden Sie das Menü Admin-Einstellungen, um die Einstellungen entsprechend der Umgebung oder Ihren Präferenzen anzupassen.

Um das Menü Admin-Einstellungen anzuzeigen, drücken Sie die Taste (i) (Information) und tippen Sie dann auf die Registerkarte Verwaltung.

■ Admin-Einstellungen >

#### **Telefonbuch**

Verwenden Sie das Menü Telefonbuch, um die Einstellungen für Schnellwahl und Gruppenwahl zu konfigurieren.

■ Admin-Einstellungen > Telefonbuch >

#### Einzeleinträge

Speichert bis zu 200 häufig gewählten Rufnummern an Schnellwahlpositionen.

■ Admin-Einstellungen > Telefonbuch >

#### Gruppen

Erstellt eine Gruppe von Fax-Zielen und Registrieren mit einem zweistelligen Code. Bis zu sechs Gruppenwahlcodes können registriert werden.

#### ■ Admin-Einstellungen >

#### PCL-Einstellung

Mit dem Menü PCL-Einstellung können Sie Druckereinstellungen nur für Druckaufträge ändern, die mit der PCL-Emulations-Druckersprache gedruckt werden.

■ Admin-Einstellungen > PCL-Einstellung >

#### Fach

Legt das standardmäßige Papierfach fest.

■ Admin-Einstellungen > PCL-Einstellung >

#### Papierformat

Legt das standardmäßige Papierformat fest.

 $\mathbb Z$  HINWEIS:

• Beim Wählen einer kundenspezifischen Größe für das Papierformat werden Sie zur Eingabe einer gewünschten Länge und Breite aufgefordert.

■ Admin-Einstellungen > PCL-Einstellung >

#### Ausrichtung

Legt die Ausrichtung von Text und Grafiken auf der Seite fest.

Hochformat Text und Grafiken werden parallel zur kurzen Kante des Papiers gedruckt.

■ Admin-Einstellungen > PCL-Einstellung >

#### Seitenaufdruck

Legt fest, ob eine oder beide Seiten eines Blatts Druckmedien bedruckt werden sollen. Für zweiseitigen Druck können Sie festlegen, ob der Ausdruck an der langen oder kurzen Kante gebunden werden soll.

■ Admin-Einstellungen > PCL-Einstellung >

#### **Schrift**

Legt die Standardschriftart aus den im Drucker registrierten Schriftarten fest.

■ Admin-Einstellungen > PCL-Einstellung >

#### Zeichensatz

Legt einen Symbolsatz für eine angegebene Schriftart fest.

■ Admin-Einstellungen > PCL-Einstellung >

#### **Schriftgrad**

Legt die Schriftgröße für skalierbare typografische Schriftarten fest. Die Schriftgröße bezieht sich auf die Höhe der Schriftzeichen. Ein Punkt entspricht etwa 1/72 Zoll (ca. 0,35 mm).

#### **Z** HINWEIS:

• Das Menü Schriftgrad wird nur für typografische Schriftarten angezeigt.

#### ■ Admin-Einstellungen > PCL-Einstellung >

#### Zeichendichte

Legt die Teilung für skalierbare typografische Schriftarten mit festem Zeichenabstand fest. Die Teilung bezieht sich auf die Anzahl der Zeichen mit festem Abstand pro Zoll. Für nicht skalierbare Schriftarten mit festem Zeichenabstand wird die Teilung angezeigt, kann aber nicht geändert werden.

#### $\mathscr U$  HINWEIS:

• Das Menü Zeichendichte wird nur für Schriftarten mit festem Zeichenabstand angezeigt.

#### ■ Admin-Einstellungen > PCL-Einstellung >

#### Formularzeile

Legt die Anzahl der Reihen pro Seite fest. Der Drucker legt die Menge des Raums zwischen zwei vertikalen Linien basierend auf den Menüelementen Formularzeile und Ausrichtung fest. Sie können die korrekte Formularzeile und Ausrichtung auswählen, bevor Sie die Formularzeile ändern.

#### ■ Admin-Einstellungen > PCL-Einstellung >

#### Auflage

Legt die Vorgabe für die Anzahl der Druckexemplare fest. Legten Sie die Anzahl der Exemplare für einen bestimmten Druckauftrag im Druckertreiber fest. Im Druckertreiber gewählte Werte setzen die an der Bedienerkonsole eingestellten Werte immer außer Kraft.

#### ■ Admin-Einstellungen > PCL-Einstellung >

#### Bildoptimierung

Aktiviert/Deaktiviert die Bildoptimierung, um die Grenzlinien zwischen Schwarz und Weiß etwas zu glätten, damit gezackte Kanten verringert werden und das Erscheinungsbild optisch verbessert wird.

■ Admin-Einstellungen > PCL-Einstellung >

#### Hex-Auszug

Aktiviert/Deaktiviert die Funktion Hex-Auszug, mit der die Quelle eines Druckjobproblems isoliert werden kann. Wenn die Funktion Hex-Auszug aktiviert ist, werden alle an den Drucker gesendeten Daten in Hexadezimal- und Zeichendarstellung gedruckt. Steuercodes werden nicht ausgeführt.

■ Admin-Einstellungen > PCL-Einstellung >

#### Entwurfsmodus

Aktiviert/Deaktiviert die Funktion Entwurfsmodus, die beim Drucken im Entwurfsmodus Toner spart. Die Druckqualität ist im Entwurfsmodus vermindert.

■ Admin-Einstellungen > PCL-Einstellung >

#### Zeilenende

Fügt der Zeilenabschluss-Befehle hinzu.

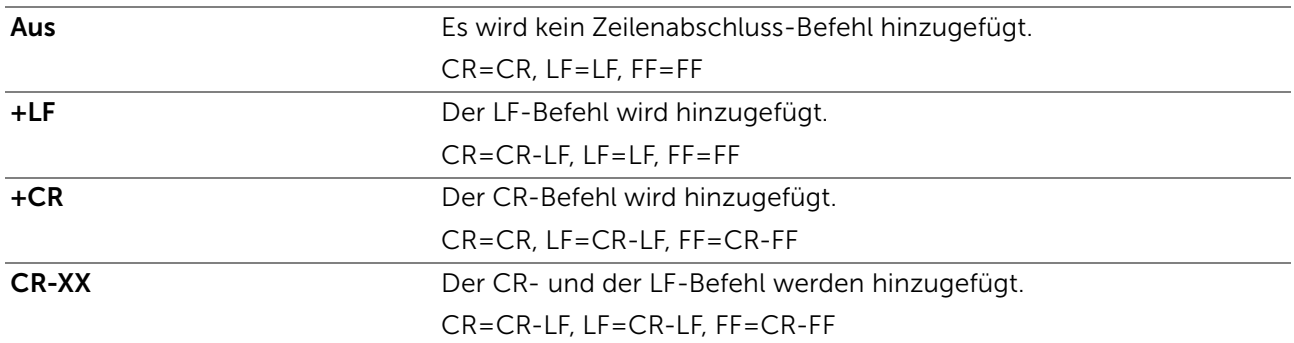

■ Admin-Einstellungen > PCL-Einstellung >

#### **Standardfarhe**

Legt den Farbmodus fest. Diese Einstellung wird für einen Druckauftrag verwendet, für den kein Druckmodus angegeben ist.

■ Admin-Einstellungen > PCL-Einstellung >

#### Formularvorschub ignorieren

Aktiviert/Deaktiviert die Funktion Formularvorschub ignorieren, die leere Seiten, die nur Formularvorschub Steuercodes enthalten, ignoriert.

■ Admin-Einstellungen >

#### PS

Mit dem Menü PS (PostScript) können Sie Druckereinstellungen nur für Druckaufträge ändern, die mit der PostScript 3 Compatible-Emulations-Druckersprache gedruckt werden.

#### ■ Admin-Einstellungen > PS >

#### PS-Fehlerbericht

Aktiviert/Deaktiviert die Funktion PS-Fehlerbericht, die den Inhalt der Fehler festlegt, die sich auf die Seitenbeschreibungssprache PostScript 3 Compatible beziehen.

Die Änderung wird wirksam, nachdem der Drucker aus- und wieder eingeschaltet wurde.

#### $\mathbb Z$  HINWEIS:

• Anweisungen vom PS-Treiber überschreiben die Einstellungen über die Bedienkonsole.

#### $\blacksquare$  Admin-Einstellungen > PS >

#### Timeout PS-Auftrag

Aktiviert/Deaktiviert die Funktion PS, die die Ausführungszeit für einen PostScript 3-kompatiblen Job festlegt. Die Änderung wird wirksam, nachdem der Drucker aus- und wieder eingeschaltet wurde.

#### ■ Admin-Einstellungen > PS >

#### Papierauswahl

Legt fest, auf welche Weise das Fach für PostScript 3 Compatible-Modus gewählt wird. Die Änderung wird wirksam, nachdem der Drucker aus- und wieder eingeschaltet wurde.

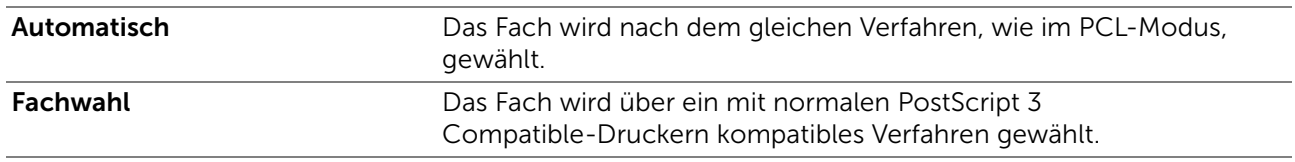

■ Admin-Einstellungen > PS >

#### Standardfarbe

Legt den Farbmodus auf Farbe oder Schwarz fest. Diese Einstellung wird für einen Druckauftrag verwendet, für den kein Druckmodus angegeben ist.

■ Admin-Einstellungen >

#### PDF

Mit dem Menü PDF können Sie Druckereinstellungen ändern, die nur PDF-Druckaufträge betreffen.

■ Admin-Einstellungen > PDF >

#### Auflage

Stellt die Zahl der zu druckenden Exemplare ein.

■ Admin-Einstellungen > PDF >

#### Seitenaufdruck

Legt fest, ob eine oder beide Seiten eines Blatts Druckmedien bedruckt werden sollen. Für zweiseitigen Druck können Sie festlegen, ob der Ausdruck an der langen oder kurzen Kante gebunden werden soll.

■ Admin-Einstellungen > PDF >

#### Druckmodus

Legt den Druckmodus fest.

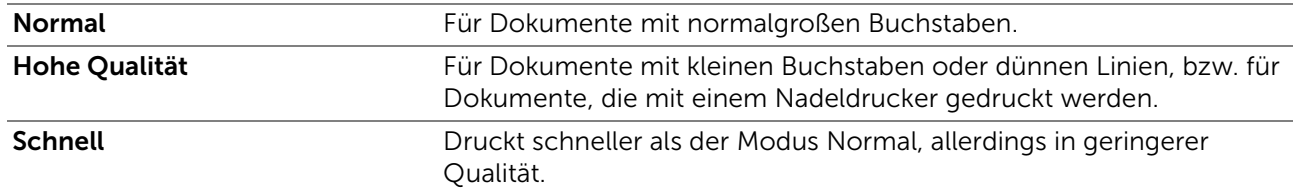

■ Admin-Einstellungen > PDF >

#### PDF-Kennwort

Legt das Passwort fest, wenn eine PDF-Datei mit einem Passwort gesichert ist, um die PDF-Datei zu öffnen.

■ Admin-Einstellungen > PDF >

#### Sortierung

Legt fest, ob der PDF-Auftrag sortiert wird.

■ Admin-Einstellungen > PDF >

#### Materialformat

Legt das Ausgabepapierformat für die PDF-Datei fest.

■ Admin-Einstellungen > PDF >

#### Layout

Legt das Ausgabe-Layout fest.

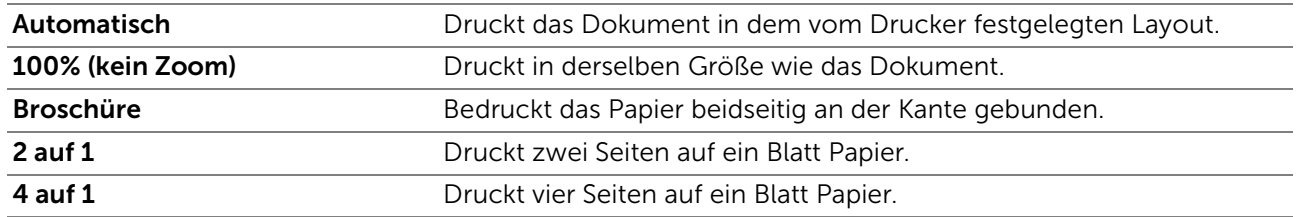

■ Admin-Einstellungen > PDF >

#### Standardfarbe

Legt die Vorgabe-Ausgabefarbe fest.

■ Admin-Einstellungen > PDF >

#### Auftragstrennung erkennen

Legt fest, ob das Ende des Auftrags beim fortlaufenden Drucken von PDF-Dateien erkannt werden soll.

■ Admin-Einstellungen >

#### Netzwerk

Mit dem Menü Netzwerk können Sie die Druckereinstellungen für Aufträge ändern, die über das Kabel- oder Funknetz an den Drucker gesendet werden.

#### ■ Admin-Einstellungen > Netzwerk >

#### <span id="page-95-0"></span>Wi-Fi

#### $\mathbb Z$  HINWEIS:

- Wenn das Ethernet-Kabel getrennt ist, steht das Menü Wi-Fi / WPS zur Verfügung.
- Funknetz ist für Dell H625cdw und Dell H825cdw verfügbar.

Prüft oder legt die Netzwerkeinstellungen fest.

■ Admin-Einstellungen > Netzwerk > Wi-Fi >

#### Wi-Fi

#### $\mathbb Z$  HINWEIS:

• Funknetz ist für Dell H625cdw und Dell H825cdw verfügbar.

Legt fest, ob die Wi-Fi-Funktion aktiviert werden soll.

■ Admin-Einstellungen > Netzwerk > Wi-Fi >

#### Wi-Fi-Status

#### $\mathbb Z$  HINWEIS:

- Die Einstellung Wi-Fi-Status steht nur dann zur Verfügung, wenn der Drucker über ein Wireless-Netzwerk angeschlossen ist.
- Funknetz ist für Dell H625cdw und Dell H825cdw verfügbar.

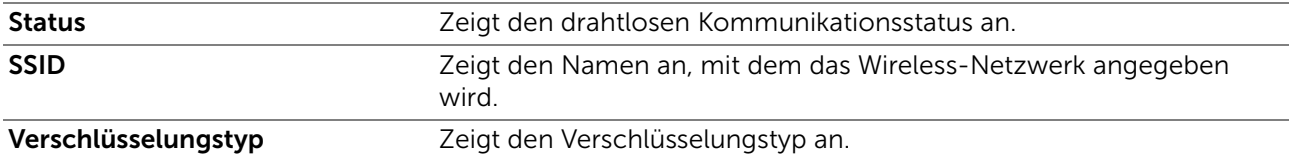

#### ■ Admin-Einstellungen > Netzwerk > Wi-Fi>

#### Wi-Fi-Einrichtungs- Assistent

#### $\mathbb Z$  HINWEIS:

- Die Einstellung Wi-Fi-Einrichtungs- Assistent steht nur dann zur Verfügung, wenn der Drucker über ein Wireless-Netzwerk angeschlossen ist.
- Funknetz ist für Dell H625cdw und Dell H825cdw verfügbar.

Konfiguriert die Wireless-Netzwerkschnittstelle.

■ Admin-Einstellungen > Netzwerk > Wi-Fi > Wi-Fi-Einrichtungs- Assistent >

#### Zugriff auswählen

Wählt den Zugangspunkt aus der Liste aus.

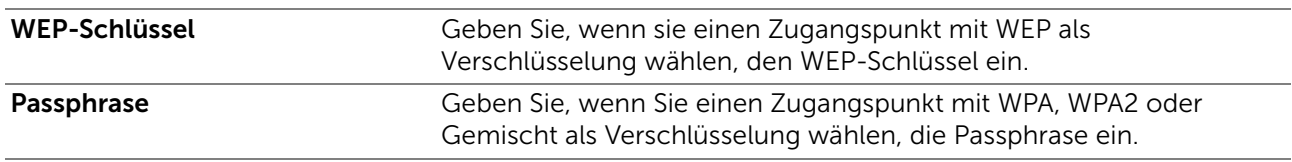

■ Admin-Einstellungen > Netzwerk > Wi-Fi > Wi-Fi-Einrichtungs- Assistent >

#### Manuelle SSID-Einrichtung

Konfiguriert die Drahtloseinstellungen über das Bedienfeld manuell.

■ Admin-Einstellungen > Netzwerk > Wi-Fi > Wi-Fi-Einrichtungs- Assistent > Manuelle SSID-Einrichtung >

#### **SSID**

Legt den Namen fest, mit dem das Wireless-Netzwerk identifiziert wird. Bis zu 32 alphanumerische Zeichen können verwendet werden.

■ Admin-Einstellungen > Netzwerk > Wi-Fi > Wi-Fi-Einrichtungs- Assistent > Manuelle SSID-Ein $richtung >$ SSID >

#### Infrastruktur

Wählen Sie diese Option, wenn Sie die WLAN-Einstellungen über einen Zugangspunkt wie einen WLAN-Router konfigurieren.

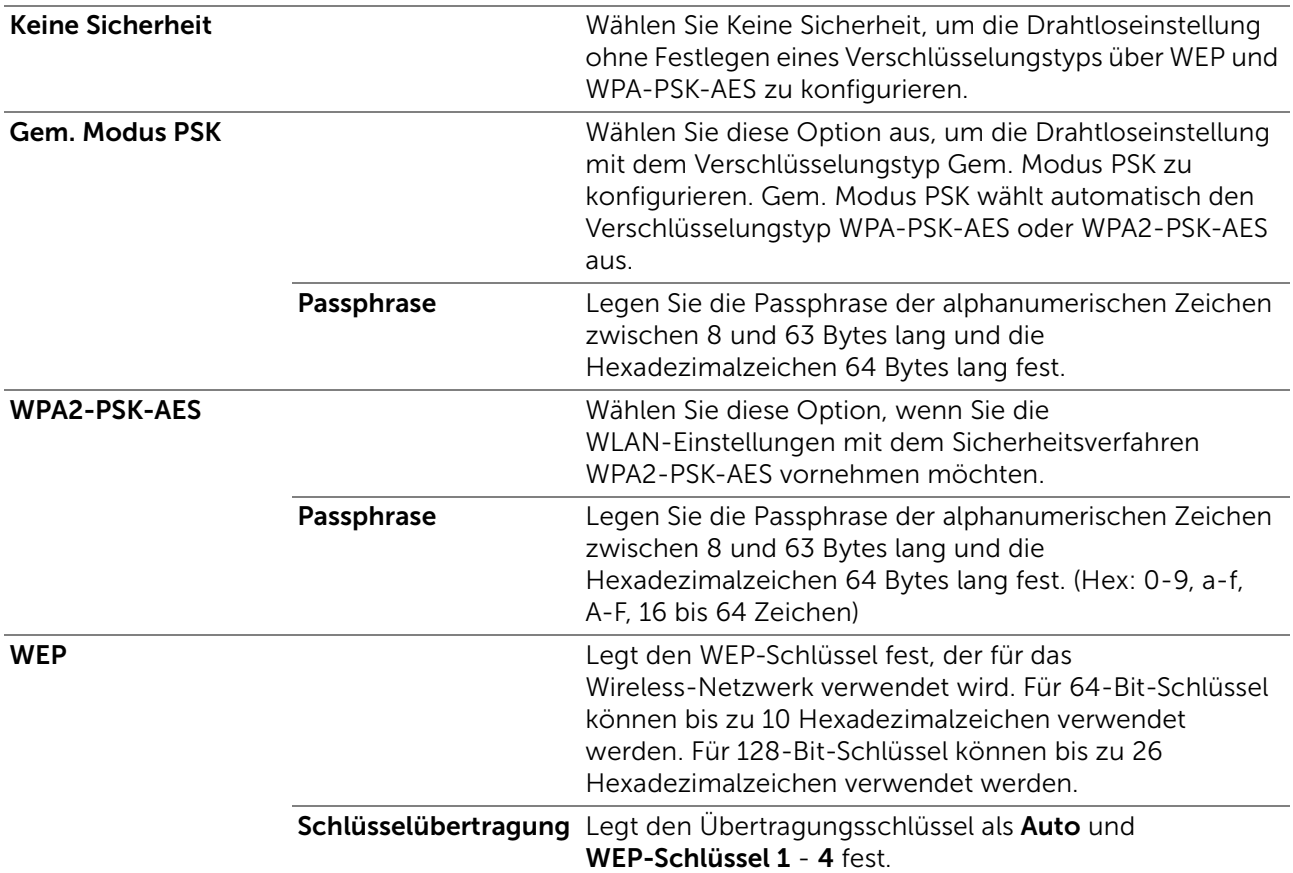

■ Admin-Einstellungen > Netzwerk > Wi-Fi > Wi-Fi-Einrichtungs- Assistent > Manuelle SSID-Einrichtung > SSID >

#### Ad-Hoc

Wählen Sie diese Option, wenn Sie die WLAN-Einstellungen ohne einen Zugangspunkt wie einen WLAN-Router konfigurieren.

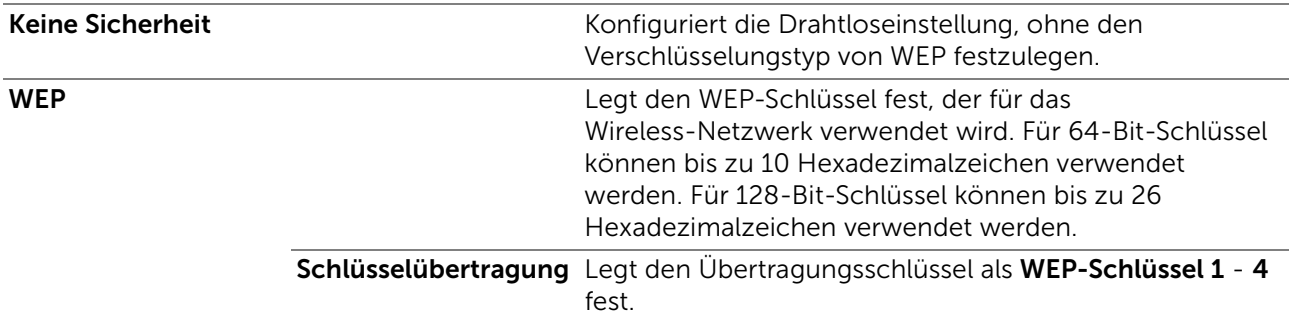

■ Admin-Einstellungen > Netzwerk > Wi-Fi >

#### <span id="page-96-0"></span>WPS Einrichtung

#### $\mathscr U$  HINWEIS:

- Die Einstellung WPS Einrichtung steht nur dann zur Verfügung, wenn der Drucker über ein Wireless-Netzwerk angeschlossen ist.
- WPS Einrichtung ist für Dell H625cdw und Dell H825cdw verfügbar.

#### Konfiguriert das Wireless-Netzwerk mittels WPS.

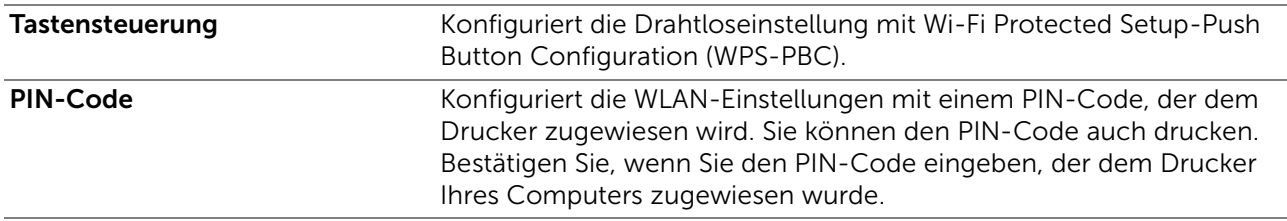

■ Admin-Einstellungen > Netzwerk > Wi-Fi >

#### IP-Modus

Konfiguriert den IP-Modus.

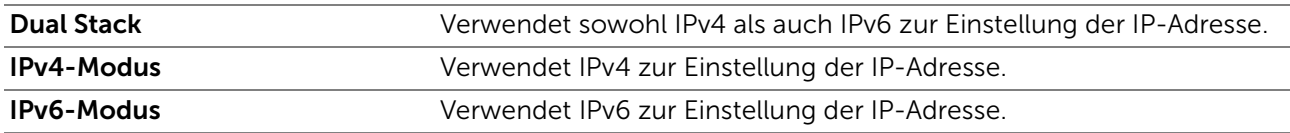

■ Admin-Einstellungen > Netzwerk > Wi-Fi >

#### TCP/IP

Konfiguriert die TCP/IP-Einstellungen.

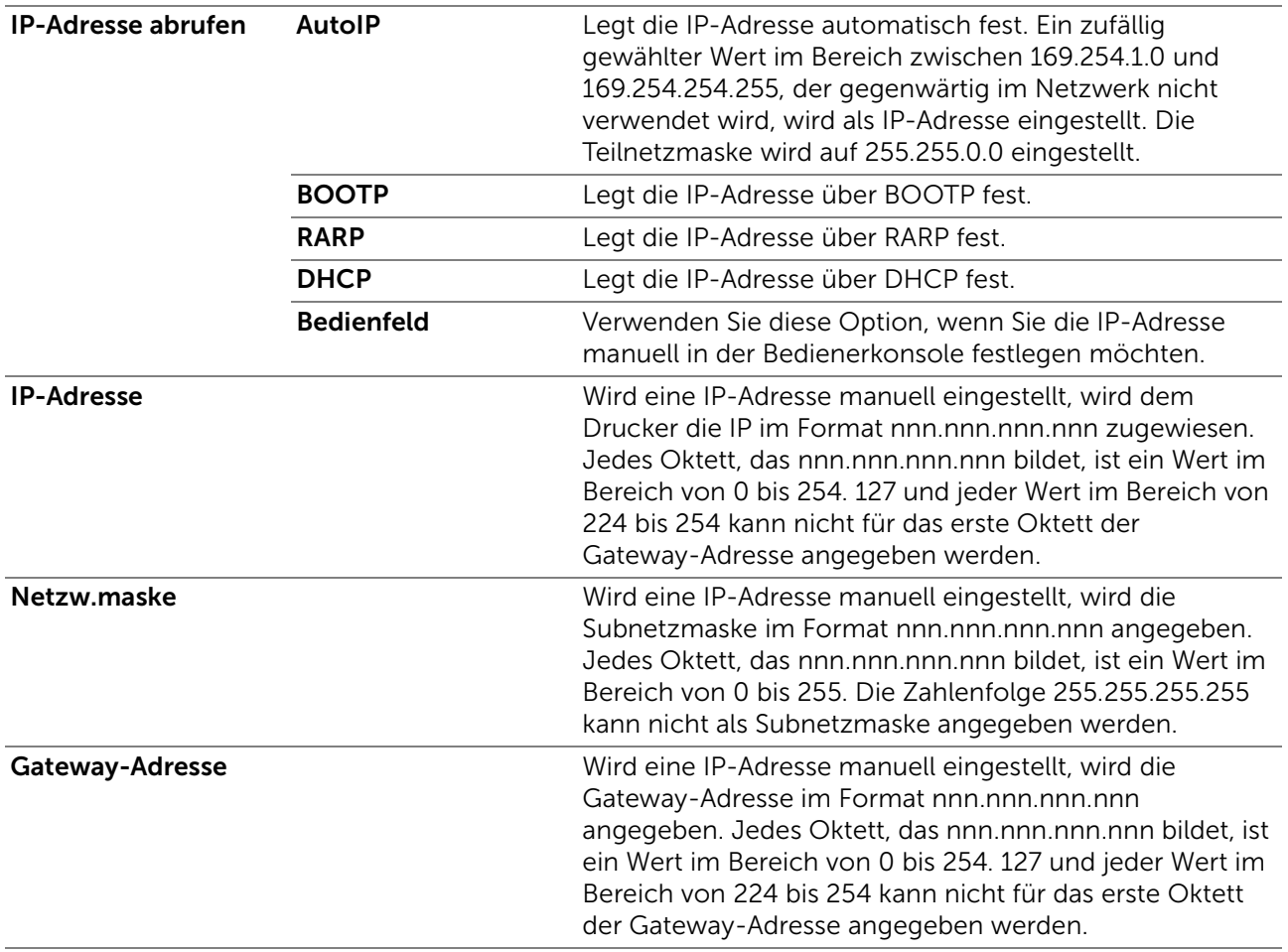

■ Admin-Einstellungen > Netzwerk > Wi-Fi >

#### IPsec

# $\mathscr U$  HINWEIS:

• IPsec wird nur angezeigt, wenn IPsec auf dem Dell Printer Configuration Web Tool konfiguriert ist. Deaktiviert IPsec.

#### ■ Admin-Einstellungen > Netzwerk > Wi-Fi >

#### Wi-Fi zurücksetzen

#### $\mathbb Z$  HINWEIS:

- Die Einstellung Wi-Fi zurücksetzen steht nur dann zur Verfügung, wenn der Drucker mit dem Wireless-Netzwerk verbunden ist.
- Funknetz ist für Dell H625cdw und Dell H825cdw verfügbar.

Initialisiert die Wireless-Netzwerkeinstellungen. Wenn Sie diese Einstellung ausführen und den Drucker neu starten, werden alle Einstellungen für das Funknetz auf die Standardwerte zurückgesetzt.

#### ■ Admin-Einstellungen > Netzwerk >

#### <span id="page-98-0"></span>Wi-Fi Direct

#### $\mathscr U$  HINWEIS:

- Wenn das Ethernet-Kabel angeschlossen ist oder Wi-Fi auf Aus festgelegt ist, dann ist Wi-Fi Direct deaktiviert.
- Wi-Fi Direct ist für Dell H625cdw und Dell H825cdw verfügbar.

Konfiguriert die Wi-Fi Direct-Netzwerkeinstellungen.

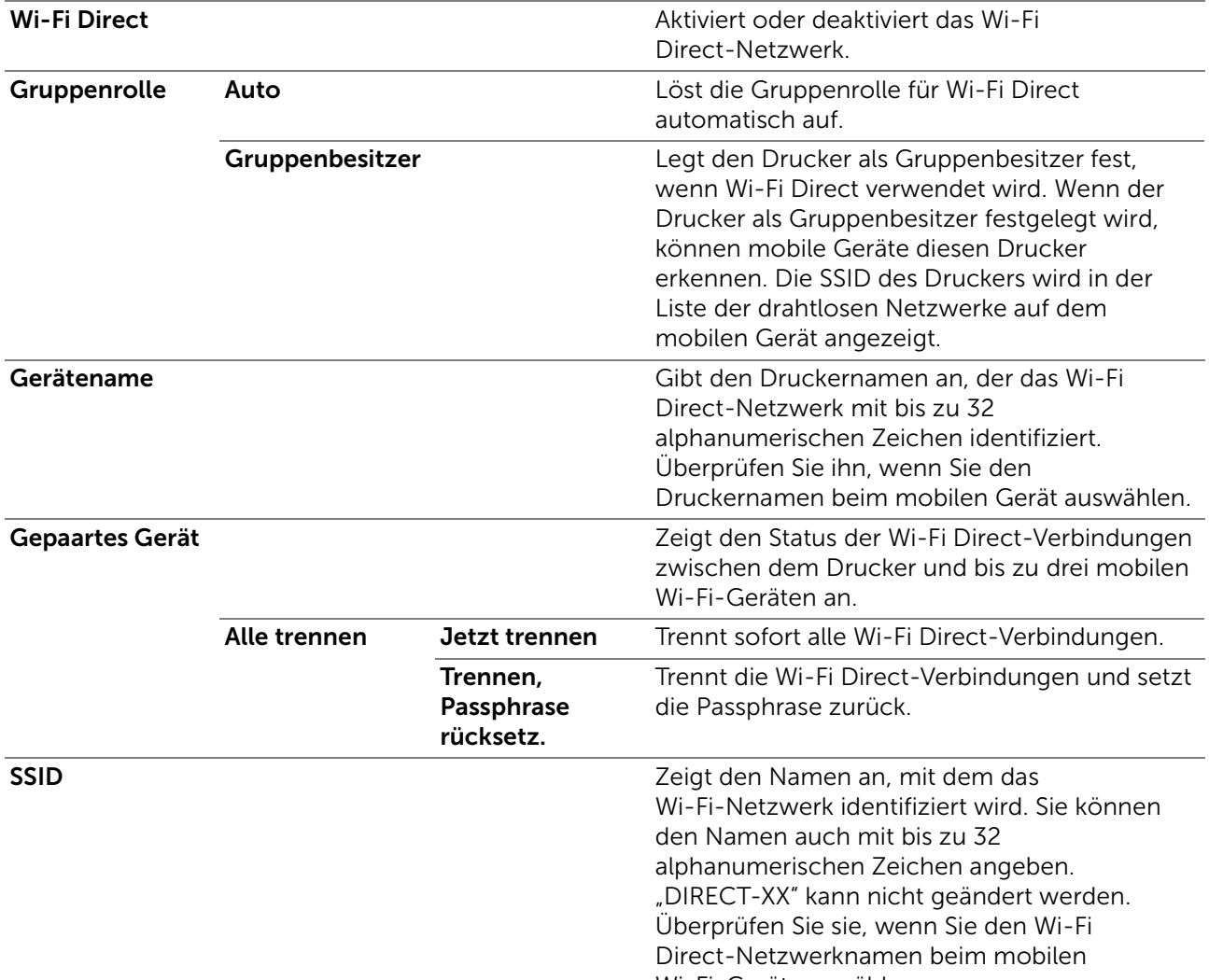

Wi-Fi-Gerät auswählen.

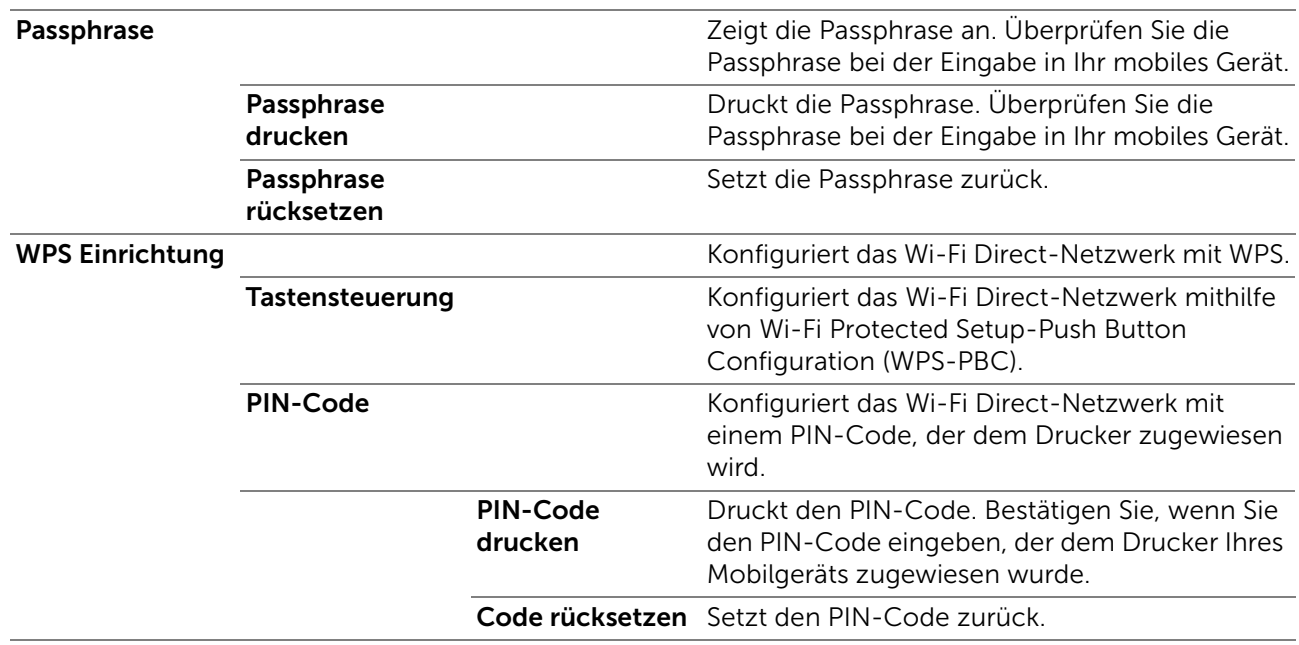

■ Admin-Einstellungen > Netzwerk >

# Ethernet

#### $\mathscr U$  HINWEIS:

• Wenn Sie ein kabelgebundenes Netzwerk verwenden, steht das Menü Wi-Fi / WPS nicht zur Verfügung.

Prüft oder legt die kabelgebundenen Netzwerkeinstellungen fest.

■ Admin-Einstellungen > Netzwerk > Ethernet >

# IP-Modus

Konfiguriert den IP-Modus.

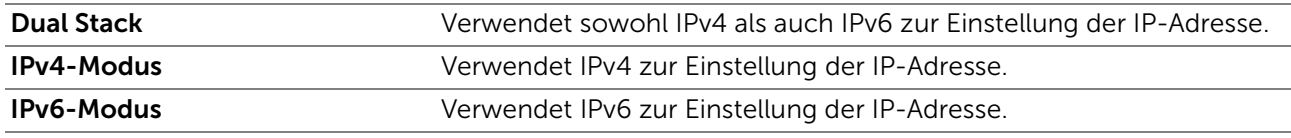

■ Admin-Einstellungen > Netzwerk > Ethernet >

#### TCP/IP

Konfiguriert die TCP/IP-Einstellungen.

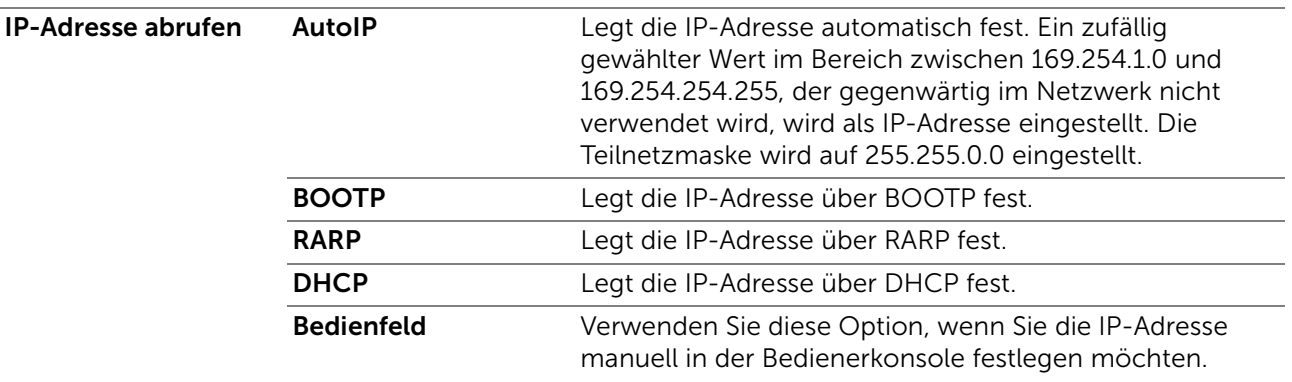

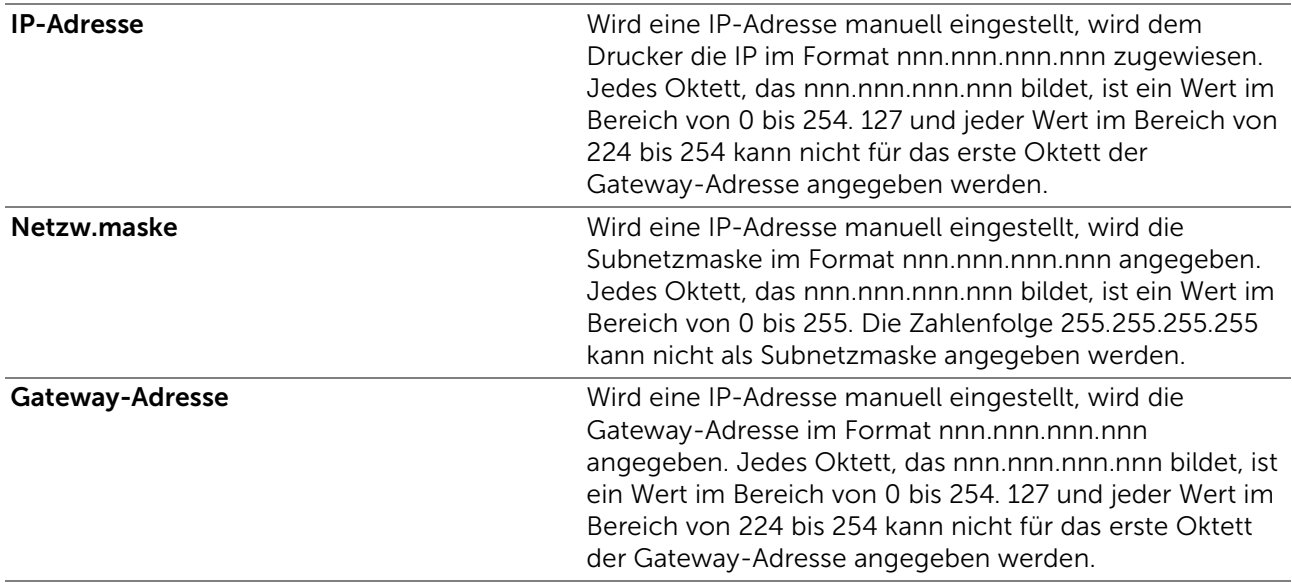

■ Admin-Einstellungen > Netzwerk > Ethernet >

#### IPsec

#### $\mathscr U$  HINWEIS:

• IPsec wird nur angezeigt, wenn IPsec auf dem Dell Printer Configuration Web Tool konfiguriert ist.

Deaktiviert IPsec.

■ Admin-Einstellungen > Netzwerk > Ethernet >

#### Verbindungsgeschwindigkeit

#### $\mathscr U$  HINWEIS:

• Die Einstellung Verbindungsgeschwindigkeit steht nur dann zur Verfügung, wenn der Drucker mit dem kabelgebundenen Netzwerk verbunden ist.

Legt die Kommunikationsgeschwindigkeit und die Duplex-Einstellungen für Ethernet fest. Die Änderung wird wirksam, nachdem der Drucker aus- und wieder eingeschaltet wurde.

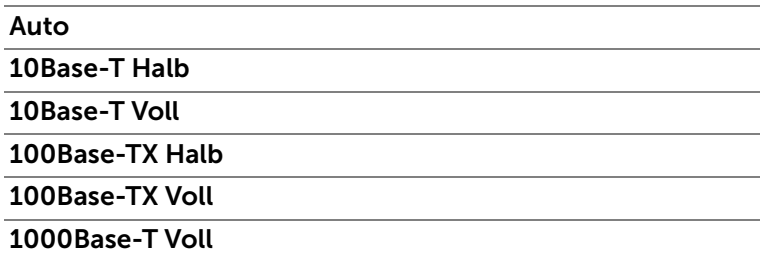

■ Admin-Einstellungen > Netzwerk >

#### Protokolle

Aktiviert oder deaktiviert jedes Protokoll. Die Änderung wird wirksam, nachdem der Drucker aus- und wieder eingeschaltet wurde.

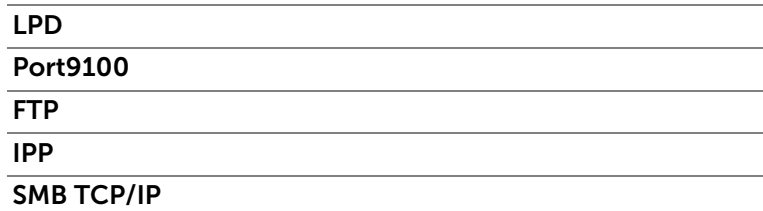

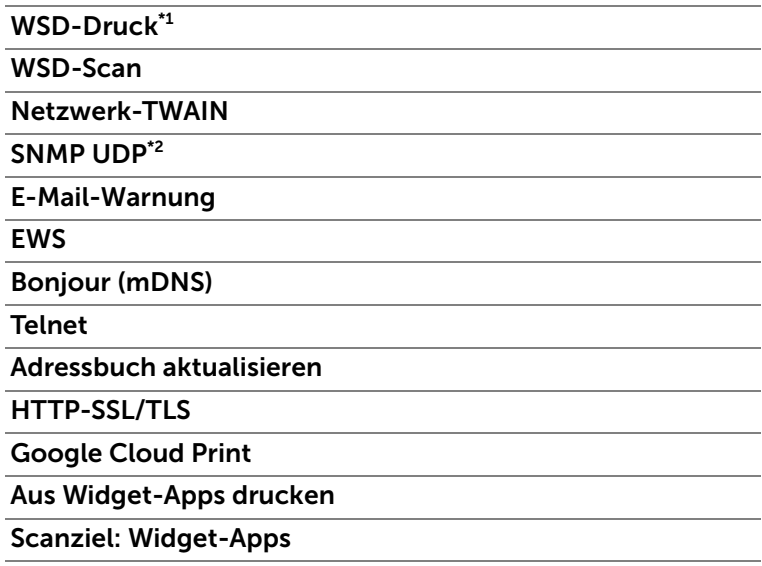

\*1 Steht für Web Services on Devices.

\*2 Steht für Simple Network Management Protocol

■ Admin-Einstellungen > Netzwerk >

#### Erweiterte Einstellungen

Legt die erweiterten Netzwerkeinstellungen fest.

■ Admin-Einstellungen > Netzwerk > Erweiterte Einstellungen >

#### IP-Filter

Legt fest, ob die IP-Filterfunktion aktiviert werden soll, die nur die Kommunikation mit Geräten erlaubt, deren IP-Adressen im Drucker registriert sind.

#### $\mathscr U$  HINWEIS:

• Diese Funktion gilt nur für Kommunikationen über Wi-Fi Direct.

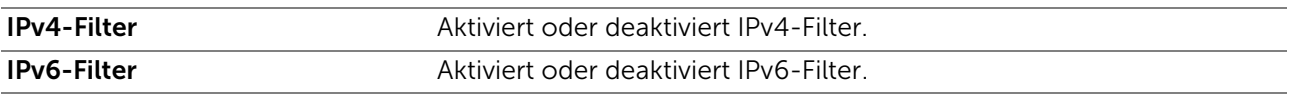

■ Admin-Einstellungen > Netzwerk > Erweiterte Einstellungen >

## IEEE 802.1x

#### $\mathbb Z$  HINWEIS:

• IEEE 802.1x wird nur dann angezeigt, wenn der Drucker mit einem Ethernet-Kabel angeschlossen wurde und wenn die IEEE 802.1x-Authentifizierung aktiviert ist.

Deaktiviert die IEEE 802.1x-Authentifizierung. Die Änderung wird wirksam, nachdem der Drucker aus- und wieder eingeschaltet wurde.

■ Admin-Einstellungen > Netzwerk > Erweiterte Einstellungen >

#### PS-Datenformat

Legt das PostScript 3-kompatible Kommunikationsprotokoll für eine parallele Schnittstelle fest. Sie können die Einstellungen PS-Datenformat für das kabelgebundene Netzwerk konfigurieren. Die Änderung wird wirksam, nachdem der Drucker aus- und wieder eingeschaltet wurde.

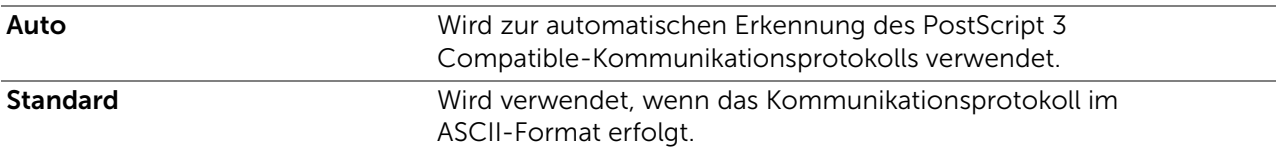

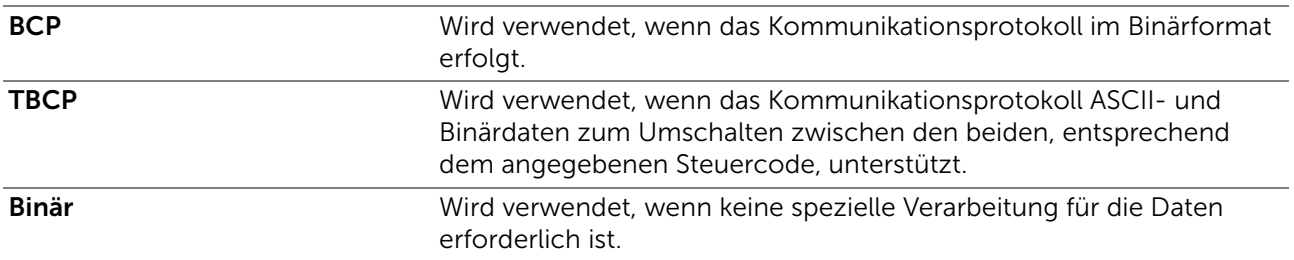

■ Admin-Einstellungen > Netzwerk >

#### LAN zurücksetzen

Initialisiert Kabelnetzdaten, die im nicht-flüchtigen Speicher (NVM) gespeichert sind. Wenn Sie diese Einstellung ausführen und den Drucker neu starten, werden alle Einstellungen für das kabelgebundene Netzwerk auf die Standardwerte zurückgesetzt.

■ Admin-Einstellungen > Netzwerk >

#### Alle Zertifikate löschen

Löscht alle Zertifikate des Druckers. Nachdem Sie diese Einstellung ausgeführt und den Drucker neu gestartet haben, werden alle Zertifikate gelöscht.

■ Admin-Einstellungen >

#### Faxeinstellung

Verwenden Sie das Menü Faxeinstellung, um die grundlegenden Fax-Einstellungen zu konfigurieren.

■ Admin-Einstellungen > Faxeinstellung >

#### Faxleitung

Konfiguriert die grundlegenden Einstellungen für die Faxleitung.

■ Admin-Einstellungen > Faxeinstellung > Faxleitung >

#### Faxnummer

Legt die Faxnummer des Druckers fest, die in die Faxkopfzeile gedruckt wird.

#### $\mathscr U$  HINWEIS:

• Legen Sie die Faxnummer fest, bevor Sie Spam-Fax verwenden.

■ Admin-Einstellungen > Faxeinstellung > Faxleitung >

#### Land

Wählt das Land aus, in dem der Drucker verwendet wird.

■ Admin-Einstellungen > Faxeinstellung > Faxleitung >

#### Faxkopfzeile Name

Stellt den Namen des Senders ein, der in der Faxkopfzeile gedruckt wird.

■ Admin-Einstellungen > Faxeinstellung > Faxleitung >

#### **Leitungsart**

Stellt den Standardleitungstyp auf PSTN oder PBX.

■ Admin-Einstellungen > Faxeinstellung > Faxleitung >

#### Lautsprecher

Legt fest, ob die Einstellung Lautsprecher aktiviert werden soll. Legt die Lautstärke des Leitungsmonitors fest, der eine akustische Überwachung des Übertragungsvorgangs über den internen Lautsprecher ermöglicht, bis die Verbindung hergestellt ist.

■ Admin-Einstellungen > Faxeinstellung > Faxleitung >

#### DRPD-Muster

Bietet eine getrennte Nummer für Faxbetrieb mit einem charakteristischen Klingeltonmuster.

Muster 1-7 DRPD (Distinctive Ring Pattern Detection) ist ein Dienst, der von verschiedenen Telekommunikationsunternehmen angeboten wird. DRPD-Muster werden von Ihrem Telekommunikationsanbieter festgelegt. Im Folgenden sind die mit dem Drucker bereitgestellten Muster aufgeführt.

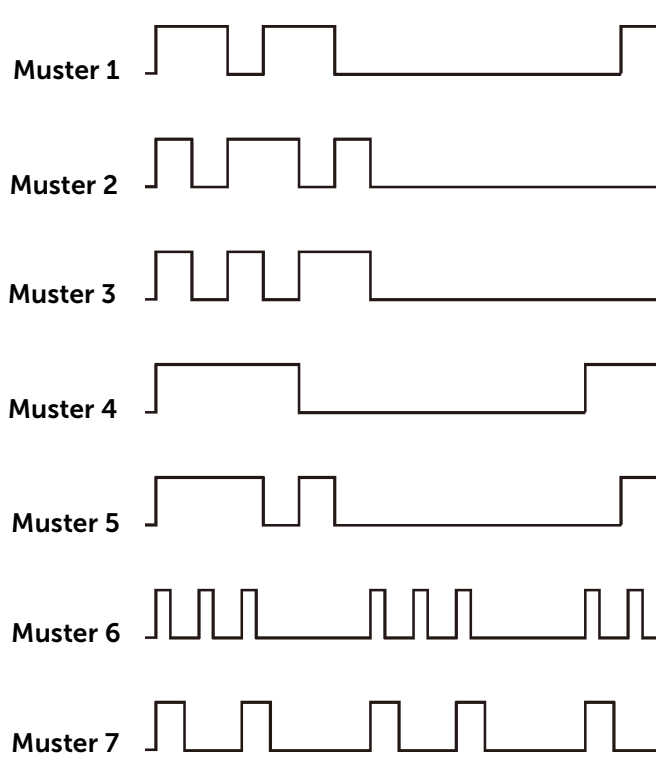

Fragen Sie Ihren Telekommunikationsanbieter, welches Muster Sie für diesen Dienst auswählen müssen. Muster 7 entspricht z. B. dem neuseeländischen FaxAbility-Standard: Rufton für 400 ms, Stopp für 800 ms, Rufton für 400 ms und Stopp für 1.400 ms. Dieses Muster wiederholt sich ständig. Dieser Drucker reagiert nur auf Distinctive Alert-Folgen DA4 in Neuseeland.

■ Admin-Einstellungen > Faxeinstellung >

#### Standard Empfang

Konfiguriert die grundlegenden Einstellungen für eingehende Faxe.

■ Admin-Einstellungen > Faxeinstellung > Standard Empfang >

#### Empfangsmodus

Wählt den Standard-Empfangsmodus für Faxe aus.

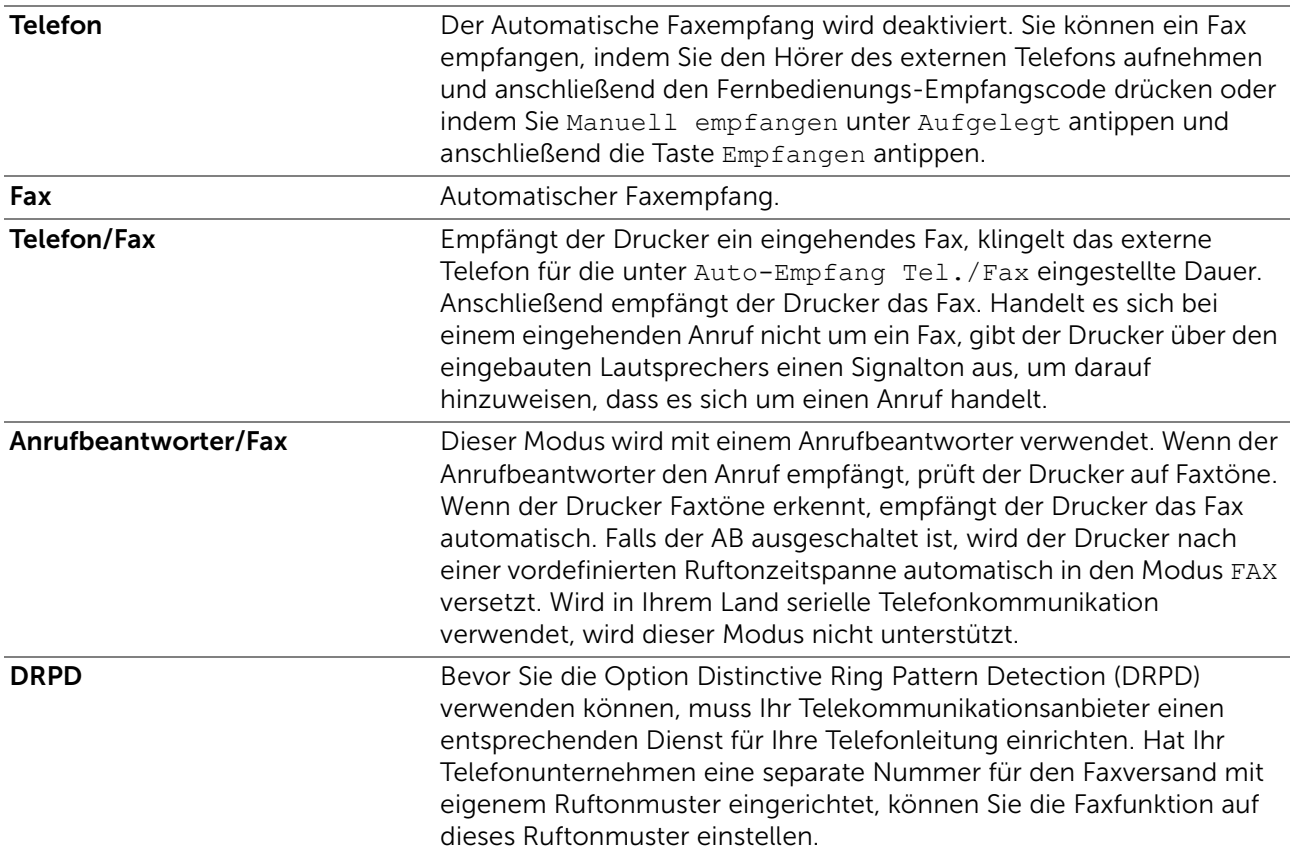

■ Admin-Einstellungen > Faxeinstellung > Standard Empfang >

#### Ruftonlautstärke

Legt fest, ob die Einstellung Ruftonlautstärke aktiviert werden soll. Legt die Lautstärke des Ruftons fest, der über den internen Lautsprecher anzeigt, dass es sich bei einem Anruf um einen Telefonanruf handelt, wenn Empfangsmodus auf Telefon/Fax festgelegt ist.

#### ■ Admin-Einstellungen > Faxeinstellung > Standard Empfang >

#### Autom. Empfang

Konfiguriert die Einstellungen für den automatischen Faxempfang.

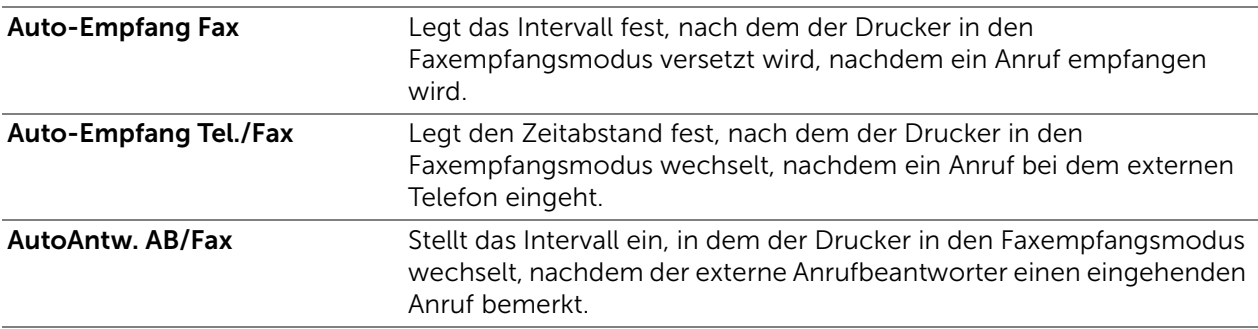

■ Admin-Einstellungen > Faxeinstellung > Standard Empfang >

#### Spam-Fax

Legt fest, ob die Funktion Spam-Fax aktiviert werden soll, die unerwünschte Faxe ablehnt, indem nur im Telefonbuch registrierte Faxnummern akzeptiert werden.

■ Admin-Einstellungen > Faxeinstellung > Standard Empfang >

#### Geschützter Empfang

#### $\mathbb Z$  HINWEIS:

• Die Funktion Geschützter Empfang steht nur zur Verfügung, wenn Sperre einstellen auf Aktivieren festgelegt ist.

Legt fest, ob für das Drucken empfangener Faxe ein Passwort erforderlich ist und ermöglicht das Einstellen und Ändern des Passworts.

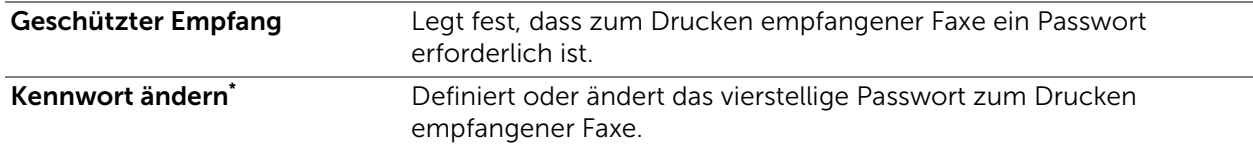

Diese Funktion steht nur zur Verfügung, wenn Geschützter Empfang auf Aktivieren festgelegt ist.

#### ■ Admin-Einstellungen > Faxeinstellung > Standard Empfang >

#### Faxweiterleitung

Legt fest, ob eingehende Faxnachrichten an eine bestimmte Nummer weitergeleitet werden.

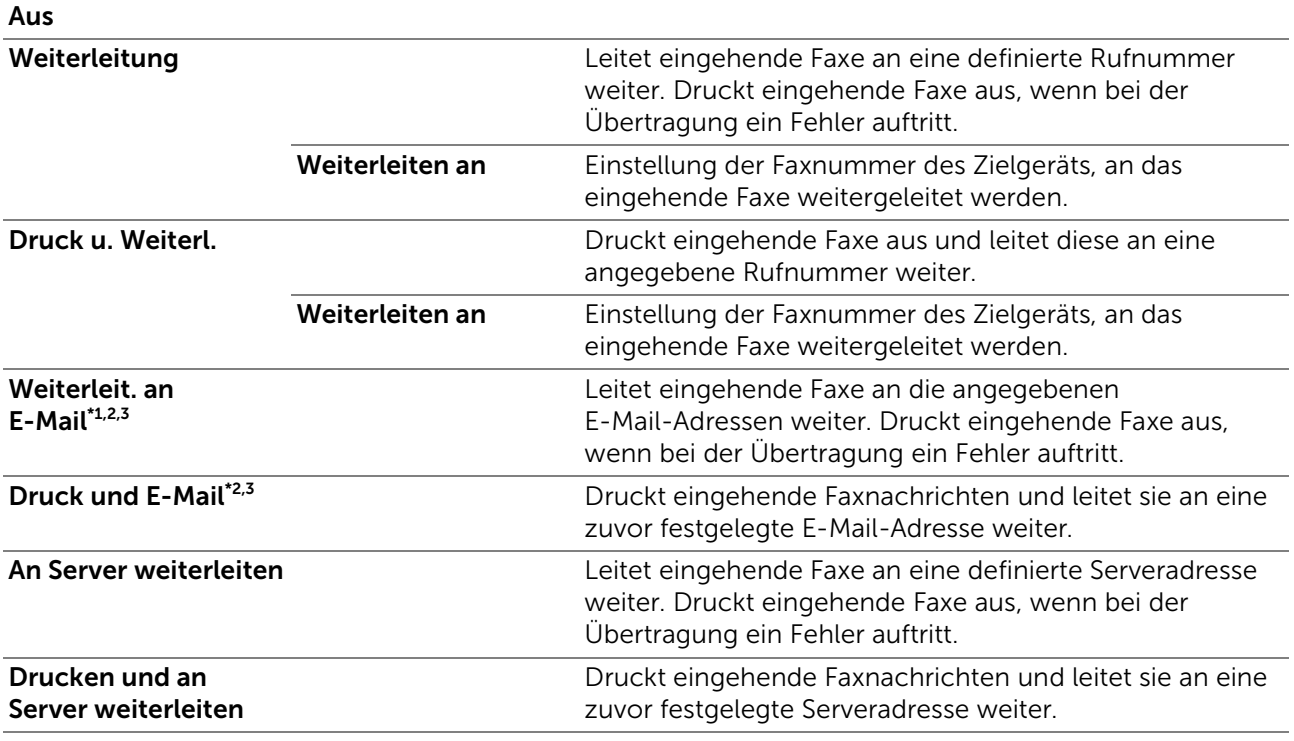

\*1 Abhängig von den E-Mail-Servereinstellungen tritt beim Drucker möglicherweise kein Fehler auf, der bei der Übertragung auftritt.

\*<sup>2</sup> Dieses Element ist nur verfügbar, wenn Informationen zur Funktion E-Mail-Server hinterlegt wurden. Sehen Sie "[E-Mail-Server.](#page-176-0)"

\*<sup>3</sup> Dieses Element ist nur verfügbar, wenn eine E-Mail-Adresse für die Weiterleitung hinterlegt wurde. Sehen Sie "[Fax-Einstellungen.](#page-160-0)"

**Admin-Einstellungen > Faxeinstellung > Standard Empfang >** 

#### Duplexdruck

Legt fest, ob die Funktion Duplexdruck aktiviert werden soll, die den beidseitigen Druck für Fax festlegt.

#### $\mathbb Z$  HINWEIS:

• Der Duplexdruck erfolgt abhängig von der Größe der eingegangenen Faxe oder der Papierfacheinstellungen usw. möglicherweise nicht.

■ Admin-Einstellungen > Faxeinstellung > Standard Empfang >

#### Remote-Empfang

Legt fest, ob die Funktion Remote-Empfang aktiviert werden soll, die ein Fax empfängt, indem nach Abheben des Telefonhörers ein Remote-Empfangscode auf dem externen Telefon eingegeben wird. Sie können den Ton in zwei Ziffern festlegen, um Remote-Empfang zu starten.

#### ■ Admin-Einstellungen > Faxeinstellung > Standard Empfang >

#### Größe ignorieren

Legt fest, ob die Funktion Größe ignorieren aktiviert werden soll, die den Drucker so einstellt, dass Bilder oder Text am unteren Rand einer Faxseite abgeschnitten werden, wenn die gesamte Seite nicht auf das Ausgabepapier passt. Sie können eine Faxseite auch automatisch reduzieren, sodass sie auf das geeignete Papierformat passt.

#### ■ Admin-Einstellungen > Faxeinstellung >

#### Standard Senden

Konfiguriert die grundlegenden Einstellungen für Faxübertragung.

#### ■ Admin-Einstellungen > Faxeinstellung > Standard Senden >

#### Autom. Wahlwdh.

Konfiguriert die Einstellungen für die automatischen Wahlwiederholung.

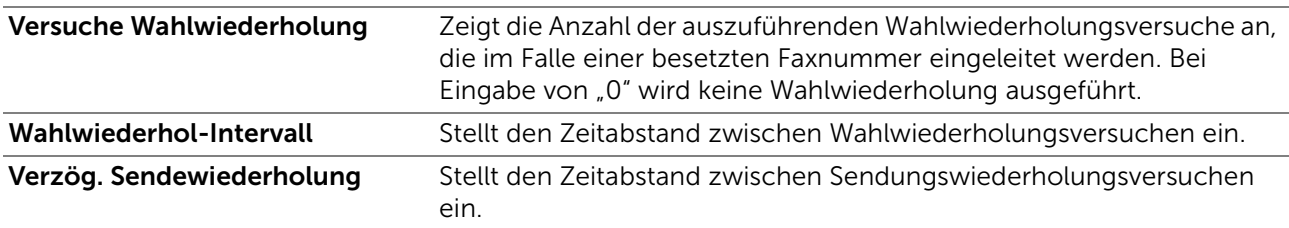

#### ■ Admin-Einstellungen > Faxeinstellung > Standard Senden >

#### Ton-/Impulswahl

Wählt den Wähltyp aus.

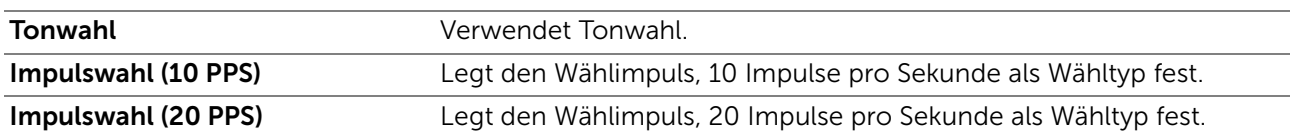

■ Admin-Einstellungen > Faxeinstellung > Standard Senden >

#### Vorwahl

Legt fest, ob die Funktion Vorwahl aktiviert werden soll, die eine Präfixwählnummer festlegt. Sie können eine Vorwahl mit bis zu fünf Ziffern angeben. Diese Nummer wird gewählt, bevor eine automatische Wahl gestartet wird. Dies ist nützlich für den Zugriff auf Private Automatic Branch Exchange (PABX).

# ■ Admin-Einstellungen > Faxeinstellung > Standard Senden >

#### Faxdeckblatt

Legt fest, ob die Funktion Faxdeckblatt aktiviert wird, die Faxen ein Deckblatt hinzufügt.

■ Admin-Einstellungen > Faxeinstellung > Standard Senden >

#### Faxkopfzeile

Legt fest, ob die Funktion Faxkopfzeile aktiviert wird, die Absenderinformationen in die Kopfzeile der Faxe druckt.

#### $\mathbb Z$  HINWEIS:

• Wenn USA für Land ausgewählt ist, wird diese Option im Menü nicht angezeigt. Die Einstellung ist auf Ein festgelegt und kann nicht geändert werden. Sehen Sie "Festlegen der ersten [Fax-Einstellungen über das Bedienfeld](#page-269-0)".

■ Admin-Einstellungen > Faxeinstellung > Standard Senden >

#### **ECM**

Legt fest, ob Fehlerbeseitigungsmodus ECM (Error Correction Mode) aktiviert ist. Zur Verwendung von ECM muss ECM auch von der Gegenstelle unterstützt werden.

■ Admin-Einstellungen > Faxeinstellung > Standard Senden >

#### Modemgeschwindigkeit

Passt die Faxmodemgeschwindigkeit an, wenn ein Faxübertragungs- oder -empfangsfehler auftritt.

■ Admin-Einstellungen > Faxeinstellung > Standard Senden >

#### Manuelle Fax- empfänger anzeigen

Legt fest, ob die Funktion Manuelle Fax- empfänger anzeigen aktiviert wird, die die Faxnummer des Empfängers auf dem Bildschirm Fax senden beim manuellen Senden eines Faxes anzeigt.

#### ■ Admin-Einstellungen > Faxeinstellung >

#### Faxberichte

Konfiguriert die grundlegenden Einstellungen für Faxberichte.

■ Admin-Einstellungen > Faxeinstellung > Faxberichte >

#### Faxaktivität

Legt fest, ob jeweils nach 50 ein- und ausgehenden Faxnachrichten automatisch ein Faxaktivitätsbericht gedruckt wird.

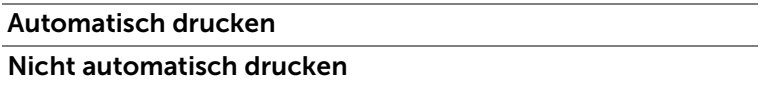

■ Admin-Einstellungen > Faxeinstellung > Faxberichte >

#### Faxübertragung

Legt fest, ob nach einer Faxübertragung ein Übertragungsbericht gedruckt werden soll.

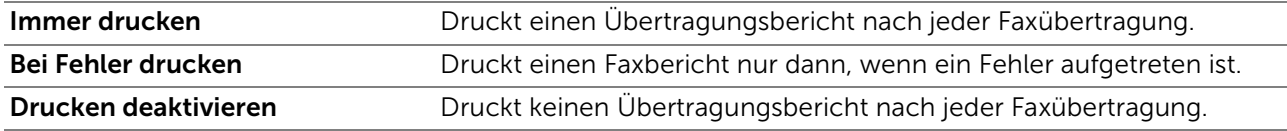
### ■ Admin-Einstellungen > Faxeinstellung > Faxberichte >

#### Faxrundsendung

Legt fest, ob nach einer Faxübertragung an mehrere Ziele ein Übertragungsbericht gedruckt werden soll.

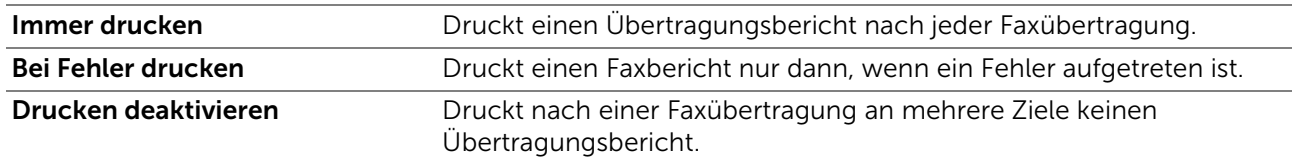

#### ■ Admin-Einstellungen > Faxeinstellung > Faxberichte >

#### Faxprotokoll

Legt fest, ob der Überwachungsbericht gedruckt wird. Dieser Bericht vereinfacht das Identifizieren von Kommunikationsproblemen.

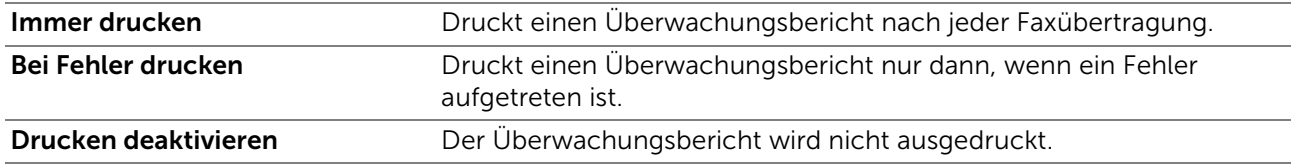

### ■ Admin-Einstellungen >

# Systemeinstellung

Verwenden Sie die Systemeinstellung, um den Energiesparmodus, die Warntöne, die Dauer der Zeitüberschreitung, die Gerätesprache und die Einstellungen zum automatischen Drucken des Auftragsprotokolls festzulegen.

■ Admin-Einstellungen > Systemeinstellung >

### Allgemein

Konfiguriert die allgemeinen Einstellungen für den Drucker.

■ Admin-Einstellungen > Systemeinstellung > Allgemein >

#### Energiespartimer

Legt die Zeit für den Übergang in den Energiesparmodus fest.

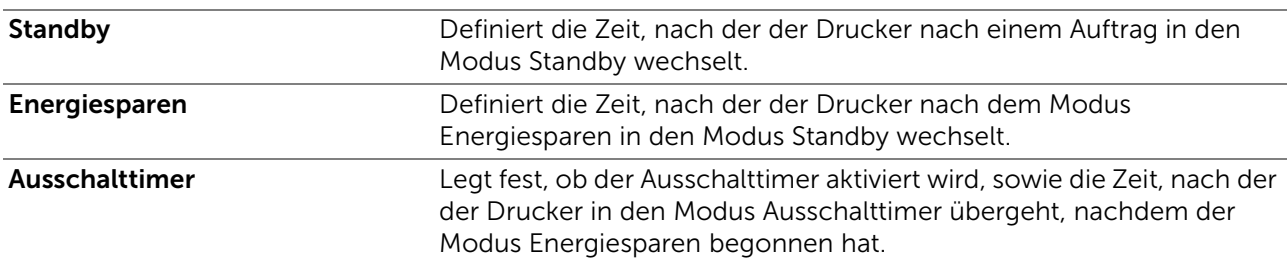

## $\mathscr U$  HINWEIS:

• Der Drucker wechselt 11 Minuten nach dem Abschluss eines Auftrags in den Modus Energiesparen (werkseitige Standardeinstellung).

Wenn Sie 1 Minute Standby angeben, wechselt der Drucker nach 1 Minute nach Beendigung eines Auftrags in den Energiesparmodus. So wird wesentlich weniger Energie verbraucht, die Aufwärmphase für den Drucker jedoch verlängert. Geben Sie den Wert 1 Minute ein, wenn der Drucker an denselben Stromkreis angeschlossen ist, wie die Raumbeleuchtung und das Licht flackert.

Wählen Sie einen hohen Wert, wenn sich der Drucker in ständigem Gebrauch befindet. Auf diese Weise ist der Drucker in den meisten Fällen betriebsbereit und benötigt nur eine minimale Aufwärmphase.

Wählen Sie einen Mindestwert, wenn Sie ein Gleichgewicht zwischen Stromverbrauch und kürzerer Aufwärmzeit erreichen möchten.

Der Drucker wechselt aus dem Energiesparmodus zurück in den Standby-Modus, wenn er Daten von einem Computer oder einer fernen Fax-Gegenstelle empfängt. Sie können den Wechsel in den Standby-Modus auch durch Drücken einer beliebigen Taste der Bedienerkonsole auslösen.

■ Admin-Einstellungen > Systemeinstellung > Allgemein >

### Datum/Uhrzeit

Definiert Datums- und Zeitformat.

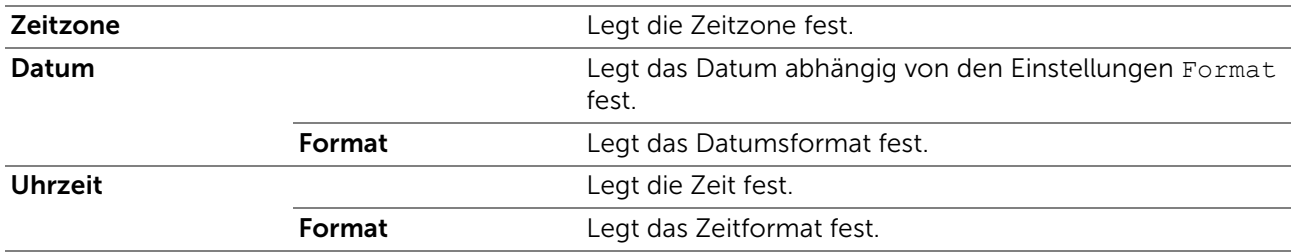

■ Admin-Einstellungen > Systemeinstellung > Allgemein >

### mm/Zoll

Legt die Standard-Maßeinheit fest, die nach dem numerischen Wert auf der Touchpanel angezeigt wird.

### $\mathscr U$  HINWEIS:

• Der Standardwert für mm/Zoll ist abhängig von anderen Einstellungen, wie Land und Dokumentgröße.

■ Admin-Einstellungen > Systemeinstellung > Allgemein >

### Bildschirmhelligkeit

Stellt die Helligkeit des Touchpanels ein.

■ Admin-Einstellungen > Systemeinstellung > Allgemein >

### Warnton

Legt fest, ob die Funktion Warnton aktiviert wird, die während des Betriebs oder wenn eine Warnmeldung erscheint einen Ton ausgibt.

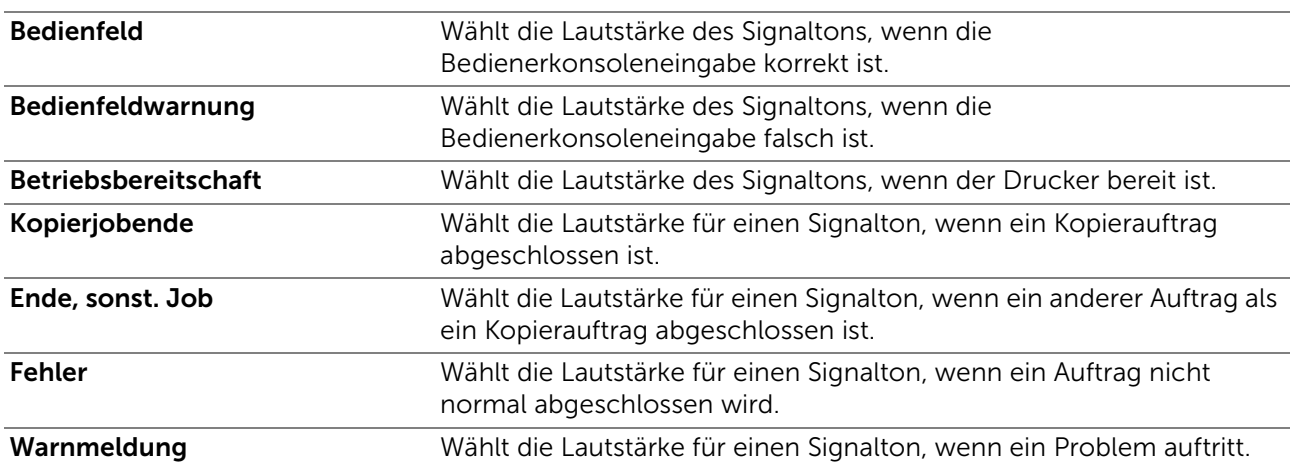

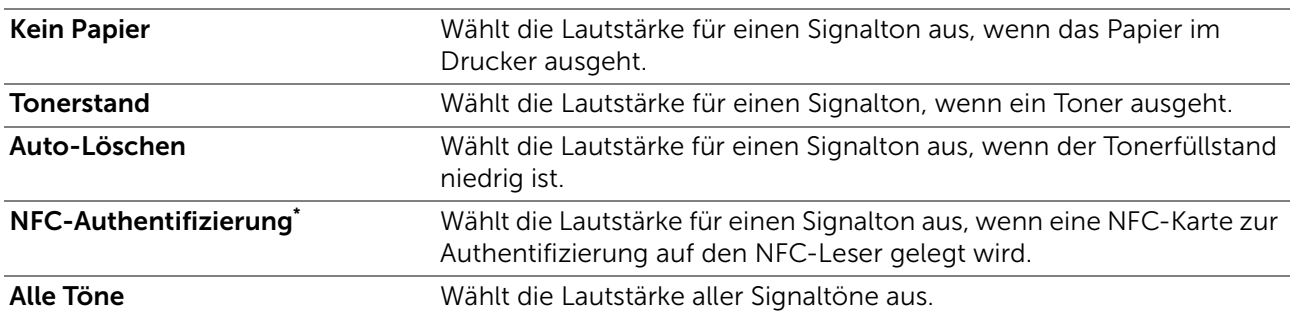

Diese Option ist für Dell H625cdw und Dell H825cdw verfügbar.

#### ■ Admin-Einstellungen > Systemeinstellung > Allgemein >

#### Tonerstandwarnung

Legt fest, ob die Funktion Tonerstandwarnung aktiviert wird, die die Alarmmeldung anzeigt, wenn der Toner ausgeht.

#### ■ Admin-Einstellungen > Systemeinstellung > Allgemein >

#### Abgenommen, Reaktivierg.

Legt fest, ob die Funktion Abgenommen, Reaktivierung aktiviert wird, die aus dem Modus Standby oder Energiesparen umschaltet, wenn Sie den Hörer des externen Telefons abnehmen.

#### ■ Admin-Einstellungen > Systemeinstellung > Allgemein >

#### Autom.Protok.dr

Legt fest, ob die Funktion Autom.Protok.dr aktiviert wird, die aller 20 Aufträge automatisch einen Auftragsprotokollbericht druckt.

Druckprotokolle können auch über das Menü Bericht/Liste gedruckt werden.

#### ■ Admin-Einstellungen > Systemeinstellung > Allgemein >

#### RAM-Datenträger

Legt fest, ob die Funktion RAM-Datenträger aktiviert wird, die dem RAM-Datenträgerdateisystem Speicher für die Funktionen Geschützte Ausgabe, Private Mailbox, Öffentliche Mailbox und Probedruck zuweist. Die Änderung wird wirksam, nachdem der Drucker aus- und wieder eingeschaltet wurde.

### $\mathbb Z$  HINWEIS:

• Schalten Sie den Drucker aus und dann wieder ein, um die Einstellungen für das Menü RAM-Datenträger zu übernehmen.

#### ■ Admin-Einstellungen > Systemeinstellung > Allgemein >

#### Faxserver- Adressbuch

Legt fest, ob die Funktion Faxserver- Adressbuch aktiviert wird, die Rufnummern aus dem Telefonbuch des LDAP-Servers sucht.

#### $\mathbb Z$  HINWEIS:

• Sie können die Telefonnummern nur aus dem lokalen Telefonbuch suchen, wenn Faxserver-Adressbuch auf Aus festgelegt ist.

■ Admin-Einstellungen > Systemeinstellung > Allgemein >

### E-Mail-Server- Adressbuch

Legt fest, ob die Funktion E-Mail-Server- Adressbuch aktiviert ist, die die E-Mail-Adressen aus dem Adressbuch des LDAP-Servers sucht.

### $\mathbb Z$  HINWEIS:

• Sie können die E-Mail-Adressen nur im lokalen Telefonbuch suchen, wenn E-Mail-Server-Adressbuch auf Aus festgelegt ist.

■ Admin-Einstellungen > Systemeinstellung > Allgemein >

#### Einschalthilfe

Führt die Ersteinrichtung für den Drucker durch.

■ Admin-Einstellungen > Systemeinstellung > Allgemein >

### Max. E-Mail-Größe

Legt die maximale E-Mail-Größe fest, die gesendet werden kann.

■ Admin-Einstellungen > Systemeinstellung >

## **Zeitgeber**

Konfiguriert die Timereinstellungen.

■ Admin-Einstellungen > Systemeinstellung > Zeitgeber >

#### Auto-Reset

Setzt die Einstellungen für Kopieren, Scannen, Faxen E-Mail oder Drucken automatisch auf die Vorgabeeinstellungen zurück und wechselt in den Standby-Modus, wenn im definierten Zeitraum keine Einstellungen vorgenommen wurden.

#### ■ Admin-Einstellungen > Systemeinstellung > Zeitgeber >

### Fehlertimeout

Legt fest, ob die Funktion Fehlertimeout aktiviert wird, die festlegt, wie lange der Drucker wartet, bevor ein Auftrag abgebrochen wird, der nicht normal anhält. Der Druckauftrag wird abgebrochen, wenn die Zeitdauer für die Zeitüberschreitung überschritten wird.

■ Admin-Einstellungen > Systemeinstellung >

### Ausgabe

Konfiguriert die Einstellungen bezüglich der Ausgabe des Druckers.

■ Admin-Einstellungen > Systemeinstellung > Ausgabe >

### Standardpapierformat

Legt das standardmäßige Papierformat fest.

■ Admin-Einstellungen > Systemeinstellung > Ausgabe >

### ID-Druck

Legt fest, ob die Funktion ID-Druck aktiviert wird, die eine Position festlegt, an der die Benutzer-ID gedruckt wird.

### $\mathbb Z$  HINWEIS:

• Beim Drucken auf Umschlägen des Formats DL wird ein Teil der Benutzerkennung eventuell nicht korrekt gedruckt.

# ■ Admin-Einstellungen > Systemeinstellung > Ausgabe >

## **Textdruck**

Legt fest, ob die Funktion Textdruck aktiviert werden soll. Diese Funktion gibt die PDL (Page Description Language)-Daten aus, die vom Drucker nicht unterstützt werden, als Text ausgibt, wenn sie vom Drucker empfangen werden. Textdaten werden auf Papierformat A4 oder Letter ausgedruckt.

■ Admin-Einstellungen > Systemeinstellung > Ausgabe >

### Infoseite

Legt die Position des Bannerblatts und Angabe des Fachs fest, in das das Bannerblatt eingelegt wird.

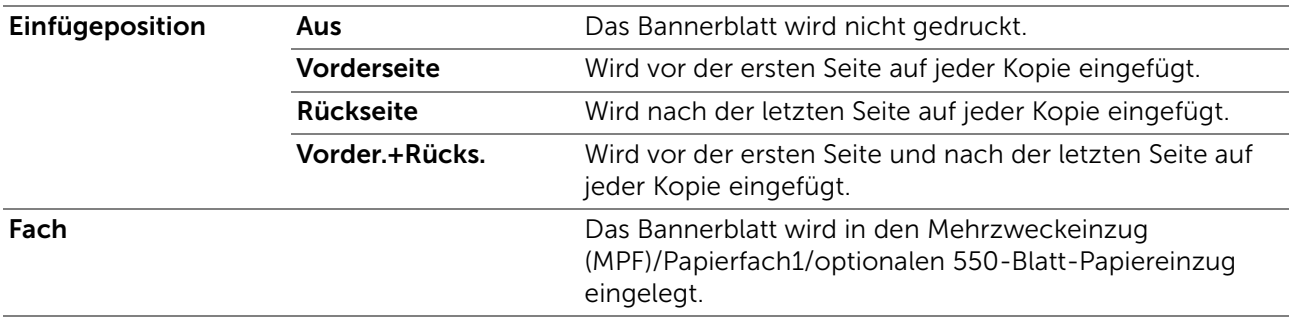

### ■ Admin-Einstellungen > Systemeinstellung > Ausgabe >

### Materialersatz

Gibt an, ob Papier eines anderen Formats verwendet werden soll, wenn das Papier in dem angegebenen Papierfach nicht den Formateinstellungen für den aktuellen Auftrag entspricht.

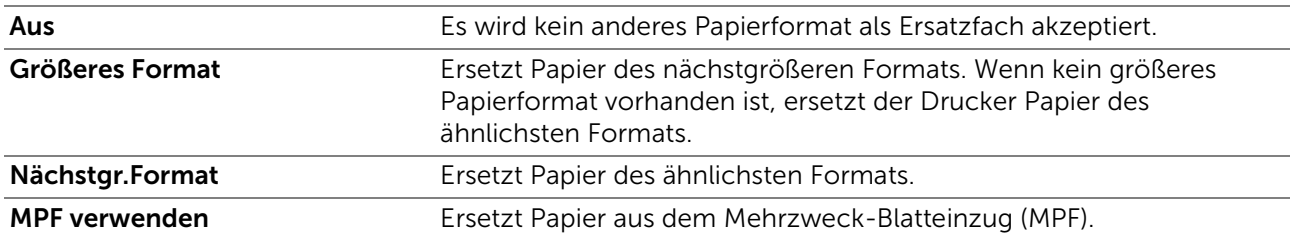

■ Admin-Einstellungen > Systemeinstellung > Ausgabe >

### Briefkopf 2-seitig

Legt fest, ob die Funktion Briefkopf 2-seitig aktiviert wird, die bei Verwendung von Briefbögen auf beide Seiten druckt.

## ■ Admin-Einstellungen > Systemeinstellung > Ausgabe >

### Umschalter A4<>Letter

Legt fest, ob die Funktion Umschalter A4<>Letter aktiviert werden soll. Diese Funktion druckt Aufträge im Format A4-auf Papier des Formats Letter, wenn kein Papier im Format A4 verfügbar ist oder um Aufträge auf Papier im Format A4 zu drucken, wenn keine Papier im Format Letter verfügbar ist.

### ■ Admin-Einstellungen > Systemeinstellung > Ausgabe >

## Umschalt. A5<>State.

Legt fest, ob die Funktion Umschalter A5<>Statement aktiviert werden soll. Diese Funktion druckt Aufträge im Format A5 auf Papier des Formats Statement, wenn kein

Papier im Format A5 verfügbar ist, oder um Aufträge im Format Statement auf Papier im Format A5 zu drucken, wenn keine Papier im Format Statement verfügbar ist.

■ Admin-Einstellungen > Systemeinstellung > Ausgabe >

### Bericht 2-seitig

Legt fest, ob Berichte auf eine oder beide Seiten eines Blatts Druckmedien bedruckt werden sollen.

■ Admin-Einstellungen > Systemeinstellung > Ausgabe >

### Anderes Fach

Legt fest, ob die Funktion Anderes Fach verwenden aktiviert wird, die zu einem anderen Papierfach wechselt, wenn das Papier im festgelegten Papierfach ausgeht.

### $\mathscr U$  HINWEIS:

• Die Größe des zu druckenden Bildes wird nicht automatisch angepasst. Wenn Sie ein anderes Papierfach mit einem kleineren Papierformat als dem im Auftrag festgelegten auswählen, werden die Teile, die größer als das Druckmedium sind, nicht gedruckt.

■ Admin-Einstellungen > Systemeinstellung > Ausgabe >

### Druck nach Staubeseit. wieder aufnehmen

Legt fest, ob die Funktion Druck nach Staubeseit. wieder aufnehmen aktiviert werden soll. Diese Funktion löscht den Druckauftrag nach Staubeseitigung.

■ Admin-Einstellungen > Systemeinstellung >

### Geräteverfügbarkeit

Stellt die verfügbare Zeit für die Druck-, Kopier-, Scan- und Faxfunktionen ein.

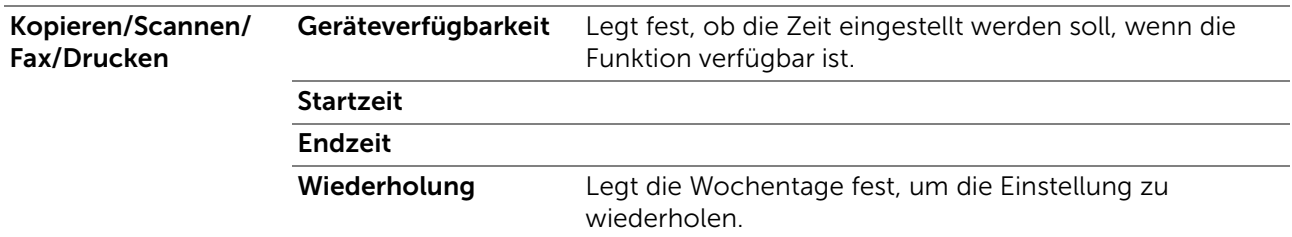

### $\mathscr U$  HINWEIS:

• Geräteverfügbarkeit kann konfiguriert werden, wenn Drucken, Kopieren, Scannen oder FAX auf Ein festgelegt ist.

■ Admin-Einstellungen > Systemeinstellung >

### Geschützter Auftrag - Ablauf

### $\mathscr U$  HINWEIS:

• Die Funktion Geschützter Auftrag - Ablauf steht nur zur Verfügung, wenn RAM-Datenträger auf Ein festgelegt ist.

Legt das Datum und die Uhrzeit fest, zu der die als Geschützte Ausgabe auf der Halbleiter-Festplatte gespeicherten Dateien gelöscht werden.

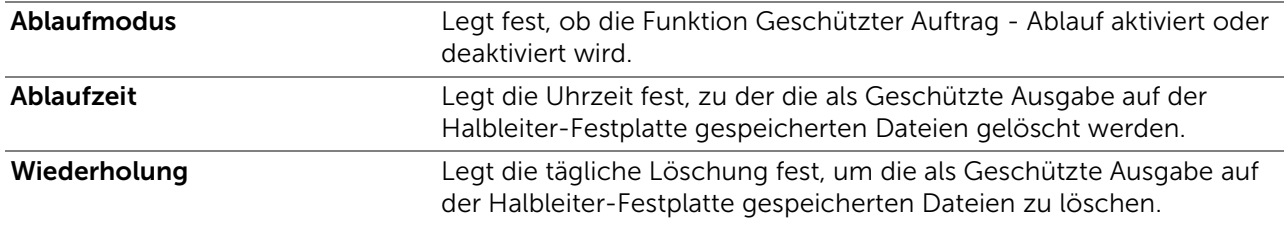

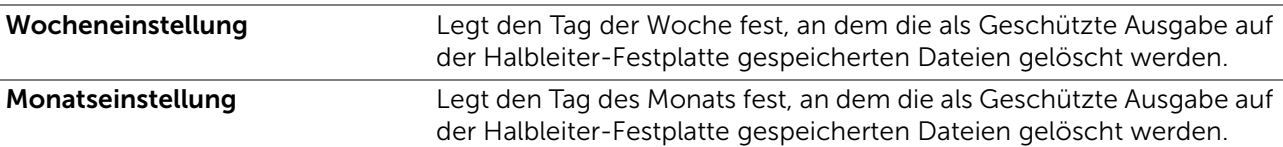

■ Admin-Einstellungen > Systemeinstellung >

# ColorTrack-Modus

Legt fest, ob die Funktion ColorTrack-Modus aktiviert werden soll, die den Zugriff auf Farbdruck begrenzt.

■ Admin-Einstellungen > Systemeinstellung >

## Gastbenutzer

Legt fest, ob die Funktion Gastbenutzer aktiviert werden soll, die das Drucken von Daten ohne Authentifizierungsinformationen erlaubt.

■ Admin-Einstellungen > Systemeinstellung >

# Autom. Farb- > SW-Druck

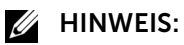

• Die Funktion Autom. Farb- > SW-Druck ist verfügbar, wenn Dell ColorTrack deaktiviert ist.

Legt fest, ob die Funktion Autom. Farb- > SW-Druck aktiviert wird, die alle Druckaufträge auch dann schwarzweiß druckt, wenn Farbdruck festgelegt ist.

### ■ Admin-Einstellungen > Systemeinstellung >

### ColorTrack-Fehler- bericht

Legt fest, ob die Funktion ColorTrack-Fehler- bericht aktiviert wird, die Fehlerinformationen druckt, wenn beim Drucken mit ColorTrack ein Fehler auftritt.

■ Admin-Einstellungen > Systemeinstellung >

## NFC - Zum Drucken antippen

Legt fest, ob der Drucker zu einem Mobilgerät, wie einem Tablet oder Smartphone, hinzugefügt werden soll, indem Sie mit dem Gerät das (NFC) (NFC) Lesegerät berühren.

 $\mathscr U$  HINWEIS:

• Diese Option ist für Dell H625cdw und Dell H825cdw verfügbar.

■ Admin-Einstellungen > Systemeinstellung >

## Kalibrierung

Legt die Kopier- und/oder Druckfunktionen fest und kalibriert sie. Diese Funktion korrigiert die Konsistenz der Druckfarben im Laufe der Zeit, für die Umgebung und Druckmedien.

### ■ Admin-Einstellungen >

# Wartung

Mit dem Menü Wartung können Sie den nicht-flüchtigen Speicher (NVRAM) initialisieren und die Qualitätseinstellungen für Normalpapier sowie die Sicherheitseinstellungen konfigurieren.

### ■ Admin-Einstellungen > Wartung >

### Papierstärke

Legt die Papierstärke-Einstellungen fest.

### ■ Admin-Einstellungen > Wartung >

### Einstellung Transfereinheit

Passt die Spannung der Übertragungswalze an, wenn auf der Ausgabe ein schwaches Bild auf der vorherigen Seite, eines Teils der aktuell gedruckten Seite usw. auftritt.

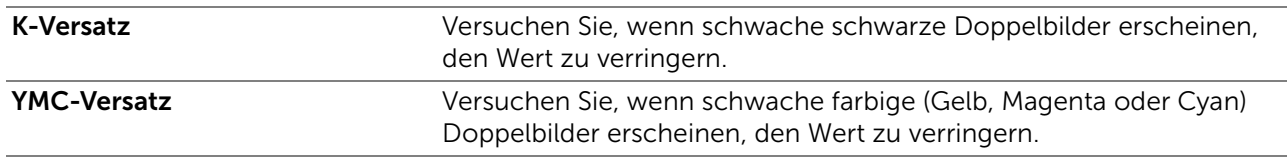

■ Admin-Einstellungen > Wartung >

### Einstellung 2.ÜTW

### $\mathbb Z$  HINWEIS:

• Die Druckqualität ändert sich entsprechend den Einstellwerten für diese Menüoption.

Legt die Spannungseinstellung für die Übertragungswalze für jede Papiersorte fest. Wenn Sie Sprenkel auf dem Ausdruck sehen, versuchen Sie, die Spannung zu erhöhen. Wenn Sie weiße Flecken auf dem Ausdruck sehen, versuchen Sie, die Spannung zu senken. Informationen zu den Einstellungswerten finden Sie unter "[ÜT-Walze einstellen"](#page-167-0).

### ■ Admin-Einstellungen > Wartung >

### Fixieranlage einstellen

### $\mathscr U$  HINWEIS:

• Die Druckqualität ändert sich entsprechend den Einstellwerten für diese Menüoption.

Passt die Temperatureinstellung der Fixieranlage für jede Papiersorte an. Wenn die Ausdrucke wellig sind, sollten Sie die Temperatur senken. Wenn der Toner nicht richtig auf dem Papier haftet, sollten Sie die Temperatur erhöhen. Informationen zu den Einstellungswerten finden Sie unter "[Fixieranlage einstellen"](#page-168-0).

### ■ Admin-Einstellungen > Wartung >

### Farbregistrierung einstellen

Autokorrektur Die Farbregistrierungskorrektur wird automatisch durchgeführt.

■ Admin-Einstellungen > Wartung >

## Entwicklereinheit und Transfereinheit reinigen

Rührt den Entwickler in der Trommelpatrone und reinigt die Transfereinheit.

■ Admin-Einstellungen > Wartung >

### Toner auffrischen

Reinigt den Toner in der Trommeleinheit.

 $\mathbb Z$  HINWEIS:

• Die Funktion Toner auffrischen verwendet Toner und verkürzt die Nutzungsdauer der Tonerpatrone und der Trommeleinheit.

### ■ Admin-Einstellungen > Wartung >

## NVM initialisieren

Initialisiert den nicht-flüchtigen Speicher (NVM). Wenn Sie diese Einstellung ausführen und den Drucker neu starten, werden alle Menüparameter auf die Standardwerte zurückgesetzt.

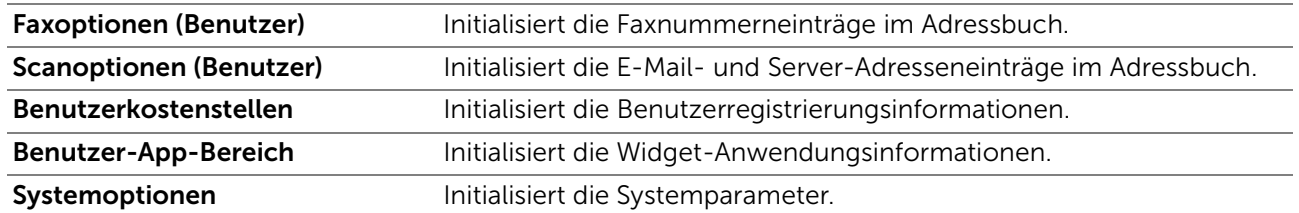

#### ■ Admin-Einstellungen > Wartung >

### Druckzählerinitialisierung

Initialisiert den Druckzähler des Druckers. Bei der Initialisierung des Druckzählers wird der Zählerstand auf 0 zurückgesetzt.

#### ■ Admin-Einstellungen > Wartung >

### Gespeicherte Aufträge löschen

### $\mathscr U$  HINWEIS:

• Die Funktion Gespeicherte Aufträge löschen steht nur zur Verfügung, wenn RAM-Datenträger auf Ein festgelegt ist.

Löscht alle Dateien, die als Geschützte Ausgabe, Private Mailbox, Öffentliche Mailbox, Probedruck und gespeicherter Druck auf der RAM-Disk gespeichert sind.

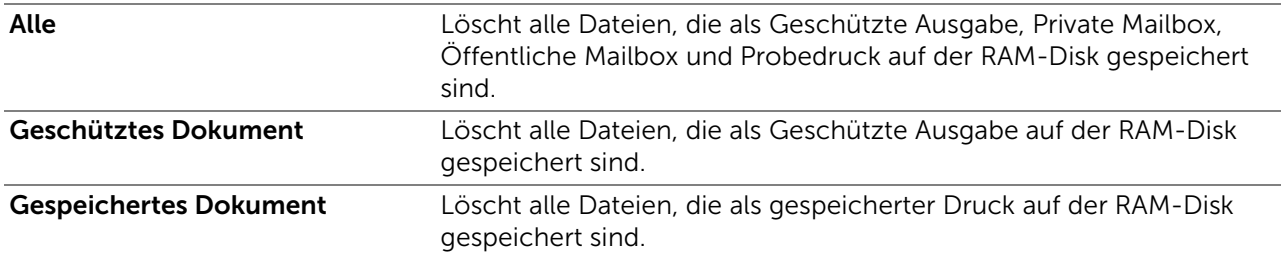

■ Admin-Einstellungen > Wartung >

### Toner nicht von Dell

Legt fest, ob die Funktion Toner nicht von Dell aktiviert wird, die Tonerkassetten anderer Hersteller verwendet.

### $\bigwedge$  ACHTUNG:

• Die Verwendung einer nicht von Dell™ stammenden Tonerkassetten kann den Drucker erheblich beschädigen. Die Garantie gilt nicht für Schäden, die durch Benutzung von nicht von Dell stammenden Tonerkassetten verursacht werden.

#### ■ Admin-Einstellungen > Wartung >

## Standorthöhe einstellen

Zeigt die Höhenlage des Standorts, an dem der Drucker eingesetzt wird.

Das Entladungsverhalten des Photoleiters ist je nach dem Luftdruck unterschiedlich. Durch die Angabe der Höhenlage des Standorts, an dem der Drucker eingesetzt wird, werden Anpassungen vorgenommen.

### $\mathscr U$  HINWEIS:

• Eine falsche Höhenlageneinstellung führt zu einer schlechten Druckqualität, einer falschen Anzeige des Resttoners etc.

■ Admin-Einstellungen > Wartung >

## Auftragsprotokoll löschen

Löscht das Auftragsprotokoll aller fertig gestellten Aufträge.

■ Admin-Einstellungen > Wartung >

# Faxtest

 $\mathbb Z$  HINWEIS:

• Die Funktion Faxtest ist nicht verfügbar, wenn die Faxfunktion deaktiviert ist.

Testet, ob die Versorgungsspannung von der Faxleitung ausreichend ist.

■ Admin-Einstellungen >

# Sicherheit

Mit dem Menü Sicherheit können Sie ein Passwort zur Beschränkung des Zugriffs auf die Menüs einrichten. Dadurch wird verhindert, dass Menüoptionen versehentlich geändert werden.

■ Admin-Einstellungen > Sicherheit >

## Bedienfeldsperre

Legt fest, ob die Funktion Bedienfeldsperre aktiviert wird, die begrenzten Zugriff auf Admin-Einstellungen mit einem Passwort und auf das Festlegen und Ändern des Passworts festlegt.

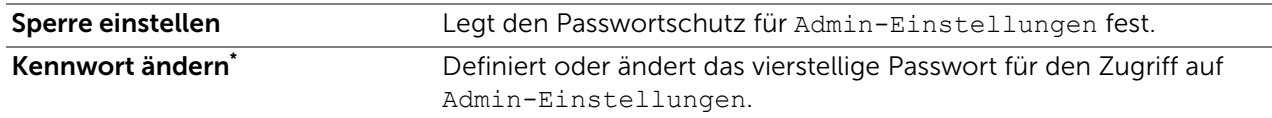

Diese Funktion steht nur zur Verfügung, wenn Sperre einstellen auf Aktivieren festgelegt ist.

### ■ Admin-Einstellungen > Sicherheit >

## Funktionssteuerung

### $\mathbb Z$  HINWEIS:

• Die Einstellung Funktionssteuerung steht nur zur Verfügung, wenn Sperre einstellen auf Aktivieren festgelegt ist.

Legt fest, ob die jeweiligen Druckerfunktionen aktiviert oder deaktiviert werden oder ob die Verwendung mit einem Passwort begrenzt wird. Für Kopieren und USB-Direktdruck können Sie nur die Funktionen für Farbdruck und Farbkopieren mit einem Passwort schützen.

Kopieren **Aktiviert oder deaktiviert die Kopierfunktion**. Sie können die Funktion auch mit einem Passwort schützen, indem Sie sie auf Gesperrt oder Ein

(Farbkennwort) festlegen.

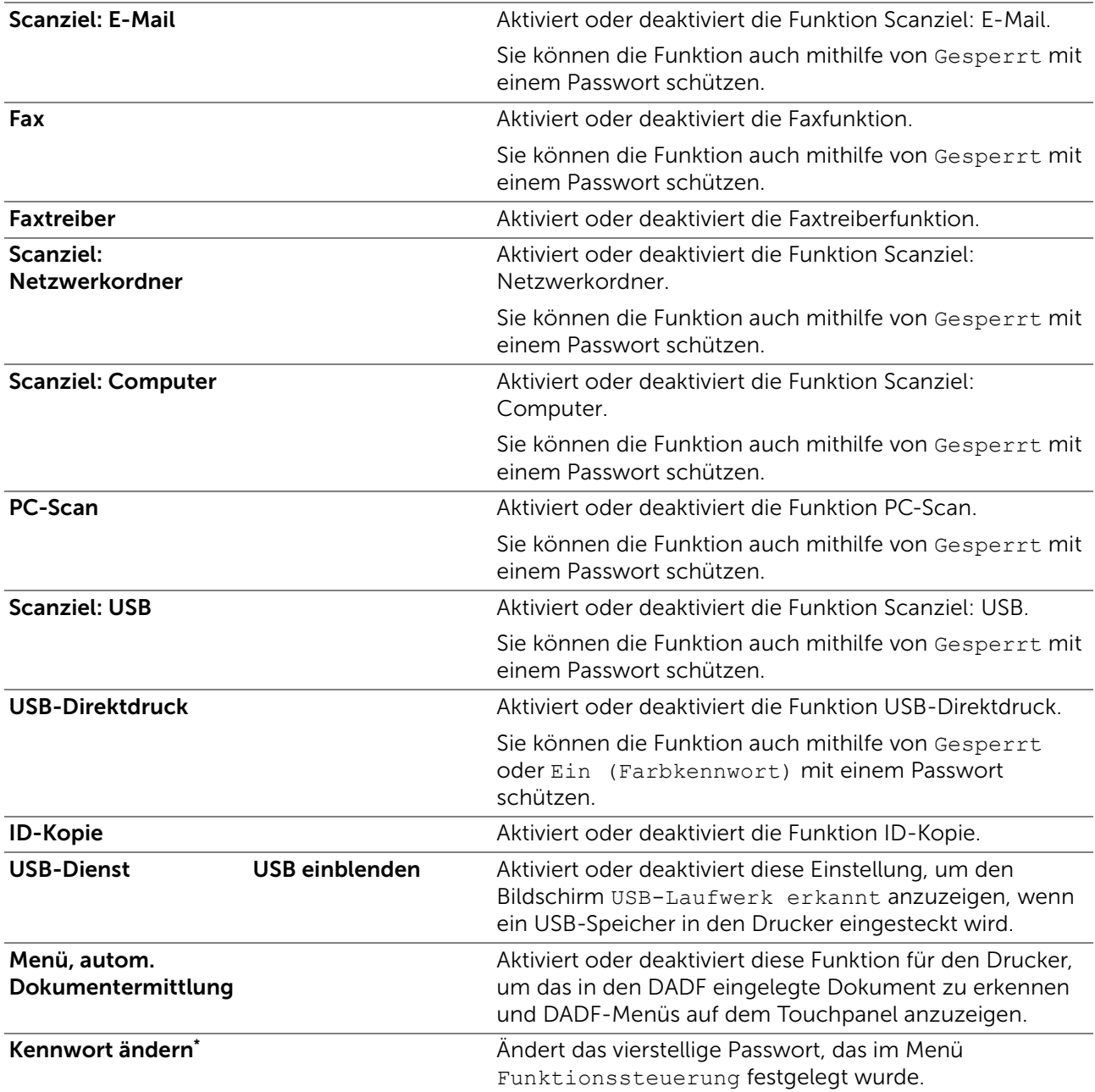

\* Dieses Element ist nur verfügbar, wenn die Gesperrt oder Ein (Farbkennwort) aktiviert ist.

■ Admin-Einstellungen > Sicherheit >

## Desktop- Authentifizierung

Legt die Desktop-Authentifizierung fest.

 $\mathscr U$  HINWEIS:

• Desktop- Authentifizierung wird nur auf Dell S2825cdn angezeigt.

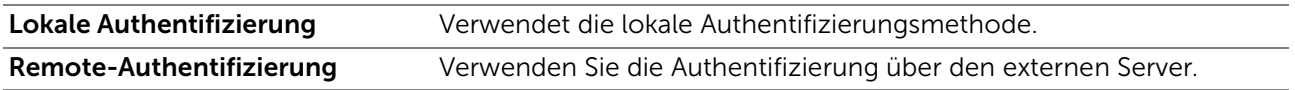

■ Admin-Einstellungen > Sicherheit >

# E-Mail-Absender- felder bearbeiten

Legt fest, ob die Funktion E-Mail-Absender- felder bearbeiten aktiviert wird, die die Bearbeitung der Übertragungsquelle ermöglicht, wenn Sie Scanziel: E-Mail verwenden.

### ■ Admin-Einstellungen > Sicherheit >

# Empfänger bestätigen

Legt fest, ob der Empfänger vor dem Senden eines Faxes oder Scans bestätigt werden muss.

### **M** HINWEIS:

• Ist das Menü Empfänger bestätigen auf Empfänger bestätigen eingestellt, können Empfänger nur aus dem Telefonbuch oder Adressbuch ausgewählt werden. Sie können eine Adresse oder Faxnummer nicht direkt eingeben.

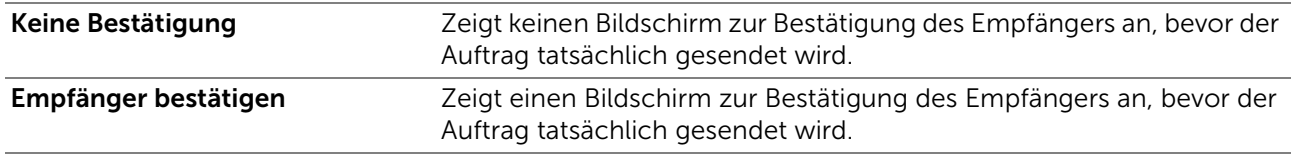

#### ■ Admin-Einstellungen > Sicherheit >

### Domänenfilterung

Legt fest, ob die Funktion Domänenfilterung aktiviert wird, die E-Mails an festgelegte Domänen sendet.

#### $\mathbb Z$  HINWEIS:

• Legen Sie die Domänen über SMTP-Domänenfilterung im Dell Printer Configuration Web Tool fest.

#### ■ Admin-Einstellungen > Sicherheit >

### Software-Download

Legt fest, ob die Funktion Software-Download aktiviert wird, die das Herunterladen von Firmwareaktualisierungen ermöglicht.

#### ■ Admin-Einstellungen > Sicherheit >

### Anzeige der Netzwerkdaten

Zeigt Netzwerkdaten im Nachrichtenbereich des Bildschirms Startseite an oder blendet sie aus.

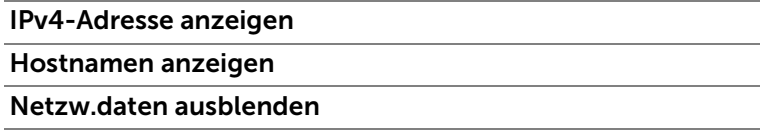

■ Admin-Einstellungen > Sicherheit >

### Anmeldefehler

 $\mathbb Z$  HINWEIS:

• Die Funktion Anmeldefehler steht nur zur Verfügung, wenn Sperre einstellen auf Aktivieren festgelegt ist.

Legt fest, ob die Funktion Anmeldefehler aktiviert wird, die die Anzahl der zulässigen falschen Eingabeversuche festlegt, wenn Sie sich als Administrator im Menü Admin-Einstellungen und Bericht/Liste anmelden.

### ■ Admin-Einstellungen > Sicherheit >

# NFC-Authentifizierung

Legt fest, ob die Einstellung NFC-Authentifizierung aktiviert wird, die die Authentifizierung mit der NFC-Authentifizierungskarte ermöglicht.

# $\mathbb Z$  HINWEIS:

• Diese Option ist für Dell H625cdw und Dell H825cdw verfügbar.

■ Admin-Einstellungen >

# USB-Einrichtung

Über das Menü USB-Einrichtung können Sie die Druckereinstellungen für einen USB-Anschluss ändern.

■ Admin-Einstellungen > USB-Einrichtung >

### Port-Status

## $\mathscr U$  HINWEIS:

• Die Einstellung Port-Status steht nur für den USB-Port auf der Rückseite des Druckers zur Verfügung.

Legt fest, ob die USB-Port-Einstellung aktiviert wird, die den Port-Status aktiviert. Die Änderung wird wirksam, nachdem der Drucker aus- und wieder eingeschaltet wurde.

### ■ Admin-Einstellungen > USB-Einrichtung >

### PS-Datenformat

Stellt das PostScript 3 Compatible-Kommunikationsprotokoll für eine parallele Schnittstelle ein. Sie können die Einstellungen PS-Datenformat für das kabelgebundene Netzwerk vornehmen. Die Änderung wird wirksam, nachdem der Drucker aus- und wieder eingeschaltet wurde.

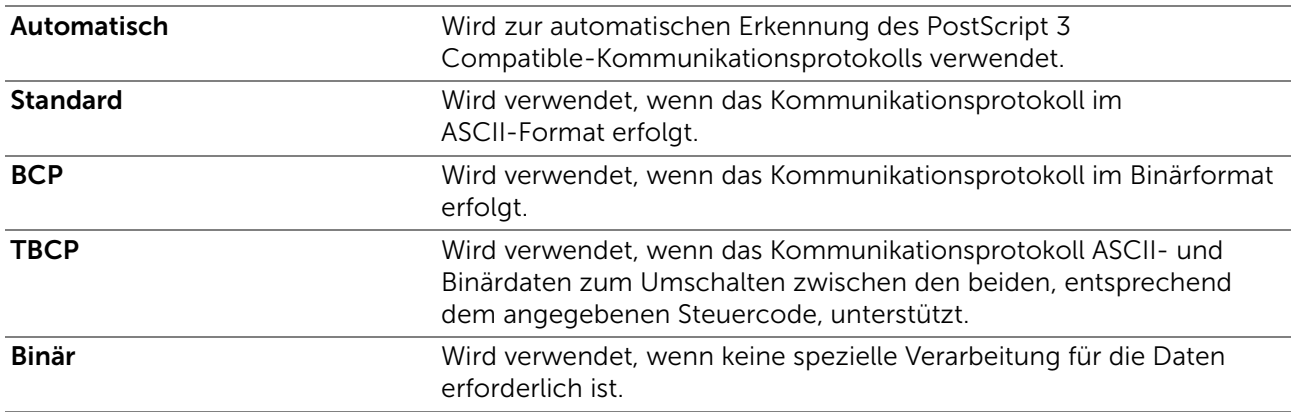

■ Admin-Einstellungen > USB-Einrichtung >

## Auftragstimeout

Legt fest, ob die Funktion Auftragstimeout aktiviert wird, die festlegt, wie lange der Drucker wartet, bis Daten vom Computer ankommen. Der Druckauftrag wird abgebrochen, wenn die Zeitdauer für die Zeitüberschreitung überschritten wird.

# Standardeinstellungen

Verwenden Sie das Menü Standardeinstellungen, um die Menüstandards für Kopieren, Scannen oder FAX zu ändern.

Um das Menü Standardeinstellungen anzuzeigen, drücken Sie die Taste (i) (Information) und tippen Sie dann auf die Registerkarte Verwaltung.

### ❚ Standardeinstellungen >

# Kopier-Standards

Ändert die Menüstandards für Kopieren. Kopier-Standards ermöglicht das Konfigurieren der folgenden Elemente, zusätzlich zu den Elementen in den Menüs [Kopieren.](#page-127-0) Sehen Sie "Kopieren."

■ Standardeinstellungen > Kopier-Standards >

# Auto-Belichtungspegel

Stellt die standardmäßige Hintergrundunterdrückung auf Normal/Hoch/Höchste ein.

■ Standardeinstellungen > Kopier-Standards >

# Farbausgleich

Stellt den Farbausgleich der niedrigen/mittleren/hohen Dichte für jede Farbe ein.

■ Standardeinstellungen >

# Fax-Standards

Ändert die Menüstandards für FAX. Fax-Standards ermöglicht das Konfigurieren der Elemente im Menü FAX. Sehen Sie ["Fax"](#page-133-0).

■ Standardeinstellungen >

# Scan-Standards

Ändert die Menüstandards für Scannen. Scan-Standards ermöglicht das Konfigurieren der folgenden Elemente, zusätzlich zu den Elementen in den Menüs Scannen. Sehen Sie "[Scaneinstellungen.](#page-132-0)"

■ Standardeinstellungen > Scan-Standards >

## Auto-Belichtungspegel

Stellt das Standard-Niveau der Hintergrundunterdrückung ein.

■ Standardeinstellungen > Scan-Standards >

### TIFF-Dateiformat

Stellt das standardmäßige TIFF-Dateiformat auf TIFF V6 oder TTN2 ein.

■ Standardeinstellungen > Scan-Standards >

### Bildkomprimierung

Legt das Bildkomprimierungsniveau fest.

# ❚ Standardeinstellungen > Direktdruck-Standard/USB-Direktdruck-Standards

### Ändert die Standards für das Menü

```
Direktdruck-Standard/USB-Direktdruck-Standards. Sehen Sie "PDF/TIFF
drucken".
```
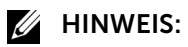

• Für Dell H625cdw und Dell H825cdw wird Direktdruck-Standard angezeigt. Für Dell S2825cdn wird USB-Direktdruck-Standards angezeigt.

# Papierfächer

Im Menü Papierfächer können Sie die im Papierfach1 und im optionalen 550-Blatt-Papiereinzug eingelegten Druckmedien angeben.

Um das Menü Papierfächer anzuzeigen, drücken Sie die Taste (i) (Information) und tippen Sie dann auf die Registerkarte Verwaltung.

# ■ Papierfächer >

# Facheinstellungen

Konfiguriert Facheinstellungen.

### ■ Papierfächer > Facheinstellungen >

### MPF

Legt das Papier fest, das in den Multifunktionseinzug (MPF) eingelegt ist.

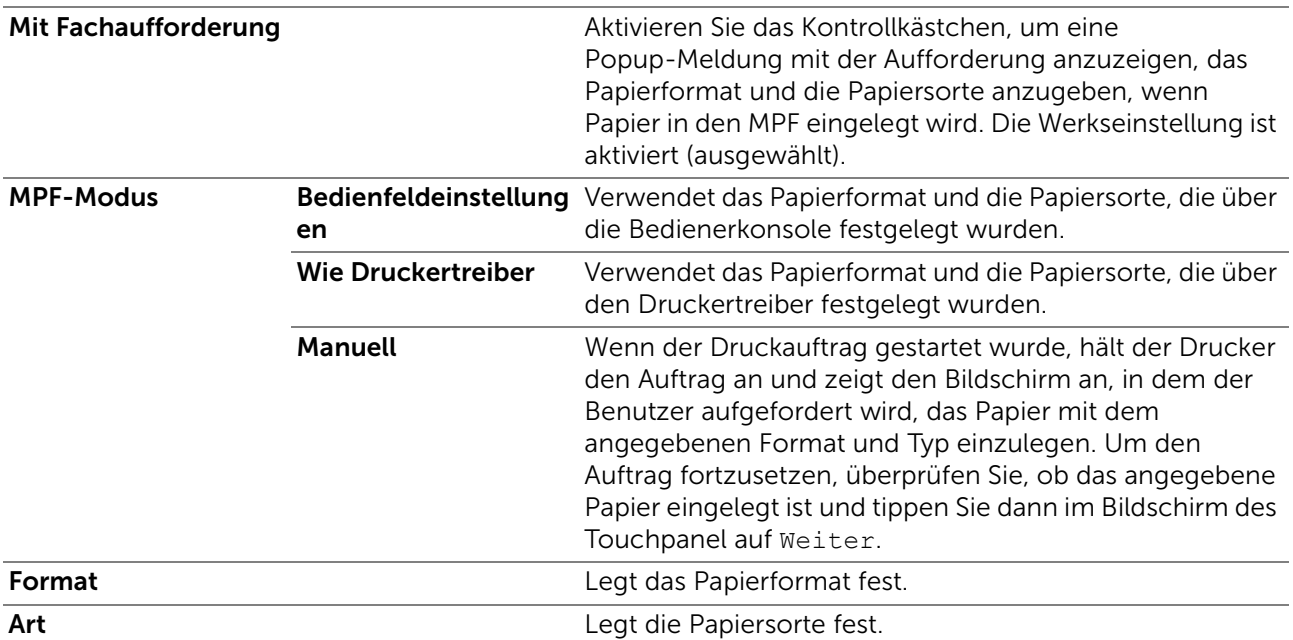

■ Papierfächer > Facheinstellungen >

# Fach 1

Legt das in Papierfach 1 eingelegte Papier fest.

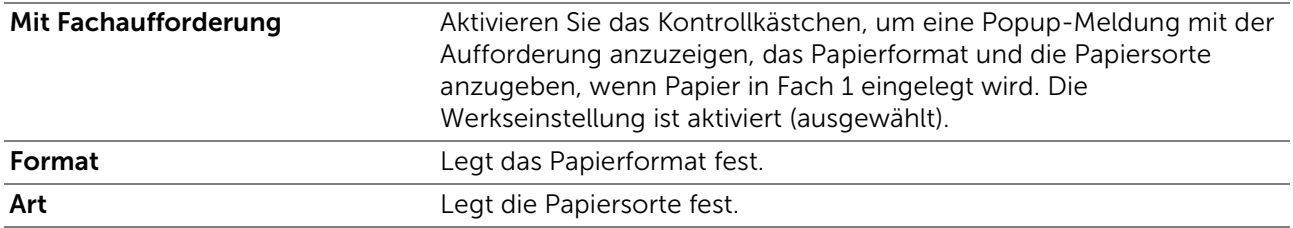

### $\mathscr U$  HINWEIS:

• Einzelheiten zu unterstützten Papierformaten finden Sie unter "[Unterstützte Druckmedien](#page-205-0)".

■ Papierfächer > Facheinstellungen >

# Fach 2

### $\mathscr U$  HINWEIS:

• Die Einstellung für Fach 2 ist nur verfügbar, wenn der optionale 550-Blatt-Papiereinzug installiert ist.

Legt das Papierformat für das im Optionalen 550-Blatt-Papiereinzug eingelegte Papier fest.

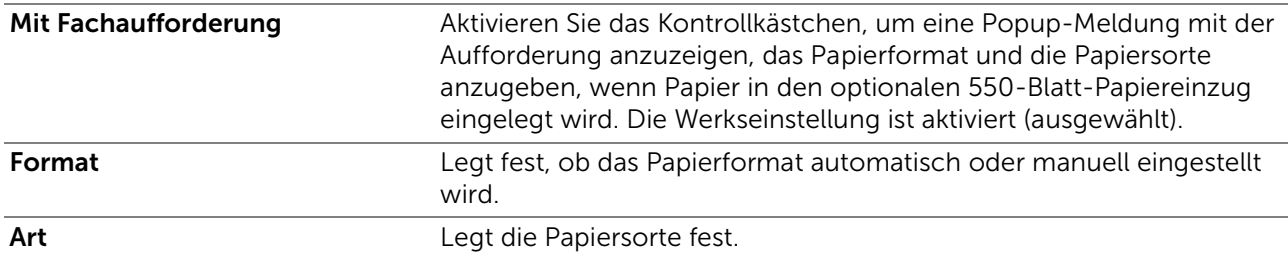

# ■ Papierfächer >

# Fachpriorität

Legt die Reihenfolge der Papierfächer für die automatische Fachauswahl fest. Sind Papierfächer mit dem gleichen Papierformat und gleicher Papiersorte gefüllt, wird das Papierfach entsprechend dieser Prioritätsreihenfolge gewählt.

# Spracheinstellungen

Verwenden Sie das Menü Spracheinstellungen, um Bedienfeldsprache oder Tastaturlayout zu konfigurieren.

Um das Menü Spracheinstellungen anzuzeigen, drücken Sie die Taste (i) (Information) und tippen Sie dann auf die Registerkarte Verwaltung.

## ❚ Spracheinstellungen >

# Bedienfeldsprache

Legt fest, in welcher Sprache der Text auf dem Touch-Panel angezeigt wird.

❚ Spracheinstellungen >

# Tastaturlayout

Wählt das Tastaturlayout des Touchpanels.

# Rücksetzen auf Standardeinstellungen

Nach dem Ausführen dieser Einstellung und dem Neubooten des Druckers werden das Telefonbuch, das Adressbuch und alle Menüparameter, mit Ausnahme der Parameter für das Netzwerk, auf die Standardwerte zurückgesetzt.

Die folgenden Menüparameter sind Ausnahmen und werden nicht zurückgesetzt.

- Netzwerkeinstellungen
- Einstellungen und Passwort für Bedienfeldsperre
- Einstellungen der Funktionssteuerung für Kopieren, Scanziel:E-Mail, FAX, Scanziel: Netzwerkordner, Scanziel: Computer, PC-Scan, Scanziel: USB, USB-Direktdruck und gespeicherte Passwörter
- Einstellungen und gespeichertes Passwort für Geschützter Empfang
- Einstellungen für Anmeldefehler
- Einstellungen für Geräteverfügbarkeit
- Einstellungen für Geschützter Auftrag Ablauf
- Einstellungen für Port-Status
- Einstellungen für ColorTrack-Modus
- Einstellungen für ColorTrack-Fehler- bericht
- Einstellungen für Gastbenutzer
- Einstellungen für NFC-Authentifizierung
- Einstellungen Zum Drucken antippen

Um die Einstellungen zurückzusetzen, gehen Sie wie folgt vor:

- 1 Drücken Sie die Taste (i) (Information).
- 2 Tippen Sie auf die Registerkarte Verwaltung und auf  $\rightarrow$  Admin-Einstellungen  $\rightarrow$ Wartung.

Wenn Sperre einstellen auf Aktivieren festgelegt ist, geben Sie das Passwort ein. Sehen Sie "[Bedienfeldsperre.](#page-84-0)"

- **3** Tippen Sie auf  $\blacktriangledown$  bis NVM initialisieren angezeigt wird, und dann auf NVM initialisieren.
- 4 Tippen Sie auf die gewünschte Einstellung, und tippen Sie dann auf Initialisieren.

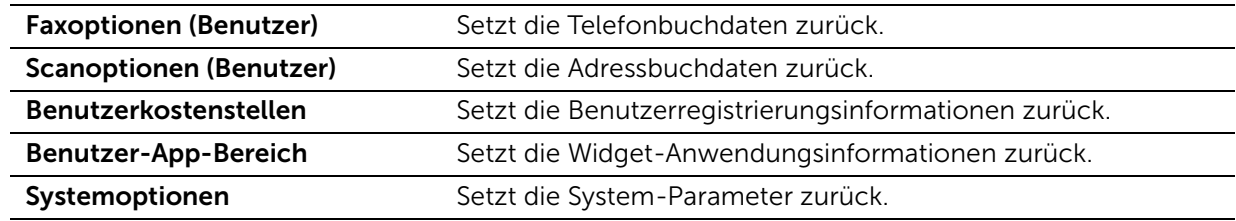

5 Tippen Sie auf Ja, zurücksetzen.

# Drucken

Verwenden Sie die Druckenmenüs, um verschiedene Einstellungen für die Funktionen Geschützte Ausgabe, Private Mailbox, Öffentliche Mailbox und Probedruck zu konfigurieren.

Um das Jobmenü Drucken anzuzeigen, drücken Sie die Taste fi (Home), tippen Sie auf **[44]** und wählen Sie dann die Kachel Drucken.

# Drucken > Geschützte Ausgabe

## $\mathscr U$  HINWEIS:

• Die Funktion Geschützte Ausgabe steht nur zur Verfügung, wenn RAM-Datenträger auf Ein festgelegt ist.

Legt fest, ob und wie der als Geschützte Ausgabe gespeicherte Job gedruckt wird.

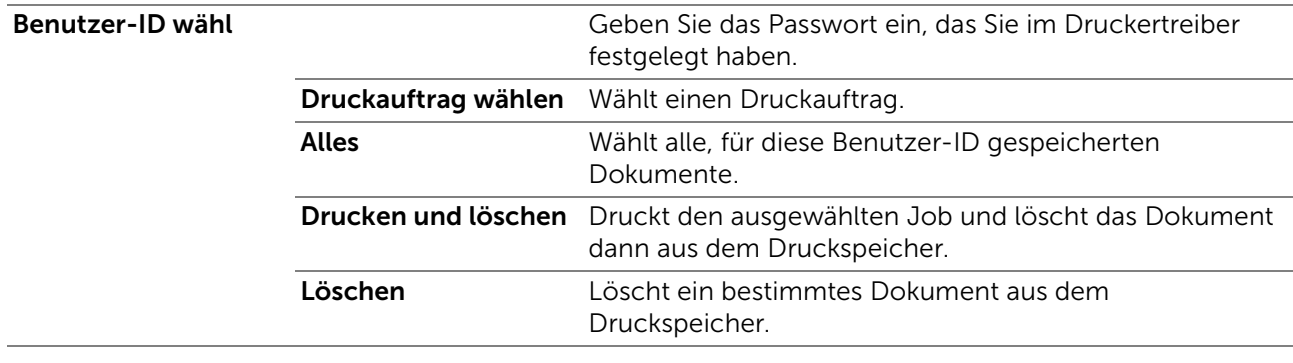

### ■ Drucken > Private Mailbox

### $\mathscr U$  HINWEIS:

• Die Funktion Private Mailbox steht nur zur Verfügung, wenn RAM-Datenträger auf Ein festgelegt ist.

Legt fest, ob und wie der als Private Mailbox gespeicherte Job gedruckt wird.

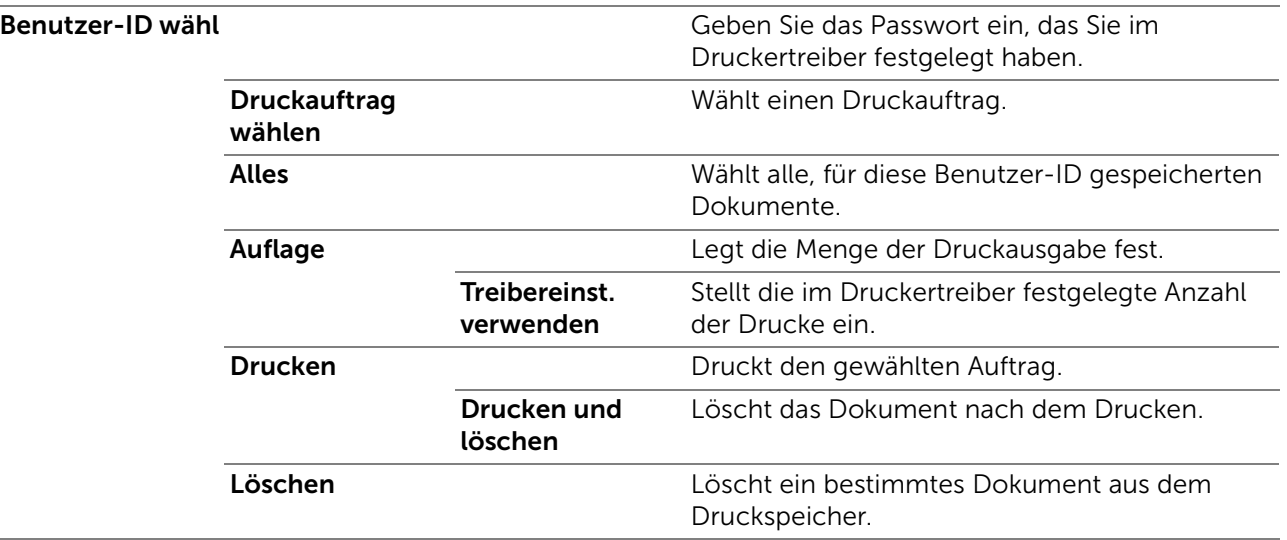

# ■ Drucken > Öffentliche Mailbox

### $\mathscr U$  HINWEIS:

• Die Funktion Öffentliche Mailbox steht nur zur Verfügung, wenn RAM-Datenträger auf Ein festgelegt ist.

Legt fest, ob und wie der als Öffentliche Mailbox gespeicherte Job gedruckt wird.

### Benutzer-ID wähl Geben Sie das Passwort ein, das Sie im Druckertreiber festgelegt haben. Druckauftrag wählen Wählt einen Druckauftrag.

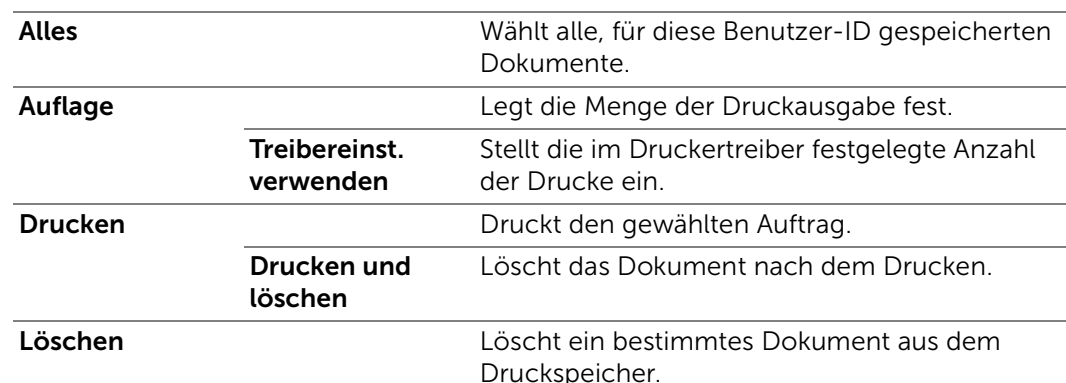

# ■ Drucken >

# Probedruck

### $\mathscr U$  HINWEIS:

• Die Funktion Probedruck steht nur zur Verfügung, wenn RAM-Datenträger auf Ein festgelegt ist. Legt fest, ob und wie der als Probedruck gespeicherte Job gedruckt wird.

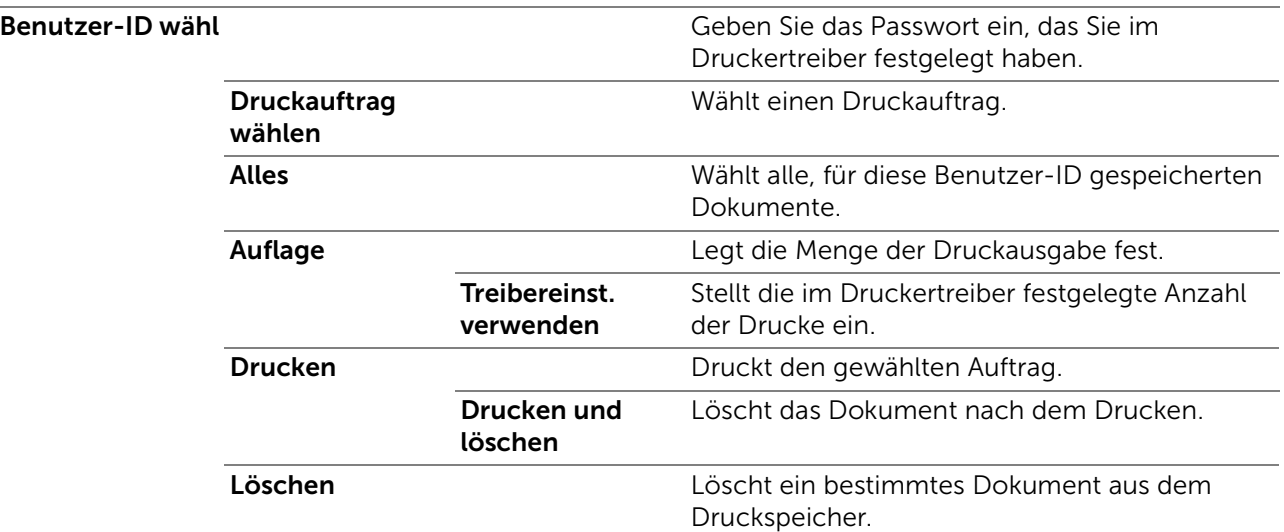

### ■ Drucken >

# Geschützter Faxempfang

Druckt vertrauliche Faxe. Der Drucker kann den Druckauftrag im Speicher zurückhalten, bis Sie den Drucker erreichen und das Passwort an der Bedienerkonsole eingeben.

# ■ Drucken >

# Kacheleinstellungen

Tippen Sie auf  $\Box$ , um eine benutzerdefinierte Kachel für die Druckenmenüs zu erstellen und zu bearbeiten.

Einzelheiten hierzu finden Sie unter ["Erstellen von benutzerdefinierten Kacheln"](#page-322-0) und "[Bearbeiten von benutzerdefinierten Kacheln](#page-322-1)".

# <span id="page-127-1"></span><span id="page-127-0"></span>Kopieren

Verwenden Sie die Kopierenmenüs, um verschiedene Einstellungen für die Kopierfunktion zu konfigurieren.

Um das Jobmenü Kopieren anzuzeigen, drücken Sie die Taste  $\mathbb{A}$  (Home), tippen Sie auf **II** und wählen Sie dann die Kachel Kopieren.

❚ Kopieren >

# Auflage

Gibt die Anzahl der zu druckenden Exemplare (1 bis 99) an.

### ■ Kopieren > **Helligkeit**

Macht die Kopie dunkler oder heller.

❚ Kopieren >

# Ausgabefarbe

Wählt Farb- oder Schwarzweißkopien.

❚ Kopieren >

# Behälter auswählen

Legt das Eingabefach fest.

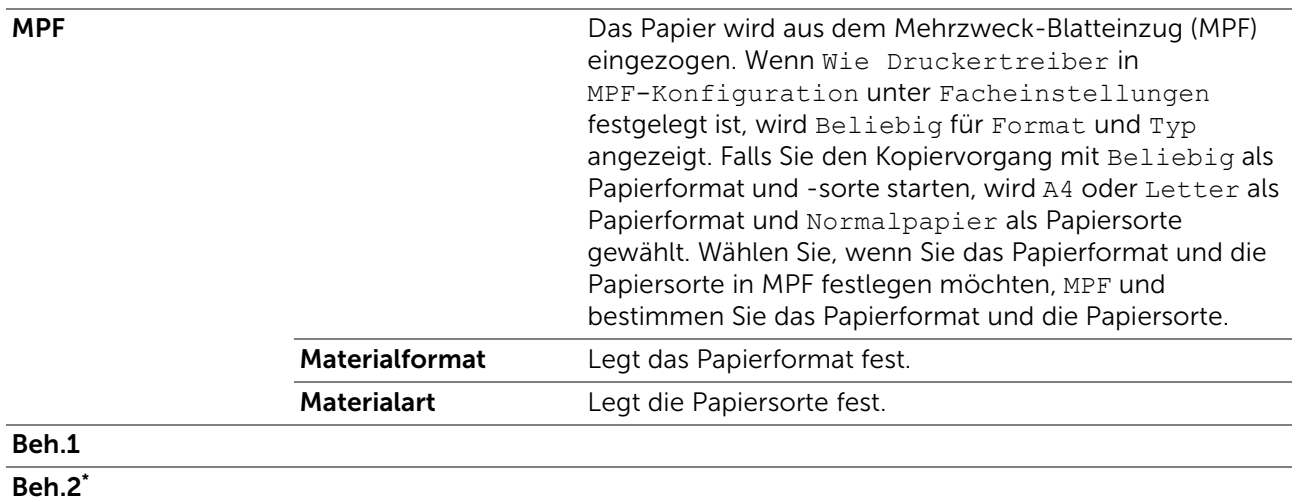

Dieses Element ist nur verfügbar, wenn der optionale 550-Blatt-Papiereinzug installiert ist.

# ❚ Kopieren >

# Seitenaufdruck

Legt fest, ob eine Duplex-Kopie erstellt wird und wählt die Bindungsposition aus.

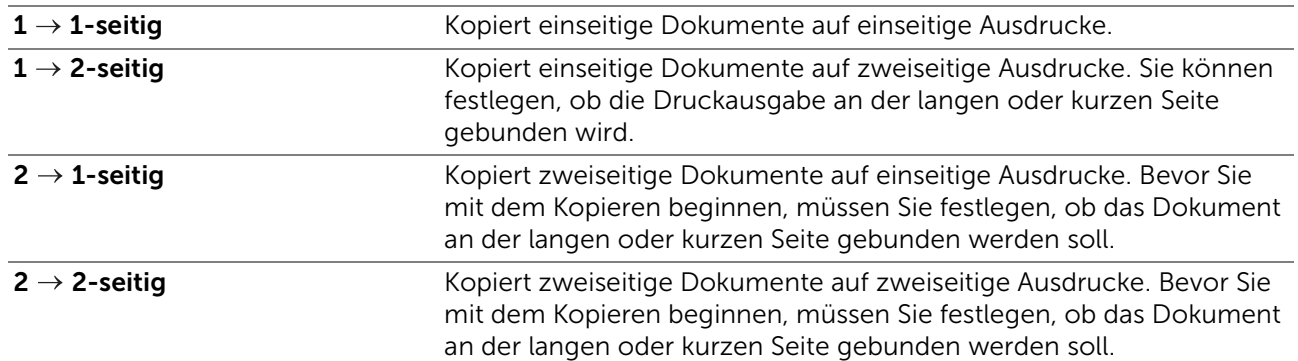

### ■ Kopieren >

# Schärfe

Passt die Schärfe an, um die Kopie schärfer oder weicher zu machen.

# ❚ Kopieren > Verkleinern/Vergrößern

Verkleinert/vergrößert ein kopiertes Bild. Sie können auch ein benutzerdefiniertes Format eingeben.

# ❚ Kopieren >

# Vorlagenformat

Legt das Standard-Papierformat fest.

### $\mathscr U$  HINWEIS:

• Ist Automatisch ausgewählt, geht der Drucker davon aus, dass die Dokumentgröße der Größe der Medien im Papierfach 1 oder im MPF entspricht.

❚ Kopieren >

# **Vorlagenart**

Verbessert die Bildqualität durch Auswählen des Originaldokumenttyps.

### ❚ Kopieren >

# Sortierung

Legt fest, ob der Kopierauftrag sortiert wird. Wenn Sie z. B. zwei Kopien eines dreiseitigen Dokuments erstellen, wird nacheinander jeweils ein dreiseitiges Dokument gedruckt. Sie können einen Kopierauftrag nur dann automatisch sortieren, wenn Sie den DADF (Duplex Automatischer Dokumenteneinzug) verwenden.

❚ Kopieren >

# 2 auf 1

Druckt zwei Seiten des Dokuments auf ein Blatt Papier.

Aus

Automatisch Reduziert automatisch auf die Größe eines Blatts Papier.

### ❚ Kopieren > Farbsättigung

Passt die Menge der Farben an, um die Farben dunkler oder heller auszugeben.

■ Kopieren >

# Rand

Legt den oberen, unteren, linken, rechten und mittlerer Rand der Kopie fest.

### ■ Kopieren >

# Auto-Belichtung

Legt fest, ob die Funktion Auto-Belichtung aktiviert wird, die den Hintergrund des Originals unterdrückt, um die Textdarstellung auf der Kopie zu verbessern.

### ❚ Kopieren >

# Einstellungen speichern

Tippen Sie auf –, um verschiedene Kopierfunktionen zu speichern. Sie können damit auch benutzerdefinierte Kacheln zum Kopieren erstellen und bearbeiten.

Einzelheiten hierzu finden Sie unter ["Erstellen von benutzerdefinierten Kacheln"](#page-322-0) und "[Bearbeiten von benutzerdefinierten Kacheln](#page-322-1)".

# ID-Kopie

Verwenden Sie die ID-Kopiemenüs, um verschiedene Einstellungen für die Funktionen ID-Kopie zu konfigurieren.

Um das Jobmenü ID-Kopie anzuzeigen, drücken Sie die Taste  $\mathbb{A}$  (Home), tippen Sie auf **II** und wählen Sie dann die Kachel ID-Kopie.

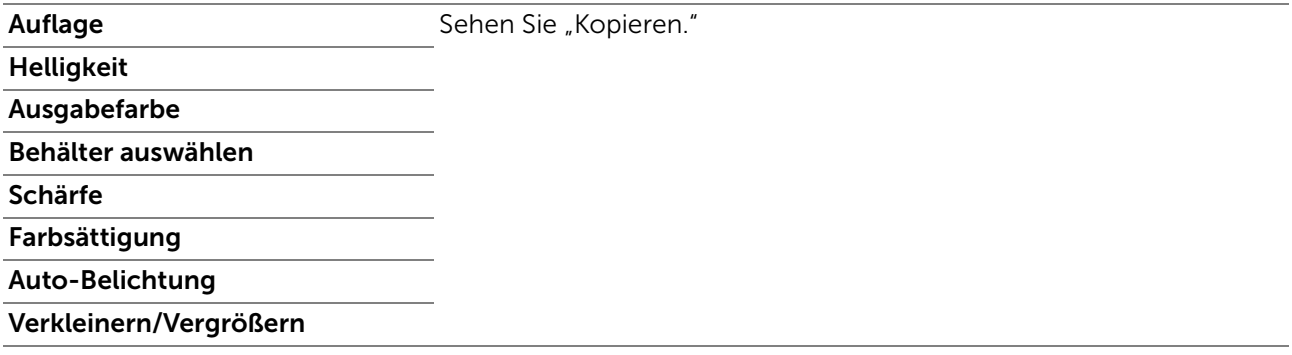

### ■ ID-Kopie >

# Einstellungen speichern

Tippen Sie auf **I**, um verschiedene Einstellungen für die Funktionen ID-Kopie zu speichern. Sie können damit auch benutzerdefinierte Kacheln für ID-Kopie erstellen und bearbeiten.

Einzelheiten hierzu finden Sie unter ["Erstellen von benutzerdefinierten Kacheln"](#page-322-0) und "[Bearbeiten von benutzerdefinierten Kacheln](#page-322-1)".

# Mehrfachnutzen-Kopie

Verwenden Sie die Menüs Mehrfachnutzen-Kopie, um verschiedene Einstellungen für die Funktionen "Mehrfachnutzen-Kopie" zu konfigurieren.

Um das Jobmenü Mehrfachnutzen-Kopie anzuzeigen, drücken Sie die Taste  $\mathbf{f}_n$ (Home), tippen Sie auf **II** und wählen Sie dann die Kachel Multiple-Up Copy.

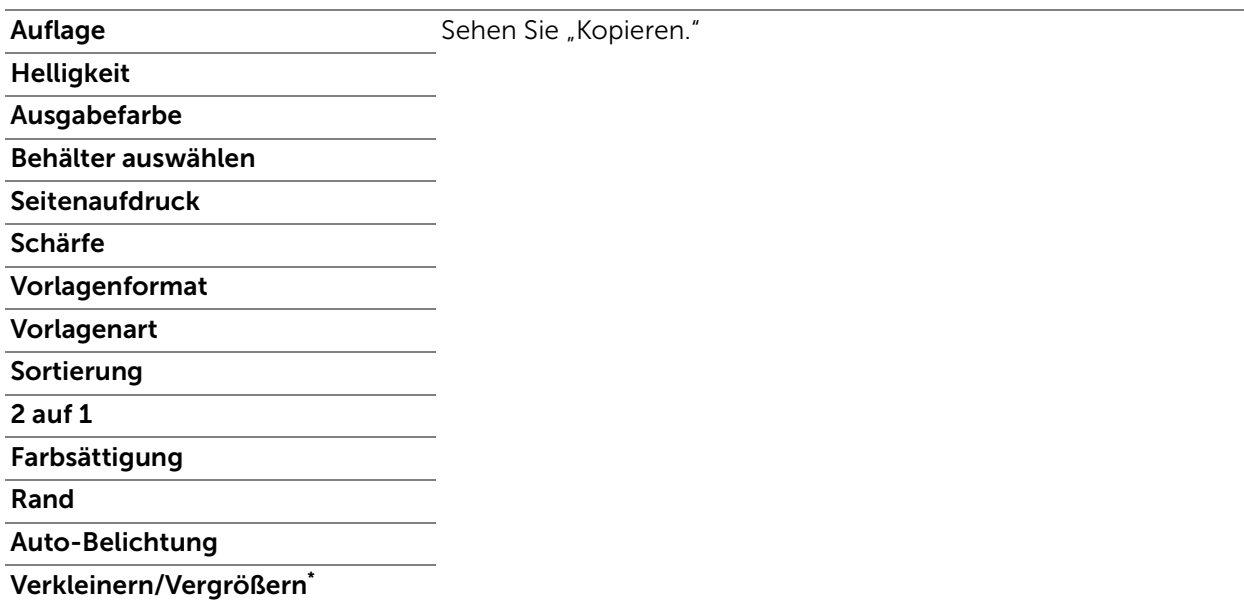

\* Die Einstellung ist auf Automatisch festgelegt.

■ Mehrfachnutzen-Kopie >

# Einstellungen speichern

Tippen Sie auf  $\Box$ , um verschiedene Einstellungen für die Funktionen "Mehrfachnutzen-Kopie" zu speichern. Sie können damit auch benutzerdefinierte Kacheln für Mehrfachnutzen-Kopie erstellen und bearbeiten.

Einzelheiten hierzu finden Sie unter ["Erstellen von benutzerdefinierten Kacheln"](#page-322-0) und "[Bearbeiten von benutzerdefinierten Kacheln](#page-322-1)".

# Scanziel: EMail

Verwenden Sie die Menüs Scanziel: EMail, um die gescannten Daten per E-Mail zu senden. Sehen Sie ["Scaneinstellungen.](#page-132-1)"

Um das Jobmenü Scanziel: EMail anzuzeigen, drücken Sie die Taste (h) (Home), tippen Sie auf  $\equiv$  und wählen Sie dann die Kachel Scanziel: EMail.

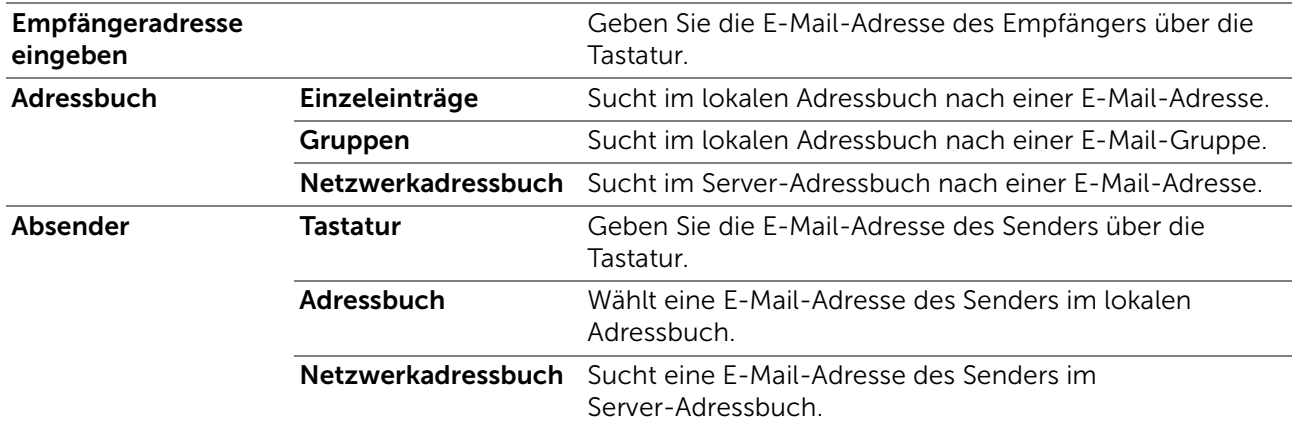

# Scanziel: Netzwerk-ordner

Verwenden Sie die Menüs Scanziel: Netzwerkordner, um das gescannte Bild auf einem Netzwerk-Server oder einem Computer zu speichern. Sehen Sie "[Scaneinstellungen.](#page-132-1)"

Um das Jobmenü Scanziel: Netzw. anzuzeigen, drücken Sie die Taste  $\mathbf{f}_i$  (Home), tippen Sie auf  $\equiv$  und wählen Sie dann die Kachel Scanziel: Netzw..

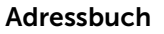

Wählt eine FTP-Adresse oder eine SMB (Server Message Block)-Protokoll-Adresse aus dem lokalen Adressbuch.

# Scanziel: USB

Verwenden Sie die Menüs Scanziel: USB, um die gescannten Daten auf einem USB-Flash-Laufwerk zu speichern, das an den Drucker angeschlossen ist. Sehen Sie "[Scaneinstellungen.](#page-132-1)"

Um das Jobmenü Scanziel: USB anzuzeigen, drücken Sie die Taste  $\mathbb{A}$  (Home), tippen Sie auf  $\equiv$  und wählen Sie dann die Kachel Scanziel: USB.

Ordnername **Auswahl des Ordners, in dem die gescannten Daten gespeichert** werden.

# Scanziel: Computer

Verwenden Sie die Menüs Scanziel: Computer, um gescannte Daten auf einem Computer zu speichern.

Um das Jobmenü Scanziel: Computer anzuzeigen, drücken Sie die Taste (Home), tippen Sie auf  $\equiv$  und wählen Sie dann die Kachel Scanziel: Computer.

## $\mathscr U$  HINWEIS:

• Diese Funktion ist verfügbar, wenn das Betriebssystem des Client-Computers Windows Vista® SP2 oder höher, Windows® 7, Windows® 8, Windows® 8.1 oder Windows® 10 ist.

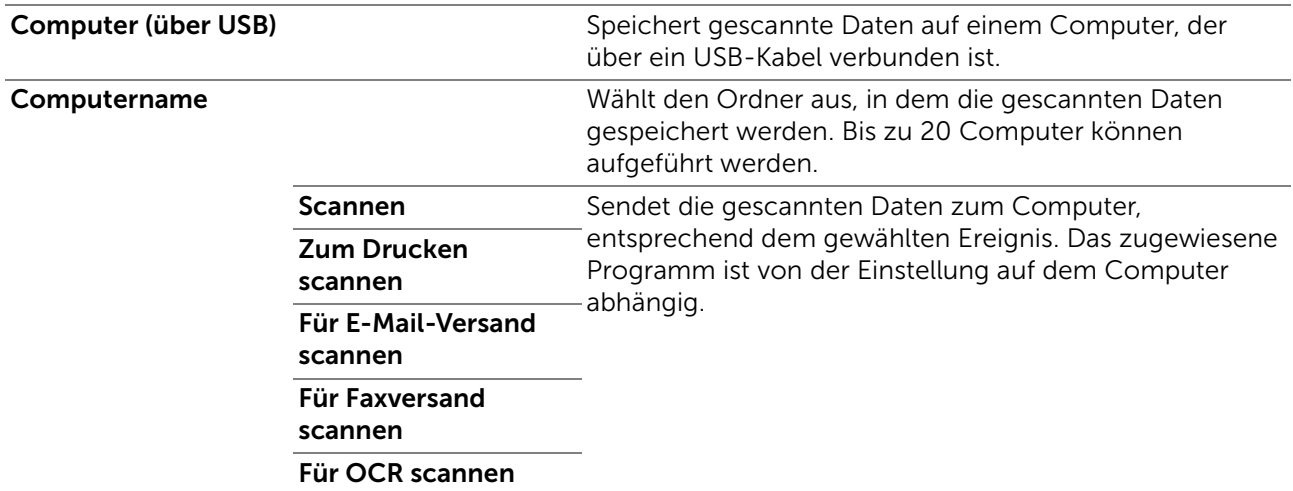

### ❚ Scanziel: Computer >

# Kacheleinstellungen

Tippen Sie auf  $\blacksquare$ , um benutzerdefinierte Kacheln für Scanziel: Computer zu erstellen und zu bearbeiten.

Einzelheiten hierzu finden Sie unter ["Erstellen von benutzerdefinierten Kacheln"](#page-322-0) und "[Bearbeiten von benutzerdefinierten Kacheln](#page-322-1)".

# <span id="page-132-1"></span><span id="page-132-0"></span>Scaneinstellungen

### $\mathscr U$  HINWEIS:

• Die Scaneinstellungen sind für die Funktionen Scanziel: EMail, Scanziel: Netzwerk-ordner, Scanziel: USB und Scanziel: Computer gleich.

■ Scanziel: EMail / Scanziel: Netzwerk-ordner / Scanziel: USB / Scanziel: Computer > Scaneinstellungen >

### Ausgabefarbe

Wählt Farb- oder Schwarzweißscannen.

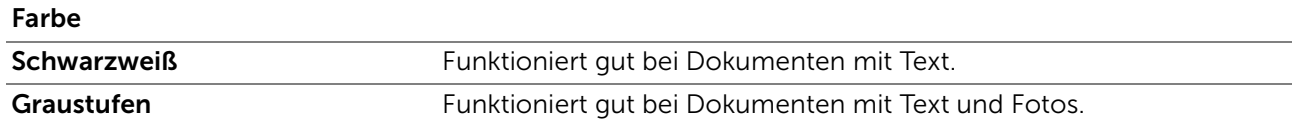

■ Scanziel: EMail / Scanziel: Netzwerk-ordner / Scanziel: USB / Scanziel: Computer > Scaneinstellungen >

### Auflösung

Legt die Auflösung der gescannten Daten fest.

■ Scanziel: EMail / Scanziel: Netzwerk-ordner / Scanziel: USB / Scanziel: Computer > Scaneinstellungen >

### Dateiformat

Legt das Dateiformat zum Speichern des gescannten Bilds fest.

■ Scanziel: EMail / Scanziel: Netzwerk-ordner / Scanziel: USB / Scanziel: Computer > Scaneinstellungen >

## 2-seitiges Scannen

Legt fest, ob eine oder beide Seiten eines Dokuments gescannt werden. Legen Sie für zweiseitige Dokumente fest, ob das Dokument an der langen oder kurzen Kante gebunden werden soll.

■ Scanziel: EMail / Scanziel: Netzwerk-ordner / Scanziel: USB / Scanziel: Computer > Scaneinstellungen >

## **Helligkeit**

Passt die Dichte an, um die gescannten Daten dunkler oder heller zu machen.

■ Scanziel: EMail / Scanziel: Netzwerk-ordner / Scanziel: USB / Scanziel: Computer > Scaneinstellungen >

### Kontrast

Passt den Kontrast der gescannten Daten an. Durch einen höheren Kontrast werden die Farben dunkler und durch einen geringeren Kontrast werden die Farben heller als das Original.

■ Scanziel: EMail / Scanziel: Netzwerk-ordner / Scanziel: USB / Scanziel: Computer > Scaneinstellungen >

### Schärfe

Passt die Schärfe an, um die gescannten Daten schärfer oder weicher zu machen.

Scanziel: EMail / Scanziel: Netzwerk-ordner / Scanziel: USB / Scanziel: Computer > Scaneinstellungen >

# Auto-Belichtung

Legt fest, ob die Funktion Auto-Belichtung aktiviert wird, die den Hintergrund des Originals unterdrückt, um die Textdarstellung auf den gescannten Daten zu verbessern.

■ Scanziel: EMail / Scanziel: Netzwerk-ordner / Scanziel: USB / Scanziel: Computer > Scaneinstellungen >

## Vorlagenformat

Legt das standardmäßige Papierformat fest.

■ Scanziel: EMail / Scanziel: Netzwerk-ordner / Scanziel: USB / Scanziel: Computer > Scaneinstellungen >

### Rand

Legt den oberen, unteren, linken, rechten und mittlerer Rand der gescannten Daten fest.

■ Scanziel: EMail / Scanziel: Netzwerk-ordner / Scanziel: USB / Scanziel: Computer > Scaneinstellungen >

### Ordner erstellen

 $\mathbb Z$  HINWEIS:

• Die Funktion Ordner erstellen ist nur für Scanziel: USB oder Scanziel: Netzwerkordner verfügbar. Legt fest, ob die Funktion Ordner erstellen aktiviert wird, die beim Speichern der gescannten Daten einen Ordner erstellt.

■ Scanziel: EMail / Scanziel: Netzwerk-ordner / Scanziel: USB / Scanziel: Computer > Scaneinstellungen >

## Dateibenennung

Legt die detaillierte Einstellung des Dateibenennung fest.

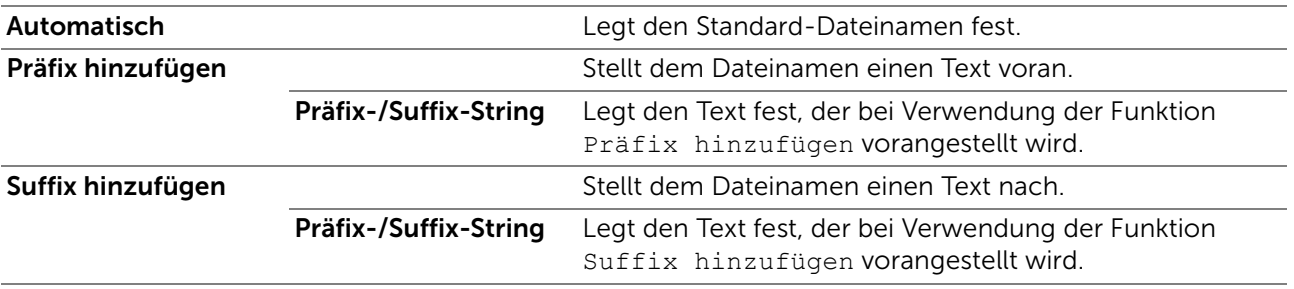

■ Scanziel: EMail / Scanziel: Netzwerk-ordner / Scanziel: USB / Scanziel: Computer >

## Einstellungen speichern

Tippen Sie auf  $\blacksquare$ , um verschiedene Einstellungen für die Scanfunktion zu speichern, wenn Scanziel: EMail, Scanziel: USB, Scanziel: Netzwerkordner oder Scanziel: Computer verwendet wird. Sie können damit auch benutzerdefinierte Kacheln zum Scannen erstellen und bearbeiten.

Einzelheiten hierzu finden Sie unter ["Erstellen von benutzerdefinierten Kacheln"](#page-322-0) und "[Bearbeiten von benutzerdefinierten Kacheln](#page-322-1)".

# <span id="page-133-0"></span>Fax

Verwenden Sie die Faxmenüs, um verschiedene Einstellungen für die Faxfunktion zu konfigurieren.

Um das Jobmenü Fax anzuzeigen, drücken Sie die Taste  $\mathbf{f}_n$  (Home), tippen Sie auf und wählen Sie dann die Kachel Fax.

### $\mathscr U$  HINWEIS:

• Sie können die Faxfunktionen erst nutzen, wenn Sie unter Land ein Landescode ausgewählt haben. Wenn Land nicht festgelegt wurde, wird auf dem Bedienfeld eine Meldung zum Festlegen des Landescodes angezeigt.

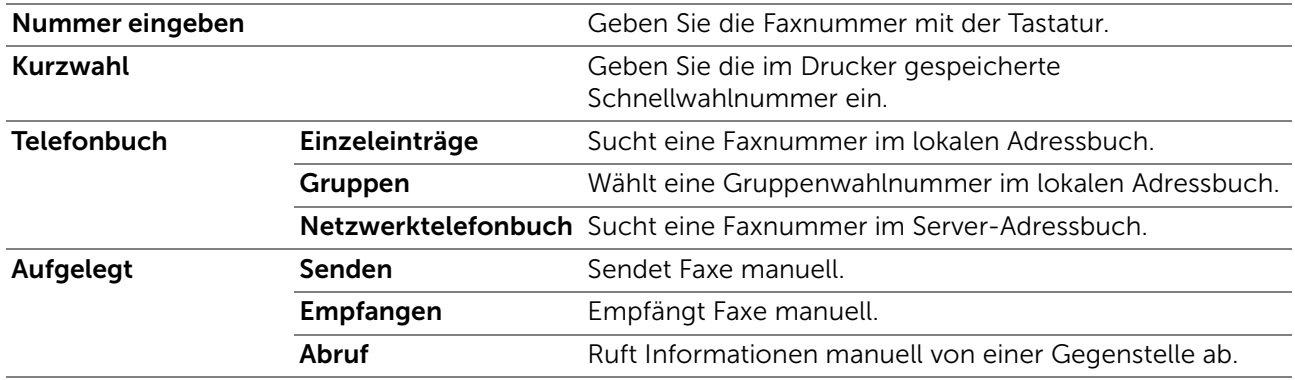

#### $\blacksquare$  Fax >

# Faxeinstellungen

Verwenden Sie die Faxeinstellungen, um verschiedene Einstellungen für die Faxfunktion zu konfigurieren.

### ■ Fax > Faxeinstellungen >

## **Helligkeit**

Passt die Dichte an, um das Fax dunkler oder heller zu machen.

### ■ Fax > Faxeinstellungen >

### 2-seitiges Scannen

Legt fest, ob eine oder beide Seiten eines Dokuments gescannt werden. Legen Sie für zweiseitige Dokumente fest, ob das Dokument an der langen oder kurzen Kante gebunden werden soll.

### ■ Fax > Faxeinstellungen >

### Sendeabruf Empfang

Legt fest, ob die Funktion Sendeabruf Empfang aktiviert werden soll, die Faxe vom entfernten Faxgerät empfängt, wenn Sie sie empfangen möchten.

### ■ Fax > Faxeinstellungen >

### Auflösung

Legt die Scan-Auflösung fest, um die Ausgabequalität zu verbessern.

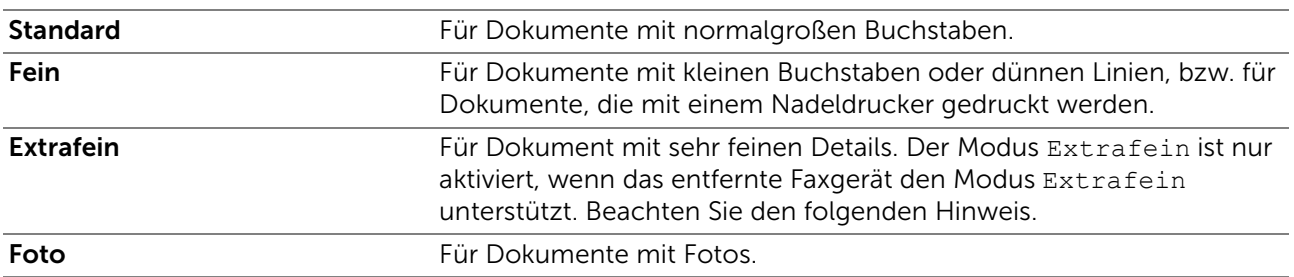

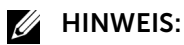

• Im Modus Extrafein gescannte Daten werden mit der höchsten vom entfernten Faxgerät unterstützten Auflösung übertragen.

■ Fax > Faxeinstellungen >

## Faxdeckblatt

Legt fest, ob die Funktion Faxdeckblatt aktiviert wird, die Faxen ein Deckblatt hinzufügt.

■ Fax > Faxeinstellungen >

### Sendeverzögerung

Legt fest, ob die Funktion Sendeverzögerung aktiviert wird, die ein Fax zu einem späteren Zeitpunkt sendet.

### $\mathbb Z$  HINWEIS:

• Es können bis zu 19 zeitverzögerte Faxaufträge gespeichert werden.

### ■ Fax > Faxeinstellungen >

# Einstellungen speichern

Tippen Sie auf  $\Box$ , um verschiedene Einstellungen für die Faxfunktionen zu speichern. Sie können damit auch benutzerdefinierte Kacheln zum Faxen erstellen und bearbeiten.

Einzelheiten hierzu finden Sie unter ["Erstellen von benutzerdefinierten Kacheln"](#page-322-0) und "[Bearbeiten von benutzerdefinierten Kacheln](#page-322-1)".

## $\mathscr U$  HINWEIS:

• Auf dem Drucker können bis zu 30 Adressen gespeichert werden.

# <span id="page-135-0"></span>PDF/TIFF drucken

### $\mathscr U$  HINWEIS:

• Die Funktion PDF/TIFF drucken ist nur verfügbar, wenn ein USB-Flash-Laufwerk im vorderen USB-Anschluss eingesteckt ist.

Verwenden Sie die Menüs PDF/TIFF drucken, um das im Stammverzeichnis, in einer Datei oder in einem Ordner auf dem USB-Speicher gespeicherte Dokument festzulegen. Sehen Sie ["Druckeinstellungen](#page-136-0)."

Um das Jobmenü PDF/TIFF drucken anzuzeigen, drücken Sie die Taste  $\mathbf{f}_0$  (Home), tippen Sie auf **Und wählen Sie dann die Kachel PDF/TIFF** drucken.

# JPEG drucken

## $\mathbb Z$  HINWEIS:

• Die Funktion JPEG drucken ist nur verfügbar, wenn ein USB-Flash-Laufwerk im vorderen USB-Anschluss eingesteckt ist.

Verwenden Sie die Menüs JPEG drucken, um die im Stammverzeichnis, in einer Datei oder in einem Ordner auf dem USB-Speicher gespeicherten Fotos festzulegen. Sehen Sie "[Druckeinstellungen](#page-136-0)."

Um das Jobmenü JPEG drucken anzuzeigen, drücken Sie die Taste (h) (Home), tippen Sie auf **Und wählen Sie dann die Kachel JPEG** drucken.

### ■ PDF/TIFF drucken / JPEG drucken >

# <span id="page-136-0"></span>Druckeinstellungen

Verwenden Sie die Druckeinstellungen, um verschiedene Einstellungen für die Druckfunktion zu konfigurieren, wenn PDF/TIFF drucken, JPEG drucken verwendet wird.

■ PDF/TIFF drucken / JPEG drucken > Druckeinstellungen >

## Auflage

Gibt die Anzahl der zu druckenden Exemplare (1 bis 99) an.

■ PDF/TIFF drucken / JPEG drucken > Druckeinstellungen >

### Ausgabefarbe

Wählt Farb- oder Schwarzweißdruck.

■ PDF/TIFF drucken / JPEG drucken > Druckeinstellungen >

# Behälter auswählen

Legt das Eingabefach fest.

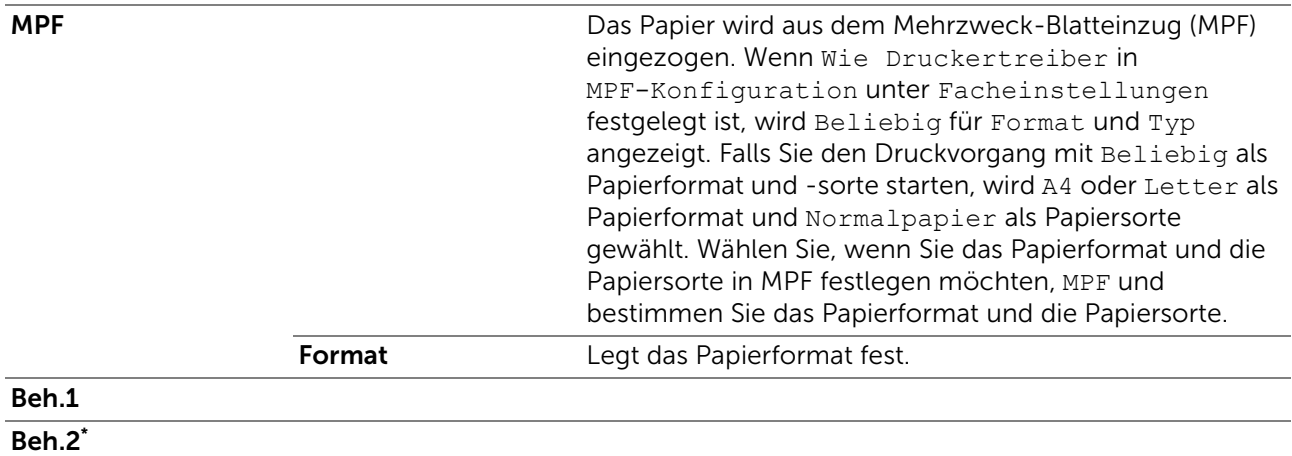

Dieses Element ist nur verfügbar, wenn der optionale 550-Blatt-Papiereinzug installiert ist.

#### ■ PDF/TIFF drucken / JPEG drucken > Druckeinstellungen >

### Seitenaufdruck

Legt fest, ob eine oder beide Seiten eines Blatts Druckmedien bedruckt werden sollen. Für zweiseitigen Druck können Sie festlegen, ob der Ausdruck an der langen oder kurzen Kante gebunden werden soll.

### ■ PDF/TIFF drucken / JPEG drucken > Druckeinstellungen >

## Layout

Legt das Ausgabe-Layout fest. Wählen Sie, ob eine, zwei oder vier Seiten auf eine Seite Druckmedien gedruckt werden sollen. Wenn Sie **Aus (keine Skalierung)** auswählen, werden die Teile, die nicht passen, nicht gedruckt (das Druckformat wird nicht automatisch angepasst).

■ PDF/TIFF drucken / JPEG drucken > Druckeinstellungen >

# Bildtypen

Legt die Druckbildqualität fest.

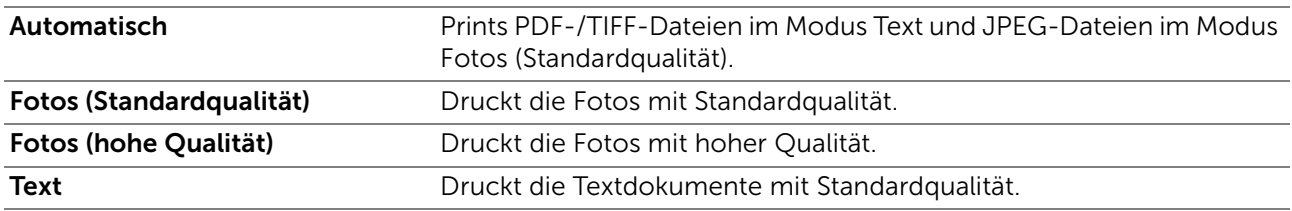

■ PDF/TIFF drucken / JPEG drucken > Druckeinstellungen >

# Sortierung

Legt fest, ob der Auftrag sortiert wird.

■ PDF/TIFF drucken > Druckeinstellungen >

### PDF-Kennwort

Geben Sie das Passwort ein, wenn eine PDF-Datei mit einem Passwort gesichert ist, um die PDF-Datei zu öffnen.

### ■ PDF/TIFF drucken / JPEG drucken >

### Einstellungen speichern

Tippen Sie auf **I**, um verschiedene Funktionen für USB-Direktdruck zu speichern. Sie können damit auch benutzerdefinierte Kacheln für USB-Direktdruck erstellen und bearbeiten.

Einzelheiten hierzu finden Sie unter ["Erstellen von benutzerdefinierten Kacheln"](#page-322-0) und "[Bearbeiten von benutzerdefinierten Kacheln](#page-322-1)".

# Dell Document Hub

Verwenden Sie die Dell Document Hubmenüs, um verschiedene Einstellungen für Dell Document Hub zu konfigurieren.

Um das Jobmenü Dell Document Hub anzuzeigen, drücken Sie die Taste fi (Home) und tippen Sie auf die Kachel Dell Document Hub.

 $\mathbb Z$  HINWEIS:

• Dell Document Hub ist für Dell H625cdw und Dell H825cdw verfügbar.

### Dell Document Hub >

# Dateien suchen

Durchsucht die im Clouddienst gespeicherten Dateien und druckt sie über den Drucker aus.

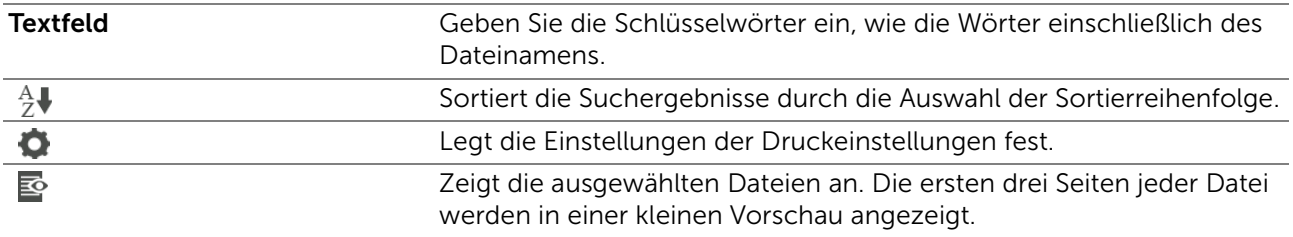

■ Dell Document Hub >

# Dateien auswählen

Durchsucht die in den ausgewählten Clouddiensten gespeicherten Dateien und druckt sie aus.

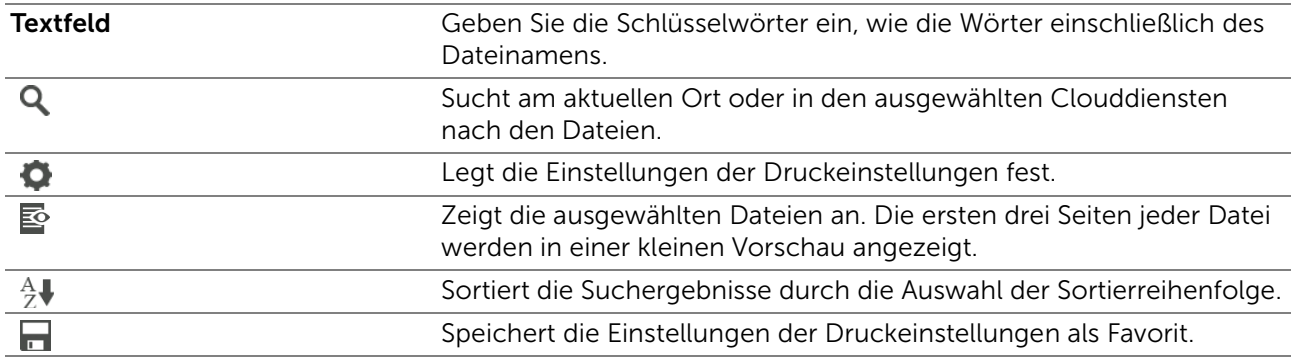

Dell Document Hub >

# Scannen

Scannt das Dokument und speichert die gescannten Daten im Clouddienst.

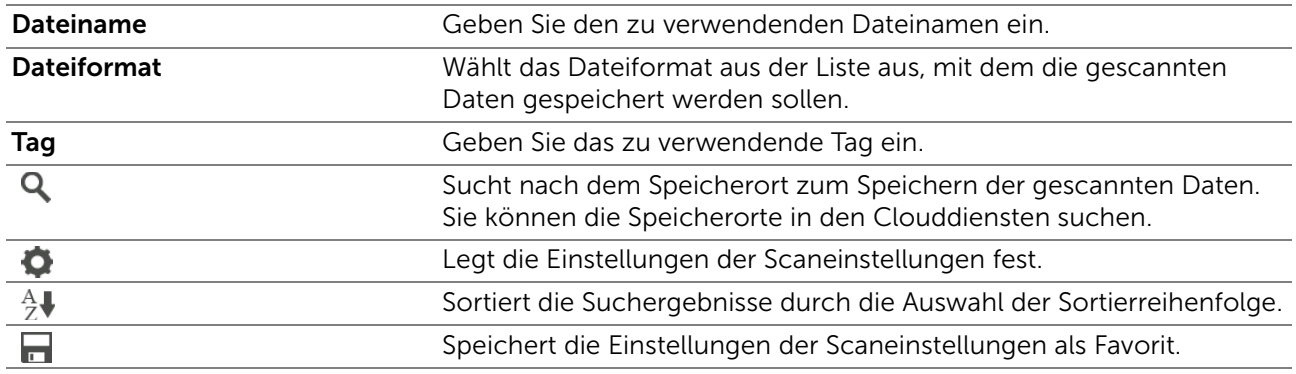

Dell Document Hub > Scannen >

### PDF-Kennwort

Geben Sie das Passwort ein, wenn eine PDF-Datei mit einem Passwort gesichert ist, um die PDF-Datei zu öffnen.

### Dell Document Hub > Scannen >

### Dateinamenoption

Legt fest, wie die gescannten Daten benannt werden.

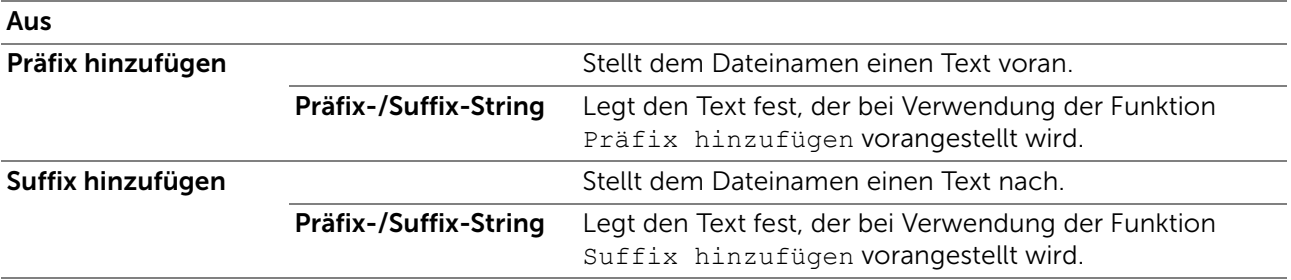

Einzelheiten zu anderen Einstellungen finden Sie unter ["Scaneinstellungen](#page-132-1)".

### ■ Dell Document Hub >

# Intelligenter OCR-Scan

Scannt das Dokument mit optischer Zeichenerkennung (OCR) und speichert es im Clouddienst.

Dateiname Geben Sie den zu verwendenden Dateinamen ein.

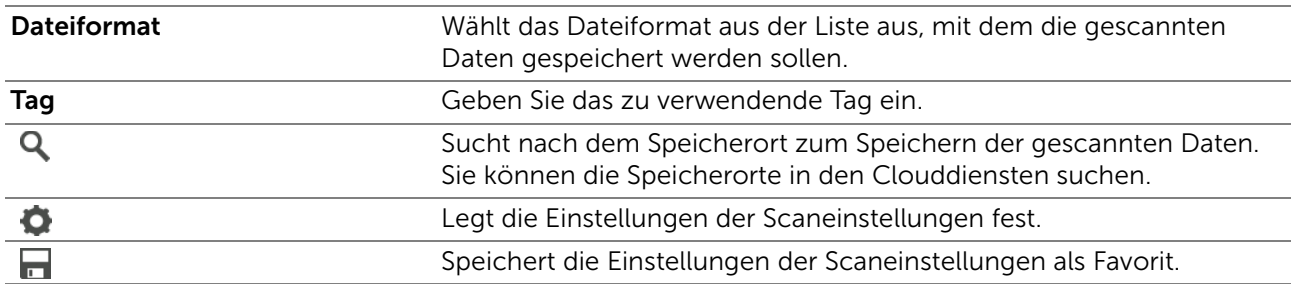

Dell Document Hub > Intelligenter OCR-Scan >

### Dateiformat

Legt das Dateiformat zum Speichern des gescannten Bilds fest.

■ Dell Document Hub > Intelligenter OCR-Scan >

### OCR-Sprache

Legt die Sprache für die OCR fest.

■ Dell Document Hub > Intelligenter OCR-Scan >

### PDF-Kennwort

Geben Sie das Passwort ein, wenn eine PDF-Datei mit einem Passwort gesichert ist, um die PDF-Datei zu öffnen.

■ Dell Document Hub > Intelligenter OCR-Scan >

### Leerseite entfernen

Legt fest, ob die Funktion Leerseite entfernen aktiviert wird, die die leeren Seiten entfernt.

■ Dell Document Hub > Intelligenter OCR-Scan >

### Bildoptimierung

Legt fest, ob die Funktion Bildoptimierung aktiviert werden soll.

Dell Document Hub > Intelligenter OCR-Scan >

### Dateinamenoption

Legt fest, wie die gescannten Daten benannt werden.

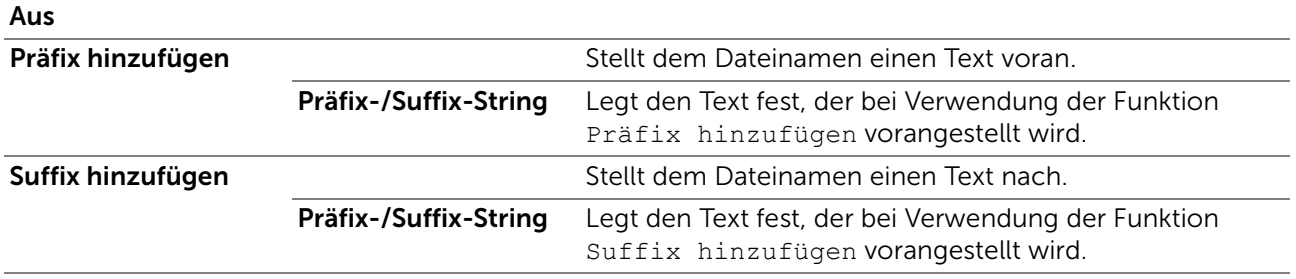

Einzelheiten zu anderen Einstellungen finden Sie unter ["Scaneinstellungen](#page-132-1)".

# ■ Dell Document Hub >

# E-Mail an mich

Scannt das Dokument und sendet es als Anhang einer E-Mail an den Scannenden.

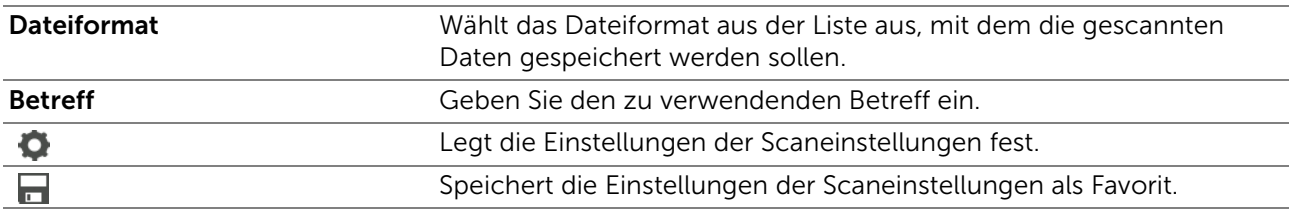

■ Dell Document Hub > E-Mail an mich >

### Dateiformat

Legt das Dateiformat zum Speichern des gescannten Bilds fest.

■ Dell Document Hub > E-Mail an mich >

### OCR-Sprache

Legt die Sprache für die OCR fest.

Dell Document Hub > E-Mail an mich >

### PDF-Kennwort

Geben Sie das Passwort ein, wenn eine PDF-Datei mit einem Passwort gesichert ist, um die PDF-Datei zu öffnen.

■ Dell Document Hub > E-Mail an mich >

### Leerseite entfernen

Legt fest, ob die Funktion Leerseite entfernen aktiviert wird, die die leeren Seiten entfernt. Einzelheiten zu anderen Einstellungen finden Sie unter ["Scaneinstellungen"](#page-132-1).

■ Dell Document Hub >

# Visitenkarten-scanner

Scannt die Visitenkarte und sendet sie im vCard-Format als Anhang einer E-Mail an den Scannenden.

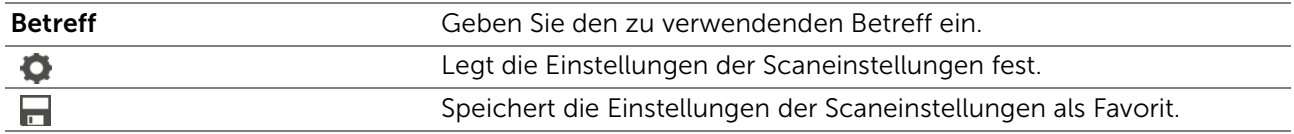

■ Dell Document Hub > Visitenkarten-scanner >

## Dateiformat

Legt das Dateiformat zum Speichern des gescannten Bilds fest.

■ Dell Document Hub > Visitenkarten-scanner >

### OCR-Sprache

Legt die Sprache für die OCR fest.

# **SharePoint**

Verwenden Sie die SharePoint-Menüs, um verschiedene Einstellungen für SharePoint® zu konfigurieren.

Um das Jobmenü SharePoint anzuzeigen, drücken Sie die Taste  $\mathbb{R}$  (Home) und tippen Sie dann auf die Kachel SharePoint.

### $\mathscr{U}$  HINWEIS:

• SharePoint ist für Dell S2825cdn verfügbar.

### ■ SharePoint >

# Drucken

Durchsucht die auf dem ausgewählten SharePoint®-Server gespeicherten Dateien und druckt sie aus.

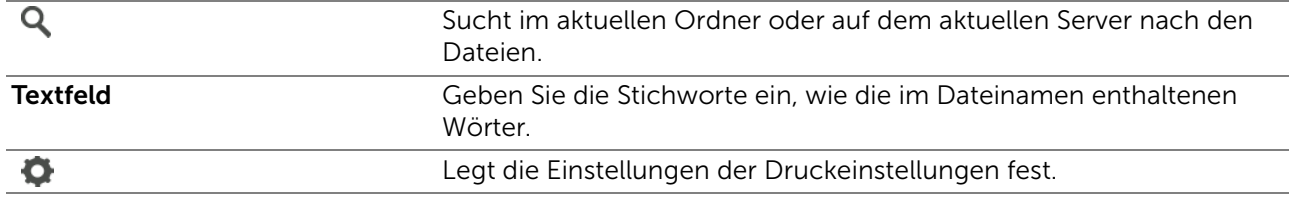

■ SharePoint >

# Scannen

Scannt das Dokument und speichert die gescannten Daten auf dem ausgewählten SharePoint®-Server.

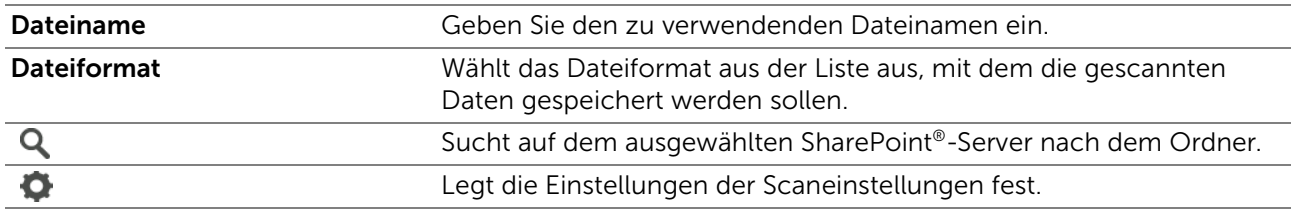

■ SharePoint >

# Dateinamenoption

Legt fest, wie die gescannten Daten benannt werden.

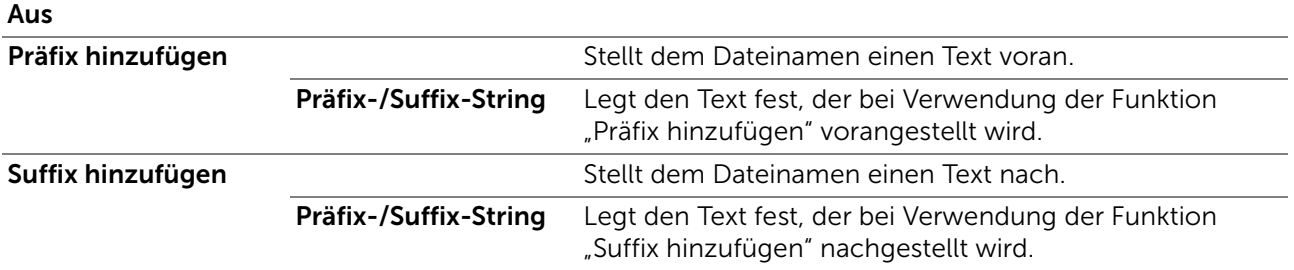

Einzelheiten zu anderen Einstellungen finden Sie unter ["Scaneinstellungen](#page-132-1)".

 $\mathscr U$  HINWEIS:

• Sie können das Passwort der PDF-Datei nicht zuweisen, wenn Sie die gescannten Daten auf dem SharePoint®-Server speichern.

# App hinzufügen

Verwenden Sie die Menüs App hinzufügen, um verschiedene Kacheln zum Bildschirm Startseite hinzuzufügen.

# Dell™ Printer Configuration Web Tool

Mit dem Dell Printer Configuration Web Tool können Sie den Status des Netzwerkdruckers von Ihrem Arbeitsplatz aus überwachen. Sie können die Druckereinstellungen ansehen und/oder ändern, den Tonerfüllstand überwachen und den Zeitpunkt für die Wiederbestellung von Verbrauchsmaterial bestätigen.

Als Netzwerkadministrator können Sie die Einstellungen eines Druckers mit Ihrem Web-Browser auf einen Drucker oder alle anderen Drucker im Netzwerk kopieren.

## $\mathscr U$  HINWEIS:

• Dieses Web-Tool steht nur zur Verfügung, wenn der Drucker mit einem Netzwerk verbunden ist.

# Vorbereitung für die Verwendung des Dell Printer Configuration Web Tool

Vergewissern Sie sich, dass JavaScript in Ihrem Browser aktiviert ist, bevor Sie das Dell Printer Configuration Web Tool verwenden.

Führen Sie die folgenden Schritte aus, um die Umgebungseinstellungen Ihres Web-Browsers und der Bedienerkonsole vor der Verwendung des Dell Printer Configuration Web Tool zu konfigurieren.

### $\mathscr U$  HINWEIS:

• Die Seiten des Dell Printer Configuration Web Tool werden möglicherweise mit nicht lesbaren Zeichen angezeigt, wenn die Seiten für eine andere Spracheinstellung konfiguriert wurden als Ihr Browser.

# Einrichten von Internet Explorer®

## Einstellen der Anzeigesprache

- 1 Wählen Sie Internetoptionen unter Extras in der Menüleiste.
- 2 Wählen Sie Sprachen auf der Registerkarte Allgemein.
- 3 Geben Sie die Anzeigesprache in der bevorzugten Reihenfolge in der Liste Sprache an.

## Einstellen der IP-Adresse des Druckers auf "Kein Proxy"

- 1 Wählen Sie Internetoptionen unter Extras in der Menüleiste.
- 2 Klicken Sie auf Einstellungen unter LAN-Einstellungen auf der Registerkarte Verbindungen.
- 3 Führen Sie einen der folgenden Schritte aus:
	- Deaktivieren Sie das Kontrollkästchen Proxyserver für LAN verwenden unter Proxyserver.
	- Klicken Sie auf Erweitert, und geben Sie dann unter Ausnahmen die IP-Adresse des Druckers im Textfeld Für Adressen, die wie folgt beginnen, keinen Proxyserver verwenden ein.

# Bestätigen des Menüs auf dem Bedienfeld

Sie können das Dell Printer Configuration Web Tool nur dann starten, wenn EWS im Bedienfeld auf Aktivieren festgelegt wurde. Prüfen Sie die Bedienfeldeinstellung, wenn Sie das Dell Printer Configuration Web Tool nicht starten können. Sehen Sie "[Protokolle](#page-100-0)."

# Starten des Dell Printer Configuration Web Tools

Starten Sie das Dell Printer Configuration Web Tool durch Eingabe der IP-Adresse des Druckers in Ihrem Web-Browser.

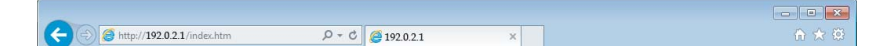

Wenn Sie die IP-Adresse des Druckers nicht kennen, prüfen Sie die IP-Adresse über das Bedienfeld, durch Drucken des Systemeinstellungsberichts oder mithilfe des Ping-Kommandos. Sehen Sie "[Überprüfen der IP-Einstellungen"](#page-78-0).

# Format der Seitenanzeige

# Oberer Frame

Oben auf jeder Seite befindet sich der obere Frame. Wenn das Dell Printer Configuration Web Tool aktiviert ist, werden der aktuelle Status und die Spezifikationen des Druckers auf jeder Seite im oberen Frame angezeigt.

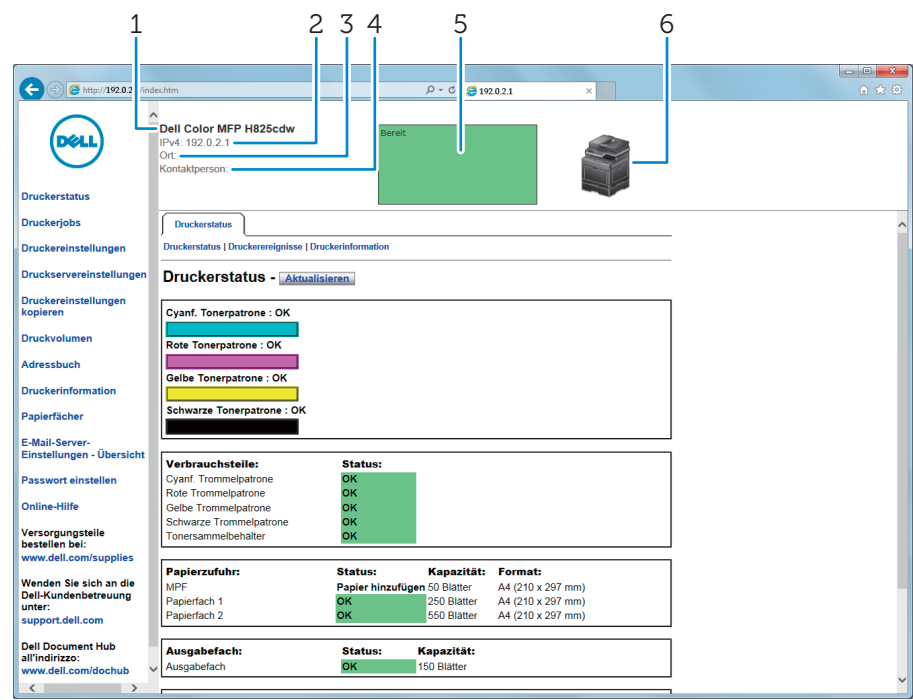

1 Modellname Zeigt den Modellnamen des Druckers an. 2 IPv4 Zeigt die IP-Adresse des Druckers an. IPv6 3 Ort Zeigt den Ort des Druckers an. Der Ort kann unter Allgemeine Informationen auf der Seite Druckservereinstellungen geändert werden.
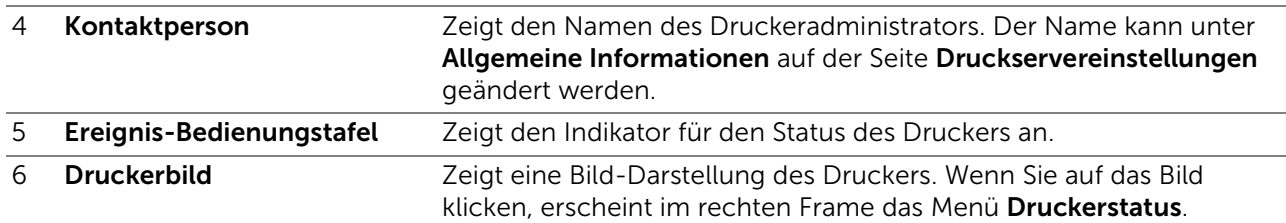

# Linker Frame

Links auf jeder Seite befindet sich der linke Frame. Die im linken Frame angezeigten Menütitel sind mit den entsprechenden Menüs und Seiten verknüpft. Durch Anklicken der Buchstaben gelangen Sie jeweils zu der entsprechenden Seite.

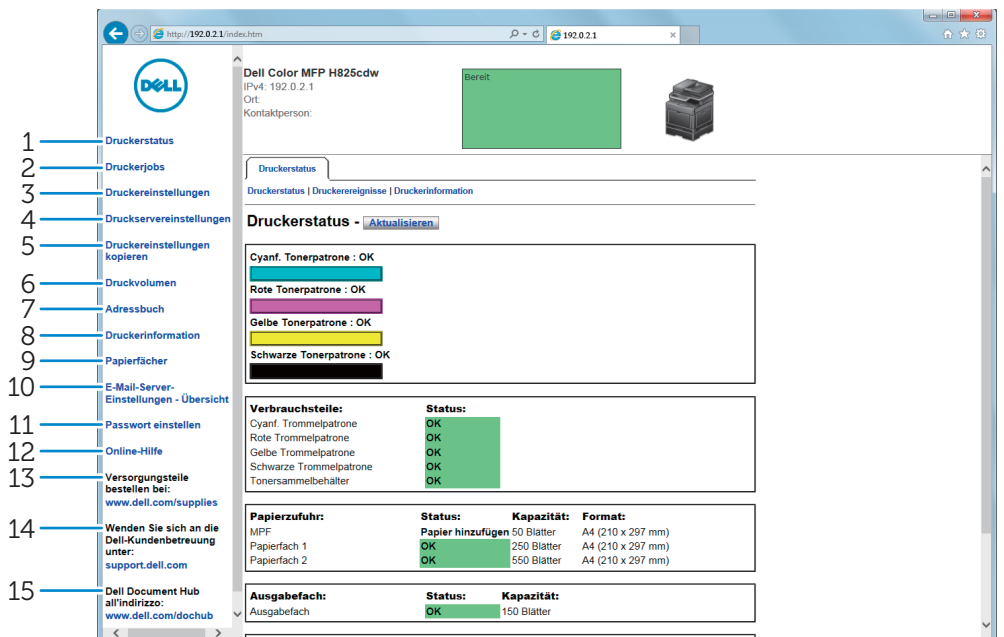

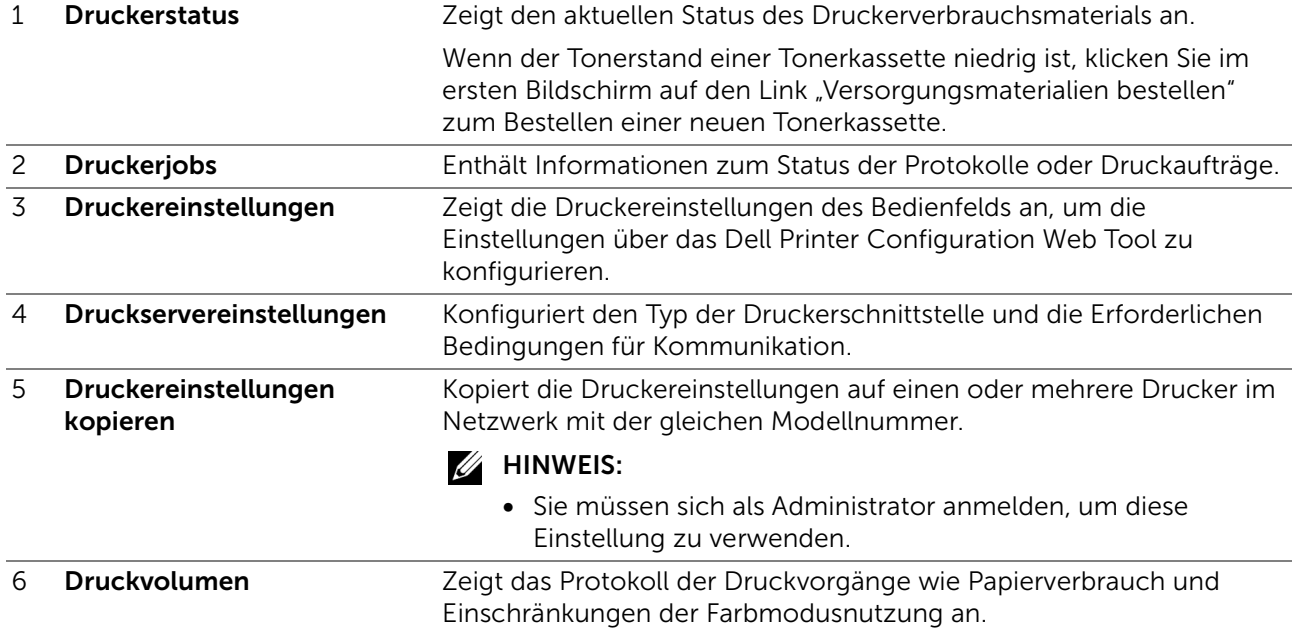

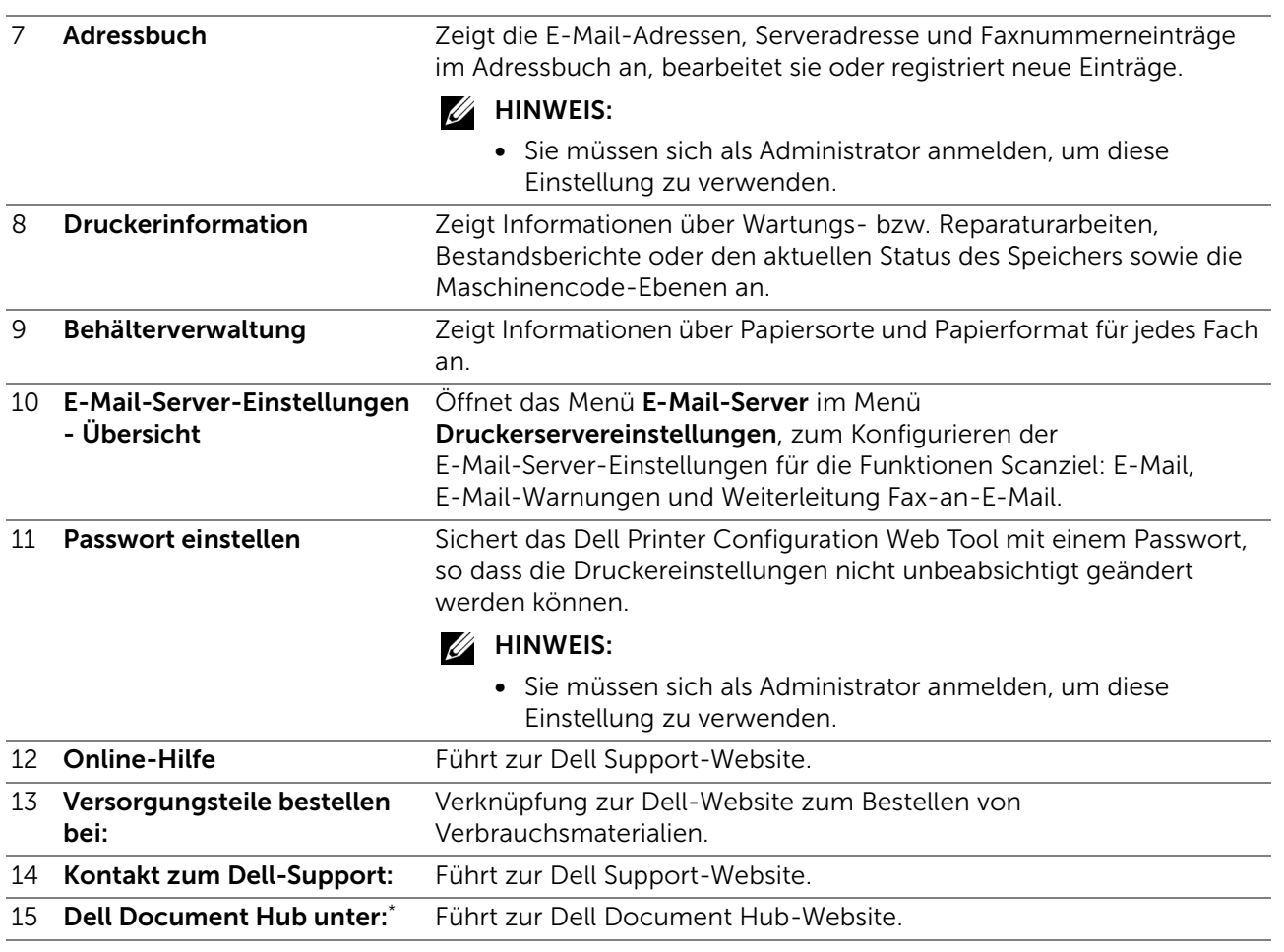

\* Diese Option ist für Dell H625cdw und Dell H825cdw verfügbar.

# Rechter Frame

Rechts auf jeder Seite befindet sich der rechte Frame. Der Inhalt des rechten Frame entspricht dem im linken Frame ausgewählten Menü. Sehen Sie "Die Menüoptionen im [Detail](#page-146-0)".

## Schaltflächen im rechten Frame

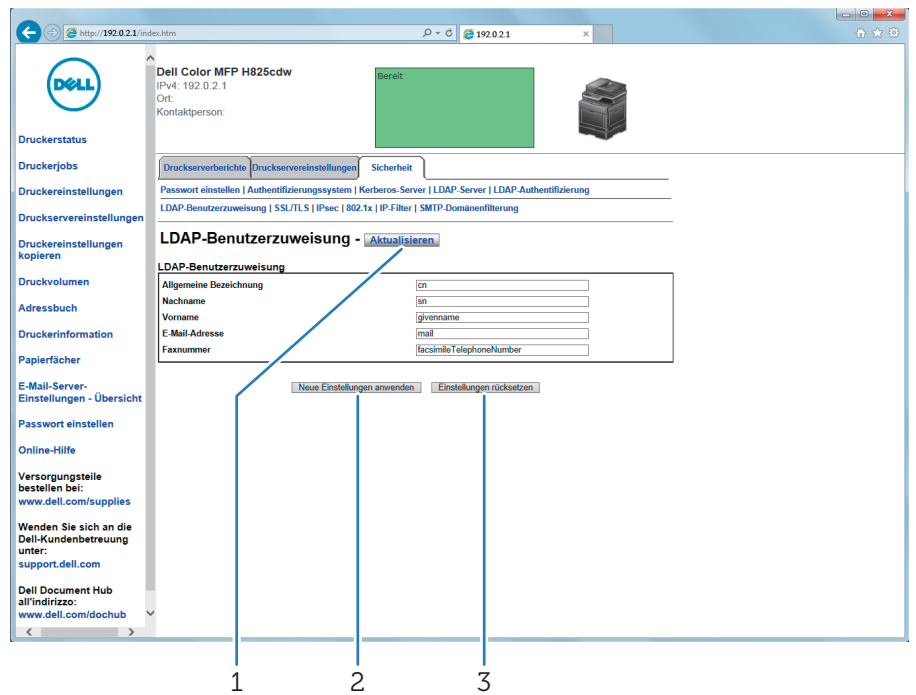

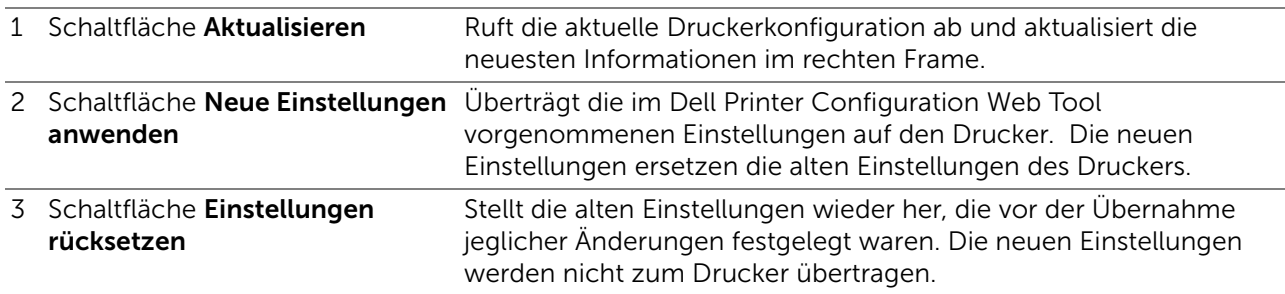

# Ändern der Einstellungen von Menüoptionen

In einigen Menüs können Sie die Druckereinstellungen über das Dell Printer Configuration Web Tool ändern. Wenn Sie auf diese Menüs zugreifen, wird das Authentifizierungsfenster auf dem Bildschirm angezeigt. Geben Sie einen Benutzernamen und ein Passwort für den Drucker-Administrator gemäß den Eingabeaufforderungen des Dialogfelds ein.

Der standardmäßige Benutzername ist "admin" und das Vorgabe-Passwort wird frei gelassen (LEER). Sie können auf der Seite Passwort einstellen im Menü Sicherheit nur das Passwort ändern. Der Benutzername kann nicht geändert werden. Sehen Sie "[Passwort einstellen"](#page-187-0).

# <span id="page-146-0"></span>Die Menüoptionen im Detail

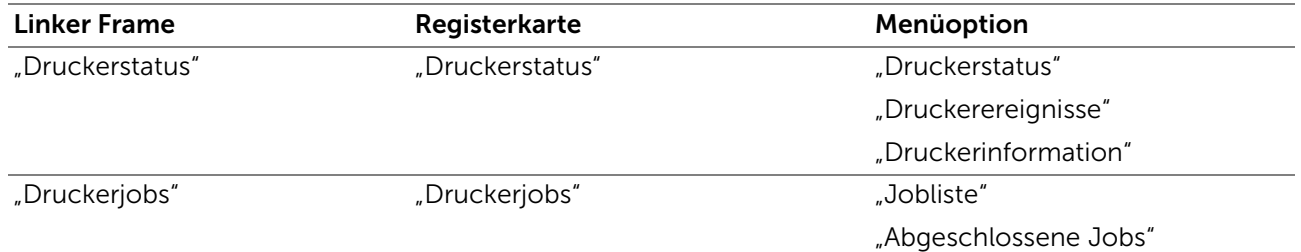

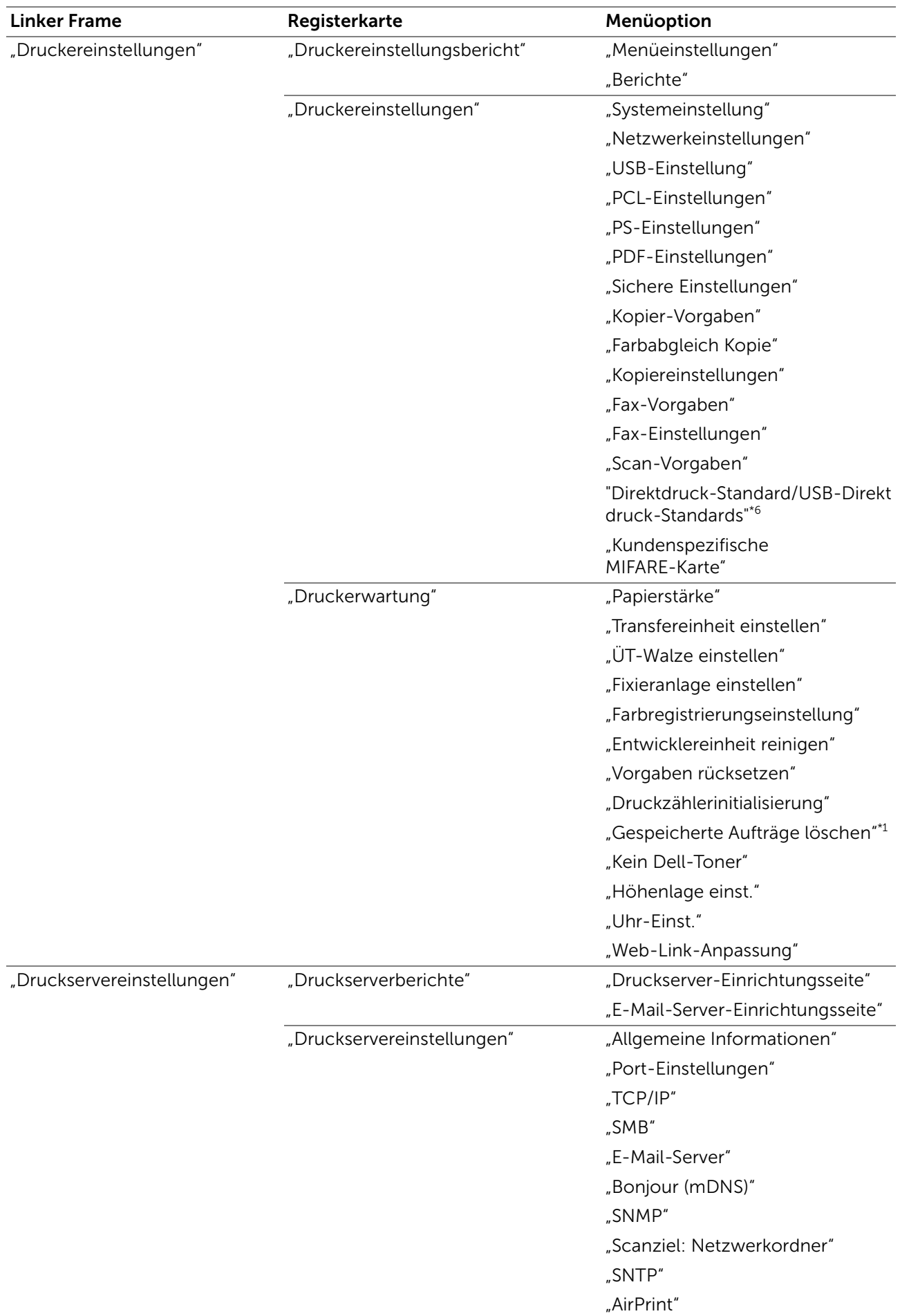

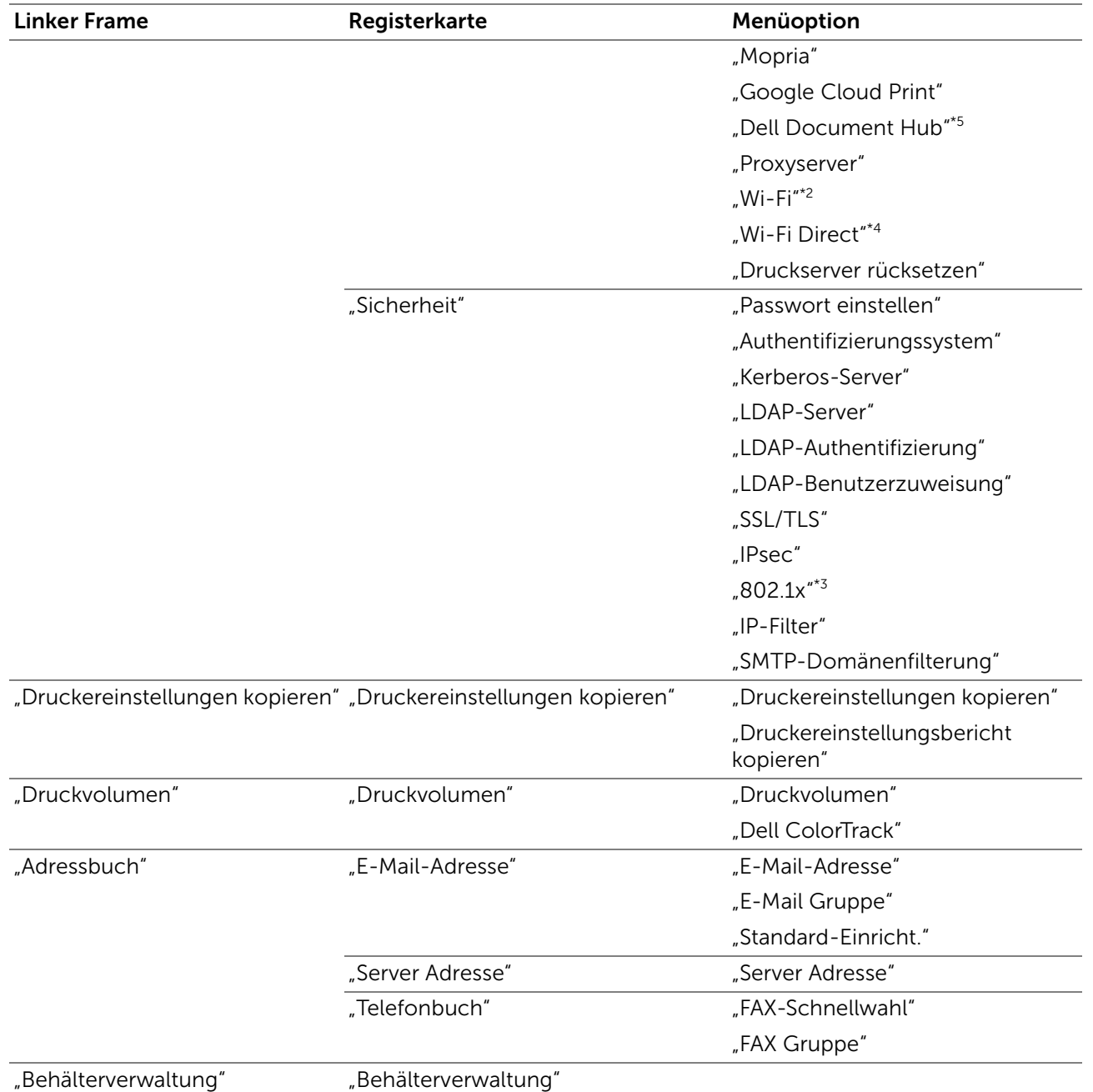

\*1 Dieses Element ist nur verfügbar, wenn die RAM-Datenträger aktiviert ist.

- \*2 Dieses Element ist nur verfügbar, wenn der Drucker über ein Funknetzwerk angeschlossen ist. Funknetzwerk ist für Dell H625cdw und Dell H825cdw verfügbar.
- \*<sup>3</sup> Dieses Element ist nur verfügbar, wenn der Drucker über ein Ethernet-Kabel angeschlossen ist.
- \*4 Wi-Fi Direct ist für Dell H625cdw und Dell H825cdw verfügbar.
- \*5 Dell Document Hub ist für Dell H625cdw und Dell H825cdw verfügbar.

\*6 Bei Dell H625cdw und Dell H825cdw wird Standard Direktdruck angezeigt. Bei Dell S2825cdn wird Standard USB-Direktdruck angezeigt.

# <span id="page-148-0"></span>**Druckerstatus**

Im Menü Druckerstatus können Sie den Status der Verbrauchsmaterialien und der Hardware sowie die technischen Daten des Druckers überprüfen.

### <span id="page-149-0"></span>Druckerstatus

Die Registerkarte Druckerstatus enthält die Seiten Druckerstatus, Druckerereignisse und Druckerinformationen.

### <span id="page-149-1"></span>*Druckerstatus*

Zeigt den Status der Verbrauchsmaterialien, Papierfächer und Abdeckungen an.

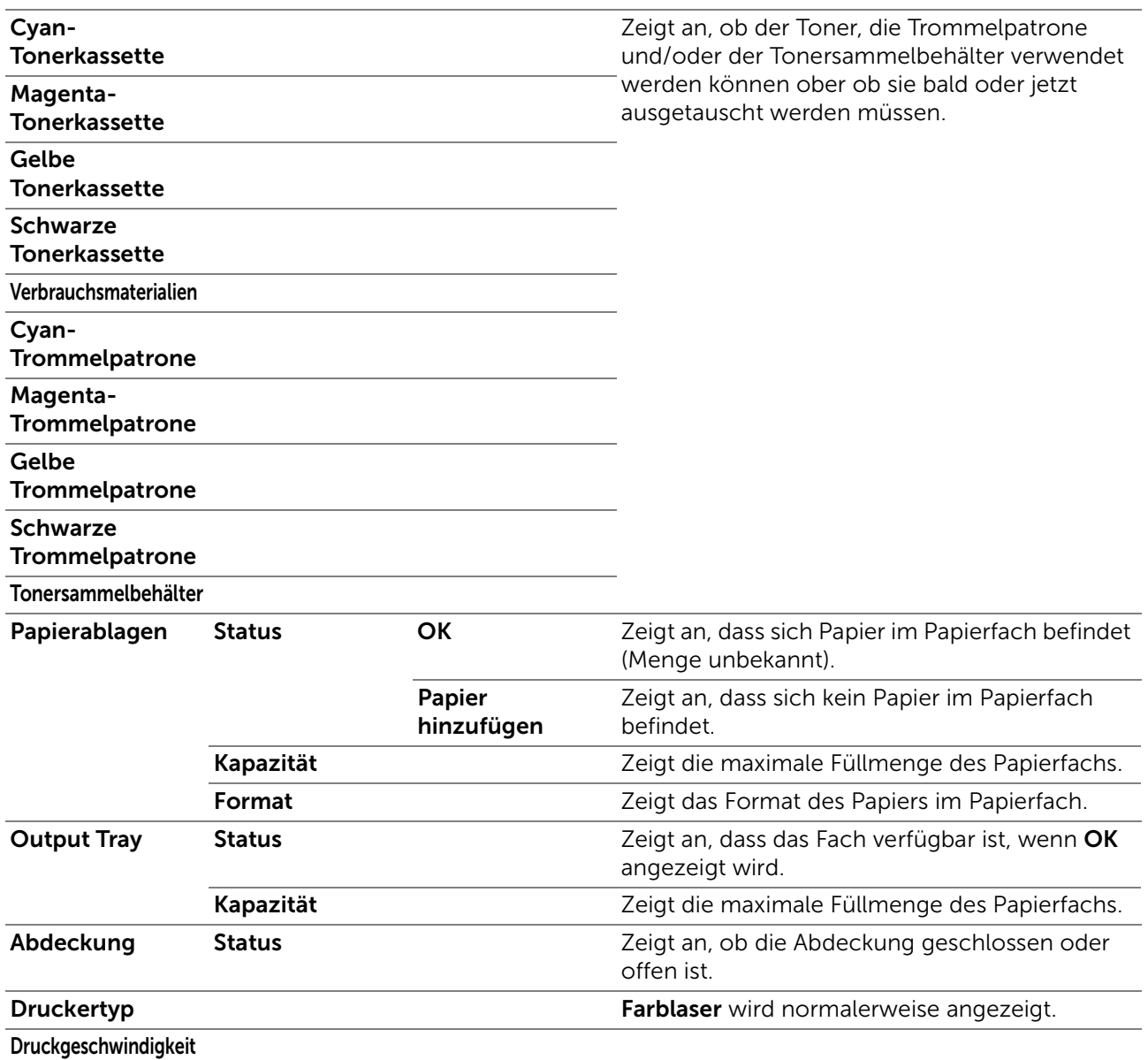

### <span id="page-149-2"></span>*Druckerereignisse*

Wenn Fehler auftreten, werden die Details aller Warnungen oder Fehleranzeigen auf der Seite Druckerereignisse angezeigt.

### <span id="page-149-3"></span>*Druckerinformation*

Zeigt die Druckerdetails wie Hardwareversion und Service Tag Nummer an. Diese Seite kann auch eingeblendet werden, indem auf Druckerinformationen im linken Frame geklickt wird.

# <span id="page-150-0"></span>Druckerjobs

Das Menü Druckerjobs enthält Informationen zu den Seiten Jobliste und Abgeschlossene Jobs. Auf diesen Seiten finden Sie Einzelheiten zum Status der Protokolle oder Druckaufträge.

### <span id="page-150-1"></span>Druckerjobs

Die Registerkarte Druckerjobs enthält die Seiten Jobliste und Abgeschlossene Jobs.

### <span id="page-150-2"></span>*Jobliste*

Zeigt die Druckaufträge an, die momentan verarbeitet werden. Klicken Sie auf die Schaltfläche Aktualisieren, um den Bildschirm zu aktualisieren.

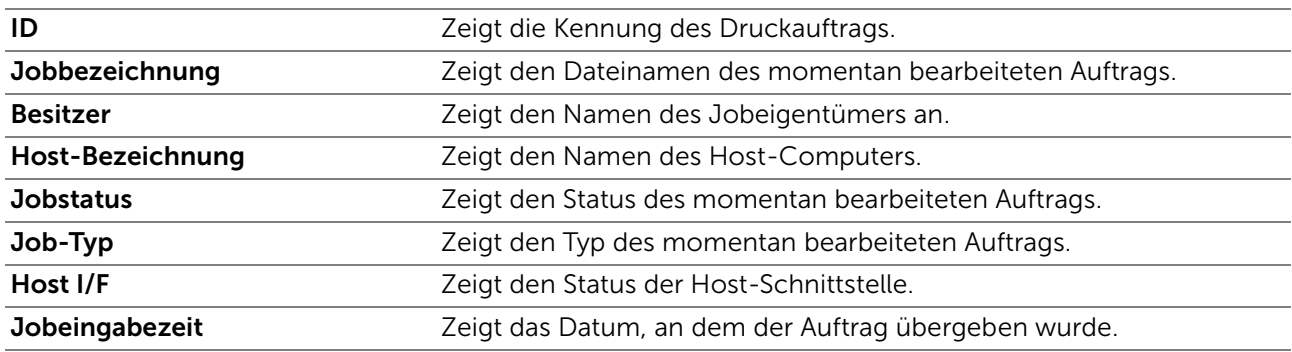

### <span id="page-150-3"></span>*Abgeschlossene Jobs*

Zeigt die abgeschlossenen Druckaufträge an. Die letzten Druckaufträge (bis zu 20) werden angezeigt. Klicken Sie auf die Schaltfläche Aktualisieren, um den Bildschirm zu aktualisieren.

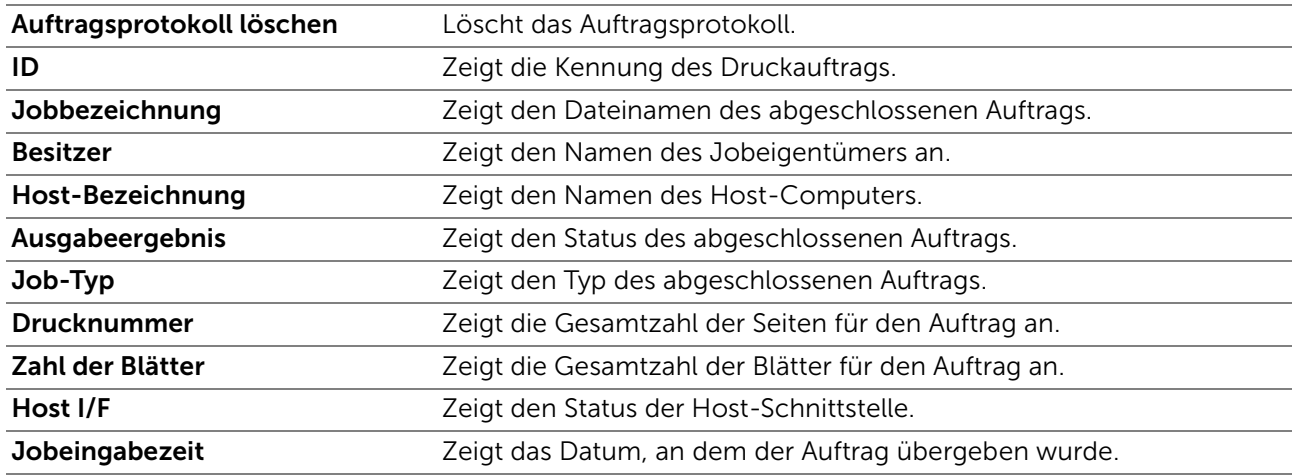

# <span id="page-150-4"></span>Druckereinstellungen

Im Menü Druckereinstellungen können Sie die Registerkarten

Druckereinstellungsbericht, Druckereinstellungen und Druckerwartung anzeigen und Druckereinstellungen konfigurieren.

## <span id="page-150-5"></span>Druckereinstellungsbericht

Die Registerkarte Druckereinstellungsbericht enthält die Seiten Menüeinstellungen und Berichte.

### <span id="page-151-0"></span>*Menüeinstellungen*

Zeigt die aktuellen Einstellungen für die Druckermenüs an.

### <span id="page-151-1"></span>*Berichte*

Druckt diverse Berichte und Listen. Klicken Sie auf Start, um den jeweiligen Bericht zu drucken.

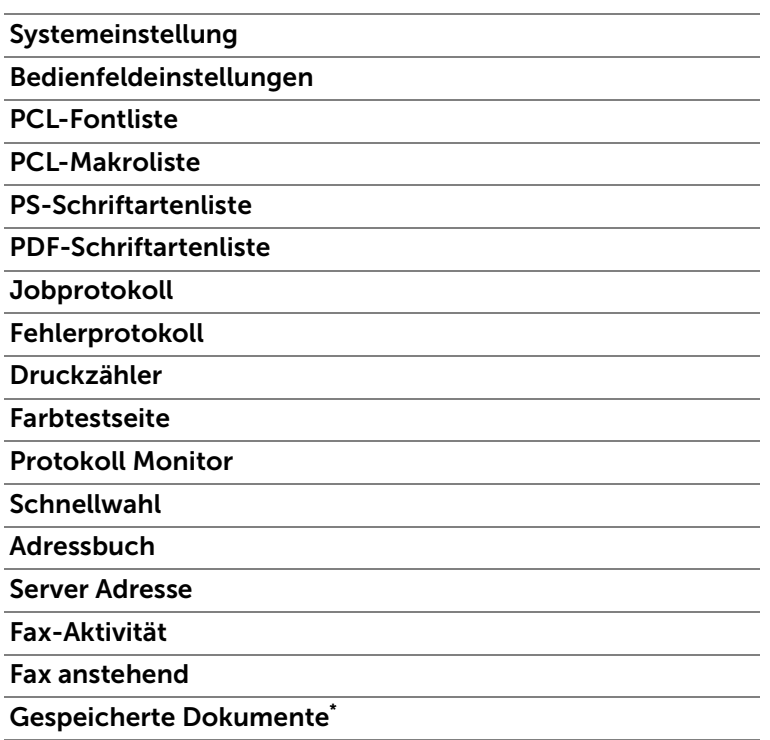

\* Dieses Element ist nur verfügbar, wenn die RAM-Datenträger aktiviert ist.

## <span id="page-151-2"></span>Druckereinstellungen

Die Registerkarte Druckereinstellungen enthält die Seiten Systemeinstellungen, Netzwerkeinstellungen, USB-Einstellungen, PCL-Einstellungen, PS-Einstellungen, PDF-Einstellungen, Sichere Einstellung, Kopier-Vorgaben, Farbabgleich Kopie, Kopiereinstellungen, Fax-Vorgaben, Fax-Einstellungen, Scan-Vorgaben, Standard Direktdruck/Standard USB-Direktdruck und Kundenspezifische MIFARE-Karte.

### <span id="page-151-3"></span>*Systemeinstellung*

Konfiguriert die Grundeinstellungen für den Drucker.

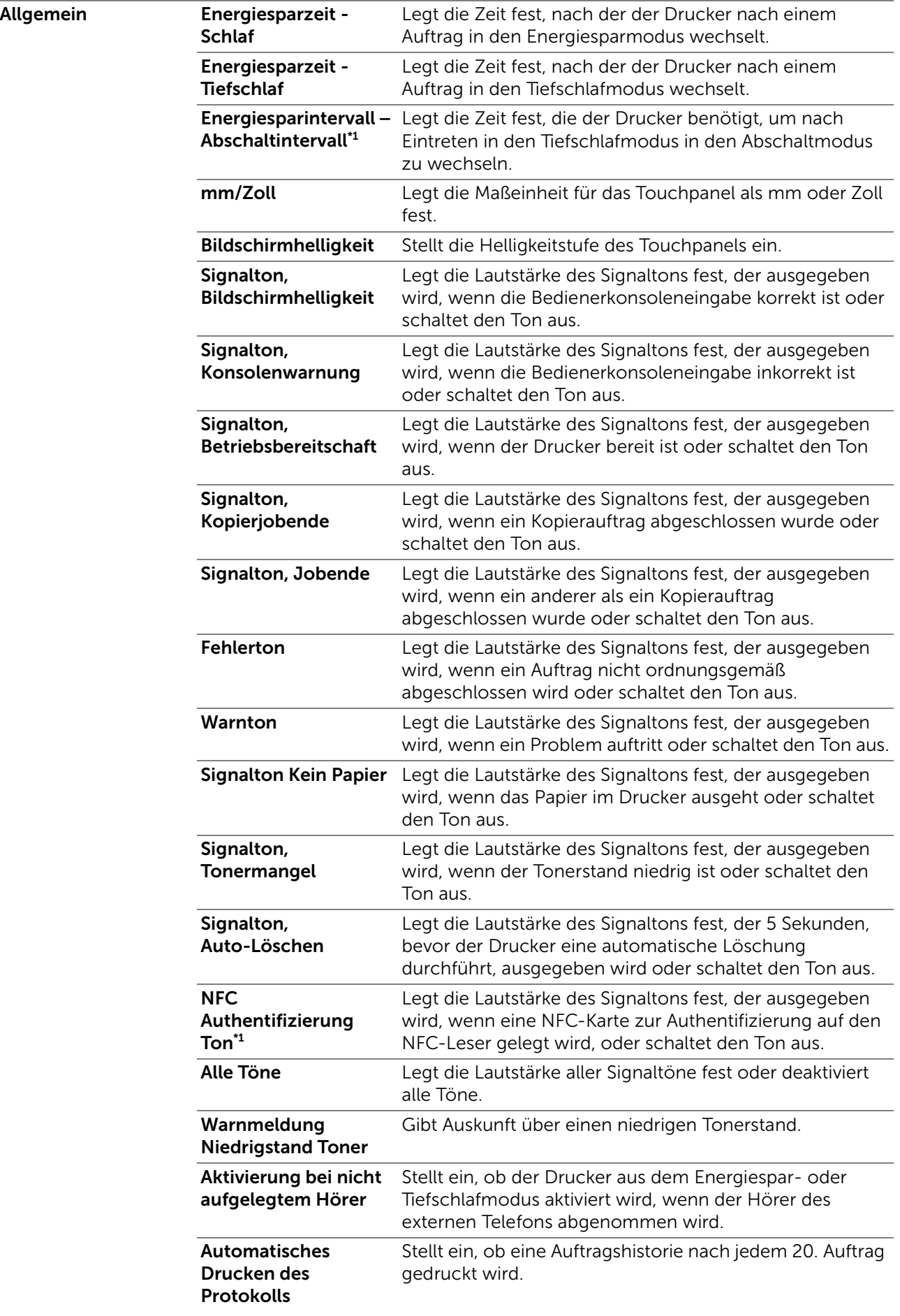

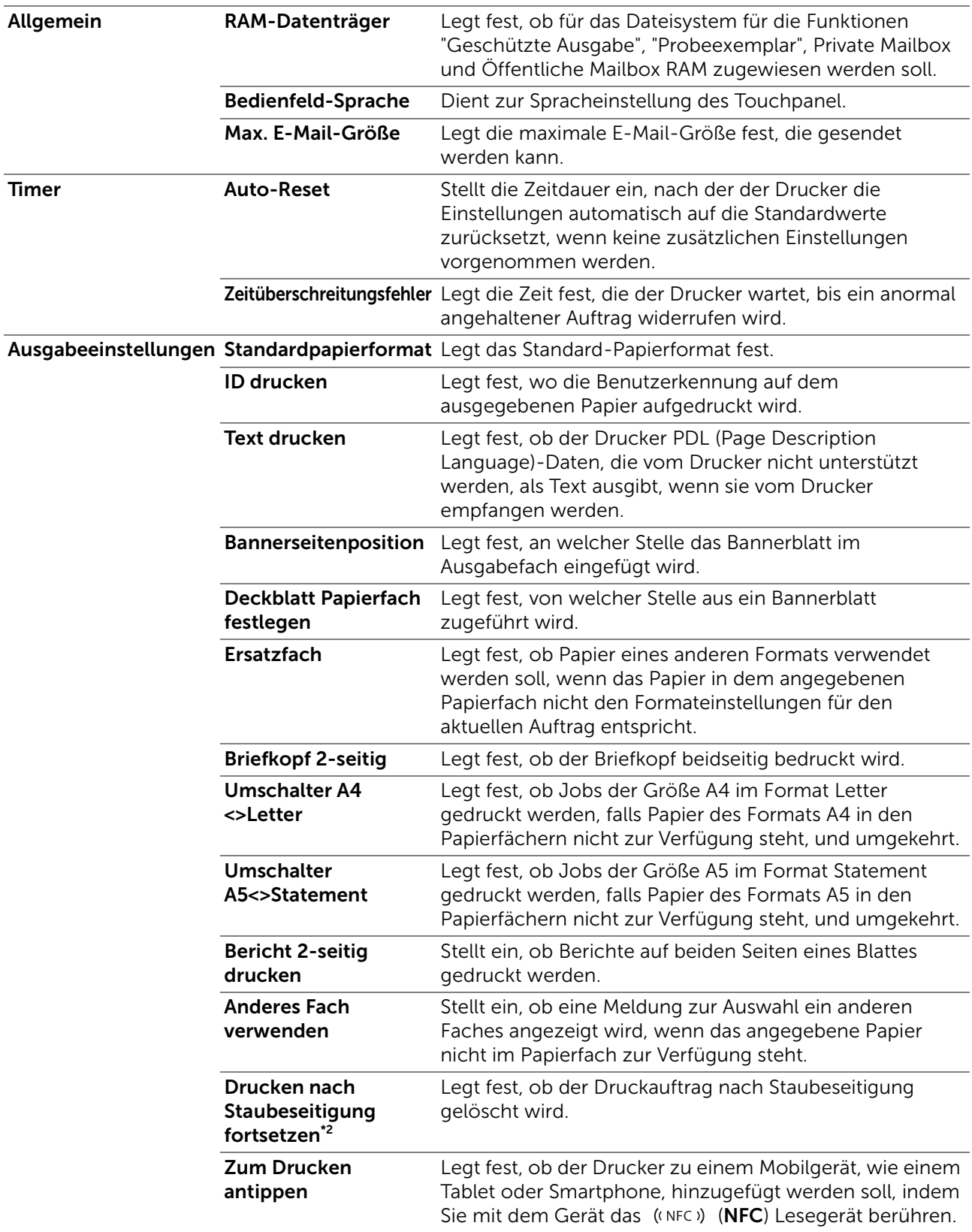

\*1 Diese Funktion ist in bestimmten Regionen verfügbar.

\*2 Diese Einstellung wirkt sich nicht auf Faxaufträge aus.

## <span id="page-153-0"></span>*Netzwerkeinstellungen*

Legt das PostScript 3 Compatible-Kommunikationsprotokoll für diesen Drucker fest.

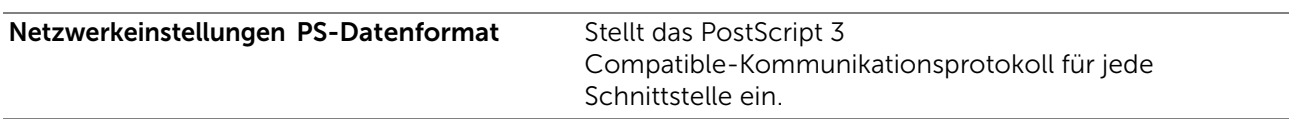

## <span id="page-154-0"></span>*USB-Einstellung*

Legt die USB-Einstellungen des Druckers fest.

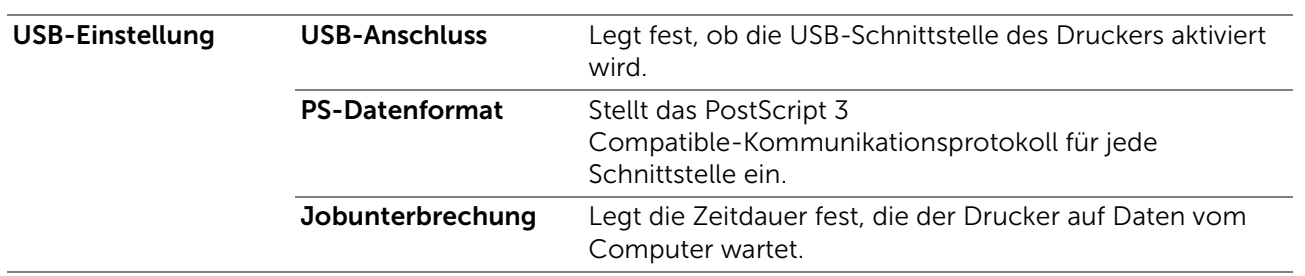

### <span id="page-154-1"></span>*PCL-Einstellungen*

Legt die PCL (Printer Control Language)-Einstellungen fest.

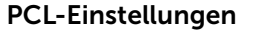

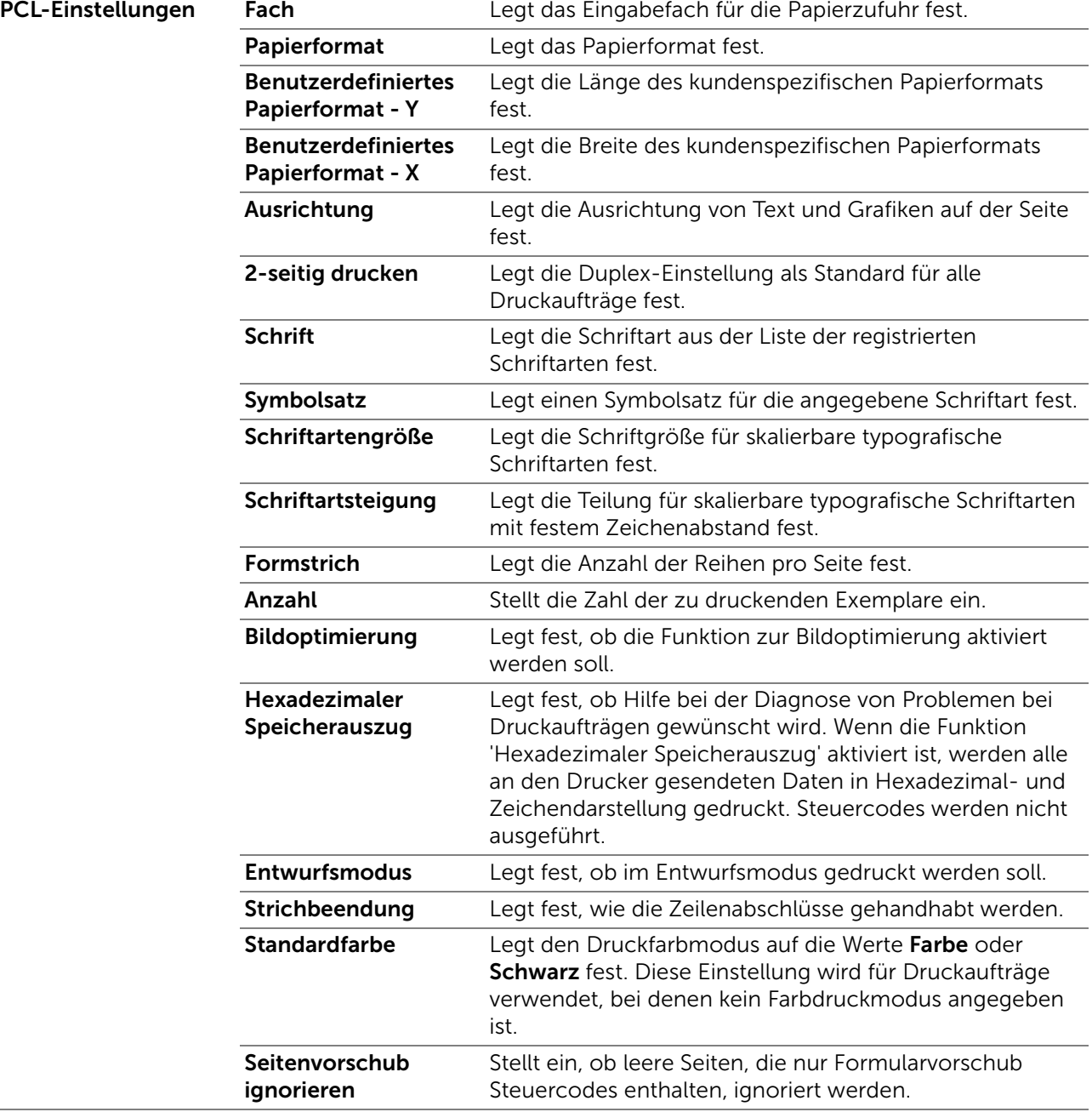

## <span id="page-155-0"></span>*PS-Einstellungen*

Legt die Druckereinstellungen für Druckaufträge fest, die mit der Druckersprache PostScript 3 Compatible-Emulation gedruckt werden.

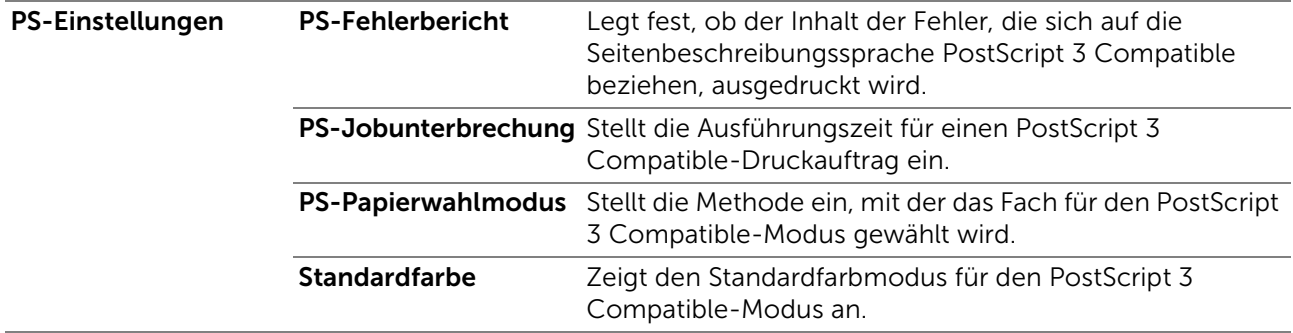

### <span id="page-156-0"></span>*PDF-Einstellungen*

Legt die PDF-Einstellungen fest.

#### PDF-Einstellungen Anzahl 2-seitig drucken Legt fest, ob beide Seiten eines Blattes bedruckt werden. **Druckmodus** PDF-Passwort Legt ein Passwort fest. PDF-Passwort bestätigen Bestätigt das festgelegte Passwort. Sortierung Legt fest, ob ausgegebene Dokumente sortiert werden. Ausgabeformat Layout Standardfarbe Auftragstrennung erkennen Legt fest, ob das Ende des Auftrags beim fortlaufenden Drucken von PDF-Dateien vom USB-Speicher erkannt werden soll.

### <span id="page-156-1"></span>*Sichere Einstellungen*

#### Bedienfeldsperre

Legt fest, ob das Menü Admin-EinstellungenAdmin-Einstellungen sowie das Einstellen und Ändern des Passworts mit einem Passwort gesperrt ist.

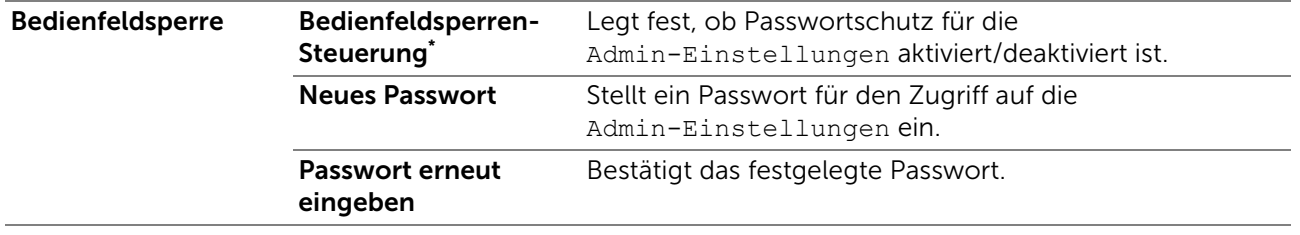

\* Einige Einstellelemente der Sicheren Einstellungen werden nur angezeigt, wenn diese Einstellung aktiviert ist.

#### $\mathbb Z$  HINWEIS:

• Sie können das Passwort für das Dell Printer Configuration Web Tool in den Druckservereinstellungen unter Passwort einstellen angeben.

#### Funktionssteuerung

Legt fest, ob Kopier-, Scan-, Fax- und Druckfunktionen mit einem Passwort gesperrt werden. Außerdem kann das Passwort hier festgelegt und geändert werden.

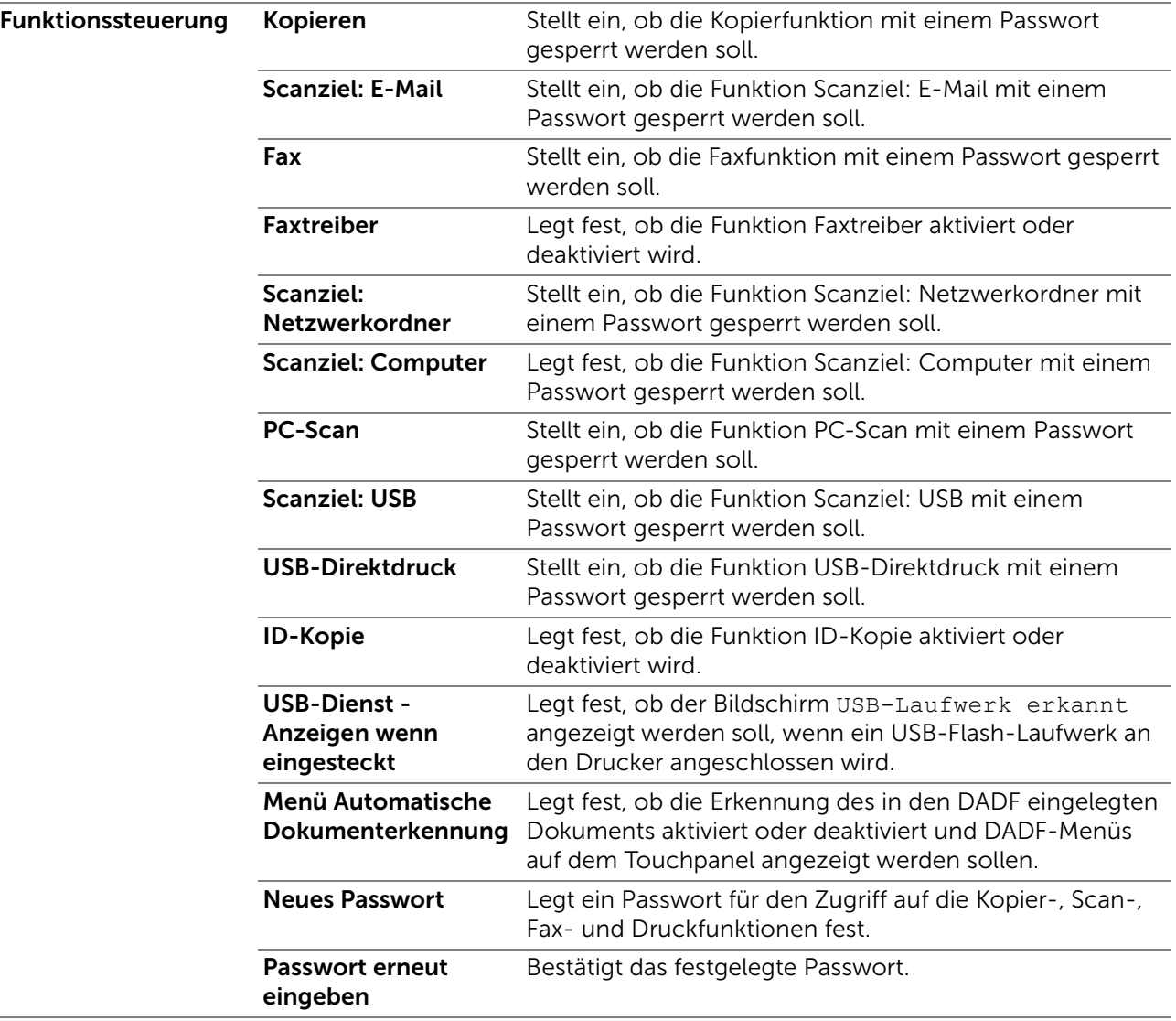

### $\mathscr U$  HINWEIS:

• Sie können das Passwort für das Dell Printer Configuration Web Tool in den Druckservereinstellungen unter Passwort einstellen angeben.

### Sicherer Empfang

Ermöglicht den Passwortschutz für alle eingehenden Faxe. Wenn die Funktion "Sicherer Empfang" aktiviert ist, speichert der Drucker eingehende Faxe und druckt Sie bei Eingabe des richtigen Passworts auf dem Touchpanel aus.

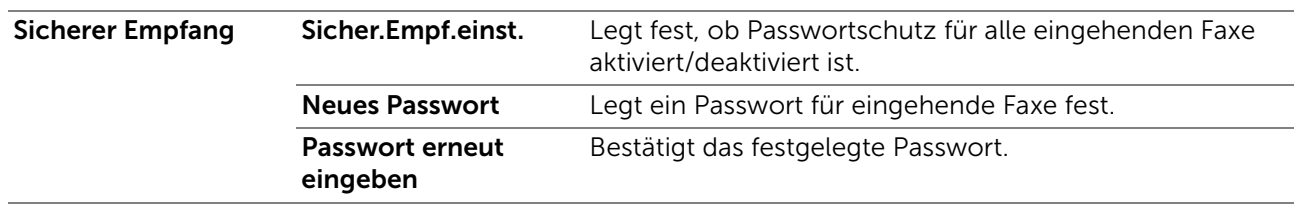

### $\mathscr U$  HINWEIS:

• Sie können das Passwort für das Dell Printer Configuration Web Tool in den Druckservereinstellungen unter Passwort einstellen angeben.

### Mehrfacher Desktop

Wählen Sie die Benutzerauthentifizierungsmethode unter der lokalen Authentifizierung oder der Remote-Authentifizierung. Zur Verwendung der

Remote-Authentifizierungsmethode ist der LDAP- oder Kerberos-Server zur Authentifizierung des Benutzers erforderlich.

### $\mathscr U$  HINWEIS:

• Diese Funktion ist für Dell S2825cdn verfügbar.

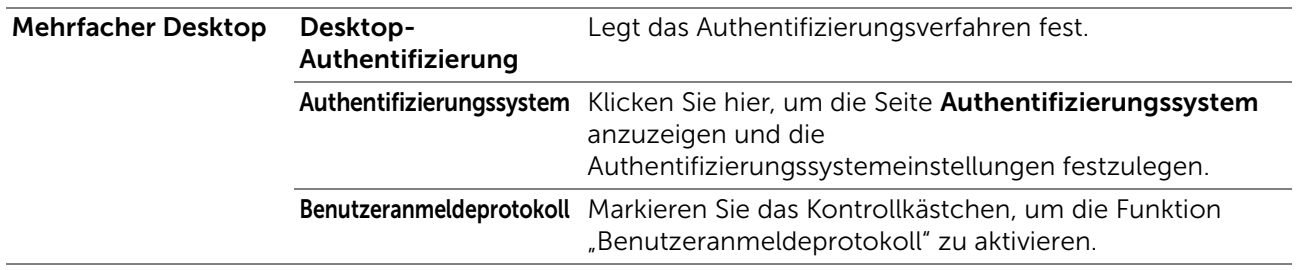

### E-Mail-Absender bearbeiten

Legt fest, ob die Übertragungsquelle bearbeitet werden kann, wenn die Funktion Scanausgabe: E-Mail ausgewählt wird.

### Empfänger bestätigen

Legt fest, ob vor dem Senden von Fax oder Scan-Aufträge bestätigt werden müssen.

### Software-Download

Legt fest, ob Downloads von Firmware-Updates ermöglicht werden.

### Anzeige von Netzwerk-Daten

Legt fest, ob Netzwerkdaten im Nachrichtenbereich des Bildschirms Startseite angezeigt werden.

### Login-Fehler

Legt die Anzahl der Versuche fest, die dem Administrator zur Anmeldung bei Bedienfeldsperre, Funktionssteuerung und Sicherer Empfang zur Verfügung stehen.

### NFC-Authentifizierung

Legt fest, ob die Authentifizierung mit der NFC-Authentifizierungskarte aktiviert werden soll.

### $\mathbb Z$  HINWEIS:

• Diese Option ist für Dell H625cdw und Dell H825cdw verfügbar.

### Verfügbare Zeit einstellen – Kopieren/Scannen/Faxen/Drucken

Legt die Zeit für die Aktivierung der sicheren Einstellungen von Kopier-, Scan-, Fax- und Druckfunktionen fest.

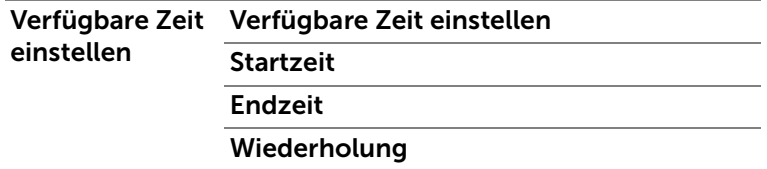

### Sicherer Job verfällt

### $\mathscr U$  HINWEIS:

• Die Funktion zum Ablauf sicherer Aufträge steht nur dann zur Verfügung, wenn RAM-Datenträger aktiviert ist.

Legt das Datum und die Uhrzeit fest, zu der die als "Sicherer Druck" auf der Halbleiter-Festplatte gespeicherten Dateien gelöscht werden.

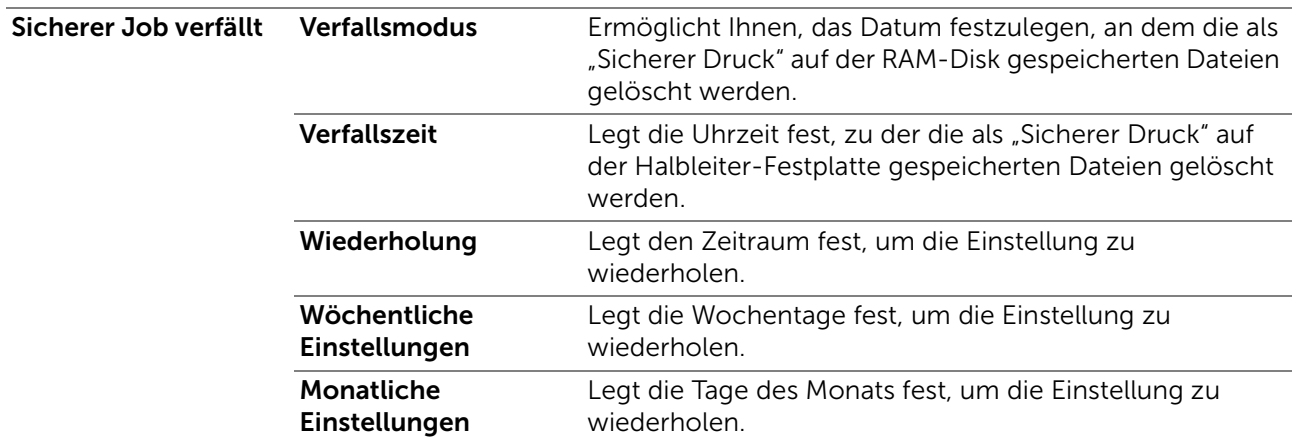

### <span id="page-159-0"></span>*Kopier-Vorgaben*

Erstellt Ihre eigenen standardmäßigen Kopiereinstellungen.

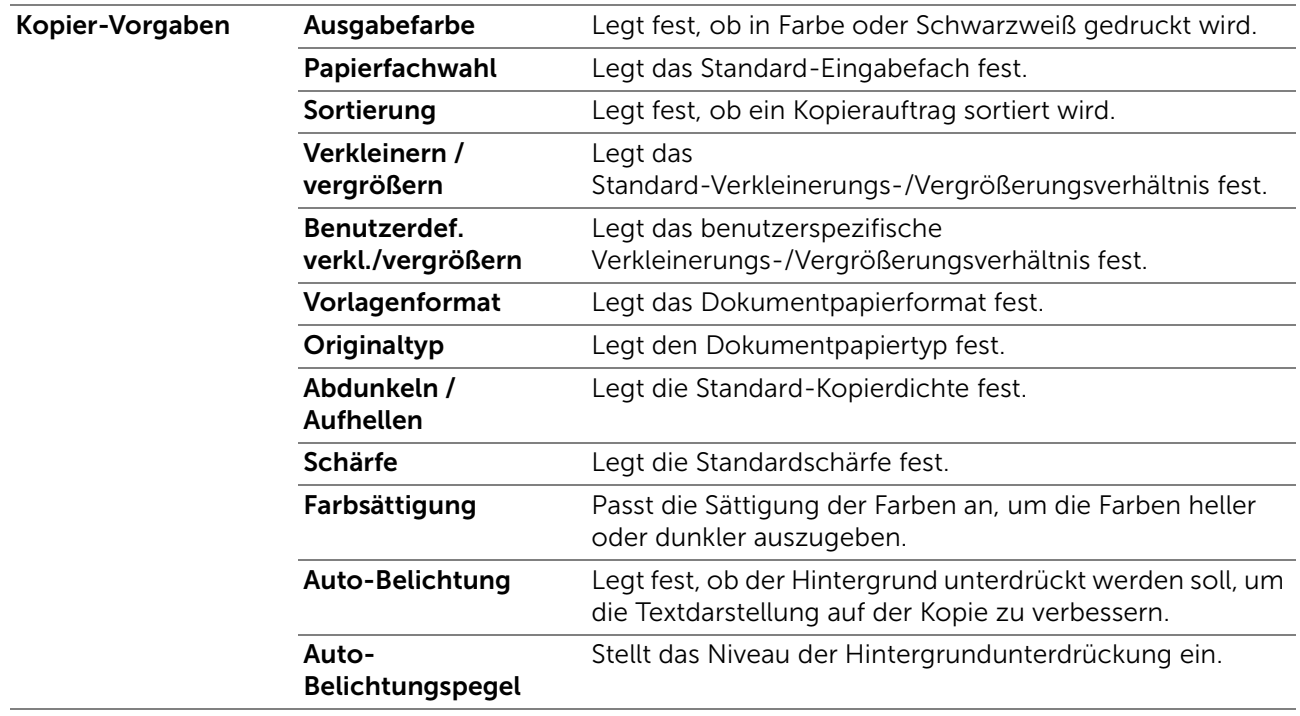

### <span id="page-159-1"></span>*Farbabgleich Kopie*

Legt den Farbabgleich fest.

### <span id="page-159-2"></span>*Kopiereinstellungen*

Konfiguriert die Kopiereinstellungen.

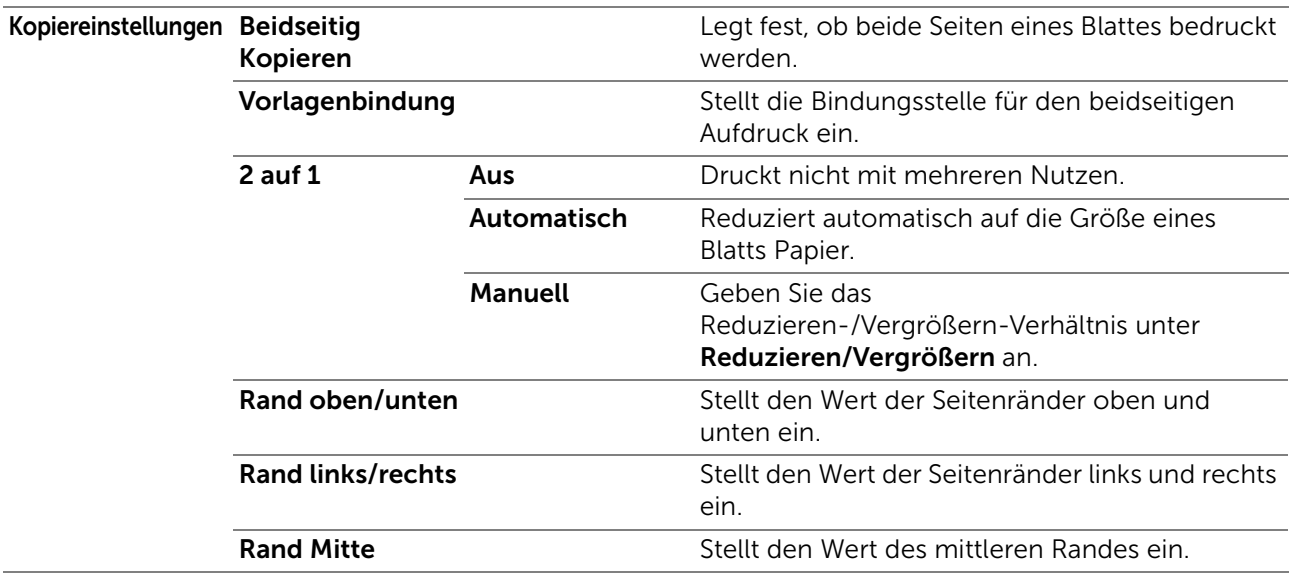

### <span id="page-160-0"></span>*Fax-Vorgaben*

Erstellt Ihre eigenen standardmäßigen Fax-Einstellungen.

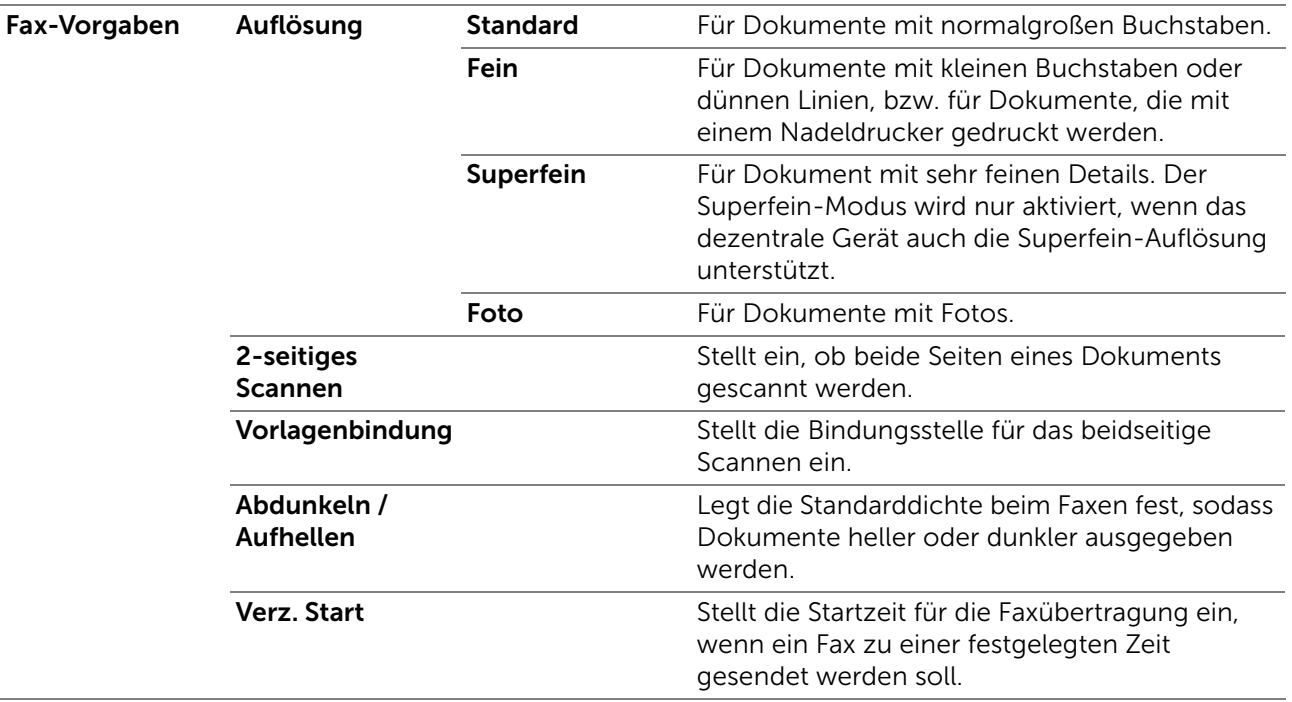

### <span id="page-160-1"></span>*Fax-Einstellungen*

Konfiguriert die Fax-Einstellungen.

## $\mathscr U$  HINWEIS:

- Sie können die Elemente auf der Seite Fax-Einstellungen nicht einrichten, wenn Sie keinen Ländercode für Land festgelegt haben.
- Der Duplexdruck erfolgt abhängig von der Größe der eingegangenen Faxe oder der Papierfacheinstellungen usw. möglicherweise nicht.

#### Faxleitungseinste Faxnummer llungen

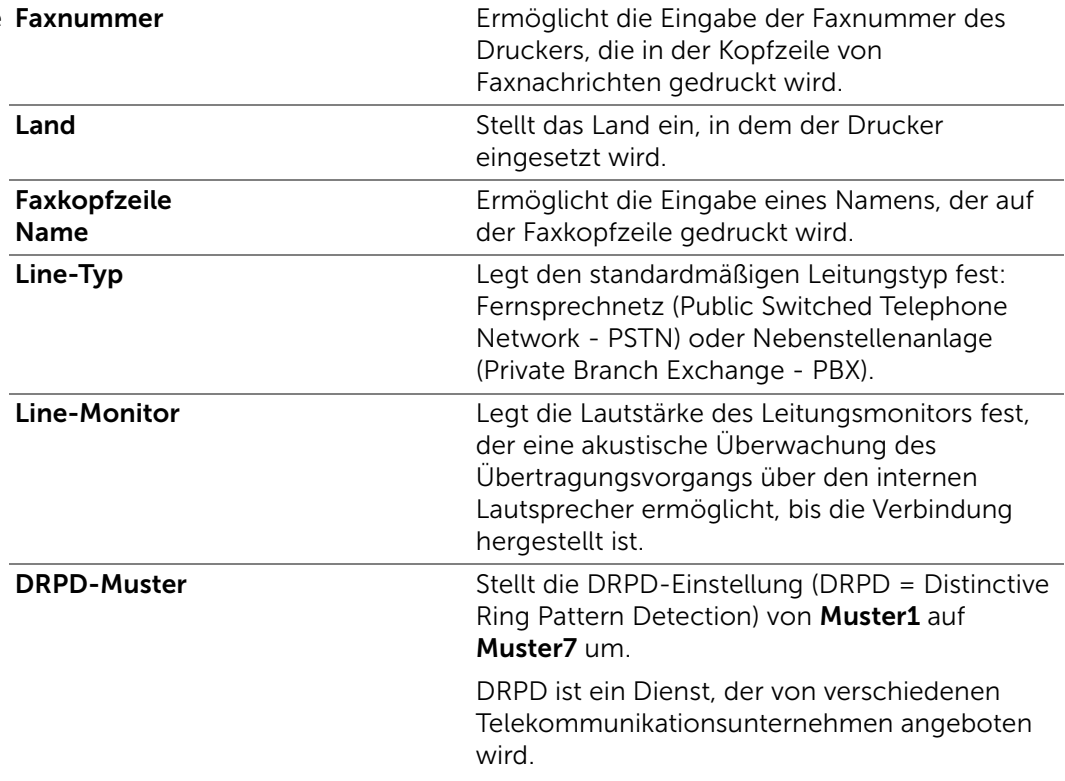

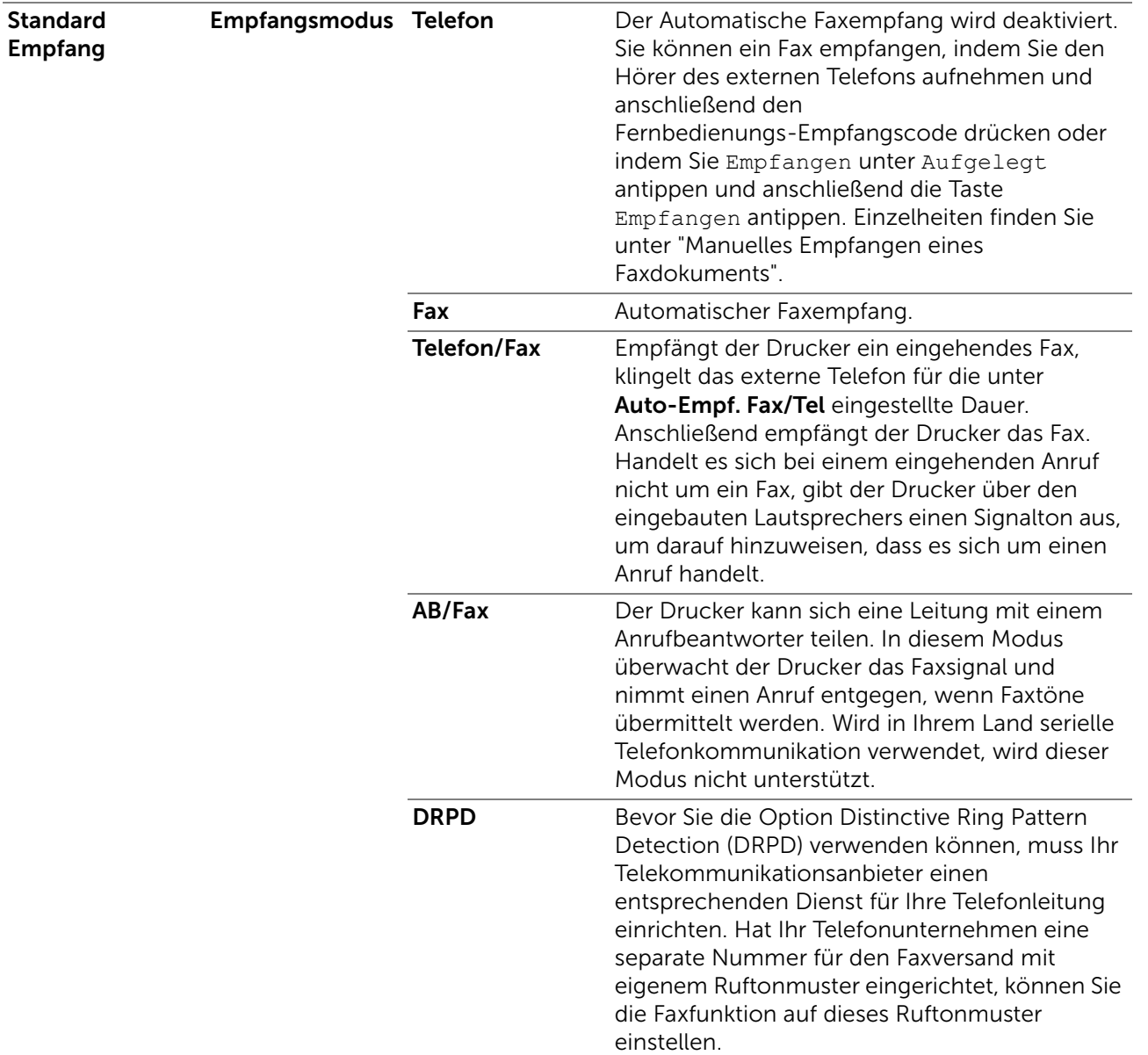

#### Standard Empfang

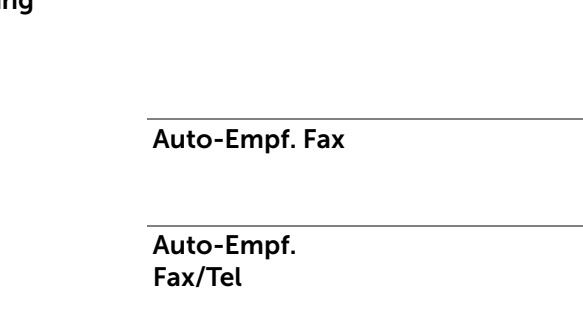

 $\overline{a}$ 

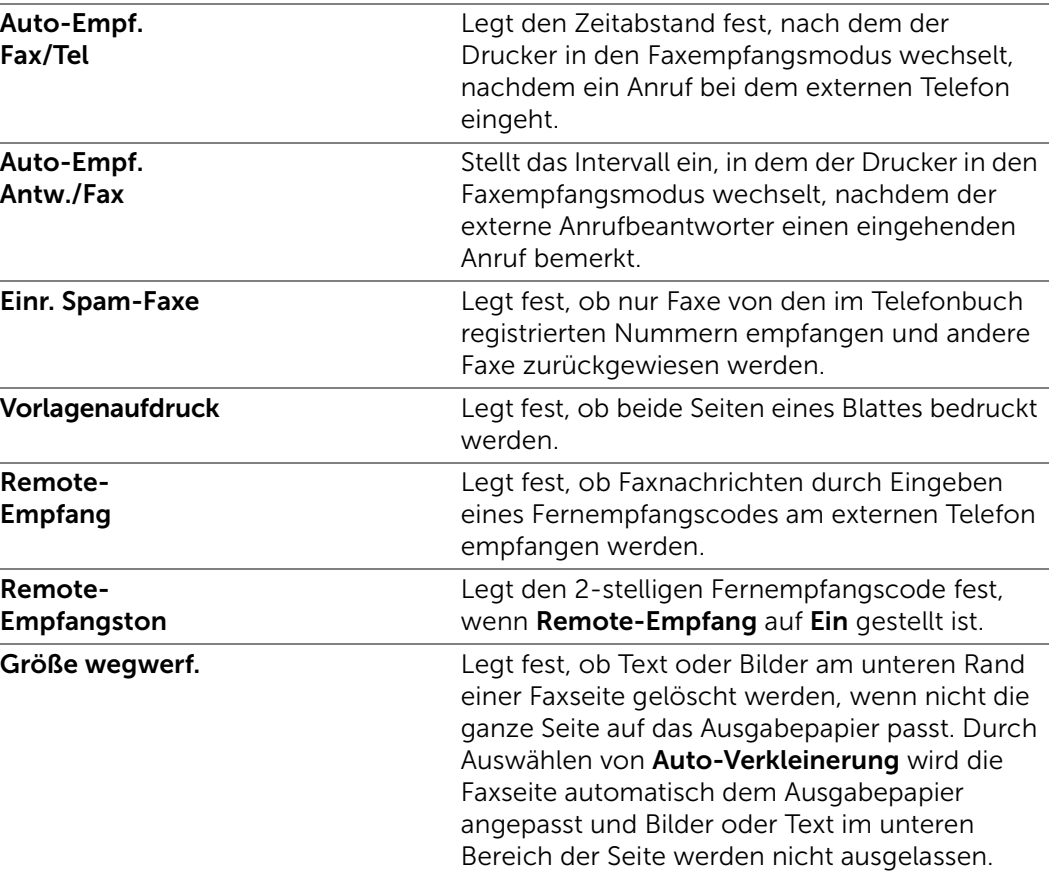

Ruftonlautstärke Legt die Lautstärke des Ruftons fest, der über

festgelegt ist.

den internen Lautsprecher anzeigt, dass es sich bei einem Anruf um einen Telefonanruf handelt,

Drucker nach dem Empfang eines eingehenden Anrufs in den Faxempfangsmodus wechselt.

wenn Empfangsmodus auf Telefon/Fax

Legt den Zeitabstand fest, nach dem der

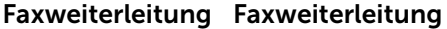

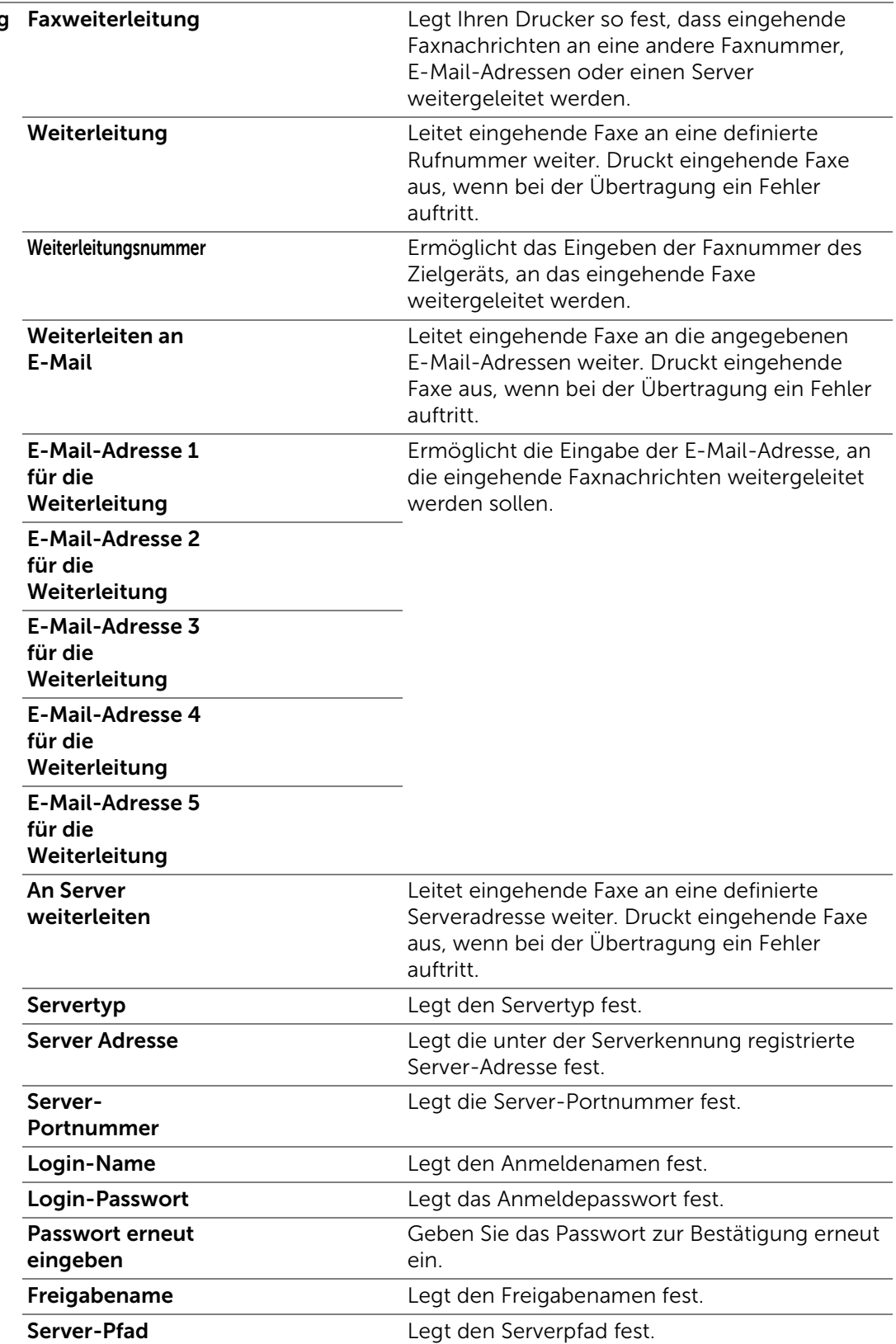

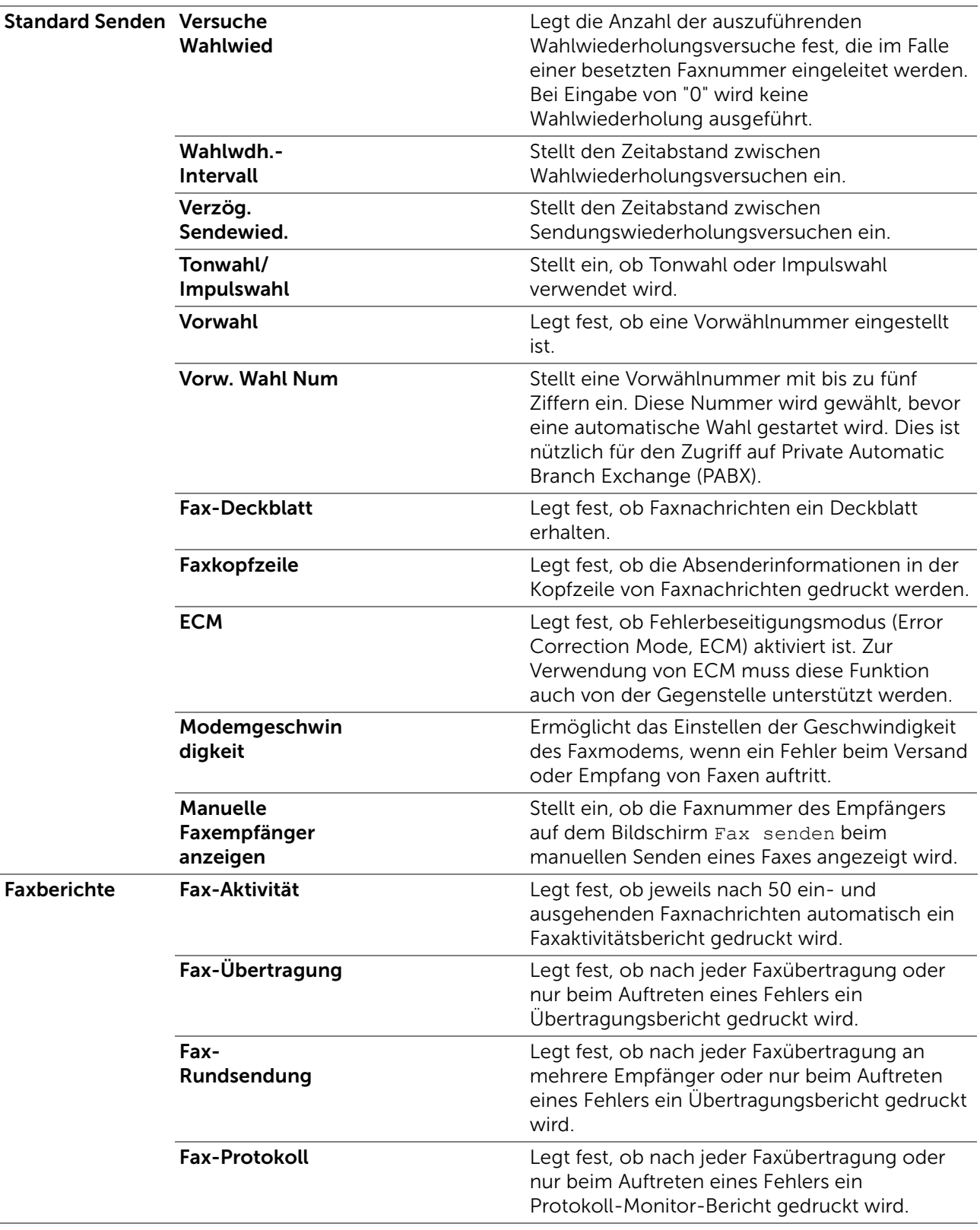

# <span id="page-165-0"></span>*Scan-Vorgaben*

Erstellt Ihre eigenen standardmäßigen Scan-Einstellungen.

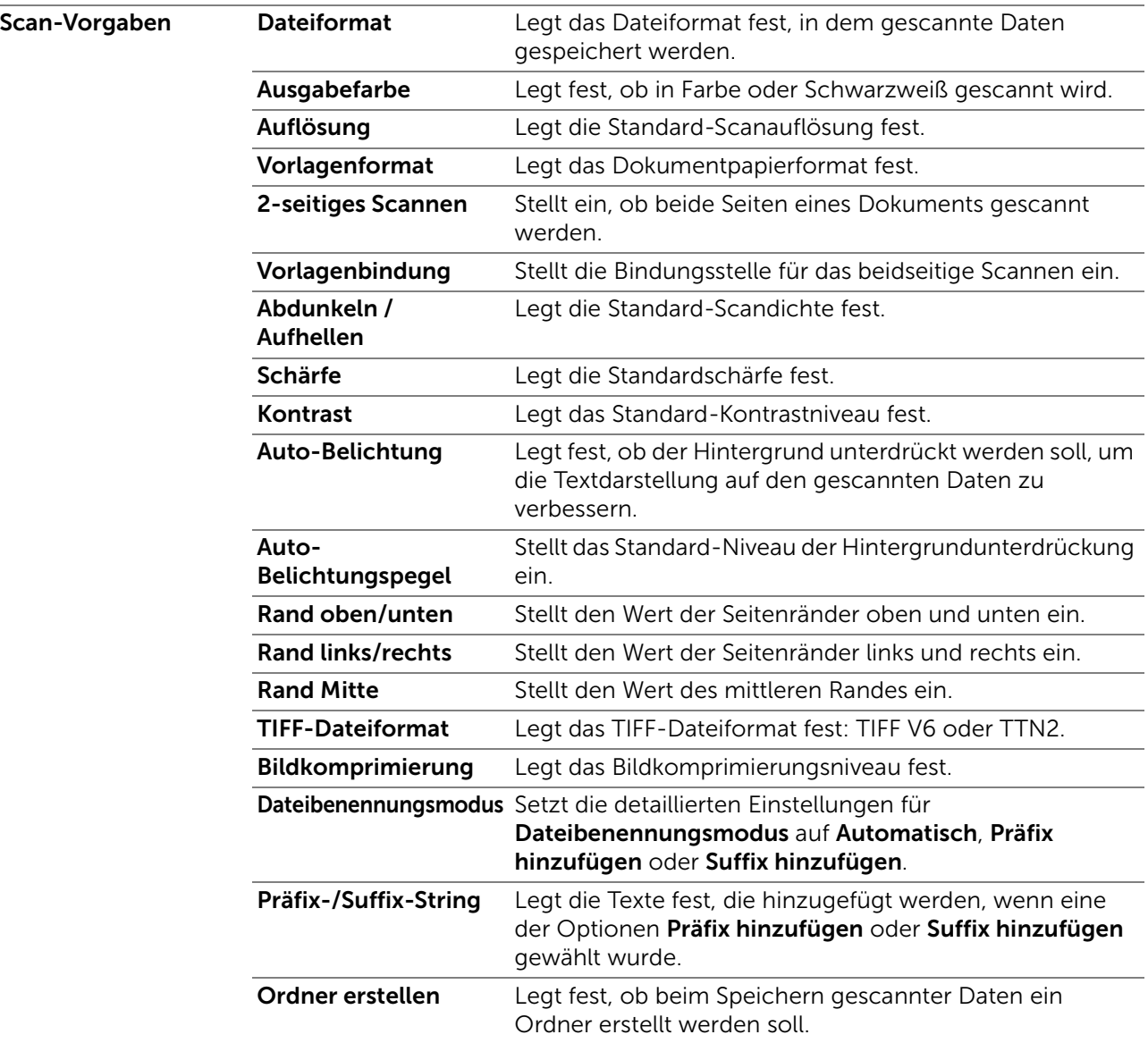

### <span id="page-166-0"></span>*Direktdruck-Standard/USB-Direktdruck-Standards*

### $\mathscr{U}$  HINWEIS:

• Bei Dell H625cdw und Dell H825cdw wird Standard Direktdruck angezeigt. Bei Dell S2825cdn wird Standard USB-Direktdruck angezeigt.

### Erstellt Ihre eigenen Direktdruck-Standard/Standard USB-Direktdruck Einstellungen.

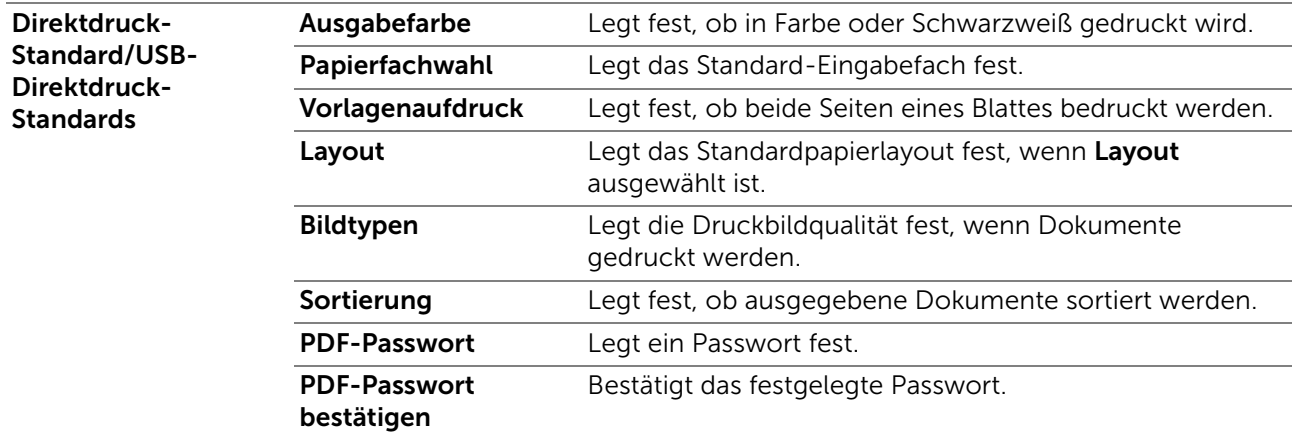

### <span id="page-167-0"></span>*Kundenspezifische MIFARE-Karte*

Registriert SSFC-formatierte NFC ID-Karten.

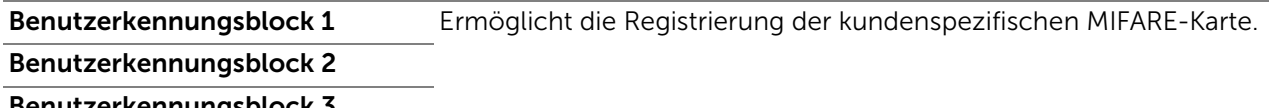

#### Benutzerkennungsblock 3

### $\mathscr U$  HINWEIS:

• Diese Option ist für Dell H625cdw und Dell H825cdw verfügbar.

### <span id="page-167-1"></span>Druckerwartung

Die Registerkarte Druckerwartung enthält die Seiten Papierstärke, Transfereinheit einstellen, 2. ÜT-Walze einst., Fixieranlage einstellen, Farbregistrierungseinstellung, Entwicklereinheit reinigen, Vorgaben rücksetzen, Druckzähler initialisieren, Gespeicherte Aufträge löschen, Kein Dell-Toner, Höhenlage einstellen, Uhreinstellungen und Web-Link-Anpassung.

### <span id="page-167-2"></span>*Papierstärke*

Legt die Papierstärke für Normalpapier und Etiketten fest.

### <span id="page-167-3"></span>*Transfereinheit einstellen*

Passt die Spannung der Übertragungswalze an, wenn auf der Ausgabe ein schwaches Bild auf der vorherigen Seite, eines Teils der aktuell gedruckten Seite usw. auftritt.

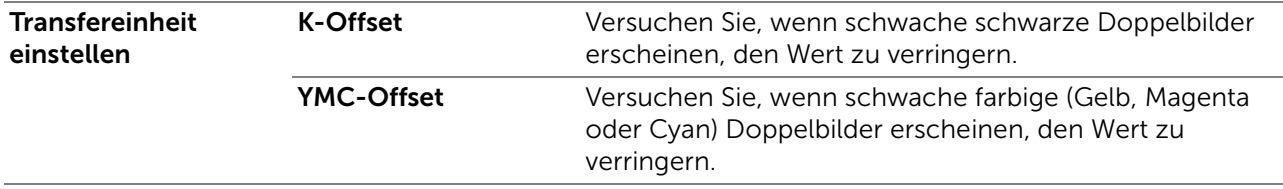

### <span id="page-167-4"></span>*ÜT-Walze einstellen*

Legt die optimalen Spannungseinstellungen für das Drucken für die 2.

Übertragungswalze (2. ÜT-Walze) fest. Zum Verringern der Spannung, negative Werte einstellen. Zum Erhöhen positive Werte einstellen. Wenn Sie Sprenkel auf dem Ausdruck sehen, versuchen Sie, die Spannung zu erhöhen. Wenn Sie weiße Flecken auf dem Ausdruck sehen, versuchen Sie, die Spannung zu senken.

### $\mathbb Z$  HINWEIS:

• Die Druckqualität ändert sich entsprechend den Einstellwerten für diese Menüoption.

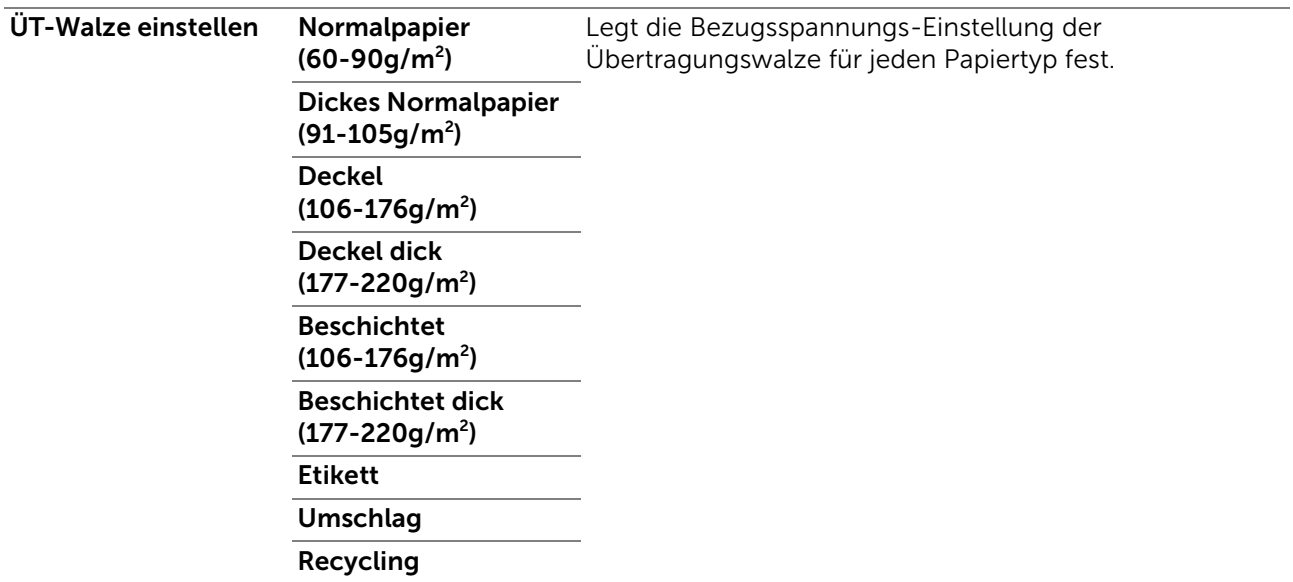

### <span id="page-168-0"></span>*Fixieranlage einstellen*

Legt die optimale Druck-Temperatureinstellung für die Fixieranlage fest. Zum Verringern der Temperatur, negative Werte einstellen. Zum Erhöhen positive Werte einstellen. Wenn die Ausdrucke wellig sind, sollten Sie die Temperatur senken. Wenn der Toner nicht richtig auf dem Papier haftet, sollten Sie die Temperatur erhöhen.

### $\mathbb Z$  HINWEIS:

• Die Druckqualität ändert sich entsprechend den Einstellwerten für diese Menüoption.

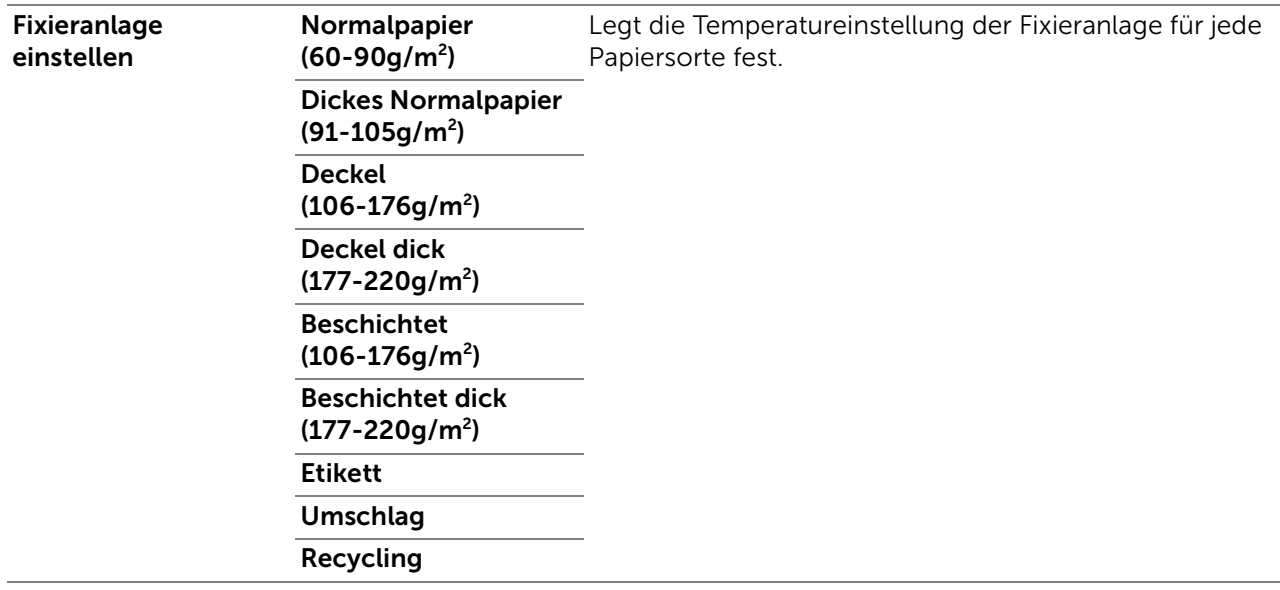

### <span id="page-168-1"></span>*Farbregistrierungseinstellung*

Legt fest, ob eine automatische Farbregistrierungseinstellung durchgeführt wird.

### <span id="page-168-2"></span>*Entwicklereinheit reinigen*

Rührt den Entwickler in der Trommelpatrone und reinigt die Transfereinheit.

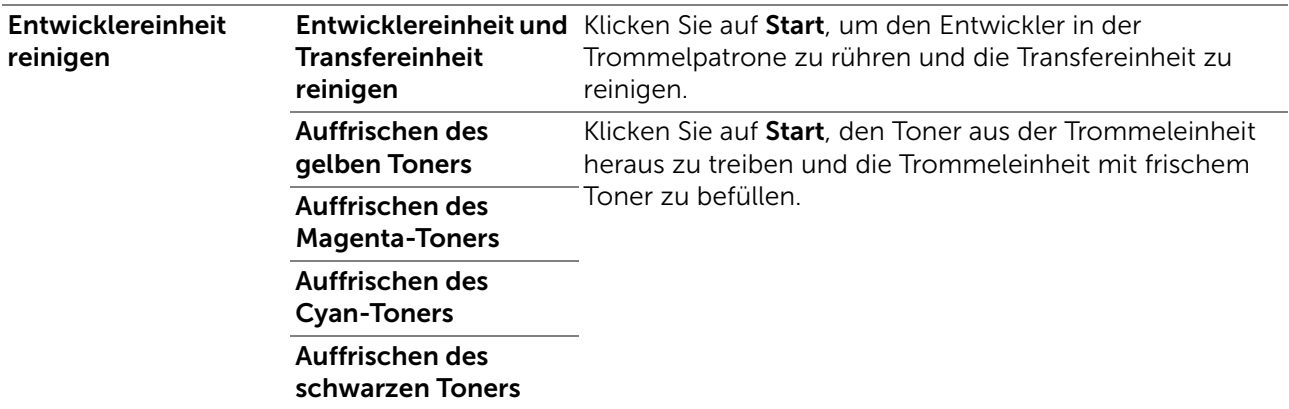

### <span id="page-169-0"></span>*Vorgaben rücksetzen*

Initialisiert den nicht-flüchtigen Speicher (NVM). Wenn Sie diese Einstellung ausführen und den Drucker neu starten, werden alle Menüparameter auf die Standardwerte zurückgesetzt.

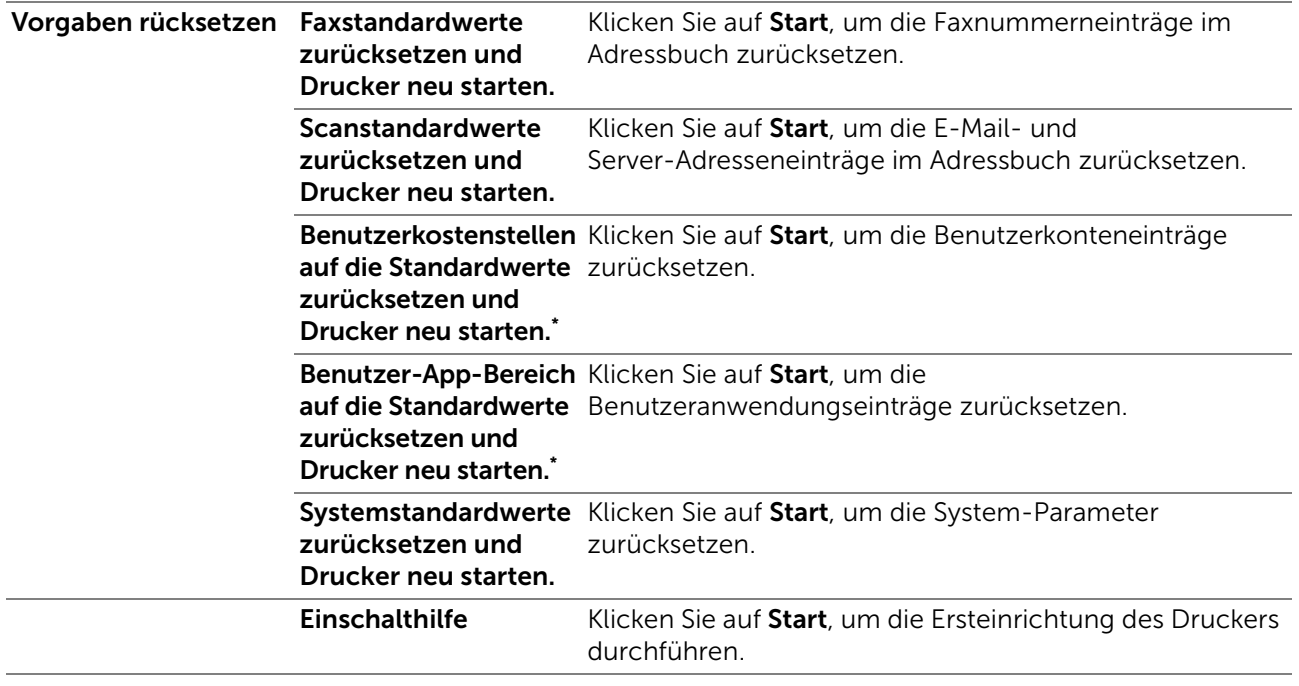

\* Diese Option ist für Dell H625cdw und Dell H825cdw verfügbar.

### <span id="page-169-1"></span>*Druckzählerinitialisierung*

Initialisiert den Druckzähler des Druckers. Bei der Initialisierung des Druckzählers wird der Zählerstand auf 0 zurückgesetzt.

### <span id="page-169-2"></span>*Gespeicherte Aufträge löschen*

 $\mathscr U$  HINWEIS:

• Die Funktion "Gespeicherte Aufträge löschen" steht nur dann zur Verfügung, wenn RAM-Datenträger aktiviert ist.

Löscht alle auf der RAM-Disk gespeicherten Dateien.

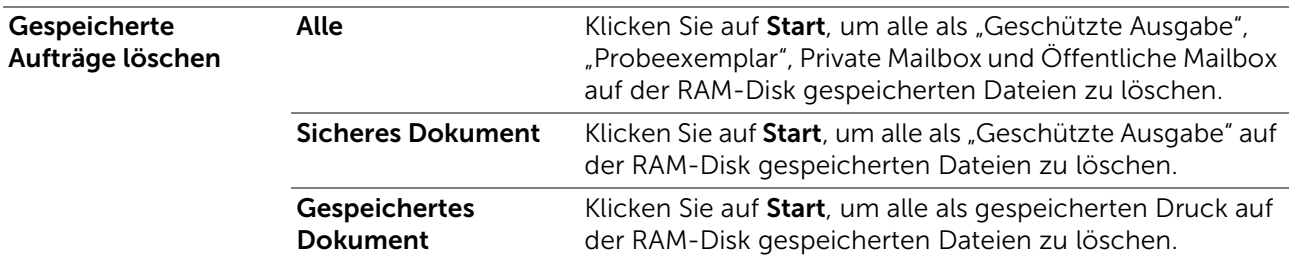

### <span id="page-170-0"></span>*Kein Dell-Toner*

Verwendet die Tonerkassette eines anderen Anbieters.

#### $\bigwedge$  ACHTUNG:

• Die Verwendung einer nicht von Dell stammenden Tonerkassetten kann den Drucker erheblich beschädigen. Die Garantie gilt nicht für Schäden, die durch Benutzung von nicht von Dell stammenden Tonerkassetten verursacht werden.

### <span id="page-170-1"></span>*Höhenlage einst.*

Zeigt die Höhenlage des Standorts, an dem der Drucker eingesetzt wird.

Das Entladungsverhalten des Photoleiters ist je nach dem Luftdruck unterschiedlich. Durch die Angabe der Höhenlage des Standorts, an dem der Drucker eingesetzt wird, werden Anpassungen vorgenommen.

### <span id="page-170-2"></span>*Uhr-Einst.*

Legt die Uhreinstellungen fest.

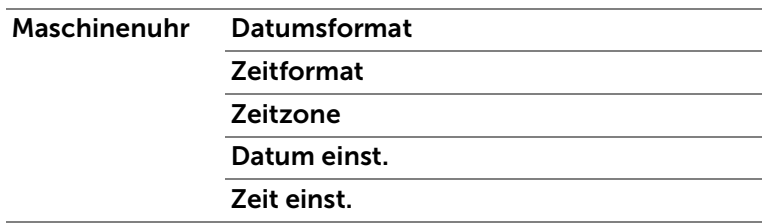

### <span id="page-170-3"></span>*Web-Link-Anpassung*

Legt eine Verknüpfung zur Nachbestellung von Verbrauchsmaterialien fest, auf die über Versorgungsteile bestellen bei: im linken Frame zugegriffen werden kann.

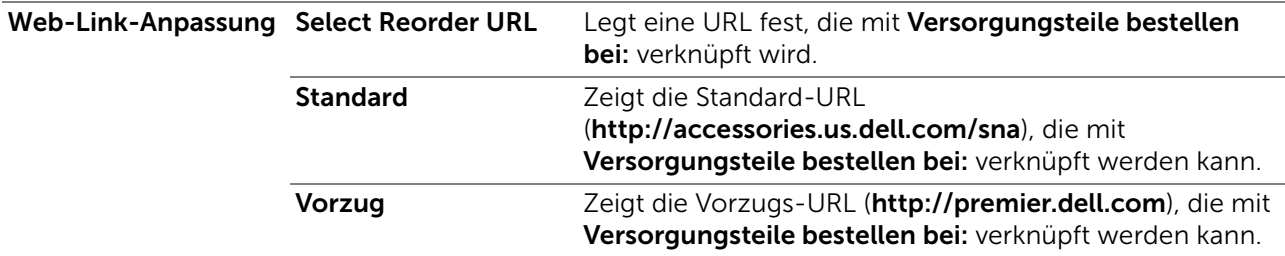

# <span id="page-170-4"></span>Druckservereinstellungen

Mit dem Menü Druckservereinstellungen legen Sie den Druckerschnittstellentyp und erforderliche Kommunikationsbedingungen fest.

### <span id="page-170-5"></span>Druckserverberichte

Die Registerkarte **Druckserverberichte** enthält die Seiten Druckserver-Einrichtungsseite und E-Mail-Server-Einrichtungsseite.

### <span id="page-171-0"></span>*Druckserver-Einrichtungsseite*

Zeigt die aktuellen Einstellungen für den Druckserver und das Netzwerk an.

### <span id="page-171-1"></span>*E-Mail-Server-Einrichtungsseite*

Zeigt die aktuellen Einstellungen des E-Mail-Servers, der E-Mail-Warnungen und des E-Mail-Berichts an.

### <span id="page-171-2"></span>Druckservereinstellungen

Die Registerkarte Druckservereinstellungen enthält die Seiten Allgemeine Informationen, Anschlüsse, TCP/IP, SMB, E-Mail-Server, Bonjour (mDNS), SNMP, Scanziel: Netzwerkordner, SNTP, AirPrint, Mopria, Google Cloud Print, Dell Document Hub, Proxyserver, Wi-Fi, Wi-Fi Direct und Druckserver rücksetzen.

### <span id="page-171-3"></span>*Allgemeine Informationen*

Konfiguriert die allgemeinen Informationen auf dem Drucker.

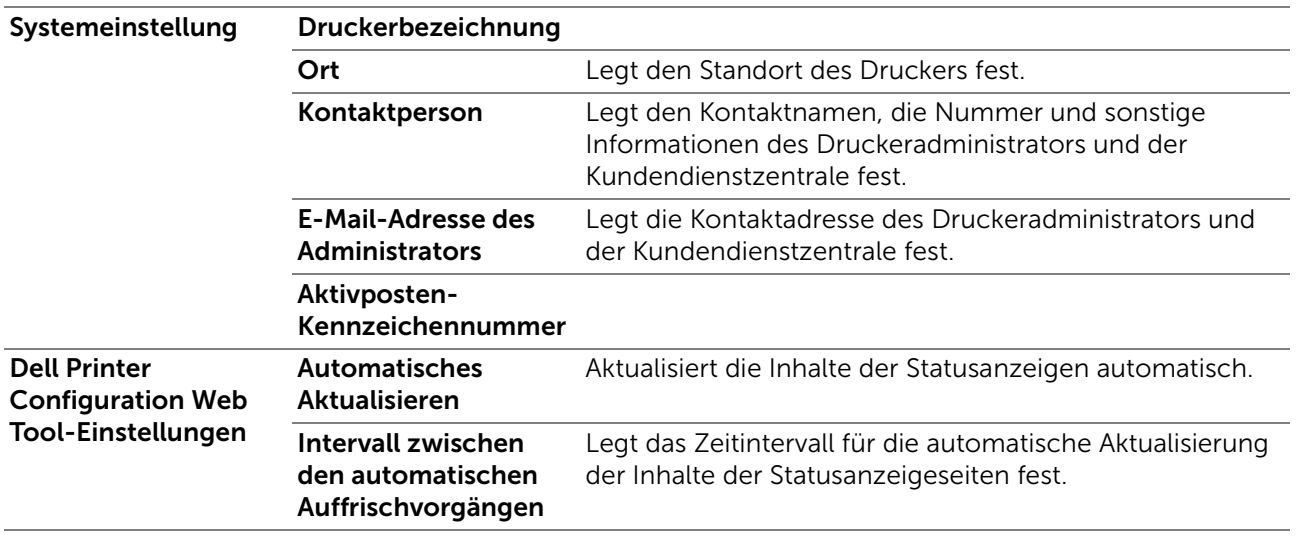

#### $\mathbb Z$  HINWEIS:

• Die Funktion Automatisches Auffrischen betrifft den Inhalt des oberen Frame der Seiten Druckerstatus, Jobliste und Abgeschlossene Jobs.

### <span id="page-171-4"></span>*Port-Einstellungen*

Aktiviert oder deaktiviert die Druckanschlüsse und Verwaltungsprotokoll-Funktionen.

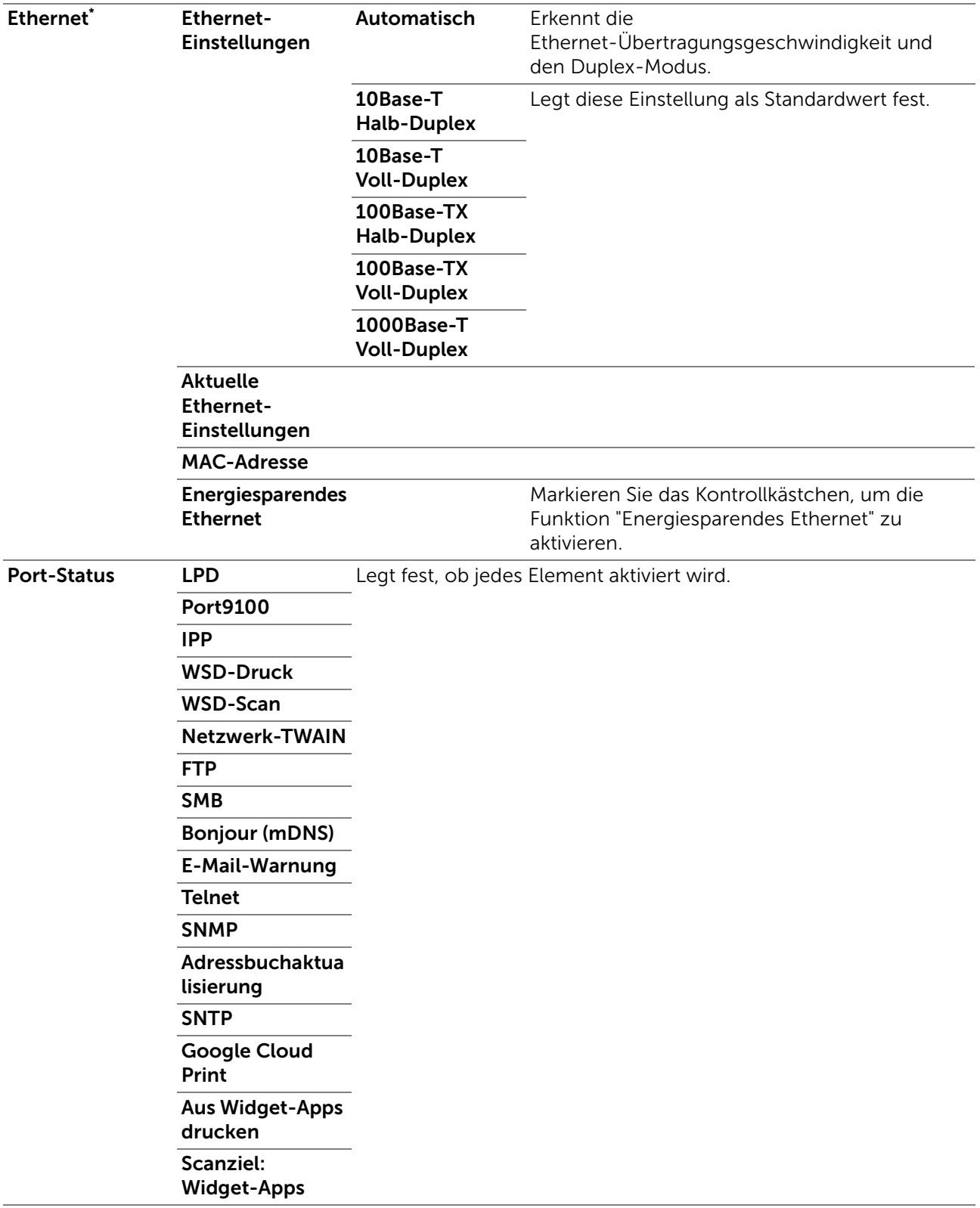

\* Dieses Element ist nur verfügbar, wenn der Drucker über ein Ethernet-Kabel angeschlossen ist.

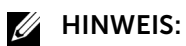

• Die Einstellungen auf der Seite Port-Einstellungen werden erst beim nächsten Neustart des Druckers wirksam. Wenn Sie die Einstellungen festlegen oder ändern, klicken Sie zur Aktivierung der neuen Einstellungen auf die Schaltfläche Neue Einstellungen anwenden.

## <span id="page-173-0"></span>*TCP/IP*

Konfiguriert IP-Adresse, Teilnetzmaske und Gateway-Adresse des Druckers.

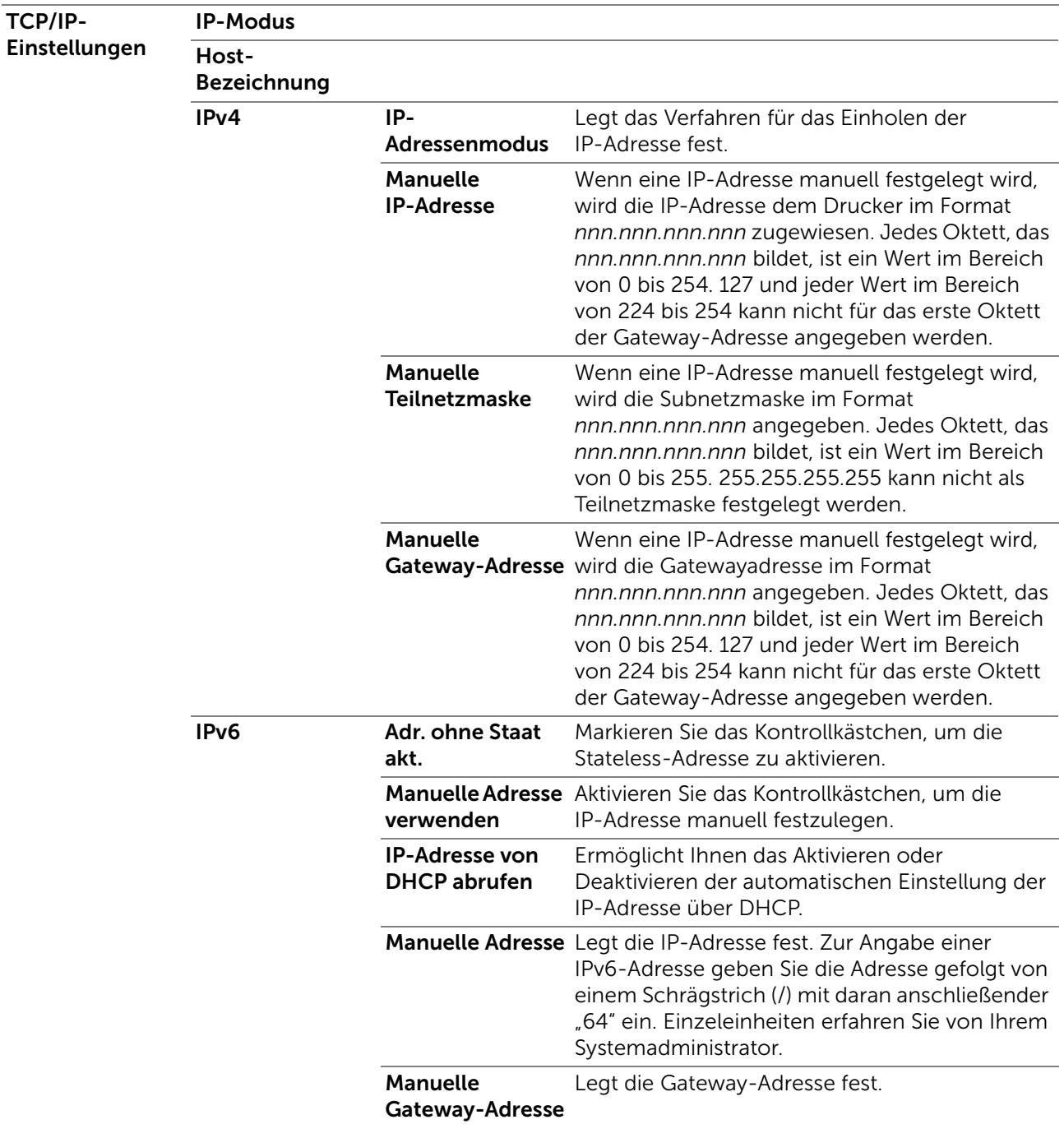

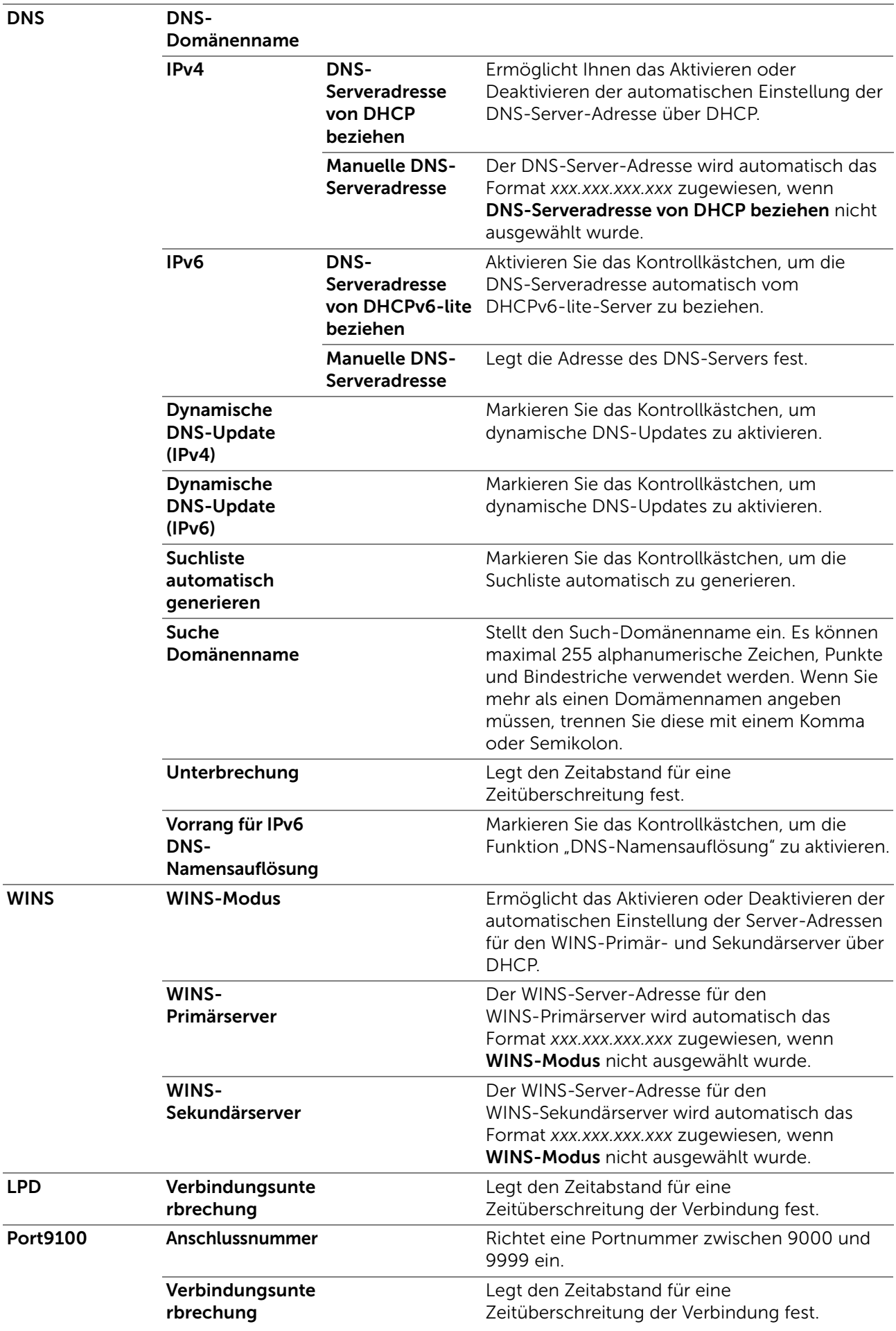

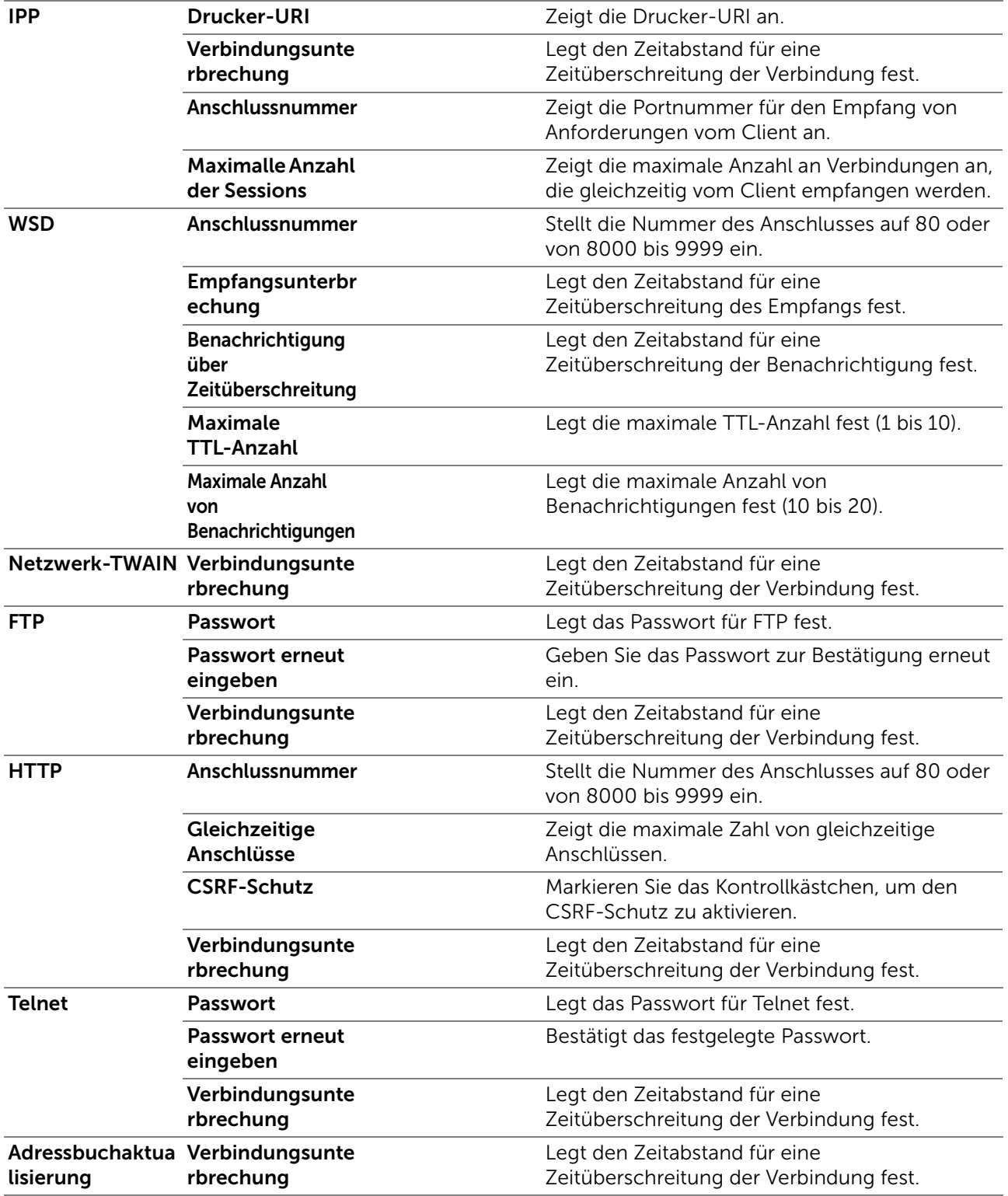

### <span id="page-175-0"></span>*SMB*

Legt die Einstellungen für das SMB-Protokoll (SMB = Server Message Block) fest.

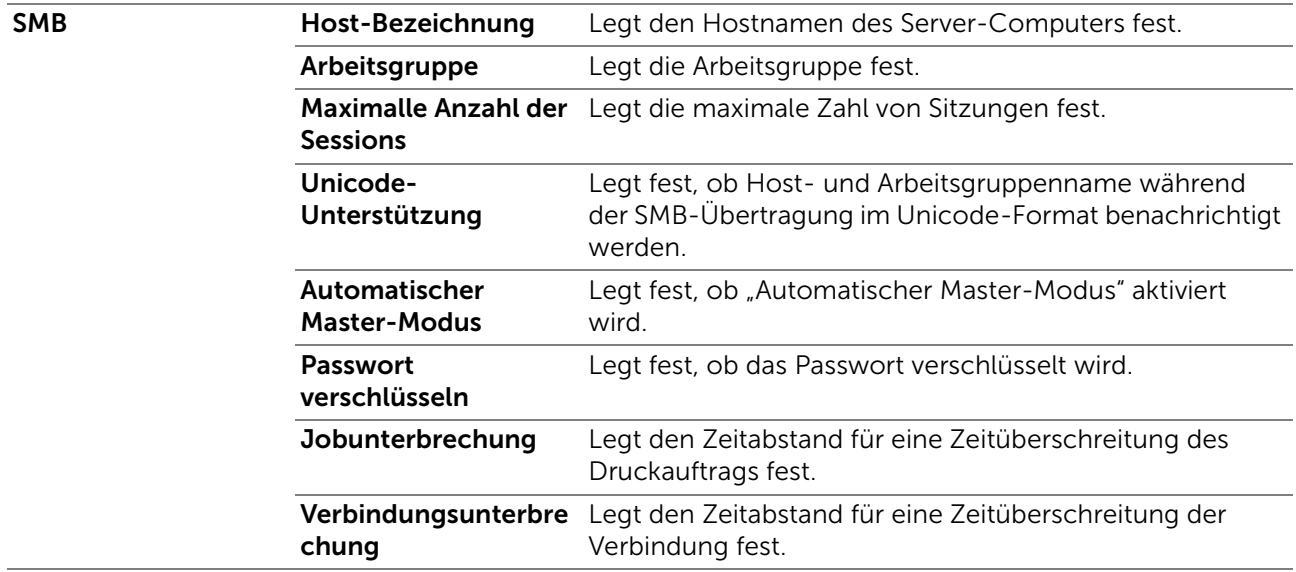

### <span id="page-176-0"></span>*E-Mail-Server*

Konfiguriert detaillierte Einstellungen für E-Mail-Server, E-Mail-Warnung und E-Mail-Bericht. Diese Seite kann auch aufgerufen werden, indem im linken Frame auf E-Mail-Server-Einstellungen - Übersicht geklickt wird.

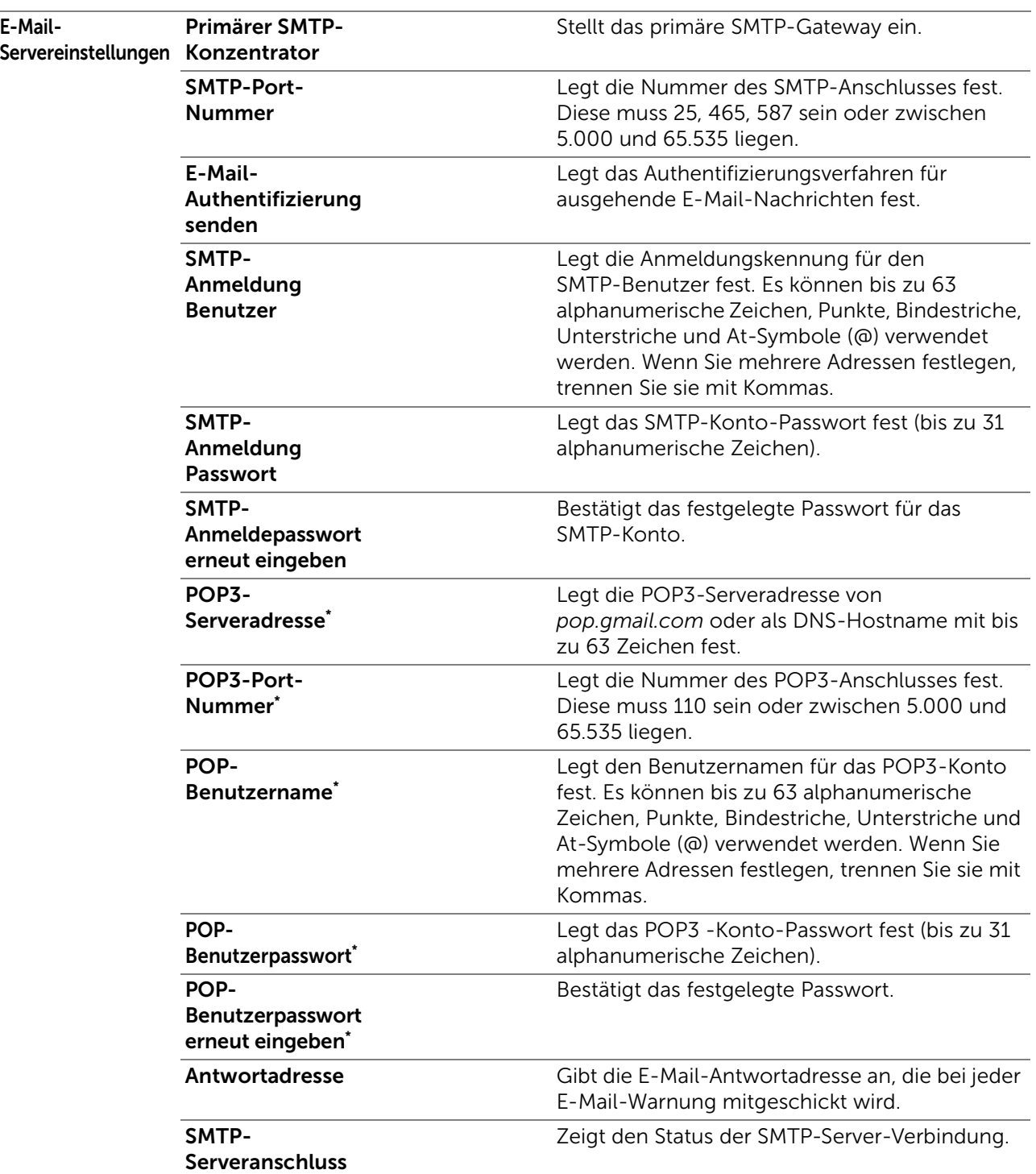

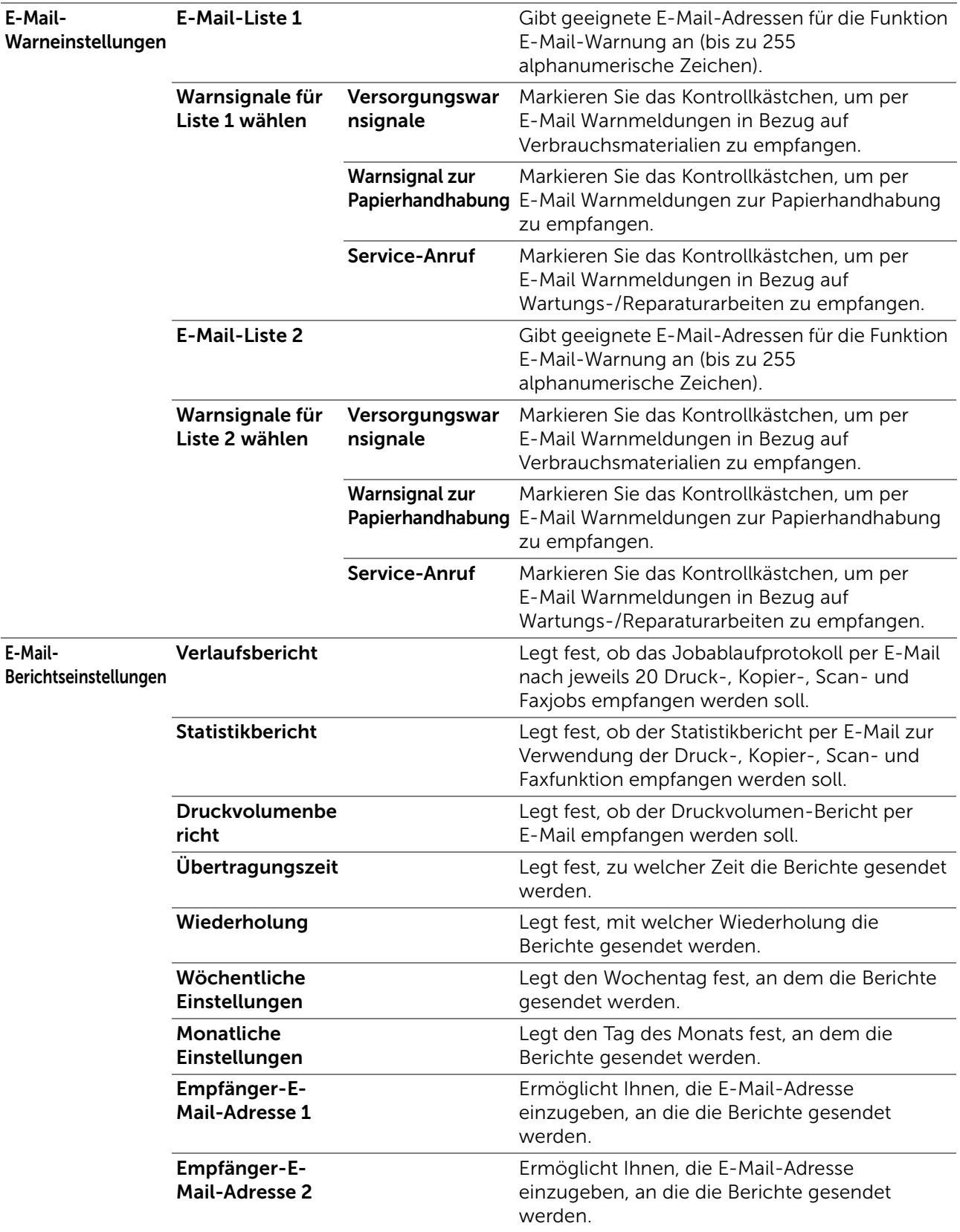

\* Diese Option ist nur verfügbar, wenn POP before SMTP (Plain) oder POP before SMTP (APOP) für E-Mail-Authentifizierung senden ausgewählt ist.

## <span id="page-178-0"></span>*Bonjour (mDNS)*

Konfiguriert detaillierte Einstellungen für Bonjour.

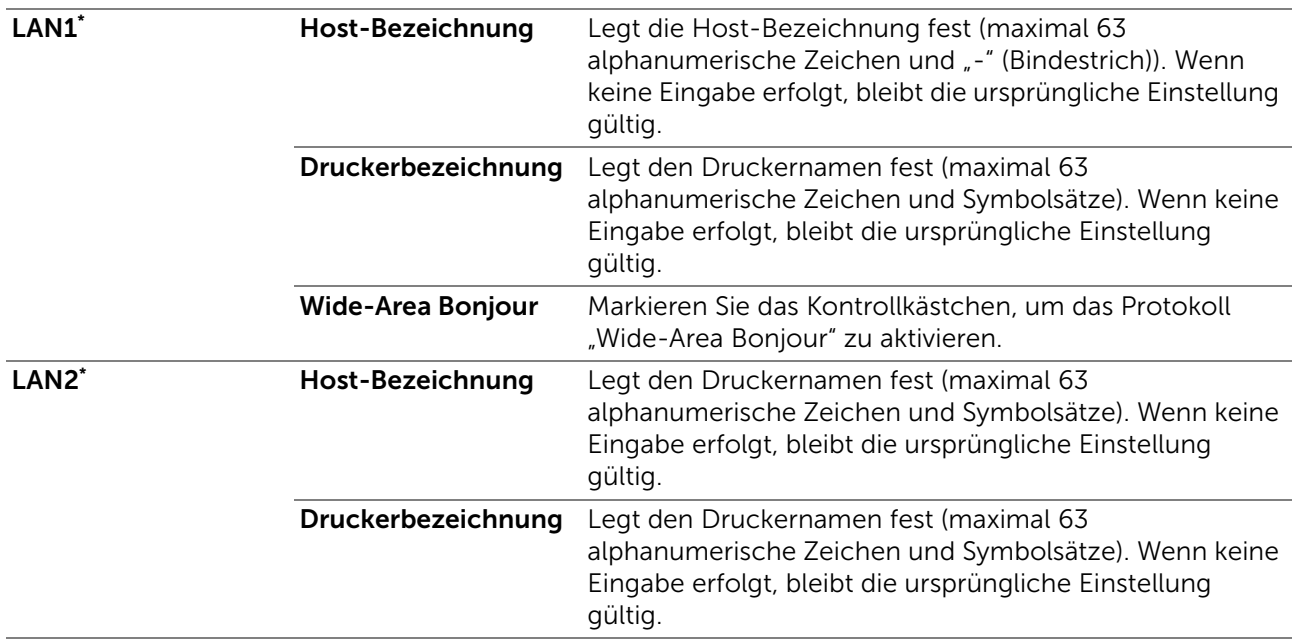

\* Diese Option ist für Dell H625cdw und Dell H825cdw verfügbar.

### <span id="page-179-0"></span>*SNMP*

Konfiguriert detaillierte Einstellungen für SNMP.

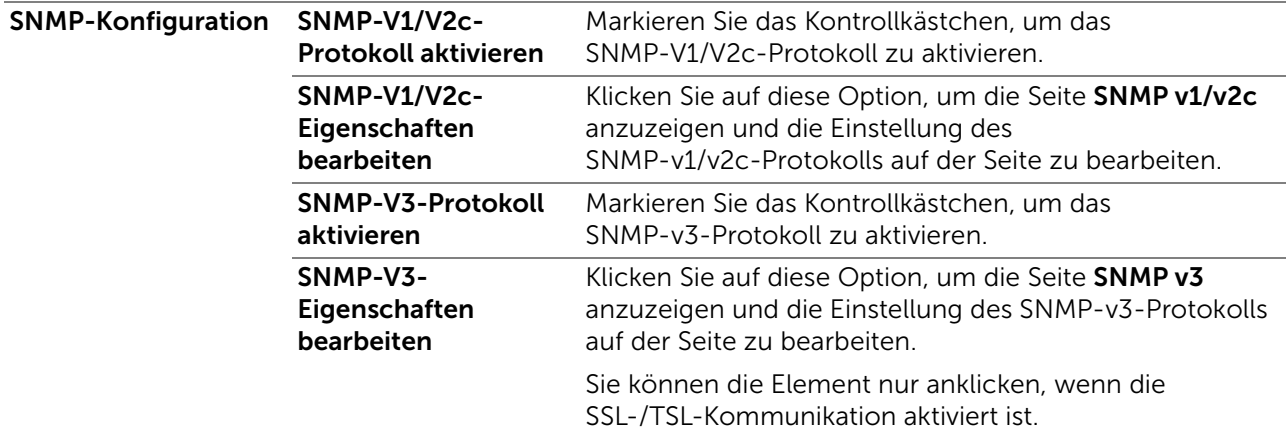
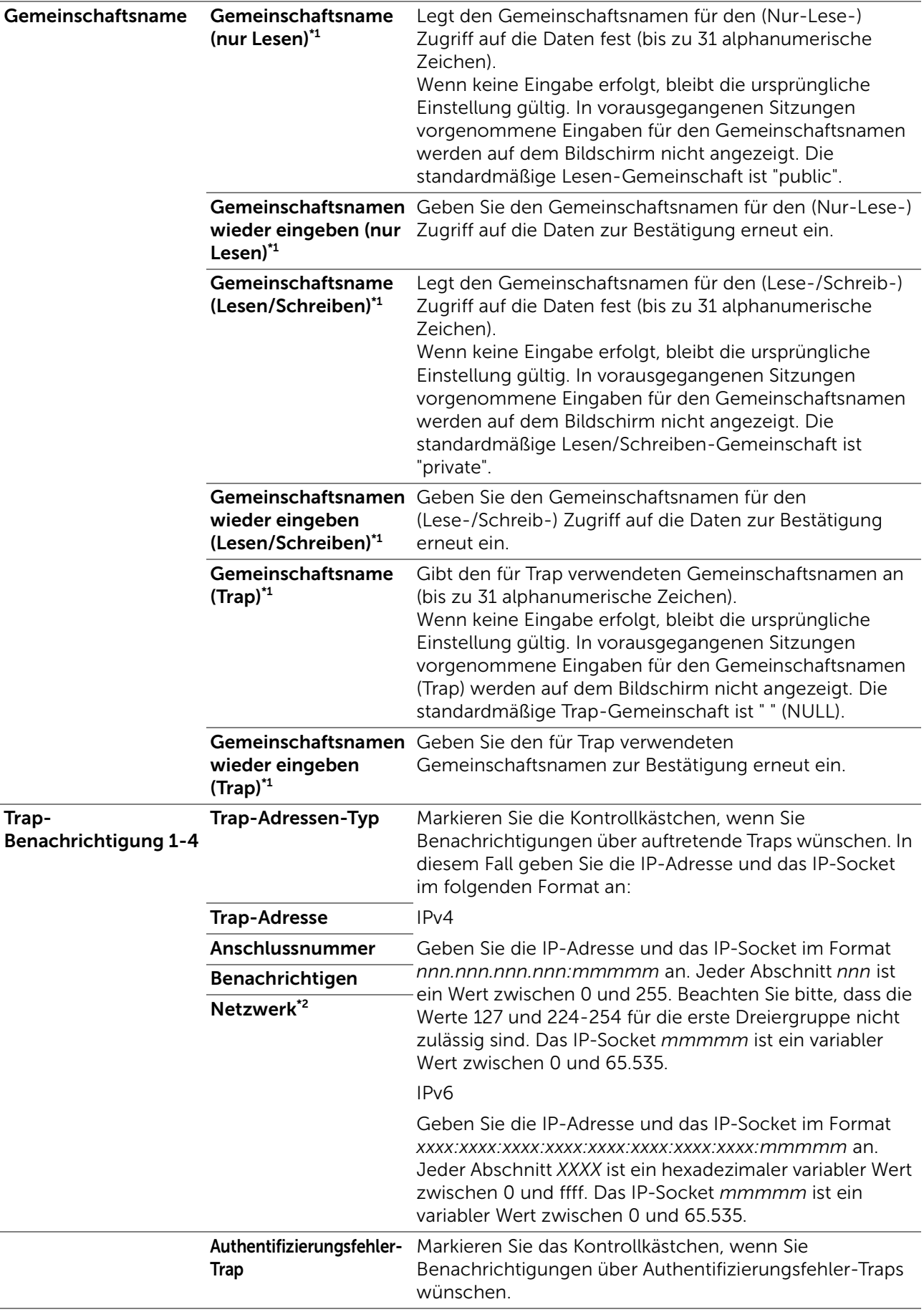

\*1 Der Standardwert kann mithilfe des Dell Printer Configuration Web Tool geändert werden.

\*<sup>2</sup> Dieses Element ist nur verfügbar, wenn Wi-Fi Direct auf Aktivieren festgelegt ist. Die Funktion "Wi-Fi Direct" ist für Dell H625cdw und Dell H825cdw verfügbar.

#### *SNMP v3*

Bearbeitet die detaillierten Einstellungen des SNMP-v3-Protokolls.

Wenn Sie diese Seite aufrufen möchten, klicken Sie auf SNMP-V3-Eigenschaften bearbeiten auf der Seite SNMP.

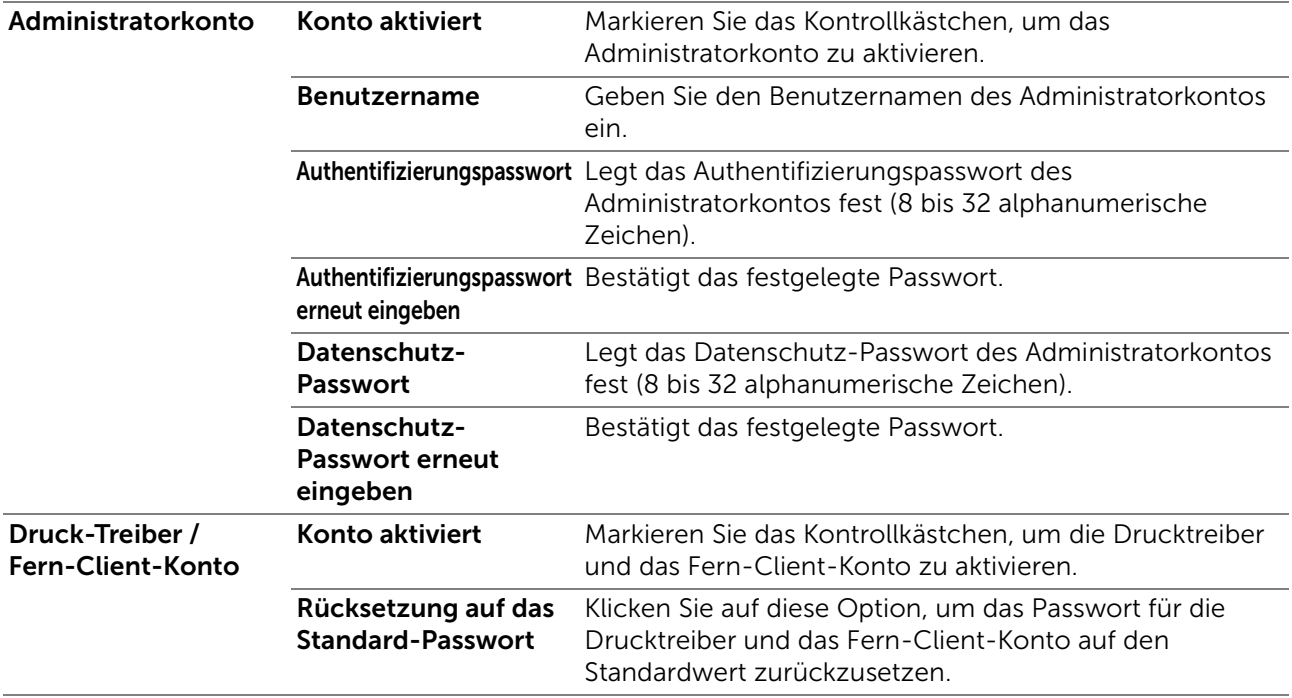

#### *Scanziel: Netzwerkordner*

Legt den Client fest, wenn Daten gescannt werden.

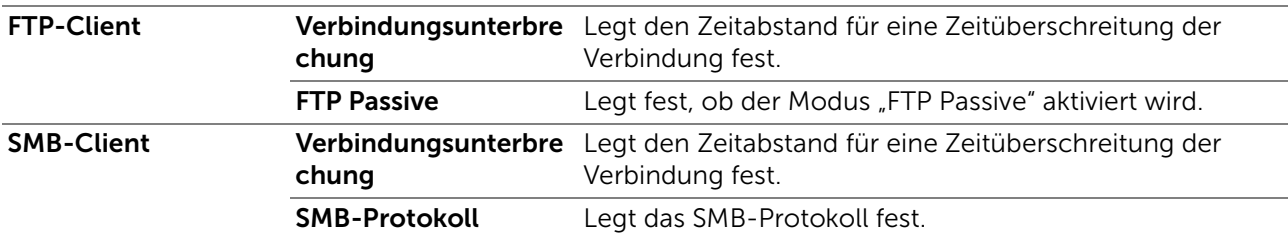

#### *SNTP*

Konfiguriert den SNTP-Server, um die Zeitsynchronisation über SNTP durchzuführen.

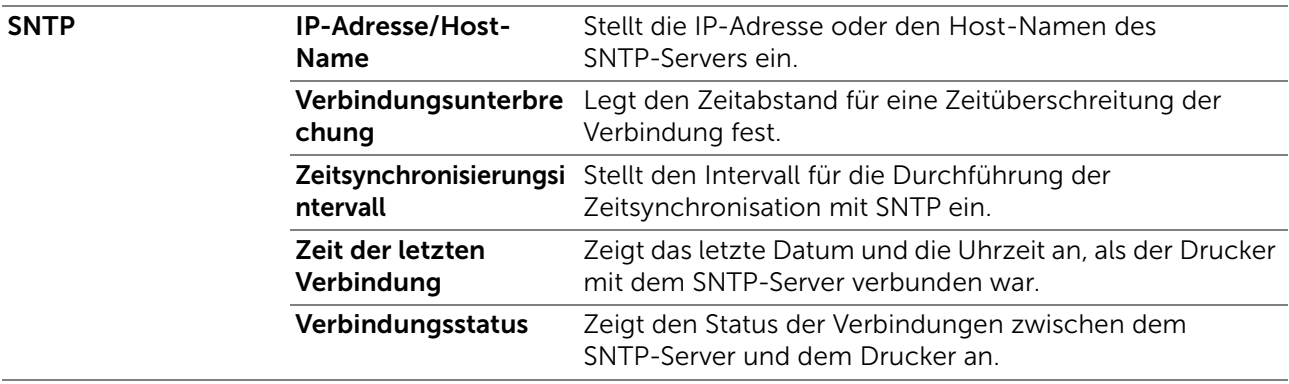

#### *AirPrint*

Konfiguriert detaillierte Einstellungen für AirPrint.

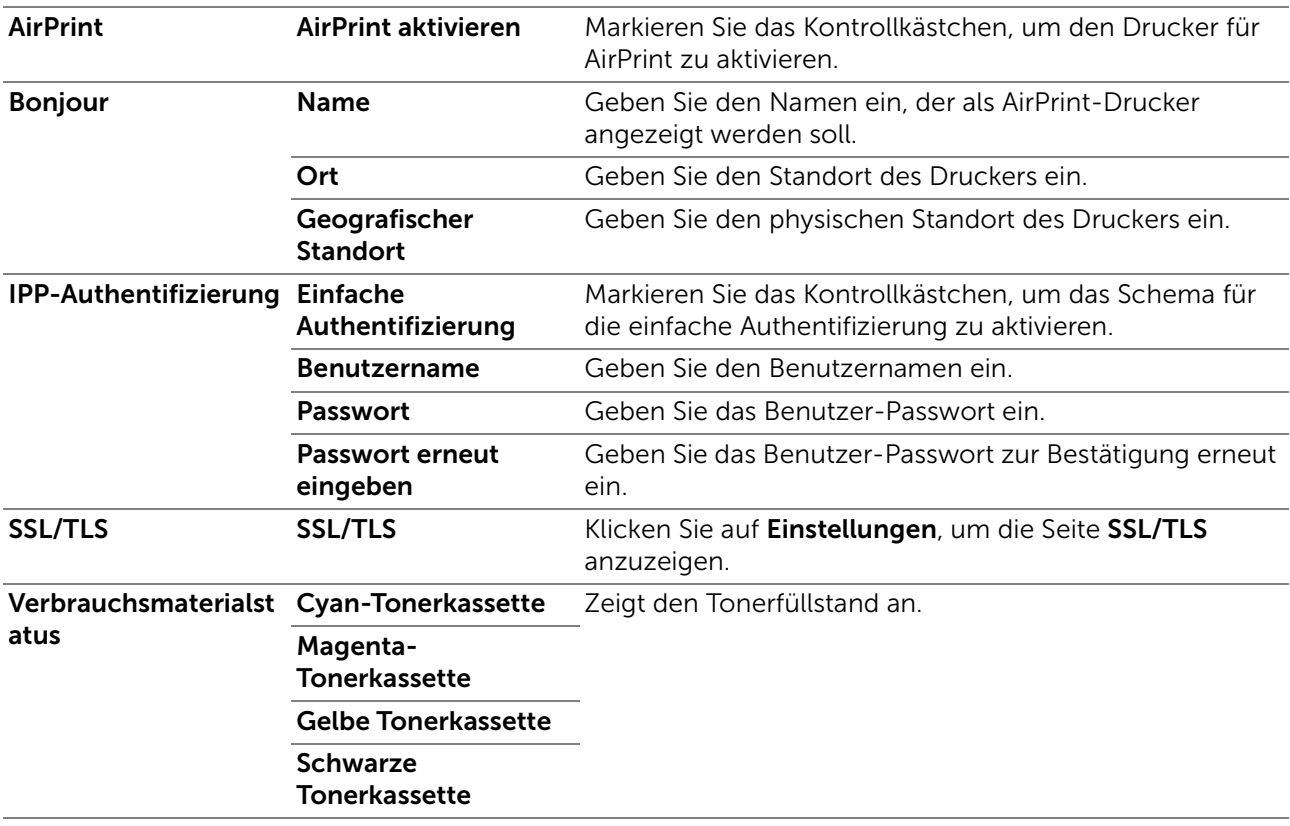

#### *Mopria*

Aktivieren Sie diese Option, um den Mopria-Druckdienst zu verwenden.

#### $\mathscr U$  HINWEIS:

• Die Schaltfläche Aktivieren ist deaktiviert, wenn sowohl Bonjour (mDNS) als auch IPP aktiviert sind.

#### *Google Cloud Print*

Registriert den Drucker für Google Cloud Print.

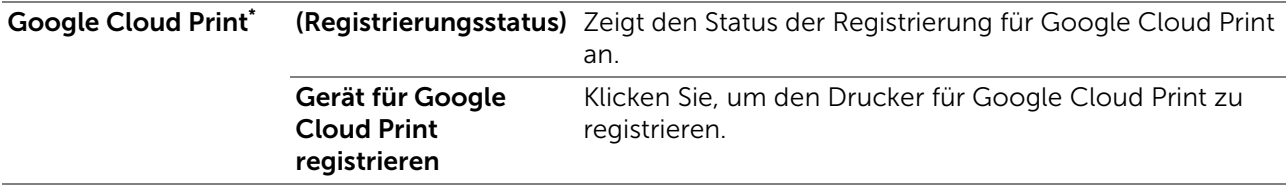

\* Google Cloud Print ist nur verfügbar, wenn auf dem Drucker IPv4 aktiviert ist.

#### *Dell Document Hub*

Konfiguriert die Verbindungen zum Dell Document Hub-Server.

 $\mathscr U$  HINWEIS:

• Dell Document Hub ist für Dell H625cdw und Dell H825cdw verfügbar.

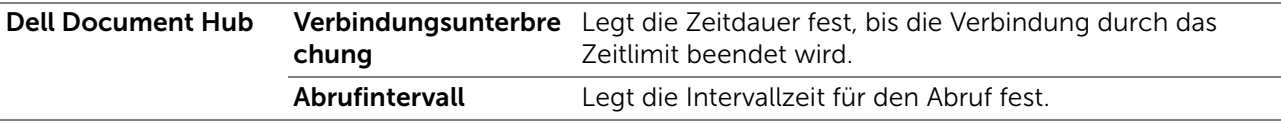

#### *Proxyserver*

Konfiguriert die Proxyserver-Einstellungen.

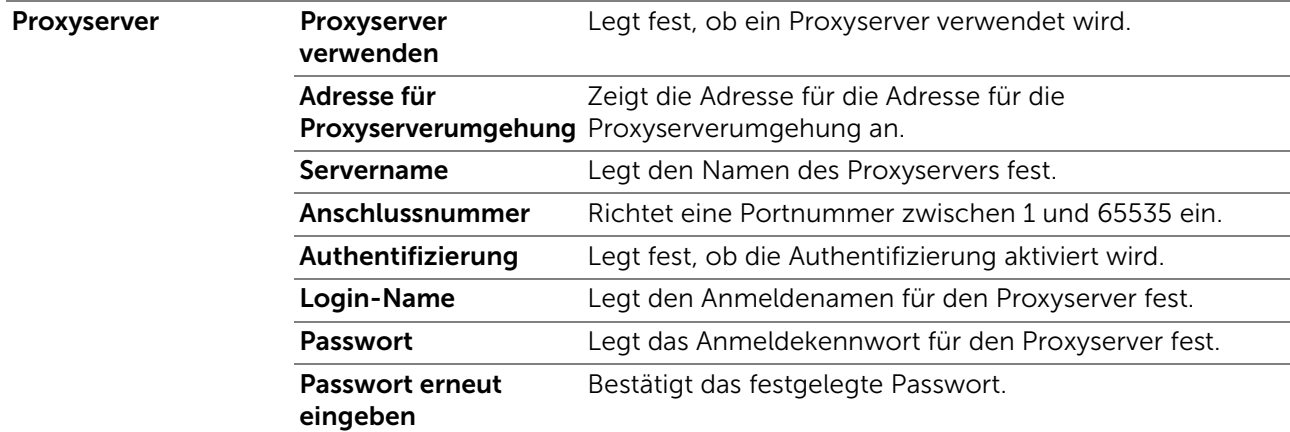

#### *Wi-Fi*

Konfiguriert die genauen Einstellungen für das Funknetz.

Um das Funknetz zu verwenden, muss das Ethernet-Kabel entfernt sein.

#### $\mathscr U$  HINWEIS:

- Die Wi-Fi-Funktion steht nur dann zur Verfügung, wenn der Drucker über ein Wireless-Netzwerk angeschlossen ist.
- Funknetz ist für Dell H625cdw und Dell H825cdw verfügbar.
- Sobald Wi-Fi aktiviert ist, ist das Kabel-LAN-Protokoll deaktiviert.

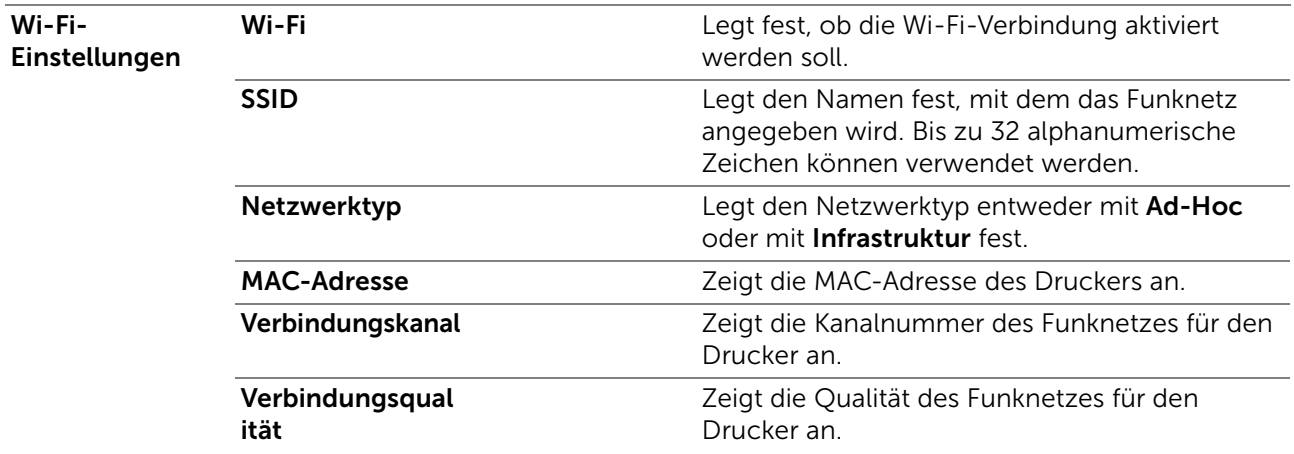

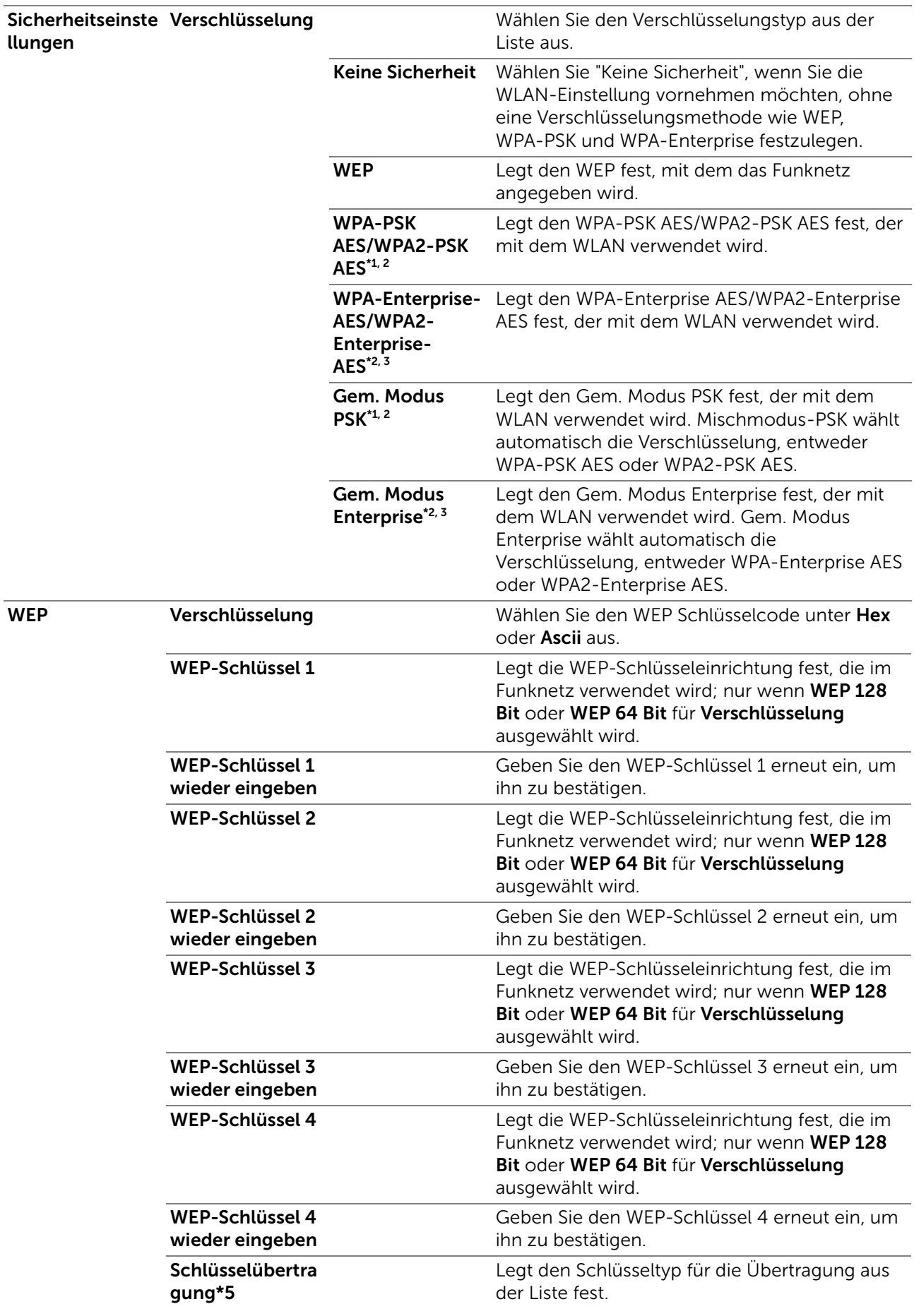

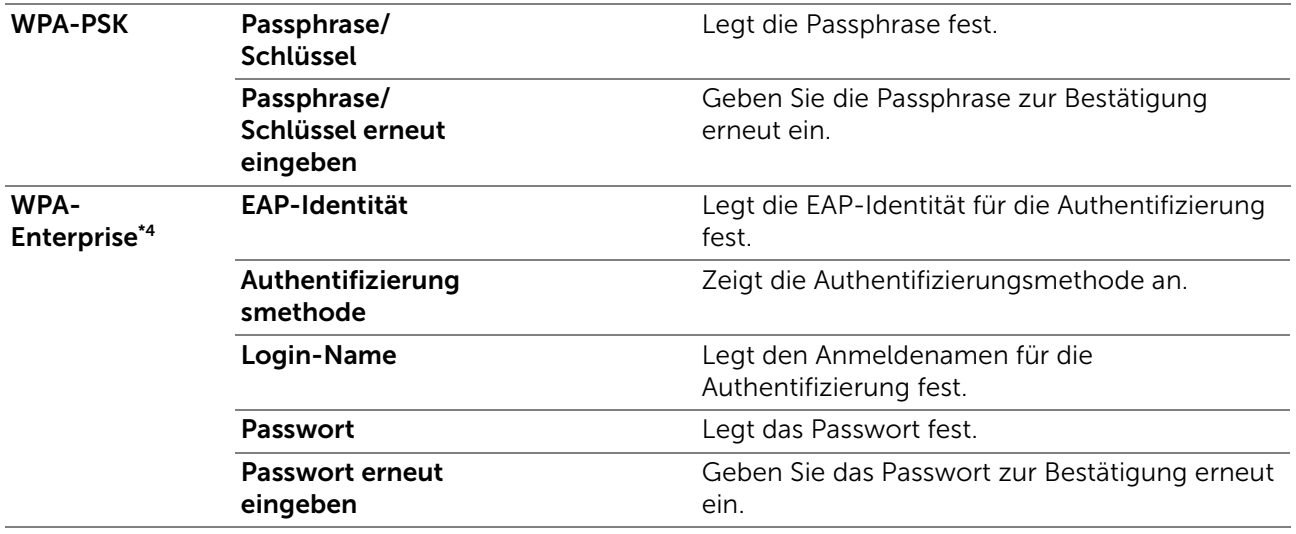

- \*1 Zur Verschlüsselung wird die AES-Methode verwendet.
- \*<sup>2</sup> Diese Option ist nur verfügbar, wenn Infrastruktur als Netzwerktyp ausgewählt wurde.
- \*3 Zur Authentifizierung und Verschlüsselung durch das digitale Zertifikat wird die AES-Methode verwendet.
- \*4 Zur Aktivierung der Einstellung muss ein Zertifikat importiert werden, welches WLAN (Server/Client) auf den SSL/TLS-Seiten unterstützt, und das entsprechende Zertifikat im Voraus aktiviert werden.
- \*5 Wenn Auto für Schl. übermitt. ausgewählt ist, wird der für WEP-Schlüssel 1 angegebene Schlüsselsatz verwendet.

#### *Wi-Fi Direct*

Konfiguriert die detaillierten Einstellung der Wi-Fi Direct-Verbindung.

 $\mathscr{U}$  HINWEIS:

• Wi-Fi Direct ist für Dell H625cdw und Dell H825cdw verfügbar.

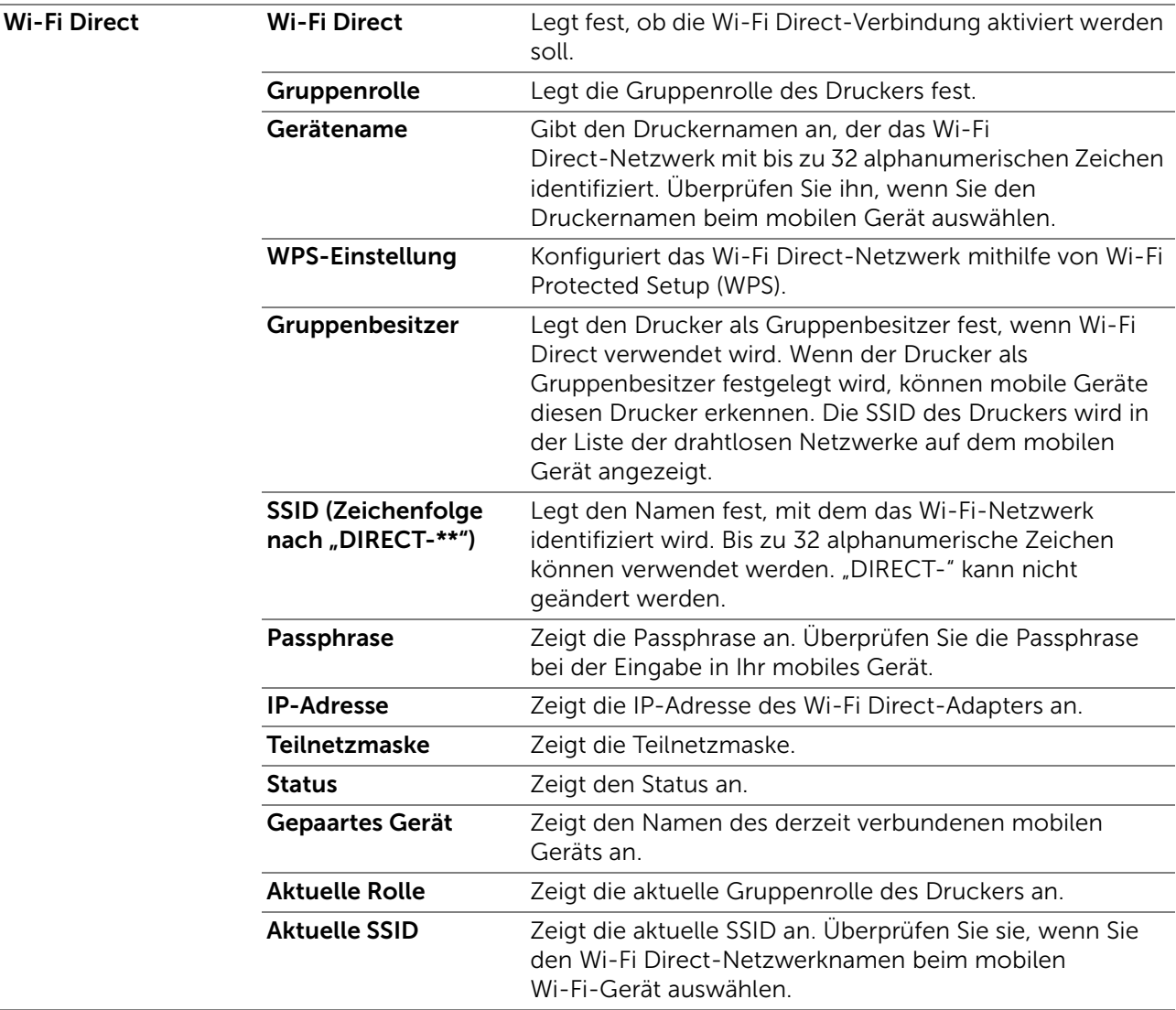

#### *Druckserver rücksetzen*

Initialisiert das NVRAM (nicht-flüchtiger Arbeitsspeicher) für die Netzwerkfunktion und startet den Drucker neu. Sie können den nicht-flüchtigen Speicher (NVRAM) des Druckers auch mit der Funktion Vorgaben rücksetzen im Menü Druckereinstellungen initialisieren.

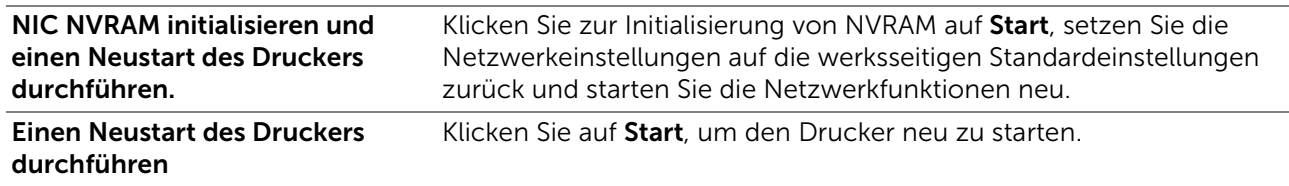

#### Sicherheit

Die Registerkarte Sicherheit umfasst die Seiten Passwort einstellen, Authentifizierungssystem, Kerberos-Server, LDAP-Server, LDAP-Authentifizierung, LDAP-Benutzerzuweisung, SSL/TLS, IPsec, 802.1x, IP Filter und SMTP-Domänenfilterung.

#### *Passwort einstellen*

Legt das Passwort fest, das benötigt wird, um vom Dell Printer Configuration Web Tool aus auf die Parameter für die Drucker-Einrichtung zuzugreifen. Diese Seite kann auch aufgerufen werden, indem im linken Frame auf Passwort einstellen geklickt wird.

#### $\mathscr U$  HINWEIS:

- Um das Passwort auf den Standardwert (NULL) zurückzusetzen, initialisieren Sie den nicht-flüchtigen Speicher (NVM).
- Sie können das Passwort für den Zugriff auf Admin-Einstellungen festlegen.

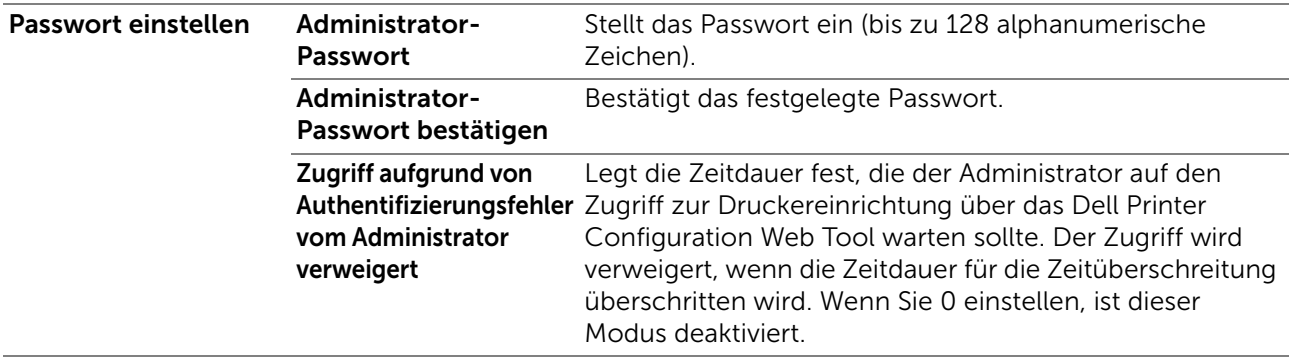

#### *Authentifizierungssystem*

Legt den Typ der Serverauthentifizierung, die Zeitüberschreitung Serverantwort, oder die Zeitüberschreitung Suchen fest.

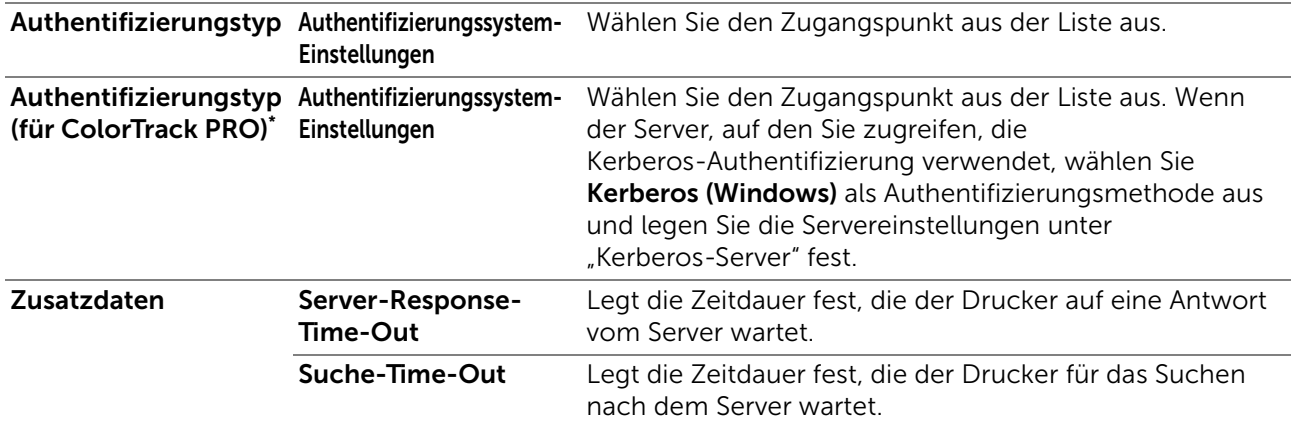

Diese Funktion ist für Dell S2825cdn verfügbar.

#### <span id="page-187-0"></span>*Kerberos-Server*

Legt die Einstellungen für den Kerberos-Server fest.

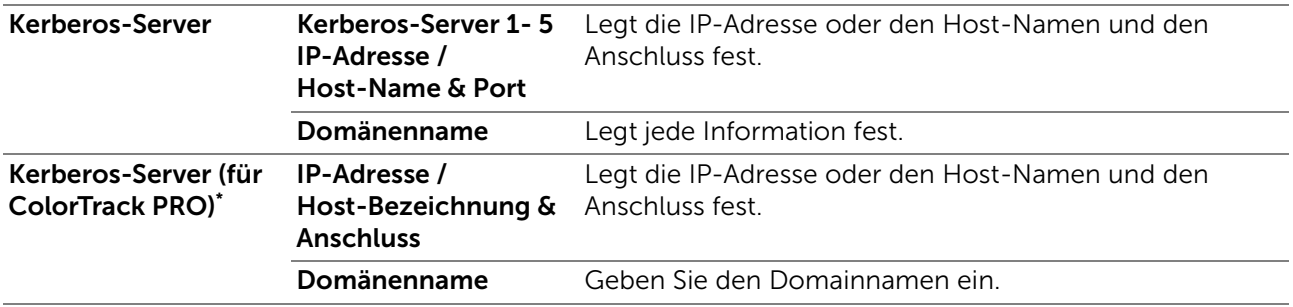

\* Diese Funktion ist für Dell S2825cdn verfügbar.

#### *LDAP-Server*

Legt die Einstellung des LDAP-Servers fest.

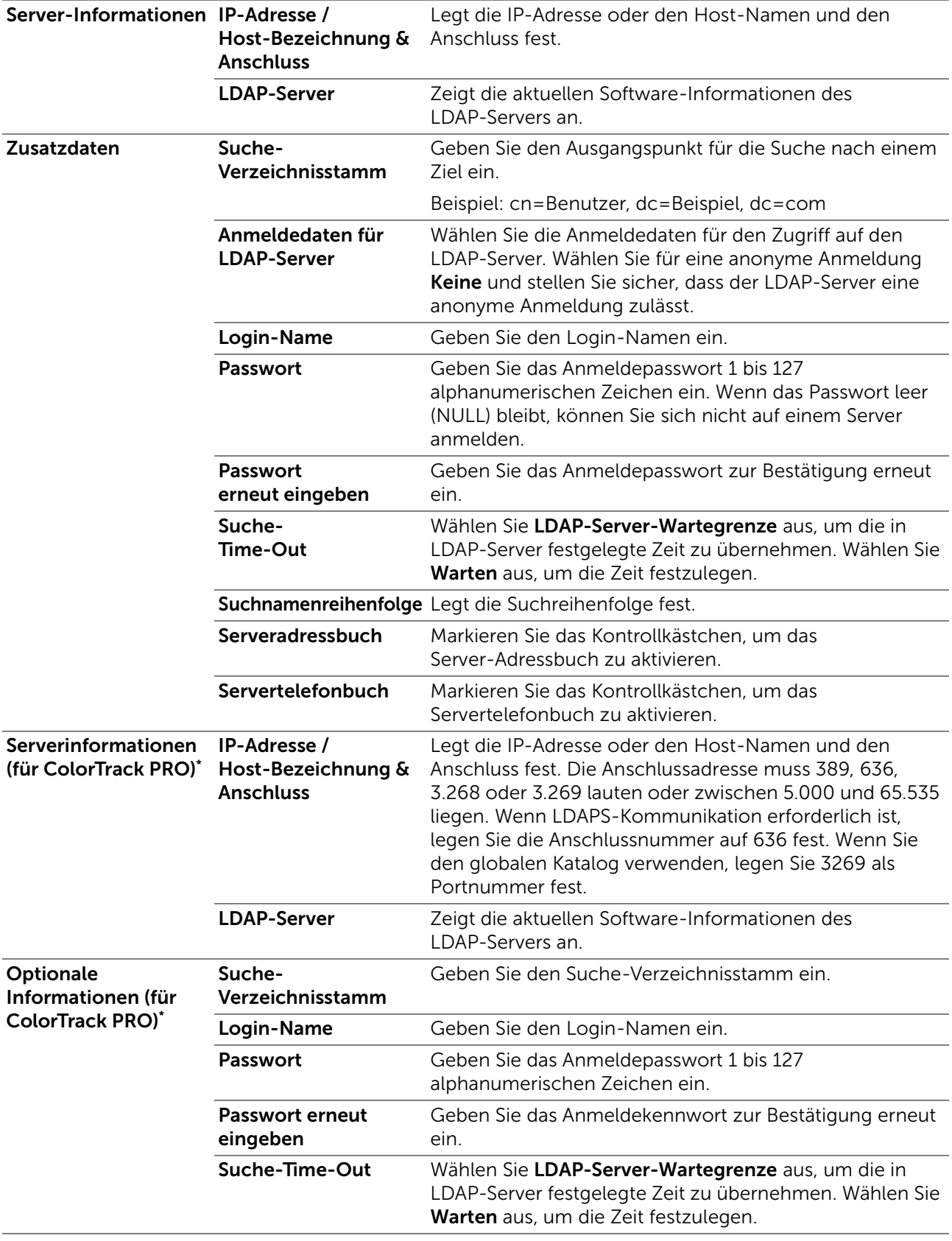

\* Diese Funktion ist für Dell S2825cdn verfügbar.

#### $\mathscr U$  HINWEIS:

- Für das Server-Adressbuch muss Ein festgelegt werden, bevor Sie das Server-Adressbuch für die Funktion "Scanziel: EMail" verwenden können.
- Für das Servertelefonbuch muss Ein festgelegt werden, bevor Sie das Servertelefonbuch im Faxbetrieb verwenden können.

#### *LDAP-Authentifizierung*

Legt die Authentifizierungsmethode des LDAP-Servers fest.

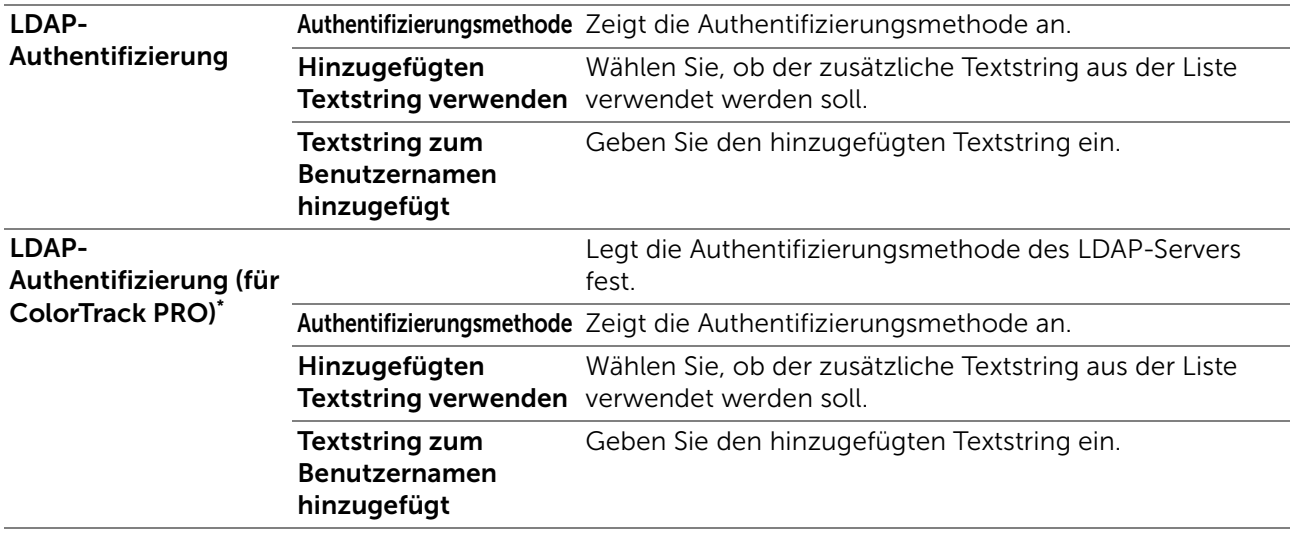

\* Diese Funktion ist für Dell S2825cdn verfügbar.

#### *LDAP-Benutzerzuweisung*

Legt die Einstellung der LDAP-Benutzerzuordnung fest.

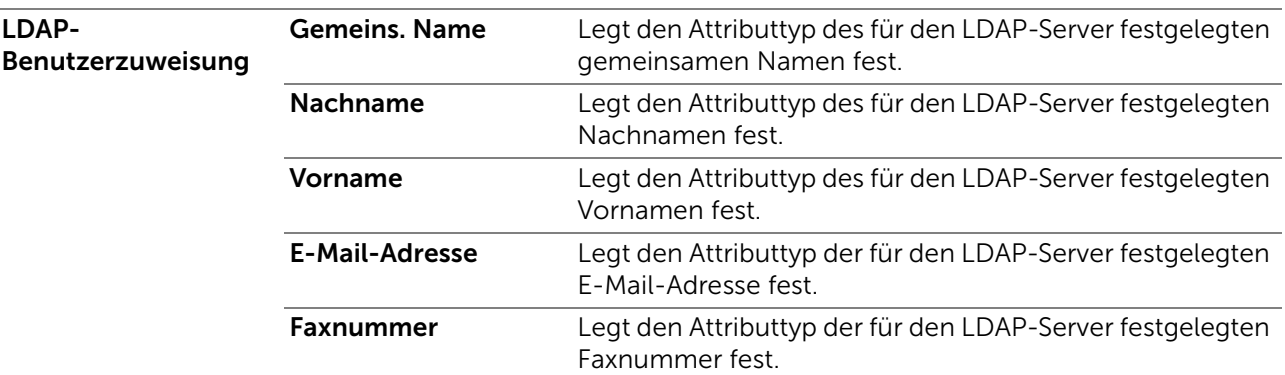

#### *SSL/TLS*

Legt die Einstellungen für die SSL-/TSL-Verschlüsselung der Kommunikation mit dem Drucker und einstellen/löschen des Zertifikats fest, das für IPsec, LDAPS oder Wi-Fi verwendet wird.

#### $\mathscr U$  HINWEIS:

• Funknetz ist für Dell H625cdw und Dell H825cdw verfügbar.

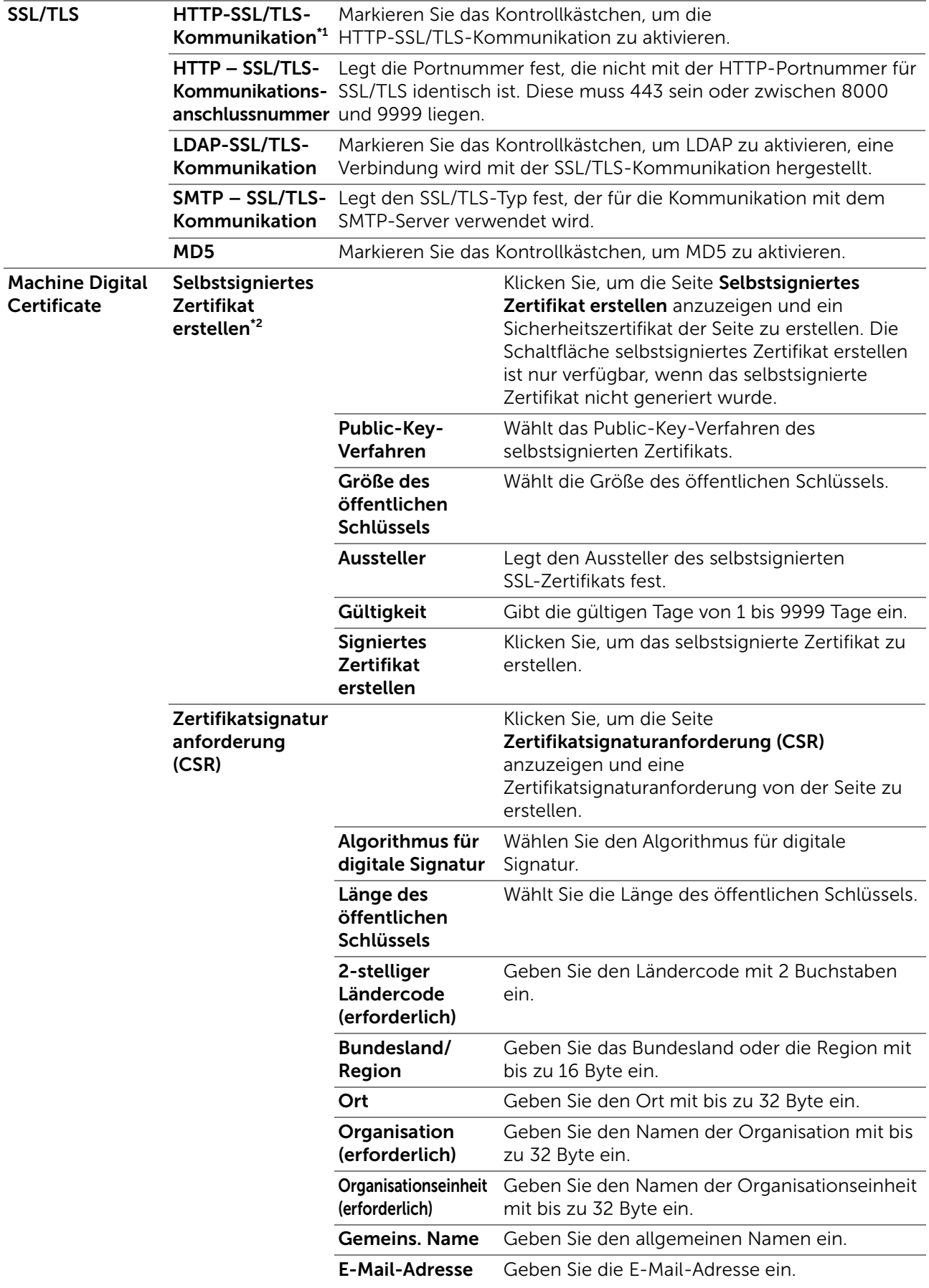

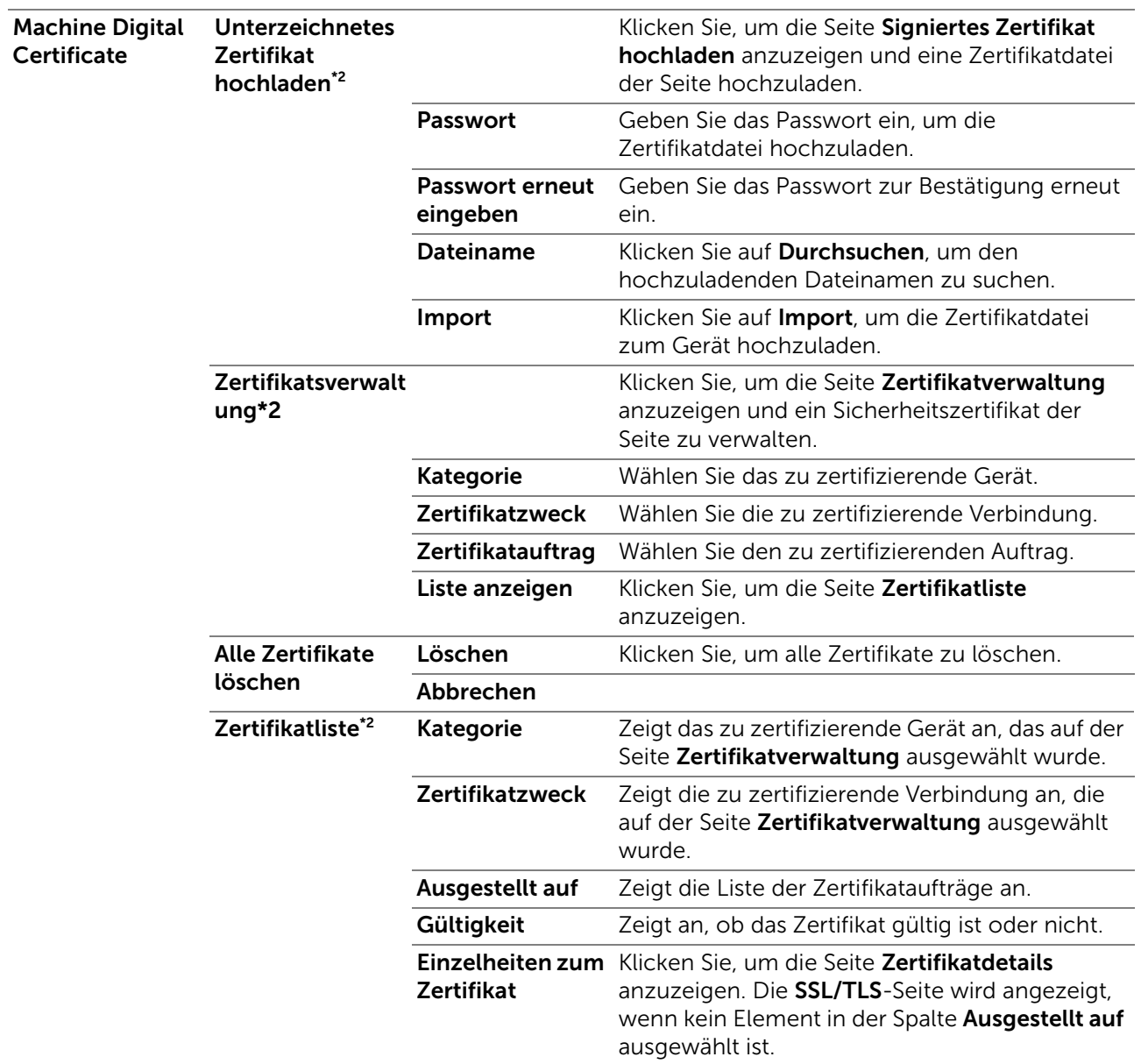

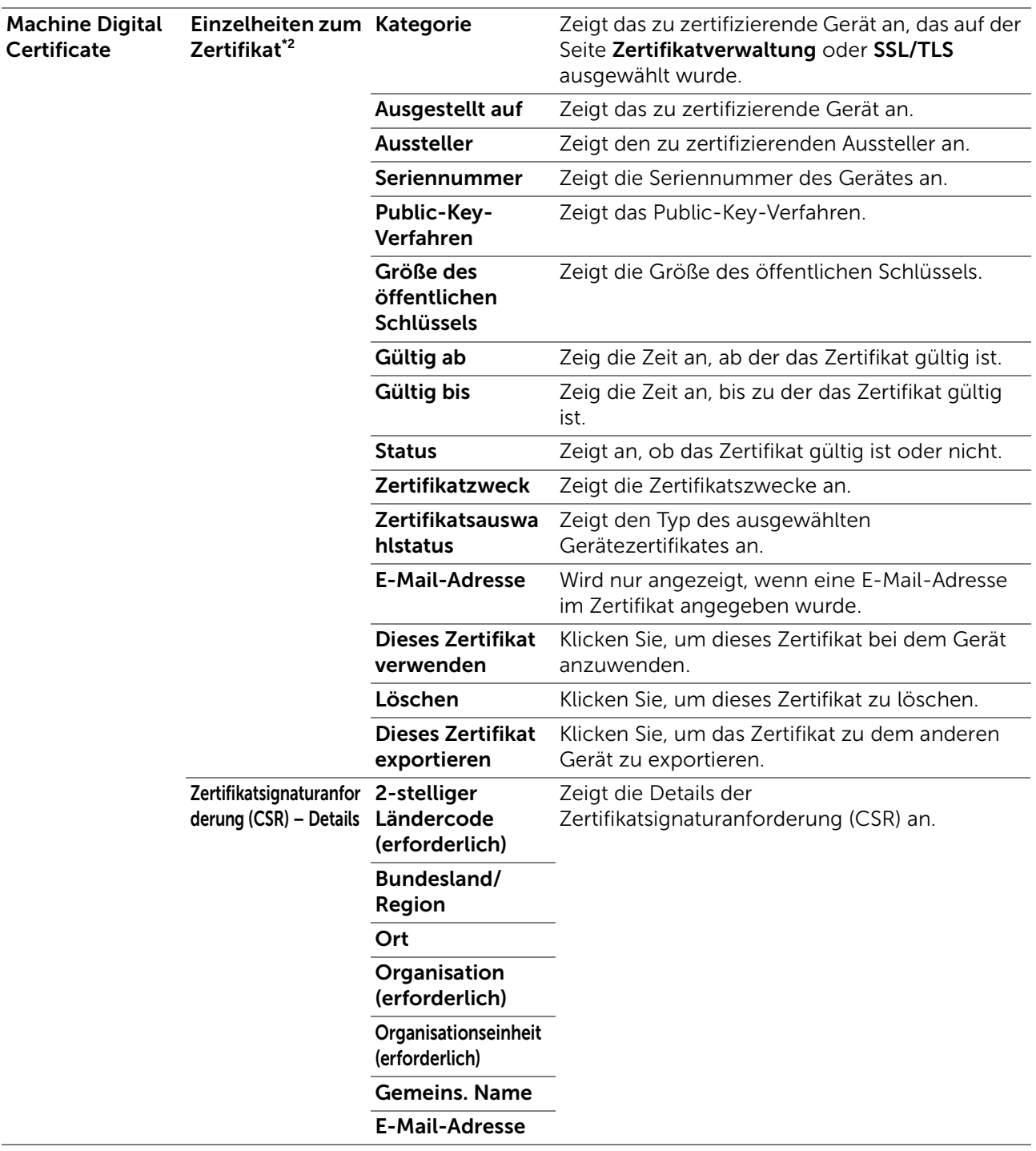

\*1 Diese Option ist nur verfügbar, wenn das selbstsignierte Zertifikat generiert wurde.

\*2 Diese Option ist nur wirksam, wenn die Verbindung über SSL/TLS (HTTPS) erfolgt. Nur der Administrator ist berechtigt, die Seiten anzuzeigen.

#### *IPsec*

Legt die Einstellungen der Sicherheitsarchitektur für Internet Protocol (IPsec) für die verschlüsselte Kommunikation mit dem Drucker fest.

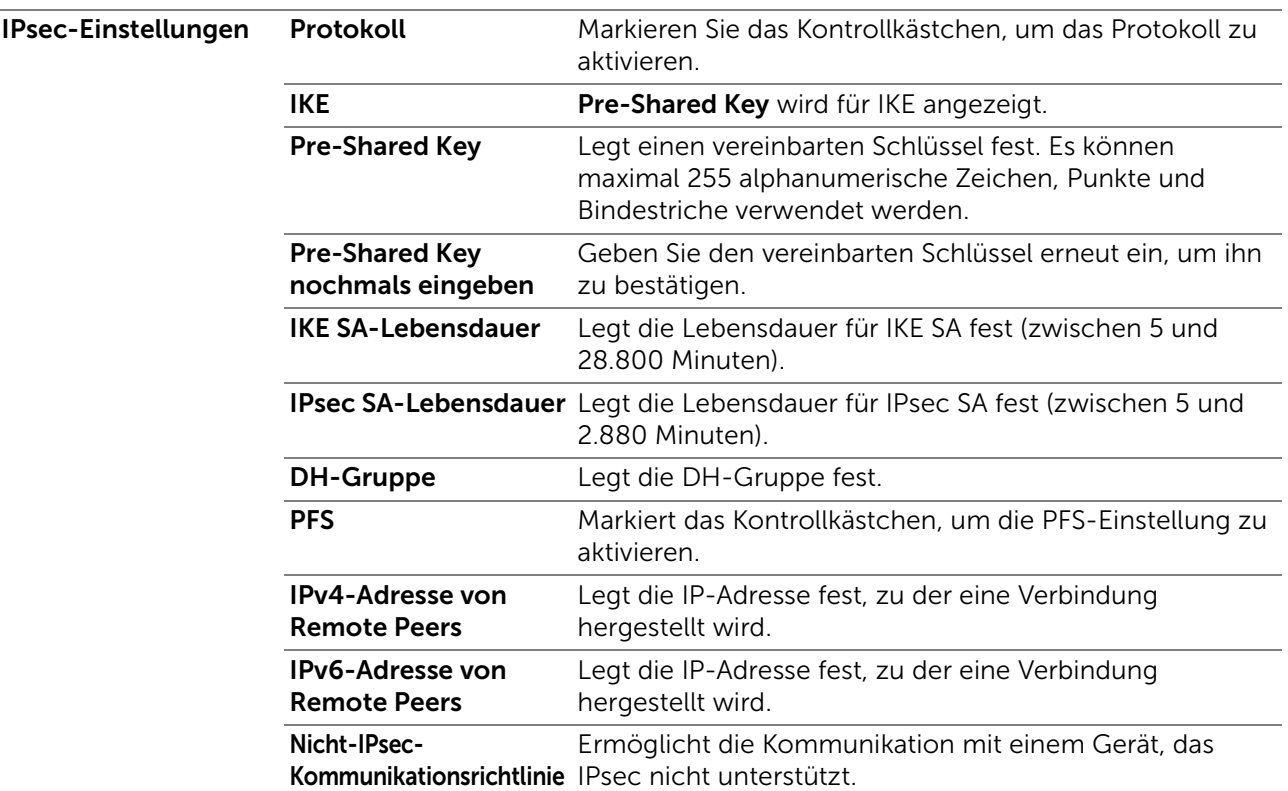

#### $\mathscr U$  HINWEIS:

• Wenn IPsec mit nicht korrekten Einstellungen aktiviert ist, müssen Sie IPsec über das Menü **IPsec** an der Bedienerkonsole deaktivieren.

#### *802.1x*

Legt die Einstellungen für die IEEE 802.1x-Authentifizierung für die verschlüsselte Kommunikation mit dem Drucker fest.

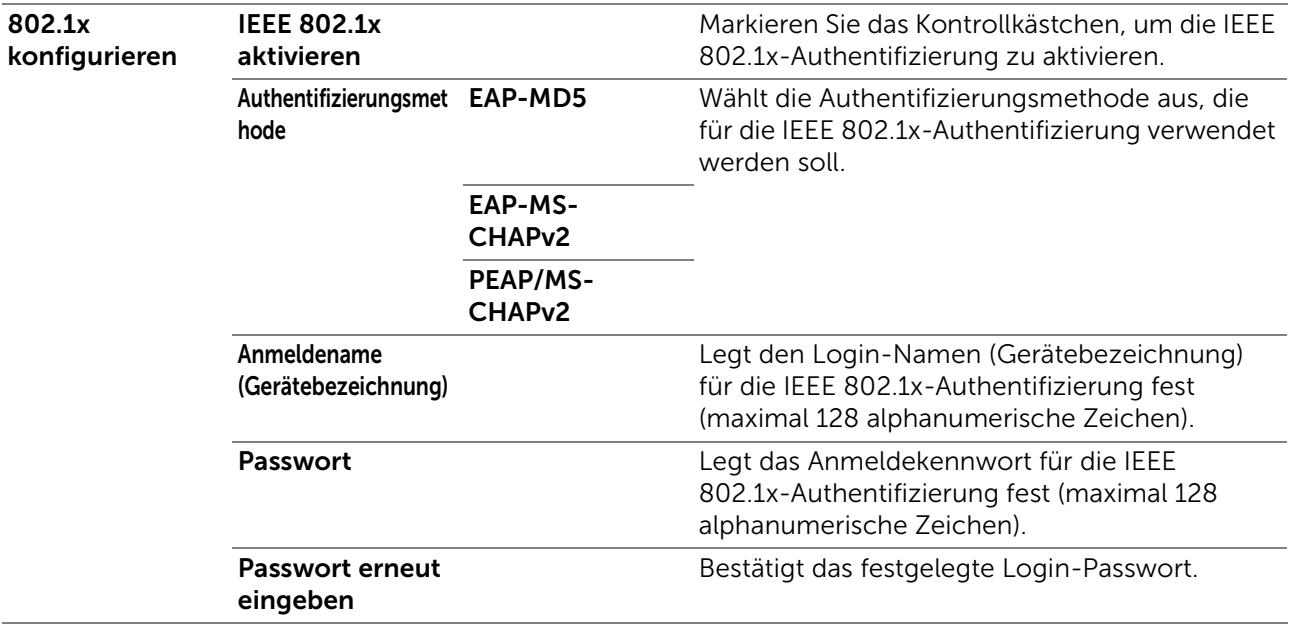

#### $\mathscr U$  HINWEIS:

• Diese Option ist für Dell H625cdw und Dell H825cdw verfügbar.

#### *IP-Filter*

Legt fest, ob die IP-Filterfunktion aktiviert werden soll, die nur die Kommunikation mit Geräten erlaubt, deren IP-Adressen im Drucker registriert sind.

#### $\mathbb Z$  HINWEIS:

• Diese Funktion gilt nur für Kommunikationen über Wi-Fi Direct.

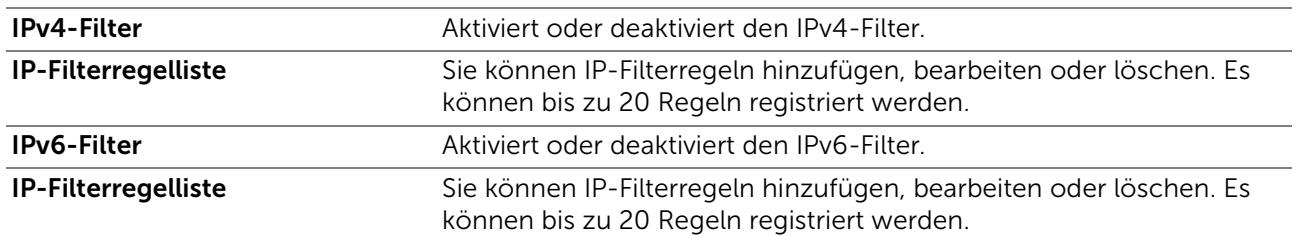

#### Vorgehensweise zur Einrichtung des IP-Filters

Um die IP-Filterfunktion zu aktivieren, müssen Sie die IP-Adresse und die Subnetzmaske eines Geräts registrieren, für das Sie die Kommunikation mit dem Drucker zulassen wollen. Für die folgenden Vorgehensweise werden die folgenden Adressinformationen als Beispiel verwenden, um das Festlegen der IP-Filtereinstellungen zu erläutern.

- IP-Adresse: 192.0.2.1
- Teilnetzmaske: 255.255.255.0
- 1 Aktivieren Sie das Kontrollkästchen Aktivieren unter IPv4-Filter.
- 2 Klicken Sie auf Neue Einstellungen anwenden  $\rightarrow$  Drucker neu starten.
- 3 Nachdem der Drucker neu gestartet wurde, rufen Sie den Bildschirm IP-Filter erneut auf.
- 4 Klicken Sie auf Hinzufügen unter IP-Filterregelliste in IPv4-Filter.
- 5 Geben Sie "192.0.2.1" in das Textfeld **Quellen-IP-Adresse** und "24" in das Textfeld Quellen-IP-Maske ein.

Die Subnetzmaske muss im Präfixformat festgelegt werden.

6 Klicken Sie auf **Neue Einstellungen anwenden**  $\rightarrow$  **Drucker neu starten**.

#### *SMTP-Domänenfilterung*

Legt fest, ob E-Mail-Zieldomänen begrenzt werden sollen.

#### $\mathbb Z$  HINWEIS:

• Diese Funktion schränkt das Versenden von E-Mails über die Funktion E-Mail-Warnung nicht ein.

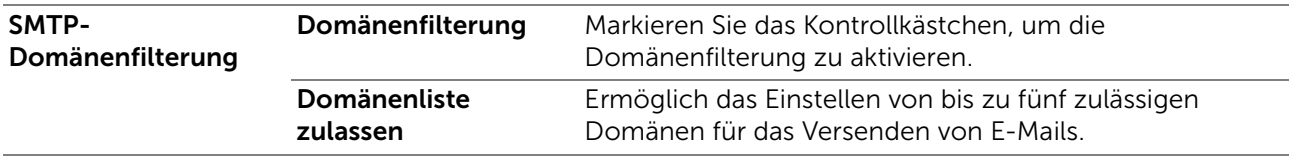

### Druckereinstellungen kopieren

#### Druckereinstellungen kopieren

Die Registerkarte Druckereinstellungen kopieren enthält die Seiten Druckereinstellungen kopieren und Druckereinstellungsbericht kopieren.

#### *Druckereinstellungen kopieren*

Zum Kopieren der Druckereinstellungen auf einen oder mehrere Drucker im Netzwerk mit der gleichen Modellnummer.

#### $\mathscr U$  HINWEIS:

- Mit dieser Funktion können Sie Druckereinstellungen auf bis zu 10 Zieldrucker gleichzeitig kopieren. Wenn der Zieldrucker andere Konfigurationsfelder aufweist, werden nur die gemeinsamen Felder kopiert.
- Sie können das Adressbuch nicht kopieren, wenn der Zieldrucker einen Auftrag hat und auf dem Menü "Faxen/Scannen/Adressbuch" des Bedienfelds bedient wird.
- 1 Wählen Sie die zu kopierenden Einstellungen unter Druckereinstellungen, ColorTrack (interne Einstellungen) und/oder Adressbuch.
- 2 Geben Sie die IP-Adresse und das Passwort des Zieldruckers in das Textfeld IP-Adresse und Passwort ein.
- 3 Klicken Sie auf die Schaltfläche Die Einstellungen auf den Host in der obigen Tabelle kopieren.

 $\mathscr U$  HINWEIS:

- Das Kopieren der Druckereinstellungen wird 60 Sekunden, nachdem keine Eingabe empfangen wurde, beendet.
- 4 Prüfen Sie das Menü Die Einstellungen auf den Host in der obigen Tabelle kopieren, und einen Neustart der Maschine durchführen im Dell Printer Configuration Web Tool auf dem Zieldrucker, um festzustellen, ob die Einstellungen erfolgreich kopiert wurden.

#### *Druckereinstellungsbericht kopieren*

Zeigt an, ob die Druckereinstellung erfolgreich auf die Zieldrucker kopiert wurde.

 $\mathscr U$  HINWEIS:

• Das Protokoll wird durch Ausschalten des Druckers gelöscht.

### Druckvolumen

#### Druckvolumen

Die Registerkarte Druckvolumen enthält die Seiten Druckvolumen und Dell ColorTrack.

#### *Druckvolumen*

Zeigt die Anzahl der gedruckten Seiten an. Diese Seite kann auch eingeblendet werden, indem auf **Druckvolumen** im linken Frame geklickt wird.

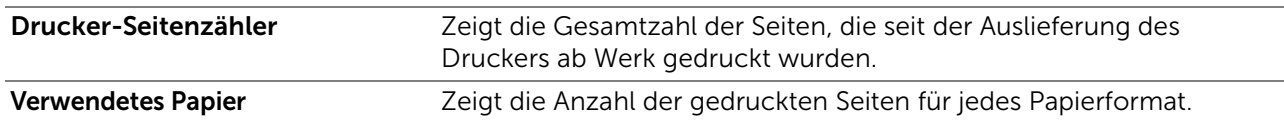

#### *Dell ColorTrack*

Legt fest, welche Benutzer Zugriff auf den Farbdruck haben, und Beschränkung des Druckvolumens pro Benutzer.

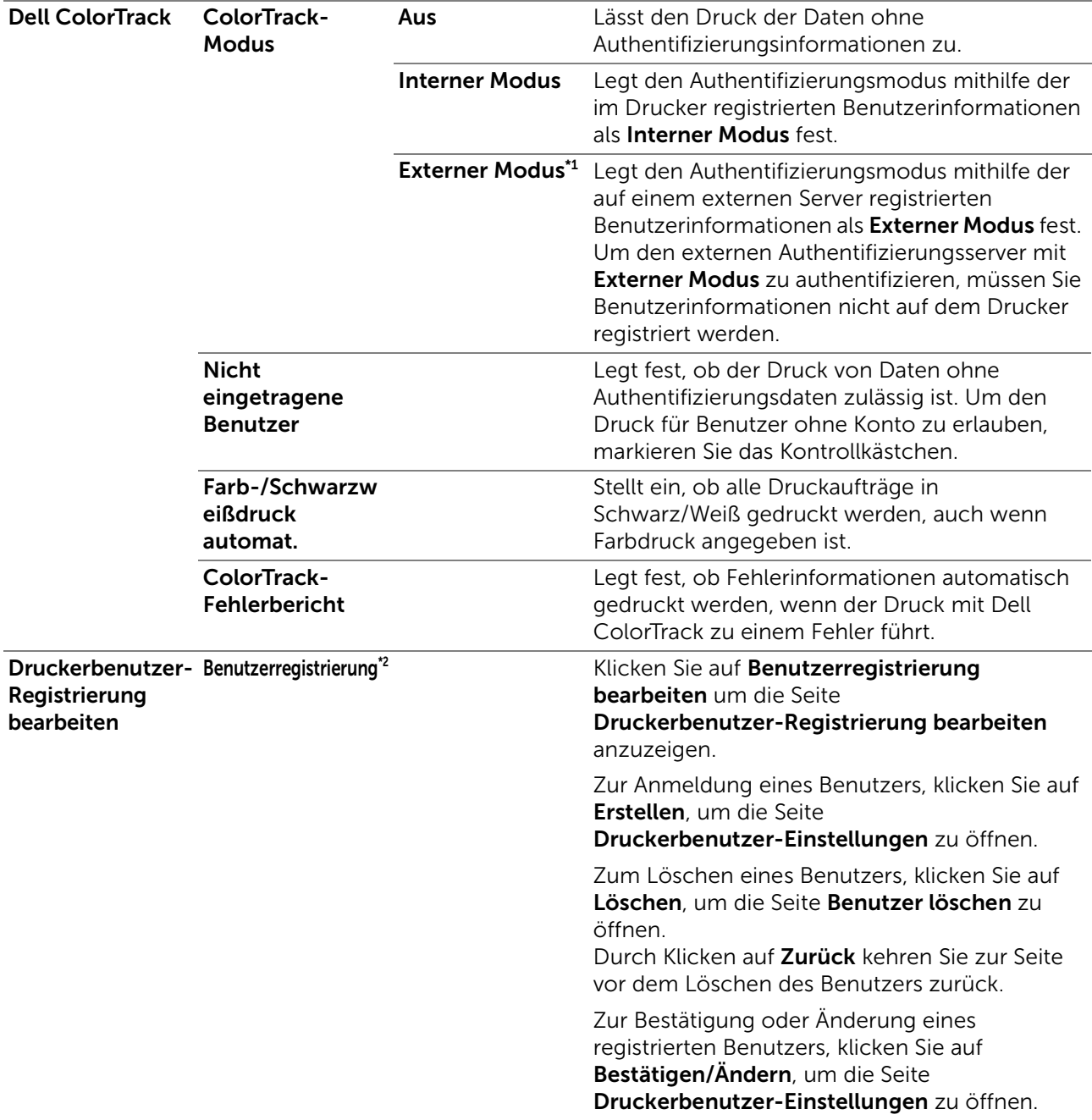

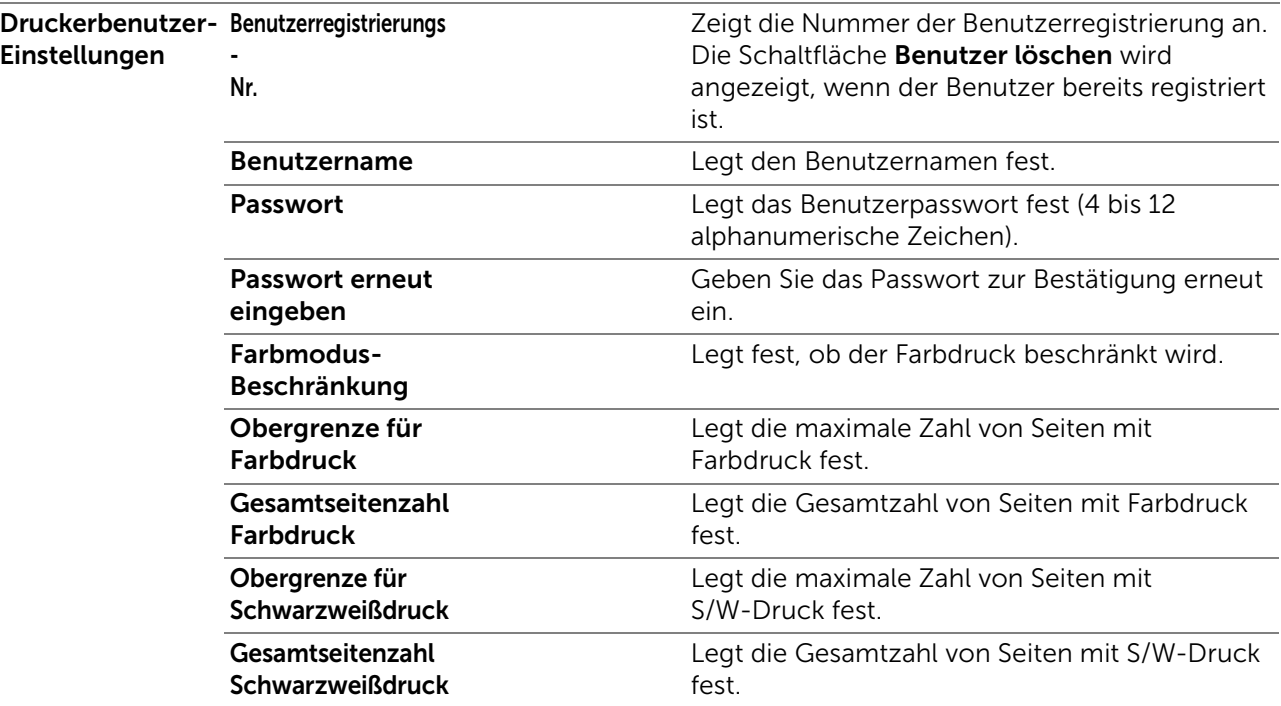

\*1 Diese Funktion ist für Dell S2825cdn verfügbar.

\*<sup>2</sup> Dieses Element wird nur angezeigt, wenn **ColorTrack Mode** aktiviert ist (Ein).

### Adressbuch

#### E-Mail-Adresse

Die Registerkarte E-Mail-Adresse enthält die Seiten E-Mail-Adresse, E-Mail-Gruppe und Standard-Einricht.

#### *E-Mail-Adresse*

Zeigt die E-Mail-Adressen-Einträge an, die auf der Seite E-Mail-Adresse registriert sind.

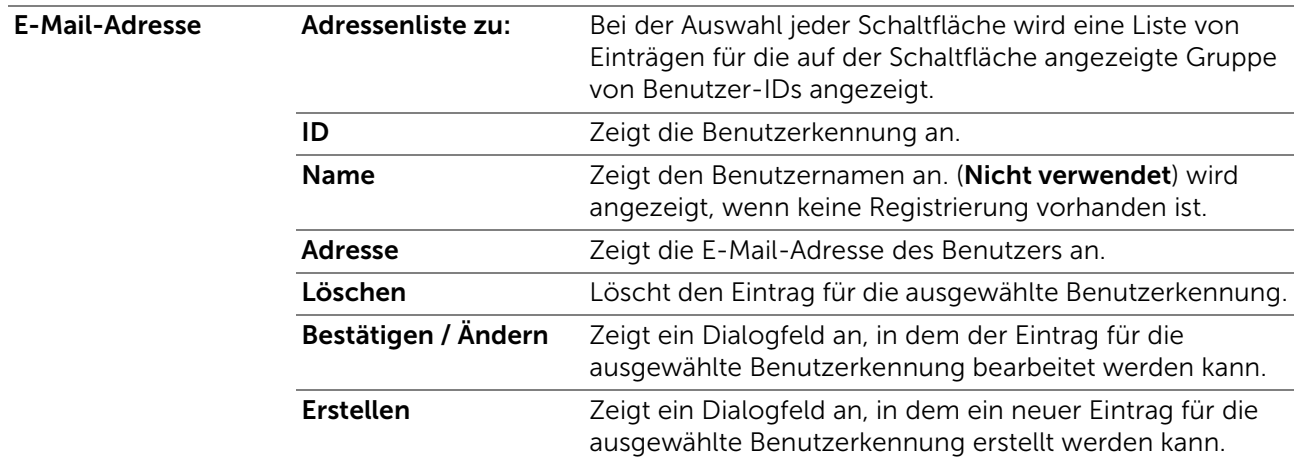

#### *E-Mail-Adresse (Bestätigen/Ändern, Erstellen)*

Zeigt die E-Mail-Adressen-Einträge auf der Seite E-Mail-Adresse an oder bearbeitet diese oder erstellt einen neuen Eintrag. Das Dialogfeld, das durch Klicken auf Bestätigen/Ändern oder Erstellen auf der Seite E-Mail-Adresse geöffnet wird, enthält die folgenden Elemente.

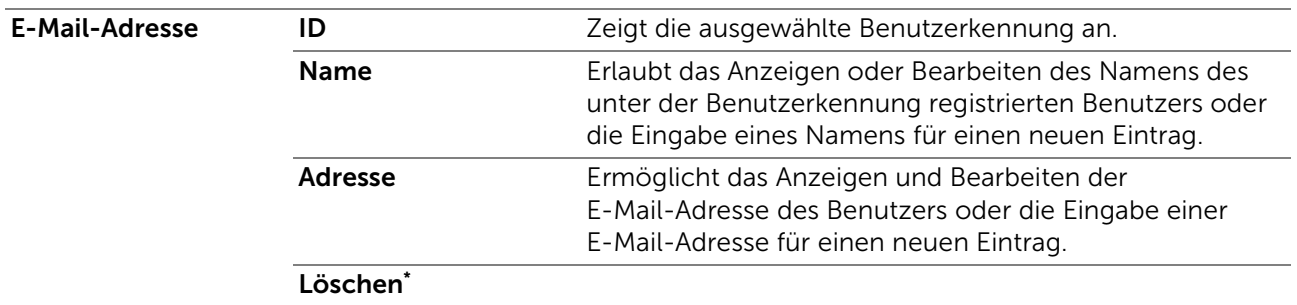

\* Dieses Element steht nur zur Verfügung, wenn Sie auf Bestätigen/Ändern klicken.

#### *E-Mail-Adresse (Löschen)*

Löscht die E-Mail-Adressen-Einträge, die auf der Seite E-Mail-Adresse registriert sind. Das Dialogfeld, das durch Klicken auf Löschen auf der Seite E-Mail-Adresse geöffnet wird, enthält die folgenden Elemente.

#### *E-Mail Gruppe*

Zeigt die E-Mail-Adressen-Einträge an, die auf der Seite E-Mail-Gruppe registriert sind.

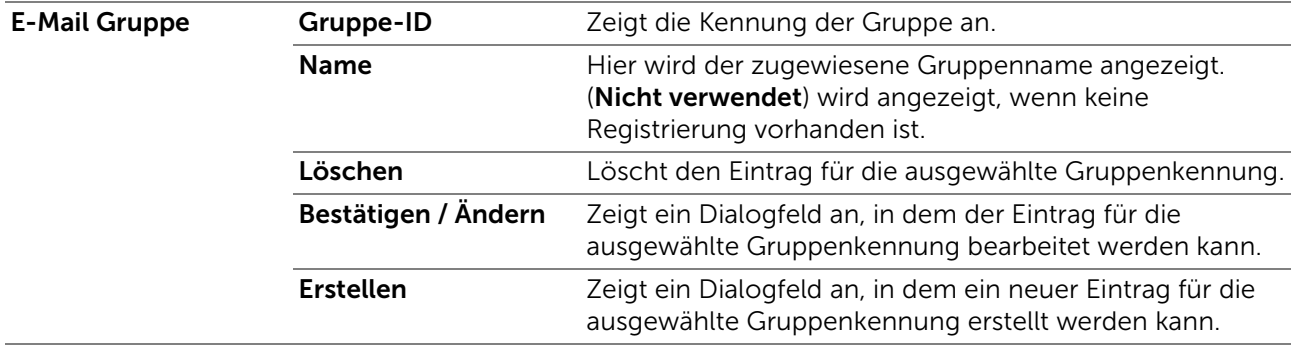

#### *E-Mail-Gruppe (Bestätigen/Ändern, Erstellen)*

Zeigt die E-Mail-Adressen-Einträge auf der Seite E-Mail-Gruppe an oder bearbeitet diese oder erstellt einen neuen Eintrag. Das Dialogfeld, das durch Klicken auf Bestätigen/Ändern oder Erstellen auf der Seite E-Mail-Gruppe geöffnet wird, enthält die folgenden Elemente.

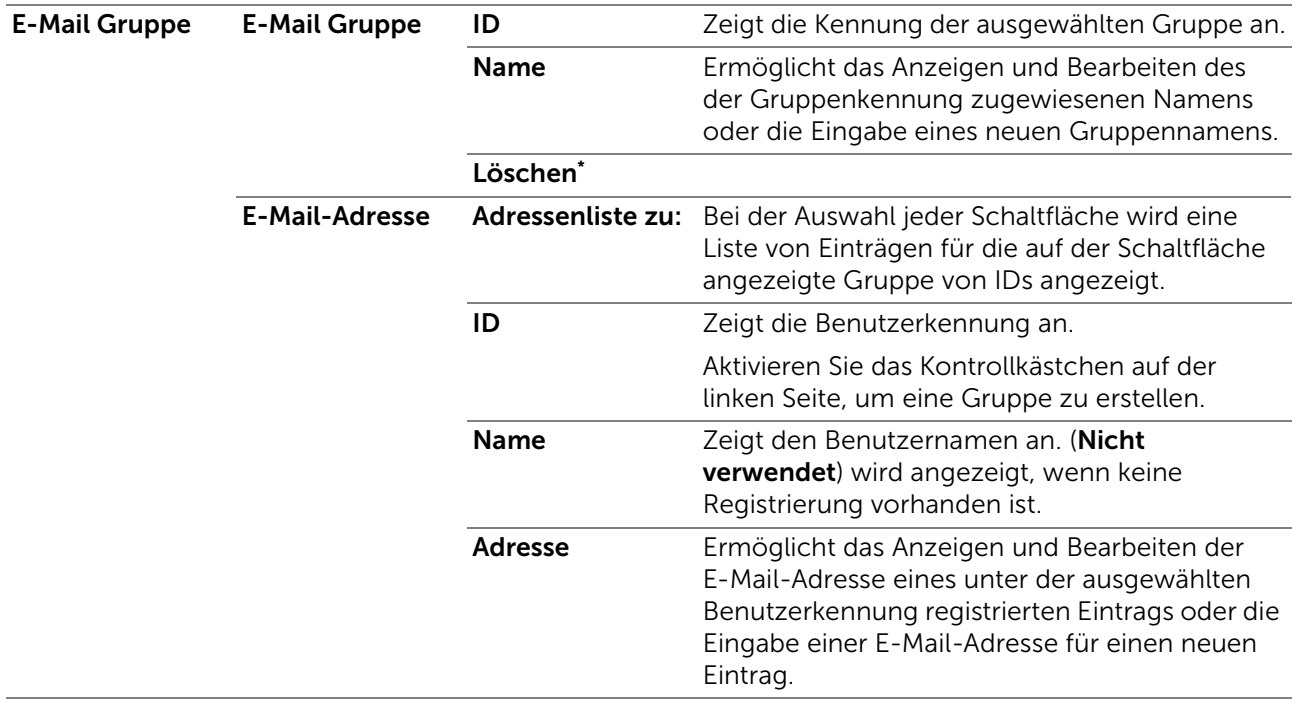

\* Dieses Element steht nur zur Verfügung, wenn Sie auf Bestätigen/Ändern klicken.

#### *E-Mail-Gruppe (Löschen)*

Löscht die E-Mail-Adressen-Einträge, die auf der Seite E-Mail-Gruppe registriert sind. Das Dialogfeld, das durch Klicken auf Löschen auf der Seite E-Mail-Gruppe geöffnet wird, enthält die folgenden Elemente.

#### *Standard-Einricht.*

Legt standardmäßige E-Mail-Betreffe und -Nachrichten fest.

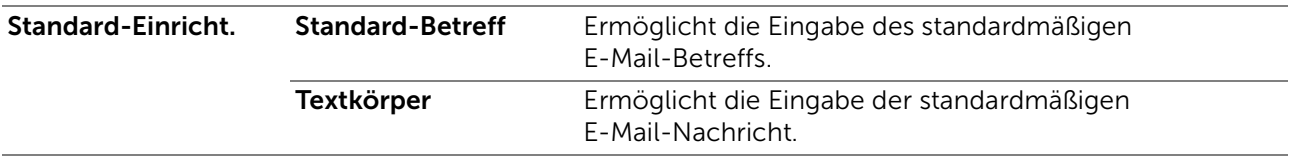

#### Server Adresse

Die Registerkarte Serveradresse enthält die Seite Serveradresse.

#### *Server Adresse*

Zeigt die Server-Adressen-Einträge an, die auf der Seite Server-Adresse registriert sind.

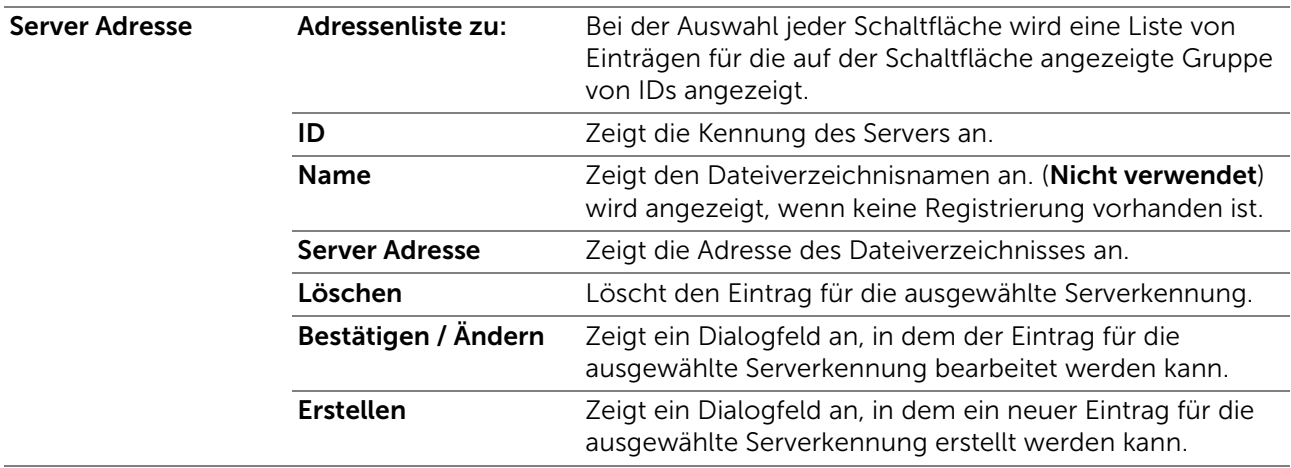

#### *Server-Adresse (Bestätigen/Ändern, Erstellen)*

Zeigt die Server-Adressen-Einträge auf der Seite Server-Adresse an oder bearbeitet sie oder erstellt einen neuen Eintrag. Das Dialogfeld, das durch Klicken auf Bestätigen/Ändern oder Erstellen auf der Seite Server-Adresse geöffnet wird, enthält die folgenden Elemente.

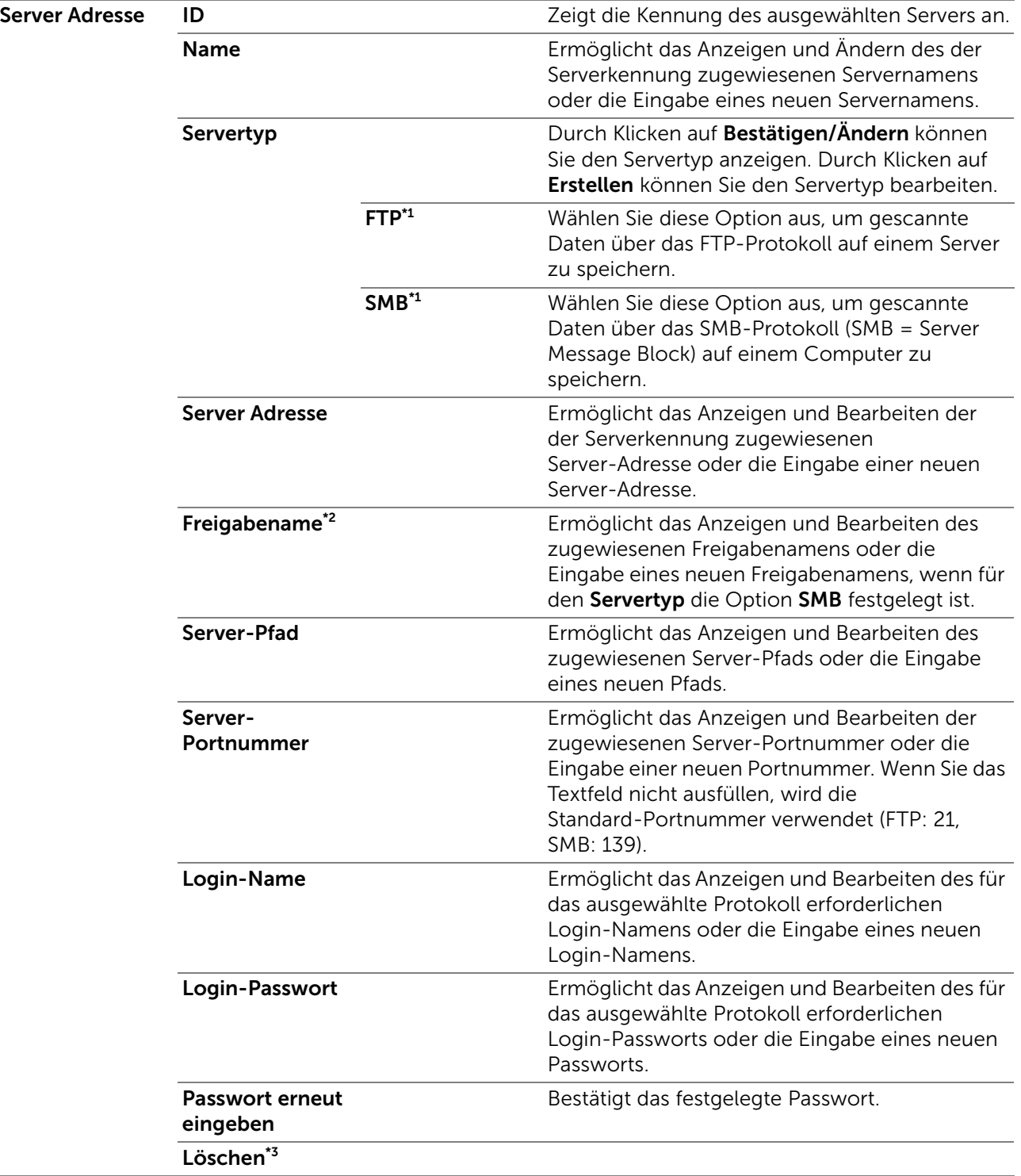

\*1 Sie können dieses Element nur durch Klicken auf Erstellen bearbeiten.

- \*<sup>2</sup> Dieses Element steht nur zur Verfügung, wenn für Servertyp die Option SMB festgelegt ist.
- \*<sup>3</sup> Dieses Element steht nur zur Verfügung, wenn Sie auf Bestätigen/Ändern klicken.

#### *Server-Adresse (Löschen)*

Löscht die Server-Adressen-Einträge, die auf der Seite Server-Adresse registriert sind. Das Dialogfeld, das durch Klicken auf Löschen auf der Seite Server-Adresse geöffnet wird, enthält die folgenden Elemente.

### **Telefonbuch**

Die Registerkarte Telefonbuch enthält die Seiten FAX-Schnellwahl und FAX-Gruppe.

#### *FAX-Schnellwahl*

Zeigt die auf der Seite FAX-Schnellwahl registrierten Faxnummern-Einträge an.

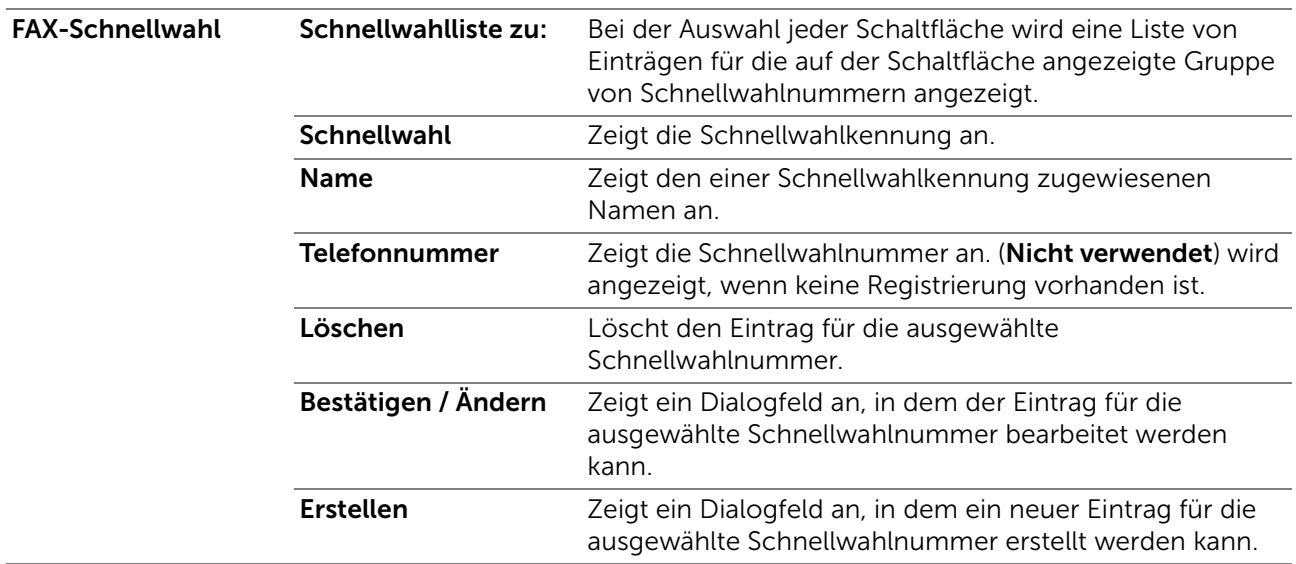

#### *FAX-Schnellwahl (Bestätigen/Ändern, Erstellen)*

Zeigt die Schnellwahl-Einträge auf der Seite FAX-Schnellwahl an oder bearbeitet diese oder erstellt einen neuen Eintrag. Das Dialogfeld, das durch Klicken auf Bestätigen/Ändern oder Erstellen auf der Seite FAX-Schnellwahl geöffnet wird, enthält die folgenden Elemente.

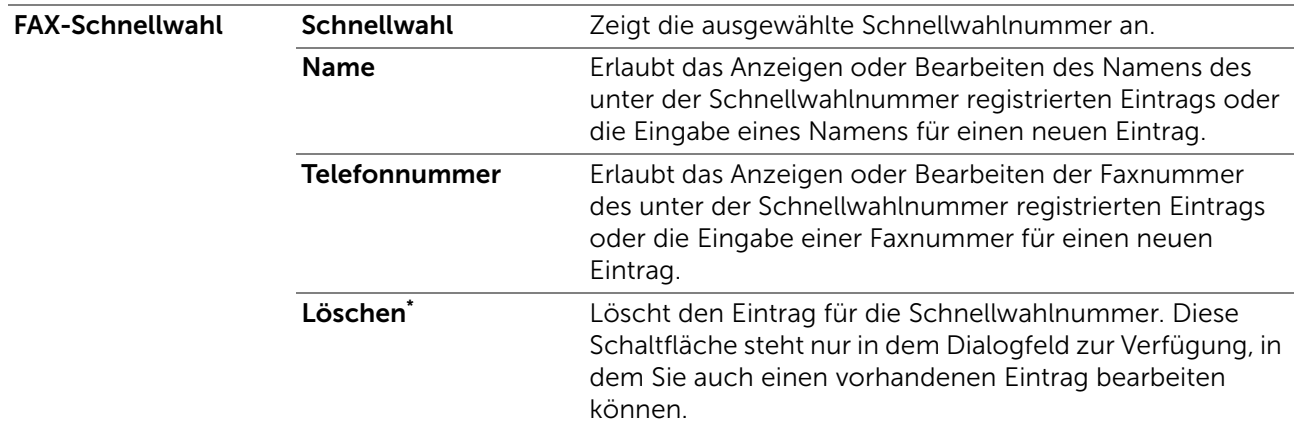

Dieses Element steht nur zur Verfügung, wenn Sie auf Bestätigen/Ändern klicken.

#### *FAX-Schnellwahl (Löschen)*

Löscht die auf der Seite FAX-Schnellwahl registrierten Schnellwahl-Einträge. Das Dialogfeld, das durch Klicken auf Löschen auf der Seite FAX-Schnellwahl geöffnet wird, enthält die folgenden Elemente.

#### *FAX Gruppe*

Zeigt die auf der Seite FAX-Gruppe registrierten Faxgruppen-Einträge an.

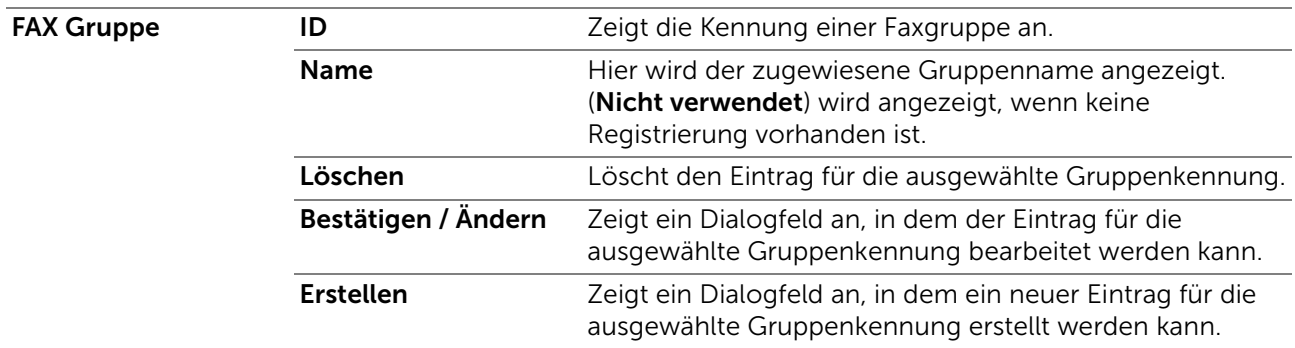

#### *FAX-Gruppe (Bestätigen/Ändern, Erstellen)*

Zeigt die Faxnummerngruppen-Einträge auf der Seite FAX-Gruppe an oder bearbeitet diese oder erstellt einen neuen Eintrag. Das Dialogfeld, das durch Klicken auf Bestätigen/Ändern oder Erstellen auf der Seite FAX-Gruppe geöffnet wird, enthält die folgenden Elemente.

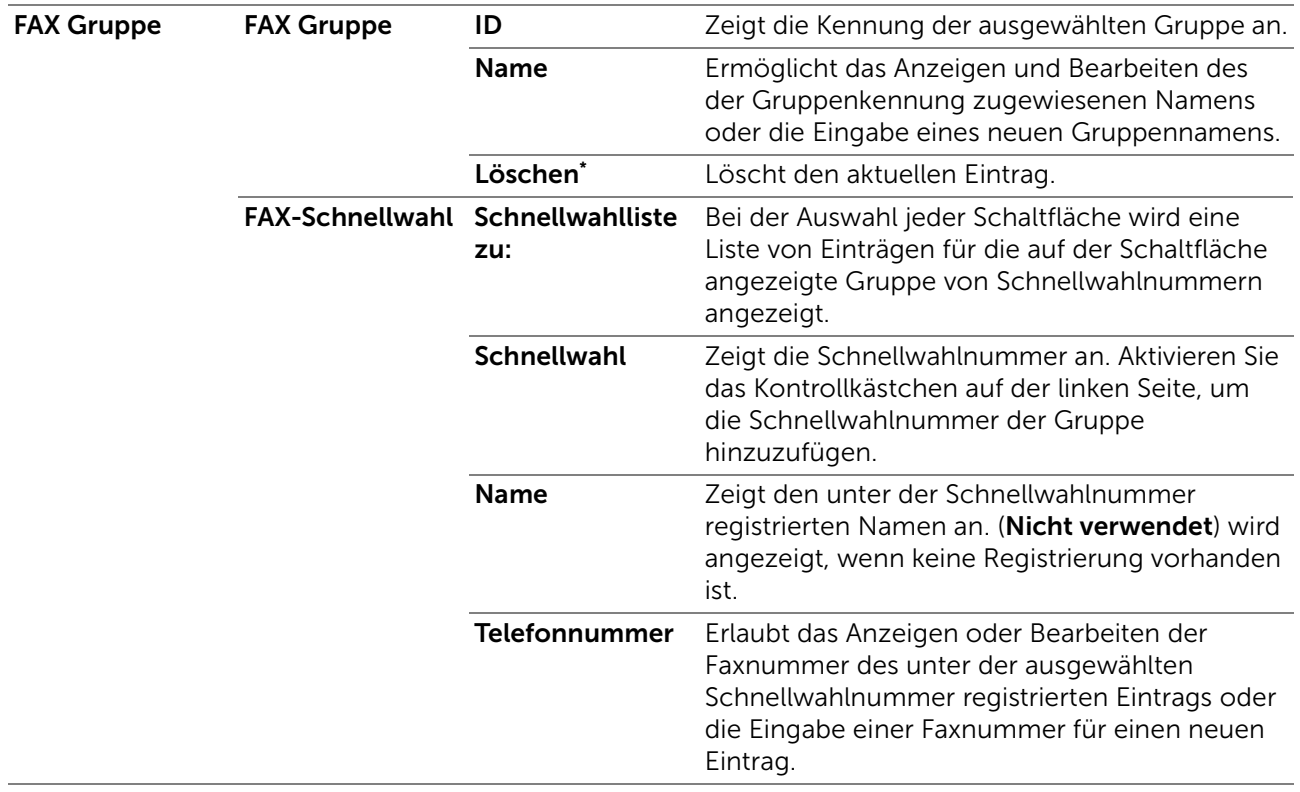

\* Dieses Element steht nur zur Verfügung, wenn Sie auf Bestätigen/Ändern klicken.

#### *FAX-Gruppe (Löschen)*

Löscht die auf der Seite FAX-Gruppe registrierten Faxnummerngruppen-Einträge. Das Dialogfeld, das durch Klicken auf Löschen auf der Seite FAX-Gruppe geöffnet wird, enthält die folgenden Elemente.

### Behälterverwaltung

Im Menü Behälterverwaltung können Sie das Papierformat und den Papiertyp für die im Fach 1 und im optionalen 550-Blatt-Papiereinzug eingelegten Druckmedien angeben.

### Behälterverwaltung

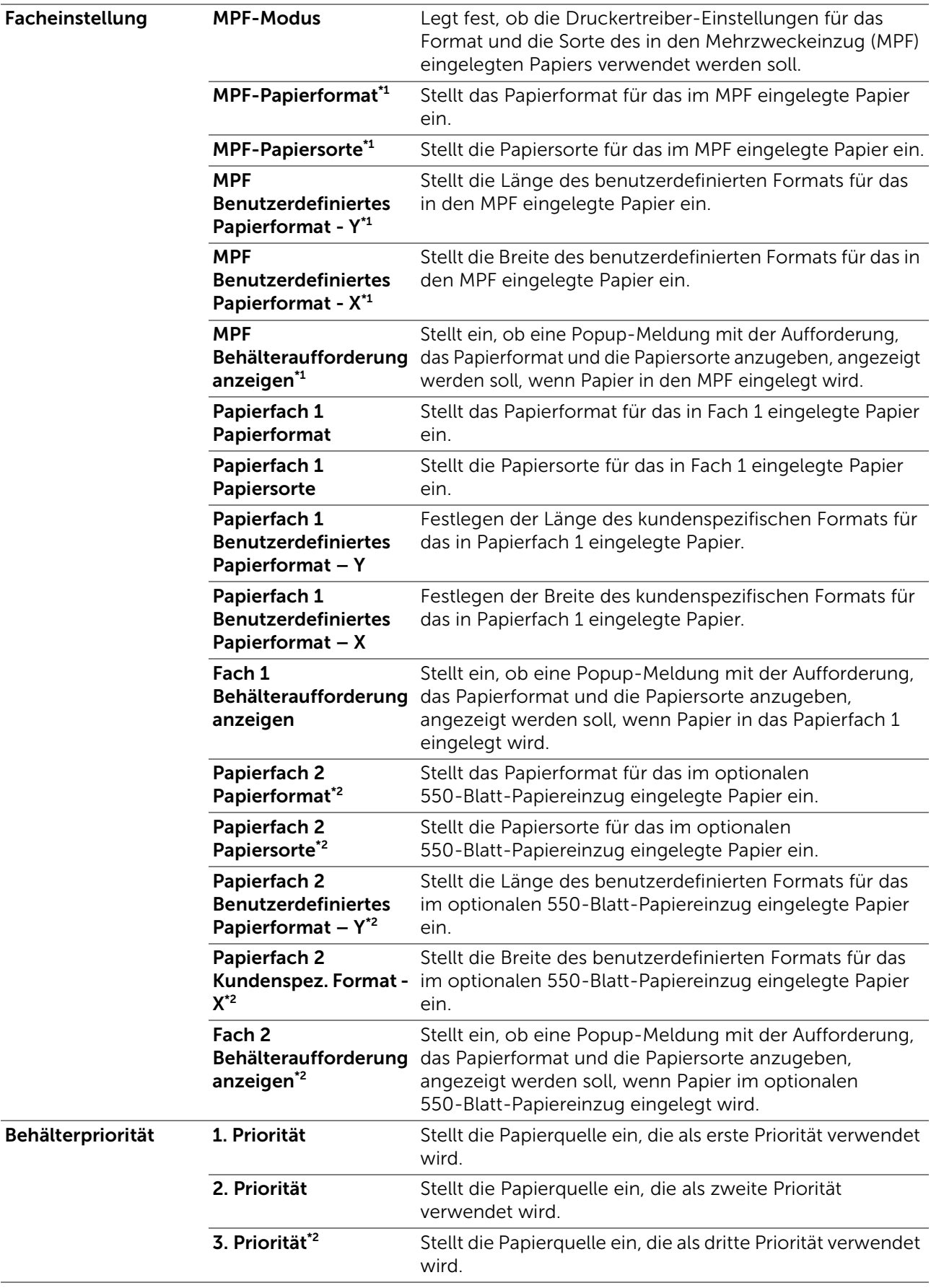

\*1 Dieses Element ist nur verfügbar, wenn Bedienfeldeinstellungen unter MPF-Modus ausgewählt wurde.

\*2 Dieses Element ist nur verfügbar, wenn der optionale 550-Blatt-Papiereinzug installiert ist.

# <span id="page-205-0"></span>Richtlinien für Druckmedien

Dieser Abschnitt beschreibt die Auswahl und Pflege von Druckmedien. Der Drucker liefert auf vielen verschiedenen Druckmedien eine qualitativ hochwertige Ausgabe. Die Auswahl der richtigen Druckmedien für den Drucker trägt zur Vermeidung von Druckproblemen bei.

#### $\mathbb Z$  HINWEIS:

• Verwenden Sie ausschließlich Laser-Druckmedien. Verwenden Sie kein Inkjet-Druckmedien mit dem Drucker.

Informationen zur Stauvermeidung finden Sie unter "[Vor dem Einlegen"](#page-212-0).

## Unterstützte Druckmedien

### Universalzuführung (MPF)

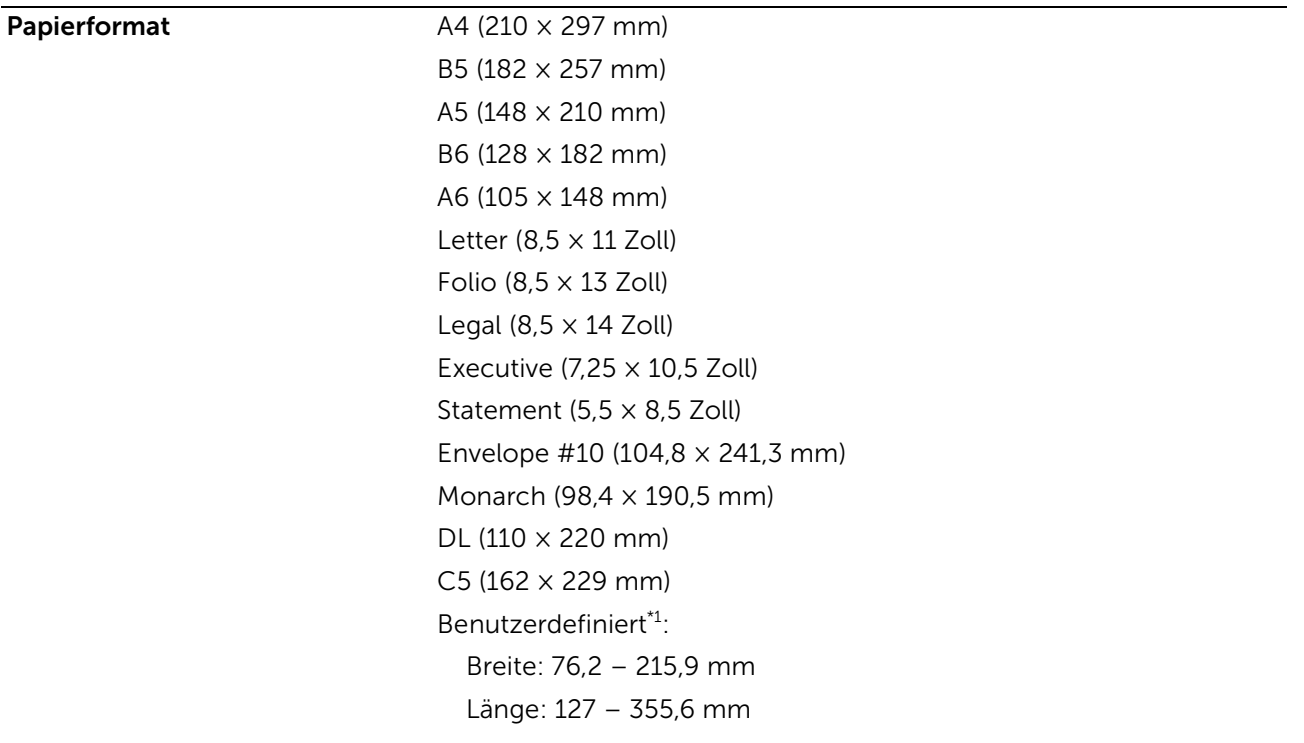

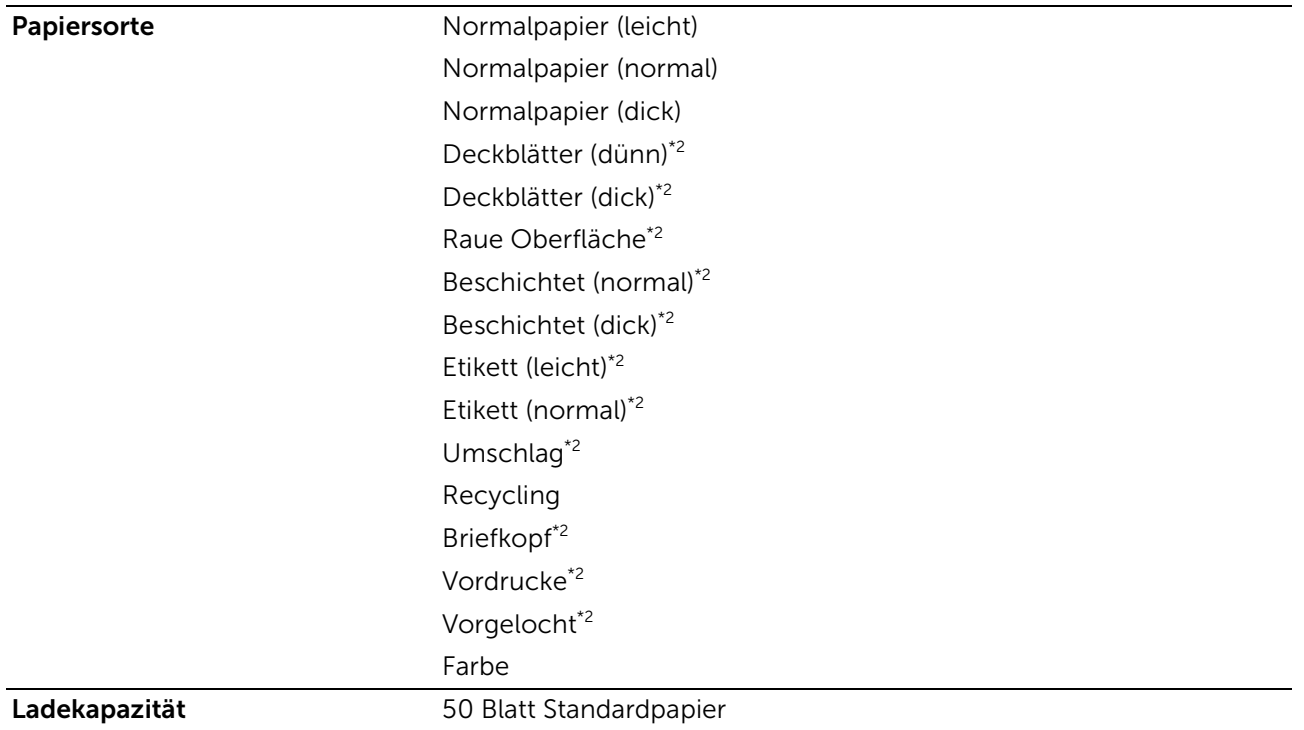

\*1 Der XML Paper Specification (XPS)-Treiber unterstützt kein benutzerdefiniertes Papierformat.

\*2 Papiertyp, der das Drucken auf der Rückseite von bedrucktem Papier nicht unterstützt.

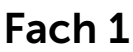

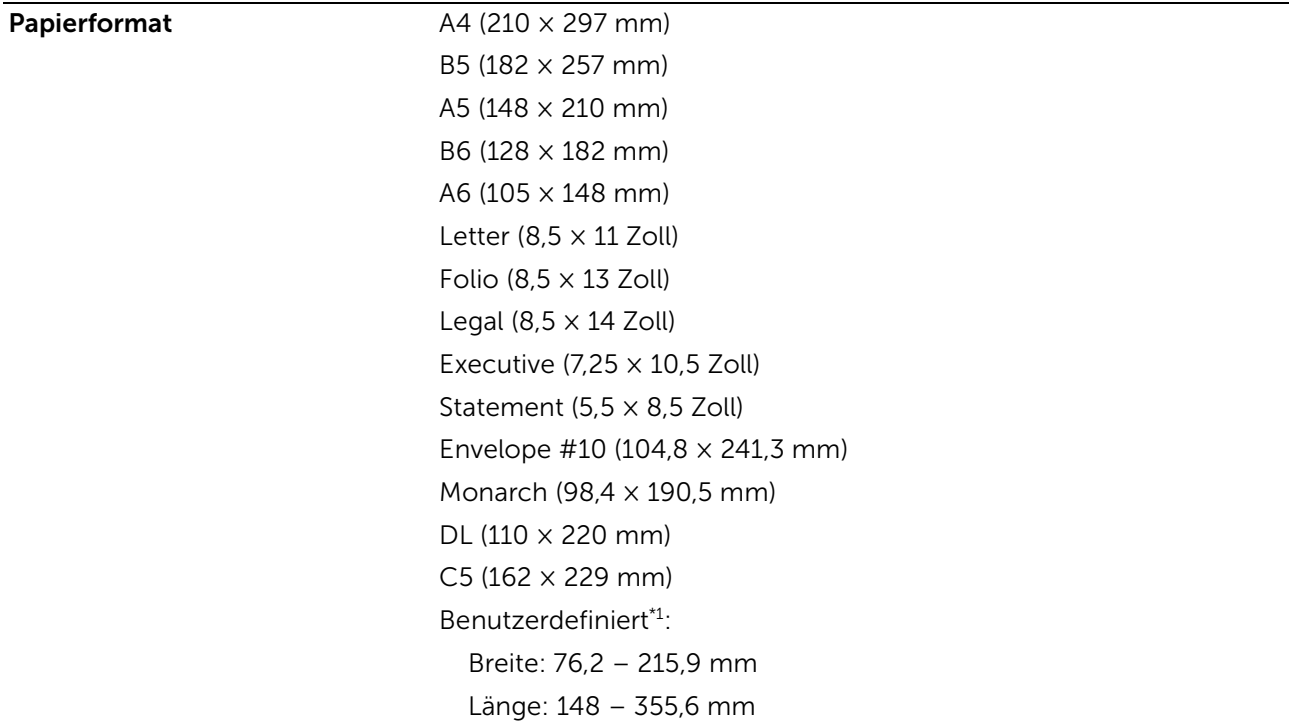

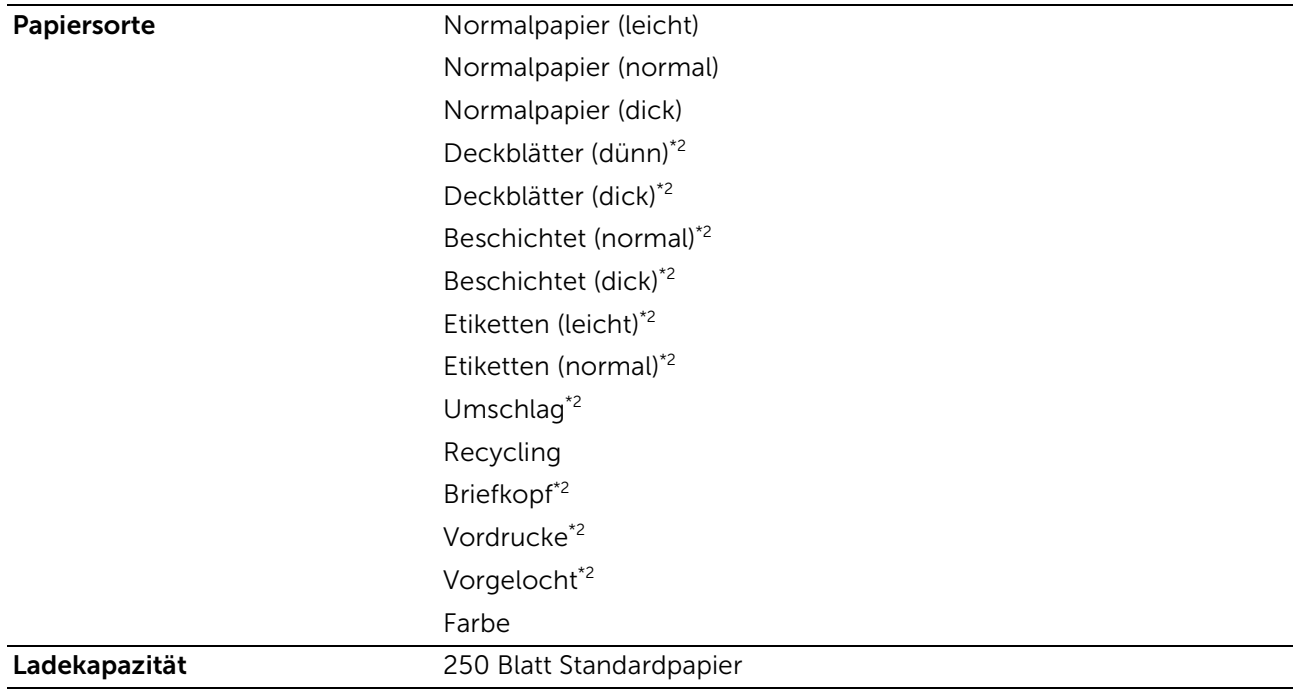

\*1 Der XML Paper Specification (XPS)-Treiber unterstützt kein benutzerdefiniertes Papierformat.

\*2 Papiertyp, der das Drucken auf der Rückseite von bedrucktem Papier nicht unterstützt.

## Optionale 550-Blatt-Zufuhr

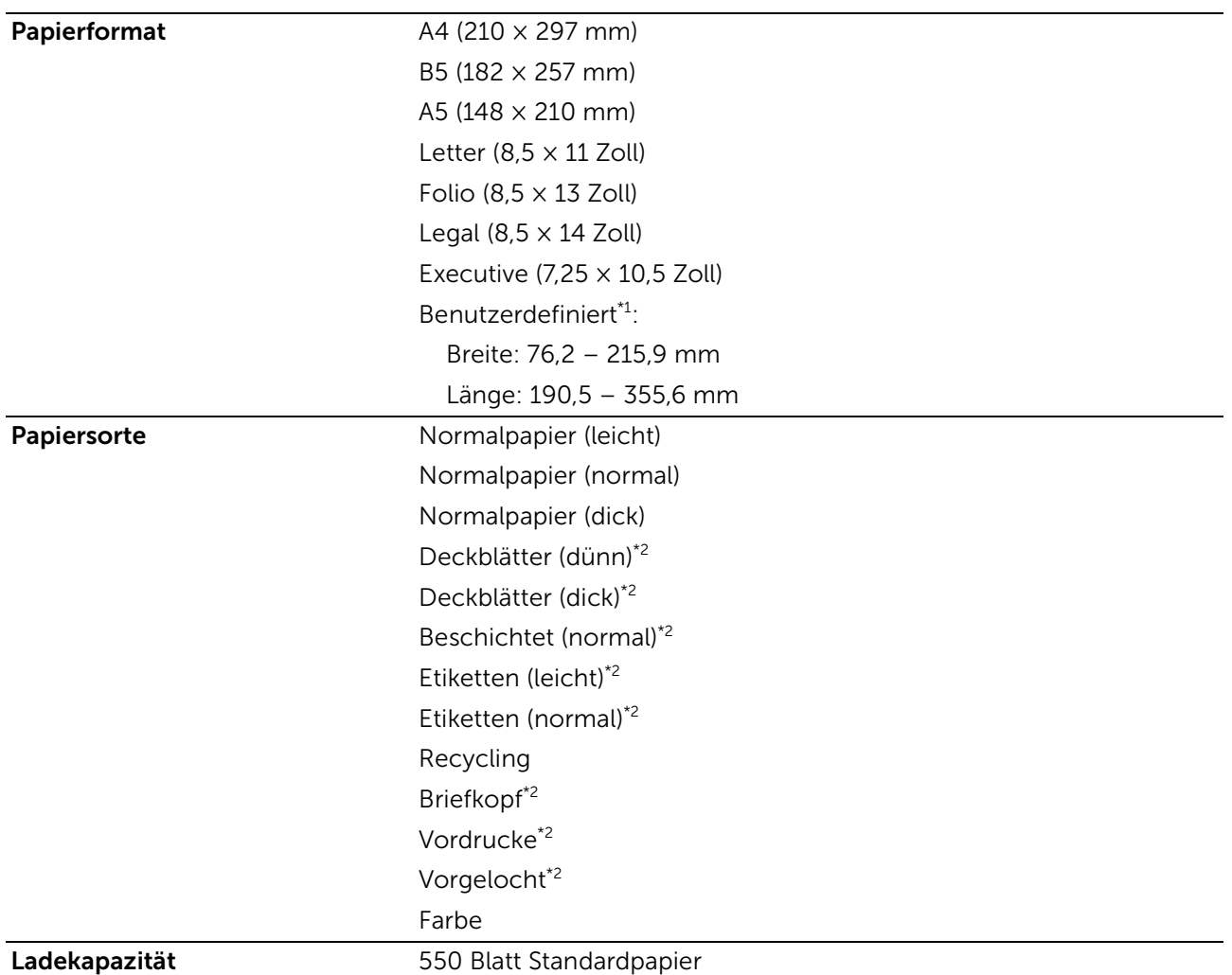

- \*1 Der XML Paper Specification (XPS)-Treiber unterstützt kein benutzerdefiniertes Papierformat.
- \*2 Papiertyp, der das Drucken auf der Rückseite von bedrucktem Papier nicht unterstützt.

#### $\mathbb Z$  HINWEIS:

• Bei Normalpapier und Etiketten können Sie die Papierstärke durch Auswahl von "Papierstärke (Leicht oder Normal)" unter "Wartung" in der Bedienerkonsole, Toolbox oder dem Dell Printer Configuration Web Tool festlegen.

Der Drucker verwendet die vorgenommenen Einstellungen für die Papierstärke für Normalpapier und Etiketten.

## Unterstützte Papiergewichte

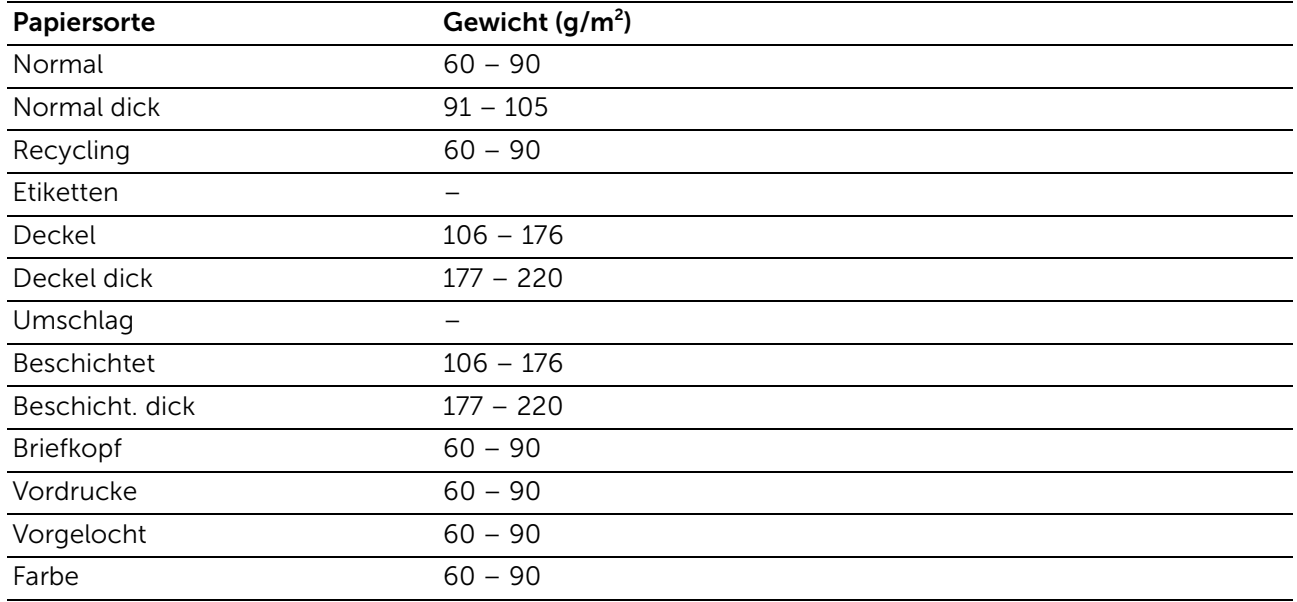

## Unzulässige Druckmedien

- Chemisch behandeltes Papier, das zum Erstellen von Kopien ohne Kohlepapier gedacht ist (auch als selbstdurchschreibendes Papier, kohlefreies Durchschlagpapier oder kohlepapierfreies Papier bezeichnet)
- Vorgedrucktes Papier mit Chemikalien, die den Drucker verunreinigen können
- Vorgedrucktes Papier, das durch die Temperatur in der Fixieranlage beeinträchtigt werden kann
- Vorgedrucktes Papier, bei dem eine absolute Positionierung der Druckposition auf der Seite von besser als ±2,29 mm erforderlich ist, wie z. B. bei OCR-Formularen (Optical Character Recognition; optische Zeichenerkennung). In manchen Fällen können Sie die Registrierung (exakte Druckposition auf der Seite) mit Ihrem Anwendungsprogramm ändern, um solche Formulare zu drucken.
- korrekturgeeignetes Feinpostpapier, synthetisches Papier und Thermopapier
- Papier mit rauen Kanten, Papier mit einer rauen oder stark strukturierten Oberfläche sowie gewelltes Papier
- Recycling-Papier mit einem Altpapieranteil von über 25 Prozent, das nicht DIN 19309 entspricht.
- Mehrteilige Formulare oder Dokumente
- Talkum- oder Säurepapier, das die Druckqualität beeinträchtigen kann (schwarze Stellen im Text)

## Empfohlene Druckmedien

Die korrekte Druckmedienauswahl trägt zur Vermeidung von Papierstaus und Druckproblemen bei.

- Verwenden Sie Kopierpapier mit einem Gewicht von 75 g/m<sup>2</sup> für beste Druckqualität und Zuverlässigkeit bei der Papierzufuhr.
- Verwenden Sie Kopierpapier mit vertikaler Faserrichtung und einem Gewicht von 90 g/m<sup>2</sup> für die beste Druckqualität bei Schwarzweißdrucken.
- Mit Druckmedien für allgemeine Geschäftszwecke können Sie ebenfalls eine annehmbare Druckqualität erzielen.
- Durch den Laserdruckvorgang werden Druckmedien stark erhitzt. Verwenden Sie nur Papiersorten, die hohen Temperaturen standhalten, ohne sich zu verfärben, auszubluten oder gefährliche Dämpfe freizusetzen. Informieren Sie sich beim Hersteller oder Vertreiber, ob das von Ihnen gewählte Papier für Laserdrucker geeignet ist.

## Empfohlene vorgedruckte Medien und Briefkopfbögen

- Verwenden Sie Papier mit vertikaler Faserrichtung, um optimale Ergebnisse zu erzielen.
- Verwenden Sie nur Formulare und Briefbögen, die im Offset-Lithographie-Verfahren oder im Gravurdruckverfahren bedruckt wurden.
- Verwenden Sie Druckmedien, die Farbe absorbieren, aber nicht ausbluten.
- Vermeiden Sie Druckmedien mit einer rauen oder stark strukturierten Oberfläche.
- Verwenden Sie Druckmedien, die mit hitzebeständigen und für die Verwendung in xerographischen vorgesehenen Farben bedruckt wurden. Die Farben müssen einer Temperatur von 225°C standhalten, ohne dass ein Schmelzprozess eintritt oder gefährliche Dämpfe freigesetzt werden.
- Verwenden Sie Druckmedien, die mit Farben bedruckt wurden, die nicht durch das Harz im Toner oder das Silikon in der Fixiereinheit beeinträchtigt werden. Farben auf Oxidations- oder Ölbasis sollten diese Anforderungen erfüllen; für Latexfarben gilt das möglicherweise nicht. Wenden Sie sich im Zweifelsfall an Ihren Papierlieferanten.

## Empfohlene vorgelochte Druckmedien

- Verwenden Sie nur vom Papierhersteller vorgelochtes Papier.
- Lochen Sie keine Druckmedien, die bereits im Ries verpackt sind. Andernfalls können Papierstaus auftreten.
- Vorgelochte Druckmedien können mehr Papierstaub als standardmäßige Druckmedien enthalten. Der Drucker muss eventuell häufiger gereinigt werden und kann ein weniger zuverlässiges Einzugsverhalten aufweisen als bei Standarddruckmedien.
- Für das Gewicht gelten bei gelochten Druckmedien dieselben Richtlinien wie bei ungelochten Druckmedien.

## Empfohlene Umschläge

Je nach Wahl der Umschläge ist es möglich, dass ein Verknittern in unterschiedlicher Stärke auftritt.

- Verwenden Sie nur qualitativ hochwertige Briefumschläge, die für Laserdrucker bestimmt sind.
- Verwenden Sie Papier-Briefumschläge mit einem Gewicht von 75 g/m<sup>2</sup>. Sie können beim Briefumschlageinzug ein Gewicht bis zu 105 g/m<sup>2</sup> verwenden, solange der Baumwollgehalt unter 25 Prozent liegt. Bei Umschläge mit einem Baumwollgehalt von 100 Prozent darf das Gewicht maximal 90 g/m<sup>2</sup> betragen.
- Verwenden Sie Briefumschläge, die einer Temperatur von 205°C standhalten können, ohne zu verkleben, sich extrem aufzurollen, zu verknittern oder gefährliche Dämpfe freizusetzen. Wenden Sie sich im Zweifelsfall an Ihren Umschlaglieferanten.
- Prüfen Sie die Luftfeuchtigkeit. Eine hohe Luftfeuchtigkeit (über 60 Prozent) und eine hohe Drucktemperatur können die Umschläge verschließen.
- Verwenden Sie keine Umschläge, die:
	- übermäßig gewellt oder aufgerollt sind
	- zusammenkleben oder in irgendeiner Form beschädigt sind
	- Fenster, Beschichtungen, selbstklebende Flächen, Perforationen, Ausschnitte oder Gravuren enthalten
	- mit Metallklammern, Verschlussstreifen oder Metallfaltleisten versehen sind
	- mit einem Sicherheitsverschluss versehen sind
	- mit Briefmarken versehen sind
	- freiliegende Klebeflächen aufweisen, wenn die Umschlagklappe zugeklebt oder geschlossen ist
	- eingerissene Kanten oder umgeknickte Ecken aufweisen
	- mit einer rauen, gekräuselten oder gerippten Oberfläche versehen sind

### Empfohlene Etiketten

- Der Etikettenkleber, der Etikettenbogen (Druckkarton) und die Beschichtung müssen Temperaturen von 205 °C und einem Druck von 25 psi standhalten, ohne zu verkleben, sich extrem aufzurollen, zu verknittern oder gefährliche Dämpfe freizusetzen.
- Verwenden Sie Etiketten, die dieser Temperatur standhalten, ohne zu verkleben, sich extrem aufzurollen, zu verknittern oder gefährliche Dämpfe freizusetzen.
- Verwenden Sie keine Etikettenbögen mit Hochglanzmaterial als Träger.
- Verwenden Sie keine Etiketten mit freiliegendem Klebstoff.
- Verwenden Sie keine Etikettenbögen mit Klebstoff an den Kanten der Bögen. Die Zonenbeschichtung des Klebstoffs sollte mindestens 1 mm Randabstand von den Kanten einhalten. Andernfalls kann ein Stau im Drucker auftreten und klebriges Material kann den Drucker und die Kartuschen verunreinigen.

## WARNUNG:

• Durch die Verunreinigung des Druckers und der Kartuschen mit Klebstoff kann die Garantie für Ihren Drucker und die Kassetten erlöschen.

## <span id="page-210-0"></span>Aufbewahrungsrichtlinien für Druckmedien

Durch die Beachtung der folgenden Richtlinien für die ordnungsgemäße Aufbewahrung von Druckmedien vermeiden Sie Probleme mit der Druckmedienzufuhr und eine ungleichmäßige Druckqualität.

- Bewahren Sie Druckmedien bei einer Temperatur von ca. 21°C und einer relativen Luftfeuchtigkeit von 40 Prozent auf.
- Lagern Sie Druckmedien auf einer ebenen Fläche, damit sich die Kanten nicht aufbiegen oder rollen.
- Druckmedien sollten auf Paletten, in Kartons, Regalen oder Schränken gelagert werden, nicht direkt auf dem Boden.
- Legen Sie keine Gegenstände auf den Druckmedien ab.

# Einlegen von Druckmedien

Das korrekte Einlegen von Druckmedien trägt zur Vermeidung von Papierstaus und Druckproblemen bei.

Vor dem Einlegen von Druckmedien sollten Sie sich darüber informieren, welches die empfohlene Druckseite der von Ihnen verwendeten Druckmedien ist. Ein entsprechender Hinweis befindet sich normalerweise auf der Verpackung der Druckmedien.

## <span id="page-212-0"></span>Vor dem Einlegen

Die folgenden Anweisungen beschreiben, wie Papierstaus vermieden werden können:

- Verwenden Sie ausschließlich Laser-Druckmedien. Verwenden Sie kein Inkjet-Druckerpapier mit dem Drucker.
- Verwenden Sie nur empfohlene Druckmedien. Sehen Sie "Richtlinien für [Druckmedien](#page-205-0)".
- Bewahren Sie die Druckmedien in einer geeigneten Umgebung auf. Sehen Sie "[Aufbewahrungsrichtlinien für Druckmedien](#page-210-0)".
- Überladen Sie die Papierfächer nicht. Stellen Sie sicher, dass der Druckmedienstapel unter der maximalen Höhe bleibt, die durch die Lademarkierungen im Papierfach markiert ist.
- Legen Sie keine Druckmedien ein, die Knitterspuren oder Falten aufweisen bzw. feucht oder gewellt sind.
- Biegen Sie die Druckmedien vor dem Einlegen in beide Richtungen, fächern Sie ihn auf, und gleichen Sie die Kanten an.
- Verwenden Sie keine Druckmedien, die Sie selbst zugeschnitten haben.
- Legen Sie nicht unterschiedliche Formate, Gewichte oder Sorten von Druckmedien in dasselbe Papierfach ein.
- Stellen Sie sicher, dass die empfohlene Druckseite beim Einlegen von Druckmedien nach oben zeigt.
- Nehmen Sie während der Ausführung eines Druckauftrags das momentan verwendete Papierfach nicht heraus.
- Achten Sie darauf, dass alle mit dem Drucker verbundenen Kabel richtig angeschlossen sind.
- Durch eine zu enge Einstellung der Längen- und Seitenführungen können Papierstaus entstehen.
- Wenn häufig Staus auftreten, die durch den Fehleinzug von Papier verursacht werden, wischen Sie die Rückhalterollen im Magazin oder im Mehrzweckeinzug (MPF) mit einem mit Wasser angefeuchteten Tuch ab.
- Führen Sie keinen Druckvorgang aus, wenn der MPF entfernt ist.

## Einlegen von Druckmedien in Papierfach 1 und den optionalen 550-Blatt-Papiereinzug

### $\mathbb{Z}$  HINWEIS:

• Nehmen Sie während eines laufenden Druckvorgangs das Papierfach nicht heraus, um Papierstaus zu vermeiden.

1 Ziehen Sie das Fach aus dem Drucker.

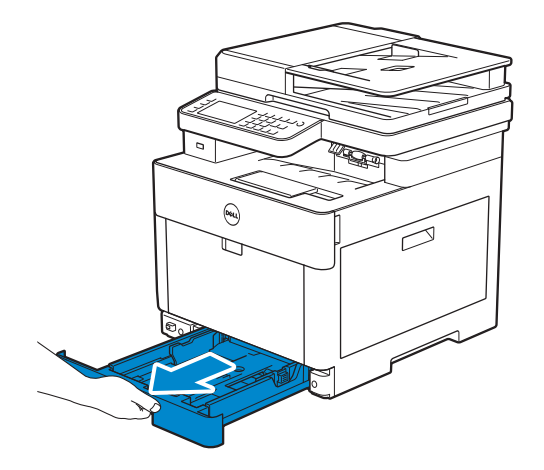

Für den optionalen 550-Blatt-Einzug:

a Ziehen Sie das Fach des optionalen 550-Blatt-Papiereinzugs halb aus dem Drucker.

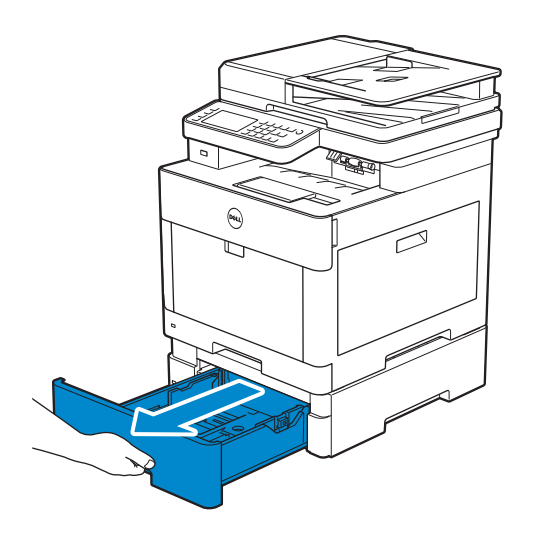

b Halten Sie das Fach mit beiden Händen fest, neigen Sie die Vorderseite des Fachs leicht nach oben und ziehen Sie es dann vollständig heraus.

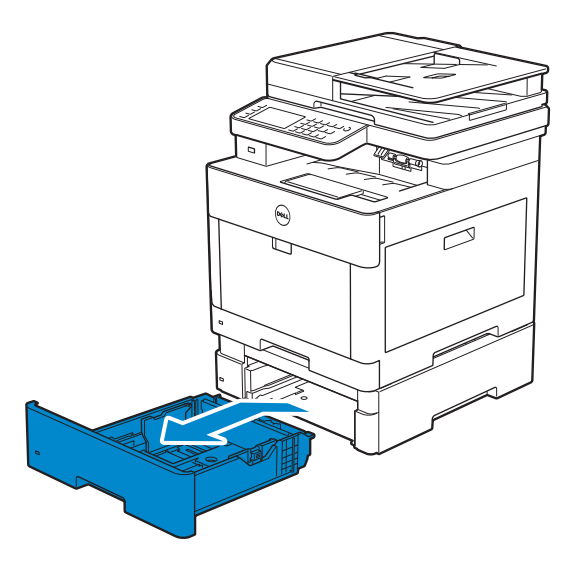

2 Passen Sie die Papierführungen an das einzulegende Papierformat an.

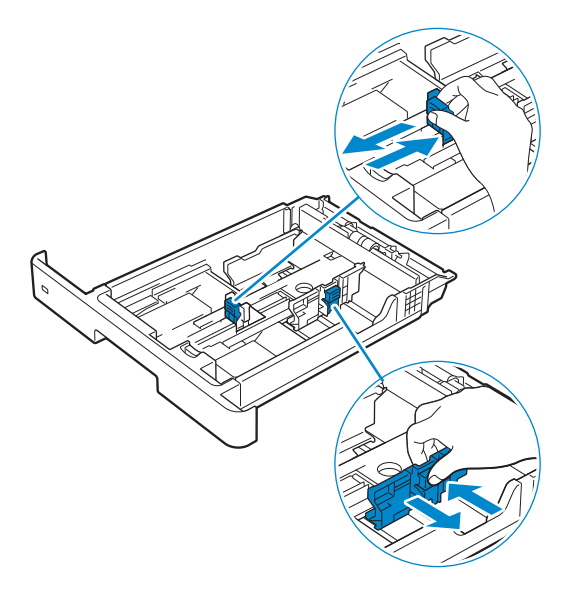

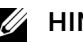

#### $\mathbb Z$  HINWEIS:

Wenn Sie Papier mit dem Format "Legal" einlegen, erweitern Sie das Fach, indem Sie den Hebel im vorderen Teil des Fachs drücken.

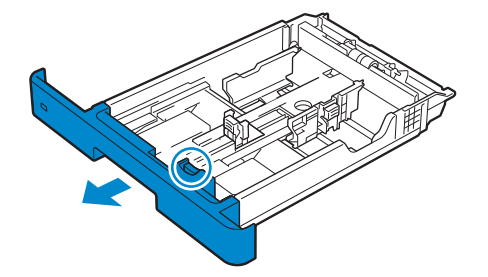

3 Biegen Sie den Druckmedienstapel und fächern Sie ihn auf, bevor Sie die Druckmedien in das Fach einlegen. Gleichen Sie die Kanten des Stapels auf einer ebenen Fläche an.

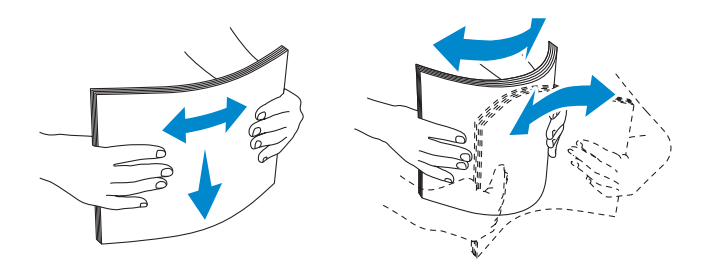

4 Platzieren Sie die Druckmedien mit der empfohlenen Druckseite nach oben in das Fach.

#### **4** HINWEIS:

- Der Druckmedienstapel darf dabei nicht über die Lademarkierung im Papierfach hinausragen. Durch Überladen des Papierfachs können Papierstaus entstehen.
- Legen Sie beschichtetes Papier Blatt für Blatt einzeln ein.
- Wenn Sie Briefbögen, vorgedrucktes oder vorgelochtes Papier einlegen, siehe "Einlegen von [Briefkopfbögen, vorgedrucktem und vorgelochtem Papier](#page-222-0)".
- 5 Vergewissern Sie sich, dass die Papierführungen leicht an der Kante des Druckmedienstapels anliegen.
	- **4** HINWEIS:
		- Durch eine zu enge Einstellung der Längen- und Seitenführungen können Papierstaus entstehen.
		- Wenn benutzerdefinierte Druckmedien eingelegt werden, passen Sie die Seitenführungen an, und schieben Sie den ausziehbaren Teil des Fachs, indem Sie die Längenführung drücken, bis sie leicht an der Kante des Papierstapels anliegt.

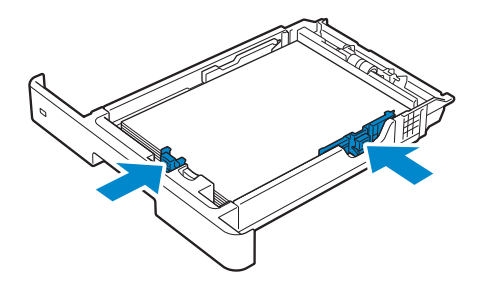

6 Setzen Sie das Fach in den Drucker ein, und schieben Sie es bis zum Anschlag ein.

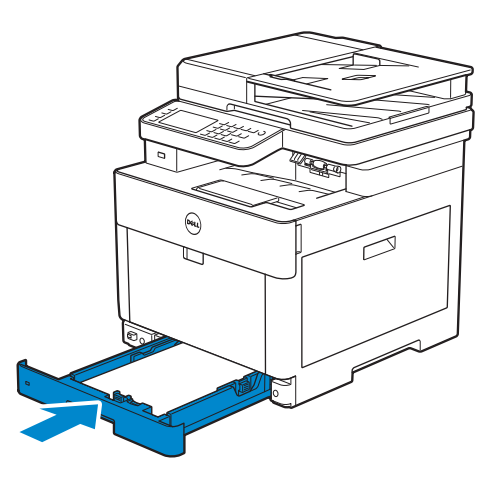

#### $\mathbb Z$  HINWEIS:

• Wenn die Vorderseite des Fachs ausgezogen ist, ragt das Fach heraus, wenn es in den Drucker eingesetzt wird.

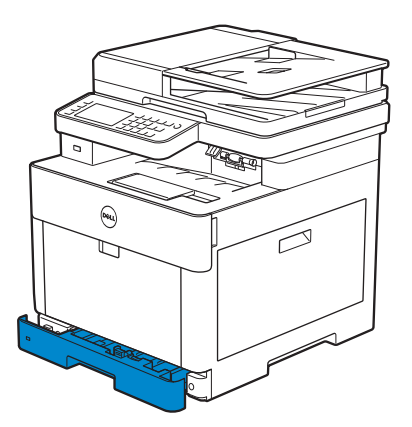

7 Wenn der Bildschirm "Fachkonfiguration" angezeigt wird, tippen Sie auf Format.
Die folgende Abbildung zeigt Fach 1 als Beispiel.

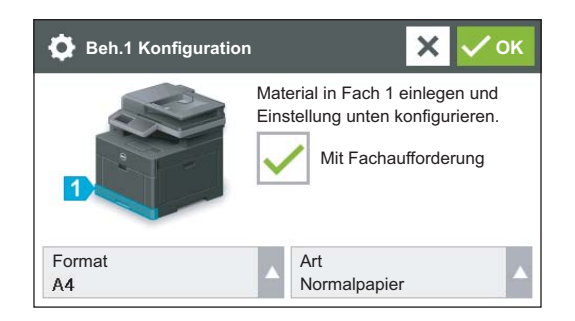

#### $\mathscr U$  HINWEIS:

- Legen Sie das Papierformat und die Papiersorte entsprechend dem tatsächlich eingelegten Papier fest. Wenn die Einstellungen für Papierformat und Papiersorte nicht mit dem eingelegten Papier übereinstimmen, kann ein Fehler auftreten.
- 8 Wählen Sie  $\blacktriangledown$  oder  $\blacktriangle$ , bis das gewünschte Papierformat angezeigt wird, und wählen Sie dann das gewünschte Papierformat.
- **9** Tippen Sie auf Typ.
- 10 Wählen Sie  $\blacktriangledown$  oder  $\blacktriangleleft$ , bis die gewünschte Papiersorte angezeigt wird, und wählen Sie dann die gewünschte Papiersorte.
- 11 Tippen Sie auf OK.

### Einlegen von Umschlägen in Fach 1

- $\mathscr U$  HINWEIS:
	- Verwenden Sie nur empfohlene Umschläge. Sehen Sie ["Empfohlene Umschläge"](#page-209-0).

Die folgenden Richtlinien beschreiben das Einlegen von Umschlägen.

• Verwenden Sie nur gerade ausgepackte und unbeschädigte Umschläge.

Werden die Umschläge nicht gleich nach dem Herausnehmen aus der Verpackung in das Fach eingelegt, könnten diese sich wölben. Um Papierstau zu vermeiden, drücken Sie fest auf die gesamten Briefumschläge, damit diese flacher werden, wie in der nachfolgenden Abbildung gezeigt, bevor Sie die Briefumschläge in das Fach einlegen.

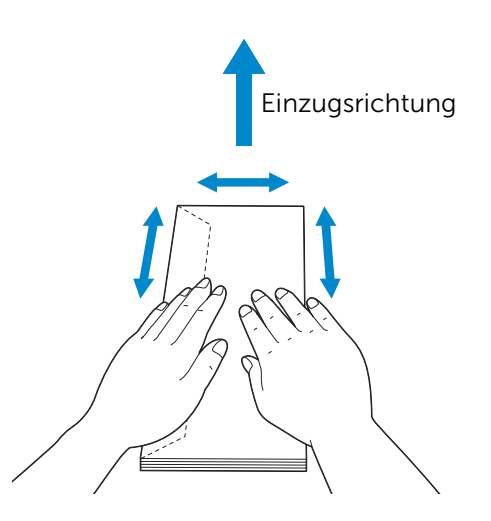

• Verwenden Sie für einen Druckauftrag nur Umschläge mit identischer Größe.

- Das maximale Gewicht (Quantität) der Briefumschläge, die in das Fach gelegt werden können, beträgt ca. 27,5 mm (20 Briefumschläge).
- Legen Sie die Druckmedienquelle beim Drucken auf Umschläge auf das Fach fest. Wählen Sie am Drucker **Umschlag** als Papiertyp und anschließend das korrekte Format des Umschlags.
- Passen Sie die Papierführungen nach dem Einlegen der Umschläge entsprechend an.

### Umschl. Nr.10, Monarch oder DL

Lagen Sie die Umschläge mit geschlossenen Laschen und der zu bedruckenden Seite nach oben ein. Vergewissern Sie sich, dass sich die Laschen in Blickrichtung auf den Drucker auf der linken Seite befinden.

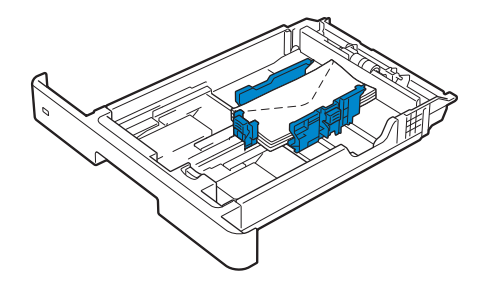

### $C<sub>5</sub>$

Wenn Sie Umschläge mit geöffneten Laschen einlegen, dann legen Sie die Umschläge so ein, dass die Druckseite nach oben zeigt und die untere Kante (ohne Lasche) zuerst eingezogen wird.

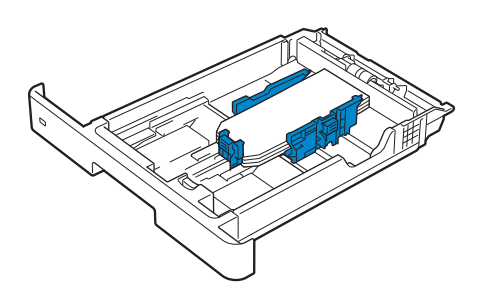

Wenn Sie Umschläge mit geschlossenen Laschen einlegen, dann legen Sie die Umschläge so ein, dass die Druckseite nach oben zeigt und die obere Kante (mit Lasche) zuerst eingezogen wird.

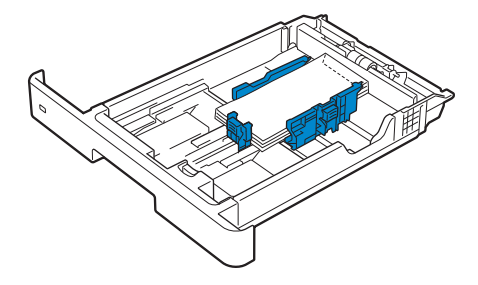

# Einlegen von Druckmedien in den Mehrzweckeinzug (MPF)

### $\mathbb Z$  HINWEIS:

- Sie dürfen die Druckmedien nicht einlegen oder entfernen, wenn sich noch Druckmedien im MPF befinden oder wenn der Drucker aus dem MPF Papier einzieht. Dies kann einen Papierstau verursachen.
- Legen Sie keine Gegenstände auf den MPF.
- Nicht übermäßig Kraft auf den MPF ausüben oder ihn nach unten drücken.
- Wenn ein Druckmedienstau auftritt, versuchen Sie, die Blätter einzeln über den Mehrzweckeinzug (MPF) zuzuführen.
- Das Etikett auf dem MPF gibt an, wie das Papier in den MPF eingelegt wird, und wie ein Umschlag für den Druck ausgerichtet wird.
- 1 Öffnen Sie die MPF-Abdeckung vorsichtig, indem Sie daran ziehen.

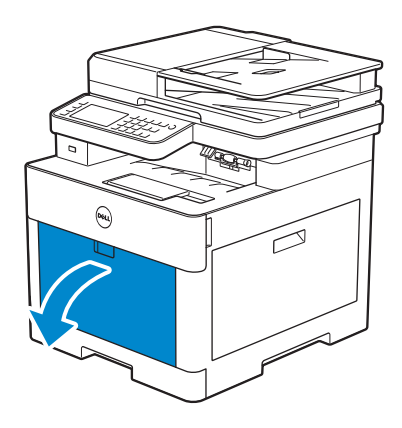

 $\mathscr U$  HINWEIS:

• Verlängern Sie das Erweiterungsfach, falls notwendig.

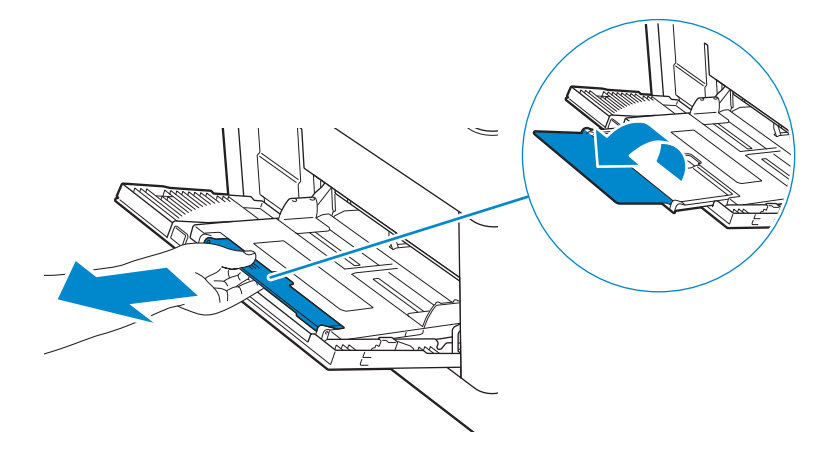

2 Schieben Sie die Breitenführungen, um sie an das einzulegende Papierformat anzupassen.

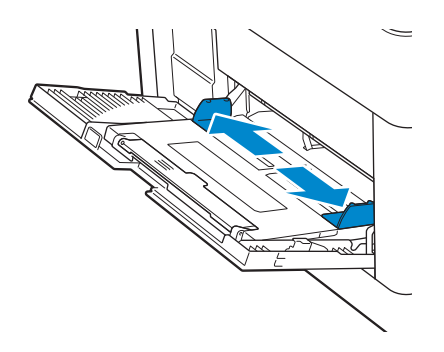

3 Legen Sie alle Druckmedien, mit der Vorderseite nach oben und der oberen Kante zuerst, in den MPF ein.

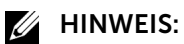

- Schieben Sie die Druckmedien nicht gewaltsam in den MPF ein.
- Legen Sie beschichtetes Papier Blatt für Blatt einzeln ein.
- Wenn Sie Briefbögen, vorgedrucktes oder vorgelochtes Papier einlegen, siehe "Einlegen von [Briefkopfbögen, vorgedrucktem und vorgelochtem Papier](#page-222-0)".

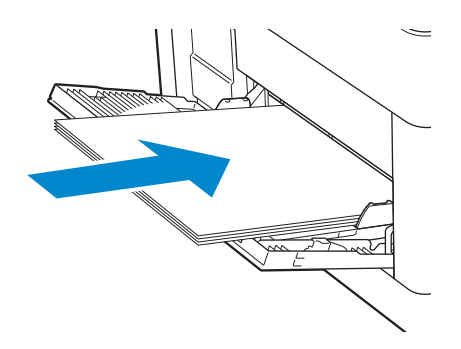

4 Vergewissern Sie sich, dass beide Breitenführungen leicht an der Kante des Druckmedienstapels anliegen.

#### $\mathscr U$  HINWEIS:

• Durch eine zu enge Einstellung der Längen- und Seitenführungen können Papierstaus entstehen.

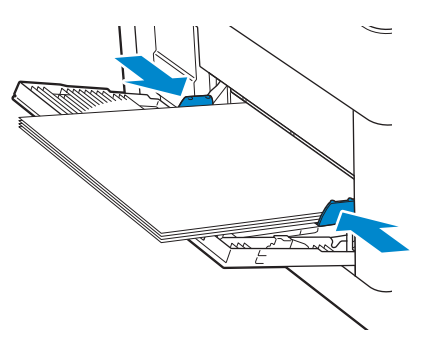

- 5 Wenn der Bildschirm MPF-Konfiguration angezeigt wird, tippen Sie auf Format.
- 6 Tippen Sie auf  $\blacktriangledown$  oder  $\blacktriangle$ , bis das gewünschte Papierformat angezeigt wird, und wählen Sie das gewünschte Format.
- 7 Tippen Sie auf Typ.
- 8 Tippen Sie auf  $\blacktriangledown$  oder  $\blacktriangle$ , bis die gewünschte Papiersorte angezeigt wird, und wählen Sie die gewünschte Sorte.
- **9** Tippen Sie auf OK.

## Einlegen von Umschlägen in den MPF

### $\mathscr U$  HINWEIS:

• Verwenden Sie nur empfohlene Umschläge. Sehen Sie ["Empfohlene Umschläge"](#page-209-0).

Die folgenden Richtlinien beschreiben das Einlegen von Umschlägen.

• Verwenden Sie nur gerade ausgepackte und unbeschädigte Umschläge. Werden die Umschläge nicht gleich nach dem Herausnehmen aus der Verpackung in den MPF eingelegt, könnten diese sich wölben. Um Papierstau zu vermeiden, drücken Sie fest auf die gesamten Briefumschläge, damit diese flacher werden, wie in der nachfolgenden Abbildung gezeigt, bevor Sie die Briefumschläge in den MPF einlegen.

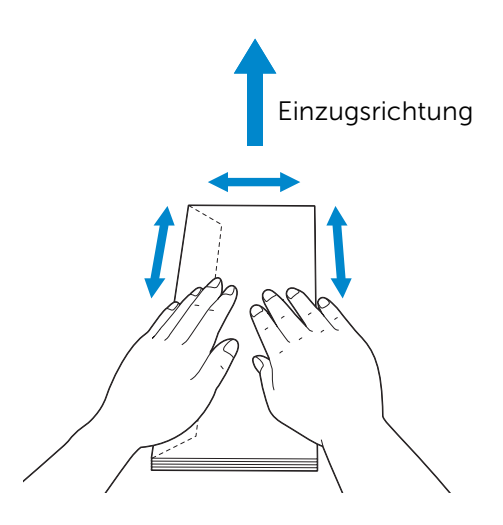

- Verwenden Sie für einen Druckauftrag nur Umschläge mit identischer Größe.
- Das maximale Gewicht (Quantität) der Briefumschläge, die in die MFP eingelegt werden können, beträgt ca. 5 mm (5 Briefumschläge).
- Legen Sie die Druckmedienquelle beim Drucken auf Umschläge auf den MPF fest. Wählen Sie am Drucker Umschlag als Papiertyp und anschließend das korrekte Format des Umschlags.
- Passen Sie die Breitenführungen nach dem Einlegen der Umschläge entsprechend an.

### Umschl. Nr.10, Monarch oder DL

Lagen Sie die Umschläge mit geschlossenen Laschen und der zu bedruckenden Seite nach oben ein. Vergewissern Sie sich, dass sich die Laschen in Blickrichtung auf den Drucker auf der linken Seite befinden.

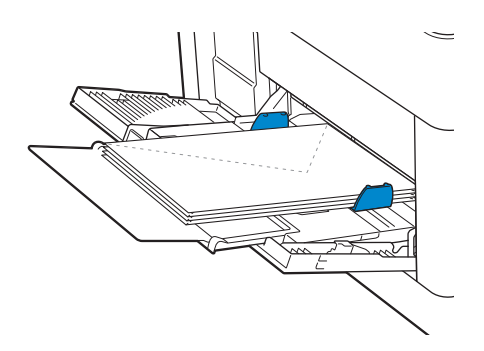

### C5

Wenn Sie Umschläge mit offenen Laschen einlegen, legen Sie die Umschläge mit der zu bedruckenden Seite nach oben und der unteren Kante zuerst in den MPF ein.

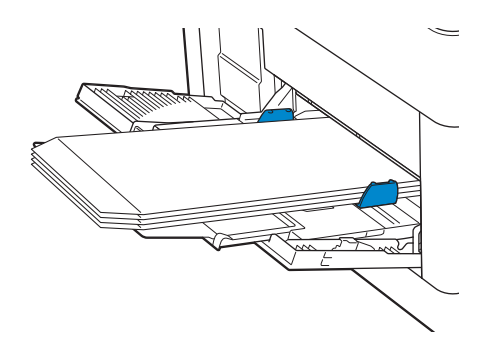

Wenn Sie Umschläge mit geschlossenen Laschen einlegen, legen Sie die Umschläge mit der zu bedruckenden Seite nach oben und der oberen Kante zuerst in den MPF ein.

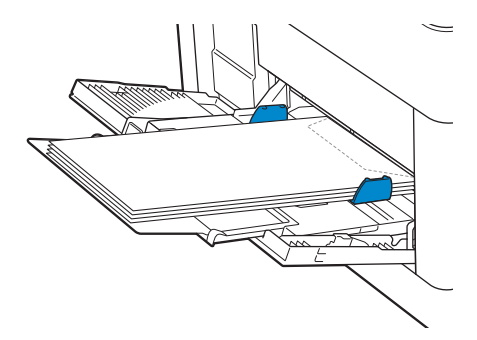

### Einlegen von Etiketten in den MPF

### $\mathbb Z$  HINWEIS:

• Verwenden Sie nur empfohlene Etiketten. Sehen Sie ["Empfohlene Etiketten](#page-210-0)".

Die folgenden Richtlinien beschreiben das Einlegen von Etiketten:

- Legen Sie keine Etiketten zusammen mit anderen Papiertypen in den MPF ein.
- Verwenden Sie vollständige Etikettenbögen. Bei nicht vollständigen Etikettenbögen kann es passieren, dass sich Etiketten während des Druckvorgangs lösen und einen Papierstau verursachen.
- Stellen Sie die Papiersorte im Druckertreiber auf Etikett ein.
- Das Hochformat ist zu bevorzugen, insbesondere beim Drucken von Barcodes.
- Drucken Sie nicht innerhalb eines Bereichs mit weniger als 1 mm Abstand vom Prägeschnitt.
- Drucken Sie nicht innerhalb eines Bereichs mit weniger als 1 mm Abstand von der Etikettkante, der Perforation oder zwischen den Prägeschnitten des Etiketts.
- Bedrucken Sie Etiketten nicht mehr als ein Mal.

# <span id="page-222-0"></span>Einlegen von Briefkopfbögen, vorgedrucktem und vorgelochtem Papier

Briefkopfbögen, vorgedrucktes und vorgelochtes Papier muss mit der unteren Kante zuerst und mit der zu bedruckenden Seite nach unten eingelegt werden. Siehe die folgende Abbildung.

### $\mathbb Z$  HINWEIS:

• Vergewissern Sie sich, dass Briefkopf 2-seitig auf dem Bedienfeld auf Aktivieren und Typ auf Briefkopf, Vordrucke oder Gelocht festgelegt wurde, auch wenn Sie einseitig drucken. Sie können diese Einstellung auch mit dem Druckertreiber vornehmen.

Für Papierfach 1 und der optionalen 550-Blatt-Papiereinzug:

- Vorderseite oben
- Das Blatt wird mit dem Briefkopf zuerst in den Drucker eingezogen.

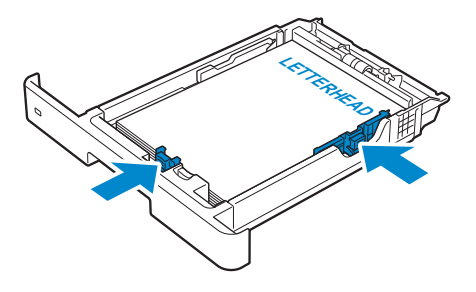

Für MPF:

- Vorderseite oben
- Das Blatt wird mit dem Briefkopf zuerst in den Drucker eingezogen.

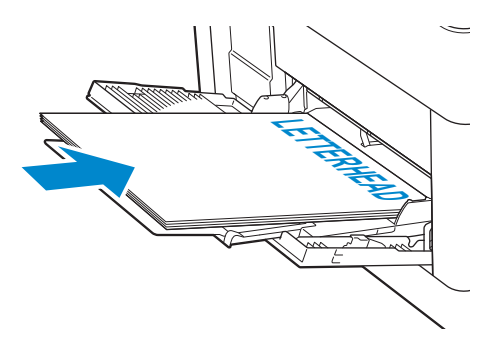

# Verbinden von Papierfächern

Der Drucker verbindet Fächer, wenn Sie Druckmedien desselben Formats und derselben Sorte in mehrere Einzüge einlegen. Das erste Dach wird verwendet, bis die Druckmedien alle sind, dann wird das nächste Fach verwendet.

### $\mathscr U$  HINWEIS:

• Die Druckmedien sollten in jedem Fach dasselbe Format aufweisen und vom selben Typ sein. Der Mehrzweckeinzug (MPF) kann nicht mit einer der anderen Fachquellen verbunden werden.

Nachdem Sie in die ausgewählten Papierfächer Druckmedien desselben Formats und derselben Sorte eingelegt haben, wählen Sie die Einstellung "Papiersorte" in der Komponente "Facheinstellungen" für jedes Fach.

Ändern Sie zum Deaktivieren der Verbindung der Papierfächer die Papiersorte für eines der Fächer in einen einzigartigen Wert.

### $\mathbb Z$  HINWEIS:

• Wenn in die Papierfächer verschiedene Druckmediensorten desselben Formats eingelegt werden, verbindet der Drucker diese, wenn die Papiersorte nicht in den Eigenschaften/Einstellungen des Druckertreibers angegeben ist.

# <span id="page-224-0"></span>Einlegen von Dokumenten

Sie können den DADF (Duplex Automatic Document Feeder) oder das Dokumentglas zum Einlegen von Dokumenten verwenden. Wenn Sie den ADF verwenden, können Sie bis zu 50 Blatt (75 g/m<sup>2</sup>) gleichzeitig einlegen. Wenn Sie das Vorlagenglas verwenden, können Sie nur ein Blatt gleichzeitig auflegen.

### $\mathscr U$  HINWEIS:

• Die optimale Scan-Qualität erzielen Sie (insbesondere bei Farb- und Graustufenbildern) mit dem Vorlagenglas an Stelle des DADF.

# Vor dem Einlegen von Dokumenten in den DADF

Die folgenden Anweisungen beschreiben, wie Papierstaus vermieden werden können:

- Verwenden Sie keine Dokumente, die kleiner als 139,7 mm mal 139,7 mm und größer als 215,9 mm mal 355,6 mm sind.
- Verwenden Sie keine Booklets, Pamphlete, Transparentfolien oder Dokumente mit anderen ungewöhnlichen Eigenschaften.
- Verwenden Sie kein Kohlepapier oder mit Kohle oder anderweitig beschichtetes Papier, Zwiebelhaut oder dünnes Papier, faltenreiches oder geknülltes Papier, zerknittertes oder gerolltes Papier, eingerissenes Papier.
- Verwenden Sie keine Dokumente mit Heft- oder Büroklammern.
- Verwenden Sie kein mit Kleber oder Lösungsmitteln getränktes Papier (Leim, Tinte und Korrekturflüssigkeit).
- Verwenden Sie keine Dokumente, die Sie selbst zugeschnitten haben.
- Verwenden Sie keine Dokumente, die Knitterspuren oder Falten aufweisen bzw. feucht oder gewellt sind.
- Verwenden Sie keine unterschiedlichen Formate, Gewichte oder Dokumenttypen im DADF.
- Biegen Sie das Dokument vor dem Einlegen in beide Richtungen, fächern Sie ihn auf, und gleichen Sie die Kanten an.
- Überladen Sie den DADF nicht. Stellen Sie sicher, dass der Dokumentstapel unter der maximalen Höhe bleibt, die durch die Lademarkierungen im DADF markiert ist.
- Wenn häufig Staus auftreten, die durch den Fehleinzug von Papier verursacht werden, wischen Sie die DADF-Einzugsrollen mit einem mit Wasser angefeuchteten Tuch ab.
- Üben Sie keine übermäßige Kraft auf die DADF-Abdeckung aus und setzen Sie sie keinen starken Stößen aus. Andernfalls kann es zu Papierstaus kommen.

# Einlegen eines Dokuments in den DADF (Duplex Automatic Document Feeder)

1 Passen Sie die Dokumentführungen an die einzulegende Dokumentgröße an und legen Sie die Dokumente mit der zu bedruckenden Seite nach oben und der oberen Kante zuerst in den DADF.

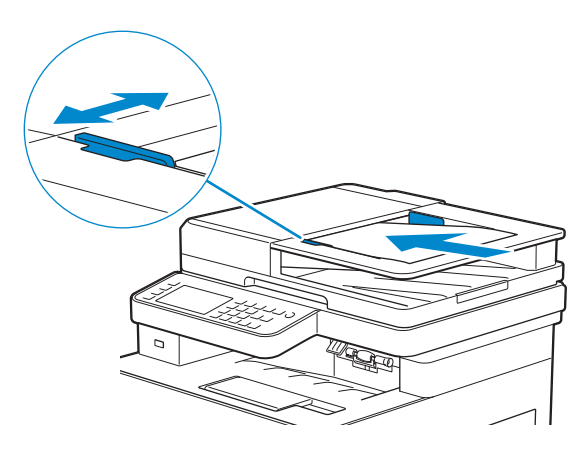

### $\mathscr U$  HINWEIS:

- Durch eine zu enge Einstellung der Längen- und Seitenführungen können Papierstaus entstehen.
- Bevor Sie die Dokumente in den DADF einlegen, glätten Sie die Kanten des Dokumentstapels.
- Verwenden Sie den Dokumentanschlag, wenn Sie ein Dokument im Format "Legal" kopieren.

# Einlegen eines Dokuments auf das Dokumentenglas

#### $\mathscr U$  HINWEIS:

- Stellen Sie sicher, dass sich keine Dokumente im DADF befinden. Befindet sich im DADF ein Dokument, wird dieses mit höherer Priorität gegenüber dem Dokument auf dem Vorlagenglas verarbeitet.
- 1 Öffnen Sie die Dokumentabdeckung.

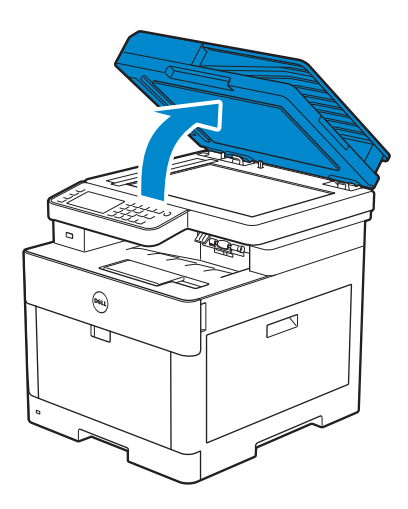

2 Legen Sie das Dokument mit der bedruckten Seite nach unten auf das Dokumentenglas, und richten Sie es mit der Markierung in der linken oberen Ecke aus.

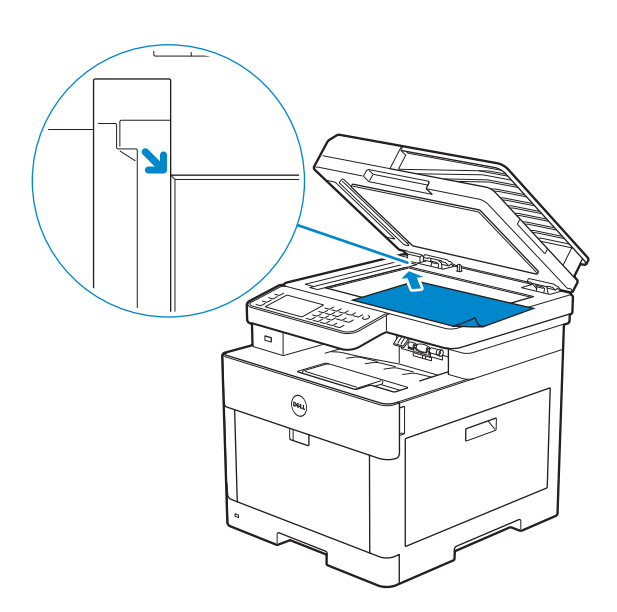

3 Schließen Sie die Abdeckung.

#### $\mathscr{D}$  HINWEIS:

- Wenn Sie die Dokumentenabdeckung beim Kopieren offen lassen, kann dies die Kopierqualität beeinträchtigen und mehr Toner verbrauchen.
- Wenn Sie eine Seite aus einem Buch oder einer Zeitschrift kopieren/scannen/per Fax senden möchten, heben Sie die Abdeckung, bis die Scharniere in die Arretierung einrasten, und schließen Sie dann die Abdeckung. Überschreitet die Dicke des Buchs oder der Zeitschrift 30 mm, beginnen Sie den Kopier-/Scan-/Faxvorgang mit geöffneter Abdeckung.

# Drucken, Kopieren, Scannen, Faxen und Dell Document Hub

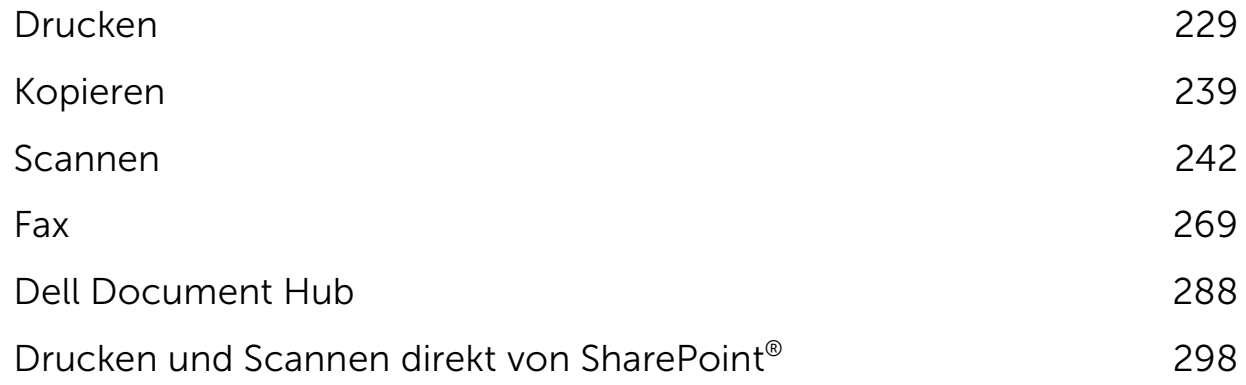

# <span id="page-228-0"></span>Drucken

In diesem Kapitel werden Tipps für den Druck gegeben, wie bestimmte Informationen mit Ihrem Drucker gedruckt werden und wie man einen Auftrag abbricht.

#### $\mathbb Z$  HINWEIS:

• Die Auswahl des geeigneten Druckmediums und das richtige Einlegen in das Papierfach sind wichtig, um Ausdrucke mit guter Qualität zu erzeugen und Papierstaus zu reduzieren. Sehen Sie ["Richtlinien für Druckmedien"](#page-205-0) und "[Einlegen von Druckmedien"](#page-212-0).

# Senden eines Druckauftrags

### $\mathbb Z$  HINWEIS:

- Druckeinstellungen, die über den Druckertreiber vorgenommen wurden, haben Vorrang gegenüber den Menüeinstellungen, die über die Bedienerkonsole oder Toolbox vorgenommen wurden.
- Öffnen Sie, wenn Sie mit einer Funktion im Druckertreiber-Fenster nicht vertraut sind, die Online-Hilfe für weitere Informationen.

Der folgende Vorgang verwendet ein typisches Windows®- und OS X-Programm als Beispiel.

- 1 Öffnen Sie die Datei, die Sie drucken möchten.
- 2 Wählen Sie im Menü Datei den Menüpunkt Drucken.
- 3 Überprüfen Sie, dass der richtige Drucker im Dialogfeld ausgewählt ist, und überprüfen bzw. ändern Sie dann die Druckeinstellungen im Dialogfeld.
- 4 Klicken Sie unter Windows® auf Einstellungen, passen Sie die Druckeinstellungen an, die nicht im Dialogfeld verfügbar sind, und klicken Sie dann auf OK. Fahren Sie für OS X mit Schritt 5 fort.
- 5 Klicken Sie auf Drucken.

### $\mathscr U$  HINWEIS:

• Das im Fach eingelegte Papierformat kann A4 oder Letter sein. Außerdem ist das Papierformat A5 und Statement möglich. Wenn Sie das Papierformat ändern möchten, laden Sie die Druckmedien der ausgewählten Größe ein. Sehen Sie ["Umschalter A4<>Letter](#page-112-0)" und ["Umschalt. A5<>State."](#page-112-1).

# Abbrechen eines Druckauftrags

Sie können einen Auftrag über die Bedienerkonsole oder einen Computer abbrechen.

### Abbrechen eines Auftrags über die Bedienerkonsole

### Abbrechen eines Auftrags während des Druckvorgangs

Tippen Sie auf Stopp.

Der laufende Druckauftrag wird abgebrochen.

 $\mathscr U$  HINWEIS:

• Die nachfolgenden Aufträge werden nicht abgebrochen.

### Abbrechen eines Auftrags vor dem Start des Druckvorgangs

1 Drücken Sie die Taste <sub>5</sub> (Jobstatus).

- 2 Tippen Sie auf den Auftrag, den Sie abbrechen möchten.
- **3** Tippen Sie auf  $Stop \rightarrow \text{Auttrag}$  anhalten.

### Abbrechen eines Auftrags über einen Computer

### Abbrechen eines Auftrags über die Taskleiste (nur Windows®)

Wenn Sie einen Druckjob senden, wird ein kleines Druckersymbol in der rechten unteren Ecke der Taskleiste angezeigt.

- 1 Klicken Sie doppelt auf das Druckersymbol. Eine Liste der Druckjobs erscheint im Druckerfenster.
- 2 Wählen Sie den Job aus, den Sie abbrechen möchten.
- 3 Drücken Sie <Entf> auf der Tastatur.

### Abbrechen eines Auftrags über das Dock (nur OS X)

Wenn Sie einen Auftrag zum Drucken senden, wird das Druckersymbol im Dock angezeigt.

In den folgenden Schritten wird OS X 10.10 als Beispiel verwendet.

- 1 Klicken Sie auf das Druckersymbol. Eine Liste der Druckjobs erscheint im Druckerfenster.
- 2 Klicken Sie links auf die Schaltfläche zum Löschen des Auftrags.

# Duplexdruck

Mit der Duplexdruck-Funktion können Sie auf beide Seiten eines Blattes Papier drucken.

- $\mathscr U$  HINWEIS:
	- Die Duplexdruck-Funktion unterstützt kein dickes Deckblattpapier, dickes beschichtetes Papier, Etiketten und Umschläge.

### Verwenden des Duplexdrucks

Für Windows®:

Der folgende Vorgang verwendet ein typisches Windows®-Programm unter Windows® 7/Windows® 10 als Beispiel.

- 1 Öffnen Sie die Datei, die Sie drucken möchten.
- 2 Öffnen Sie das Drucken-Dialogfeld über das Programm.
- 3 Wählen Sie den Druckertreiber und klicken Sie dann auf Präferenzen  $\rightarrow$  Allgemein.
- 4 Wählen Sie im Dropdown-Listenfeld Papierquelle ein Papierfach aus.
- 5 Wählen Sie im Dropdown-Listenfeld Seitenaufdruck die Option Wenden, kurze Kante oder Wenden, lange Kante.

#### $\mathscr U$  HINWEIS:

- Einzelheiten zu den Optionen Wenden, kurze Kante und Wenden, lange Kante finden Sie unter ["Wenden, kurze Kante"](#page-231-0) und ["Wenden, lange Kante"](#page-230-0).
- 6 Klicken Sie auf  $OK \rightarrow Drucken$ .

Bei OS X:

In den folgenden Schritten wird TextEdit unter OS X 10.10 als Beispiel verwendet.

- 1 Öffnen Sie die Datei, die Sie drucken möchten.
- 2 Wählen Sie im Menü Datei den Menüpunkt Drucken.
- 3 Vergewissern Sie sich, dass das Kontrollkästchen Zweiseitig im Dialogfeld aktiviert ist.
- 4 Klicken Sie im Dropdown-Listenfeld TextEdit auf Layout.
- 5 Wählen Sie im Dropdown-Listenfeld Zweiseitig die Option Umdrehen an der langen Kante oder Umdrehen an der kurzen Kante.
- 6 Klicken Sie auf Drucken.

### Verwenden des Broschürendrucks

Die Broschüren-Druckfunktion druckt ein Dokument als Broschüre aus. Die Seiten werden in der richtigen Reihenfolge angeordnet, wenn der Ausdruck sortiert oder geheftet wird.

 $\mathscr U$  HINWEIS:

- Bei Verwendung des Treibers XML Paper Specification (XPS) oder PostScript (PS) ist der Broschürendruck nicht verfügbar.
- Sie müssen bei Verwendung des Broschürendrucks Wenden, lange Kante in Seitenaufdruck wählen.

<span id="page-230-0"></span>Wenden, lange Kante Die Bindungsposition wird an der langen Kante der Seite (linke Kante beim Druck im Hochformat und obere Kante beim Druck im Querformat) angenommen. Die folgende Abbildung zeigt die Bindung entlang der langen Kante für das Hoch- und Querformat:

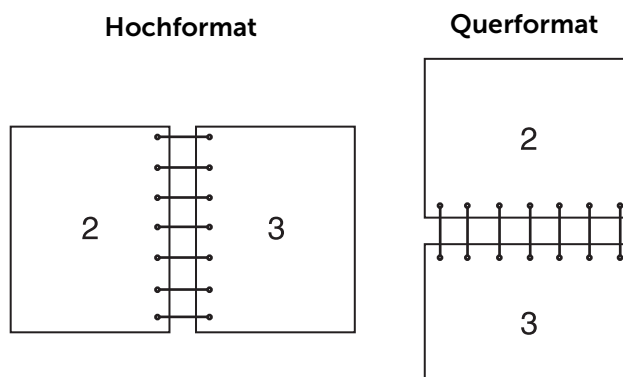

<span id="page-231-0"></span>Wenden, kurze Kante Die Bindungsposition wird an der kurzen Kante der Seite (obere Kante beim Druck im Hochformat und linke Kante beim Druck im Querformat) angenommen. Die folgende Abbildung zeigt die Bindung entlang der kurzen Kante für das Hoch- und Querformat:

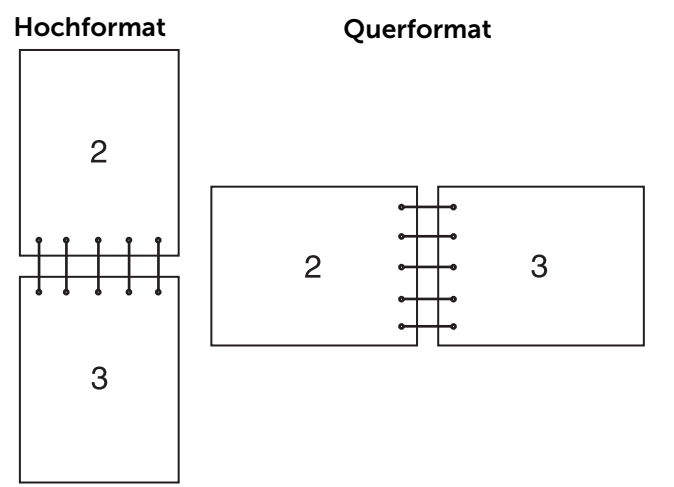

# Verwenden von Speicherdruck

Wenn Sie einen Druckjob an den Drucker senden, können Sie im Drucktreiber angeben, dass der Drucker den Auftrag im Speicher speichern soll. Gehen Sie, wenn Sie bereit sind, den Auftrag zu drucken, an den Drucker, und verwenden Sie die Menüs der Bedienerkonsole zur Auswahl des im Speicher befindlichen, zu druckenden Auftrags.

### $\mathscr U$  HINWEIS:

- Die Daten im Speicher werden gelöscht, wenn der Drucker ausgeschaltet wird.
- Die Speicherdruckfunktion ist verfügbar, wenn:
	- Die Halbleiterplatte ist im Druckermenü aktiviert.
	- RAM-Datenträger im Drucktreiber auf Aktiviert eingestellt ist.

# Übersicht

Die Funktion Speicherdruck umfasst die folgenden Auftragsarten.

Lesen Sie sich jede Beschreibung durch, um den optimalen Auftragstyp für Ihren Druckauftrag auszuwählen.

Wenn Sie vertrauliche Dokumente drucken möchten, schlagen Sie unter "[Sicherer](#page-231-1)  [Druck](#page-231-1)" und "[Private Mailbox"](#page-232-0) nach.

Wenn Sie den Druckauftrag zum erneuten Druck auf dem Drucker speichern möchten, schlagen Sie unter "[Private Mailbox"](#page-232-0) und ["Öffentliche Mailbox](#page-232-1)" nach.

Wenn Sie eine große Anzahl fehlerhafter Kopien vermeiden möchten, schlagen Sie unter ["Probedruck](#page-232-2)" nach.

### <span id="page-231-1"></span>Sicherer Druck

Sie können mit einem Passwort gesicherte Druckaufträge vorübergehend im Speicher speichern. Benutzer mit diesem Passwort können die Aufträge über die Bedienerkonsole drucken. Diese Funktion kann zum Druck vertraulicher Dokumente verwendet werden.

Ein gespeicherter Druckauftrag wird nach dem Drucken oder zu einem festgelegten Zeitpunkt gelöscht.

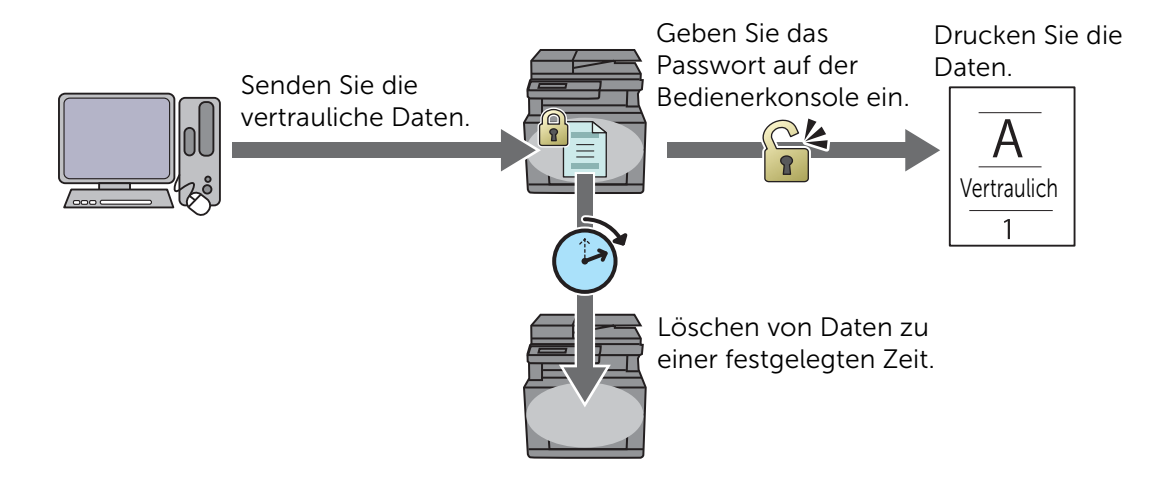

### <span id="page-232-0"></span>Private Mailbox

Sie können Druckaufträge zum erneuten Ausdrucken mit einem Kennwort auf dem Drucker speichern. Die gespeicherten Aufträge verbleiben im Drucker, bis Sie diese über die Bedienerkonsole löschen. Nur Benutzer mit dem Kennwort können die Aufträge über die Bedienerkonsole drucken. Diese Funktion kann zum Druck vertraulicher Dokumente verwendet werden.

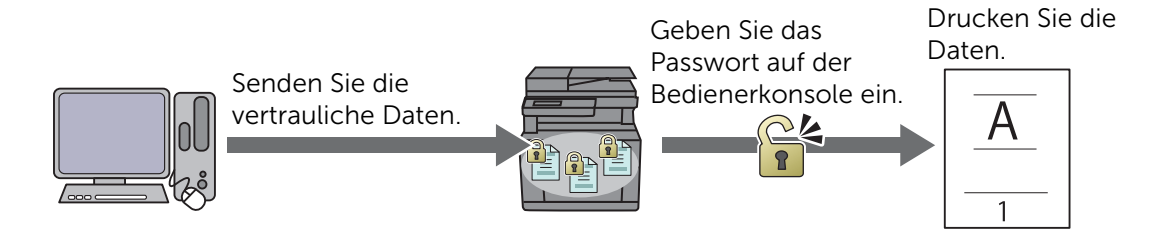

### <span id="page-232-1"></span>Öffentliche Mailbox

Sie können Druckaufträge zum erneuten Ausdrucken ohne ein Kennwort auf dem Drucker speichern. Die gespeicherten Aufträge verbleiben im Drucker, bis Sie diese über die Bedienerkonsole löschen. Jeder Benutzer kann sie über die Bedienerkonsole ausdrucken.

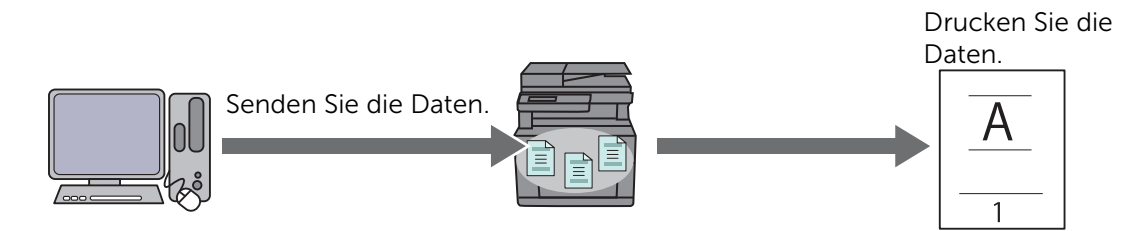

### <span id="page-232-2"></span>Probedruck

Der sortierte Druckauftrag wird im Speicher abgelegt, zusätzlich wird ein Exemplar gedruckt, damit Sie das Druckergebnis prüfen können. Ist das Ergebnis zufriedenstellend, können Sie weitere Exemplare zum Drucken wählen. Damit verhindern Sie eine große Anzahl fehlerhafter Kopien.

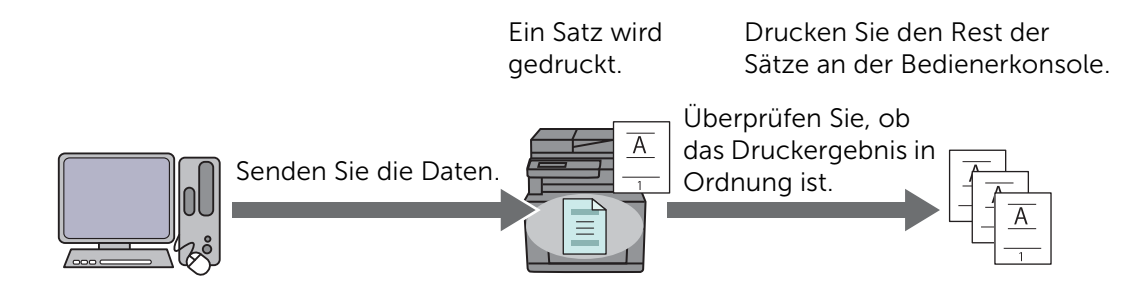

### Verfahren für den Druck gespeicherter Drucke

### $\mathscr U$  HINWEIS:

- Die Funktion Speicherdruck ist nicht verfügbar, wenn ein Druckauftrag zu groß für den verfügbaren Speicher ist.
- Die Funktion Speicherdruck ist verfügbar, wenn der Treiber Printer Control Language (PCL) oder PostScript (PS) verwendet wird.

### Speichern von Druckaufträgen mit dem Druckertreiber

Um die Funktion Speicherdruck zu verwenden, müssen Sie Sicherer Druck, Probedruck, Private MailBox oder Öffentliche Mailbox unter Auftragstyp auf der Registerkarte Allgemein des Druckertreibers auswählen. Der Auftrag wird im Speicher gespeichert, bis Sie den Druck über die Bedienerkonsole anfordern.

### $\mathbb Z$  HINWEIS:

- Sie müssen für die Aufträge Sicherer Druck und Private Mailbox ein Kennwort angeben.
- Wurde dem Druckauftrag im Druckertreiber kein Dokumentenname zugewiesen, erhält der Auftrag einen Namen anhand der Uhrzeit und Datum des Druckers zum Zeitpunkt des Sendens des Auftrags, um diesen von anderen Aufträgen, die Sie unter Ihrem Namen gespeichert haben, zu unterscheiden.

### Drucken gespeicherter Aufträge über die Bedienerkonsole

- 1 Drücken Sie die Taste (f) (Home).
- **2** Tippen Sie auf  $\Box$   $\rightarrow$  Drucken.
- 3 Wählen Sie einen Auftragstyp.

Wenn der gewünschte Auftragstyp nicht angezeigt wird, streichen Sie über den Bildschirm.

4 Wählen Sie die gewünschte Benutzer-ID.

Wenn das gewünschte Dokument nicht angezeigt wird, tippen Sie auf  $\blacktriangledown$  oder  $\blacktriangle$ , um durch den Bildschirm zu blättern.

Wenn Sie Geschützte Ausgabe oder Private Mailbox in Schritt 3 ausgewählt haben, geben Sie das Kennwort über die Zifferntasten ein, und tippen Sie dann auf OK.

### $\mathbb Z$  HINWEIS:

• Wenn Sie ein ungültiges Passwort eingegeben haben, erscheint die Meldung Falsches Kennwort Erneut versuchen.. Tippen Sie auf Schließen, um wieder zum Bildschirm zur Eingabe des Passworts zurückzukehren.

5 Wählen Sie das gewünschte Dokument.

Wenn das gewünschte Dokument nicht angezeigt wird, tippen Sie auf  $\blacktriangledown$  oder  $\blacktriangle$ , um durch den Bildschirm zu blättern.

Um die Anzahl der Kopien anzugeben, tippen Sie auf Auflage.

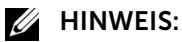

- Bei Sicherer Druck ist Auflage nicht verfügbar.
- **6** Tippen Sie für Sicherer Druck auf Drucken und löschen.

Tippen Sie für Private Mailbox auf Drucken.

#### $\mathbb Z$  HINWEIS:

- Bei Sicherer Druck werden die Daten im Speicher nach dem Drucken gelöscht.
- Bei Private Mailbox können Sie die Daten im Speicher nach dem Drucken löschen, wenn Sie das Kontrollkästchen Drucken und löschen aktivieren.
- 7 Tippen Sie auf OK.

Der gespeicherte Auftrag wird gedruckt.

### Löschen von gespeicherten Aufträgen

Beim sicheren Druck wird ein gespeicherter Auftrag nach dem Drucken oder zu einem bestimmten Zeitpunkt, der auf der Bedienerkonsole eingegeben wurde, gelöscht. Andere Aufträge bleiben im Druckerspeicher erhalten, bis Sie diese über die Bedienerkonsole löschen.

So löschen Sie die gespeicherten Aufträge:

- 1 Drücken Sie die Taste (h) (Home).
- 2 Tippen Sie auf  $\blacksquare \rightarrow$  Drucken.
- 3 Wählen Sie einen Auftragstyp.

Wenn der gewünschte Auftragstyp nicht angezeigt wird, streichen Sie über den Bildschirm.

4 Wählen Sie die gewünschte Benutzer-ID.

Wenn das gewünschte Dokument nicht angezeigt wird, tippen Sie auf  $\blacktriangledown$  oder  $\blacktriangle$ , um durch den Bildschirm zu blättern.

Wenn Sie Geschützte Ausgabe oder Private Mailbox in Schritt 3 ausgewählt haben, geben Sie das Kennwort über die Zifferntasten ein, und tippen Sie dann auf OK.

#### $\mathbb Z$  HINWEIS:

- Wenn Sie ein ungültiges Passwort eingegeben haben, erscheint die Meldung Falsches Kennwort Erneut versuchen.. Tippen Sie auf Schließen, um wieder zum Bildschirm zur Eingabe des Passworts zurückzukehren.
- 5 Wählen Sie das gewünschte Dokument.

Wenn das gewünschte Dokument nicht angezeigt wird, tippen Sie auf  $\overline{\mathbf{v}}$  oder  $\overline{\mathbf{A}}$ , um durch den Bildschirm zu blättern.

**6** Tippen Sie auf Löschen.

# Drucken von einem USB-Stick

Die Funktion USB-Direktdruck ermöglicht Ihnen das Drucken von auf einem USB-Stick gespeicherten Dateien ohne die Verwendung eines Computers.

### $\bigwedge$  ACHTUNG:

- Um Schäden am Drucker zu verhindern, sollten Sie kein anderes Gerät als einen USB-Stick an den vorderen USB-Anschluss des Druckers anschließen.
- Entfernen Sie den USB-Stick erst vom USB-Anschluss, wenn der Drucker den Ausdruck beendet hat.

### $\mathscr{U}$  HINWEIS:

• Wenn die Funktionssteuerung-Einstellung auf Gesperrt gesetzt ist, müssen Sie das vierstellige Passwort eingeben, um die Funktion zu verwenden. Ist die Funktionssteuerung-Einstellung auf Aus eingestellt, ist die Funktion deaktiviert und das Menü wird auf dem Bildschirm nicht angezeigt. Sehen Sie ["Funktionssteuerung](#page-117-0)."

### Unterstützte USB-Sticks

Am USB-Anschluss an der Vorderseite des Druckers können Sie einen USB-Stick mit den folgenden Spezifikationen verwenden:

- $\bullet$  USB 2.0 und 1.1
- Anschluss Typ A
- Metall abgeschirmt
- FAT16/FAT32

### $\mathbb Z$  HINWEIS:

- Wurde der USB-Stick mit einem anderen, als den zuvor aufgeführten Dateisystemen formatiert, kann der Drucker den USB-Stick eventuell nicht erkennen.
- Ein USB-Stick mit Authentisierungsfunktion und einige Fabrikate von USB-Sticks können nicht mit diesem Drucker verwendet werden.

### Unterstützte Dateiformate

Dateien in einem der folgenden Dateiformate können direkt von einem USB-Stick gedruckt werden.

- PDF
- TIFF
- JPEG

### Drucken einer PDF-/TIFF- oder JPEG-Datei auf einem USB-Stick

- 1 Drücken Sie die Taste (Fig. (Home).
- 2 Stecken Sie einen USB-Stick in den vorderen USB-Anschluss des Druckers ein.

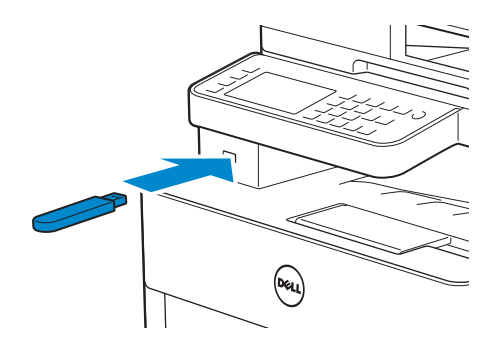

- **3** Tippen Sie auf PDF/TIFF drucken oder JPEG drucken.
- 4 Wählen Sie die gewünschte Datei.

Wenn die gewünschte Datei nicht angezeigt wird, streichen Sie über den Bildschirm oder tippen Sie auf die Ordner.

### $\mathbb Z$  HINWEIS:

- Im Touchpanel werden nur die folgenden Zeichen angezeigt:
- A B C D E F G H I J K L M N O P Q R S T U V W X Y Z 0 1 2 3 4 5 6 7 8 9 \$ % ' ' @ {} ~ ! # ( ) & \_ ^
- Bis zu 10 PDF-/TIFF- oder 100 JPEG-Dateien können ausgewählt und in Anzeigereihenfolge gedruckt werden.
- 5 Tippen Sie auf **D**und überprüfen bzw. ändern Sie dann die Druckeinstellungen. Sehen Sie "[Druckeinstellungen.](#page-136-0)"
- **6** Tippen Sie auf Drucken.

### $\Lambda$  ACHTUNG:

• Entfernen Sie den USB-Stick nicht, während der Drucker auf den Stick zugreift. Die Daten auf dem Stick oder der Stick selbst könnten beschädigt werden und nicht mehr nutzbar sein.

#### $\mathscr U$  HINWEIS:

- Das Farbdrucken ist mit einem Passwort gesichert, wenn die Funktionssteuerung-Einstellung für USB-Direktdruck auf Ein (Farbkennwort) festgelegt ist. Wenn Sie Ausgabefarbe auf Vollfarbe festlegen, und die Funktionssteuerung-Einstellung für USB-Direktdruck auf Ein (Farbkennwort) festgelegt ist, müssen Sie das vierstellige Passwort eingeben.
- Nur PDF-/TIFF- oder JPEG-Dateien, die mit der Scanfunktion des Druckers erstellt wurden, können über die USB-Direktdruck gedruckt werden.
- 7 Entfernen Sie den USB-Sticker vom Drucker.

### $\bigwedge$  ACHTUNG:

• Stellen Sie sicher, dass der Drucker nicht auf den USB-Stick zugreift.

# Druckereinstellungen

Sie können die meisten Druckeinstellungen über das Programm ändern, über das Sie drucken.

Durch die Einstellungen über das Programm werden die Standard-Systemeinstellungen für den Drucker aktualisiert. Einstellungen im Drucktreiber gelten nur für den Auftrag, den Sie derzeit an den Drucker senden.

Wenn Sie eine Einstellung im Programm nicht ändern können, verwenden Sie das Bedienfeld, die Tool Box auf dem Dell Printer Hub/Dell Printer Management Tool oder Dell Printer Configuration Web Tool. Durch eine Änderung einer Systemeinstellung über die Bedienerkonsole, Toolbox oder Dell Printer Configuration Web Tool wird diese Einstellung zur benutzerdefinierten Vorgabeeinstellung.

Sie können Systemeinstellungen durch das Drucken eines Systemeinstellungsberichts ausführlich prüfen. Sehen Sie für Einzelheiten zum Druck eines Systemeinstellungs-Bericht ["Bericht/Liste"](#page-87-0).

Über das Bedienfeld können Sie Einstellungen auf ihre Standardwerte zurücksetzen. Siehe "[Rücksetzen auf Standardeinstellungen](#page-124-0)".

- 1 Drücken Sie die Taste (i) (Information).
- 2 Tippen Sie auf die Registerkarte Verwaltung  $\rightarrow$  Admin-Einstellungen.

Wenn Sperre einstellen auf Aktivieren festgelegt ist, geben Sie das Passwort ein. Sehen Sie "[Bedienfeldsperre.](#page-84-0)"

- 3 Tippen Sie auf PCL-Einstellung, PS oder PDF.
- 4 Wählen Sie das gewünschte Menüelement. Wenn das gewünschte Menüelement nicht angezeigt wird, tippen Sie auf v oder **A**, um durch den Bildschirm zu blättern.
- 5 Wählen Sie die gewünschte Einstellung oder geben Sie den Wert ein, und tippen Sie anschließend auf OK.
- 6 Wiederholen Sie bei Bedarf die Schritte 4 und 5.

# <span id="page-238-0"></span>Kopieren

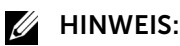

• Wenn die Funktionssteuerung-Einstellung auf Gesperrt gesetzt ist, müssen Sie das vierstellige Passwort eingeben, um die Funktion zu verwenden. Ist die Funktionssteuerung-Einstellung auf Aus eingestellt, ist die Funktion deaktiviert und das Menü wird auf dem Bildschirm nicht angezeigt. Sehen Sie ["Funktionssteuerung](#page-117-0)".

# Erstellen von Kopien mit dem Vorlagenglas

### $\mathbb Z$  HINWEIS:

- Zum Kopieren ist keine Computerverbindung erforderlich.
- Entfernen Sie alle Dokumente aus dem DADF (Duplex Automatischer Dokumenteneinzug), bevor Sie vom Vorlagenglas kopieren.
- Verschmutzungen auf dem Vorlagenglas können zu schwarzen Punkten auf der Kopie führen. Reinigen Sie das Vorlagenglas vor der Verwendung, um optimale Ergebnisse zu erzielen. Sehen Sie ["Reinigen des Scanners"](#page-380-0).
- 1 Legen Sie ein einzelnes Dokument mit der Vorderseite nach unten zeigend auf das Vorlagenglas ein, und schließen Sie dann die Dokumentenabdeckung. Sehen Sie "[Einlegen von Dokumenten"](#page-224-0).
- 2 Drücken Sie die Taste (Fin (Home).
- **3** Tippen Sie auf  $\boxed{\mathbb{R}}$   $\rightarrow$  Kopieren.
- 4 Überprüfen und ändern Sie die Kopiereinstellungen. Sehen Sie "[Kopieren"](#page-127-0).
- 5 Tippen Sie unter Auflage auf oder + , um die Anzahl der Kopien zu bestimmen.
- 6 Tippen Sie auf Kopieren.

#### $\mathscr U$  HINWEIS:

• Um einen Kopierauftrag anzubrechen, tippen Sie während des Scannens eines Dokuments auf Stopp.

# Erstellen von Kopien mit dem DADF

#### $\bigwedge$  ACHTUNG:

• Legen Sie nicht mehr als 50 Blätter in den DADF ein, und lassen Sie nicht mehr als 50 Blätter im DADF-Ausgabefach. Sie müssen das DADF-Ausgabefach leeren, bevor dieses mehr als 50 Blätter enthält, da die Dokumente ansonsten beschädigt werden können.

#### $\mathbb Z$  HINWEIS:

- Zum Kopieren ist keine Computerverbindung erforderlich.
- 1 Legen Sie die Dokumente ein. Sehen Sie "[Einlegen von Dokumenten"](#page-224-0).
- 2 Drücken Sie die Taste fi (Home).
- **3** Tippen Sie auf  $\blacksquare \rightarrow$  Kopieren.
- 4 Überprüfen und ändern Sie die Kopiereinstellungen. Sehen Sie "[Kopieren"](#page-127-0).
- 5 Tippen Sie unter Auflage auf oder +, um die Anzahl der Kopien zu bestimmen.

6 Tippen Sie auf Kopieren.

#### $\mathbb Z$  HINWEIS:

• Um einen Kopierauftrag anzubrechen, tippen Sie während des Scannens eines Dokuments auf Stopp.

# Verwenden der Funktion ID-Kopie

### $\mathscr U$  HINWEIS:

• Ist die Funktionssteuerung-Einstellung auf Deaktivieren eingestellt, ist die Funktion deaktiviert und das Menü wird auf dem Bildschirm nicht angezeigt. Sehen Sie "[Funktionssteuerung"](#page-117-0).

Sie können beide Seiten eines Ausweises auf eine Seite eines Blattes Papier in seiner ursprünglichen Größe kopieren, indem in der Bedienerkonsole auf ID-Kopie tippen. Diese Funktion unterstützt Sie dabei, die beiden Seiten eines Ausweises auf einer Seite in der ursprünglichen Größe abzubilden.

- 1 Legen Sie einen Ausweis mit der Vorderseite nach unten zeigend auf das Vorlagenglas ein, und schließen Sie dann die Dokumentenabdeckung. Sehen Sie "[Einlegen von Dokumenten"](#page-224-0).
- 2 Drücken Sie die Taste  $\mathbb{A}$  (Home).
- **3** Tippen Sie auf  $\boxed{1}$   $\rightarrow$  ID-Kopie.
- 4 Überprüfen und ändern Sie die Kopiereinstellungen. Sehen Sie "[Kopieren"](#page-127-0).
- 5 Tippen Sie unter Auflage auf oder +, um die Anzahl der Kopien zu bestimmen.
- **6** Tippen Sie auf Kopieren.

#### $\mathscr U$  HINWEIS:

• Das Farbkopieren ist mit einem Passwort gesichert, wenn die Funktionssteuerung-Einstellung für Kopieren auf Ein (Farbkennwort) festgelegt ist. Wenn Sie Ausgabefarbe auf Vollfarbe festlegen, und die Funktionssteuerung-Einstellung für Kopieren auf Ein (Farbkennwort) festgelegt ist, müssen Sie das vierstellige Passwort eingeben.

Nach dem Scannen der Vorderseite des Ausweises fordert Sie die Anzeige auf, den Ausweis umzudrehen.

So kopieren Sie die Rückseite:

- a Drehen Sie die ID-Karte um.
- **b** Tippen Sie auf Weiter.

So kopieren Sie nur eine Seite:

a Tippen Sie auf Jetzt druck..

# Ändern der standardmäßigen Kopiereinstellungen

Die Vorgabeeinstellungen der Kopier-Menüoptionen, wie Ausgabefarbe, Papierfach und Helligkeit, können auf die am häufigsten verwendeten Werte eingestellt werden. Wenn Sie ein Dokument kopieren, werden die angegebenen Vorgabeeinstellungen verwendet, sofern diese nicht mittels der Bedienerkonsole geändert werden.

Die Einstellungen für Standardeinstellungen werden wiedergegeben, wenn Sie eine neue Kachel erstellen. Wenn Sie die Einstellungen unter Standardeinstellungen ändern, nachdem Sie die neue Kachel erstellt haben, wirkt sich das nicht auf die

Einstellungen der Kachel aus, die Sie zuvor erstellt haben. Sehen Sie "Hinzufügen einer [neuen Kachel](#page-321-0)".

### $\mathscr{U}$  HINWEIS:

• Sie können dieselbe Einstellung mit der Tool Box auf dem Dell Printer Hub/Dell Printer Management Tool oder Dell Printer Configuration Web Tool vornehmen. Beachten Sie dafür die Hilfe zu Tool Box oder ["Dell™ Printer Configuration Web Tool.](#page-142-0)"

So legen Sie eigene Standardeinstellungen fest:

- 1 Drücken Sie die Taste (i) (Information).
- 2 Tippen Sie auf die Registerkarte Verwaltung und auf  $\rightarrow$  Standardeinstellungen  $\rightarrow$  Kopier-Standards.
- 3 Wählen Sie das gewünschte Menüelement.

Wenn das gewünschte Menüelement nicht angezeigt wird, tippen Sie auf  $\blacktriangledown$  oder **A**, um durch den Bildschirm zu blättern.

- 4 Wählen Sie die gewünschte Einstellung oder geben Sie den Wert ein, und tippen Sie anschließend auf OK.
- 5 Wiederholen Sie bei Bedarf die Schritte 3 und 4.

# <span id="page-241-0"></span>Scannen

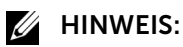

• Wenn die Funktionssteuerung-Einstellung auf Gesperrt gesetzt ist, müssen Sie das vierstellige Passwort eingeben, um die Funktion zu verwenden. Ist die Funktionssteuerung-Einstellung auf Aus eingestellt, ist die Funktion deaktiviert und das Menü wird auf dem Bildschirm nicht angezeigt. Sehen Sie ["Funktionssteuerung](#page-117-0)."

# Übersicht über das Scannen

Der Drucker bietet mehrere Möglichkeiten, um Dokumente zu scannen. Zwei Haupt-Scan-Arten sind möglich. Eine wird auf der Druckerseite ohne Verwendung des Scannertreibers durchgeführt, die andere auf der Computerseite mit einer bestimmten Software und dem Scannertreiber.

Die folgende Abbildung ist eine Übersicht über die jeweiligen Scanarten.

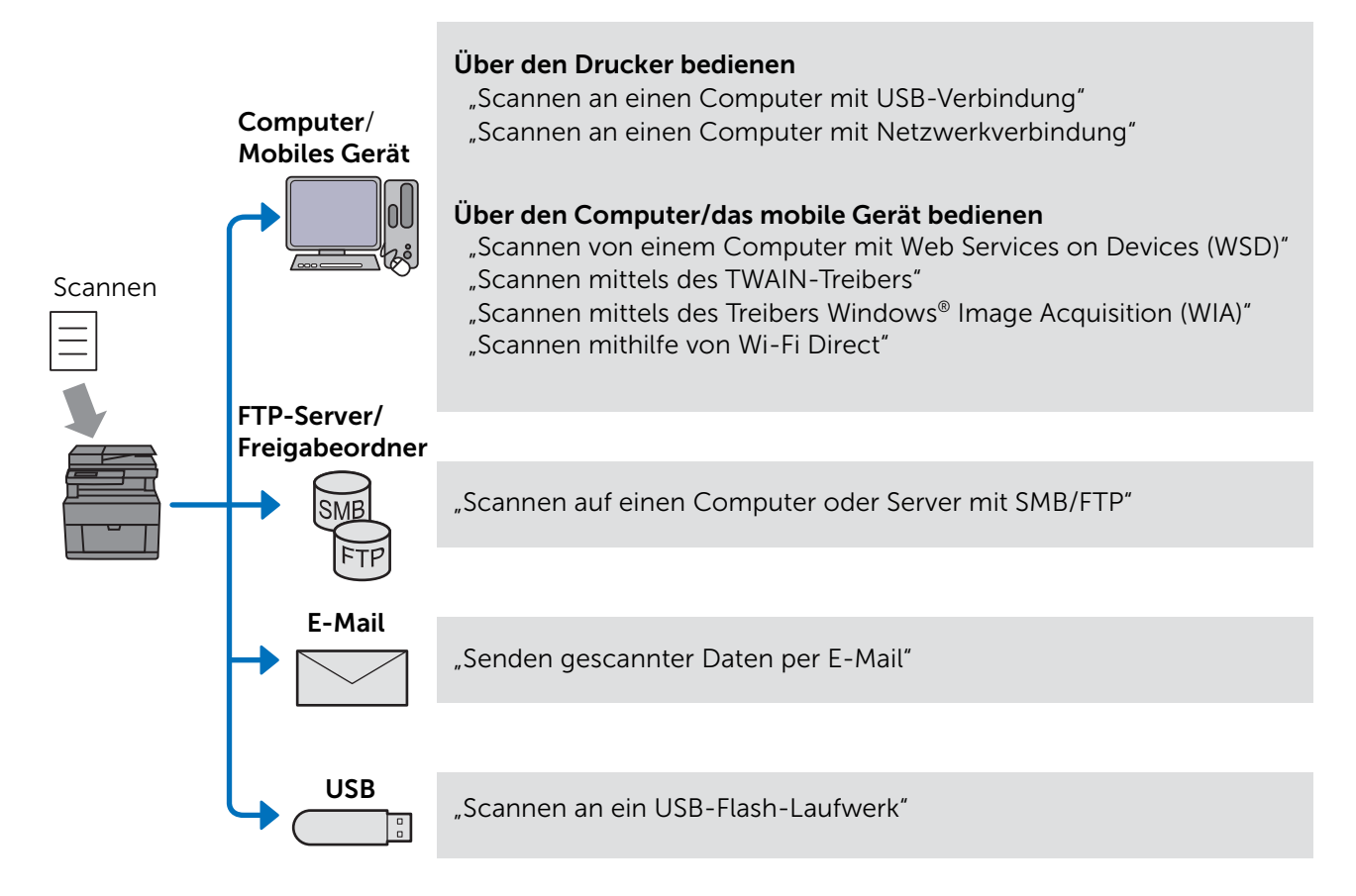

Die Auflösungseinstellung für das Scannen eines Elements hängt von der Art des Elements und von der geplanten Verwendung des Bildes oder Dokuments nach dem Scannen auf den Computer ab. Beste Ergebnisse erhalten Sie mit diesen empfohlenen Einstellungen.

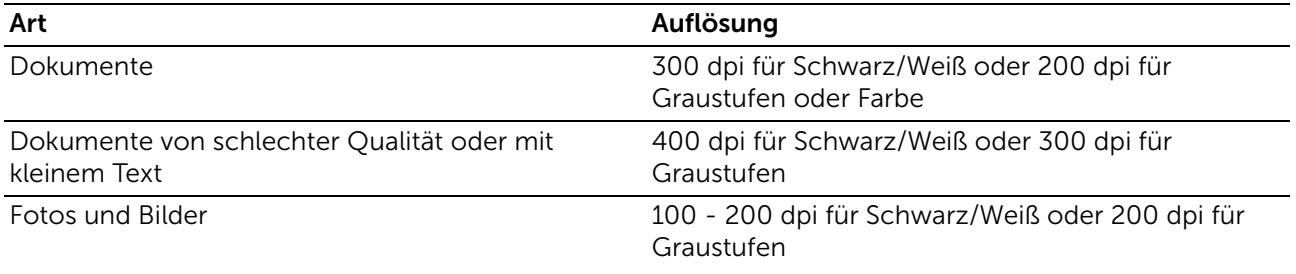

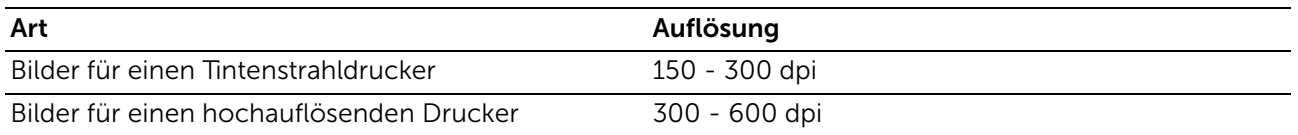

Ein Scannen über diesen empfohlenen Auflösungen kann die Fähigkeiten des Programms überschreiten. Um die oben aufgeführten empfohlenen Auflösungen zu scannen, führen Sie eine Vorschau (oder Vorscan) aus und beschneiden Sie das Bild, um die Größe vor dem Scannen zu verringern.

### Tipps zum einfachen Scannen über das Netzwerk

- Netzwerkscannen mit der Funktion Scanziel: Computer wird nicht empfohlen, wenn Sie mit der Netzwerkscaneinrichtung nicht vertraut sind. Sie umfasst einfache Schritte. Einzelheiten finden Sie unter "[Scannen an einen Computer mit](#page-243-0)  [Netzwerkverbindung"](#page-243-0).
- Bevor Sie die Funktion Scanziel: Netzwerkordner verwenden, konfigurieren Sie die Netzwerkverbindungsdetails mit dem Adressbuch-Editor, wenn Sie nicht mit der Einrichtung über das Dell Printer Configuration Web Tool vertraut sind. Der Adressbuch-Editor hilft Ihnen, die Scanzieldetails beim Drucker zu registrieren.

# <span id="page-242-0"></span>Scannen an einen Computer mit USB-Verbindung

Sie können gescannte Daten von der Bedienerkonsole an einen mit dem USB-Kabel angeschlossenen Computer senden. Die gescannten Daten werden standardmäßig im Ordner Dokumente für Windows® oder auf dem Desktop für OS X gespeichert. Um den standardmäßigen Speicherort zu ändern, siehe ["Ändern des Speicherorts für gescannte](#page-244-0)  [Daten"](#page-244-0).

### $\mathscr U$  HINWEIS:

- Zur Auswahl der Funktion Scanziel: Computer auf der Bedienerkonsole müssen Sie Ihren Computer über USB verbunden haben. Netzwerkverbindungen werden nicht unterstützt.
- Diese Funktion wird sowohl in Windows® als auch OS X unterstützt.
- 1 Legen Sie die Dokumente ein. Sehen Sie "[Einlegen von Dokumenten"](#page-224-0).
- 2 Drücken Sie die Taste fir (Home).
- **3** Tippen Sie auf  $\geq$   $\rightarrow$  Scanziel: Computer.
- 4 Wählen Sie einen Computer aus.

Wenn der gewünschte Computer nicht angezeigt wird, streichen Sie über den Bildschirm.

- 5 Überprüfen und ändern Sie die Scaneinstellungen. Sehen Sie ["Scanziel: Computer"](#page-131-0).
- **6** Tippen Sie auf Scannen.

# <span id="page-243-0"></span>Scannen an einen Computer mit Netzwerkverbindung

Wenn der Drucker über das Netzwerk Scanziel: Computer mit Web Services on Devices (WSD) mit einem Computer verbunden ist, können Sie gescannte Daten an einen Computer senden.

#### $\mathscr U$  HINWEIS:

- Sie müssen die Verbindung mit Web Services on Devices (WSD) einrichten.
- Web Services on Devices (WSD) wird nur unter Windows Vista®, Windows® 7, Windows® 8, Windows® 8.1 und Windows® 10 unterstützt.

### Druckereinrichtung für Scanziel: Web Services on Devices (WSD)

Einrichten von Drucker und Computer für die Verbindung mit Web Services on Devices (WSD).

### Überprüfen der Druckereinstellungen

Verwenden Sie diese Scanmethode, um sicherzustellen, dass Web Services on Devices (WSD) über die Bedienerkonsole des Druckers oder auf dem Dell Printer Configuration Web Tool aktiviert ist. Sehen Sie ["Port-Einstellungen"](#page-171-0) oder ["Protokolle](#page-100-0)".

### Einrichten des Computers

#### $\mathscr U$  HINWEIS:

• Unter Windows® 8, Windows® 8.1 und Windows® 10 stellt der Computer automatisch über Web Services on Devices (WSD) eine Verbindung zum Drucker her. Es ist nicht notwendig, den Drucker manuell zu installieren.

In den folgenden Schritten wird Windows® 7 als Beispiel verwendet.

- 1 Klicken Sie auf Start  $\rightarrow$  Computer  $\rightarrow$  Netzwerk.
- 2 Führen Sie einen Rechtsklick auf das Drucker-Symbol und anschließend auf Installieren aus.

Der Drucker ist über Web Services on Devices (WSD) verbunden.

- 3 Klicken Sie auf Start  $\rightarrow$  Geräte und Drucker.
- 4 Führen Sie einen Rechtsklick auf das Drucker-Symbol und anschließend auf Scanprofile.
- 5 Wählen Sie einen Scanner aus und klicken Sie dann auf Bearbeiten
- 6 Legen Sie die verschiedenen Einstellungen des Profils fest, einschließlich der Quelle, über welche die Dokumente eingezogen werden.

### Scannen und Senden von Bildern an den Computer

- 1 Legen Sie die Dokumente ein. Sehen Sie "[Einlegen von Dokumenten"](#page-224-0).
- 2 Drücken Sie die Taste (h) (Home).

**3** Tippen Sie auf  $\Rightarrow$  Scanziel: Computer.

#### $\mathscr U$  HINWEIS:

- Ob Sie über den DADF oder das Dokumentenglas scannen, kann im Scanprofil festgelegt werden. Stellen Sie sicher, dass Sie das Scanprofil entsprechend festlegen, wenn Sie das Dokument über den DADF scannen möchten.
- 4 Wählen Sie einen Computer aus.

Wenn der gewünschte Computer nicht angezeigt wird, streichen Sie über den Bildschirm.

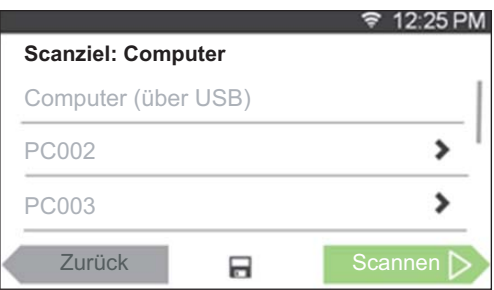

5 Geben Sie die Art des Scans an.

Wenn der gewünschte Typ nicht angezeigt wird, streichen Sie über den Bildschirm. Weitere Informationen zum Scantyp finden Sie unter ["Scanziel: Computer"](#page-131-0).

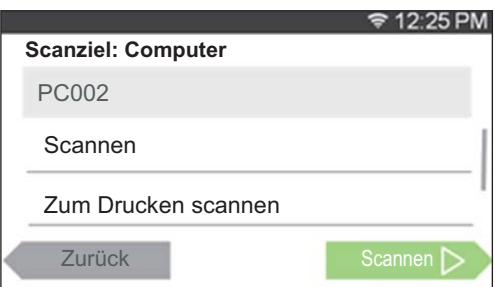

6 Tippen Sie auf Scannen.

### <span id="page-244-0"></span>Ändern des Speicherorts für gescannte Daten

Verwenden Sie Dell Printer Hub (Dell H625cdw und Dell H825cdw) oder Dell Printer Management Tool (Dell S2825cdn), um das Ausgabeziel der erhaltenen Bilddateien zu ändern oder um auszuwählen, ob die Bilddateien mit dem entsprechenden Programm geöffnet werden sollen. Ausführliche Informationen finden Sie in den FAQs zum Dell Printer Hub oder Dell Printer Management Tool.

 $\mathbb Z$  HINWEIS:

• Dell Printer Hub und Dell Printer Management Tool werden auf Windows® 7 oder höher unterstützt.

Zum Öffnen des Dell Printer Hub oder Dell Printer Management Tool:

In den folgenden Schritten wird Windows® 7, Windows® 10 und OS X 10.10 als Beispiel verwendet.

Für Windows® 7:

Klicken Sie auf Start  $\rightarrow$  Alle Programme  $\rightarrow$  Dell Printer  $\rightarrow$  Dell Printer Hub/Dell Printer Management Tool.

Für Windows® 10:

Klicken Sie auf die Schaltfläche "Start" > Dell Printer Hub/Dell Printer Management Tool.

Bei OS X 10.10:

Klicken Sie auf Sucher  $\rightarrow$  Programme  $\rightarrow$  Dell  $\rightarrow$  Dell Color Cloud Multifunction Printer - H625cdw/Dell Color Cloud Multifunction Printer - H825cdw/Dell Color Smart Multifunction Printer - S2825cdn und doppelklicken Sie dann auf ScanButton-Manager.

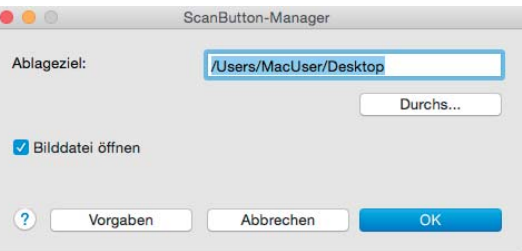

# <span id="page-245-0"></span>Scannen von einem Computer mit Web Services on Devices (WSD)

Wenn der Drucker über das Netzwerk mit Web Services on Devices (WSD) mit einem Computer verbunden ist, können Sie Dokumente vom Computer scannen.

### $\mathbb Z$  HINWEIS:

- Um vom Computer mit Web Services on Devices (WSD) zu scannen, müssen Sie die Verbindung mit Web Services on Devices (WSD) einrichten.
- Web Services on Devices (WSD) wird nur unter Windows Vista®, Windows® 7, Windows® 8, Windows® 8.1 und Windows® 10 unterstützt.

### Vorbereitungen für das Scannen vom Computer

Die gleichen Vorbereitungen sind notwendig, wenn die Funktion Scanziel: Computer verwendet wird. Sehen Sie ["Scannen an einen Computer mit Netzwerkverbindung](#page-243-0)."

### Scannen vom Computer

In den folgenden Schritten wird Windows® 7 und Windows® 10 als Beispiel verwendet.

1 Legen Sie die Dokumente ein.

Sehen Sie "[Einlegen von Dokumenten"](#page-224-0).

2 Für Windows® 7:

Klicken Sie auf Start  $\rightarrow$  Geräte und Drucker.

Für Windows® 10:

Klicken Sie mit der rechten Maustaste auf "Start" und klicken Sie dann auf Systemsteuerung  $\rightarrow$  Hardware und Sound  $\rightarrow$  Geräte und Drucker.

- 3 Klicken Sie mit der rechten Maustaste auf den Drucker und wählen Sie Scan starten aus.
- 4 Geben Sie die notwendigen Einstellungen zum Scannen an, und klicken Sie dann auf Weiter.

#### $\mathbb Z$  HINWEIS:

• Wenn Sie Windows Vista® verwenden, verwenden Sie eine Zeichensoftware wie Microsoft® Fotogalerie, wählen Sie den Drucker, der über Web Services on Devices (WSD) verbunden ist, und starten Sie den Scanvorgang.

# <span id="page-246-0"></span>Scannen mittels des TWAIN-Treibers

Mit dem TWAIN-Treiber können Sie gescannte Bilder in Software wie Adobe® Photoshop® scannen.

### $\mathbb Z$  HINWEIS:

- Es wird sowohl USB- als auch Netzwerkverbindung unterstützt.
- Diese Funktion wird auf Windows® und Mac OS X 10.7 oder höher unterstützt.
- Prüfen Sie die IP-Adresse für den Drucker oder das Passwort für die Funktion Funktionssteuerung oder legen Sie sie fest, wenn PC-Scan auf Gesperrt festgelegt ist. Einzelheiten finden Sie unter ["Verwalten des Scanners"](#page-265-0).

Das folgende Verfahren verwendet als Beispiel ein typisches Programm, das TWAIN unterstützt.

1 Legen Sie die Dokumente ein.

Sehen Sie "[Einlegen von Dokumenten"](#page-224-0).

- 2 Starten Sie die Grafiksoftware, die TWAIN unterstützt, wie Adobe® Photoshop®.
- 3 Wählen Sie den Scanner aus dem TWAIN-Menü der Grafiksoftware, legen Sie die notwendigen Einstellungen fest und starten Sie dann den Scanvorgang über das Fenster, wie unten dargestellt.

Ausführliche Informationen zur Bedienung der Grafiksoftware finden Sie in den Handbüchern zur Software.

Für Windows®:

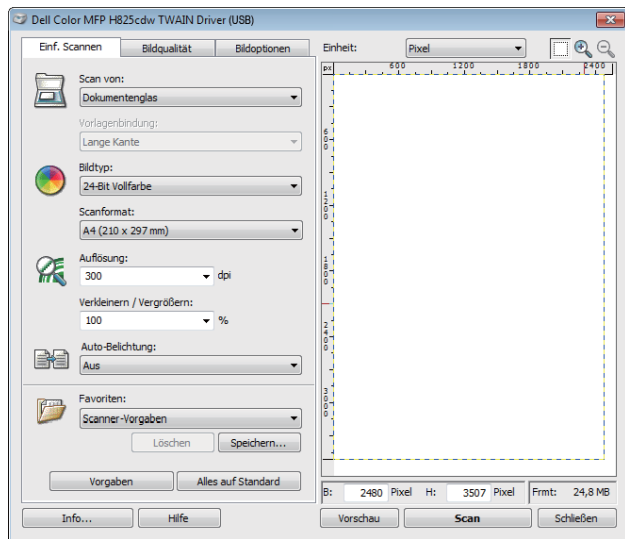

### Bei OS X:

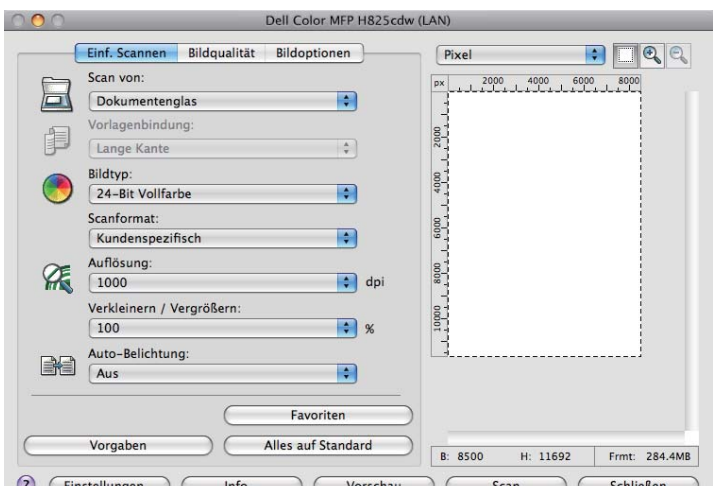

### $\mathbb Z$  HINWEIS:

• Abhängig vom Betriebssystem kann sich das Bild unterscheiden.

# <span id="page-247-0"></span>Scannen mittels des Treibers Windows® Image Acquisition (WIA)

Windows® Image Acquisition (WIA) ist eine der von Microsoft Windows® XP und neueren Betriebssystemen bereitgestellte Standard-Komponente und arbeitet mit digitalen Kameras und Scannern. Anders als der TWAIN-Treiber ermöglicht der Windows® Image Acquisition (WIA)-Treiber das Scannen eines Bildes und die einfache Manipulation der Bilder ohne zusätzliche Software.

Mit dem Windows® Image Acquisition (WIA)-Treiber können Sie gescannte Bilder in Microsoft®-Programme wie Windows® Photo Gallery und Microsoft® Paint importieren.

### $\mathbb Z$  HINWEIS:

- Es wird sowohl USB- als auch Netzwerkverbindung unterstützt, einschließlich Web Services on Devices (WSD).
- Der Treiber Windows® Image Acquisition (WIA) wird nur von Windows®-Computern unterstützt.
- Prüfen Sie die IP-Adresse für den Drucker oder das Passwort für die Funktion Funktionssteuerung oder legen Sie sie fest, wenn PC-Scan auf Gesperrt festgelegt ist. Einzelheiten finden Sie unter ["Verwalten des Scanners"](#page-265-0).

### Scannen eines Bildes aus der Zeichensoftware

In den folgenden Schritten wird Windows® 7 als Beispiel verwendet.

1 Legen Sie die Dokumente ein.

Sehen Sie "[Einlegen von Dokumenten"](#page-224-0).

2 Starten Sie die Grafik-Software, wie z. B. Microsoft® Paint für Windows®.

#### $\mathscr U$  HINWEIS:

- Bei Windows Vista® oder Windows Server® 2008 wird Windows® Photo Gallery anstelle von Microsoft® Paint verwendet.
- Wenn Sie Programme zur Verwendung von Windows® Image Acquisition (WIA) 2.0 nutzen, wie Windows®-Fax und -Scan unter Windows Vista®, Windows® 7, Windows® 8, Windows® 8.1 und Windows® 10 verwenden, kann die Option Zufuhr (beide Seiten scannen) für den Duplexscan ausgewählt werden.

### 3 Klicken Sie auf Paint  $\rightarrow$  Von Scanner oder Kamera.

In den folgenden Bildern wird Dell H825cdw als Beispiel verwendet.

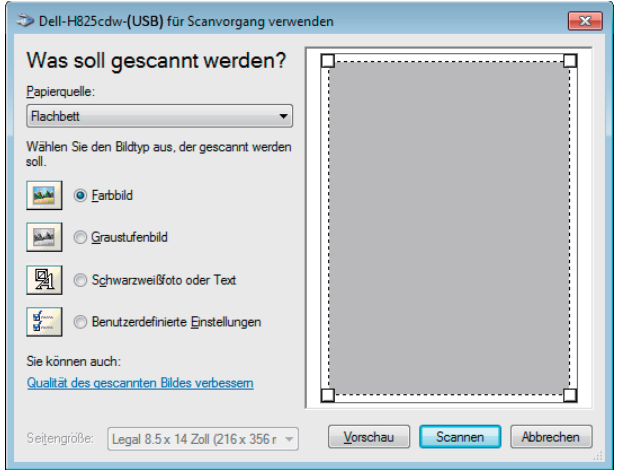

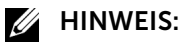

- Abhängig vom Betriebssystem kann sich das Bild unterscheiden.
- 4 Wählen Sie den gewünschten Bildtyp aus und klicken Sie dann auf Qualität des gescannten Bildes anpassen.
- **5** Klicken Sie für die gewünschten Eigenschaften auf  $\rightarrow$  OK.
- 6 Klicken Sie auf Scannen  $\rightarrow$  Speichern.

# <span id="page-248-0"></span>Scannen mithilfe von Wi-Fi Direct

Dieser Abschnitt enthält Informationen zum Scannen mit Wi-Fi Direct. Wi-Fi Direct ermöglicht Ihren WLAN-fähigen Mobilgeräten wie Computern, Smartphones und Tablet-PCs, sich direkt über ein WLAN-Netzwerk mit dem Drucker zu verbinden. Mit Wi-Fi Direct können Sie Dokumente auf Ihren Mobilgeräten direkt scannen, ohne dass ein Zugangspunkt oder WLAN-Router erforderlich ist.

Zum Einrichten und Verbinden mithilfe von Wi-Fi Direct siehe "Einrichten von Wi-Fi [Direct"](#page-57-0).

### $\mathscr U$  HINWEIS:

- Wi-Fi Direct ist für Dell H625cdw und Dell H825cdw verfügbar.
- Die maximale Anzahl von Mobilgeräten, die über das Wi-Fi-Direct-Netzwerk verbunden sein können, ist 3.
- Sie können Ihr Mobilgerät über das Wi-Fi Direct-Netzwerk nicht mit dem Internet verbinden.
- Abhängig vom Mobilgerät kann sich der Kanal, der für die Verbindung des Mobilgeräts zum Drucker über Wi-Fi Direct verwendet wird, von dem Kanal unterscheiden, der vom Drucker zur Verbindung mit einem Netzwerk über den Wi-Fi-Infrastrukturmodus verwendet wird. In diesem Fall kann es geschehen, dass eine gleichzeitige Verbindung über Wi-Fi Direct und den Infrastrukturmodus "Wi-Fi" nicht ordnungsgemäß funktioniert.
- Der mit Wi-Fi Direct verbundene Drucker unterstützt die folgenden Protokolle: LPD, Port9100, WSD\*, Bonjour (mDNS), SNMPv1/v2c, Dell Printer Configuration Web Tool, TWAIN, WIA, ICA.
	- \* WSD seht für Web Services on Devices.

### Scannen über Wi-Fi Direct

Die Vorgehensweise zum Scannen ist je nach Anwendung oder verwendetem mobilen Gerät verschieden. Nähere Informationen finden Sie im Handbuch Ihres Mobilgeräts oder der Anwendung zum Scannen.

## <span id="page-249-0"></span>Scannen auf einen Computer oder Server mit SMB/FTP

Sie können die gescannten Daten an einen Freigabeordner auf einem Computer oder FTP-Server senden.

 $\mathscr U$  HINWEIS:

• Diese Funktion erfordert keinen Netzwerk-Scan-Treiber.

# Übersicht

Die Funktion Scanziel: Netzwerkordner ermöglicht das Senden der gescannten Daten an einen Computer oder FTP-Server.

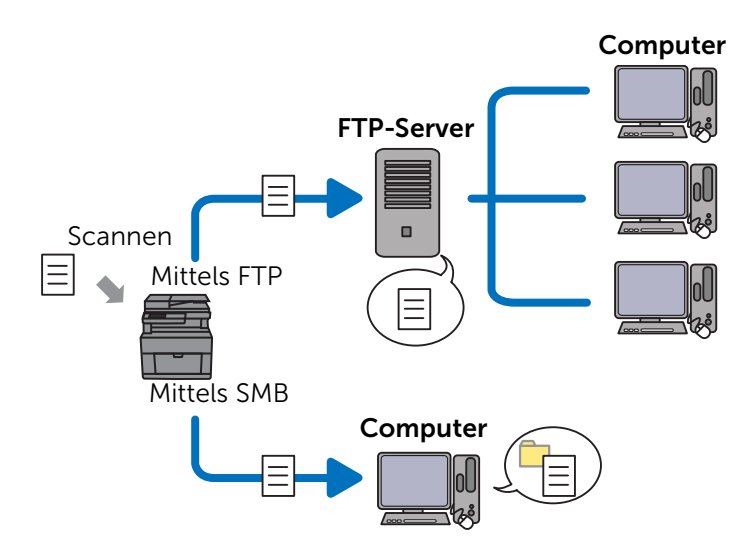

### Erforderliche Betriebssysteme:

### *Für FTP:*

### $\mathbb Z$  HINWEIS:

- Informationen über die Konfiguration des FTP-Dienstes finden Sie in der mit der Software gelieferten Bedienungsanleitung.
- Windows Vista® unterstützt nur IPv4.
- Windows<sup>®</sup> Windows Server® FTP-Dienst von Microsoft® Internet Information Services
- Mac OS X 10.7 oder spätere Betriebssysteme FTP-Dienst von Mac OS X

### *Bei SMB:*

Diese Funktion wird auf Windows Server® 2008 oder höher und Mac OS X 10.7 oder höher unterstützt.

### Übersicht zum Scannen an einen FTP-Server

Im Folgenden sehen Sie einen typischen Konfigurationsablauf zum Senden gescannter Daten an einen FTP-Server:

- 1 Festlegen des SMB/FTP-Ziels im Adressbuch. Sehen Sie "[Festlegen des SMB/FTP-Ziels im Adressbuch."](#page-254-0).
- 2 Senden der gescannten Daten an das Netzwerk.

Sehen Sie "[Versenden der gescannten Daten im Netzwerk](#page-259-1)".

### Übersicht zum Scannen an einen Freigabeordner mit SMB

### $\mathscr U$  HINWEIS:

- Die Einrichtung für Scanziel: Netzwerkordner über SMB kann ganz einfach mit dem mitgelieferten Dienstprogramm "Adressbuch-Editor" konfiguriert werden. Für weitere Informationen über Adressbuch-Editor siehe "[Verwendung des Adressbuch-Editors"](#page-257-0).
- Scanziel: Netzwerkordner kann auch mit der Funktion Web Services on Devices (WSD) durchgeführt werden. Für ausführliche Informationen zum Scannen mit Web Services on Devices (WSD) siehe "Scannen [an einen Computer mit Netzwerkverbindung"](#page-243-0) und "[Scannen von einem Computer mit Web](#page-245-0)  [Services on Devices \(WSD\)](#page-245-0)".

Im Folgenden sehen Sie einen typischen Konfigurationsablauf zum Senden gescannter Daten an einen Freigabeordner mit SMB:

- 1 Einrichten eines Benutzerkontos. Sehen Sie "[Einrichten eines Benutzerkontos \(nur SMB\)"](#page-250-0).
- 2 Erstellen eines Freigabeordners. Sehen Sie "[Erstellen eines freigegebenen Ordners \(nur SMB\)"](#page-251-0).
- 3 Festlegen des SMB/FTP-Ziels im Adressbuch. Sehen Sie "[Festlegen des SMB/FTP-Ziels im Adressbuch."](#page-254-0).
- 4 Senden der gescannten Daten an das Netzwerk.

Sehen Sie "[Versenden der gescannten Daten im Netzwerk](#page-259-1)".

### <span id="page-250-0"></span>Einrichten eines Benutzerkontos (nur SMB)

Um gescannte Daten ein einen SMB-Freigabeordner zu senden, muss auf dem Computer ein Freigabeordner vorhanden sein. Um einen Freigabeordner zu erstellen, ist ein Benutzerkonto mit einem gültigen Passwort erforderlich.

### Für Windows®:

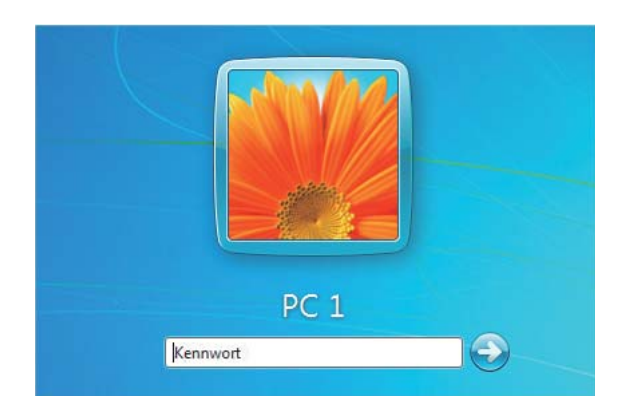

Wenn das zu verwendende Benutzerkonto kein Anmeldepasswort hat, legen Sie mit den folgenden Schritten ein Passwort fest.

Nachdem Sie den Benutzernamen und das Passwort des Benutzerkontos geprüft haben, fahren Sie mit ["Erstellen eines freigegebenen Ordners \(nur SMB\)](#page-251-0)" fort.

In den folgenden Schritten wird Windows® 7, Windows® 10 und OS X 10.10 als Beispiel verwendet.

Für Windows® 7:

- 1 Klicken Sie auf Start  $\rightarrow$  Systemsteuerung  $\rightarrow$  Benutzerkonten und Jugendschutz  $\rightarrow$ Benutzerkonten  $\rightarrow$  Passwort für Ihr Konto erstellen.
- 2 Fügen Sie ein Passwort für das Benutzerkonto hinzu.

Für Windows® 10:

- 1 Klicken Sie mit der rechten Maustaste auf die Start-Schaltfläche und dann auf Einstellungen.
- 2 Klicken Sie auf Konten  $\rightarrow$  Anmeldeeigenschaften  $\rightarrow$  Hinzufügen unter Passwort.
- 3 Fügen Sie ein Passwort für das Benutzerkonto hinzu.

Bei OS X 10.10:

- 1 Klicken Sie auf Systemeigenschaften  $\rightarrow$  Benutzer und Gruppen  $\rightarrow$  Passwort ändern.
- 2 Geben Sie ein Kennwort für Ihr Benutzerkonto in Neues Kennwort ein.
- 3 Geben Sie das Kennwort erneut in Überprüfen ein.

### <span id="page-251-0"></span>Erstellen eines freigegebenen Ordners (nur SMB)

Erstellen Sie einen freigegebenen Ordner zum Speichern der vom Drucker gescannten Daten.

In den folgenden Schritten wird Windows® 7, Windows® 10 und OS X 10.10 als Beispiel verwendet.

Für Windows® 7 und Windows® 10:

1 Erstellen Sie einen Ordner im gewünschten Verzeichnis auf Ihrem Computer.
*MyShare* wird in diesem Verfahren als beispielhafter Ordnername verwendet.

- 2 Klicken Sie mit der rechten Maustaste auf den Ordner anschließend auf Eigenschaften.
- **3** Klicken Sie auf die Registerkarte Freigabe  $\rightarrow$  Erweiterte Freigabe.

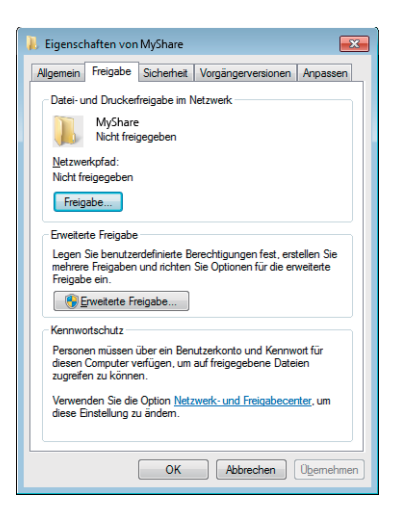

- 4 Wählen Sie das Kontrollkästchen Diesen Ordner freigeben.
- 5 Geben Sie einen Namen im Feld Freigabename an.

#### $\mathscr U$  HINWEIS:

• Notieren Sie sich diesen Freigabenamen, da Sie diesen Namen im nächsten Einstellungsverfahren nutzen werden.

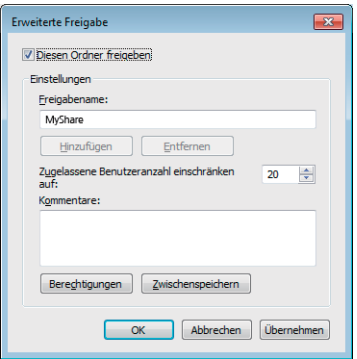

- 6 Klicken Sie auf Berechtigungen, um eine Schreibberechtigung für diesen Ordner zu erstellen.
- 7 Klicken Sie auf Hinzufügen.
- 8 Suchen Sie den Anmeldenamen, indem Sie einen der folgenden Schritte ausführen:
	- Klicken Sie auf **Erweitert** und suchen Sie dann den Anmeldenamen.
	- Geben Sie den Anmeldenamen in das Textfeld Geben Sie die zu verwendenden Objektnamen ein ein und klicken Sie dann auf Namen prüfen.

*Myself* wird in der folgenden Abbildung als beispielhafter Anmeldename verwendet.

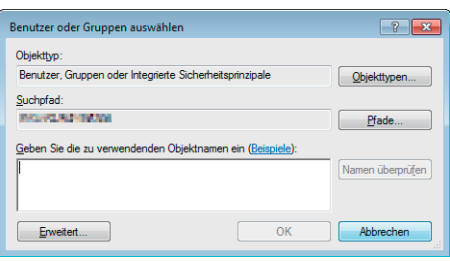

- 9 Klicken Sie auf OK.
- 10 Klicken Sie auf den gerade eingegebenen Anmeldenamen und aktivieren Sie dann das Kontrollkästchen Vollständige Kontrolle.

So können die Dokumente an diesen Ordner gesendet werden.

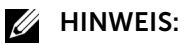

• Verwenden Sie nicht Jeder als Benutzeranmeldenamen.

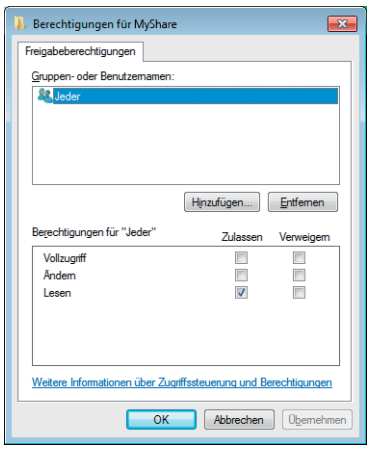

11 Klicken Sie auf OK.

#### $\mathscr U$  HINWEIS:

• Um Unterordner hinzuzufügen, erstellen Sie neue Ordner im erstellen Freigabeordner. Beispiel:

Ordnername: *MyShare*, Ordnername auf zweiter Ebene: *MyPic*, Ordnername auf dritter Ebene: *John*

Nun sehen Sie *MyShare\MyPic\John* in Ihrem Verzeichnis.

Wenn Sie die Erstellung eines Freigabeordners abgeschlossen haben, fahren Sie mit "[Festlegen des SMB/FTP-Ziels im Adressbuch."](#page-254-0) fort.

Bei OS X 10.10:

- 1 Erstellen Sie einen Ordner im gewünschten Verzeichnis auf Ihrem Computer. *MyShare* wird als beispielhafter Ordnername verwendet.
- 2 Klicken Sie auf den erstellten Ordner  $\rightarrow$  File  $\rightarrow$  Info abrufen.
- 3 Aktivieren Sie das Kontrollkästchen Freigabeordner.
- 4 Öffnen Sie die Systempräferenzen und klicken Sie anschließend auf Freigabe.
- 5 Wählen Sie das Kontrollkästchen Dateifreigabe und klicken Sie anschließend auf Optionen.
- 6 Wählen Sie die Kontrollkästchen Dateien und Ordner mittels SMB freigeben und Kontoname.
- 7 Klicken Sie auf Fertig.

Wenn Sie die Erstellung eines Freigabeordners abgeschlossen haben, fahren Sie mit "[Festlegen des SMB/FTP-Ziels im Adressbuch."](#page-254-0) fort.

### <span id="page-254-0"></span>Festlegen des SMB/FTP-Ziels im Adressbuch.

Sie können die Verbindungseinzelheiten für SMB und FTP-Server im Adressbuch mit dem Dell Printer Configuration Web Tool oder dem Adressbuch-Editor registrieren.

Bevor Sie die Zielinformationen eingeben, vergewissern Sie sich, dass Sie die IP-Adresse Ihres Computers zur Hand haben. Sehen Sie "Bestätigen der IP-Adresse Ihres [Computers](#page-254-1)".

Nachdem Sie die Registrierung der Zielinformationen auf dem SMB- oder FTP-Server abgeschlossen haben, fahren Sie mit "[Versenden der gescannten Daten im Netzwerk"](#page-259-0) fort.

### <span id="page-254-1"></span>Bestätigen der IP-Adresse Ihres Computers

Führen Sie die folgenden Schritte aus, um die IP-Adresse Ihres Computers zu prüfen.

Für Windows®:

In den folgenden Schritten wird Windows® 7/Windows® 10 als Beispiel verwendet.

1 Für Windows $^{\circ}$  7

Klicken Sie auf Start  $\rightarrow$  Alle Programme  $\rightarrow$  Zubehör  $\rightarrow$  Ausführen.

Für Windows® 10:

Klicken Sie mit der rechten Maustaste auf die Start-Schaltfläche und dann auf Ausführen.

- 2 Geben Sie "cmd" in das Textfeld ein und klicken Sie dann auf OK. Eine Eingabeaufforderung wird geöffnet.
- 3 Geben Sie ipconfig ein und drücken Sie die Eingabetaste.
- 4 Notieren Sie die IP-Adresse.

#### Bei OS X:

In den folgenden Schritten wird OS X 10.10 als Beispiel verwendet.

- 1 Öffnen Sie die Systempräferenzen und klicken Sie anschließend auf Netzwerk. Die IP-Adresse wird unter Status angezeigt.
- 2 Notieren Sie die IP-Adresse.

### Verwenden des Dell Printer Configuration Web Tools

1 Starten Sie das Dell Printer Configuration Web Tool. Sehen Sie "[Starten des Dell Printer Configuration Web Tools"](#page-143-0). 2 Klicken Sie auf Adressbuch.

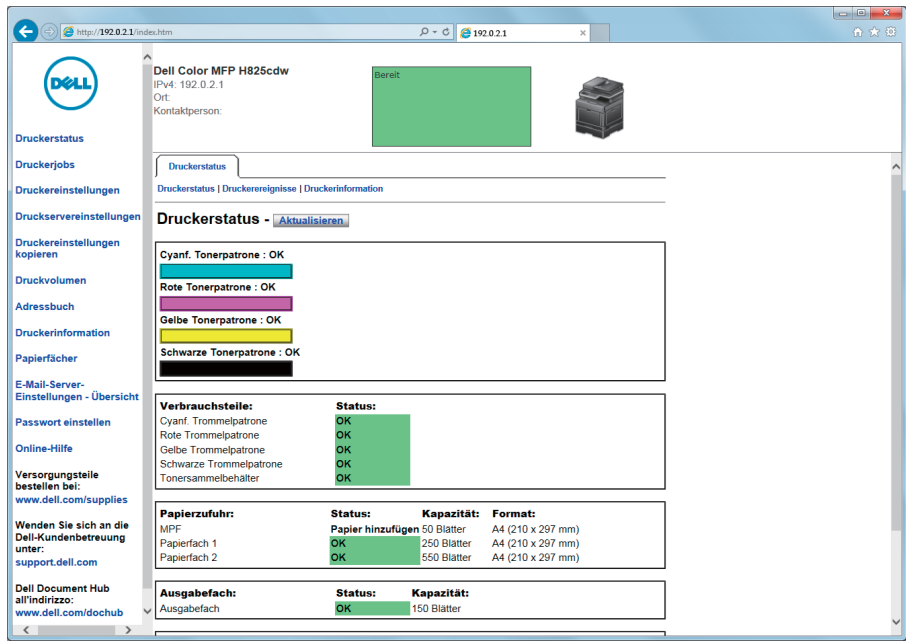

Wenn das Dialogfeld für Sicherheitsanmeldung angezeigt wird, geben Sie den Benutzernamen und das Passwort ein.

#### $\mathscr U$  HINWEIS:

- Der standardmäßige Benutzername ist "admin" und das Vorgabe-Passwort wird frei gelassen (LEER).
- 3 Klicken Sie auf die Registerkarte Serveradresse  $\rightarrow$  Erstellen.

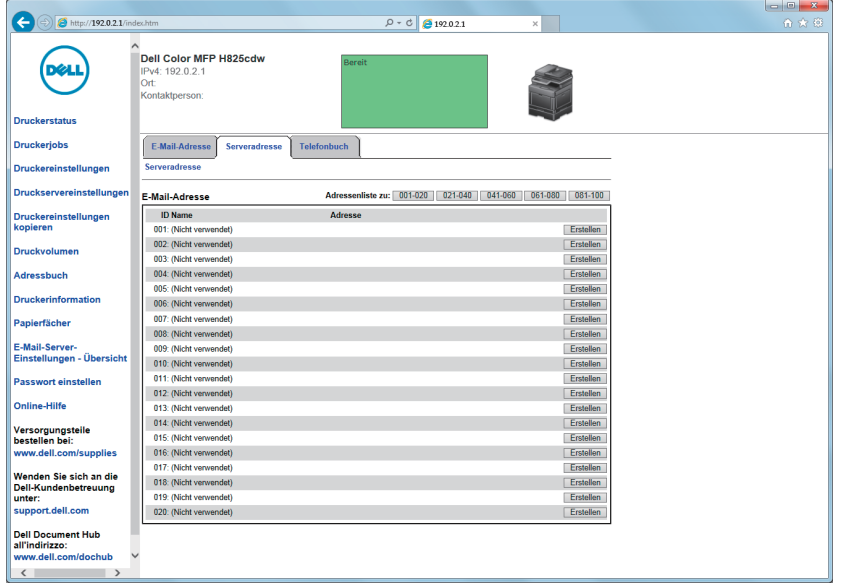

### Die Seite Server Adresse wird angezeigt.

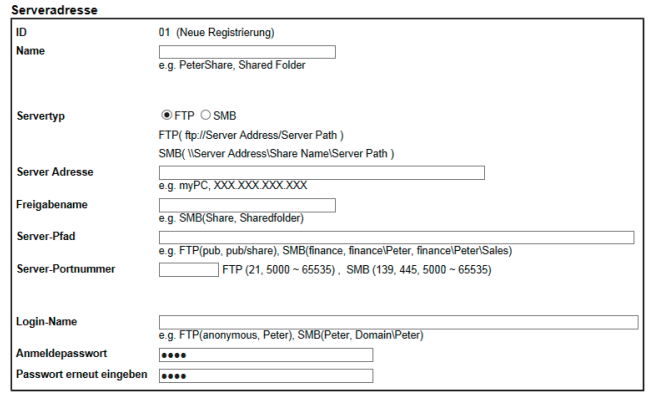

4 Geben Sie die folgenden Informationen in die Felder ein.

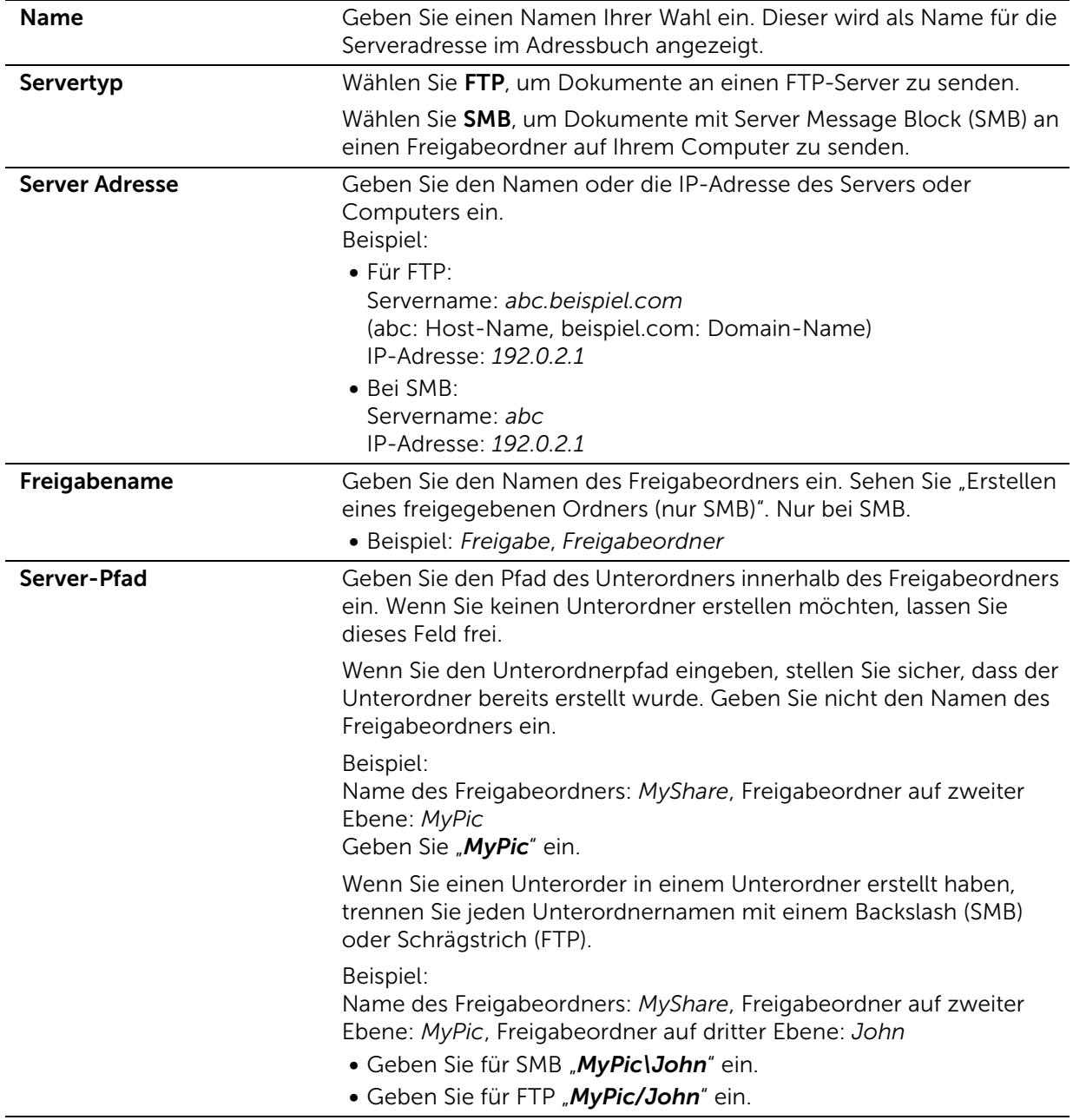

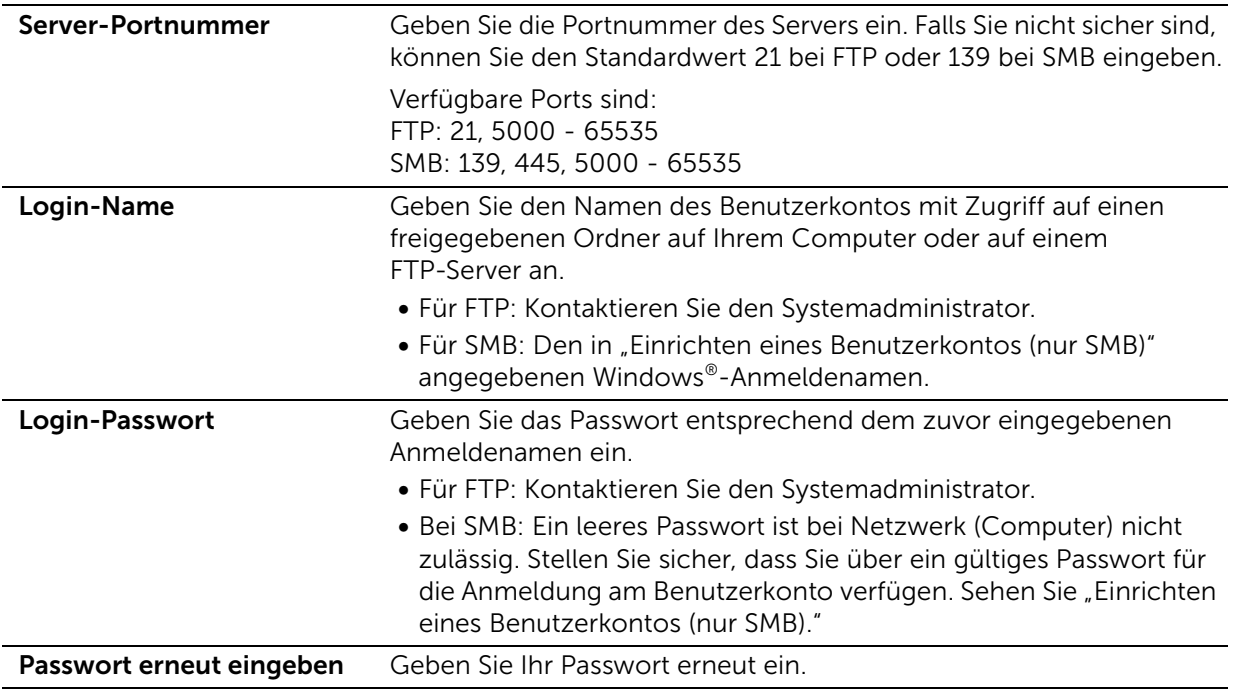

5 Klicken Sie auf Neue Einstellungen übernehmen.

### Verwendung des Adressbuch-Editors

In den folgenden Schritten wird OS X 10.10 als Beispiel verwendet.

- $\mathscr U$  HINWEIS:
	- Für Windows® können Sie den Adressbuch-Editor mit der Tool Box auf dem Dell Printer Hub und mit dem Dell Printer Management Tool bedienen. Sehen Sie ["Toolbox](#page-303-0)."
- 1 Klicken Sie auf Sucher  $\rightarrow$  Anwendungen  $\rightarrow$  Dell  $\rightarrow$  Dell Color Cloud Multifunction Printer - H625cdw/Dell Color Cloud Multifunction Printer - H825cdw/Dell Color Smart Multifunction Printer - S2825cdn und doppelklicken Sie dann auf Adressbuch-Editor.
- 2 Führen Sie einen der folgenden Schritte aus:

Klicken Sie auf Neu (Geräte-Adressbuch)  $\rightarrow$  Neuer Server.

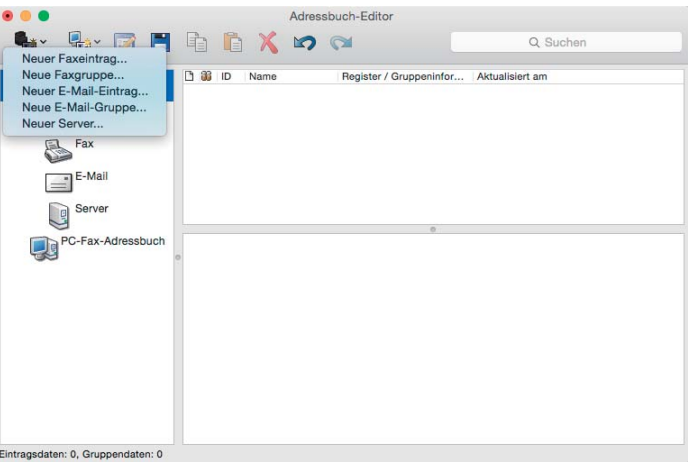

3 Geben Sie die folgenden Informationen in die Felder ein.

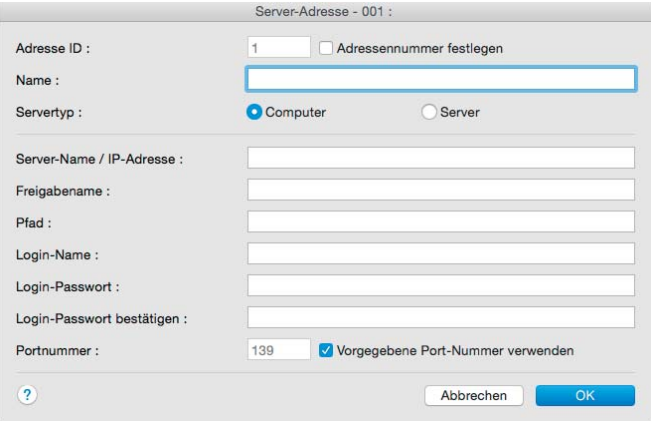

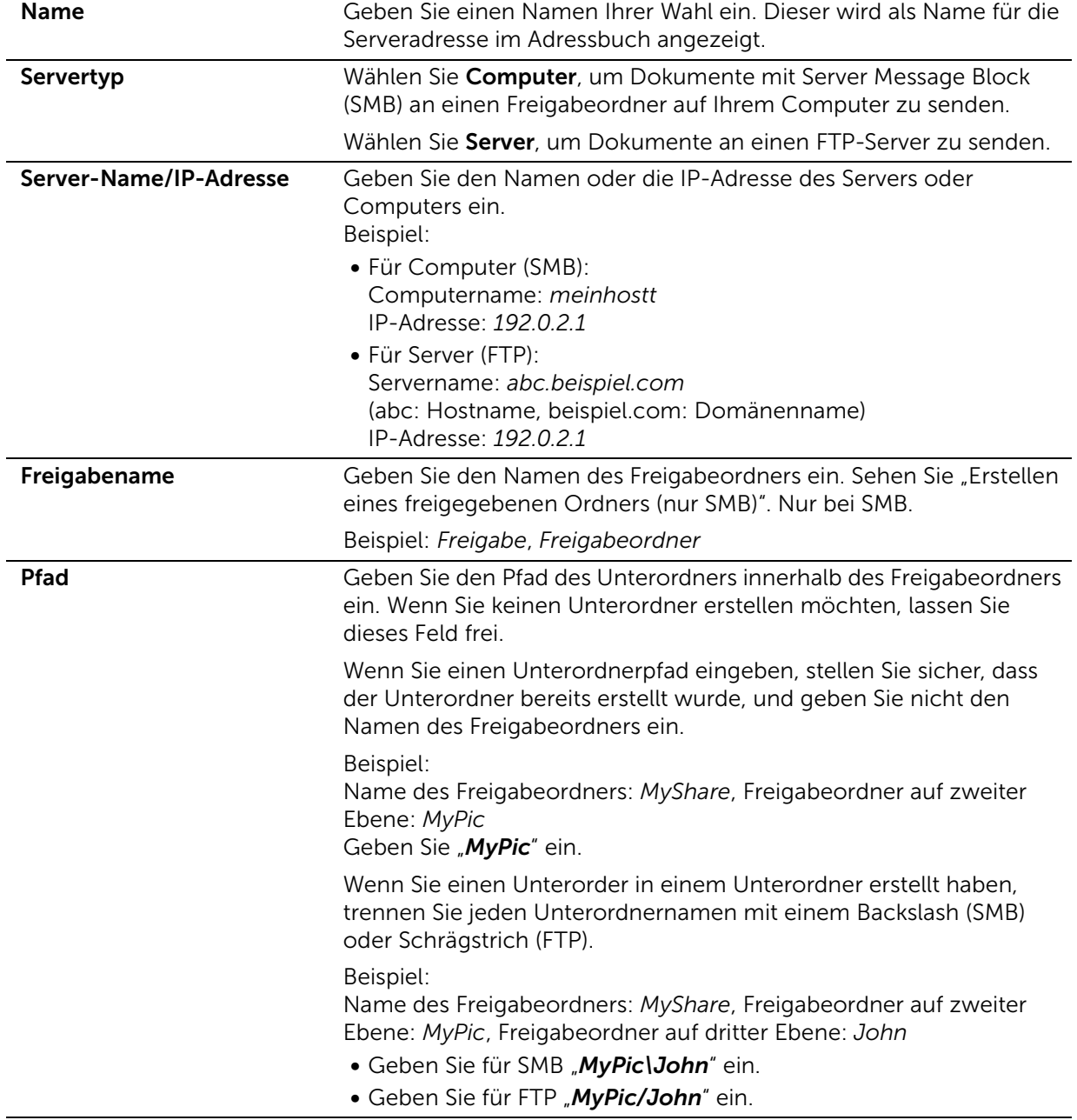

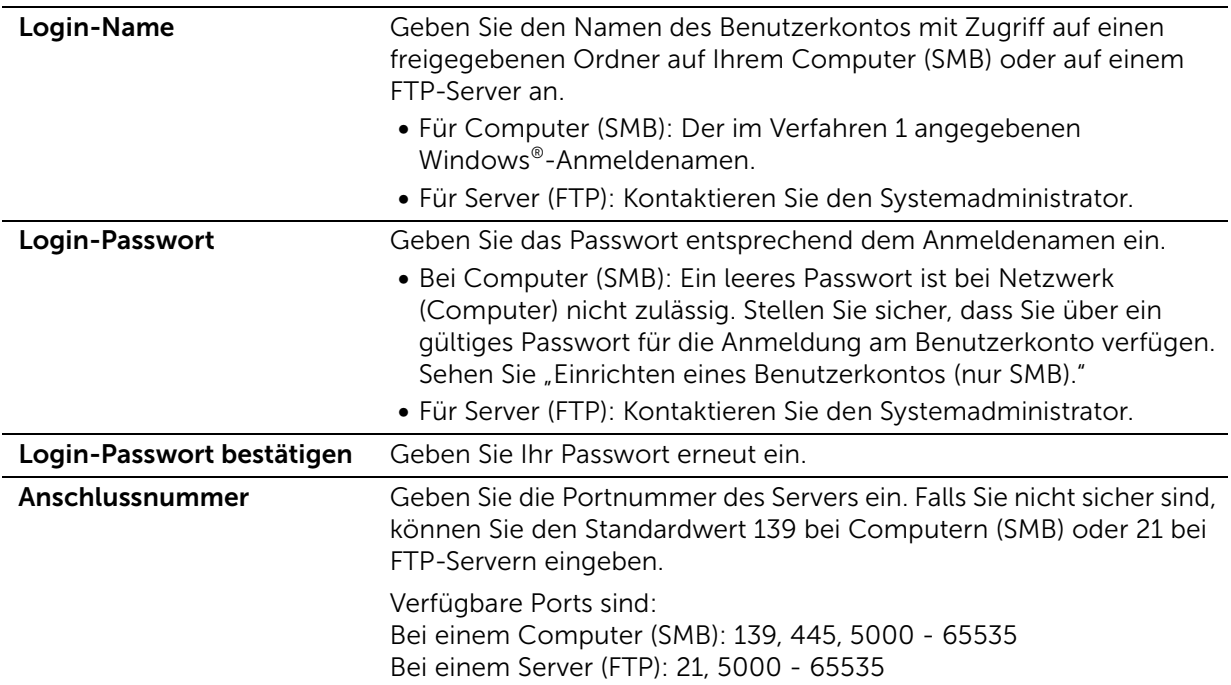

4 Klicken Sie auf OK.

### <span id="page-259-0"></span>Versenden der gescannten Daten im Netzwerk

- 1 Legen Sie die Dokumente ein. Sehen Sie "[Einlegen von Dokumenten"](#page-224-0).
- 2 Drücken Sie die Taste fir (Home).
- **3** Tippen Sie auf  $\geq$   $\rightarrow$  Scanziel: Netzwerk-ordner.
- **4** Tippen Sie auf die gewünschte Adresse  $\rightarrow$  Fertig. Wenn die gewünschte Adresse nicht angezeigt wird, streichen Sie über den Bildschirm.
- 5 Tippen Sie auf  $\bullet$  und überprüfen bzw. ändern Sie dann die Scaneinstellungen. Sehen Sie "[Scaneinstellungen"](#page-132-0).
- **6** Tippen Sie auf Scannen.

Wenn das Dokument auf das Vorlagenglas gelegt ist, werden Sie in einer Meldung auf dem Bildschirm zum Scannen einer weiteren Seite aufgefordert.

- Wenn Sie eine weitere Seite scannen möchten, legen Sie das Dokument ein und tippen Sie dann auf Weiter.
- Wenn Sie das Scannen beendet haben, tippen Sie auf Fertig.

## Scannen an ein USB-Flash-Laufwerk

Mit der Funktion Scanziel: USB können Sie gescannte Daten direkt, ohne Software, an einen an den Drucker angeschlossenen USB-Flash-Laufwerk senden. Sehen Sie ["Unterstützte USB-Sticks"](#page-235-0).

### Vorgehensweise

Speichern gescannter Daten auf einem USB-Flash-Laufwerk:

#### $\mathbb Z$  HINWEIS:

- Wenn Sie ein USB-Flash-Laufwerk das erste Mal am vorderen USB-Anschluss anschließen, kann der Bildschirm USB-Laufwerk erkannt angezeigt werden. Wählen Sie In diesem Fall Scanziel: USB und fahren Sie mit Schritt 6 fort.
- 1 Legen Sie die Dokumente ein. Sehen Sie "[Einlegen von Dokumenten"](#page-224-0).
- 2 Drücken Sie die Taste 杰 (Home).
- 3 Stecken Sie einen USB-Stick in den vorderen USB-Anschluss des Druckers ein.
- 4 Tippen Sie auf Scanziel: USB.
- 5 Wählen Sie einen Ordner zum Speichern der gescannten Daten. Sehen Sie "[Angabe eines Ordner zum Speichern der gescannten Daten"](#page-260-0).
- 6 Tippen Sie auf **D**und überprüfen bzw. ändern Sie dann die Scaneinstellungen. Sehen Sie "[Scaneinstellungen"](#page-132-0).
- 7 Tippen Sie auf Scannen.

#### $\bigwedge$  ACHTUNG:

• Entfernen Sie den USB-Stick nicht, während der Drucker auf den Stick zugreift. Die Daten auf dem Stick oder der Stick selbst könnten beschädigt werden und nicht mehr nutzbar sein.

Wenn das Dokument auf das Vorlagenglas gelegt ist, werden Sie in einer Meldung auf dem Bildschirm zum Scannen einer weiteren Seite aufgefordert.

- Wenn Sie eine weitere Seite scannen möchten, legen Sie das Dokument ein und tippen Sie dann auf Weiter.
- Wenn Sie das Scannen beendet haben, tippen Sie auf Fertig.
- 8 Entfernen Sie den USB-Sticker vom Drucker.

#### $\bigwedge$  ACHTUNG:

• Stellen Sie sicher, dass der Drucker nicht auf den USB-Stick zugreift.

### <span id="page-260-0"></span>Angabe eines Ordner zum Speichern der gescannten Daten

Geben Sie, um die gescannten Daten in einem Ordner auf dem USB-Flash-Laufwerk abzulegen, vor Beginn des Scan-Vorgangs einen Ordner an.

- 1 Wenn auf dem USB-Flash-Laufwerk Ordner vorhanden sind, werden die Ordnernamen auf dem Touchpanel angezeigt.
- 2 Wählen Sie einen Ordner zum Speichern der gescannten Daten.

#### $\mathscr U$  HINWEIS:

- Der Vorgabe-Speicherplatz ist das Root-Verzeichnis des USB-Flash-Laufwerks.
- Sie können den Ordnerpfad nicht direkt über die Zehnertastatur eingeben.
- Sie können einen beliebigen Ordner auf dem USB-Flash-Laufwerk wählen, aber Sie können in diesem Schritt keinen neuen Ordner anlegen. Sie sollten immer einen neuen Ordner erstellen, bevor Sie das USB-Flash-Laufwerk an den Drucker anschließen.

Ist der Name der gescannten Daten bereits in dem Ordner vorhanden, dann vergibt der Drucker einen neuen Dateinamen bei der Speicherung der Daten.

## Senden gescannter Daten per E-Mail

Sie können die gescannten Daten mit der Funktion Scanziel: EMail als E-Mail-Anhang versenden. Zum Versenden einer E-Mail ist ein E-Mail-Konto erforderlich. Dies kann eine unternehmenseigene Adresse oder eine Adresse des Internet-Dienstanbieters sein. Auch ein Gmail-Konto kann verwendet werden.

Folgende Schritte sind erforderlich, um die Funktion Scanziel: EMail einzurichten:

- 1 "[Sammeln der erforderlichen Informationen über Ihr E-Mail-Konto"](#page-261-0)
- 2 "[Einrichten der DNS-Server-Adresse"](#page-261-1)
- 3 "[Festlegen der erforderlichen Einstellungen für den Zugriff auf den Mail-Server](#page-261-2)"

### <span id="page-261-0"></span>Sammeln der erforderlichen Informationen über Ihr E-Mail-Konto

Zum Versenden einer E-Mail vom Drucker benötigen Sie die folgenden Informationen:

- Zugangsdaten für das E-Mail-Konto (Benutzerkonto)
- E-Mail-Serverinformationen

### $\mathscr U$  HINWEIS:

- Die Zugangsdaten für das E-Mail-Konto und den E-Mail-Server erhalten Sie von Ihrem Netzwerkadministrator oder Ihrem Internet-Dienstanbieter.
- Wenn der Drucker über einen Proxy-Server mit einem Netzwerk verbunden ist, kann er die E-Mail möglicherweise nicht versenden. Wenden Sie sich in diesem Fall an Ihren Netzwerkadministrator.
- Die folgenden vorbereitenden Einstellungen bleiben so lange in Kraft, wie die Zugangsdaten für das E-Mail-Konto gültig sind. Sie brauchen diese Einstellungen nicht bei jedem Versand einer E-Mail zu wiederholen.

## <span id="page-261-1"></span>Einrichten der DNS-Server-Adresse

Zum Einrichten der DNS-Server-Adresse auf dem Drucker führen Sie die folgenden Schritte aus:

- 1 Starten Sie das Dell Printer Configuration Web Tool. Sehen Sie "[Starten des Dell Printer Configuration Web Tools"](#page-143-0).
- 2 Klicken Sie auf Druckservereinstellungen  $\rightarrow$  die Registerkarte Druckservereinstellungen  $\rightarrow$  TCP/IP.
- 3 Führen Sie einen der folgenden Schritte aus:
	- Wenn Sie für TCP/IP die Einstellung DHCP verwenden: Aktivieren Sie das Kontrollkästchen Aktivieren für DNS-Serveradresse von DHCP beziehen in DNS.
	- Wenn Sie die Einstellungen für TCP/IP manuell vornehmen: Wählen Sie die Einstellung Manuelle DNS-Serveradresse in DNS.
- 4 Klicken Sie auf Neue Einstellungen übernehmen.

### <span id="page-261-2"></span>Festlegen der erforderlichen Einstellungen für den Zugriff auf den Mail-Server

Führen Sie die folgenden Schritte aus, um mit dem Drucker eine E-Mail zu senden:

1 Starten Sie das Dell Printer Configuration Web Tool.

Sehen Sie "[Starten des Dell Printer Configuration Web Tools"](#page-143-0).

- 2 Klicken Sie auf Druckservereinstellungen  $\rightarrow$  E-Mail-Server.
- 3 Legen Sie die Informationen für den E-Mail-Server wie folgt fest:

#### $\mathscr U$  HINWEIS:

- In dieser Beispielprozedur werden die Servereinstellungen für ein Gmail-Konto verwendet. Die Servereinstellungen sind je nach verwendetem E-Mail-Dienst unterschiedlich.
- Die Informationen über das Gmail-Konto basieren auf den Informationen vom Juni 2015. Die neuesten Informationen finden Sie auf der Homepage von Gmail.

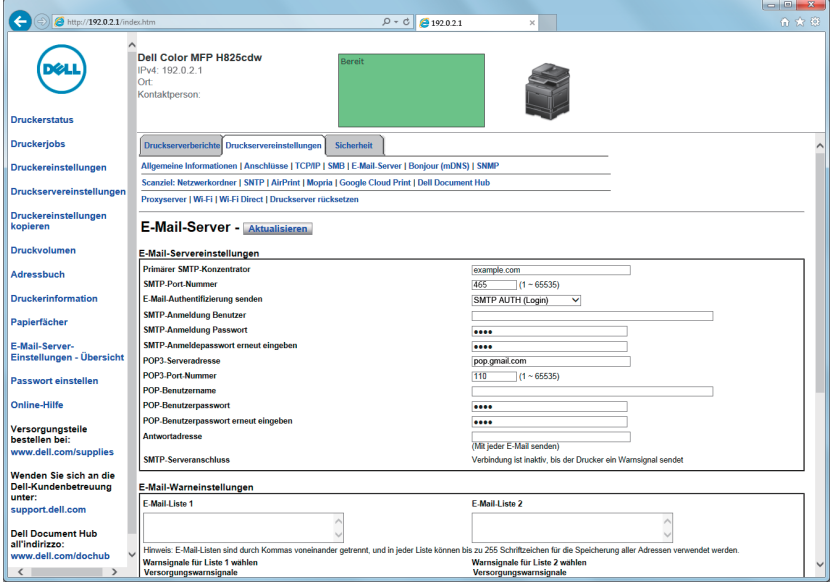

a Geben Sie in das Textfeld Primärer SMTP-Konzentrator die Adresse des primären SMTP-Gateways ein.

Zum Beispiel: *smtp.gmail.com*

**b** Geben Sie in das Textfeld **SMTP-Port-Nummer** die Nummer des SMTP-Ports ein. Diese muss 25, 465, 587 sein oder zwischen 5.000 und 65.535 liegen.

Zum Beispiel: *465*

- c Geben Sie im Dropdown-Menü E-Mail-Authentifizierung senden das Authentifizierungsverfahren für ausgehende E-Mail-Nachrichten an. Zum Beispiel: *SMTP AUTH (Login)*
- d Geben Sie in das Textfeld SMTP-Anmeldung Benutzer den Benutzernamen für die SMTP-Anmeldung ein.

Es können bis zu 63 alphanumerische Zeichen, Punkte, Bindestriche, Unterstriche und At-Symbole (@) verwendet werden. Wenn Sie mehrere Adressen festlegen, trennen Sie sie mit Kommas.

Zum Beispiel: *abc@gmail.com*

#### $\mathscr U$  HINWEIS:

- Es wird nicht empfohlen, ein persönliches E-Mail-Konto für die Funktion Scanziel: EMail des Druckers freizugeben. Verwenden Sie stattdessen ein spezielles E-Mail-Konto für die Funktion Scanziel: EMail.
- e Geben Sie in das Textfeld SMTP-Anmeldung Passwort das Passwort für die SMTP-Anmeldung ein.

Bis zu 31 alphanumerische Zeichen können eingegeben werden.

- f Geben Sie in das Textfeld SMTP-Anmeldepasswort erneut eingeben das Anmeldekennwort erneut ein, um es zu bestätigen.
- g Führen Sie einen der folgenden Schritte aus:
	- Wenn Sie im Dropdown-Menü E-Mail-Authentifizierung senden eine andere Option als POP before SMTP (Plain) oder POP before SMTP (APOP) ausgewählt haben, fahren Sie mit Schritt h fort.
	- Wenn Sie im Dropdown-Menü E-Mail-Authentifizierung senden die Option POP before SMTP (Plain) oder POP before SMTP (APOP) ausgewählt haben, geben Sie Folgendes ein:
		- Geben Sie in das Textfeld POP3-Serveradresse die Adresse des POP3-Servers für pop.gmail.com oder als DNS-Hostname mit bis zu 63 Zeichen ein.
		- Geben Sie im Textfeld POP3-Port-Nummer die Nummer des POP3-Server-Ports ein. Diese muss 110 lauten oder zwischen 5000 und 65535 liegen.
		- Geben Sie in das Textfeld POP-Benutzername den Benutzernamen für das POP3-Konto ein. Es können bis zu 63 alphanumerische Zeichen, Punkte, Bindestriche, Unterstriche und Symbole (@) verwendet werden. Wenn Sie mehrere Adressen festlegen, trennen Sie sie mit Kommas.
		- Geben Sie in das Textfeld POP-Benutzerpasswort das Passwort für das POP3-Konto ein.

Bis zu 31 alphanumerischen Zeichen.

- Geben Sie in das Textfeld POP-Benutzerpasswort erneut eingeben das Passwort für das POP3-Konto erneut ein, um es zu bestätigen.
- h Geben Sie in das Textfeld Antwortadresse die E-Mail-Antwortadresse ein, die bei jeder **E-Mail-Warnung** mitgeschickt wird.
- 4 Klicken Sie auf Neue Einstellungen übernehmen.
	- Wenn SSL/TLS nicht verwendet wird, oder wenn Ungültig, POP vor SMTP (Normal) oder POP vor SMTP (APOP) für E-Mail-Authentifizierung senden ausgewählt wurde, sind die Einstellungen für den Mail-Server abgeschlossen.
	- Wenn für E-Mail-Authentifizierung senden die SMTP-Authentifizierung ausgewählt wurde und SSL/TLS-Verschlüsselung für die Kommunikation mit dem SMTP-Server verwendet wird, muss auf der Registerkarte Sicherheit unter SMTP - SSL/TLS-Kommunikation der SSL/TLS-Typ SSL/TLS ausgewählt werden. Fahren Sie mit Schritt 5 fort.
	- $\mathbb Z$  HINWEIS:
		- Wenn eine E-Mail über Gmail gesendet werden soll, stellen Sie auf der Registerkarte Sicherheit im Abschnitt SSL/TLS den SSL/TLS-Typ mithilfe der Option SMTP - SSL/TLS-Kommunikation auf SSL/TLS ein.
- 5 Klicken Sie auf die Registerkarte Security und auf  $\rightarrow$  SSL/TLS.
- 6 Wählen Sie in der Liste SMTP SSL/TLS-Kommunikation einen SSL/TLS-Typ aus.

#### $\mathscr U$  HINWEIS:

- Wenn Sie ein Gmail-Konto verwenden wollen, wählen Sie SSL/TLS.
- 7 Klicken Sie auf Neue Einstellungen übernehmen.

### Aufnahme einer Ziel-E-Mail-Adresse in das Adressbuch

- 1 Starten Sie das Dell Printer Configuration Web Tool. Sehen Sie "[Starten des Dell Printer Configuration Web Tools"](#page-143-0).
- 2 Klicken Sie auf Adressbuch  $\rightarrow$  Registerkarte E-Mail-Adresse und auf  $\rightarrow$  Erstellen. Die Seite E-Mail-Adresse wird zur Eingabe einer neuen E-Mail-Adresse angezeigt.

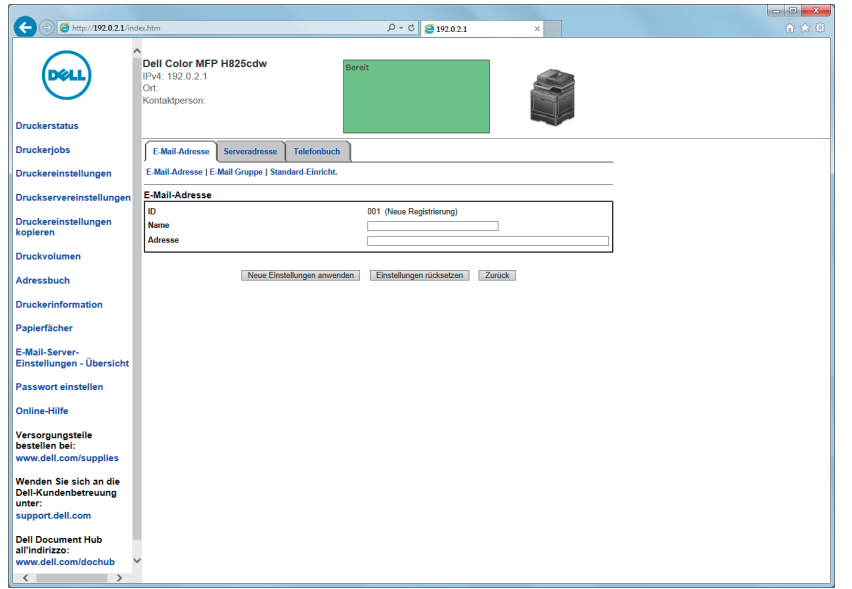

- **3** Geben Sie folgendes ein.
	- Name
	- Adresse
- 4 Klicken Sie auf Neue Einstellungen übernehmen.

### Senden einer E-Mail mit den gescannten Daten

- 1 Drücken Sie die Taste fir (Home).
- 2 Tippen Sie auf  $\geq \rightarrow$  Scanziel: EMail.
- 3 Geben Sie einen Empfänger an, indem Sie einen der folgenden Schritte ausführen:
	- Wenn Sie eine E-Mail-Adresse direkt eingeben:
		- a Tippen Sie auf das Textfeld Empfängeradresse eingeben.
		- b Geben Sie die Adresse mit der Tastatur ein.
		- c Tippen Sie auf Fertig.

Sie können den Empfänger entfernen oder bearbeiten, indem Sie auf + und den festgelegten Empfänger tippen.

- Wenn Sie aus den folgenden Adressbuchtypen auswählen:
	- a Tippen Sie auf Adressbuch.
	- b Wählen Sie einen Empfänger aus einem der folgenden Adressbücher aus:
		- Tippen Sie auf Einzeleinträge, um eine im Adressbuch eingetragene E-Mail-Adresse auszuwählen.
- Tippen Sie auf Gruppen, um eine Gruppe von E-Mails auszuwählen, die im Adressbuch eingetragen sind.
- Tippen Sie auf Netzwerkadressbuch, um nach einer E-Mail-Adresse im LDAP-Server-Adressbuch zu suchen.

Sehen Sie "[Senden einer E-Mail mit den gescannten Daten unter](#page-330-0)  [Verwendung des E-Mail-Serveradressbuchs](#page-330-0)".

c Tippen Sie auf Fertig.

Sie können die Informationen des Empfängers entfernen oder ansehen oder die E-Mail als Bcc festlegen, indem Sie auf + und den festgelegten Empfänger tippen.

- 4 Tippen Sie auf Absender und geben Sie dann die E-Mail-Adresse des Absenders folgendermaßen an:
	- Wenn Sie eine E-Mail-Adresse direkt eingeben:
		- **a** Tippen Sie auf Tastatur.
		- b Geben Sie die Adresse mit der Tastatur ein.
		- c Tippen Sie auf Fertig.
	- Wenn Sie eine aus dem Adressbuch auswählen möchten:
		- a Tippen Sie auf Adressbuch.
		- b Wählen Sie eine im Adressbuch eingetragene E-Mail-Adresse aus.
		- c Tippen Sie auf Fertig.
	- Wenn Sie eine aus dem Serveradressbuch auswählen möchten:

Sehen Sie ["Senden einer E-Mail mit den gescannten Daten unter Verwendung des](#page-330-0)  [E-Mail-Serveradressbuchs](#page-330-0)".

#### $\mathbb Z$  HINWEIS:

- Weitere Informationen über das Adressbuch und Serveradressbuch finden Sie unter "[Verwendung des Adressbuchs und des Telefonbuchs"](#page-324-0).
- Nähere Informationen zu Netzwerkadressbuch finden Sie unter "Verwendung des [Server-Adressbuchs und Server-Telefonbuchs"](#page-327-0).
- E-Mail-Adressen müssen gespeichert sein, bevor Sie das Adressbuch wählen können.
- 5 Tippen Sie auf  $\bullet$  und überprüfen bzw. ändern Sie dann die Scaneinstellungen. Sehen Sie "[Scaneinstellungen"](#page-132-0).
- **6** Tippen Sie auf Senden.

Wenn das Dokument auf das Vorlagenglas gelegt ist, werden Sie in einer Meldung auf dem Bildschirm zum Scannen einer weiteren Seite aufgefordert.

- Wenn Sie eine weitere Seite scannen möchten, legen Sie das Dokument ein und tippen Sie dann auf Weiter.
- Wenn Sie das Scannen beendet haben, tippen Sie auf Fertig.

## Verwalten des Scanners

Sie können den mit dem Computer verbundenen Port auswählen oder das Passwort für den Scanner über den TWAIN-Treiber festlegen.

Öffnen Sie die Anwendung, die TWAIN unterstützt, und klicken Sie dann im Scanfenster auf Einstellungen.

### Port-Einstellungen

Wenn der Drucker mit dem Computer direkt über ein USB-Kabel verbunden ist, wählen Sie USB.

Wenn der Drucker mit dem Netzwerk verbunden ist, wählen Sie Netzwerk. Geben Sie die IP-Adresse oder den Hostnamen des Druckers in das Textfeld IP-Adresse oder Hostname ein und klicken Sie dann auf OK.

### Wenn der Drucker mit dem Netzwerk verbunden ist

Wenn Sie DHCP für die TCP/IP-Einstellung des Druckers verwenden, findet die Bilderfassungssoftware den Scanner möglicherweise nicht, da sich die IP-Adresse, die dem Drucker zugewiesen ist, ändert. Prüfen Sie in diesem Fall die IP-Adresse des Druckers und verbinden Sie dann den Scanner durch Festlegen der IP-Adresse.

Auf Windows® können Sie die IP-Adresse des Druckers mit dem Dell Printer Hub oder Dell Printer Management Tool prüfen. Wählen Sie für Dell Printer Hub den Drucker unter Meine Drucker aus und klicken Sie dann auf Druckerinformation auf der linken Seite des Bildschirms. Wählen Sie für das Dell Printer Management Tool den standardmäßig angezeigten Drucker oder einen anderen Drucker aus der Dropdown-Liste oben rechts auf dem Bildschirm aus und klicken Sie links auf Druckerinformation.

### Suchen des Scanners

Auf der Registerkarte Porteinstellungen können Sie nach den Scannern im Netzwerk suchen und den gewünschten auswählen.

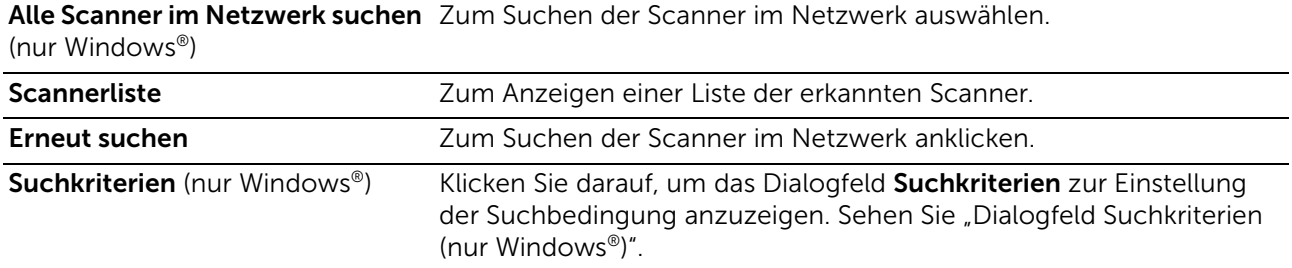

### <span id="page-266-0"></span>Dialogfeld Suchkriterien (nur Windows®)

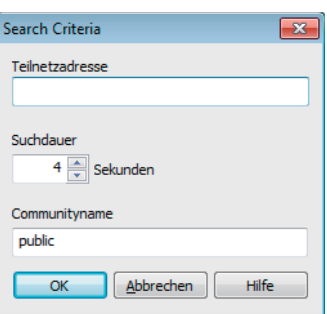

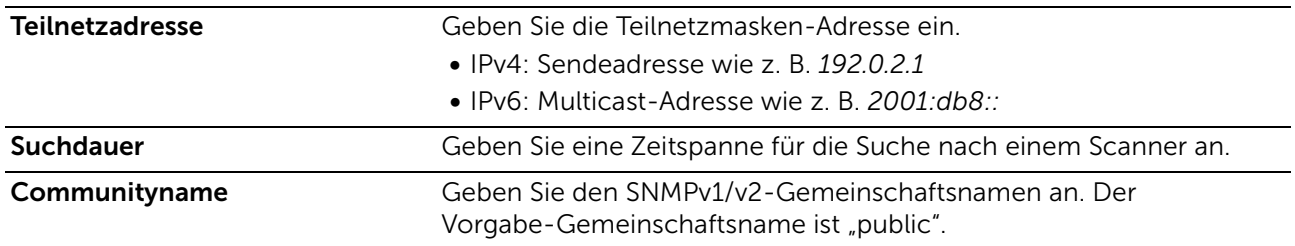

### Passworteinstellungen

Auf der Registerkarte Passworteinstellungen können Sie das für Ihren Scanner eingestellte Passwort eingeben, um von dem Computer aus auf den Drucker zuzugreifen.

Für Windows®:

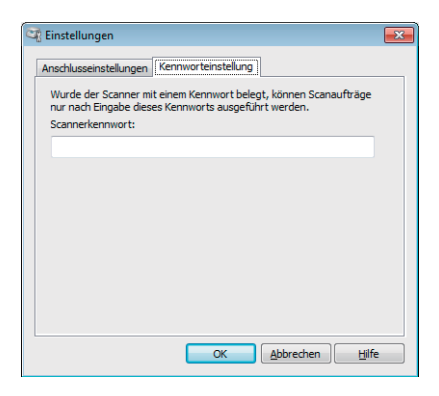

Bei OS X:

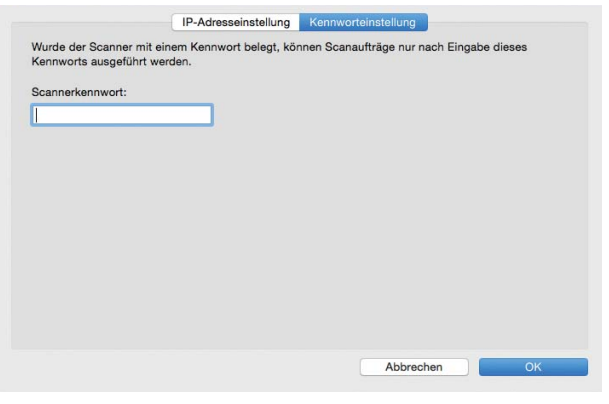

Scannerkennwort Geben Sie das Passwort ein.

## Ändern der standardmäßigen Scaneinstellung

#### $\mathscr U$  HINWEIS:

- Sie können die gleiche Einstellung über das Dell Printer Configuration Web Tool vornehmen. Sehen Sie ["Dell™ Printer Configuration Web Tool.](#page-142-0)"
- 1 Drücken Sie die Taste (i) (Information).
- 2 Tippen Sie auf die Registerkarte Verwaltung und auf  $\rightarrow$  Standardeinstellungen  $\rightarrow$  Scan-Standards.
- 3 Wählen Sie das gewünschte Menüelement.

Wenn das gewünschte Menüelement nicht angezeigt wird, tippen Sie auf  $\blacktriangledown$  oder **A**, um durch den Bildschirm zu blättern.

- 4 Wählen Sie die gewünschte Einstellung oder geben Sie den Wert ein, und tippen Sie anschließend auf OK.
- 5 Wiederholen Sie bei Bedarf die Schritte 3 und 4.

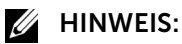

• Wenn die Funktionssteuerung-Einstellung auf Gesperrt gesetzt ist, müssen Sie das vierstellige Passwort eingeben, um die Funktion zu verwenden. Ist die Funktionssteuerung-Einstellung auf Aus eingestellt, ist die Funktion deaktiviert und das Menü ist grau dargestellt. Sehen Sie ["Funktionssteuerung](#page-117-0)."

## Ausgangseinstellungen

Um die Faxfunktion verwenden zu können, müssen Sie zunächst die Einstellungen vornehmen.

Wenn Sie die ersten Einstellungen für Fax vor dem Einschalten des Druckers bereits vorgenommen haben, können Sie diesen Vorgang überspringen. Sehen Sie "Einrichten [der Ausgangseinstellungen an der Bedienerkonsole](#page-31-0)".

Wenn Sie die ersten Einstellungen für Fax noch nicht vorgenommen haben, können Sie diese mit Dell Printer Easy Install oder über das Bedienfeld durchführen.

### Festlegen der Ausgangseinstellungen für Faxvorgänge mithilfe von Dell Printer Easy Install

- 1 Legen Sie die gelieferte Scheibe *Software and Documentation* ein.
- 2 Klicken Sie auf Hauptmenü.
- 3 Klicken Sie auf Ändern.

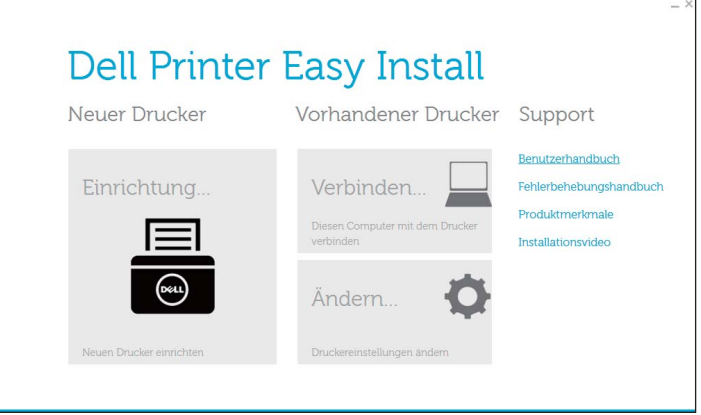

4 Klicken Sie auf Fax-Einstellungen konfigurieren  $\rightarrow$  Weiter.

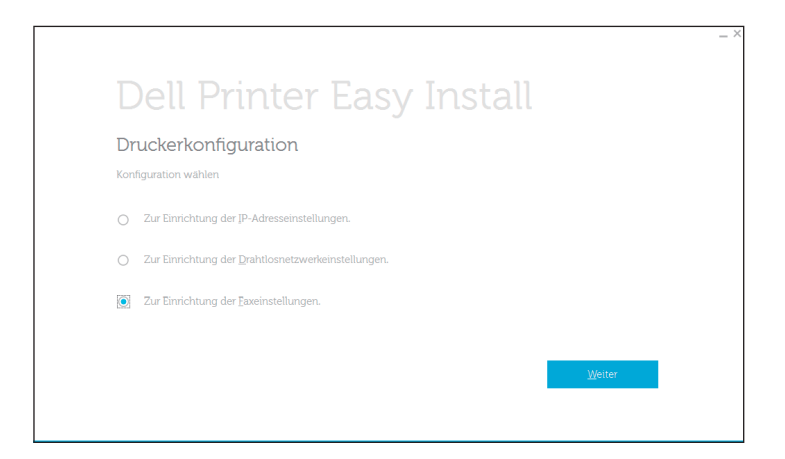

5 Folgen Sie den Anweisungen auf dem Bildschirm.

### Festlegen der ersten Fax-Einstellungen über das Bedienfeld

Um die Fax-Einstellungen manuell über das Bedienfeld vorzunehmen, richten Sie die folgenden Menüs ein.

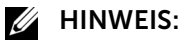

- Sie können die gleiche Einstellung über das Dell Printer Configuration Web Tool vornehmen. Sehen Sie ["Dell™ Printer Configuration Web Tool.](#page-142-0)"
- Wenn Sperre einstellen auf Aktivieren festgelegt ist, geben Sie das Passwort bei der Eingabe der Admin-Einstellungen ein. Sehen Sie ["Bedienfeldsperre](#page-84-0)".
- Faxnummer, Land, Faxkopfzeile Name und Leitungsart:

Über die Schaltfläche (i) (Informationen) Registerkarte  $\rightarrow$  Verwaltung  $\rightarrow$  $Admin$ -Einstellungen  $\rightarrow$  Faxeinstellung  $\rightarrow$  Faxleitung

Wenn Sie die DRPD-Option verwenden, können Sie DRPD-Muster hier festlegen.

 $\mathscr U$  HINWEIS:

- Wenn Sie die Ländereinstellung vornehmen, werden die dafür relevanten Einstellungen initialisiert.
- Empfangsmodus:

```
Über die Schaltfläche (i) (Informationen) Registerkarte \rightarrow Verwaltung \rightarrowAdmin-Einsteinstellungen \rightarrow Faxeinstellung \rightarrow Standard Empfang
```
• Ton-/Impulswahl: Über die Schaltfläche (i) (Informationen) Registerkarte  $\rightarrow$  Verwaltung  $\rightarrow$  $Admin$ -Einstellungen  $\rightarrow$  Faxeinstellung  $\rightarrow$  Standard Senden

Einzelheiten zu jedem Menü finden Sie unter "[Faxeinstellung"](#page-102-0).

## Ändern der Fax-Einstellungen

- 1 Drücken Sie die Taste (i) (Information).
- 2 Tippen Sie auf die Registerkarte Verwaltung und auf  $\rightarrow$  Admin-Einstellungen  $\rightarrow$ Faxeinstellung.

Wenn Sperre einstellen auf Aktivieren festgelegt ist, geben Sie das Passwort ein. Sehen Sie "[Bedienfeldsperre"](#page-84-0).

- 3 Wählen Sie das gewünschte Menü.
- 4 Wählen Sie die gewünschte Einstellung, oder geben Sie einen Wert ein. Tippen Sie auf – oder +, um einen Wert einzugeben, oder verwenden Sie die Zehnertastatur oder Tastatur.
- **5** Tippen Sie auf OK.
- 6 Wiederholen Sie bei Bedarf die Schritte 3 bis 5.

Verfügbare Optionen finden Sie unter "[Faxeinstellung"](#page-102-0).

## Senden eines Faxdokuments

Sie können Daten per Fax vom Drucker aus senden. Außerdem können Sie auch direkt von einem Computer unter einem Microsoft® Windows®-Betriebssystem oder von einem Macintosh-Computer übermittelte Daten per Fax senden.

### Senden eines Faxes aus dem Speicher

- 1 Legen Sie die Dokumente ein. Sehen Sie "[Einlegen von Dokumenten"](#page-224-0).
- 2 Drücken Sie die Taste 杰 (Home).
- **3** Tippen Sie auf  $\mathbb{F} \to \text{Fax}$ .
- 4 Tippen Sie auf  $\bullet$ , und überprüfen bzw. ändern Sie dann die Fax-Einstellungen. Sehen Sie "[Faxeinstellungen](#page-134-0)".

Wenn Sie zum vorherigen Bildschirm zurückkehren wollen, tippen Sie auf Zurück.

- 5 Geben Sie eine Faxnummer ein oder wählen Sie eine aus, indem Sie die folgenden Schritte ausführen:
	- Wenn Sie eine Faxnummer direkt eingeben möchten:
		- a Tippen Sie auf das Textfeld Nummer eingeben.
		- b Geben Sie die Faxnummer mit der Tastatur ein.
		- c Tippen Sie auf Fertig.
	- Wenn Sie eine aus dem Telefonbuch auswählen möchten:
		- a Tippen Sie auf Telefonbuch.
			- Tippen Sie auf Einzeleinträge, um eine einzelne Faxnummer auszuwählen.
			- Tippen Sie auf Gruppen, um eine Gruppenwahlnummer auszuwählen.
			- Tippen Sie auf Netzwerktelefonbuch, um nach einer Faxnummer auf dem LDAP-Server zu suchen und diese auszuwählen. Sehen Sie "[Senden eines Fax unter Verwendung des](#page-330-1)  [Fax-Serveradressbuchs](#page-330-1)".
- **b** Tippen Sie auf Fertig.
- $\mathbb Z$  HINWEIS:
	- Weitere Informationen über das Adressbuch und Serveradressbuch finden Sie unter ["Verwendung des Adressbuchs und des Telefonbuchs"](#page-324-0).
	- Nähere Informationen zu Netzwerktelefonbuch finden Sie unter "Verwendung des [Server-Adressbuchs und Server-Telefonbuchs"](#page-327-0).
	- Faxadressen müssen gespeichert sein, bevor Sie das Adressbuch wählen können.
- Wenn Sie eine aus der Schnellwahl auswählen möchten:
	- a Tippen Sie auf Kurzwahl.
	- b Geben Sie die Schnellwahlnummer über den Ziffernblock ein.
	- c Tippen Sie auf Fertig.

Sie können weitere Faxnummern hinzufügen, indem Sie auf + tippen.

**6** Tippen Sie auf Senden.

#### $\mathbb Z$  HINWEIS:

• Um den Faxauftrag abzubrechen, tippen Sie während des Sendevorgangs eines Faxes auf Stopp.

Wenn das Dokument auf das Vorlagenglas gelegt ist, werden Sie in einer Meldung auf dem Bildschirm nach einer weiteren Seite gefragt.

- Wenn Sie das Dokument wechseln möchten, ersetzen Sie das Dokument durch ein neues Dokument, und tippen Sie dann auf Weiter.
- Tippen Sie nach dem Laden der Dokumente auf Fertig.

Der Drucker wählt die Nummer und versendet das Fax, wenn das Empfängergerät bereit ist.

### Manuelles Senden eines Faxdokuments

- 1 Legen Sie die Dokumente ein. Sehen Sie "[Einlegen von Dokumenten"](#page-224-0).
- 2 Drücken Sie die Taste (Fig. (Home).
- **3** Tippen Sie auf  $\blacksquare \rightarrow$  Fax.
- 4 Tippen Sie auf  $\bullet$ , und überprüfen bzw. ändern Sie dann die Fax-Einstellungen. Sehen Sie "[Faxeinstellungen](#page-134-0)".
- **5** Tippen Sie auf Aufgelegt.
- 6 Geben Sie die Faxnummer des Empfängers mit der Zehnertastatur ein. Sie können den Empfänger auch mittels der Schnellwahl oder dem Adressbuch
- wählen. Sehen Sie "[Automatische Wahl"](#page-278-0).
- 7 Tippen Sie auf Senden.

#### $\mathbb Z$  HINWEIS:

• Um den Faxauftrag abzubrechen, tippen Sie während des Sendevorgangs eines Faxes auf Stopp.

Wenn das Dokument auf das Vorlagenglas gelegt ist, werden Sie in einer Meldung auf dem Bildschirm nach einer weiteren Seite gefragt.

• Wenn Sie das Dokument wechseln möchten, ersetzen Sie das Dokument durch ein neues Dokument, und tippen Sie dann auf Weiter.

• Tippen Sie nach dem Laden der Dokumente auf Fertig.

### Bestätigen von Übertragungen

Sobald die letzte Seite Ihres Dokuments erfolgreich gesendet wurde, gibt der Drucker einen Signalton aus und kehrt in den Standby-Modus zurück.

Tritt während der Übermittlung des Faxdokuments ein Fehler auf, wird eine entsprechende Meldung auf dem Touchpanel angezeigt.

Wenn Sie eine Fehlermeldung erhalten, tippen Sie auf Schließen, um die Meldung zu löschen, und senden Sie das Dokument erneut.

Sie können festlegen, dass der Drucker nach jeder Faxübermittlung automatisch einen Bestätigungsbericht ausdrucken soll. Sehen Sie ["Faxübertragung](#page-107-0)".

### <span id="page-272-0"></span>Automatische Wahlwiederholung

Wenn die angerufene Faxnummer besetzt ist, oder keine Antwort erfolgt, wählt der Drucker die Nummer jede Minute neu, abhängig von der in den Wahlwiederholungseinstellungen festgelegten Anzahl Minuten.

Informationen zum Ändern des Zeitintervalls zwischen Wahlwiederholungen finden Sie unter ["Faxeinstellung](#page-102-0)".

#### $\mathbb Z$  HINWEIS:

• Der Drucker wählt eine Nummer nicht neu, wenn Sie ein Fax manuell senden.

## Verzögertes Senden eines Faxdokuments

Der Modus "Verzögerter Start" kann verwendet werden, um eingescannte Daten zu speichern und zu einer bestimmten Zeit zu übermitteln, um von niedrigeren Ferngesprächstarifen zu profitieren.

Sobald der Modus "Verzögerter Start" aktiviert ist, speichert der Drucker alle Dokumente, die per Fax gesendet werden sollen, und übermittelt sie zur festgelegten Zeit.

Nachdem die Übermittlung der Dokumente im Modus "Verzögerter Start" abgeschlossen ist, werden die Daten aus dem Speicher gelöscht.

- 1 Legen Sie die Dokumente ein. Sehen Sie "[Einlegen von Dokumenten"](#page-224-0).
- 2 Drücken Sie die Taste fir (Home).
- **3** Tippen Sie auf  $\blacksquare \rightarrow$  Fax.
- 4 Tippen Sie auf  $\bullet$ , und überprüfen bzw. ändern Sie dann die Fax-Einstellungen. Sehen Sie "[Faxeinstellungen](#page-134-0)".
- 5 Tippen Sie auf dem Bildschirm Faxeinstellungen auf Sendeverzögerung.
- 6 Wählen Sie das Kontrollkästchen Ein.
- 7 Legen Sie die Startzeit fest, indem Sie auf oder + tippen, und tippen Sie dann auf OK.
- 8 Tippen Sie auf Zurück.
- 9 Geben Sie die Faxnummer des Empfängers mit der Zehnertastatur ein.

Sie können den Empfänger auch mittels der Schnellwahl oder dem Adressbuch wählen. Sehen Sie "[Automatische Wahlwiederholung](#page-272-0)".

10 Tippen Sie auf Senden.

Wenn das Dokument auf das Vorlagenglas gelegt ist, werden Sie in einer Meldung auf dem Bildschirm nach einer weiteren Seite gefragt.

- Wenn Sie das Dokument wechseln möchten, ersetzen Sie das Dokument durch ein neues Dokument, und tippen Sie dann auf Weiter.
- Tippen Sie nach dem Laden der Dokumente auf Fertig.

Der Scanvorgang beginnt, und die Daten werden gespeichert, um sie zum festgelegten Zeitpunkt zu senden.

- $\mathscr U$  HINWEIS:
	- Wenn Sie den Drucker neu starten, werden die gespeicherten Dokumente gesendet, sobald der Drucker wieder aktiviert wird.
	- Wenn sich die festgelegte Startzeit mit den Zeiten für die Faxbetriebsverfügbarkeit oder der Faxfunktion überlagern, kann der Drucker das im Modus "Verzögerter Start" zu sendende Faxdokument nicht zur angegebenen Zeit übermitteln. Informationen zur verfügbaren Zeit und den Fax-Funktionen finden Sie unter ["Geräteverfügbarkeit"](#page-113-0) und ["Funktionssteuerung"](#page-117-0).

## Senden eines Faxes direkt von einem Computer

Sie können ein Fax direkt von Ihrem Computer aus senden, indem Sie den Treiber verwenden.

- $\mathbb Z$  HINWEIS:
	- Mit Direkt-Fax können nur Faxdokumente in Schwarz-Weiß gesendet werden.
	- Wenn sich die festgelegte Startzeit mit den Zeiten für die Faxbetriebsverfügbarkeit oder der Faxfunktion überlagern, kann der Drucker das im Modus "Verzögerter Start" zu sendende Faxdokument nicht zur angegebenen Zeit übermitteln. Informationen zur verfügbaren Zeit und den Fax-Funktionen finden Sie unter "[Geräteverfügbarkeit](#page-113-0)" und ["Funktionssteuerung](#page-117-0)".

## Übersicht

Die folgenden Bilder verwenden Dell H825cdw als Beispiel.

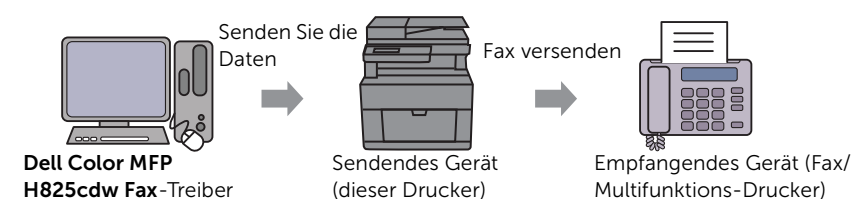

### Verfahren

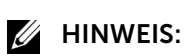

- Die Bezeichnungen der Dialogfelder und Schaltflächen unterscheiden sich u. U. von den im folgenden Verfahren angegebenen, abhängig davon, welches Programm Sie einsetzen.
- Um diese Funktion nutzen zu können, müssen Sie den Faxtreiber installieren. Für Windows® siehe ["Installieren der Software für Windows®-Computer](#page-46-0)". Für OS X siehe "[Installation der Software und](#page-54-0)  [Druckertreiber"](#page-54-0).

In den folgenden Schritten wird Dell H825cdw als Beispiel verwendet.

1 Öffnen Sie die Datei, die Sie faxen möchten.

- 2 Öffnen Sie das Drucken-Dialogfeld über das Programm.
- 3 Wählen Sie Dell Color MFP H825cdw Fax -> Einstellungen für Windows® oder FAX-Einstellung für OS X.

Für Windows®:

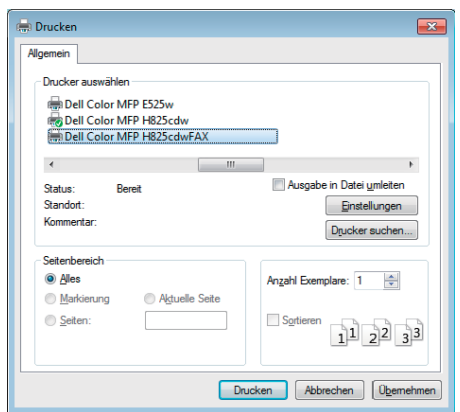

Bei OS X:

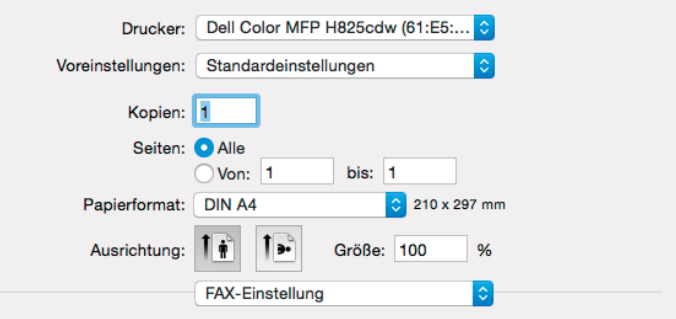

4 Legen Sie die folgenden Einstellungen fest.

#### $\mathscr U$  HINWEIS:

• Die hier festgelegten Einstellungen gelten nur für einen einzigen Faxauftrag.

#### Für Windows®:

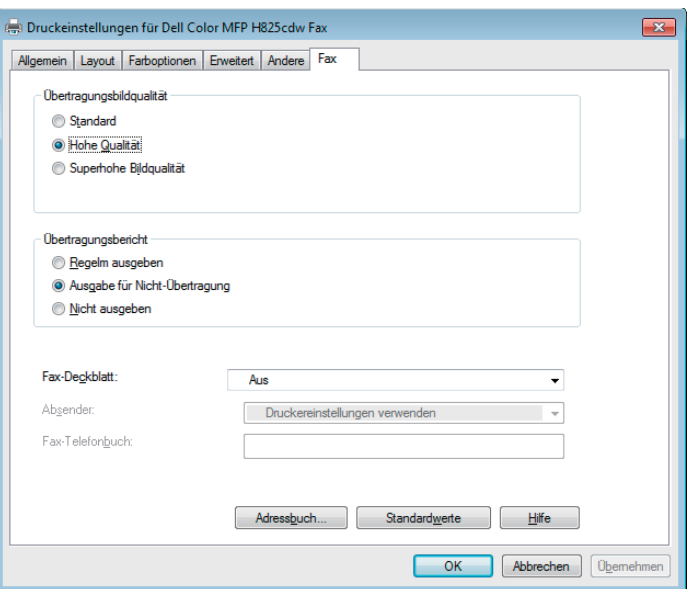

Bei OS X:

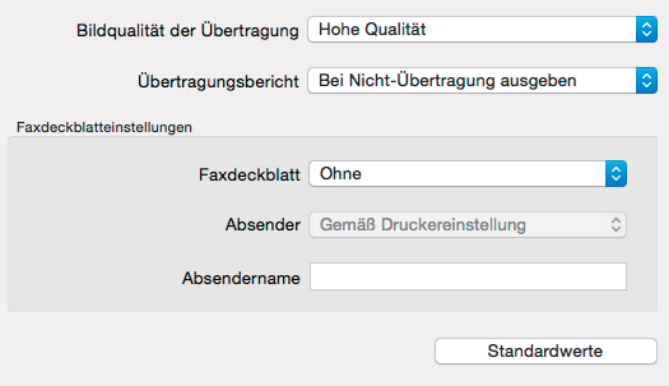

Übertragung Bildqualität Wählen Sie die Ausgabequalität.

- Standard: Für Dokumente mit normalgroßen Buchstaben.
- Hohe Qualität: Für Dokumente mit kleinen Zeichen oder dünnen Linien oder mit einem Matrixdrucker gedruckte Dokumente.
- Superhohe Bildqualität: Für Dokumente, die extrem feine Details enthalten. Der Superfein-Modus ist nur aktiviert, wenn das Empfängergerät diesen Auflösungstyp ebenfalls unterstützt.

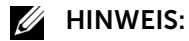

• Faxdokumente, die im Superfein-Modus über den Direkt-Fax-Treiber gedruckt wurden, werden mit der höchsten, vom Empfängergerät unterstützten Auflösung übertragen.

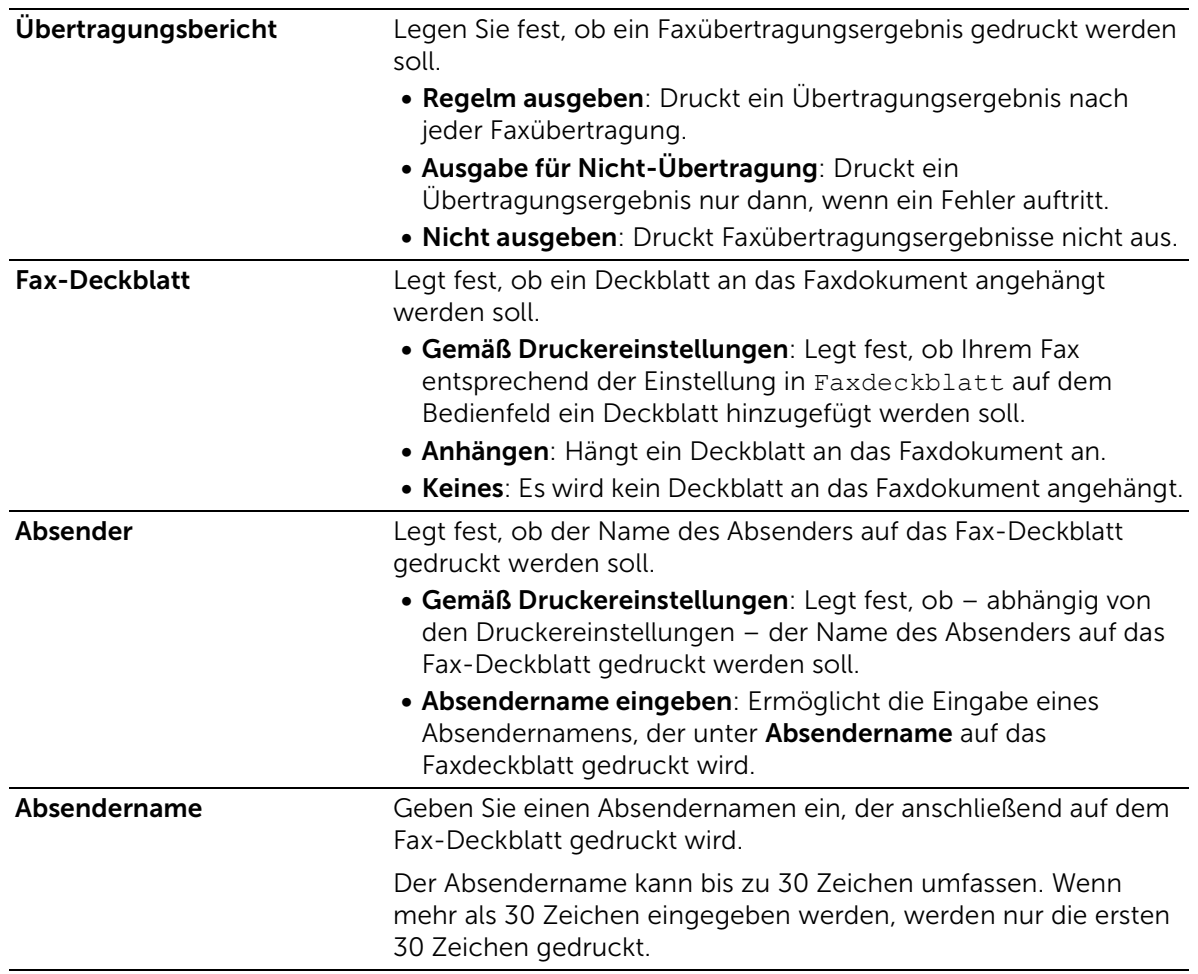

5 Führen Sie einen der folgenden Schritte aus:

- Für Windows®: Klicken Sie auf OK, um das Dialogfeld Druckeinstellungen zu schließen, und klicken Sie dann auf Drucken.
- Für OS X: Klicken Sie auf Drucken.

Das Dialogfeld Empfängereinstellung für Windows® oder das Dialogfeld Fax-Übertragung einstellen/prüfen für OS X wird angezeigt.

6 Geben Sie das Ziel für den Empfänger folgendermaßen ein. Einzelheiten zur Eingabe des Ziels entnehmen Sie der Hilfedatei des Treibers. Für Windows®:

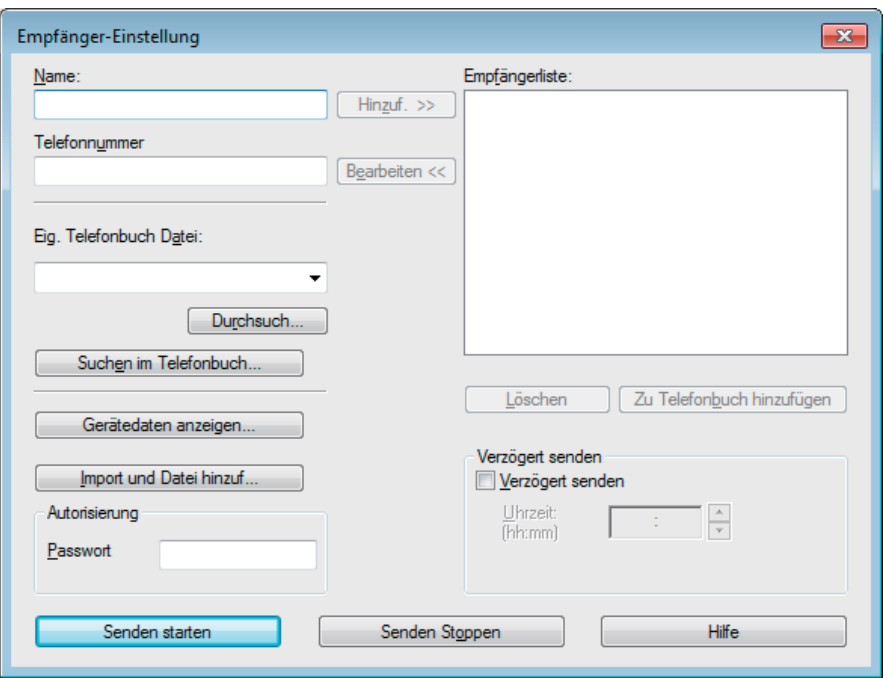

Bei OS X:

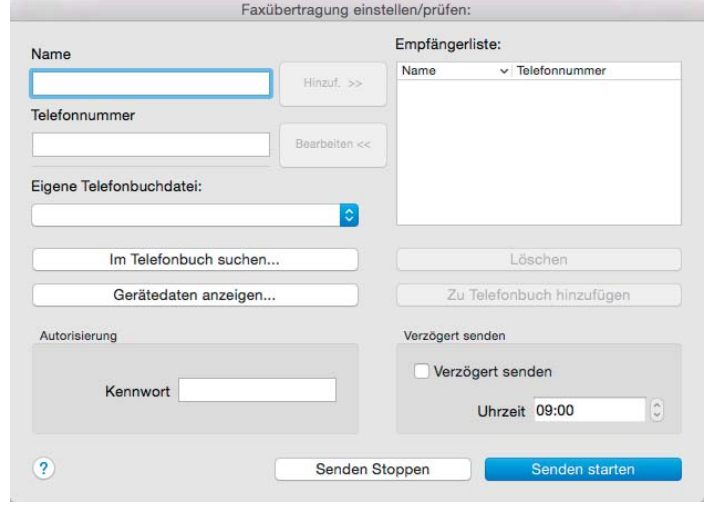

- Geben Sie Name und Faxnummer direkt ein.
- Wählen Sie eine Faxnummer aus einem Telefonbuch:

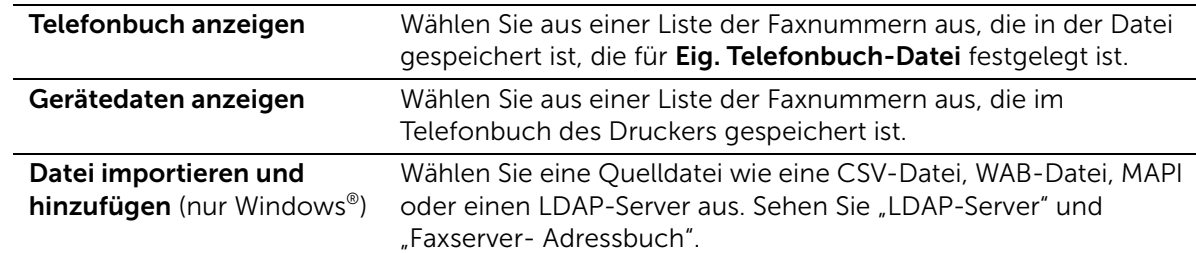

#### $\mathbb{Z}$  HINWEIS:

- Wenn Sie Mac OS X 10.7 oder höher verwenden, können Sie die Funktion Gerätedaten anzeigen in einigen Programmen nicht verwenden.
- Geben Sie das Passwort in das Textfeld Passwort im Bereich Autorisierung ein, bevor Sie ein Fax senden, wenn die Faxfunktion mit einem Passwort gesperrt ist.
- Wenn die Funktionssteuerung-Einstellung auf Gesperrt gesetzt ist, müssen Sie das vierstellige Passwort eingeben, um die Funktion zu verwenden.
- 7 Klicken Sie auf Senden starten.

## <span id="page-278-0"></span>Automatische Wahl

### **Schnellwahl**

Sie können bis zu 200 häufig gewählte Nummern als Schnellwahlnummern speichern (001 - 200).

Wenn der als Fax mit verzögertem Start oder Fax mit Wahlwiederholung angegebene Schnellwahlauftrag vorhanden ist, können Sie die Schnellwahlnummer nicht von der Bedienerkonsole oder in dem Dell Printer Configuration Web Tool ändern.

#### Einstellen der Schnellwahl

- 1 Drücken Sie die Taste (i) (Information).
- 2 Tippen Sie auf die Registerkarte Verwaltung und auf  $\rightarrow$  Admin-Einstellungen  $\rightarrow$  $Telefonbuch \rightarrow Einzeleinträge.$

Wenn Sperre einstellen auf Aktivieren festgelegt ist, geben Sie das Passwort ein. Sehen Sie "[Bedienfeldsperre"](#page-84-0).

3 Wählen Sie die gewünschte Schnellwahlnummer aus.

Wenn die gewünschte Schnellwahlnummer nicht angezeigt wird, tippen Sie auf oder  $\blacksquare$ , um durch den Bildschirm zu blättern.

Geben Sie, um zu einer bestimmten Schnellwahl zu springen, die gewünschte Nummer und dann # mit den Zifferntasten ein.

Wenn die Kurzwahlnummer bereits festgelegt wurde, werden auf dem Bildschirm der Name und die Anzahl der Einträge angezeigt.

- 4 Tippen Sie auf das Textfeld Namen eingeben.
- 5 Geben Sie den Namen ein, und tippen Sie anschließend auf OK.
- **6** Tippen Sie auf das Textfeld Nummer eingeben.
- 7 Geben Sie die Faxnummer mittels der Zehnertastatur ein, und tippen Sie dann auf OK.

Drücken Sie, zum Einfügen einer Pause zwischen den Ziffern,  $\mathcal Y$ (Wahlwiederholung/Pause).

Das Zeichen "-" wird auf dem Touchpanel angezeigt.

- 8 Tippen Sie auf OK.
- 9 Wiederholen Sie bei Bedarf die Schritte 3 bis 8.

### Bearbeiten der Schnellwahl

Sie können eine Schnellwahlnummer bearbeiten oder löschen.

- 1 Drücken Sie die Taste (i) (Information).
- 2 Tippen Sie auf die Registerkarte Verwaltung und auf  $\rightarrow$  Admin-Einstellungen  $\rightarrow$  $Telefonbuch \rightarrow Einzeleinträge.$

Wenn Sperre einstellen auf Aktivieren festgelegt ist, geben Sie das Passwort ein. Sehen Sie "[Bedienfeldsperre"](#page-84-0).

3 Wählen Sie die gewünschte Schnellwahlnummer aus.

Wenn die gewünschte Schnellwahlnummer nicht angezeigt wird, tippen Sie auf oder  $\blacksquare$ , um durch den Bildschirm zu blättern.

- 4 Führen Sie die folgenden Schritte aus:
	- So bearbeiten Sie eine Schnellwahlnummer:
		- a Tippen Sie auf Bearbeiten  $\rightarrow$  im Textfeld Name oder Faxnummer.
		- b Geben Sie einen neuen Namen oder eine neue Faxnummer ein, und tippen Sie anschließend auf OK.
	- So löschen Sie eine Schnellwahlnummer:

Tippen Sie auf Entfernen  $\rightarrow$  Löschen.

5 Wiederholen Sie bei Bedarf die Schritte 3 bis 4.

#### Senden eines Faxdokuments mittels der Schnellwahl

- 1 Legen Sie die Dokumente ein. Sehen Sie "[Einlegen von Dokumenten"](#page-224-0).
- 2 Drücken Sie die Taste (m) (Home).
- **3** Tippen Sie auf  $\blacksquare \rightarrow \text{Fax} \rightarrow \text{Kurzwahl}.$
- 4 Geben Sie Ihre Schnellwahlnummer mittels der Zehnertastatur ein, und tippen Sie dann auf Fertig.

 $\mathbb Z$  HINWEIS:

- Wenn Sie als erstes Zeichen einen Asterisken eingeben (\*), können Sie ein Dokument an mehrere verschiedene Empfänger senden. Wenn Sie beispielsweise 00\* eingeben, wird das Dokument an die Empfänger mit den Speichernummern 001 bis 009 gesendet.
- 5 Tippen Sie auf  $\bullet$ , und überprüfen bzw. ändern Sie dann die Fax-Einstellungen. Sehen Sie "[Faxeinstellungen](#page-134-0)".
- **6** Tippen Sie auf Senden.

Wenn das Dokument auf das Vorlagenglas gelegt ist, werden Sie in einer Meldung auf dem Bildschirm nach einer weiteren Seite gefragt.

- Wenn Sie ein weiteres Dokument scannen möchten, ersetzen Sie das Dokument durch ein neues Dokument, und tippen Sie dann auf Weiter.
- Tippen Sie nach dem Laden der Dokumente auf Fertig.

Die als Schnellwahlnummer gespeicherte Nummer wird gewählt. Das Dokument wird gesendet, wenn das Empfängergerät antwortet.

### Gruppenwahl

Wenn Sie ein Dokument häufig an dieselben Empfänger senden, können Sie diese Empfänger unter einer einstelligen Gruppenspeicherwahlnummer in einer Gruppe zusammenfassen. Auf diese Weise können Sie eine Gruppenwahlnummer-Einstellung verwenden, um dasselbe Dokument an alle Empfänger in der Gruppe zu senden.

#### $\mathscr U$  HINWEIS:

• Es ist nicht möglich, eine Gruppenwahlnummer in eine andere Gruppenwahlnummer einzuschließen.

### Einrichten der Gruppenwahl

- 1 Drücken Sie die Taste (i) (Information).
- 2 Tippen Sie auf die Registerkarte Verwaltung und auf  $\rightarrow$  Admin-Einstellungen  $\rightarrow$  $Telefonbuch \rightarrow Gruppen.$

Wenn Sperre einstellen auf Aktivieren festgelegt ist, geben Sie das Passwort ein. Sehen Sie "[Bedienfeldsperre"](#page-84-0).

3 Wählen Sie die gewünschte Gruppenwahlnummer aus.

Wenn die gewünschte Gruppenwahlnummer nicht angezeigt wird, tippen Sie auf  $\blacktriangledown$  oder  $\blacktriangle$ , um durch den Bildschirm zu blättern.

Wenn die Gruppenwahlnummer bereits festgelegt wurde, werden auf dem Bildschirm der Name und die Anzahl der Einträge angezeigt.

- 4 Tippen Sie auf das Textfeld Gruppennamen eingeben.
- 5 Geben Sie den Namen ein, und tippen Sie anschließend auf OK.
- **6 Tippen Sie auf Hinzufügen aus Adressbuch.**

#### $\mathscr U$  HINWEIS:

- Faxadressen müssen gespeichert sein, bevor Sie das Hinzufügen aus Adressbuch wählen können.
- 7 Wählen Sie die gewünschte Schnellwahlnummer aus.

Wenn die gewünschte Schnellwahlnummer nicht angezeigt wird, tippen Sie auf oder  $\boxed{\blacktriangle}$ , um durch den Bildschirm zu blättern.

- 8 Tippen Sie auf OK.
- 9 Wiederholen Sie bei Bedarf die Schritte 3 bis 8.

### Bearbeiten der Gruppenwahl

Sie können eine spezifische Schnellwahlnummer aus einer ausgewählten Gruppe löschen oder dieser Gruppe eine neue Nummer hinzufügen.

1 Drücken Sie die Taste (i) (Information).

2 Tippen Sie auf die Registerkarte Verwaltung und auf  $\rightarrow$  Admin-Einstellungen  $\rightarrow$  $Telefonbuch \rightarrow Gruppen.$ 

Wenn Sperre einstellen auf Aktivieren festgelegt ist, geben Sie das Passwort ein. Sehen Sie "[Bedienfeldsperre"](#page-84-0).

3 Wählen Sie die gewünschte Gruppenwahlnummer aus.

Wenn die gewünschte Gruppenwahlnummer nicht angezeigt wird, tippen Sie auf  $\blacktriangledown$  oder  $\blacktriangle$ , um durch den Bildschirm zu blättern.

- 4 Führen Sie die folgenden Schritte aus:
	- So bearbeiten Sie eine Schnellwahlnummer:
		- a Tippen Sie auf Bearbeiten  $\rightarrow$  im Textfeld Gruppennamen eingeben.
		- **b** Geben Sie einen neuen Namen ein, und tippen Sie anschließend auf OK.
	- Löschen einer Schnellwahl aus der Gruppenwahl: Tippen Sie auf Entfernen.
- 5 Wiederholen Sie bei Bedarf die Schritte 3 bis 4.

### Senden eines Faxdokuments unter Verwendung der Gruppenwahl (Übertragung an mehrere Adressen)

Die Gruppenwahl eignet sich für Rundsendungen oder verzögerte Übertragungen.

Befolgen Sie die Anweisungen für das jeweils gewünschte Verfahren. Sehen Sie "[Sendeverzögerung](#page-135-0)".

Sie können eine oder mehrere Gruppennummern in einem einzigen Vorgang verwenden. Setzen Sie dann das Verfahren fort, um den jeweils gewünschten Vorgang abzuschließen.

Der Drucker scannt das im DADF (Duplex Automatischer Dokumenteneinzug) oder auf dem Dokumentglas eingelegte Dokument in den Speicher. Der Drucker wählt jede Nummer in der Gruppe.

### Drucken einer Schnellwahlliste

Überprüfen Sie die Einstellung für automatisches Wählen anhand einer ausgedruckten Schnellwahlliste.

Sehen Sie ["Bericht/Liste"](#page-87-0).

## **Telefonbuch**

Sie können die in den Telefonbüchern registrierten Telefonnummern auswählen oder durchsuchen.

- 1 Legen Sie die Dokumente ein. Sehen Sie "[Einlegen von Dokumenten"](#page-224-0).
- 2 Drücken Sie die Taste (Home).
- **3** Tippen Sie auf  $\blacksquare \rightarrow$  Fax  $\rightarrow$  Telefonbuch.
- 4 Geben Sie den Empfänger an, indem Sie einen der folgenden Schritte ausführen:
	- Wenn Sie eine aus dem lokalen Telefonbuch auswählen möchten:
		- a Tippen Sie auf Einzeleinträge oder Gruppen.
- b Wählen Sie die gewünschte Schnell- oder Gruppenwahlnummer. Wenn die gewünschte Nummer nicht angezeigt wird, streichen Sie über den Bildschirm.
- c Tippen Sie auf Fertig.
- Wenn Sie eine im Servertelefonbuch suchen möchten:
	- a Tippen Sie auf Netzwerktelefonbuch.
	- b Geben Sie ein Schlüsselwort mittels der Tastatur ein, und tippen Sie dann auf Suchen.
	- **c** Tippen Sie in den Suchergebnissen  $\rightarrow$  Fertig auf einen Empfänger.

#### $\mathscr U$  HINWEIS:

- Weitere Informationen über das Adressbuch und Serveradressbuch finden Sie unter "[Verwendung des Adressbuchs und des Telefonbuchs"](#page-324-0).
- Nähere Informationen zu Netzwerktelefonbuch finden Sie unter "Verwendung des [Server-Adressbuchs und Server-Telefonbuchs"](#page-327-0).
- Eine Faxnummer muss gespeichert sein, bevor Sie das Adressbuch wählen können.
- **5** Tippen Sie auf Senden.

Wenn das Dokument auf das Vorlagenglas gelegt ist, werden Sie in einer Meldung auf dem Bildschirm nach einer weiteren Seite gefragt.

- Wenn Sie das Dokument wechseln möchten, ersetzen Sie das Dokument durch ein neues Dokument, und tippen Sie dann auf Weiter.
- Tippen Sie nach dem Laden der Dokumente auf Fertig.

## Empfangen eines Faxdokuments

#### $\mathbb Z$  HINWEIS:

• Um den Modus Telefon/Fax oder Anrufbeantworter/Fax zu verwenden, schließen Sie den Anrufbeantworten an den Telefonanschluss an der Rückseite des Druckers an. Sehen Sie ["Schließen eines Telefons oder eines Anrufbeantworters"](#page-29-0).

Wenn der Speicher voll ist, wird das Fax im Modus Telefon empfangen.

### Einlegen von Papier für den Faxempfang

Die Anweisungen zum Einlegen von Papier sind identisch – ganz gleich ob Sie Dokumente drucken, Faxdokumente empfangen oder Dokumente kopieren – mit der Ausnahme, dass Faxdokumente nur auf Papier in den Formaten Letter, A4 und Legal ausgegeben werden können. Sehen Sie "[Einlegen von Druckmedien"](#page-212-0) und "Richtlinien für [Druckmedien"](#page-205-0).

### Automatisches Empfangen eines Faxdokuments

Um ein Fax automatisch zu empfangen, verwenden Sie den Modus FAX, Telefon/Fax oder Anrufbeantworter/Fax. Die Standardeinstellung ist der Modus FAX. Sehen Sie "[Empfangsmodus](#page-103-0)".

#### $\mathbb Z$  HINWEIS:

• Um den Modus Telefon/Fax oder Anrufbeantworter/Fax zu verwenden, müssen Sie ein externes Telefon an den Telefonanschluss an der Rückseite des Druckers anschließen. Sehen Sie ["Schließen eines Telefons oder eines Anrufbeantworters"](#page-29-0).

### Manuelles Empfangen eines Faxdokuments

Im Modus Telefon oder Telefon/Fax können Sie das Fax manuell empfangen. Sehen Sie "[Empfangsmodus](#page-103-0)".

### Verwenden von Fernempfang

Verwenden Sie Fernempfang, um ein Faxdokument über ein externes Telefon empfangen, ohne zum Drucker gehen zu müssen.

Um ein Fax mit dem externen Telefon manuell zu empfangen, müssen Sie ein externes Telefon an den Telefonanschluss auf der Rückseite des Druckers anschließen und Remote-Empfang auf Ein setzen. Sehen Sie ["Schließen eines Telefons oder eines](#page-29-0)  [Anrufbeantworters](#page-29-0)".

Geben Sie, wenn Sie einen Anruf am externen Telefon erhalten und ein Faxsignal hören, den Code für den Fernempfang über das externe Telefon ein.

#### $\mathscr U$  HINWEIS:

- Drücken Sie bei der Eingabe des Fernbedienungscodes am externen Telefon die Tasten langsam der Reihe nach. Wenn Sie das Faxsignal des Sendegeräts immer noch hören, geben Sie den zweistelligen Code erneut ein.
- Der Standardcode für Fernempfang ist 00. Sie können den zweistelligen Code beliebig ändern. Sehen Sie ["Empfangsmodus](#page-103-0)".
- Legen Sie das Wählsystem des externen Telefons auf "DTMF" fest.

### Verwenden von "Manuelles Empfangen" in "Aufgelegt"

Sie können ein Fax manuell empfangen, indem Sie auf dem Touchpanel auf Empfangen in Aufgelegt tippen.

- 1 Wenn das externe Telefon klingelt, nehmen Sie den Hörer ab.
- 2 Vergewissern Sie sich, dass Sie den Faxton hören, und drücken Sie dann die Taste (Home).
- **3** Tippen Sie auf  $\blacksquare \rightarrow \text{Fax} \rightarrow \text{Augelegt} \rightarrow \text{Empfangen} \rightarrow \text{Empfangen}.$
- 4 Legen Sie den Hörer des externen Telefons auf.

Der Drucker beginnt, das Faxdokument zu empfangen und kehrt in den Standby-Modus zurück, wenn der Empfang abgeschlossen ist.

### Empfangen von Faxen mit DRPD (Distinctive Ring Pattern Detection)

DRPD ist ein von Telefonanbietern bereitgestellter Dienst, der den Benutzern ermöglicht, über eine einzige Telefonleitung auf Anrufe mehrerer verschiedener Telefonnummern zu antworten. Die spezifische Telefonnummer, von der aus Sie angerufen werden, wird durch verschiedene Ruftonmuster identifiziert, welche aus diversen Kombinationen langer und kurzer Ruftöne bestehen.

Sie können die DRPD-Option (Distinctive Ring Pattern Detection) erst verwenden, wenn Ihr Telefonanbieter den speziellen Ruftonservice (Distinctive Ring-Dienst) auf Ihrem Telefon installiert hat. Zum Einrichten der DRPD benötigen Sie eine weitere Telefonleitung an Ihrem Standort oder jemanden, der sich bereit erklärt, Ihre Faxnummer von außerhalb anzurufen.

So richten Sie die DRPD ein:

- **Z** HINWEIS:
	- Sie können die gleiche Einstellung über die Toolbox oder das Dell Printer Configuration Web Tool vornehmen. Sehen Sie ["Toolbox"](#page-303-0) oder ["Dell™ Printer Configuration Web Tool"](#page-142-0).
	- 1 Drücken Sie die Taste (i) (Information).
	- 2 Tippen Sie auf die Registerkarte Verwaltung und auf  $\rightarrow$  Admin-Einstellungen  $\rightarrow$ Faxeinstellung  $\rightarrow$  Faxleitung.

Wenn Sperre einstellen auf Aktivieren festgelegt ist, geben Sie das Passwort ein. Sehen Sie "[Bedienfeldsperre"](#page-84-0).

- **3** Tippen Sie auf  $\blacktriangledown$  bis DRPD-Muster angezeigt wird, und dann auf DRPD-Muster.
- 4 Wählen Sie das gewünschte Muster und tippen Sie anschließend auf OK.

#### $\mathscr U$  HINWEIS:

- Der Drucker verfügt über sieben DRPD-Muster. Falls dieser Dienst bei Ihrem Telefonanbieter erhältlich ist, erkundigen Sie sich, welches Muster Sie auswählen müssen, um den Dienst zu nutzen.
- 5 Schalten Sie den Drucker aus und dann wieder ein, um die Einstellungen zu übernehmen.

Zum Empfangen von Faxdokumenten im DRPD-Modus müssen Sie das Menü auf DRPD einstellen. Sehen Sie "[Empfangsmodus"](#page-103-0).

### Empfangen von Faxen im sicheren Empfangsmodus

Unter Umständen möchten Sie verhindern, dass nicht autorisierte Personen Zugriff auf die für Sie bestimmten empfangenen Faxdokumente zugreifen. Um das Drucken aller empfangenen Faxe zu verhindern, wenn der Drucker unbeaufsichtigt ist, aktivieren Sie den sicheren Faxmodus mit der Option Geschützter Empfang. Im sicheren Empfangsmodus werden alle eingehenden Faxdokumente im Speicher gespeichert. Sobald dieser Modus deaktiviert wird, werden alle gespeicherten Faxdokumente ausgedruckt.

#### $\mathbb Z$  HINWEIS:

• Um den sicheren Faxmodus zu aktivieren, muss Sperre einstellen auf Aktivieren festgelegt werden.

<span id="page-284-0"></span>So aktivieren Sie den sicheren Empfangsmodus:

#### $\mathbb Z$  HINWEIS:

- Sie können die gleiche Einstellung über das Dell Printer Configuration Web Tool vornehmen. Sehen Sie ["Dell™ Printer Configuration Web Tool.](#page-142-0)"
- 1 Drücken Sie die Taste (i) (Information).
- 2 Tippen Sie auf die Registerkarte Verwaltung und auf  $\rightarrow$  Admin-Einstellungen  $\rightarrow$ Faxeinstellung  $\rightarrow$  Standard Empfang.

Wenn Sperre einstellen auf Aktivieren festgelegt ist, geben Sie das Passwort ein. Sehen Sie "[Bedienfeldsperre"](#page-84-0).

- **3** Tippen Sie auf  $\blacktriangledown$  bis Geschützter Empfang angezeigt wird, und dann auf Geschützter Empfang.
- 4 Tippen Sie auf Geschützter Empfang  $\rightarrow$  Aktivieren.

5 Geben Sie ein vierstelliges Passwort ein, und tippen Sie anschließend auf OK.

Wenn ein Faxdokument im sicheren Empfangsmodus empfangen wird, wird es im Speicher des Druckers aufbewahrt, und auf dem Bildschirm Geschützter Faxempfang wird Drucken angezeigt, um Sie darüber zu informieren, dass sich ein Faxdokument im Speicher befindet.

So drucken Sie empfangene Dokumente aus:

- 1 Drücken Sie die Taste (m) (Home).
- **2** Tippen Sie auf  $\Box$   $\rightarrow$  Drucken.
- 3 Blättern Sie im Bildschirm, bis Geschützter Faxempfang angezeigt wird, und tippen Sie dann auf Geschützter Faxempfang.
- 4 Geben Sie ein vierstelliges Passwort ein, und tippen Sie anschließend auf OK.

Die im Speicher aufbewahrten Faxdokumente werden gedruckt.

So deaktivieren Sie den sicheren Empfangsmodus:

- 1 Befolgen Sie die Schritte 1 bis 3 unter "So aktivieren Sie den sicheren [Empfangsmodus:](#page-284-0)."
- **2** Tippen Sie auf Geschützter Empfang  $\rightarrow$  Deaktivieren.

### Empfangen von Faxdokumenten im Speicher

Da es sich bei diesem Drucker um ein Multitasking-Gerät handelt, ist er in der Lage, Faxdokumente zu empfangen, während Sie Dokumente kopieren oder drucken. Falls Sie ein Fax empfangen, während Sie kopieren oder drucken, oder wenn kein Papier oder Toner mehr vorhanden ist, nimmt der Drucker eingehende Faxdokumente in den Speicher auf. Sobald Sie mit dem Drucken, Kopieren oder Auffüllen der Verbrauchsmaterialien fertig sind, wird das gespeicherte Faxdokument automatisch ausgedruckt.

### Sendeabruf Empfang

Sie können Faxdokumente zu einem von Ihnen bestimmten Zeitpunkt vom Absendergerät abrufen.

- 1 Drücken Sie die Taste (m) (Home).
- 2 Tippen Sie auf  $\blacksquare \rightarrow$  Fax  $\rightarrow$  Aufgelegt  $\rightarrow$  Abruf.
- 3 Geben Sie die Faxnummer des Empfängers mit der Zehnertastatur ein.
- 4 Tippen Sie auf Empfangen.

## Berichte für Faxe

Die folgenden Berichte können sich bei der Verwendung der Faxfunktion als nützlich erweisen:

 $\mathbb Z$  HINWEIS:

• Weitere Informationen über andere Berichte und zum Drucken eines Berichts finden Sie unter ["Bericht/Liste](#page-87-0)".

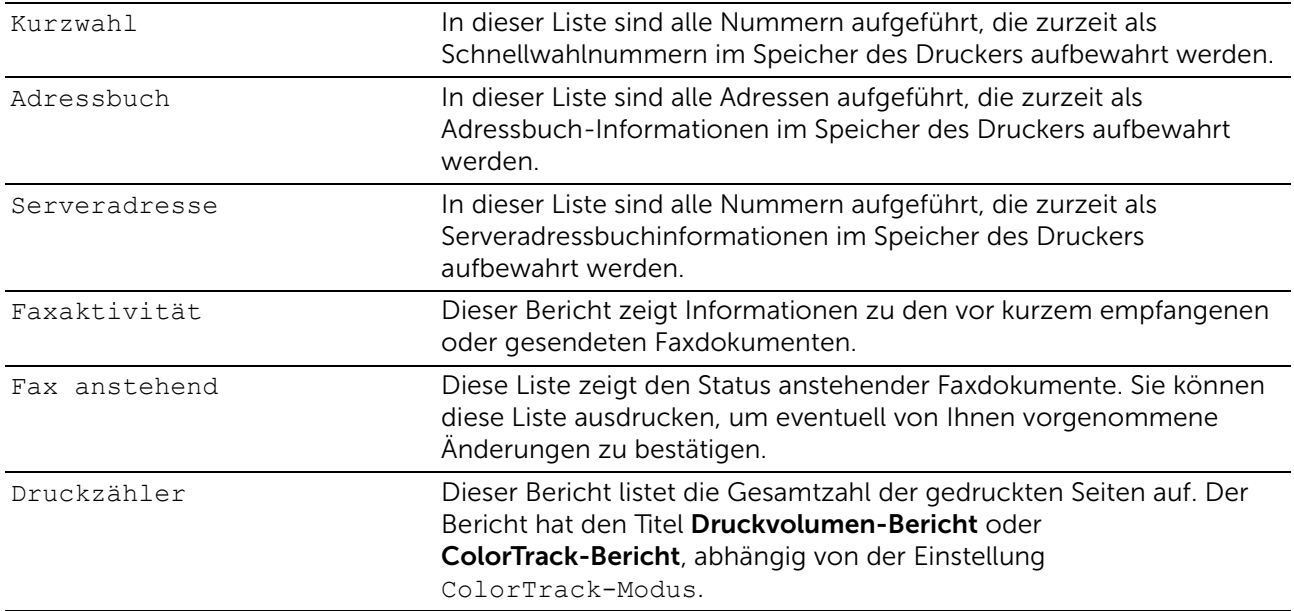

## Ändern der standardmäßigen Faxeinstellung

 $\mathscr U$  HINWEIS:

- Sie können die gleiche Einstellung über die Toolbox oder das Dell Printer Configuration Web Tool vornehmen. Sehen Sie ["Toolbox"](#page-303-0) oder ["Dell™ Printer Configuration Web Tool"](#page-142-0).
- 1 Drücken Sie die Taste (i) (Information).
- 2 Tippen Sie auf die Registerkarte Verwaltung und auf  $\rightarrow$  Standardeinstellungen  $\rightarrow$  Fax-Standards.
- 3 Wählen Sie das gewünschte Menüelement.

Wenn das gewünschte Menüelement nicht angezeigt wird, tippen Sie auf v oder **A**, um durch den Bildschirm zu blättern.

- 4 Wählen Sie die gewünschte Einstellung oder geben Sie den Wert ein, und tippen Sie anschließend auf OK.
- 5 Wiederholen Sie bei Bedarf die Schritte 3 und 4.

# Dell Document Hub

Der Dell Document Hub ist ein komfortabler umfassender Gateway für verschiedene Clouddienste, des Sie bei der Dokumentenverwaltung unterstützt. Mit dem Dell Document Hub können Sie Papierdokumente in bearbeitbare digitale Inhalte konvertieren und direkt in Ihrem bevorzugten Clouddienst speichern. Sie können in mehreren Clouds gleichzeitig nach Dateien suchen und diese dann problemlos weitergeben und drucken.

#### $\mathbb Z$  HINWEIS:

• Dell Document Hub ist für Dell H625cdw und Dell H825cdw verfügbar.

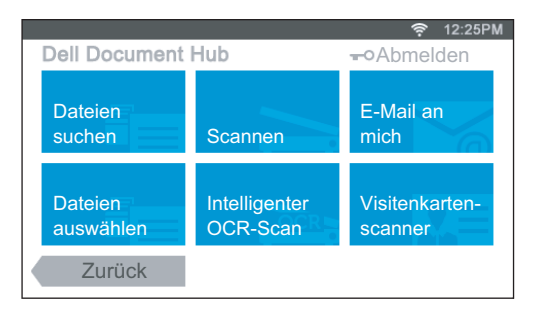

### Registrieren des Benutzers und Anmeldung beim Dell Document Hub

Wenn Sie den Dell Document Hub verwenden wollen, müssen Sie sich mit einem auf den Drucker registrierten Konto beim Dell Document Hub anmelden.

### Registrieren eines neuen Benutzers beim Dell Document Hub

Legen Sie die erforderlichen Zugangsinformationen für jeden Clouddienst bereit, den Sie verwenden wollen, und vergewissern Sie sich dann, dass Sie ein Benutzerkonto auf den Drucker registriert haben. Sehen Sie "[Erstellen eines neuen Benutzerkontos"](#page-317-0).

### Registrieren eines neuen Benutzers über einen Computer

- 1 Rufen Sie die Dell Document Hub-Website auf Ihrem Computer, indem Sie die folgende URP in den Webbrowser eingeben: [www.dell.com/dochub](http://www.dell.com/dochub)
- 2 Folgen Sie den Anweisungen auf dem Bildschirm. Eine E-Mail wird an die registrierte E-Mail-Adresse gesendet.
- 3 Lesen Sie die E-Mail und folgen Sie den Anweisungen für die Aktivierung.

### Registrieren eines neuen Benutzers über den Drucker

Sie können die Benutzerregistrierung auch mithilfe des Druckers beginnen.

 $\mathscr U$  HINWEIS:

- Zum Abschließen des Registrierungsvorgangs müssen Sie mit Ihrem Computer oder Mobilgerät eine E-Mail empfangen und auf die Website des Dell Document Hub zugreifen.
- 1 Melden Sie sich als registrierter Benutzer beim Drucker an.
- **2** Tippen Sie auf dem Bildschirm Startseite auf Dell Document Hub  $\rightarrow$  Neuer  $Bennitzer \rightarrow Weiter.$
- 3 Folgen Sie den Anweisungen auf dem Bildschirm.

## <span id="page-288-0"></span>Anmelden beim Dell Document Hub

- 1 Melden Sie sich als registrierter Benutzer beim Drucker an.
- 2 Tippen Sie auf dem Bildschirm Startseite auf Dell Document Hub.

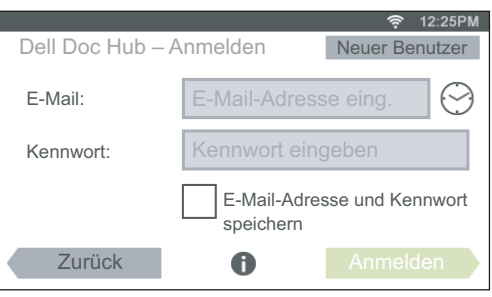

**3** Tippen Sie auf das Textfeld E-Mail, und geben Sie dann die E-Mail-Adresse ein.

#### $\mathscr U$  HINWEIS:

- Sie können auch auf  $\odot$  tippen, um eine vor Kurzem eingegebene E-Mail-Adresse aus einer Liste auszuwählen. Die Liste kann bis zu acht kürzlich eingegebene E-Mail-Adressen enthalten.
- 4 Tippen Sie auf das Textfeld Kennwort, geben Sie das Passwort ein, und tippen Sie dann auf Fertig.

Wenn Sie Ihre E-Mail-Adresse und das Passwort speichern möchten, aktivieren Sie das Kontrollkästchen E-Mail-Adresse und Kennwort <LF>speichern.

#### $\mathscr U$  HINWEIS:

- Die E-Mail-Adresse und das Passwort werden im Drucker unter Ihrem Benutzerkonto für den Drucker gespeichert. Aus Sicherheitsgründen empfehlen wir, Ihr Benutzerkonto für den Drucker mit einem Passwort zu sichern. Wenn Ihr Benutzerkonto nicht mit einem Passwort geschützt ist, können sich nicht autorisierte Benutzer in Ihrem Benutzerkonto für den Drucker anmelden und dann über den Dell Document Hub auf Ihre Dokumente in den Cloud-Diensten zugreifen.
- 5 Tippen Sie auf Anmelden.

#### $\mathscr U$  HINWEIS:

• Wenn alle Kacheln auf dem Bildschirm Dell Document Hub beim Anmelden hell und deaktiviert sind, haben Sie nicht die erforderlichen Schritte zum Aktivieren Ihres Kontos im Dell Document Hub durchgeführt.

Prüfen Sie die E-Mail, die Sie von Dell Document Hub erhalten haben, und aktivieren Sie dann Ihr Konto.

## Symbole für die Dell Document Hub-Bildschirme

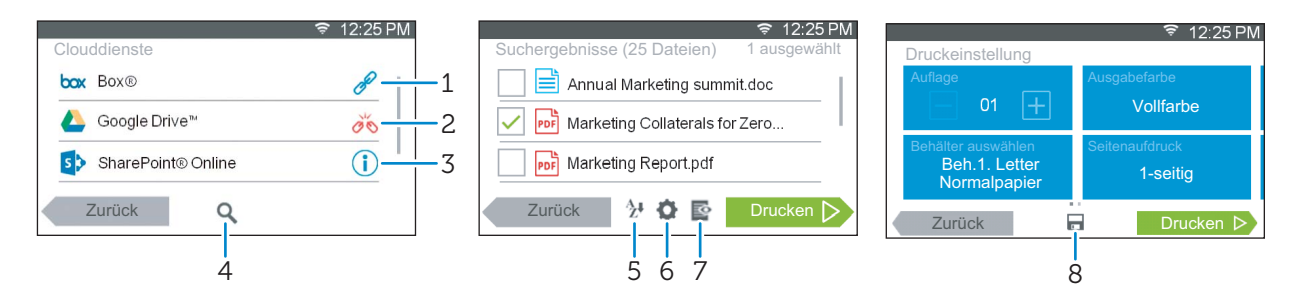

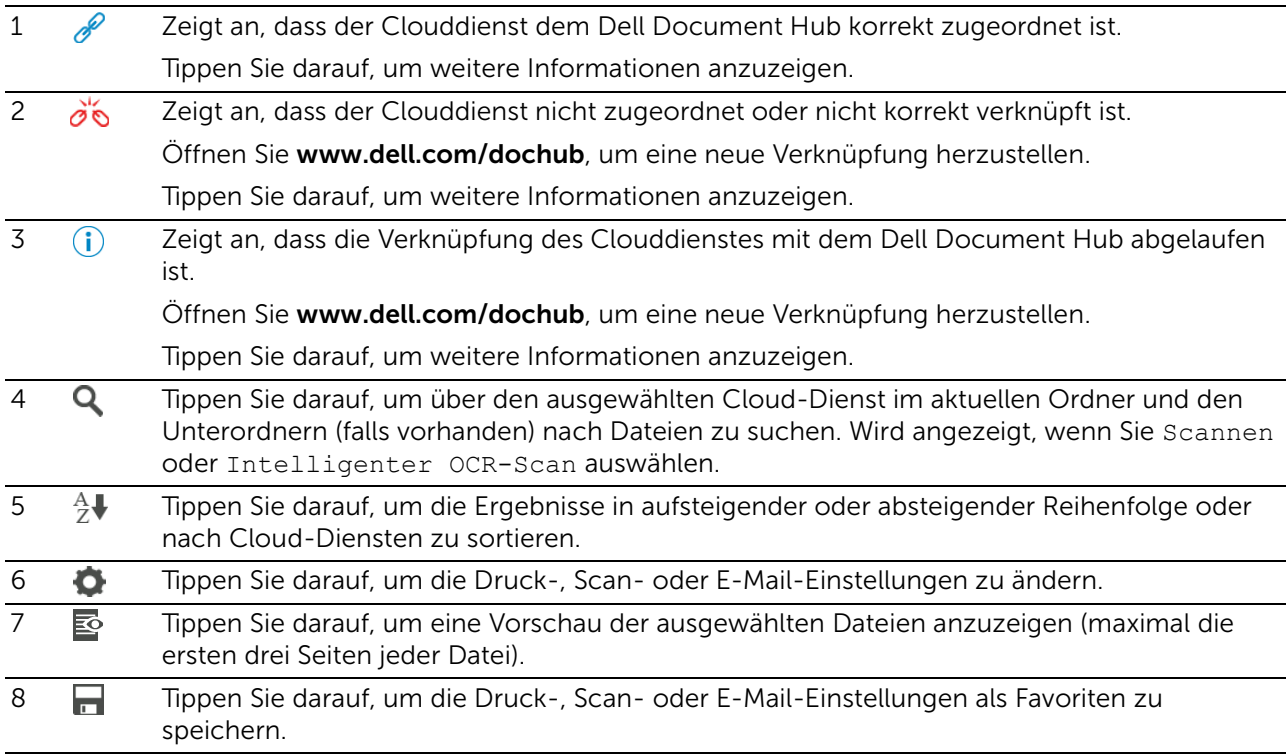

## Der Bildschirm "Favoritenliste" wird angezeigt, wenn Sie im Bildschirm "Dell Document Hub" auf die Kachel tippen

Dies bedeutet, dass Ihre bevorzugten Einstellungen für die Funktionen auf dem Drucker gespeichert wurden. Wählen Sie die gewünschte Einstellung aus der Liste aus, oder tippen Sie auf Überspringen, um den Vorgang fortzusetzen.

## Rückkehr zur Startseite

Tippen Sie auf Zurück, oder drücken Sie die Taste fil (Startseite).

 $\mathscr U$  HINWEIS:

- Wenn Sie zum Bildschirm Startseite zurückkehren, indem Sie auf Zurück tippen oder die Taste **心 (Startseite**) drücken, wird der Anmeldestatus beibehalten. Wenn Sie das nächste Mal auf Dell Document Hub auf dem Bildschirm Startseite tippen, müssen Sie sich nicht anmelden, wenn Sie im Bildschirm Startseite angemeldet sind.
- Sie können alternativ auch auf Abmelden tippen, um zur Startseite zurückzukehren. In diesem Fall bleibt der Anmeldestatus aber nicht erhalten. Wenn Sie sich das nächste Mal beim Dell Document Hub anmelden, müssen Sie Ihre E-Mail-Adresse und das Kennwort erneut eingeben.

## Abmelden vom Drucker

Drücken Sie die Schaltfläche  $\text{-}$ O (Anmelden/Abmelden), um sich vom Bildschirm Startseite abzumelden und den Portalbildschirm anzuzeigen.

### $\mathscr U$  HINWEIS:

• Wenn Sie sich über die Schaltfläche -O (Anmelden/Abmelden) abmelden, wird der Anmeldestatus für den Dell Document Hub beibehalten, solange in Schritt 4 das Kontrollkästchen E-Mail-Adresse und Kennwort <LF>speichern in "[Anmelden beim Dell Document Hub"](#page-288-0) aktiviert wurde. Wenn Sie das nächste Mal auf Dell Document Hub auf dem Bildschirm Startseite tippen, können Sie den Anmeldevorgang überspringen.

# Suchen und Drucken von Dateien

Sie können nach den im Clouddienst gespeicherten Dateien suchen und diese auf dem Drucker drucken. Sie können mehrere Clouddienste gleichzeitig durchsuchen. Diese Verfahrensweise empfiehlt sich, wenn Sie nach Schlüsselwörtern einschließlich des Dateinamens suchen wollen.

### $\mathbb Z$  HINWEIS:

- Um in mehreren Cloud-Diensten nach Dateien zu suchen, öffnen Sie [www.dell.com/dochub](http://www.dell.com/dochub), und stellen Sie mit dem Dell Document Hub eine Verbindung zu den Cloud-Diensten her.
- 1 Tippen Sie auf dem Bildschirm Dell Document Hub auf Dateien suchen.
- 2 Geben Sie die Stichworte ein, und tippen Sie anschließend auf Suchen.

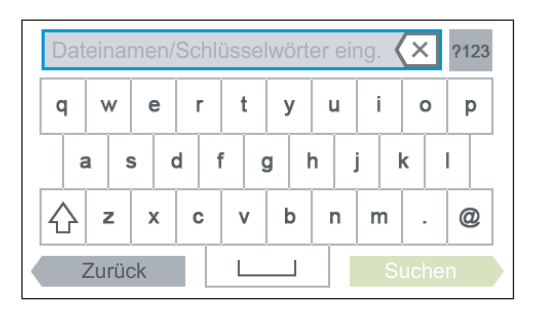

Die Dateien werden in mehreren von Ihnen registrierten Clouddiensten gesucht.

3 Tippen Sie auf die Datei, die Sie drucken möchten.

#### $\mathscr U$  HINWEIS:

- Wenn die gewünschte Datei nicht angezeigt wird, streichen Sie über den Bildschirm.
- Sie können bis zu zehn Dateien auswählen.
- Sie können die Ergebnisse sortieren, indem Sie auf  $\frac{A}{A}$  tippen und die Sortierreihenfolge wählen.
- 4 Tippen Sie auf  $\mathbb{E}_{q}$ , um eine Vorschau der ausgewählten Dateien anzuzeigen.

Die ersten drei Seiten jeder Datei werden in einer kleinen Vorschau des Bildschirms Dateivorschau angezeigt.

- Wenn eine Seite in einer großen Vorschau angezeigt werden soll, tippen Sie auf die kleine Vorschau der Seite.
- Um weitere Dateivorschauen angezeigt zu bekommen, wischen Sie den Bildschirm von Seite zu Seite.
- Um die Datei als die zu druckende festzulegen, aktivieren Sie das Kontrollkästchen in der linken oberen Ecke neben der kleinen Vorschau.
- Wenn Sie zum vorherigen Bildschirm zurückkehren wollen, tippen Sie auf Zurück.
- 5 Tippen Sie auf **D**und überprüfen bzw. ändern Sie dann die Druckeinstellungen. Sehen Sie "[Druckeinstellungen"](#page-136-0).
- **6** Tippen Sie auf Drucken.

#### $\mathbb Z$  HINWEIS:

- Zum Abbrechen des Drucks tippen Sie auf Stopp.
- Sie können mit dem Drucken beginnen, indem Sie in einem der Bildschirme von Drucken, Suchergebnisse oder Dateivorschau auf Druckeinstellung tippen.

## Durchsuchen und Drucken von Dateien

Sie können die in den ausgewählten Clouddiensten gespeicherten Dateien durchsuchen und drucken. Diese Vorgehensweise empfiehlt sich, wenn Sie wissen, in welchem Clouddienst sich die zu druckende Datei befindet.

1 Tippen Sie auf dem Bildschirm Dell Document Hub auf Dateien auswählen.

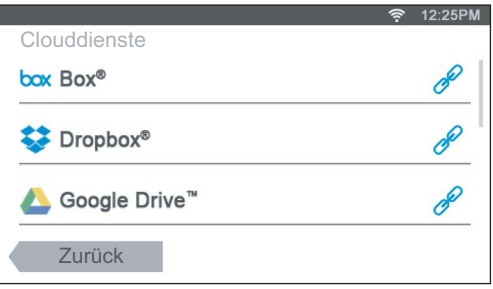

Um den Cloud-Dienst mit dem Dell Document Hub zu verknüpfen, öffnen Sie [www.dell.com/dochub](http://www.dell.com/dochub).

2 Tippen Sie auf den Clouddienst, den Sie durchsuchen wollen.

#### $\mathscr U$  HINWEIS:

- Wenn der gewünschte Cloud-Service nicht angezeigt wird, streichen Sie über den Bildschirm.
- 3 Wählen Sie die zu druckende Datei aus, indem Sie einen der folgenden Schritt ausführen:
	- Tippen Sie auf den Speicherort, den Sie durchsuchen möchten, und auf die zu druckende Datei.

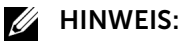

- Wenn der gewünschte Speicherort nicht angezeigt wird, streichen Sie über den Bildschirm.
- Suchen Sie die Dateien im ausgewählten Cloud-Dienst.
	- a Tippen Sie auf Q
	- b Geben Sie den Dateinamen oder die Schlüsselwörter ein, und tippen Sie dann auf Suchen.

 $\mathbb Z$  HINWEIS:

• Sie können die Ergebnisse sortieren, indem Sie auf  $\frac{A}{A}$  tippen und die Sortierreihenfolge wählen.

c Tippen Sie auf Zurück, um zum vorherigen Bildschirm zurückzukehren.

#### $\mathbb Z$  HINWEIS:

- Sie können bis zu zehn Dateien auswählen.
- 4 Tippen Sie auf  $\mathbb{E}_{q}$ , um eine Vorschau der ausgewählten Dateien anzuzeigen.

#### $\mathbb Z$  HINWEIS:

- Auf dem Bildschirm Dateivorschau werden die ersten drei Seiten jeder Datei angezeigt.
- Wenn eine Seite in einer großen Vorschau angezeigt werden soll, tippen Sie auf die kleine Vorschau der Seite.
- Um weitere Dateivorschauen angezeigt zu bekommen, wischen Sie den Bildschirm von Seite zu Seite.
- Um die Datei als die zu druckende festzulegen, aktivieren Sie das Kontrollkästchen in der linken oberen Ecke neben der kleinen Vorschau.
- Wenn Sie zum vorherigen Bildschirm zurückkehren wollen, tippen Sie auf Zurück.
- 5 Tippen Sie auf  $\bullet$  und überprüfen bzw. ändern Sie dann die Druckeinstellungen. Sehen Sie "[Druckeinstellungen"](#page-136-0).

#### $\mathscr U$  HINWEIS:

- Sie können Ihre Druckeinstellungen und den Dateipfad zum Cloud-Dienst als Favoriten speichern.
	- 1 Tippen Sie im Bildschirm Druckeinstellung auf  $\blacksquare$ .
	- 2 Benennen Sie Ihren Favoriten auf dem Bildschirm Favorit speichern, und tippen Sie dann auf Speichern.
- Wenn Sie einen Namen für einen Favoriten auswählen, der bereits vorhanden ist, werden die Einstellungen und der Dateipfad überschrieben.
- Nicht mehr benötigte Favoriten können Sie löschen, indem Sie auf  $\overline{x}$  tippen.
- Nachdem Sie Ihre Einstellungen als Favorit gespeichert haben, können Sie diese wieder aufrufen, wenn Sie sich auf einem beliebigen Drucker desselben Modells erneut beim Dell Document Hub anmelden.
- 6 Tippen Sie auf Drucken.

#### $\mathbb Z$  HINWEIS:

- Zum Abbrechen des Drucks tippen Sie auf Stopp.
- Sie können mit dem Drucken beginnen, indem Sie in einem der Bildschirme von Drucken, Suchergebnisse oder Dateivorschau auf Druckeinstellung tippen.

## Scannen

Sie können das Dokument scannen und die gescannten Daten im Clouddienst speichern.

1 Tippen Sie auf dem Bildschirm Dell Document Hub auf Scannen.

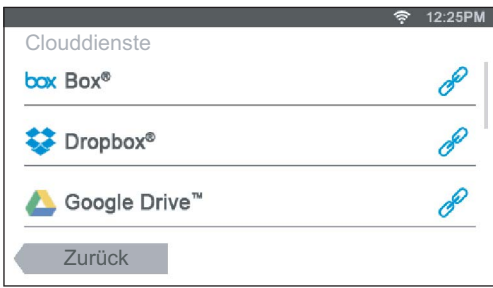

2 Wählen Sie das Ziel zum Speichern der gescannten Daten aus, indem Sie einen der folgenden Schritte ausführen:

- Tippen Sie auf den Cloud-Dienst, in dem die gescannten Daten gespeichert werden sollen, und führen Sie dann einen der folgenden Schritte aus:
	- Tippen Sie auf den Speicherort, an dem Sie die gescannten Daten speichern wollen.

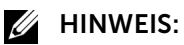

- Wenn der Speicherort nicht angezeigt wird, streichen Sie über den Bildschirm.
- Suchen Sie die Dateien im ausgewählten Cloud-Dienst.
	- a Tippen Sie auf Q.
	- b Geben Sie den Dateinamen oder die Schlüsselwörter ein, und tippen Sie dann auf Suchen.

#### $\mathscr U$  HINWEIS:

- Sie können die Ergebnisse sortieren, indem Sie auf  $\frac{A}{C}$  tippen und die Sortierreihenfolge wählen.
- c Tippen Sie auf Zurück, um zum vorherigen Bildschirm zurückzukehren.
- Suchen Sie die Dateien in mehreren Cloud-Diensten.
	- **a** Tippen Sie auf  $Q$ .
	- b Geben Sie den Dateinamen oder die Schlüsselwörter ein, und tippen Sie dann auf Suchen.

 $\mathscr U$  HINWEIS:

- Sie können die Ergebnisse sortieren, indem Sie auf  $\frac{A}{r}$  tippen und die Sortierreihenfolge wählen.
- c Tippen Sie auf Zurück, um zum vorherigen Bildschirm zurückzukehren.
- **3** Tippen Sie auf Weiter.
- 4 Tippen Sie auf das Textfeld Dateiname, und geben Sie dann den Dateinamen ein.
- 5 Tippen Sie auf das Feld Dateiformat, und wählen Sie dann ein Dateiformat aus.
- 6 Tippen Sie auf  $\bullet$  und überprüfen bzw. ändern Sie dann die Scaneinstellungen. Sehen Sie "[Scaneinstellungen"](#page-132-0).

#### $\mathbb Z$  HINWEIS:

- Sie können Ihre Druckeinstellungen und den Dateipfad zum Cloud-Dienst als Favoriten speichern.
	- 1 Tippen Sie im Bildschirm Scaneinstellungen auf  $\blacksquare$ .
	- 2 Benennen Sie Ihren Favoriten auf dem Bildschirm Favorit speichern, und tippen Sie dann auf Speichern.
- Wenn Sie einen Namen für einen Favoriten auswählen, der bereits vorhanden ist, werden die Einstellungen und der Dateipfad überschrieben.
- Nicht mehr benötigte Favoriten können Sie löschen, indem Sie auf  $\overline{x}$  tippen.
- Nachdem Sie Ihre Einstellungen als Favorit gespeichert haben, können Sie diese wieder aufrufen, wenn Sie sich auf einem beliebigen Drucker desselben Modells erneut beim Dell Document Hub anmelden.
- 7 Tippen Sie auf Scannen.

#### $\mathscr U$  HINWEIS:

• Zum Abbrechen des Scanvorgangs tippen Sie auf Stopp.

Wenn das Dokument auf das Vorlagenglas gelegt ist, werden Sie in einer Meldung auf dem Bildschirm nach einer weiteren Seite gefragt.

• Wenn Sie ein weiteres Dokument scannen möchten, ersetzen Sie das Dokument durch ein neues Dokument, und tippen Sie dann auf Weiter.

• Tippen Sie nach dem Laden der Dokumente auf Fertig.

## Scannen des Dokuments mit optischer Zeichenerkennung (OCR)

Sie können das Dokument mit OCR scannen und es im Clouddienst speichern.

1 Tippen Sie auf dem Bildschirm Dell Document Hub auf Intelligenter OCR-Scan.

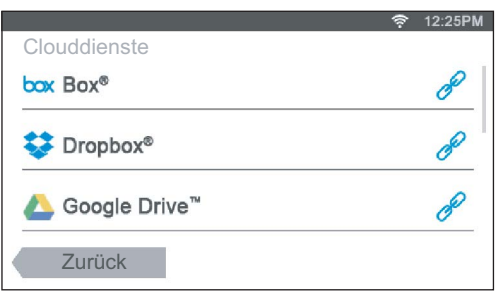

- 2 Wählen Sie das Ziel zum Speichern der konvertierten Datei aus, indem Sie einen der folgenden Schritte ausführen:
	- Tippen Sie auf den Cloud-Dienst, in dem die konvertierte Datei gespeichert werden soll, und führen Sie dann einen der folgenden Schritte aus:
		- Tippen Sie auf den Speicherort, an dem Sie die konvertierte Datei speichern wollen.

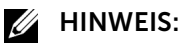

- Wenn der Speicherort nicht angezeigt wird, streichen Sie über den Bildschirm.
- Suchen Sie die Dateien im ausgewählten Cloud-Dienst.
	- a Tippen Sie auf  $Q$ .
	- b Geben Sie den Dateinamen oder die Schlüsselwörter ein, und tippen Sie dann auf Suchen.

#### $\mathbb Z$  HINWEIS:

- Sie können die Ergebnisse sortieren, indem Sie auf  $\frac{A}{A}$  tippen und die Sortierreihenfolge wählen.
- c Tippen Sie auf Zurück, um zum vorherigen Bildschirm zurückzukehren.
- Suchen Sie die Dateien in mehreren Cloud-Diensten.
	- a Tippen Sie auf Q.
	- b Geben Sie den Dateinamen oder die Schlüsselwörter ein, und tippen Sie dann auf Suchen.

#### $\mathscr U$  HINWEIS:

- Sie können die Ergebnisse sortieren, indem Sie auf  $\frac{A}{A}$  tippen und die Sortierreihenfolge wählen.
- c Tippen Sie auf Zurück, um zum vorherigen Bildschirm zurückzukehren.
- **3** Tippen Sie auf Weiter.
- 4 Tippen Sie auf das Textfeld Dateiname, und geben Sie dann den Dateinamen ein.
- 5 Tippen Sie auf das Feld Dateiformat, und wählen Sie dann ein Dateiformat aus.
- 6 Tippen Sie auf **D**und überprüfen bzw. ändern Sie dann die Scaneinstellungen.

Sehen Sie "[Intelligenter OCR-Scan"](#page-138-0) und "[Scaneinstellungen](#page-132-0)".

#### $\mathbb Z$  HINWEIS:

- Sie können Ihre Druckeinstellungen und den Dateipfad zum Cloud-Dienst als Favoriten speichern.
	- 1 Tippen Sie im Bildschirm Scaneinstellungen auf  $\blacksquare$ .
	- 2 Benennen Sie Ihren Favoriten auf dem Bildschirm Favorit speichern, und tippen Sie dann auf Speichern.
- Wenn Sie einen Namen für einen Favoriten auswählen, der bereits vorhanden ist, werden die Einstellungen und der Dateipfad überschrieben.
- Nicht mehr benötigte Favoriten können Sie löschen, indem Sie auf  $\overline{x}$  tippen.
- Nachdem Sie Ihre Einstellungen als Favorit gespeichert haben, können Sie diese wieder aufrufen, wenn Sie sich auf einem beliebigen Drucker desselben Modells erneut beim Dell Document Hub anmelden.
- 7 Tippen Sie auf Scannen.

Wenn das Dokument auf das Vorlagenglas gelegt ist, werden Sie in einer Meldung auf dem Bildschirm nach einer weiteren Seite gefragt.

- Wenn Sie ein weiteres Dokument scannen möchten, ersetzen Sie das Dokument durch ein neues Dokument, und tippen Sie dann auf Weiter.
- Tippen Sie nach dem Laden der Dokumente auf Fertig.

## Senden der gescannten Daten an die eigene E-Mail-Adresse

Das Dokument kann gescannt und als Anhang einer E-Mail an Sie versendet werden.

1 Tippen Sie auf dem Bildschirm Dell Document Hub auf E-Mail an mich.

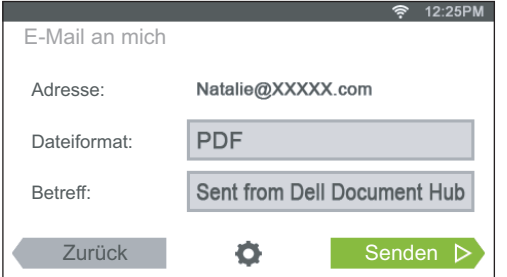

- 2 Tippen Sie auf das Feld Dateiformat, und wählen Sie dann ein Dateiformat aus.
- 3 Tippen Sie auf das Textfeld Betreff, und geben Sie dann den Betreff für die E-Mail ein, mit der die gescannte Datei versendet wird.
- 4 Tippen Sie auf  $\bullet$ , und überprüfen bzw. ändern Sie dann die E-Mail-Einstellungen.

Sehen Sie "[E-Mail an mich](#page-139-0)" und ["Scaneinstellungen"](#page-132-0).

#### $\mathbb Z$  HINWEIS:

- Sie können Ihre E-Mail-Einstellungen für den Cloud-Dienst als Favoriten speichern.
	- 1 Tippen Sie im Bildschirm Scaneinstellungen auf  $\blacksquare$ .
	- 2 Benennen Sie Ihren Favoriten auf dem Bildschirm Favorit speichern, und tippen Sie dann auf Speichern.
- Wenn Sie einen Namen für einen Favoriten auswählen, der bereits vorhanden ist, werden die Einstellungen und der Dateipfad überschrieben.
- Nicht mehr benötigte Favoriten können Sie löschen, indem Sie auf  $\overline{x}$  tippen.
- Nachdem Sie Ihre Einstellungen als Favorit gespeichert haben, können Sie diese wieder aufrufen, wenn Sie sich auf einem beliebigen Drucker desselben Modells erneut beim Dell Document Hub anmelden.
- **5** Tippen Sie auf Senden.

Wenn das Dokument auf das Vorlagenglas gelegt ist, werden Sie in einer Meldung auf dem Bildschirm nach einer weiteren Seite gefragt.

- Wenn Sie ein weiteres Dokument scannen möchten, ersetzen Sie das Dokument durch ein neues Dokument, und tippen Sie dann auf Weiter.
- Tippen Sie nach dem Laden der Dokumente auf Fertig.

## Senden von gescannten Daten einer Visitenkarten an die eigene E-Mail-Adresse

Visitenkarten können gescannt, in vCard-Dateien konvertiert und als Anhang einer E-Mail an Sie gesendet werden.

1 Tippen Sie auf dem Bildschirm Dell Document Hub auf Visitenkarten-scanner.

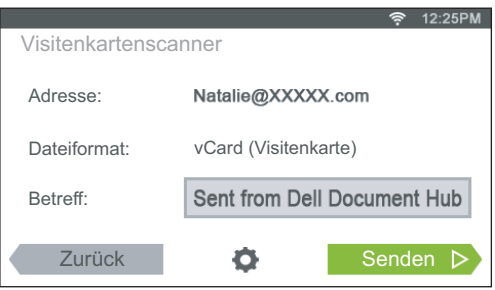

- 2 Tippen Sie auf das Textfeld Betreff, und geben Sie dann den Betreff für die E-Mail ein, mit der die vCard-Datei versendet wird.
- 3 Tippen Sie auf  $\bullet$ , und überprüfen bzw. ändern Sie dann die E-Mail-Einstellungen.
	- a Tippen Sie auf OCR-Sprache, und wählen Sie dann eine Sprache aus.
	- **b** Tippen Sie auf Zurück, um zum vorherigen Bildschirm zurückzukehren.
- 4 Tippen Sie auf Senden.

Wenn das Dokument auf das Vorlagenglas gelegt ist, werden Sie in einer Meldung auf dem Bildschirm nach einer weiteren Seite gefragt.

- Wenn Sie ein weiteres Dokument scannen möchten, ersetzen Sie das Dokument durch ein neues Dokument, und tippen Sie dann auf Weiter.
- Tippen Sie nach dem Laden der Dokumente auf Fertig.

# Drucken und Scannen direkt von SharePoint®

Sie können den SharePoint®-Server direkt über den Drucker verbinden, um die Dokumente vom Server zu drucken oder die gescannten Daten auf dem Server zu speichern.

#### $\mathbb Z$  HINWEIS:

- Diese Funktion ist für Dell S2825cdn verfügbar.
- Mit dieser Funktion können nur PDF- und JPEG-Dateien durchsucht, gedruckt und gespeichert werden.

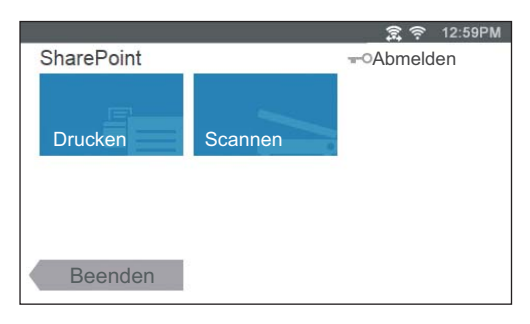

## Registrieren des SharePoint®-Servers

Sie können bis zu 10 Server registrieren.

- 1 Melden Sie sich mit der lokalen Authentifizierung als registrierter Benutzer beim Drucker an.
- 2 Tippen Sie auf dem Bildschirm Startseite auf SharePoint.

Der Bildschirm SharePoint-Anmeldung wird angezeigt.

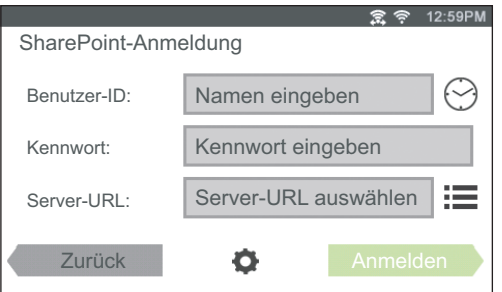

3 Tippen Sie auf

Der Bildschirm Konfiguration wird angezeigt.

- 4 Tippen Sie auf das Feld Server-URL eingeben.
- 5 Geben Sie die Server-URL ein und tippen Sie auf Fertig und dann auf +. Um mehrere SharePoint®-Server-URLs zu registrieren, wiederholen Sie die Schritte 4 und 5.
- **6** Tippen Sie auf Zurück.

## Bearbeiten der Server-URL-Liste

Auf dem Bildschirm Konfiguration können Sie die Server-URL-Liste bearbeiten.

Tippen Sie auf die gewünschte Server-URL und dann auf Entfernen oder Bearbeiten.

## Anmelden am SharePoint®-Server

- 1 Melden Sie sich mit der lokalen Authentifizierung als registrierter Benutzer beim Drucker an.
- 2 Tippen Sie auf dem Bildschirm Startseite auf SharePoint.

Der Bildschirm SharePoint-Anmeldung wird angezeigt.

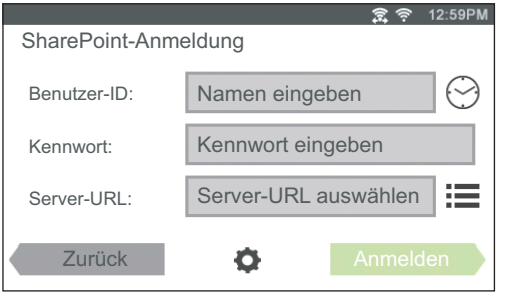

3 Tippen Sie auf das Textfeld Benutzer-ID und geben Sie dann die Benutzer-ID ein.

#### **4** HINWEIS:

- Sie können auch auf  $\odot$  tippen, um eine vor Kurzem eingegebene Benutzer-ID aus einer Liste auszuwählen. Die Liste kann bis zu acht kürzlich eingegebene Benutzer-IDs enthalten.
- 4 Tippen Sie auf das Textfeld Kennwort und geben Sie dann das Passwort ein.
- 5 Tippen Sie auf  $\equiv$ , um den gewünschten SharePoint®-Server aus der Serverliste auszuwählen.
- 6 Tippen Sie auf Anmelden.

## Rückkehr zur Startseite

Tippen Sie auf Beenden, oder drücken Sie die Taste fi (Startseite).

#### $\mathscr U$  HINWEIS:

- Wenn Sie zum Bildschirm Startseite zurückkehren, indem Sie auf Beenden tippen oder die Taste  $\left\{\mathbf{h}\right\}$  (Startseite) drücken, wird der Anmeldestatus beibehalten. Wenn Sie das nächste Mal auf SharePoint auf dem Bildschirm Startseite tippen, müssen Sie sich nicht anmelden, wenn Sie im Bildschirm Startseite angemeldet sind.
- Sie können alternativ auch auf die Schaltfläche  $\textbf{-O}$  Abmelden oder  $\textbf{-O}$  (Anmelden/Abmelden) tippen, um zur Startseite zurückzukehren. In diesem Fall bleibt der Anmeldestatus aber nicht erhalten. Wenn Sie das nächste Mal auf SharePoint auf dem Bildschirm Startseite tippen, müssen Sie sich erneut beim SharePoint®-Server anmelden.

## Durchsuchen und Drucken von Dateien

Sie können die in den ausgewählten SharePoint®-Servern gespeicherten Dateien durchsuchen und drucken.

1 Tippen Sie auf dem Bildschirm SharePoint auf Drucken.

Der Bildschirm Von SharePoint drucken wird angezeigt.

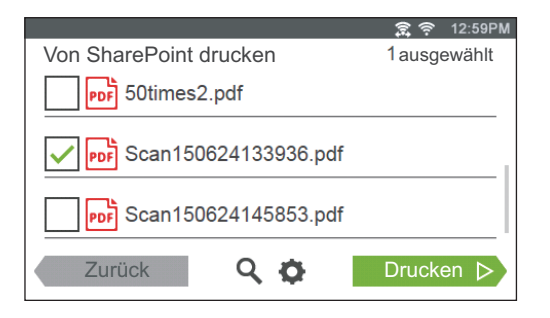

- 2 Wählen Sie die zu druckende Datei aus, indem Sie einen der folgenden Schritt ausführen:
	- Tippen Sie auf die Datei, die Sie drucken möchten.

#### $\mathscr U$  HINWEIS:

- Wenn die gewünschte Datei nicht angezeigt wird, streichen Sie über den Bildschirm.
- Suchen Sie die Dateien im ausgewählten SharePoint®-Server.
	- **a** Tippen Sie auf **Q**
	- b Geben Sie den Dateinamen oder die Schlüsselwörter ein, und tippen Sie dann auf Suchen.
	- c Tippen Sie auf die Datei, die Sie drucken möchten.

#### $\mathbb Z$  HINWEIS:

- Sie können bis zu zehn Dateien auswählen.
- 3 Tippen Sie auf **D**und überprüfen bzw. ändern Sie dann die Druckeinstellungen. Sehen Sie "[Druckeinstellungen.](#page-136-0)"

#### $\mathbb Z$  HINWEIS:

- Sie können Ihre Druckeinstellungen zum Drucken von Dokumenten auf dem SharePoint®-Server nicht speichern.
- 4 Tippen Sie auf Drucken.

#### $\mathscr U$  HINWEIS:

- Zum Abbrechen des Drucks tippen Sie auf Stopp.
- Sie können mit dem Drucken beginnen, indem Sie in einem der Bildschirme von Drucken, Von SharePoint drucken oder Suchergebnisse auf Druckeinstellung tippen.

## Scannen

Sie können das Dokument scannen und die gescannten Daten im SharePoint®-Server speichern.

1 Tippen Sie auf dem Bildschirm SharePoint auf Scannen.

Der folgende Bildschirm SharePoint wird angezeigt.

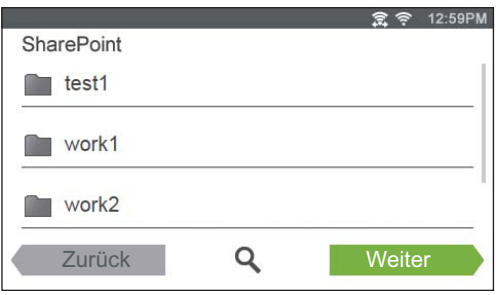

Wenn Sie die gescannten Daten in diesem Ordner speichern möchten, tippen Sie auf Weiter und fahren Sie mit Schritt 3 fort.

- 2 Wählen Sie den Ordner zum Speichern der gescannten Daten aus, indem Sie einen der folgenden Schritte ausführen:
	- Tippen Sie auf den Ordner, in dem Sie die gescannten Daten speichern wollen, und tippen Sie dann auf Weiter.

#### $\mathscr U$  HINWEIS:

- Wenn der gewünschte Ordner nicht angezeigt wird, streichen Sie über den Bildschirm.
- Suchen Sie den Ordner im ausgewählten SharePoint®-Server.
	- **a** Tippen Sie auf **Q**.
	- b Geben Sie den Ordnernamen oder die Schlüsselwörter ein, und tippen Sie dann auf Suchen.
	- c Tippen Sie auf den Ordner, in dem Sie die gescannten Daten speichern wollen, und tippen Sie dann auf Weiter.

Der Bildschirm Scanziel: SharePoint wird angezeigt.

- **3** Tippen Sie auf das Textfeld Dateiname, und geben Sie dann den Dateinamen ein.
- 4 Tippen Sie auf das Feld Dateiformat, und wählen Sie dann ein Dateiformat aus.
- 5 Tippen Sie auf  $\bullet$  und überprüfen bzw. ändern Sie dann die Scaneinstellungen. Sehen Sie "[Scaneinstellungen.](#page-132-0)"

#### $\mathscr U$  HINWEIS:

- Sie können Ihre Scaneinstellungen zum Speichern der gescannten Daten auf dem SharePoint®-Server nicht speichern.
- **6** Tippen Sie auf Scannen.

#### $\mathscr U$  HINWEIS:

• Zum Abbrechen des Scanvorgangs tippen Sie auf Stopp.

Wenn das Dokument auf das Vorlagenglas gelegt ist, werden Sie in einer Meldung auf dem Bildschirm nach einer weiteren Seite gefragt.

- Wenn Sie ein weiteres Dokument scannen möchten, ersetzen Sie das Dokument durch ein neues Dokument, und tippen Sie dann auf Weiter.
- Tippen Sie nach dem Laden der Dokumente auf Fertig.

# Lernen Sie Ihren Drucker kennen

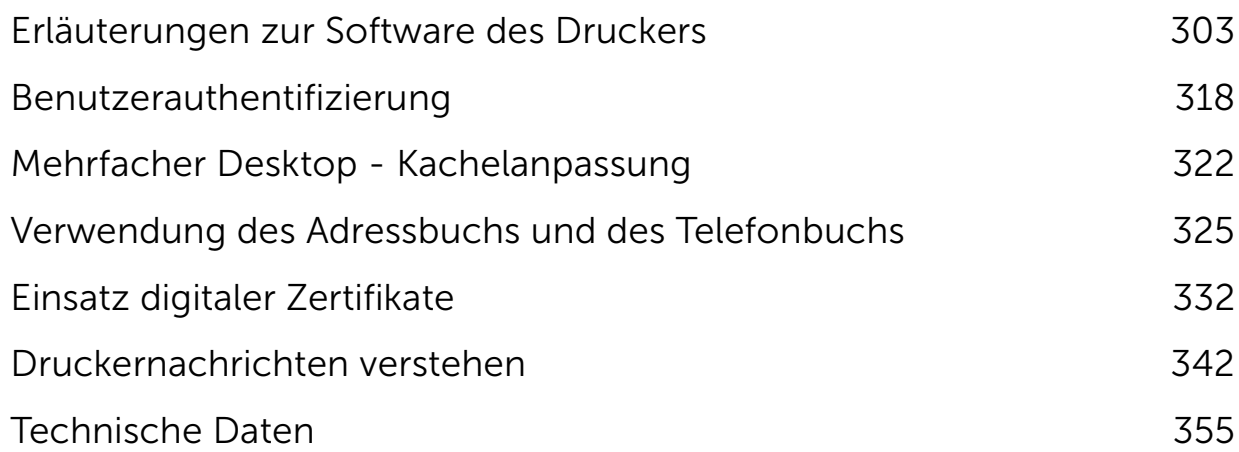

5

# <span id="page-302-0"></span>Übersicht

Verwenden Sie die CD *Software and Documentation*, um verschiedene Softwareprogramme/Dienstprogramme zu installieren.

Im folgenden ist die Kompatibilität zwischen den

Softwareprogrammen/Dienstprogrammen und Betriebssystemen aufgeführt.

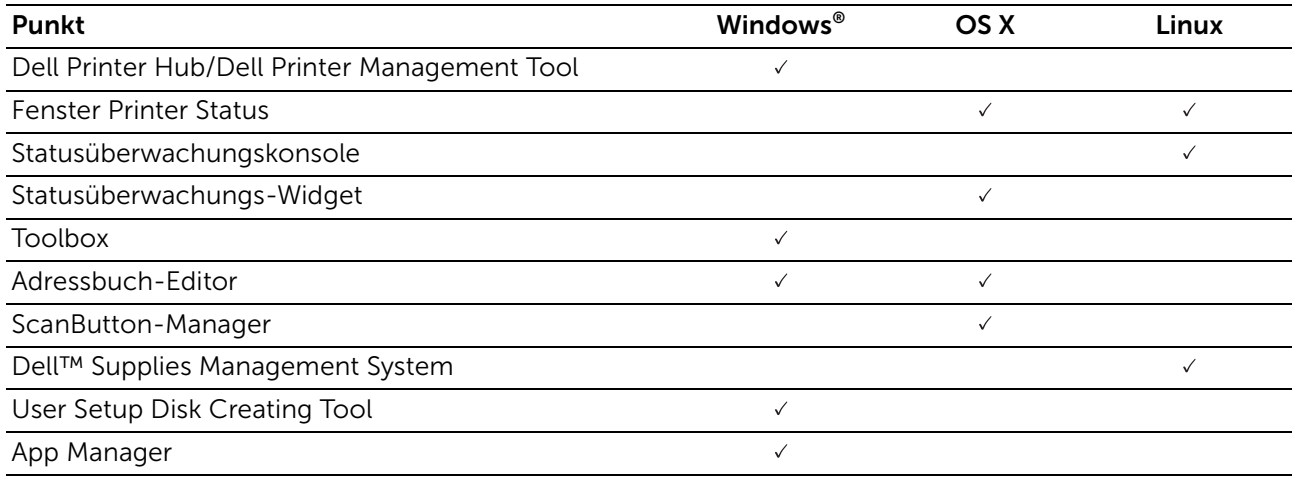

( $\vee$ : unterstützt, Leer: nicht unterstützt)

## Dell Printer Hub/Dell Printer Management Tool

#### $\mathscr U$  HINWEIS:

- Dell Printer Hub ist für Dell H625cdw und Dell H825cdw verfügbar.
- Dell Printer Management Tool ist für Dell S2825cdn verfügbar.
- Die Software wird auf Windows® 7 oder höher unterstützt.

Diese Software konsolidiert Ihre Druckerverwaltung, Überwachungstools und Cloud-Konnektivität.

Sie können bequem auf Druckerdienstprogramme, erweiterte Scanfunktionen und Details zum Drucker/Verbrauchsmaterial zugreifen und erhalten Benachrichtigungen zu Treiber-/Softwareaktualisierungen sowie zum Druckerstatus.

#### $\mathscr U$  HINWEIS:

• Das Herstellen einer Verbindung zur Cloud und der Zugriff auf Scanfunktionen ist nur auf dem Dell Printer Hub verfügbar.

Sie können den Dell Printer Hub/ das Dell Printer Management Tool auch verwenden, um Verbrauchsmaterial online oder telefonisch von Dell zu bestellen.

Sehen Sie ["Verwenden des Dell Printer Hub oder Dell Printer Management Tool"](#page-363-0).

Um den Dell Printer Hub/das Dell Printer Management Tool zu starten, klicken Sie auf Start  $\rightarrow$  Alle Programme  $\rightarrow$  Dell Drucker  $\rightarrow$  Dell Printer Hub oder Dell Printer Management Tool.

Die folgende Software ist im Dell Printer Hub und Dell Printer Management Tool aktiviert:

• Adressbuch-Editor Sehen Sie "[Adressbuch-Editor.](#page-304-0)" • Toolbox

Sehen Sie "[Toolbox.](#page-303-0)"

- Printer Embedded Web Server (EWS) Zeigt das Dell Printer Configuration Web Tool an. Sehen Sie "Dell™ Printer [Configuration Web Tool.](#page-142-0)"
- Konfigurationstool

Konfiguriert die IP-Adresseinstellungen, Faxeinstellungen und Wi-Fi-Einstellungen.

 $\mathscr U$  HINWEIS:

- Wi-Fi-Einstellungen sind für Dell H625cdw und Dell H825cdw verfügbar.
- App Manager Sehen Sie "[App Manager](#page-305-0)."

Siehe die FAQs zum Dell Printer Hub oder Dell Printer Management Tool.

## Fenster Printer Status

Das Fenster **Druckerstatus** zeigt Warnungen oder Fehler wie Papierstau und geringen Tonerstand an.

Standardmäßig wird das **Druckstatusfenster** angezeigt, wenn ein Fehler auftritt. Tritt ein Fehler auf, wird im Fenster Druckstatus eine Fehlermeldung angezeigt. Sie können unter Druckerstatusfenster-Eigenschaften festlegen, dass das Fenster Druckerstatus immer geöffnet wird.

Außerdem können Sie den Toner- und Papiervorrat sowie die Konfiguration der Optionen für den Drucker überprüfen.

Siehe die Hilfe im Fenster Druckerstatus.

## Statusüberwachungskonsole/Statusüberwachungs-Widget

Verwenden Sie die Statusüberwachungskonsole/das Statusüberwachungs-Widget, um mehrere Instanzen des Statusfensters für einen bestimmten Drucker zu verwalten.

Um die Statusüberwachungskonsole zu starten, wählen Sie einen Drucker aus der Listenansicht oder **Druckerauswahl** aus und klicken Sie dann auf den Namen des Druckers, um das Statusfenster für diesen speziellen Drucker zu öffnen.

Für OS X siehe ["Verwenden des Statusüberwachungs-Widget für Macintosh](#page-305-1)".

Für Linux siehe "[Verwenden der Statusüberwachungskonsole für Linux"](#page-310-0).

## <span id="page-303-0"></span>**Toolbox**

Mit der Toolbox können Sie die Systemeinstellungen anzeigen, festlegen und diagnostizieren.

Zum Starten der Toolbox

1 Für Windows<sup>®</sup> 7:

Klicken Sie auf Start  $\rightarrow$  Alle Programme  $\rightarrow$  Dell Printer  $\rightarrow$  Dell Printer Hub oder Dell Printer Management Tool.

Für Windows® 10:

Klicken Sie auf die Schaltfläche "Start"  $\rightarrow$  Dell Printer Hub oder Dell Printer Management Tool.

2 Wählen Sie für Dell Printer Hub den Drucker unter Meine Drucker auf dem Startseite-Bildschirm aus.

Wählen Sie für das Dell Printer Management Tool den Drucker aus, der standardmäßig angezeigt wird, oder einen anderen Drucker aus der Dropdown-Liste in der rechten oberen Ecke des Startseite-Bildschirms.

3 Klicken Sie auf **Toolbox** auf der linken Seite des Bildschirms. Details entnehmen Sie der Hilfe zur Toolbox.

## <span id="page-304-0"></span>Adressbuch-Editor

Mit dem Adressbuch-Editor können Sie die Kontaktinformationen wie Telefonnummer und E-Mail-Adresse registrieren. Sehen Sie ["Verwendung des Adressbuch-Editors.](#page-325-0)"

## ScanButton-Manager

Sie können den Speicherort der gescannten Daten mit dem ScanButton-Manager ändern. Sehen Sie ["Ändern des Speicherorts für gescannte Daten](#page-244-0)."

## Dell™ Supplies Management System

Sie können das Dell Verwaltungssystem für Verbrauchsmaterialien verwenden, um Verbrauchsmaterialien online oder telefonisch von Dell zu bestellen.

Sehen Sie ["Fenster Dell Verwaltungssystem für Verbrauchsmaterialien](#page-314-0)."

## User Setup Disk Creating Tool

Das User Setup Disk Creating Tool dient zum Erstellen von Treiberinstallationspaketen, die benutzerdefinierte Treibereinstellungen enthalten. Das User Setup Disk Creating Tool befindet sich im Ordner MakeDisk des Ordners Utilities auf der CD *Software and Documentation*. Die verwendeten Druckertreiber befinden sich ebenfalls auf der CD *Software and Documentation*. Ein Treiberinstallationspaket kann eine Gruppe gespeicherter Druckertreibereinstellungen und andere Daten für Folgendes enthalten:

- Druckausrichtung und Mehrfachnutzen
- Wasserzeichen
- Schriftartreferenzen

Wenn Sie den Druckertreiber mit den gleichen Einstellungen auf mehreren Computern mit demselben Betriebssystem installieren möchten, erstellen Sie eine Setupdiskette, oder hinterlegen Sie die Daten auf einem Server im Netzwerk. Durch die Verwendung der erstellten Setupdiskette wird die für die Installation des Druckertreibers erforderliche Zeit reduziert.

- Installieren Sie den Druckertreiber auf dem Computer, auf dem Sie die Setupdiskette erstellen möchten.
- Die Setupdiskette kann nur unter dem Betriebssystem bzw. auf Computern mit demselben Betriebssystem verwendet werden, unter dem sie erstellt wurde. Für jedes Betriebssystem müssen Sie eine gesonderte Setupdiskette erstellen.

## <span id="page-305-0"></span>App Manager

App Manager ist ein Dienstprogramm zum Installieren, Aktualisieren und Deinstallieren von Apps auf dem Drucker.

#### $\mathscr U$  HINWEIS:

• App Manager wird auf Windows® 7 oder höher unterstützt.

### Starten des App Managers

In den folgenden Schritten wird Windows® 7/Windows® 10 als Beispiel verwendet. Für Dell H625cdw und Dell H825cdw

1 Für Windows<sup>®</sup> 7:

Klicken Sie auf Start  $\rightarrow$  Alle Programme  $\rightarrow$  Dell Printers  $\rightarrow$  Dell Printer Hub.

Für Windows® 10:

Klicken Sie auf die Start-Schaltfläche  $\rightarrow$  Dell Printer Hub.

- 2 Wählen Sie den Drucker unter Meine Drucker im Startseite-Bildschirm aus.
- 3 Klicken Sie auf App Manager auf der linken Seite des Dell Printer Hub.
- 4 Geben Sie dieselbe ID und dasselbe Kennwort ein, die für das Dell Printer Configuration Web Tool verwendet werden, und klicken Sie dann auf OK.

Für Dell S2825cdn

1 Für Windows<sup>®</sup> 7:

Klicken Sie auf Start  $\rightarrow$  Alle Programme  $\rightarrow$  Dell Printers  $\rightarrow$  Dell Printer Management Tool.

Für Windows® 10:

Klicken Sie auf die Start-Schaltfläche  $\rightarrow$  Dell Printer Management Tool.

- 2 Wählen Sie den Drucker aus, der standardmäßig angezeigt wird, oder einen anderen Drucker aus der Dropdown-Liste in der rechten oberen Ecke des Startseite-Bildschirms.
- 3 Klicken Sie auf App Manager auf der linken Seite des Dell Printer Management Tool.
- 4 Geben Sie dieselbe ID und dasselbe Kennwort ein, die für das Dell Printer Configuration Web Tool verwendet werden, und klicken Sie dann auf OK.

## <span id="page-305-1"></span>Verwenden des Statusüberwachungs-Widget für Macintosh

Statusüberwachungs-Widget ist ein Druckerdienstprogramm, das durch den Austausch von Informationen zwischen dem Macintosh und dem Drucker die effiziente Nutzung des Druckers fördert.

## Statusüberwachungs-Widget

- Überwachen von Dell Druckern Sie können den Status von Dell Druckern überprüfen, die an den Macintosh angeschlossen sind
- Empfang von Warnungen

Informiert Sie, wenn ein Problem wie Papierstaus oder geringer Tonerstand auftritt.

• Bestellen von Verbrauchsmaterial Sie können auf die Website zum Bestellen von Verbrauchsmaterial zugreifen

## Vor der Installation des Statusüberwachungs-Widgets

### Betriebssysteme

- Mac OS X 10.7
- OS X 10.8
- OS X 10.9
- OS X 10.10

### Netzwerkprotokolle und -schnittstellen

- LPR
- Socket 9100
- Bonjour
- USB 2.0 und 1.1 (Wenn mehrere Drucker desselben Modells per USB-Kabel angeschlossen werden, kann nur der zuerst erkannte Drucker mit dem Statusüberwachungs-Widget überwacht werden.)

## Installieren des Statusüberwachungs-Widgets

- 1 Doppelklicken Sie auf das Symbol Dell Color MFP H625cdw/Dell Color MFP H825cdw/Dell Color MFP S2825cdn im Fenster Sucher.
- 2 Folgen Sie den Anweisungen auf dem Bildschirm.

#### $\mathscr U$  HINWEIS:

• Während des Installationsprozesses müssen die Verwaltungsbenutzerkennung und das entsprechende Passwort eingegeben werden.

## Öffnen und Schließen des Statusüberwachungsfensters

### Öffnen des Statusüberwachungs-Widgets

1 Klicken Sie auf das Symbol Dashboard im Dock.

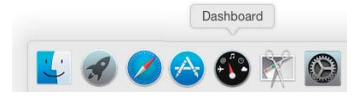

#### $\mathscr U$  HINWEIS:

- Wenn die **Statusüberwachung** nicht angezeigt wird, klicken Sie auf das Zeichen (F) (Plus) in der unteren linken Ecke des Bildschirms und klicken Sie dann auf das Symbol Statusüberwachung der Widgetleiste.
- Wenn die Meldung Drucker auswählen angezeigt wird, wählen Sie den Drucker in Präferenzen. Sehen Sie ["Präferenzen](#page-309-0)."

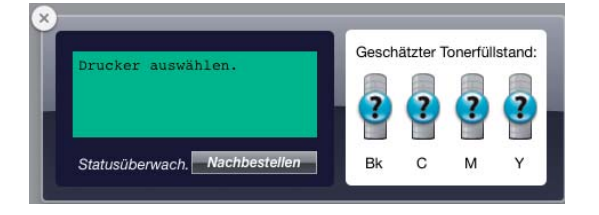

### Schließen des Statusüberwachungs-Widgets

- **1** Klicken Sie auf das Zeichen  $\bigcirc$  (Minus) in der unteren linken Ecke des Bildschirms.
- 2 Klicken Sie auf die Schaltfläche  $(\times)$  (Schließen) in der linken oberen Ecke des Fensters.

### Schließen des Statusüberwachungs-Widgets

## Fenster Printer Status

Wenn das Statusüberwachungs-Widget aktiviert wird, wird das Fenster Druckerstatus auf dem Dashboard angezeigt.

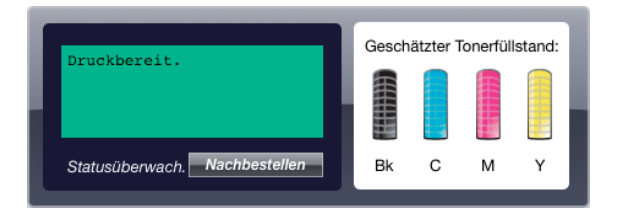

### Druckerstatus-Meldungsbereich

Zeigt eine Meldung des aktuellen Druckerstatus an.

#### $\mathbb Z$  HINWEIS:

- Das Statusüberwachungs-Widget ruft die Druckerinformationen in einem Aktualisierungsintervall ab, das in Präferenzen festgelegt werden kann. Der Druckerstatus wird auch aktualisiert, wenn das Dashboard aufgerufen oder Präferenzen geschlossen wird.
- Wenn das Statusüberwachungs-Widget keine Antwort vom Drucker erhält, wird die Meldung Druckerinformationen können nicht eingeholt werden angezeigt.
- Wenn der Drucker über ein USB-Kabel angeschlossen ist, können Sie während eines Druck- oder Scanauftrags den Status des Druckers nicht überprüfen.

### Druckerstatus-Bildbereich

Zeigt das Bild des Druckerzustands an.

• Bild des geschätzten Tonerfüllstands

Zeigt den geschätzten Tonerfüllstand für jede Farbe an, wenn der Drucker ordnungsgemäß funktioniert.

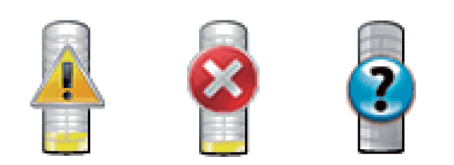

#### $\mathscr U$  HINWEIS:

- Wenn das Dienstprogramm keine Antwort vom Drucker erhält, wird das Tonerbild Unbekannt angezeigt.
- Druckerfehlerbild

Zeigt beim Auftreten eines Fehlers ein Hinweisbild an.

Wenn dieses Bild angezeigt wird, kann der Drucker nicht verwendet werden.

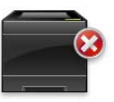

#### Schaltfläche Bestellen von Verbrauchsmaterial

Zeigt das Fenster Bestellen an.

Um das Fenster Bestellen auszublenden, klicken Sie erneut auf Verbrauchsmaterial bestellen.

### Schaltfläche Info (i)

### Öffnet Präferenzen.

#### $\mathbb Z$  HINWEIS:

• Die Schaltfläche info (i) wird in der rechten unteren Ecke des Fensters angezeigt, wenn sich der Cursor über dem Fenster Druckerstatus befindet. Die Schaltfläche Info (i) ist ein für alle Widgets verwendeter Standard.

## Fenster Bestellen

Dieses Fenster enthält Informationen zum Bestellen von Druckerverbrauchsmaterialien online oder telefonisch.

So öffnen Sie das Fenster Bestellen:

Klicken Sie im Fenster Druckerstatus auf Verbrauchsmaterialien bestellen.

- $\mathbb Z$  HINWEIS:
	- Das Fenster Bestellen wird angezeigt, wenn ein niedriger Tonerstand erkannt wird.

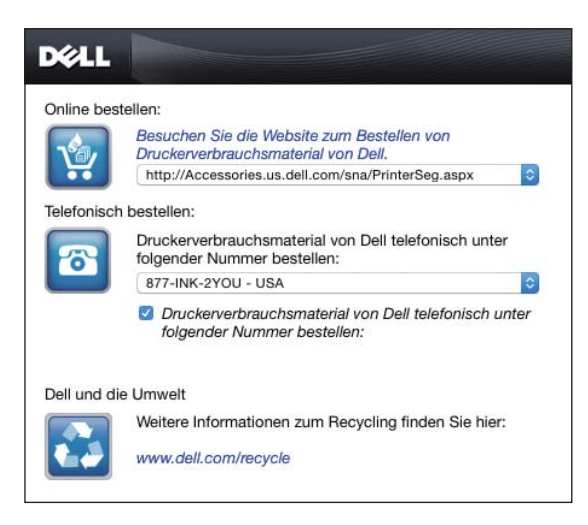

### Online bestellen

• Hyperlink Besuchen Sie die Website zum Bestellen von Druckerverbrauchsmaterial von Dell

Zeigt die Website zum Bestellen von Dell Druckerverbrauchsmaterialien an.

• URL-Liste

Zeigt eine Liste verfügbarer URLs an, über die Sie Dell Druckerverbrauchsmaterial von bestellen können.

Wählen Sie eine URL-Adresse, die bei Klicken auf den Link Besuchen Sie die Website zum Bestellen von Druckerverbrauchsmaterial von Dell aufgerufen wird.

### Telefonisch bestellen

• Telefonnummernliste

Zeigt eine Liste verfügbarer Telefonnummern an, die Sie anrufen können, um Verbrauchsmaterial für Drucker von Dell zu bestellen.

#### • Kontrollkästchen Update phone contacts when rebooting

Wählen Sie dieses Kontrollkästchen, um die Liste der Telefonnummern regelmäßig zu aktualisieren.

#### Dell und die Umwelt

Klicken Sie auf den Hyperlink, um zur Website über das Recycling zu gelangen.

## <span id="page-309-0"></span>Präferenzen

Öffnen der Präferenzen:

Klicken Sie im Fenster Druckerstatus auf die Schaltfläche Info (i).

#### $\mathbb Z$  HINWEIS:

• Die Schaltfläche info (i) wird in der rechten unteren Ecke des Fensters angezeigt, wenn sich der Cursor über dem Fenster Druckerstatus befindet. Die Schaltfläche Info (i) ist ein für alle Widgets verwendeter Standard.

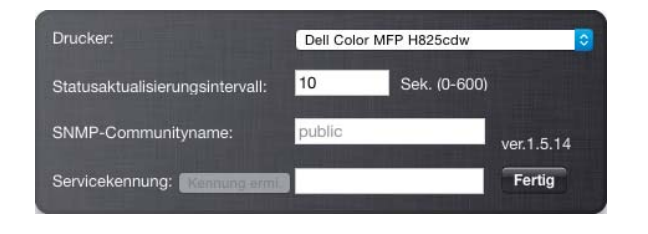

### Drucker

Zeigt eine Liste verfügbarer Druckernamen im Pulldownmenü an. Der erste in dieser Liste angezeigte Drucker ist als Standarddrucker eingestellt.

### Statusaktualisierungsintervall

Sie können das Aktualisierungsintervall des Druckerstatus festlegen. Als Standard werden die Druckerinformationen alle 10 Sekunden abgerufen.

### SNMP-Communityname

Sie können den SNMP-Communitynamen (Simple Network Management Protocol) ändern, wenn Sie den Standard-Communitynamen (public) verwenden. Bis zu 31 Zeichen können eingegeben werden.

### Service-Tag

Klicken Sie auf Tag abrufen, um die Servicekennung abzurufen.

#### $\mathbb Z$  HINWEIS:

• Sie können die Servicekennung nicht abrufen, wenn der Drucker per USB-Kabel angeschlossen ist.

### fertig

Klicken Sie auf diese Schaltfläche, um zum Fenster Druckerstatus zurückzukehren.

## <span id="page-310-0"></span>Verwenden der Statusüberwachungskonsole für Linux

Statusüberwachungskonsole ist ein Druckerdienstprogramm, das durch den Austausch von Informationen zwischen Linux und dem Drucker die effiziente Nutzung des Druckers fördert.

## Statusüberwachungskonsole

- Überwachen von Dell Druckern Sie können den Status von Dell Druckern überprüfen, die an Linux angeschlossen sind
- Empfang von Warnungen Macht Sie auf Probleme wie Papierstau oder niedrigen Tonerstand aufmerksam.
- Bestellen von Verbrauchsmaterial

Sie können auf die Website zum Bestellen von Verbrauchsmaterial zugreifen.

## Vor der Installation der Statusüberwachungskonsole

#### $\mathscr U$  HINWEIS:

- Für die Status Monitor Console müssen folgende Module installiert sein. - Python, PyGTK, Net-SNMP, cups-libs, und xdg-open Stellen Sie vor der Installation der Statusüberwachungskonsole sicher, dass diese Module durch Sie installiert worden sind.
- Die Status Monitor Console ist verfügbar, wenn der Drucker an ein Netzwerk (LPR oder Socket 9100) angeschlossen ist. Eine Verbindung per USB wird nicht unterstützt.

### Verteilung

- Red Hat Enterprise Linux 6 Desktop
- SUSE Linux Enterprise Desktop 11
- $\bullet$  Ubuntu 12.04 LTS

### Drucksystem

• CUPS (Common Unix Printing System)

### Installieren der Statusüberwachungskonsole

- 1 Aktivieren Sie das Terminal und melden Sie sich dann als übergeordneter Benutzer an.
- 2 Geben Sie im Terminal-Fenster den folgenden RPM-Befehl ein:

Unter Red Hat Enterprise Linux 6 Desktop und SUSE Linux Enterprise Desktop 11:

# rpm -ivh (Geben Sie den Paketdateinamen ein)

Unter Ubuntu 12.04 LTS:

# dpkg -i (Geben Sie den Paketdateinamen ein)

### Starten der Statusüberwachungskonsole

- 1 Klicken Sie auf Dell Drucker  $\rightarrow$  Statusüberwachungskonsole Sehen Sie "[Fenster Printer Selection](#page-312-0)."
- 2 Wählen Sie den Drucker aus. Sehen Sie "[Fenster Printer Status.](#page-313-0)"

## <span id="page-312-0"></span>Fenster Printer Selection

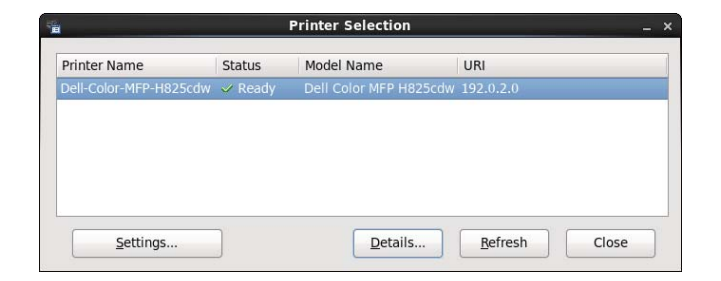

### Druckerliste

Alle im CUPS (Common UNIX Printing System) registrierten Drucker werden in einer Liste angezeigt.

- Statussymbole:
	- **Bereit**
	- **L** Unbekannt/Offline/Wenig Toner/Wenig Papier
	- **Tür offen/Papierstau/Kein Toner/Kein Papier**

### Schaltfläche Einstellungen

Öffnet das Fenster Einstellungen.

### Schaltfläche Details

Öffnet das Fenster **Druckerstatus**. Wenn ein nicht unterstützter Drucker ausgewählt wird, wird das Dell Printer Configuration Web Tool geöffnet. Sehen Sie "Dell™ Printer [Configuration Web Tool.](#page-142-0)"

#### Schaltfläche Aktualisieren

Aktualisiert die Informationen des Druckers.

### Schaltfläche Schließen

Schließt das Fenster Druckerauswahl.

## <span id="page-313-0"></span>Fenster Printer Status

Wenn der Drucker im Fenster Printer Selection angegeben wird, wird das Fenster Printer Status angezeigt.

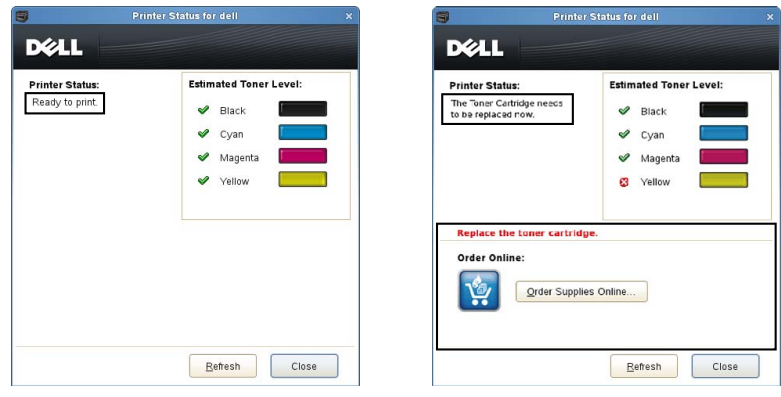

### Druckerstatus-Meldungsbereich

Zeigt eine Meldung des aktuellen Druckerstatus an.

- $\mathbb Z$  HINWEIS:
	- Die Statusüberwachungskonsole ruft die Druckerinformationen in einem Aktualisierungsintervall ab, das im Fenster Einstellungen festgelegt werden kann. Um den Druckerstatus zu aktualisieren, klicken Sie auf Aktualisieren.
	- Wenn die Statusüberwachungskonsole keine Antwort vom Drucker erhält, wird die Meldung Druckerinformationen können nicht eingeholt werden angezeigt.

### Druckerstatus-Bildbereich

• Aktuelle Tonerstatussymbole

Zeigt Symbole des aktuellen Status für jeden Toner an.

- Der Tonerfüllstand ist höher als 30 Prozent.
- Der Tonerfüllstand ist niedriger als 29 Prozent.
- Der Tonerfüllstand ist niedriger als 9 Prozent.
- Der Tonerfüllstand ist unbekannt.
- Bilder des geschätzten Tonerfüllstands

Zeigt die Tonerfüllstände der einzelnen Farben an.

#### Tonerwarnung

Zeigt eine Warnmeldung an, wenn der verbleibende Tonerfüllstand niedrig, leer oder unbekannt ist.

#### Online bestellen

• Schaltfläche Order Supplies Online

Zeigt die Website zum Bestellen von Dell Druckerverbrauchsmaterialien an. Diese Schaltfläche wird angezeigt, wenn die Tonermenge unter 30 Prozent sinkt.

### Schaltfläche Aktualisieren

Aktualisiert den Status des Druckers.

### Schaltfläche Schließen

Schließt das Fenster Druckerstatus.

## <span id="page-314-0"></span>Fenster Dell Verwaltungssystem für Verbrauchsmaterialien

Durch dieses Fenster erhalten Sie Informationen für die Bestellung von Druckerverbrauchsmaterialien per Telefon oder über die Website.

Zum Öffnen des Fensters Dell Verwaltungssystem für Verbrauchsmaterialien: Klicken Sie im Fenster Printer Status auf Order Supplies Online.

ODER

Klicken Sie auf Dell Drucker  $\rightarrow$  Dell Verwaltungssystem für Verbrauchsmaterialien.

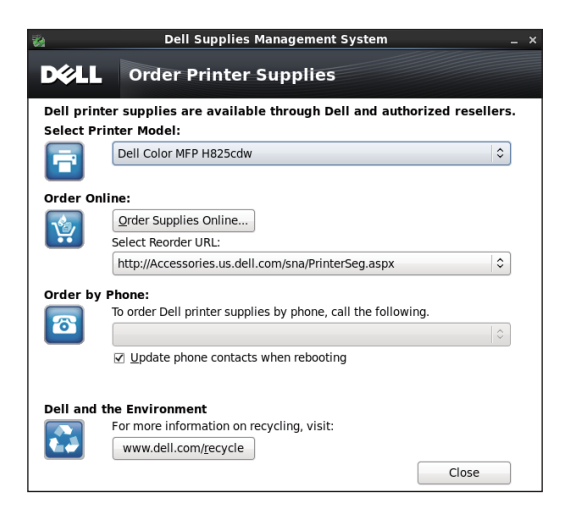

### Select Printer Model

Wählen Sie den Namen des Druckermodells aus.

### Online bestellen

- Schaltfläche Order Supplies Online
	- Wenn die normale URL in Select Reorder URL gewählt wird: Zeigt das Fenster Service Tag an.
	- Wenn die Vorzugs-URL in Select Reorder URL gewählt wird: Zeigt die Beschaffungs- und Support-Website an.
- Select Reorder URL

Zeigt eine Liste verfügbarer URLs an, über die Sie Dell Druckerverbrauchsmaterial von bestellen können. Wählen Sie eine URL-Adresse, die beim Klicken auf die Schaltfläche Order Supplies Online aufgerufen wird.

- Reguläre URL: [http://accessories.us.dell.com/sna/PrinterSeg.aspx](http://Accessories.us.dell.com/sna/PrinterSeg.aspx)
- Primäre URL: <http://premier.dell.com>

### Telefonisch bestellen

• Um Druckerverbrauchsmaterialien telefonisch zu bestellen, rufen Sie die folgende Nummer an

Wählen Sie Ihr Land mit Telefonnummer aus der Liste aus und rufen Sie die angezeigte Telefonnummer an.

• Kontrollkästchen Update phone contacts when rebooting Wählen Sie dieses Kontrollkästchen, um die Liste der Telefonnummern regelmäßig zu aktualisieren.

### Dell und die Umwelt

Klicken Sie auf den Hyperlink, um zur Website über das Recycling zu gelangen.

### Schaltfläche Schließen

Schließt das Fenster Dell Verwaltungssystem für Verbrauchsmaterialien.

## Fenster Service Tag

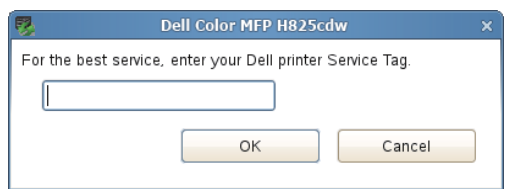

Geben Sie das Service Tag des Dell-Druckers ein.

#### $\mathscr U$  HINWEIS:

• Informationen zur Service Tag finden Sie unter "[Express Service Code und Service Tag](#page-14-0)".

## Fenster Settings

Klicken Sie im Fenster Printer Selection auf die Schaltfläche Settings.

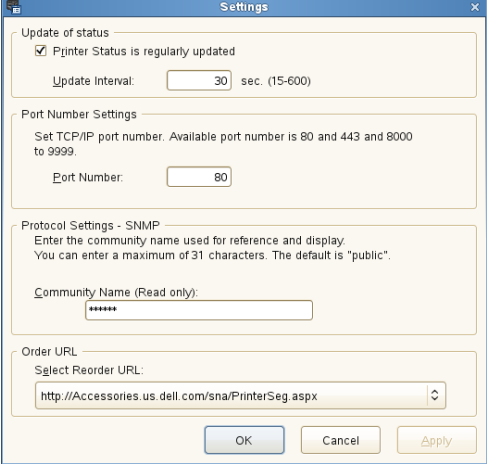

### Statusaktualisierung

- Kontrollkästchen Printer Status is regularly updated Aktivieren Sie das Kontrollkästchen, um die Aktualisierung des Druckerstatus im angegebenen Intervall zu aktivieren.
- Textfeld Update interval Legen Sie das Aktualisierungsintervall des Druckerstatus fest.

### Portnummereinstellungen

#### • Port Number

Legen Sie die Portnummer im Textfeld Port Number fest, um die Einstellungsseite des Druckers in einem Webbrowser zu öffnen.

#### Protokolleinstellungen - SNMP

#### • Gemeinschaftsname

Geben Sie den SNMP-Gemeinschaftsnamen in das Textfeld Gemeinschaftsname ein.

### URL für Bestellungen

#### • Select Reorder URL

Die ausgewählte URL-Adresse ist als Standardwebsite für URL für Nachbestellungen wählen im Fenster Dell Verwaltungssystem für Verbrauchsmaterialien eingestellt.

## Software-Aktualisierung

Die Software, Treiber- oder Firmwareaktualisierungen können von der Dell Supportwebsite unter der Adresse [www.dell.com/support](http://dell.com/support) heruntergeladen werden.

# <span id="page-317-0"></span>Benutzerauthentifizierung

Mit der Einstellung für die Benutzerauthentifizierung können bis zu 18 mit einem Passwort gesicherte Benutzerkonten erstellt und verwaltet werden. Jeder Benutzer dieser Konten kann die Startseite anpassen und die Änderungen speichern. Sie können die Benutzerauthentifizierungsmethode unter der lokalen Authentifizierung oder der Remote-Authentifizierung auswählen. Zur Verwendung der

Remote-Authentifizierungsmethode ist der LDAP- oder Kerberos-Server zur Authentifizierung des Benutzers erforderlich.

Zur Auswahl der Benutzerauthentifizierungsmethode siehe "[Mehrfacher Desktop](#page-157-0)" oder "[Desktop- Authentifizierung](#page-118-0)".

Benutzerkonten können auch NFC-fähige (Near Field Communication) ID-Karten zugeordnet werden. Wenn eine ID-Karte einem Benutzerkonto zugeordnet ist, können Sie sich bei diesem Benutzerkonto anmelden, indem Sie mit der ID-Karte den NFC-Leser berühren oder die ID-Karte über den NFC-Leser streichen.

#### $\mathbb Z$  HINWEIS:

- Der Drucker unterstützt die folgenden Kartentypen:
	- MIFARE® Ultralight
	- MIFARE Standard (Klassisch) 1K
	- MIFARE Standard (Klassisch) 4K
- Die NFC-Funktion ist für Dell H625cdw und Dell H825cdw verfügbar.
- Der Portal-Bildschirm steht zur Verfügung, wenn Sie lokale Authentifizierung ausgewählt haben.
- Remote-Authentifizierung ist nur für Dell S2825cdn verfügbar.

## Erstellen und Bearbeiten der Benutzerkonten

Wenn Sie die Benutzerauthentifizierung verwenden wollen, müssen Sie zunächst ein Benutzerkonto erstellen.

## <span id="page-317-1"></span>Erstellen eines neuen Benutzerkontos

- 1 Schalten Sie den Drucker ein und warten Sie, bis der Portalbildschirm angezeigt wird.
	- $\mathscr U$  HINWEIS:
		- Wenn ein anderes Konto erstellt und als Erstanmeldung festgelegt wurde, wird der Bildschirm Startseite des Kontos angezeigt.
- 2 Tippen Sie auf  $\bullet$ .

Wenn Sperre einstellen auf Aktivieren festgelegt ist, geben Sie das Passwort ein. Sehen Sie "[Bedienfeldsperre"](#page-84-0).

**3** Tippen Sie auf OK.

Der Drucker aktiviert den Bearbeitungsmodus und Konto hinzufügen wird auf dem Portal-Bildschirm angezeigt.

#### $\mathscr U$  HINWEIS:

- Im Bearbeitungsmodus hat jede Kachel außer Konto hinzufügen
- 4 Geben Sie den Kontonamen ein, tippen Sie auf Fertig und wählen Sie die Kachelfarbe.

Im Bereich Vorschau wird eine Vorschau der angepassten Kachel angezeigt.

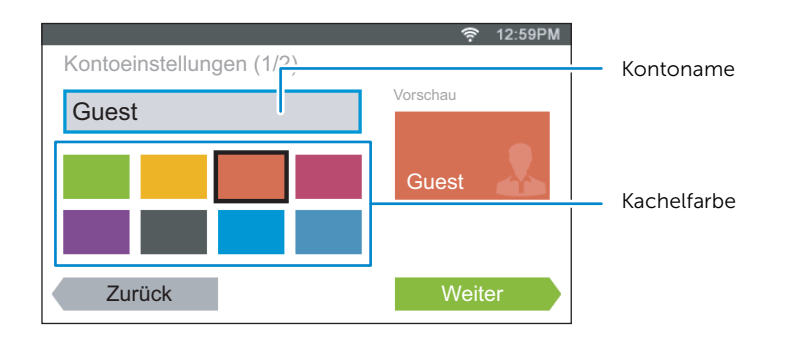

- **5** Tippen Sie auf Weiter.
- 6 Geben Sie das Kontopasswort und die NFC-ID ein.

Um den Bildschirm Startseite Ihres Kontos anzuzeigen, wenn Sie den Drucker einschalten, aktivieren Sie das Kontrollkästchen Erstanmeldung.

#### $\mathscr U$  HINWEIS:

- Wenn Erstanmeldung bei keinem Konto aktiviert wurde, wird der Portalbildschirm angezeigt, wenn Sie den Drucker einschalten.
- Sie können ein neues Konto erstellen, ohne ein Kontopasswort und eine NFC-ID festzulegen.
- Wenn die NFC-Authentifizierung deaktiviert ist, wird die Option NFC-ID nicht angezeigt. Die NFC-Authentifizierung ist für Dell H625cdw und Dell H825cdw verfügbar.
- Wenn Sie die UID als NFC-ID verwenden, müssen Sie Hexadezimalzeichen eingeben. Die Buchstaben A bis F müssen als Großbuchstaben eingegeben werden.
- 7 Tippen Sie auf Fertig  $\rightarrow$  Fertig.

### Bearbeiten des Benutzerkontos

- 1 Tippen Sie im Portal-Bildschirm auf **8**.
- 2 Tippen Sie auf OK.
- **3** Tippen Sie auf die Kachel des Kontos, das Sie bearbeiten wollen.
- 4 Bearbeiten Sie den Kontonamen, die Kachelfarbe, das Passwort, die NFC-ID oder die Erstanmeldung.

#### $\mathbb Z$  HINWEIS:

- Wenn die NFC-Authentifizierung deaktiviert ist, wird die Option NFC-ID nicht angezeigt. Die NFC-Authentifizierung ist für Dell H625cdw und Dell H825cdw verfügbar.
- **5** Tippen Sie auf Fertig.

### Löschen des Benutzerkontos

- 1 Tippen Sie im Portal-Bildschirm auf **8**.
- 2 Tippen Sie auf OK.
- 3 Tippen Sie die zu löschende Kontokachel an und halten Sie sie fest.
- 4 Ziehen Sie die Kachel auf  $\overline{\mathbf{x}}$ .
- **5** Tippen Sie auf OK.

## Anmelden beim Benutzerkonto

Es gibt zwei Möglichkeiten, sich beim Konto anzumelden. Entweder über das Touchpanel oder mithilfe der NFC-ID-Karte.

### $\mathbb Z$  HINWEIS:

• Die NFC-Authentifizierung ist für Dell H625cdw und Dell H825cdw verfügbar.

## Anmelden über das Touchpanel

- 1 Schalten Sie den Drucker ein und warten Sie, bis der Portalbildschirm angezeigt wird.
- 2 Tippen Sie auf die Kachel des Kontos, bei dem Sie sich anmelden wollen.

### $\mathscr U$  HINWEIS:

- Wenn für das Konto, bei dem Sie sich anmelden wollen, kein Passwort erforderlich ist, überspringen Sie Schritt 3. Die Startseite wird angezeigt.
- **3** Geben Sie das Kontopasswort ein und tippen Sie anschließend auf Anmelden.

## Anmelden mithilfe der NFC-ID-Karte

### $\mathscr U$  HINWEIS:

- Die NFC-Authentifizierung ist für Dell H625cdw und Dell H825cdw verfügbar.
- Zur Verwendung der NFC-ID-Karte müssen die folgenden Einstellungen vorgenommen werden:
	- Aktivieren Sie die Einstellung NFC-Authentifizierung unter Sicherheit in der Bedienerkonsole. Sehen Sie ["NFC-Authentifizierung](#page-120-0)".
	- Registrieren Sie Ihr Benutzerkonto auf dem Drucker. Sehen Sie "Erstellen eines neuen [Benutzerkontos](#page-317-1)".
- 1 Schalten Sie den Drucker ein und warten Sie, bis der Portalbildschirm angezeigt wird.

#### $\mathbb Z$  HINWEIS:

- Die NFC-Authentifizierung steht nur dann zur Verfügung, wenn der Portalbildschirm angezeigt wird.
- 2 Streichen Sie mit der ID-Karte über den NFC-Leser des Druckers.

## Anmelden mit der lokalen Authentifizierung oder der Remote-Authentifizierung

### Festlegen der Benutzerauthentifizierungsmethode

Verwenden Sie das Bedienerkonsolenmenü oder das Dell Printer Configuration Web Tool. Für ausführliche Informationen zum Festlegen der Benutzerauthentifizierungsmethode siehe "[Mehrfacher Desktop](#page-157-0)" oder "[Desktop-](#page-118-0)[Authentifizierung](#page-118-0)".

### Vorbereitungen für die Remote-Authentifizierung

Zur Verwendung der Remote-Authentifizierungsmethode muss der Drucker so eingerichtet sein, dass er auf den LDAP- oder Kerberos-Server zugreifen kann; außerdem müssen Benutzer im Serveradressbuch registriert sein. Einzelheiten hierzu finden Sie unter ["Verwendung des Server-Adressbuchs und Server-Telefonbuchs](#page-327-0)" und "[Verwendung des Adressbuchs und des Telefonbuchs"](#page-324-0).

### Anmelden für die Remote-Authentifizierung

Der Bildschirm Anmelden wird angezeigt, wenn der Drucker eingeschaltet wird und auf die Verwendung der Remote-Authentifizierungsmethode eingestellt ist.

Geben Sie den Anmeldenamen und das Kennwort ein, die auf dem LDAP- oder Kerberos-Server registriert sind, um sich beim Drucker anzumelden.

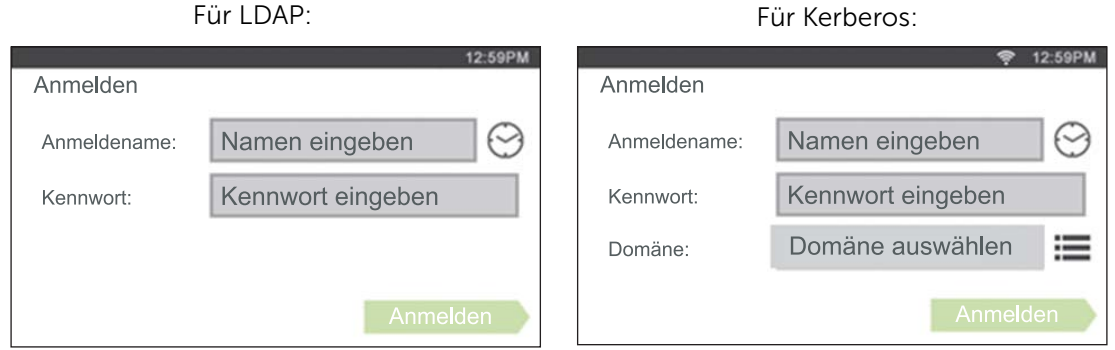

## Abmelden

Wenn ein Konto als Erstanmeldung festgelegt ist, wird der Bildschirm Startseite das Kontos immer angezeigt, nachdem der Drucker eingeschaltet wurde. Wenn Sie sich bei einem anderen Konto anmelden wollen, müssen Sie sich zunächst abmelden.

1 Drücken Sie die Taste - O (Anmelden/Abmelden).

# <span id="page-321-0"></span>Mehrfacher Desktop - Kachelanpassung

Die Startseite ist wie ein Computer-Desktop und kann an Ihre Vorlieben und Arbeitsweisen angepasst werden.

Beispielsweise können Sie auf ihm nur die Kacheln versammeln, die Sie häufig verwenden, oder die Kacheln so anordnen, dass Sie leicht auf die häufig von Ihnen verwendeten Kacheln zugreifen können.

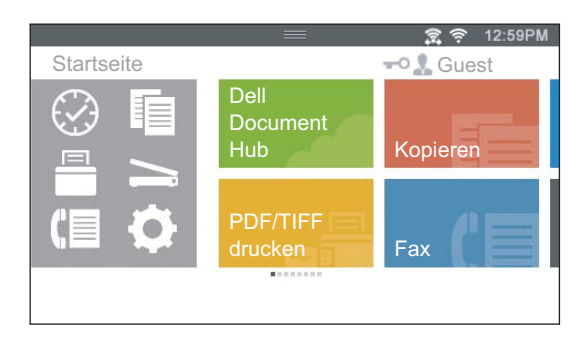

Die Kacheln auf der Startseite können Verknüpfungen zu Aufträgen sein, die auf dem Drucker ausgeführt werden sollen, wie "Erstelle sieben Exemplare des Handouts für das wöchentliche Meeting im doppelseitigen Farbdruck" oder "Scanne das Dokument und sende die gescannten Daten per E-Mail an meinen Chef". Wenn Sie eine Kachel für einen Auftrag mit solchen Auftragseinstellungen erstellt haben, ändert der Drucker seine Einstellungen wie von Ihnen angegeben, wenn Sie auf die Kachel tippen.

## Hinzufügen einer neuen Kachel

Sie können die Kachel aus vordefinierten Kacheln auswählen und hinzufügen, oder eine neue angepasste Kachel erstellen, die spezifische Einstellungen für das Kopieren, Faxen, Scannen oder Drucken enthält. Auf der Startseite können bis zu 28 Kacheln platziert werden.

Sie können jedem Bildschirm der Kopier-, Druck-, Scan- und Faxgruppen auch Kacheln hinzufügen, die angezeigt werden, wenn Sie im Menü "Dock" auf die Symbole tippen. Auf jedem Gruppenbildschirm können bis zu 8 Kacheln platziert werden.

#### $\mathbb Z$  HINWEIS:

• Wenn eine Kachel zum Bildschirm Startseite hinzugefügt wird, wird sie auch zum entsprechenden Gruppenbildschirm hinzugefügt. Wenn eine Kachel zu einem Gruppenbildschirm hinzugefügt wird, wird sie auch zum Bildschirm Startseite hinzugefügt.

## Auswahl vordefinierter Kacheln

Der Drucker bietet vordefinierte Kacheln an, die die Standardauftragseinstellungen enthalten.

1 Tippen Sie auf dem Bildschirm Startseite oder auf dem Gruppenbildschirm auf App hinzufügen.

#### $\mathbb Z$  HINWEIS:

- Wenn die Höchstzahl der Kacheln in einem Gruppenbildschirm erreicht wurde, werden die Kacheln für die Gruppe nicht in der Liste angezeigt.
- 2 Tippen Sie auf die Kachel, die Sie dem Bildschirm Startseite oder dem Gruppenbildschirm hinzufügen wollen.

 wird oben rechts auf der Kachel angezeigt, wenn Sie die Kachel auf dem Bildschirm Startseite hinzufügen.

## Erstellen einer neuen Kachel mit Auftragseinstellungen

Sie verwenden möglicherweise häufig dieselben Einstellungen beispielsweise zum Kopieren eines bestimmten Dokuments. Sie können eine Kachel erstellen, die diese Auftragseinstellungen enthält, und diese auf Ihrer Startseite speichern.

### Erstellen von benutzerdefinierten Kacheln

Die folgende Anleitung ist ein Beispiel für die Erstellung einer benutzerdefinierten Kachel für das Kopieren.

Zur Erstellung benutzerdefinierter Kacheln für andere Aufträge z. B. zum Faxen, Scannen oder Drucken gehen Sie im Bildschirm Auftragseinstellungen entsprechend dieser Anleitung vor.

- 1 Tippen Sie auf die Kachel Kopieren auf Ihrer Startseite.
- 2 Tippen Sie auf die Einstellungskacheln und ändern Sie die Kopieroptionen wie gewünscht.

Sehen Sie "[Kopieren"](#page-127-0).

- **3** Tippen Sie auf  $\blacksquare$ .
- 4 Tippen Sie auf das Textfeld und geben Sie dann den Namen Ihrer Einstellungen ein.
- 5 Tippen Sie auf die Farbkachel, die Sie als benutzerdefinierte Kachel festlegen möchten.

#### $\mathscr U$  HINWEIS:

- Im Bereich Vorschau wird eine Vorschau der angepassten Kachel angezeigt.
- **6** Tippen Sie auf Speich. unter.

#### $\mathscr U$  HINWEIS:

- Wenn sich auf einer Kachel ein Schlosssymbol befindet, wird diese Funktion von der Einstellung für Funktionssteuerung gesteuert. Zum Aktivieren der Funktion müssen Sie das Passwort eingeben. Sehen Sie "[Funktionssteuerung"](#page-117-0).
- Wenn Sie die Auftragseinstellungen für Fax oder Scanziel: EMail als benutzerdefinierte Kachel speichern, werden zusammen mit den Einstellungen die Empfängerinformationen gespeichert. Um zu verhindern, dass Faxnachrichten oder E-Mails an die falschen Empfänger gesendet werden, müssen Sie überprüfen, ob die in der Bedienerkonsole angezeigten Faxnummern oder E-Mail-Adressen der Empfänger korrekt sind.

Um zu verhindern, dass andere Benutzer auf Ihre benutzerdefinierten Kacheln mit privaten Informationen zugreifen können, müssen Sie sich von Ihrem Benutzerkonto abmelden, wenn Sie mit der Nutzung des Druckers fertig sind.

### Bearbeiten von benutzerdefinierten Kacheln

Sie können die in Ihrer benutzerdefinierten Kachel gespeicherten Auftragseinstellungen bearbeiten.

- 1 Tippen Sie auf die Kachel, die Sie auf dem Bildschirm Startseite oder dem Gruppenbildschirm bearbeiten wollen.
- 2 Ändern Sie die Auftragseinstellungen wie gewünscht.
- **3** Tippen Sie auf  $\blacksquare$ .
- 4 Tippen Sie auf das Textfeld, falls Sie Ihre Einstellungen umbenennen wollen.
- 5 Tippen Sie auf die Farbkachel, falls Sie die Farbe der Kachel ändern wollen.
- 6 Tippen Sie auf Speichern.

#### $\mathscr U$  HINWEIS:

• Wenn Sie stattdessen auf Speich. unter tippen, wird die neue Kachel zum Bildschirm Startseite hinzugefügt.

#### Verschieben oder Löschen von Kacheln

Sie können Ihre Kacheln auf dem Bildschirm Startseite oder dem Gruppenbildschirm verschieben oder löschen.

Sehen Sie ["Verschieben, Hinzufügen oder Löschen von Kacheln](#page-82-0)".
# Verwendung des Adressbuchs und des **Telefonbuchs**

Für Scan- und Faxfunktionen stehen verschiedene Adressbücher zur Verfügung. Mit Adressbüchern können Sie Kontaktinformationen wie E-Mail-Adressen, Faxnummern und Serverinformationen organisieren und rasch den Empfänger auswählen oder seine Adresse finden. Die Adressbuchdaten können vom Drucker oder einem LDAP-Remoteserver abgerufen werden.

#### $\mathscr U$  HINWEIS:

- Das Telefonbuch wird in diesem Abschnitt als eines der Adressbücher beschrieben.
- Informationen zur Einrichtung des LDAP-Servers finden Sie unter ["LDAP-Server](#page-188-0)" und ["LDAP-Benutzerzuweisung"](#page-189-0). Informationen zum Erhalt von E-Mail-Adressen und Faxnummern von LDAP-Servern finden Sie unter ["Verwendung des Server-Adressbuchs und Server-Telefonbuchs](#page-327-0)".

## Arten von Adressbüchern

- E-Mail-Adressbuch (für Scanziel: EMail) Eingetragene E-Mail-Adressen für das Senden der gescannten Daten per E-Mail
- E-Mail-Gruppe (für Scanziel: EMail) Eingetragene Gruppen von E-Mail-Adressen für das Senden der gescannten Daten per E-Mail
- LDAP-Serveradressbuch (für Scanziel: EMail) Im LDAP-Server eingetragene E-Mail-Adressen für das Senden der gescannten Daten per E-Mail
- Netzwerkadressbuch (für Scanziel: Netzwerkordner) Eingetragenen Informationen über Computer und FTP-Server für das Senden der gescannten Daten an einen Computer oder FTP-Server
- Telefonbuch (für Fax) Registrierte Faxnummern zum Senden gescannter Daten über den Drucker
- Gruppenwahl (für Fax) Gruppen registrierter Faxnummern zum Senden gescannter Daten über den Drucker
- I DAP-Servertelefonbuch (für Fax) Im LDAP-Server eingetragene Faxnummern für das Senden gescannter Daten über den Drucker
- PC-Faxadressbuch (für direktes Fax) Registrierte Faxnummern zum Senden gescannter Daten über Ihren Computer
- PC-Faxadressbuch für Gruppe (für direktes Fax) Gruppen registrierter Faxnummern zum Senden gescannter Daten über Ihren **Computer**

## Hinzufügen und Bearbeiten von Adressbucheinträgen

Es gibt folgende drei Methoden für das Hinzufügen oder Bearbeiten von Adressbucheinträgen:

• Bedienerkonsole des Druckers

- Adressbuch-Editor
- Dell Printer Configuration Web Tool

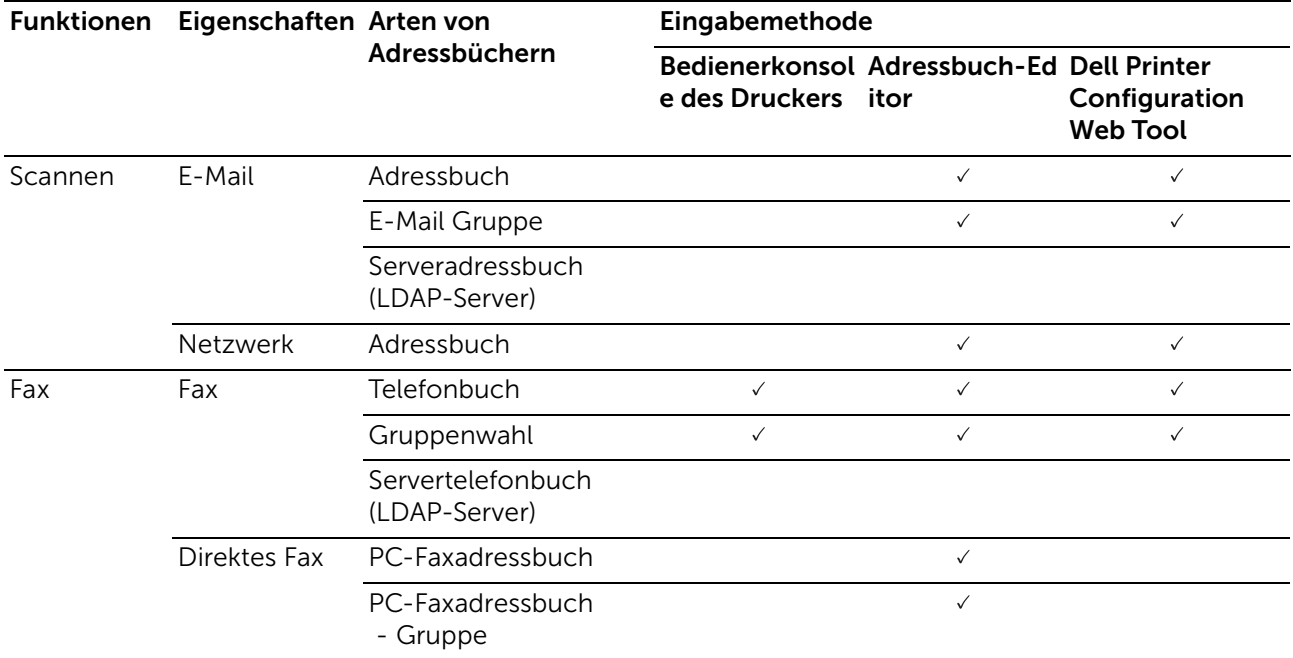

( $\vee$ : unterstützt, Leer: nicht unterstützt)

## Verwendung der Bedienerkonsole des Druckers

Sie können die Faxnummern direkt in der Bedienerkonsole eingeben.

- $\mathbb Z$  HINWEIS:
	- Informationen zum Hinzufügen eines neuen Eintrags finden Sie unter "[Einstellen der Schnellwahl"](#page-278-0).

## Verwendung des Adressbuch-Editors

Sie können mit dem auf dem Computer installierten Adressbuch-Editor Einträge hinzufügen oder bearbeiten. Der Adressbuch-Editor wird mit den Adressbüchern des Druckers synchronisiert und zugleich aktualisiert, wenn Sie Änderungen an den Einträgen im Adresbuch-Editor speichern.

So starten Sie den Adressbuch-Editor auf Windows®

1 Für Windows® 7:

Klicken Sie auf Start  $\rightarrow$  Alle Programme  $\rightarrow$  Dell Printer  $\rightarrow$  Dell Printer Hub oder Dell Printer Management Tool.

Für Windows® 10:

Klicken Sie auf die Schaltfläche "Start" → Dell Printer Hub oder Dell Printer Management Tool.

2 Wählen Sie für Dell Printer Hub den Drucker unter Meine Drucker auf dem Startseite-Bildschirm aus.

Wählen Sie für das Dell Printer Management Tool den Drucker aus, der standardmäßig angezeigt wird, oder einen anderen Drucker aus der Dropdown-Liste in der rechten oberen Ecke des Startseite-Bildschirms.

3 Klicken Sie auf Adressbuch-Editor auf der linken Seite des Bildschirms.

 $\mathbb Z$  HINWEIS:

• Sie können den Adressbuch-Editor auch über den Direct Fax-Treiber starten.

So starten Sie den Adressbuch-Editor auf OS X

Sehen Sie ["Verwendung des Adressbuch-Editors.](#page-257-0)"

#### $\mathbb Z$  HINWEIS:

• Wenn der Drucker und der Computer über USB miteinander verbunden sind, müssen Sie den Scannertreiber installieren.

Mit dem Adressbuch-Editor können Sie:

- Beim Start Daten vom Adressbuch des Druckers abrufen.
- Das Adressbuch mit dem Drucker synchronisieren.
- Adressbuchdaten aus einer CSV-Datei, WAB-Datei, von MAPI und einem LDAP-Server importieren.
- Adressbuchdaten in eine CSV-Datei exportieren.

 $\mathscr U$  HINWEIS:

• Ändern Sie exportierte CSV-Datei nicht mit anderen Programmen, als mit dem Adressbuch-Editor. Das Bearbeiten der CSV-Datei mit anderen Programmen könnte Adressdaten korrumpieren.

### Adressbuchbereich

Mit dem Adressbuch-Editor können Sie zwei Adressbücher verwalten: Druckeradressbuch für Fax, E-Mail und Server und PC-Faxadressbuch für direktes Fax.

## Einen Eintrag bearbeiten

- 1 Wählen Sie ein Adressbuch, in dem der Eintrag, den Sie bearbeiten möchten, gespeichert ist.
- 2 Wählen Sie einen Eintrag, den Sie bearbeiten möchten.
- 3 Klicken Sie auf Bearbeiten, und geben Sie dann neue Informationen ein.
- 4 Klicken Sie auf Speichern.

#### $\mathscr U$  HINWEIS:

• Wenn die Adressbucheinträge aktualisiert werden, wird das Adressbuch mit dem Drucker synchronisiert, und dessen Adressbücher werden gleichzeitig aktualisiert.

## Verwenden des Dell Printer Configuration Web Tools

Sie können Dell Printer Configuration Web Tool mittels eines allgemeinen Web-Browsers verwenden.

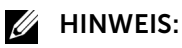

- Informationen zum Hinzufügen eines neuen Eintrags finden Sie unter ["Adressbuch](#page-197-0)".
- Wenn die Adressbucheinträge aktualisiert werden, werden gleichzeitig die Adressbücher des Druckers aktualisiert.

## <span id="page-327-0"></span>Verwendung des Server-Adressbuchs und Server-Telefonbuchs

Mit dem E-Mail-Serveradressbuch und dem Fax-Serveradressbuch können Sie die E-Mail-Adresse oder Faxnummer eines Empfängers angeben, der auf dem externen LDAP-Server registriert ist, wenn Sie gescannte Daten per E-Mail oder Fax versenden.

Um das E-Mail-Serveradressbuch und das Fax-Serveradressbuch verwenden zu können, muss der Drucker für den Zugriff auf den externen LDAP-Server konfiguriert sein.

### $\mathscr U$  HINWEIS:

• Für die Konfiguration der Einstellungen des externen LDAP-Servers ziehen Sie bitte Ihren Systemadministrator zu Rate.

### Vorbereiten des Druckers für den Zugriff auf den externen LDAP-Server

Nehmen Sie mit dem Dell Printer Configuration Web Tool die nachfolgend aufgeführten Einstellungen vor.

- Authentifizierungstyp
- LDAP-Server
- LDAP-Benutzerzuweisung

### Starten des Dell Printer Configuration Web Tools

Um das Dell Printer Configuration Web Tool zu starten, geben Sie die IP-Adresse des Drucker in die Adressleiste eines Webbrowsers ein.

Wenn Sie die IP-Adresse des Druckers nicht kennen, prüfen Sie die IP-Adresse über das Bedienfeld, durch Drucken des Systemeinstellungsberichts oder mithilfe des Ping-Kommandos. Sehen Sie "[Überprüfen der IP-Einstellungen"](#page-78-0).

### Festlegen des Authentifizierungstyps

1 Klicken Sie auf Servereinstellungen drucken  $\rightarrow$  die Registerkarte Sicherheit  $\rightarrow$ Authentifizierungssystem.

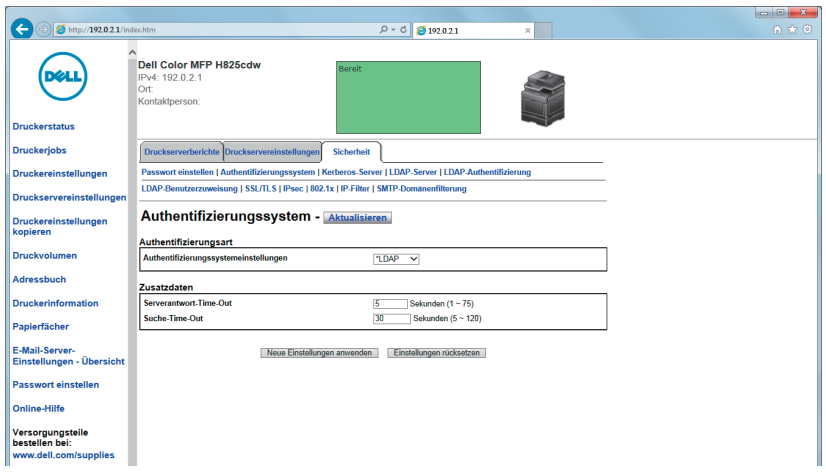

- 2 Wählen Sie im Dropdown-Menü Authentifizierungssystemeinstellungen unter Authentifizierungstyp LDAP als verwendete Authentifizierungsmethode, und klicken Sie dann auf Neue Einstellungen übernehmen.
	- $\mathscr U$  HINWEIS:
		- Wenn der Server, auf den Sie zugreifen, die Kerberos-Authentifizierung verwendet, wählen Sie Kerberos als Authentifizierungsmethode. Legen Sie die erforderlichen Einstellungen für den Zugriff auf den Kerberos-Server unter Kerberos-Server auf der Registerkarte Sicherheit fest. Sehen Sie "[Kerberos-Server](#page-187-0)".
- 3 Klicken Sie auf Einen Neustart des Druckers durchführen.

### Festlegen des LDAP-Servers

#### $\mathscr U$  HINWEIS:

- Wenn SSL/TLS-Kommunikation für den Zugriff auf den LDAP-Server erforderlich ist, aktivieren Sie das Kontrollkästchen Aktivieren für die Option LDAP - SSL/TLS-Kommunikation unter SSL/TLS auf der Registerkarte Sicherheit. Sehen Sie ["SSL/TLS"](#page-189-1).
- 1 Klicken Sie auf Servereinstellungen drucken  $\rightarrow$  die Registerkarte Sicherheit  $\rightarrow$ LDAP-Server.

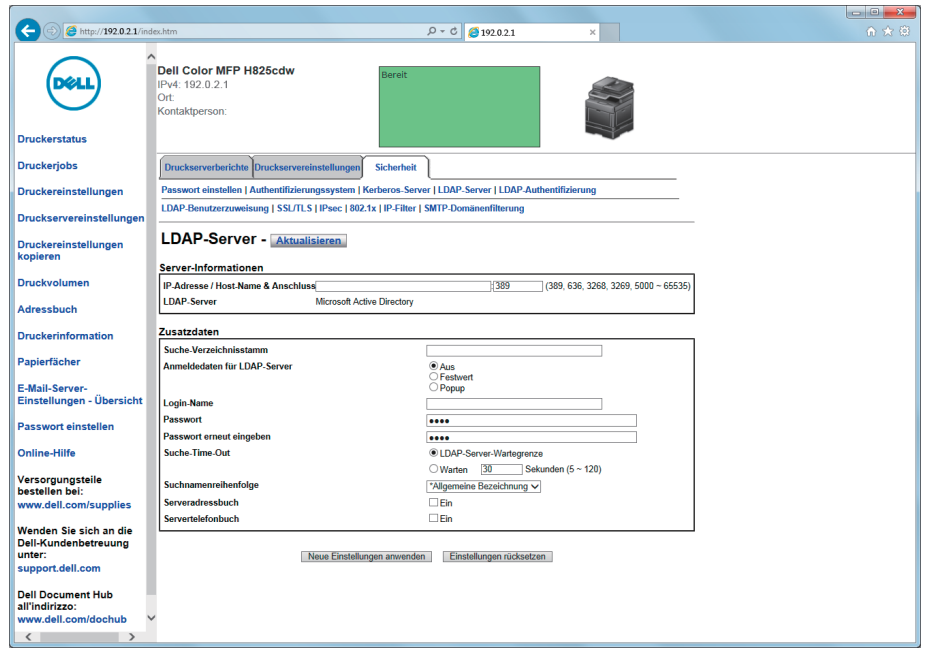

2 Geben Sie in das Textfeld **IP-Adresse/Host-Name & Anschluss** unter Server-Informationen die IP-Adresse oder den Hostnamen und die Portnummer ein.

Die Portnummer muss 389 oder 3268 lauten oder zwischen 5000 und 65535 liegen.

#### $\mathscr U$  HINWEIS:

- Wenn LDAPS-Kommunikation erforderlich ist, legen Sie 636 als Portnummer fest. Wenn Sie den globalen Katalog verwenden, legen Sie 3269 als Portnummer fest.
- 3 Legen Sie unter Zusatzdaten die folgenden Elemente fest.

Einzelheiten zur Konfiguration der jeweiligen Elemente erfahren Sie von Ihrem Netzwerkadministrator.

- a Geben Sie in das Textfeld Suche-Verzeichnisstamm den Verzeichnisstamm für die Suche ein.
- **b** Wählen Sie in Anmeldedaten für LDAP-Server die Anmeldedaten für den Zugriff auf den LDAP-Server aus. Einzelheiten finden Sie unter ["LDAP-Server"](#page-188-0).
- c Geben Sie in das Textfeld Anmeldename den Anmeldenamen ein.
- d Geben Sie in das Textfeld Passwort das Anmeldekennwort mit 1 bis 127 alphanumerischen Zeichen ein. Wenn das Passwort leer (NULL) bleibt, können Sie sich nicht auf einem Server anmelden.
- e Geben Sie in das Textfeld Passwort erneut eingeben das Anmeldekennwort erneut ein, um es zu prüfen.
- f Wählen Sie für Suche-Time-Out die Einstellung LDAP-Server-Wartegrenze aus, wenn Sie die vom LDAP-Server festgelegte Zeit übernehmen möchten. Wählen Sie Warten, wenn Sie die Zeit festlegen möchten.
- g Geben Sie im Dropdown-Menü Suchnamenreihenfolge die Suchreihenfolge an.
- h Aktivieren Sie das Kontrollkästchen für Serveradressbuch, wenn Sie das Serveradressbuch aktivieren möchten.
- i Aktivieren Sie das Kontrollkästchen für Servertelefonbuch, wenn Sie das Servertelefonbuch aktivieren möchten.
- 4 Klicken Sie auf Neue Einstellungen übernehmen.
- 5 Klicken Sie auf Einen Neustart des Druckers durchführen.

### Festlegen der LDAP-Benutzerzuweisung

1 Klicken Sie auf Servereinstellungen drucken  $\rightarrow$  die Registerkarte Sicherheit  $\rightarrow$ LDAP-Benutzerzuweisung.

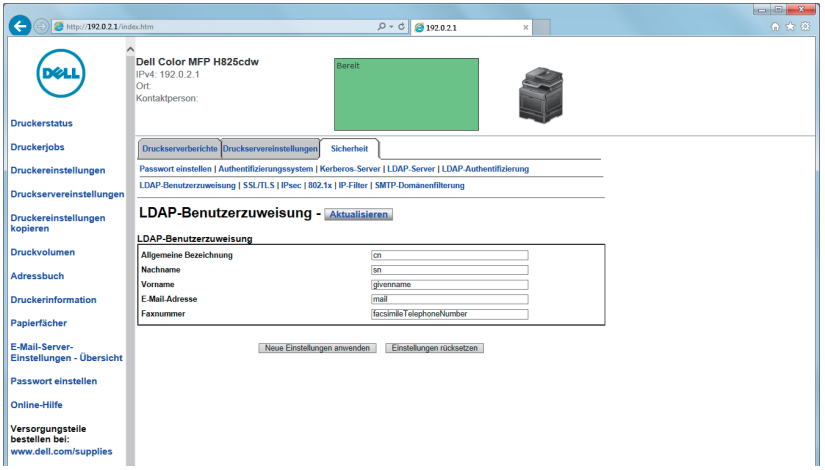

2 Geben Sie die beim LDAP-Server verwendeten Attributnamen an.

#### $\mathscr U$  HINWEIS:

- Lassen Sie, wenn die Attributnamen beim LDAP-Server nicht angepasst wurden, die Einstellungen in diesem Schritt, wie sie standardmäßig eingestellt sind.
- 3 Klicken Sie auf Neue Einstellungen übernehmen.
- 4 Klicken Sie auf Einen Neustart des Druckers durchführen.

### Senden einer E-Mail mit den gescannten Daten unter Verwendung des E-Mail-Serveradressbuchs

- 1 Drücken Sie die Taste fi (Home).
- 2 Tippen Sie auf  $\geq \rightarrow$  Scanziel: EMail.
- **3** Tippen Sie auf Adressbuch.

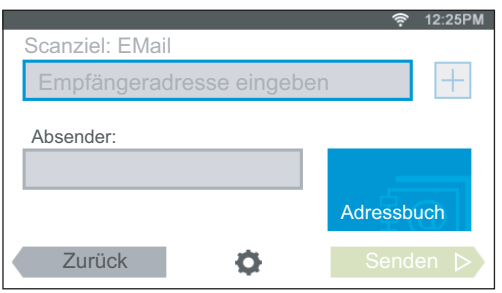

- 4 Tippen Sie auf Netzwerkadressbuch.
- 5 Geben Sie ein Schlüsselwort mittels der Tastatur ein, und tippen Sie dann auf Suchen.
- 6 Wählen Sie einen Empfänger aus den Suchergebnissen aus und tippen Sie anschließend auf Fertig.
- 7 Tippen Sie auf Senden.

### Senden eines Fax unter Verwendung des Fax-Serveradressbuchs

- 1 Drücken Sie die Taste fi (Home).
- **2** Tippen Sie auf  $\mathbb{F} \to \text{Fax}$ .
- **3** Tippen Sie auf Telefonbuch.

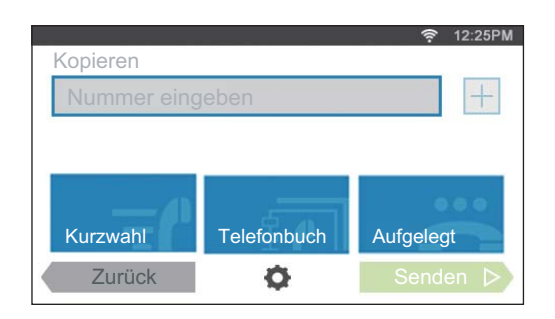

- 4 Tippen Sie auf Netzwerktelefonbuch.
- 5 Geben Sie ein Schlüsselwort mittels der Tastatur ein, und tippen Sie dann auf Suchen.
- 6 Wählen Sie einen Empfänger aus den Suchergebnissen aus und tippen Sie anschließend auf Fertig.
- 7 Tippen Sie auf Senden.

# Einsatz digitaler Zertifikate

Die Authentisierungsfunktion, die digitale Zertifikate beim Senden von Druckdaten oder der Einstellung von Daten verwendet, verbessert die Sicherheit.

Dieses Kapitel beschreibt, wie Sie digitale Zertifikate verwalten.

Der Drucker unterstützt die folgenden digitalen Zertifikatformate.

- PKCS#12 HTTPS, IPsec (PKI), Wi-Fi (WPA-Enterprise)
- PKCS#7 (für CSR) HTTPS, IPsec (PKI)

- $\mathbb Z$  HINWEIS:
	- Sehen Sie für Informationen über Fehler von digitalen Zertifikaten "[Druckernachrichten verstehen](#page-341-0)" und "[Probleme mit dem digitalen Zertifikat"](#page-427-0).

Nachfolgend ein typisches Ablaufdiagramm zur Verwendung von digitalen Zertifikaten.

#### Bereiten Sie die Verwaltung digitaler Zertifikate vor.

• Einrichten der HTTPS-Kommunikation

#### Importieren und Einrichten von digitalen Zertifikaten.

- Importieren eines digitalen Zertifikats
- Einrichten eines digitalen Zertifikats
- Überprüfen der Einstellungen eines digitalen **Zertifikats**

Einrichten verschiedener Sicherheitsfunktionen mit digitalen Zertifikaten.

## Verwalten von Zertifikaten

Dieses Kapitel beschreibt, wie Sie digitale Zertifikate verwalten:

- "[Vorbereitung auf die Verwendung der HTTPS-Kommunikation](#page-331-0)"
- "[Erstellen und Herunterladen einer Zertifikatsignaturanforderung \(CSR\)"](#page-332-0)
- "[Importieren eines digitalen Zertifikats"](#page-333-0)
- "[Einstellen eines digitalen Zertifikats"](#page-333-1)
- "[Bestätigen der Einstellungen eines digitalen Zertifikats](#page-334-0)"
- "[Löschen eines digitalen Zertifikats"](#page-334-1)
- "[Exportieren eines digitalen Zertifikats](#page-335-0)"

### <span id="page-331-0"></span>Vorbereitung auf die Verwendung der HTTPS-Kommunikation

Richten Sie, bevor Sie digitale Zertifikate verwalten, die HTTPS-Kommunikation mit einem selbstsignierten Zertifikat ein.

1 Starten Sie das Dell Printer Configuration Web Tool.

Sehen Sie "[Starten des Dell Printer Configuration Web Tools"](#page-143-0).

- 2 Klicken Sie auf Servereinstellungen drucken  $\rightarrow$  die Registerkarte Sicherheit  $\rightarrow$ SSL/TLS.
- 3 Klicken Sie auf Selbstsigniertes Zertifikat erstellen von Digitales Gerätezertifikat.
- 4 Wählen Sie die Größe des öffentlichen Schlüssels von der Liste Größe des öffentlichen Schlüssels.
- 5 Legen Sie den Aussteller des selbstsignierten SSL-Zertifikats fest.
- 6 Klicken Sie auf Signiertes Zertifikat erstellen. Nachdem das selbstsignierte Zertifikat generiert wurde, wird die Schaltfläche Drucker neu starten angezeigt.
- 7 Klicken Sie auf Einen Neustart des Druckers durchführen.
- 8 Wiederholen Sie die Schritte 2 bis 4.
- 9 Wählen Sie, wenn das selbstsignierte Zertifikat richtig eingestellt ist, da die Spalte HTTP-SSL/TLS-Kommunikation auf Aktivieren gesetzt ist und ein Kontrollkästchen angezeigt wird, Aktivieren.

### <span id="page-332-0"></span>Erstellen und Herunterladen einer Zertifikatsignaturanforderung (CSR)

- $\mathbb Z$  HINWEIS:
	- Um eine CSR vom Drucker herunterzuladen, müssen Sie die HTTPS-Kommunikation einrichten. Sehen Sie ["Vorbereitung auf die Verwendung der HTTPS-Kommunikation"](#page-331-0).
- 1 Starten Sie das Dell Printer Configuration Web Tool. Sehen Sie "[Starten des Dell Printer Configuration Web Tools"](#page-143-0).
- 2 Klicken Sie auf Servereinstellungen drucken  $\rightarrow$  die Registerkarte Sicherheit  $\rightarrow$ SSL/TLS.
- 3 Klicken Sie auf Zertifikatsignaturanforderung (CSR).
- 4 Geben Sie jedes Element der Zertifikatsignaturanforderung an.
- 5 Klicken Sie auf Neue Einstellungen übernehmen.
- 6 Überprüfen Sie die Einstellungen der Zertifikatsignaturanforderung und klicken Sie dann auf Download.
- 7 Speichern Sie eine CSR-Datei auf Ihrem Computer.

Verwenden Sie diese CSR, um ein signiertes Zertifikat von einer vertrauenswürdigen Zertifizierungsstelle zu empfangen.

### <span id="page-333-0"></span>Importieren eines digitalen Zertifikats

- $\bigwedge$  ACHTUNG:
	- Sichern Sie, bevor Sie eine Zertifikatsdatei importieren, die Zertifikatsdatei.
- $\mathbb Z$  HINWEIS:
	- Um digitale Zertifikate verwalten zu können, müssen Sie die HTTPS-Kommunikation einrichten. Sehen Sie ["Vorbereitung auf die Verwendung der HTTPS-Kommunikation"](#page-331-0).
	- Sie müssen das Zertifikat mit dem Internet Explorer importieren.
	- Nach dem Importieren eines Zertifikats mit dem Format PKCS#12 wird der geheime Schlüssel selbst dann nicht exportiert, wenn Sie die Funktion Exportieren ausführen.
	- 1 Starten Sie das Dell Printer Configuration Web Tool.

Sehen Sie "[Starten des Dell Printer Configuration Web Tools"](#page-143-0).

- 2 Klicken Sie auf Servereinstellungen drucken  $\rightarrow$  die Registerkarte Sicherheit  $\rightarrow$ SSL/TLS.
- 3 Klicken Sie auf Signiertes Zertifikat hochladen von Digitales Gerätezertifikat.
- 4 Geben Sie ein Passwort ein.

#### $\mathscr U$  HINWEIS:

- Das Kennwort ist nicht erforderlich, wenn ein Zertifikat im Format PKCS#7 importiert wird, das die Dateinamenerweiterung p7b hat.
- 5 Geben Sie das Passwort erneut ein.
- 6 Klicken Sie auf Durchsuchen bei Dateiname, und wählen Sie dann die Datei aus, die importiert werden soll.
- 7 Klicken Sie auf Importieren.

### <span id="page-333-1"></span>Einstellen eines digitalen Zertifikats

#### $\mathbb Z$  HINWEIS:

- Um digitale Zertifikate verwalten zu können, müssen Sie die HTTPS-Kommunikation einrichten. Sehen Sie ["Vorbereitung auf die Verwendung der HTTPS-Kommunikation"](#page-331-0).
- 1 Starten Sie das Dell Printer Configuration Web Tool. Sehen Sie "[Starten des Dell Printer Configuration Web Tools"](#page-143-0).
- 2 Klicken Sie auf Servereinstellungen drucken  $\rightarrow$  die Registerkarte Sicherheit  $\rightarrow$  $SSL/TLS \rightarrow Zertifikate verwalten.$
- 3 Führen Sie die folgenden Schritte aus:

Um ein Wireless LAN (Server)-Zertifikat festzulegen, wählen Sie Vertrauenswürdige Zertifikataussteller unter Kategorie aus.

Um ein Zertifikat für SSL-/TLS-Server, SSL-/TLS-Client, IPsec oder Wireless LAN (Client) festzulegen, wählen Sie Lokales Gerät aus.

- 4 Wählen Sie den Verwendungszweck aus der Liste Zertifikatzweck aus.
- 5 Klicken Sie auf Liste anzeigen.

#### $\mathscr U$  HINWEIS:

• Enthält die Liste mehr als 20 Zertifikate, klicken Sie auf Weiter, um die nächste Seite anzuzeigen.

- 6 Wählen Sie das Zertifikat aus, das zugeordnet werden soll. Zu diesem Zeitpunkt bestätigen Sie, dass die Gültigkeit des ausgewählten Zertifikats auf Gültig gesetzt wird.
- 7 Klicken Sie auf Einzelheiten zum Zertifikat.
- 8 Bestätigen Sie den Inhalt und klicken Sie auf Dieses Zertifikat verwenden in der rechten oberen Ecke.

## <span id="page-334-0"></span>Bestätigen der Einstellungen eines digitalen Zertifikats

#### $\mathbb Z$  HINWEIS:

- Um digitale Zertifikate verwalten zu können, müssen Sie die HTTPS-Kommunikation einrichten. Sehen Sie ["Vorbereitung auf die Verwendung der HTTPS-Kommunikation"](#page-331-0).
- 1 Starten Sie das Dell Printer Configuration Web Tool. Sehen Sie "[Starten des Dell Printer Configuration Web Tools"](#page-143-0).
- 2 Klicken Sie auf Servereinstellungen drucken  $\rightarrow$  die Registerkarte Sicherheit  $\rightarrow$  $SSL/TLS \rightarrow Zertifikate verwalten.$
- 3 Klicken Sie auf Zertifikate verwalten.
- 4 Wählen Sie die Kategorie auf der Liste Kategorie aus.
- 5 Wählen Sie den Verwendungszweck aus der Liste Zertifikatzweck aus.
- **6** Klicken Sie auf Liste anzeigen.

#### $\mathscr U$  HINWEIS:

• Enthält die Liste mehr als 20 Zertifikate, klicken Sie auf Weiter, um die nächste Seite anzuzeigen.

Das mit einem Sternchen in der Spalte Gültigkeit als "\*Gültig" markiert ist, ist das Zertifikat, das dem Verwendungszweck zugeordnet wurde und das aktuell verwendet wird.

## <span id="page-334-1"></span>Löschen eines digitalen Zertifikats

### $\mathbb Z$  HINWEIS:

- Um digitale Zertifikate verwalten zu können, müssen Sie die HTTPS-Kommunikation einrichten. Sehen Sie ["Vorbereitung auf die Verwendung der HTTPS-Kommunikation"](#page-331-0).
- 1 Starten Sie das Dell Printer Configuration Web Tool. Sehen Sie "[Starten des Dell Printer Configuration Web Tools"](#page-143-0).
- 2 Klicken Sie auf Servereinstellungen drucken  $\rightarrow$  die Registerkarte Sicherheit  $\rightarrow$  $SSL/TLS \rightarrow Zertifikate verwalten.$
- 3 Wählen Sie die Kategorie auf der Liste Kategorie aus.
- 4 Wählen Sie den Verwendungszweck aus der Liste Zertifikatzweck aus.
- 5 Klicken Sie auf Liste anzeigen.

#### $\mathscr U$  HINWEIS:

- Enthält die Liste mehr als 20 Zertifikate, klicken Sie auf Weiter, um die nächste Seite anzuzeigen.
- 6 Wählen Sie das zu löschende Zertifikat aus.
- 7 Klicken Sie auf Einzelheiten zum Zertifikat.
- 8 Um das ausgewählte Zertifikat zu löschen, klicken Sie auf Löschen in der rechten oberen Ecke.
	- $\mathscr U$  HINWEIS:
		- Wird ein Zertifikat gelöscht, werden die Funktionen, die mit dem gelöschten Zertifikat verbunden sind, funktionsunfähig. Setzen Sie, um ein verwendetes Zertifikat zu löschen, die Funktion im Voraus auf Aus, oder schalten Sie die Verbindung auf ein anderes Zertifikat um, und schalten Sie dann auf einen anderen Betriebsmodus, wenn möglich, bevor Sie das Zertifikat löschen.
	- Setzen Sie für einen SSL-/TLS-Server die HTTP-SSL/TLS- und IPPS-Kommunikation auf AUS.
	- Setzen Sie für einen SSL-/TLS-Client LDAP-SSL/TLS, SMTP-SSL/TLS und IEEE 802.1x (EAP-TLS) auf AUS.
	- Ändern Sie bei IPsec die IKE-Einstellung auf Pre-Shared Key oder deaktivieren Sie diese Funktion.
	- Ändern Sie bei WLAN die drahtlose Sicherheitseinstellung auf eine andere Einstellung als WPA-Enterprise, bevor Sie das Zertifikat löschen. Funknetz ist für Dell H625cdw und Dell H825cdw verfügbar.

### <span id="page-335-0"></span>Exportieren eines digitalen Zertifikats

#### $\mathbb Z$  HINWEIS:

- Um digitale Zertifikate verwalten zu können, müssen Sie die HTTPS-Kommunikation einrichten. Sehen Sie ["Vorbereitung auf die Verwendung der HTTPS-Kommunikation"](#page-331-0).
- Da der geheime Schlüssel nicht exportiert wird, kann ein importiertes Zertifikat im PKCS#12-Format nur als ein Zertifikat im PKCS#7-Format exportiert werden.
- 1 Starten Sie das Dell Printer Configuration Web Tool. Sehen Sie "[Starten des Dell Printer Configuration Web Tools"](#page-143-0).
- 2 Wählen Sie Druckservereinstellungen  $\rightarrow$  die Registerkarte Sicherheit  $\rightarrow$  SSL/TLS  $\rightarrow$ Zertifikate verwalten.
- 3 Wählen Sie die Kategorie auf der Liste Kategorie aus.
- 4 Wählen Sie den Verwendungszweck aus der Liste Zertifikatzweck aus.
- 5 Klicken Sie auf Liste anzeigen.
	- $\mathscr U$  HINWEIS:
		- Enthält die Liste mehr als 20 Zertifikate, klicken Sie auf Weiter, um die nächste Seite anzuzeigen.
- 6 Wählen Sie das zu exportierende Zertifikat aus.
- 7 Klicken Sie auf Einzelheiten zum Zertifikat.
- 8 Klicken Sie auf Dieses Zertifikat exportieren.

## Einstellen der Funktionen

Sie können verschiedene Sicherheitsfunktionen mittels digitaler Zertifikate einstellen.

- "[Einstellen des Zertifikats im IPsec-Digitalsignatur-Modus"](#page-336-0)
- "Einstellen des Zertifikats, das vom SSL-/TLS-verwendenden Server benutzt wird [\(HTTP/IPP\)](#page-336-1)"
- "[Festlegen der SMTP-SSL/TLS-Kommunikation](#page-337-0)"
- "[Einstellen der LDAP-SSL/TLS-Kommunikation"](#page-337-1)
- "[Einstellen von WLAN WPA-Enterprise \(EAP-TLS\)"](#page-337-2)
- "[Einstellung für WLAN WPA-Enterprise \(PEAPV0-MS-CHAPV2, EAP-TTLS PAP,](#page-339-0)  [EAP-TTLS CHAP\)](#page-339-0)"

### <span id="page-336-0"></span>Einstellen des Zertifikats im IPsec-Digitalsignatur-Modus

### $\mathbb Z$  HINWEIS:

- Um digitale Zertifikate verwalten zu können, müssen Sie die HTTPS-Kommunikation einrichten. Sehen Sie ["Vorbereitung auf die Verwendung der HTTPS-Kommunikation"](#page-331-0).
- 1 Importieren Sie das mit IPsec zu benutzende Zertifikat. Sehen Sie "Importieren eines [digitalen Zertifikats](#page-333-0)".
- 2 Stellen Sie das mit IPsec zu benutzende Zertifikat ein. Sehen Sie "Einstellen eines [digitalen Zertifikats](#page-333-1)".
- 3 Vergewissern Sie sich, dass das Zertifikat richtig in IPsec eingestellt wurde. Sehen Sie "[Bestätigen der Einstellungen eines digitalen Zertifikats](#page-334-0)".
- 4 Wählen Sie Druckservereinstellungen  $\rightarrow$  die Registerkarte Sicherheit  $\rightarrow$  IPsec.
- 5 Wählen Sie das Kontrollkästchen Aktivieren für Protokoll.
- 6 Klicken Sie auf Digitale Signatur in der Liste IKE.
- 7 Stellen Sie jedes erforderliche Element ein.
- 8 Klicken Sie auf Neue Einstellungen übernehmen.

Nach dem erneuten Starten des Druckers ist die IPsec-Kommunikation unter Verwendung digitaler Signaturen aktiviert. Sie können die IPsec-Kommunikation (Digitaler Signaturmodus) zwischen dem Drucker und dem Netzwerkgerät wie zum Beispiel einem PC durchführen, wobei das Zertifikat und IPsec auf dem Drucker identisch eingestellt sind.

### <span id="page-336-1"></span>Einstellen des Zertifikats, das vom SSL-/TLS-verwendenden Server benutzt wird (HTTP/IPP)

### $\mathscr U$  HINWEIS:

- Um digitale Zertifikate verwalten zu können, müssen Sie die HTTPS-Kommunikation einrichten. Sehen Sie ["Vorbereitung auf die Verwendung der HTTPS-Kommunikation"](#page-331-0).
- 1 Importieren Sie das Zertifikat, das vom SSL-/TLS-verwendenden Server benutzt wird. Sehen Sie "[Importieren eines digitalen Zertifikats.](#page-333-0)"
- 2 Legen Sie das Zertifikat fest, das vom SSL-/TLS-verwendenden Server benutzt wird. Sehen Sie "[Einstellen eines digitalen Zertifikats.](#page-333-1)"
- 3 Vergewissern Sie sich, dass das Zertifikat richtig eingestellt wurde. Sehen Sie "[Bestätigen der Einstellungen eines digitalen Zertifikats](#page-334-0)".

#### $\mathscr U$  HINWEIS:

• Prüfen Sie, ob das neu eingestellte Zertifikat, nicht das selbstsignierte Zertifikat, verbunden ist.

4 Nach dem erneuten Starten des Druckers wird das, wie zuvor beschrieben eingestellte Zertifikat als das Server-Zertifikat bei Durchführung der Kommunikation mit HTTP/IPP-SSL/TLS benutzt.

### <span id="page-337-0"></span>Festlegen der SMTP-SSL/TLS-Kommunikation

- 1 Starten Sie das Dell Printer Configuration Web Tool. Sehen Sie "[Starten des Dell Printer Configuration Web Tools"](#page-143-0).
- 2 Klicken Sie auf Servereinstellungen drucken  $\rightarrow$  die Registerkarte Sicherheit  $\rightarrow$ SSL/TLS.
- 3 Wählen Sie das Kontrollkästchen Aktivieren für SMTP-SSL/TLS-Kommunikation.
- 4 Klicken Sie auf Neue Einstellungen übernehmen. Der Drucker wird neu gestartet und SMTP-SSL/TLS-Kommunikation ist aktiviert.

## <span id="page-337-1"></span>Einstellen der LDAP-SSL/TLS-Kommunikation

- 1 Starten Sie das Dell Printer Configuration Web Tool. Sehen Sie "[Starten des Dell Printer Configuration Web Tools"](#page-143-0).
- 2 Klicken Sie auf Servereinstellungen drucken  $\rightarrow$  die Registerkarte Sicherheit  $\rightarrow$ SSL/TLS.
- 3 Wählen Sie das Kontrollkästchen Aktivieren für LDAP-SSL/TLS-Kommunikation.
- 4 Klicken Sie auf Neue Einstellungen übernehmen. Der Drucker wird neu gestartet und LDAP-SSL/TLS-Kommunikation ist aktiviert.

## <span id="page-337-2"></span>Einstellen von WLAN WPA-Enterprise (EAP-TLS)

### $\mathbb Z$  HINWEIS:

- Um digitale Zertifikate verwalten zu können, müssen Sie die HTTPS-Kommunikation einrichten. Sehen Sie ["Vorbereitung auf die Verwendung der HTTPS-Kommunikation"](#page-331-0).
- WPA-Enterprise steht nur zur Verfügung, wenn Infrastruktur als Netzwerkztyp ausgewählt ist.
- Sie müssen das Zertifikat mit dem Internet Explorer importieren.
- Nach dem Importieren eines Zertifikats mit dem Format PKCS#12 wird der geheime Schlüssel selbst dann nicht exportiert, wenn Sie die Funktion Exportieren ausführen.
- Funknetz ist für Dell H625cdw und Dell H825cdw verfügbar.
- 1 Importieren Sie das Zertifikat, das mit WLAN (Server- oder Root-Zertifikat) verwendet werden soll. Sehen Sie ["Importieren eines digitalen Zertifikats](#page-333-0)".
- 2 Stellen Sie das digitale Zertifikat des WLAN (Server oder Root-Zertifikat) ein.
	- a Starten Sie das Dell Printer Configuration Web Tool. Sehen Sie "[Starten des Dell Printer Configuration Web Tools](#page-143-0)".
	- **b** Klicken Sie auf Servereinstellungen drucken  $\rightarrow$  die Registerkarte Sicherheit  $\rightarrow$  $SSL/TLS \rightarrow Zertifikate verwalten.$
	- c Klicken Sie auf Vertrauenswürdige Zertifikataussteller aus Kategorie.
	- d Wählen Sie das verwendete WLAN (Client) aus der Liste Zertifikat Zweck aus.
- e Wählen Sie unter Zertifikatsreihenfolge aus, wie die Zertifikate in der Zertifikatliste sortiert werden. Diese Einstellung ist nicht erforderlich, wenn Sie die Reihenfolge für die Zertifikate nicht angeben müssen.
- f Klicken Sie auf Liste anzeigen.
- g Wählen Sie das Zertifikat aus, das zugeordnet werden soll. Zu diesem Zeitpunkt bestätigen Sie, dass die Gültigkeit des ausgewählten Zertifikats auf Gültig gesetzt wird.
- h Klicken Sie auf Einzelheiten zum Zertifikat.
- i Bestätigen Sie den Inhalt und klicken Sie auf Dieses Zertifikat verwenden in der rechten oberen Ecke.
- 3 Vergewissern Sie sich, dass das Zertifikat richtig eingestellt wurde. Sehen Sie "[Bestätigen der Einstellungen eines digitalen Zertifikats](#page-334-0)".
- 4 Importieren Sie das Zertifikat, das mit WLAN (Client oder Client-Zertifikat) verwendet werden soll. Sehen Sie ["Importieren eines digitalen Zertifikats](#page-333-0)".
- 5 Stellen Sie das digitale Zertifikat des WLAN (Client oder Client-Zertifikat) ein.
	- a Starten Sie das Dell Printer Configuration Web Tool. Sehen Sie "[Starten des Dell Printer Configuration Web Tools](#page-143-0)".
	- **b** Klicken Sie auf Servereinstellungen drucken  $\rightarrow$  die Registerkarte Sicherheit  $\rightarrow$  $SSL/TLS \rightarrow Zertifikate verwalten.$
	- c Klicken Sie auf Lokales Gerät innerhalb von Kategorie.
	- d Wählen Sie das verwendete WLAN (Client) aus der Liste Zertifikat Zweck aus.
	- e Wählen Sie unter Zertifikatsreihenfolge aus, wie die Zertifikate in der Zertifikatliste sortiert werden. Diese Einstellung ist nicht erforderlich, wenn Sie die Reihenfolge für die Zertifikate nicht angeben müssen.
	- f Wählen Sie das Zertifikat aus, das zugeordnet werden soll. Zu diesem Zeitpunkt bestätigen Sie, dass die Gültigkeit des ausgewählten Zertifikats auf Gültig gesetzt wird.
	- g Klicken Sie auf Einzelheiten zum Zertifikat.
	- h Bestätigen Sie den Inhalt und klicken Sie auf Dieses Zertifikat verwenden in der rechten oberen Ecke.
- 6 Vergewissern Sie sich, dass das Zertifikat richtig eingestellt wurde. Sehen Sie "[Bestätigen der Einstellungen eines digitalen Zertifikats](#page-334-0)".
- 7 Einstellung WPA-Enterprise für EAP-TLS.
	- a Starten Sie das Dell Printer Configuration Web Tool. Sehen Sie ["Starten des Dell Printer Configuration Web Tools](#page-143-0)".
	- **b** Klicken Sie auf **Druckservereinstellungen**  $\rightarrow$  die Registerkarte Druckservereinstellungen  $\rightarrow$  Wi-Fi.
- c Klicken Sie auf WPA-Enterprise-AES/WPA2-Enterprise-AES in der Liste Verschlüsselung unter Sichere Einstellung.
	- $\mathscr U$  HINWEIS:
		- WPA-Enterprise-AES/WPA2-Enterprise-AES sind nur verfügbar, wenn die folgenden Schritte richtig eingestellt wurden.
			- Importieren eines digitalen Zertifikats
			- Einstellen eines digitalen Zertifikats
			- Bestätigen der Einstellungen eines digitalen Zertifikats
- d Stellen Sie die EAP-Identität von WPA-Enterprise ein.
- e Wählen Sie EAP-TLS aus der Liste Authentifizierungsmethode von WPA-Enterprise aus.
- f Klicken Sie auf Neue Einstellungen übernehmen.

### <span id="page-339-0"></span>Einstellung für WLAN WPA-Enterprise (PEAPV0-MS-CHAPV2, EAP-TTLS PAP, EAP-TTLS CHAP)

#### $\mathbb Z$  HINWEIS:

- Um digitale Zertifikate verwalten zu können, müssen Sie die HTTPS-Kommunikation einrichten. Sehen Sie ["Vorbereitung auf die Verwendung der HTTPS-Kommunikation"](#page-331-0).
- WPA-Enterprise steht nur zur Verfügung, wenn Infrastruktur als Netzwerkztyp ausgewählt ist.
- Sie müssen das Zertifikat mit dem Internet Explorer importieren.
- Nach dem Importieren eines Zertifikats mit dem Format PKCS#12 wird der geheime Schlüssel selbst dann nicht exportiert, wenn Sie die Funktion Exportieren ausführen.
- Funknetz ist für Dell H625cdw und Dell H825cdw verfügbar.
- 1 Importieren Sie das Zertifikat, das mit WLAN (Server- oder Root-Zertifikat) verwendet werden soll. Sehen Sie ["Importieren eines digitalen Zertifikats](#page-333-0)".
- 2 Stellen Sie das digitale Zertifikat des WLAN (Server oder Root-Zertifikat) ein.
	- a Starten Sie das Dell Printer Configuration Web Tool. Sehen Sie "[Starten des Dell Printer Configuration Web Tools](#page-143-0)".
	- **b** Klicken Sie auf Servereinstellungen drucken  $\rightarrow$  die Registerkarte Sicherheit  $\rightarrow$  $SSL/TLS \rightarrow Zertifikate verwalten.$
	- c Klicken Sie auf Vertrauenswürdige Zertifikataussteller aus Kategorie.
	- d Wählen Sie den Verwendungszweck aus der Liste Zertifikatzweck aus.
	- e Klicken Sie auf Liste anzeigen.
	- f Wählen Sie das Zertifikat aus, das zugeordnet werden soll. Zu diesem Zeitpunkt bestätigen Sie, dass die Gültigkeit des ausgewählten Zertifikats auf Gültig gesetzt wird.
	- g Klicken Sie auf Einzelheiten zum Zertifikat.
	- h Bestätigen Sie den Inhalt und klicken Sie auf Dieses Zertifikat verwenden in der rechten oberen Ecke.
- 3 Vergewissern Sie sich, dass das Zertifikat richtig eingestellt wurde.
	- a Starten Sie das Dell Printer Configuration Web Tool.

Sehen Sie ["Starten des Dell Printer Configuration Web Tools](#page-143-0)".

- **b** Klicken Sie auf Servereinstellungen drucken  $\rightarrow$  die Registerkarte Sicherheit  $\rightarrow$  $SSL/TLS \rightarrow Zertifikate verwalten.$
- c Klicken Sie auf die Kategorie auf der Liste Kategorie aus.
- d Wählen Sie das verwendete WLAN (Server) aus der Liste Zertifikat Zweck aus.
- e Wählen Sie unter Zertifikatsreihenfolge aus, wie die Zertifikate in der Zertifikatliste sortiert werden. Diese Einstellung ist nicht erforderlich, wenn Sie die Reihenfolge für die Zertifikate nicht angeben müssen.
- f Klicken Sie auf Liste anzeigen. Das mit einem Sternchen in der Spalte Gültigkeit als "\*Gültig" markiert ist, ist das Zertifikat, das dem Verwendungszweck zugeordnet wurde und das aktuell verwendet wird.
- 4 Wählen Sie WPA-Enterprise für PEAPv0-MS-CHAPv2, EAP-TTLS PAP oder EAP-TTLS CHAP.
	- a Starten Sie das Dell Printer Configuration Web Tool. Sehen Sie "[Starten des Dell Printer Configuration Web Tools](#page-143-0)".
	- **b** Klicken Sie auf **Druckservereinstellungen**  $\rightarrow$  die Registerkarte Druckservereinstellungen  $\rightarrow$  Wi-Fi.
	- c Klicken Sie auf WPA-Enterprise-AES/WPA2-Enterprise-AES in der Liste Verschlüsselung unter Sichere Einstellung.
		- $\mathscr U$  HINWEIS:
			- WPA-Enterprise-AES/WPA2-Enterprise-AES sind nur verfügbar, wenn die folgenden Schritte richtig eingestellt wurden:
				- Importieren eines digitalen Zertifikats
				- Einstellen eines digitalen Zertifikats
				- Bestätigen der Einstellungen eines digitalen Zertifikats
	- d Richten Sie die EAP-Identität, den Login-Namen und das Passwort für WPA-Enterprise ein.
	- e Wählen Sie eine der folgenden aus der Liste Authentifizierungsmethode von WPA-Enterprise aus:
		- PEAPV0 MS-CHAPV2
		- EAP-TTLS PAP
		- EAP-TTLS CHAP
	- f Klicken Sie auf Neue Einstellungen übernehmen.

# <span id="page-341-0"></span>Druckernachrichten verstehen

Auf dem Touch-Panel des Druckers werden Fehlermeldungen zum aktuellen Status des Druckers angezeigt und mögliche Druckerprobleme, die behoben werden müssen, angegeben. Dieser Abschnitt enthält eine Liste von Statuscodes oder Fehlermeldungen, sowie Vorschläge zum Beheben der Fehler. Wenn Sie sich an den Kunden-Support bezüglich eines Fehlers wenden, sollten Sie die Statuscodes und -meldungen bereit halten.

#### $\bigwedge$  ACHTUNG:

• Wenn ein Fehler auftritt, können die im Drucker verbleibenden Druckdaten sowie die Daten, die im Speicher gesammelt werden, verfälscht werden.

 $\mathscr U$  HINWEIS:

- Der Statuscode wird in der Fehlermeldung aufgelistet.
- Wenn ein Statuscode in diesem Abschnitt nicht aufgeführt wird, befolgen Sie die Anweisungen in der entsprechenden Fehlermeldung.

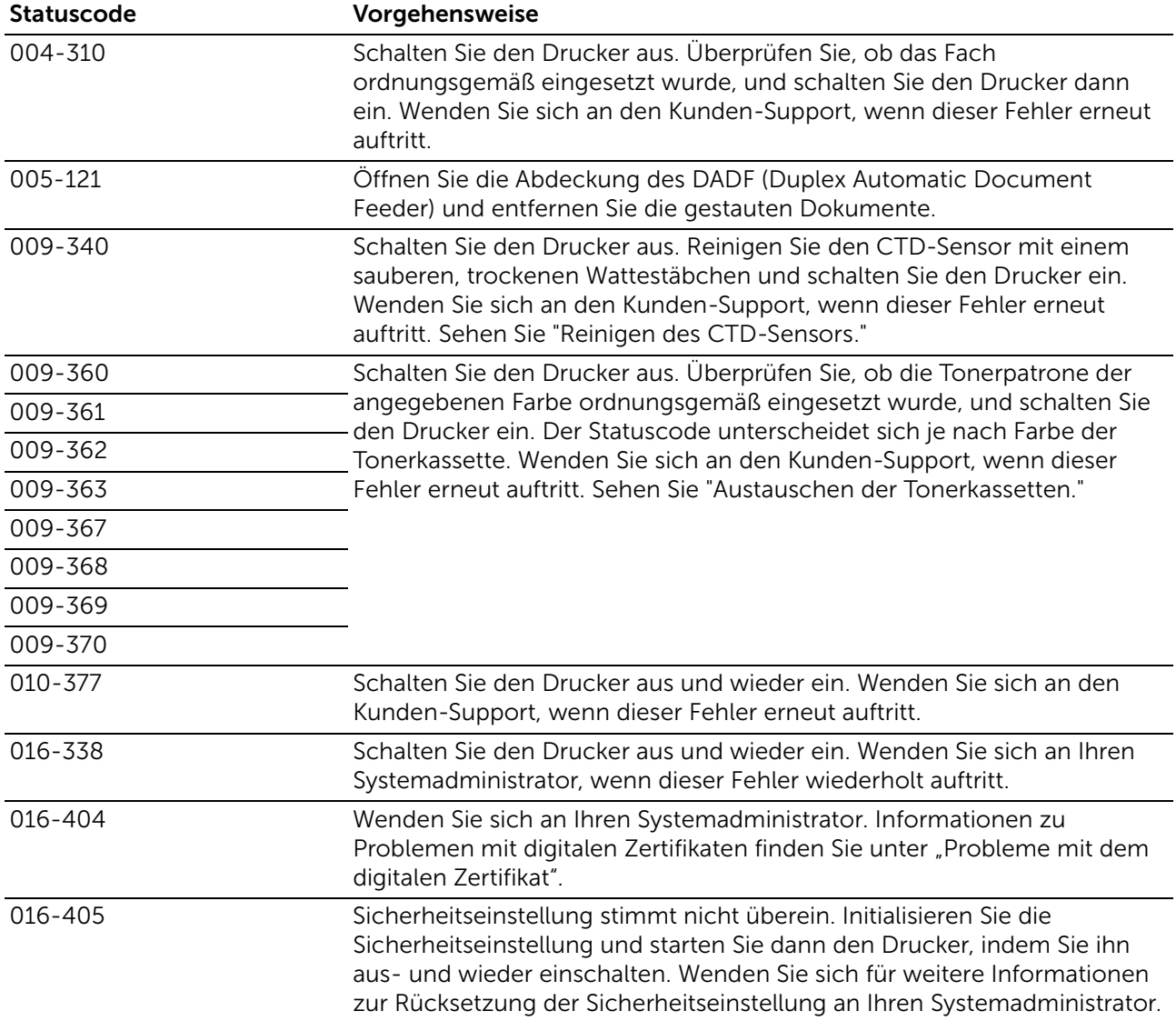

## Statuscodes

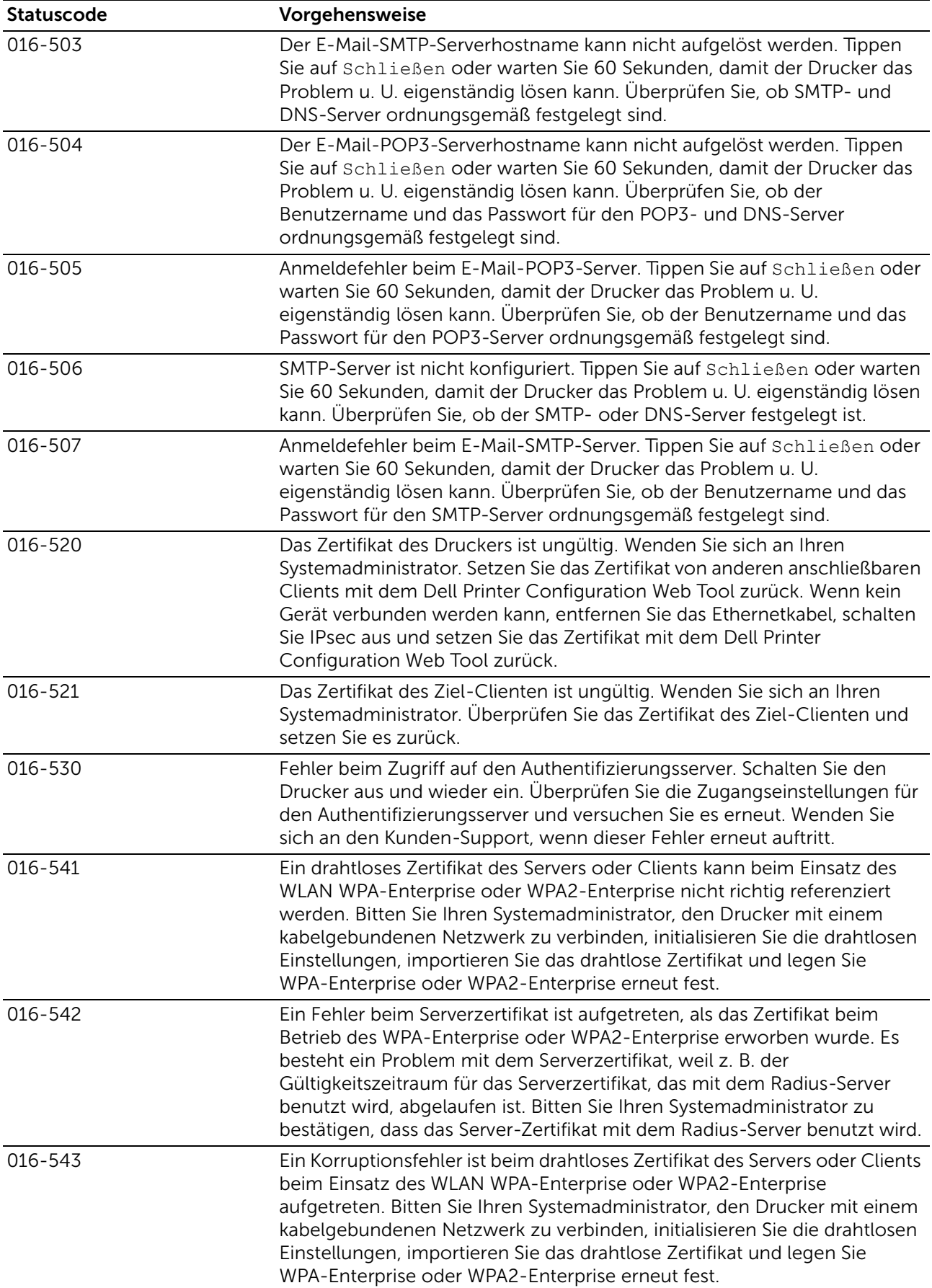

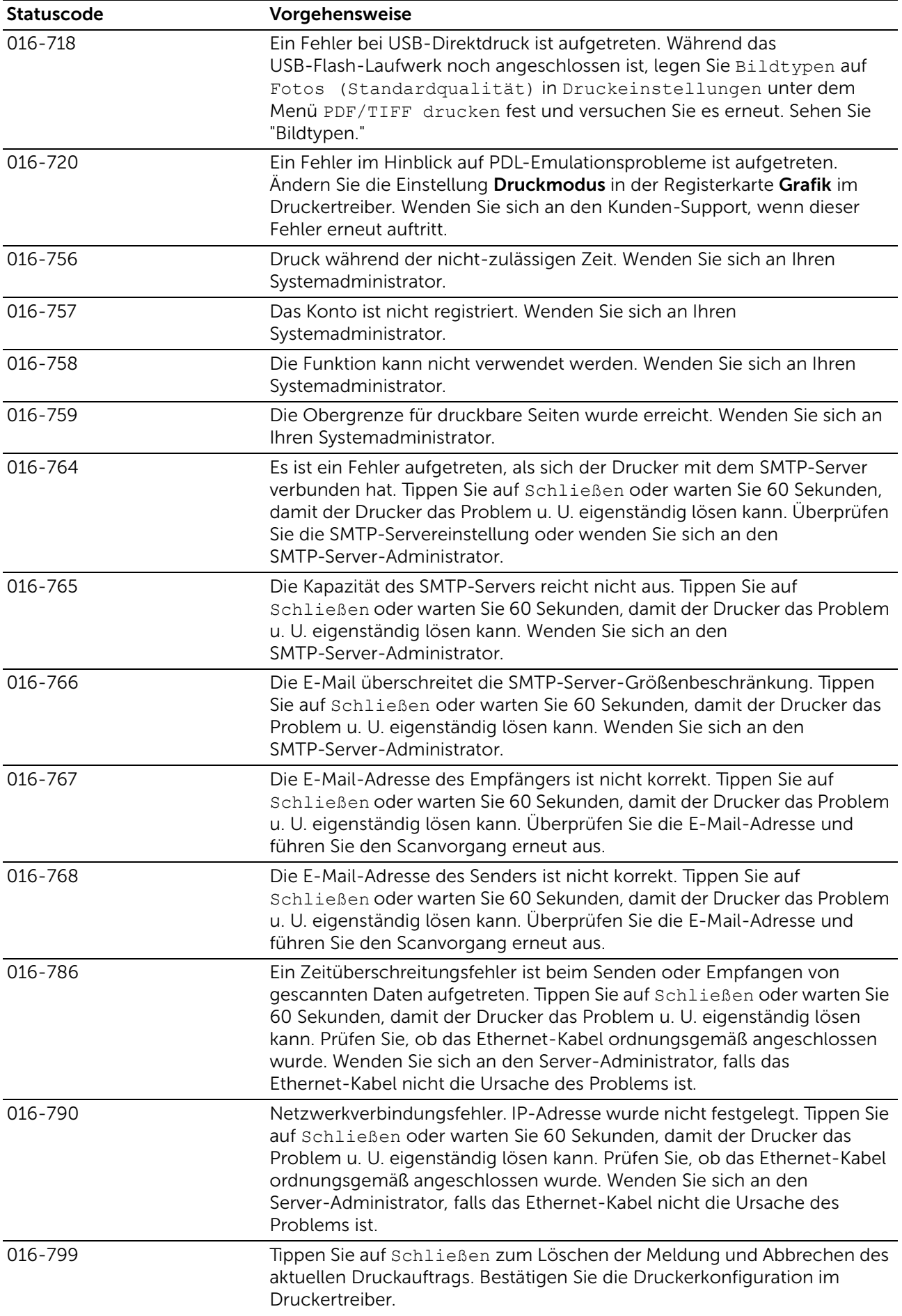

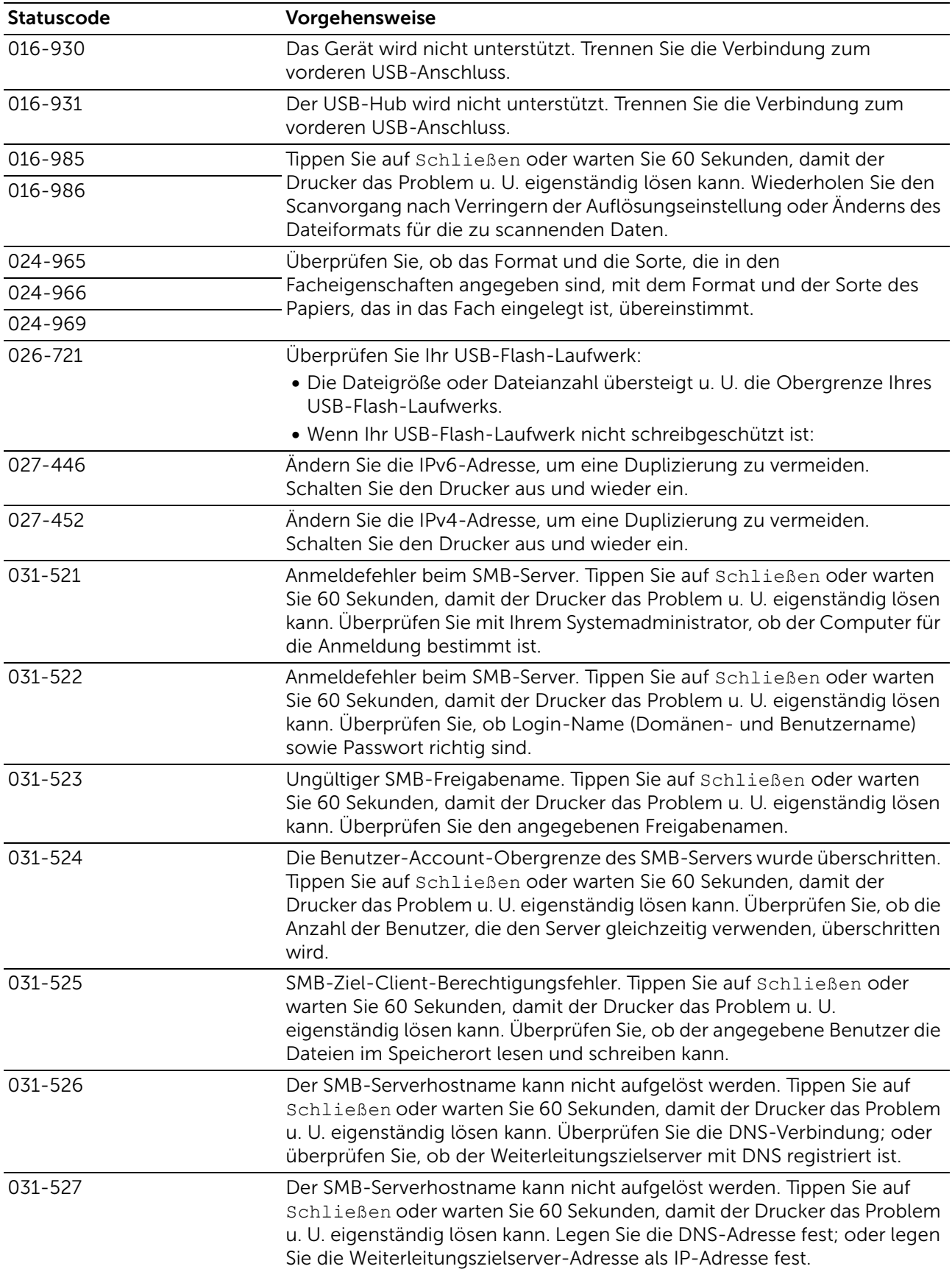

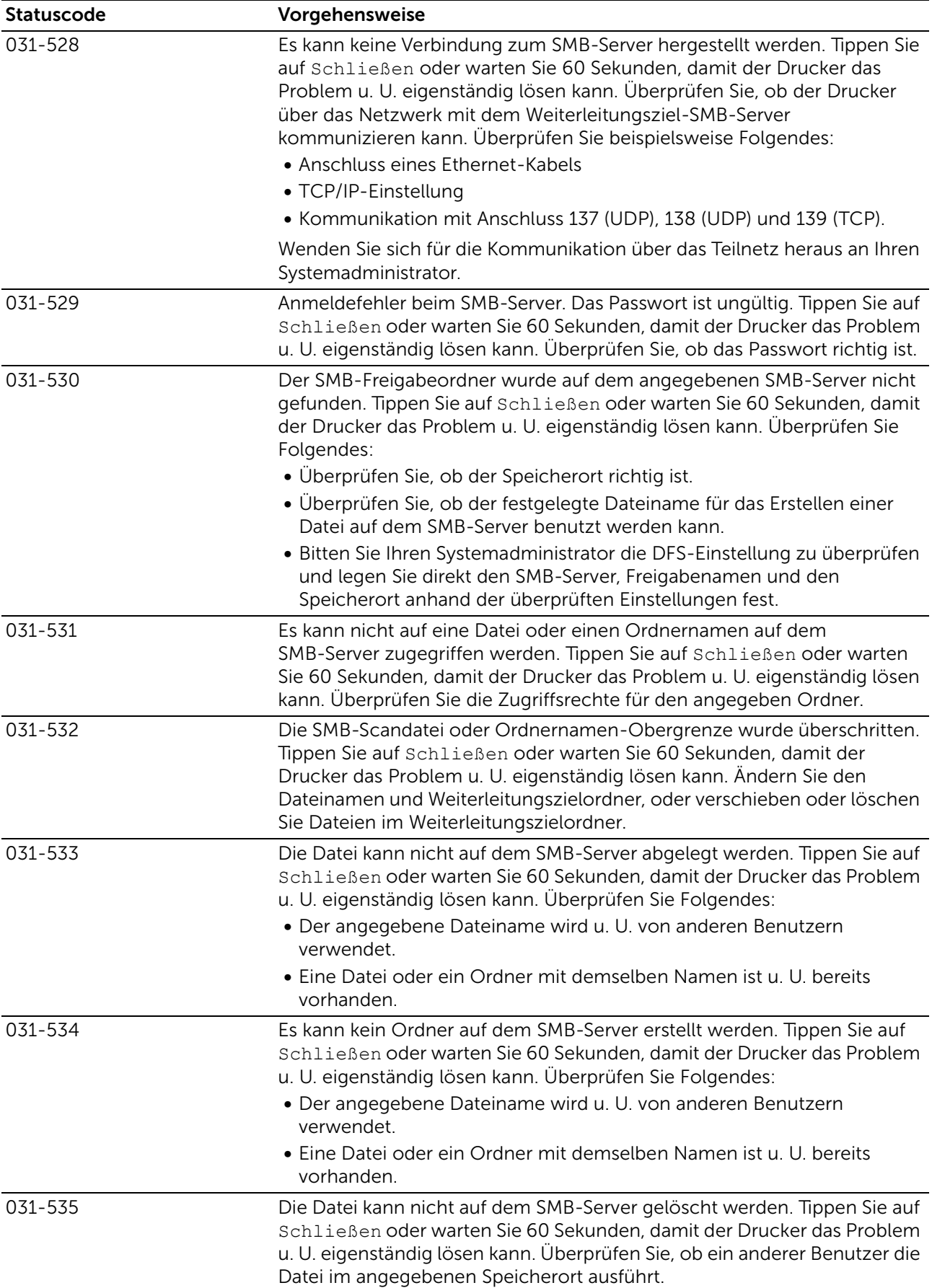

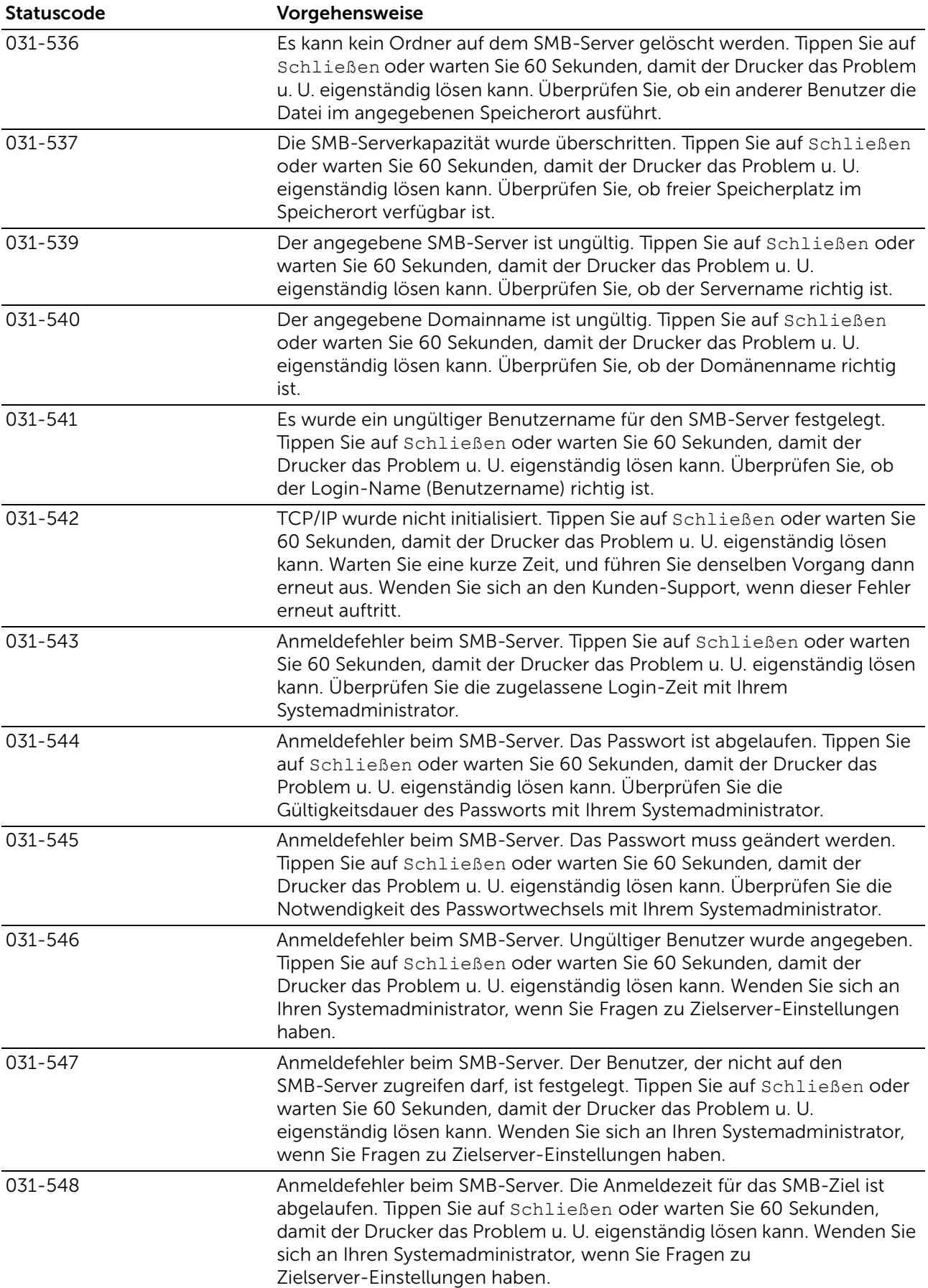

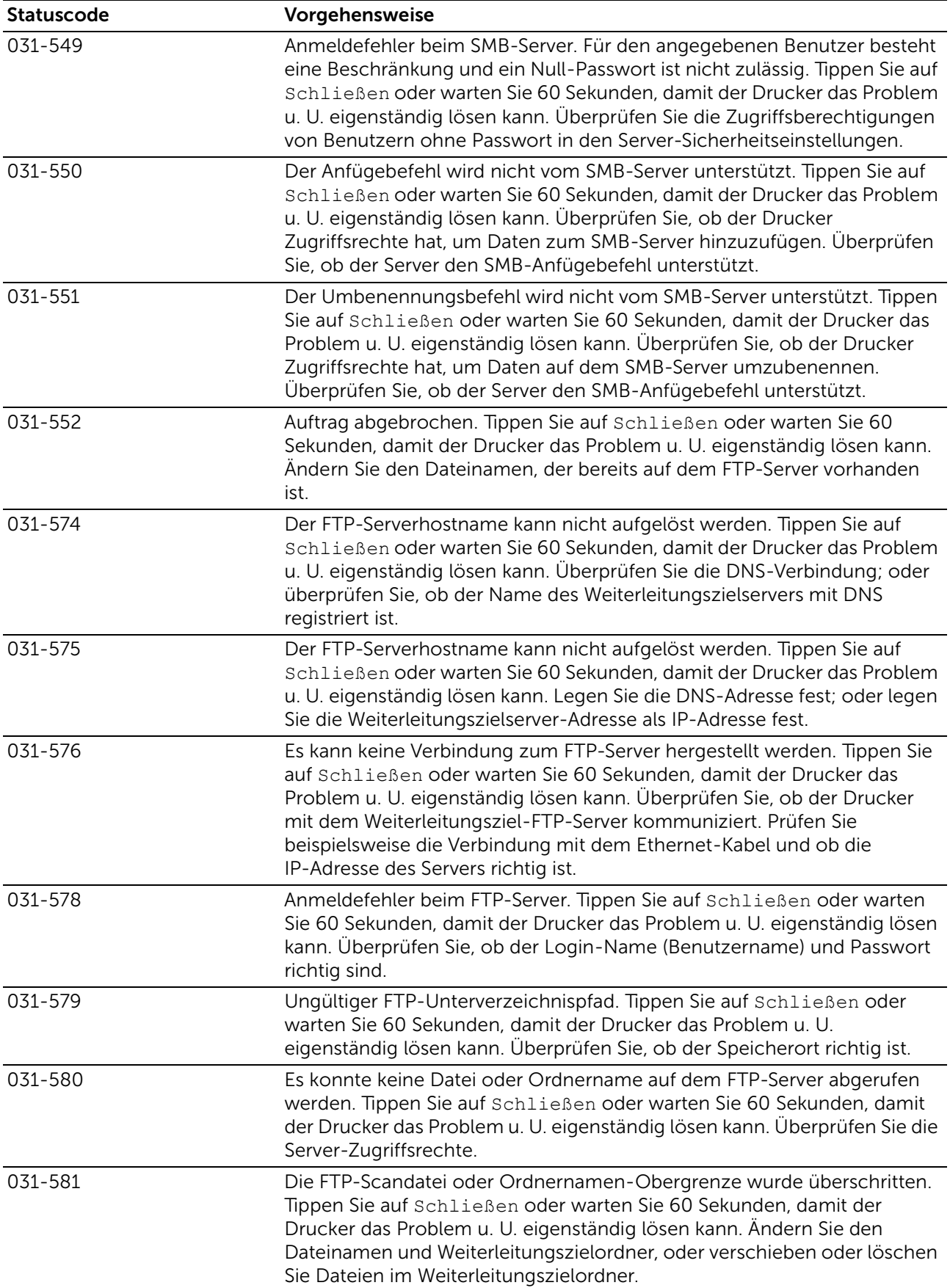

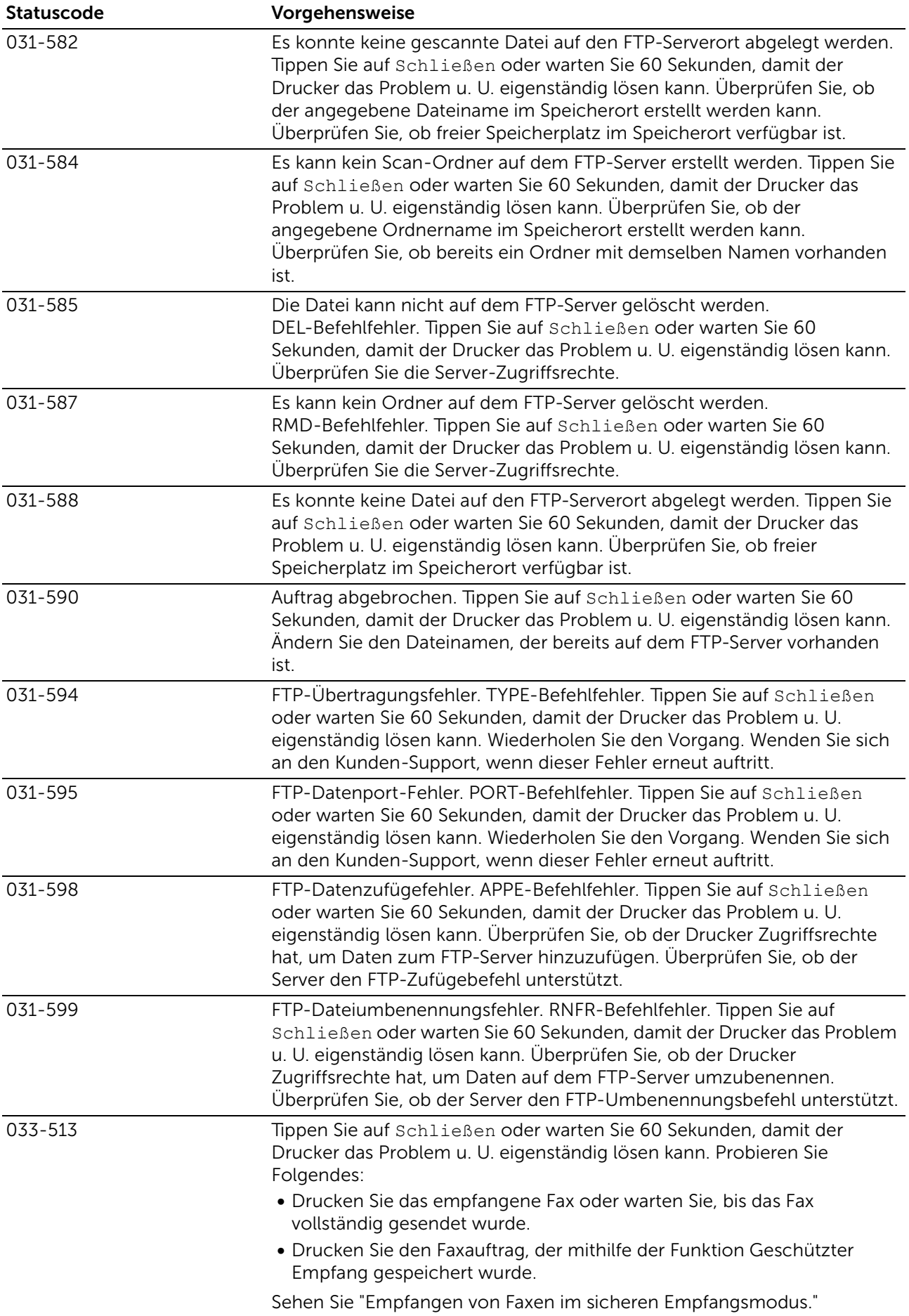

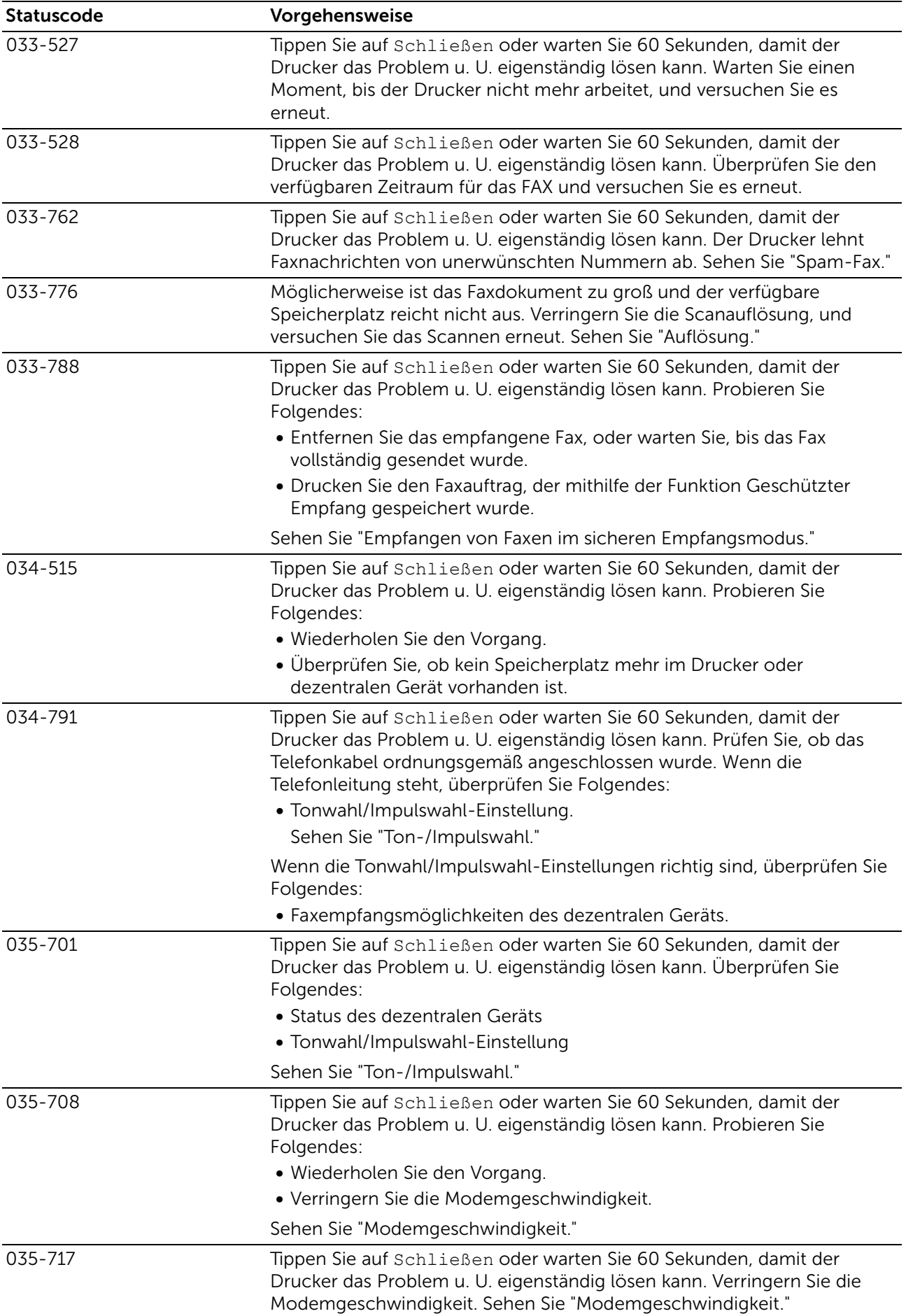

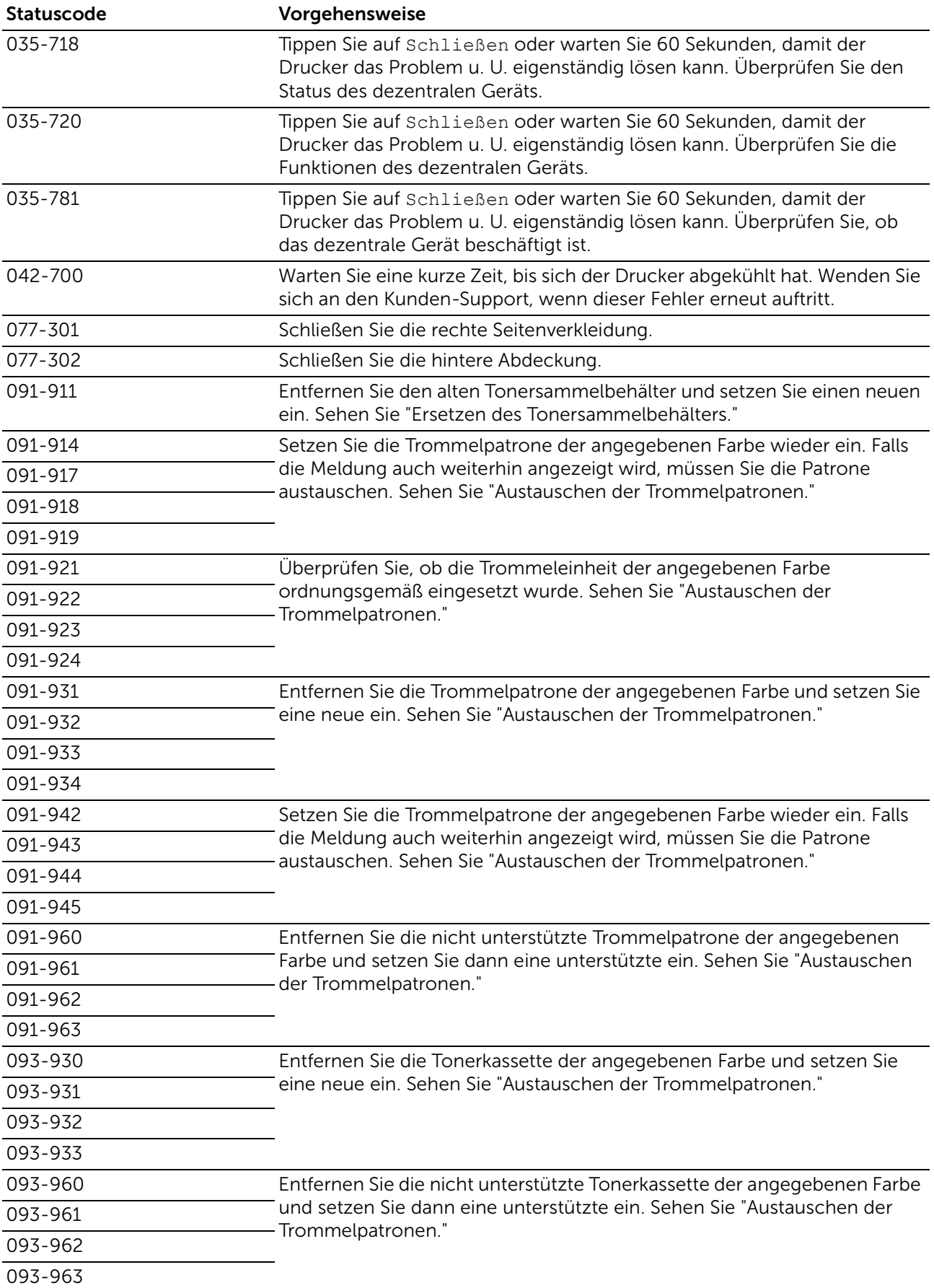

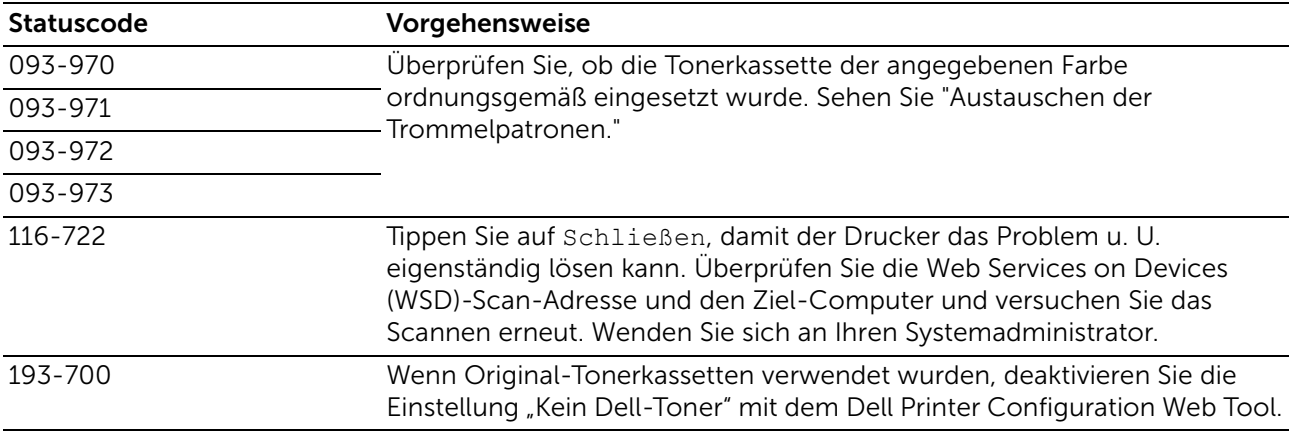

# Fehlermeldungen

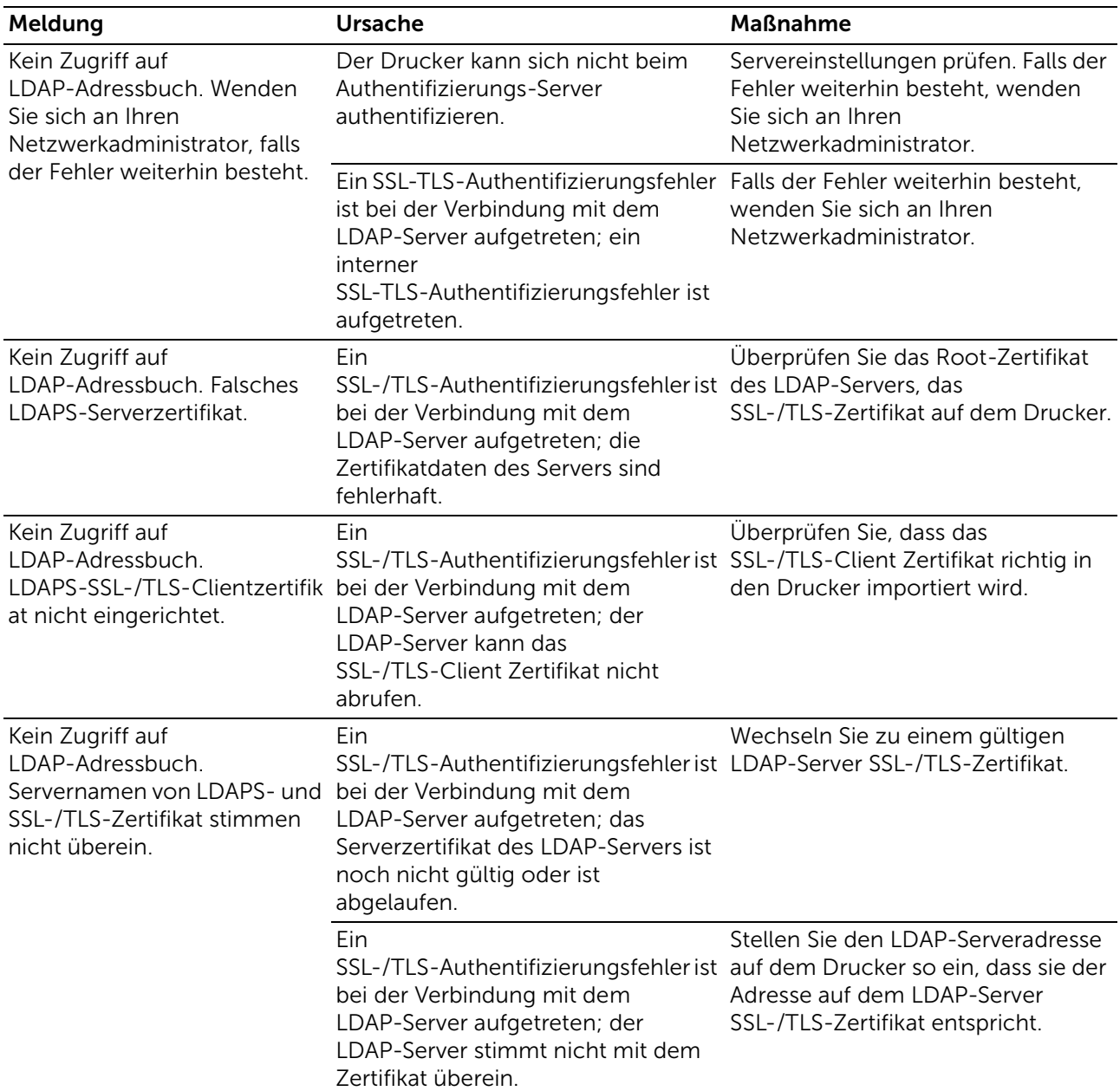

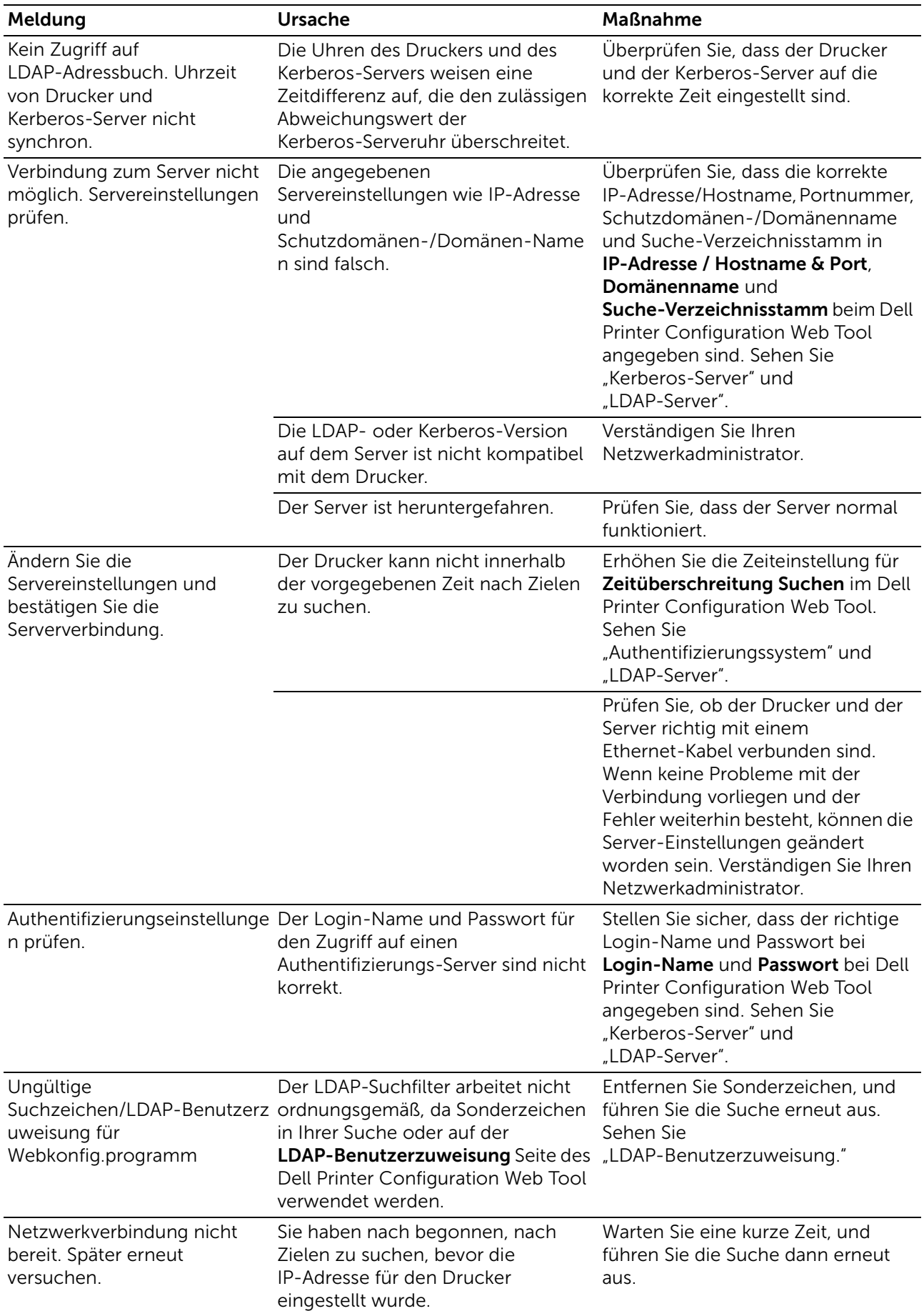

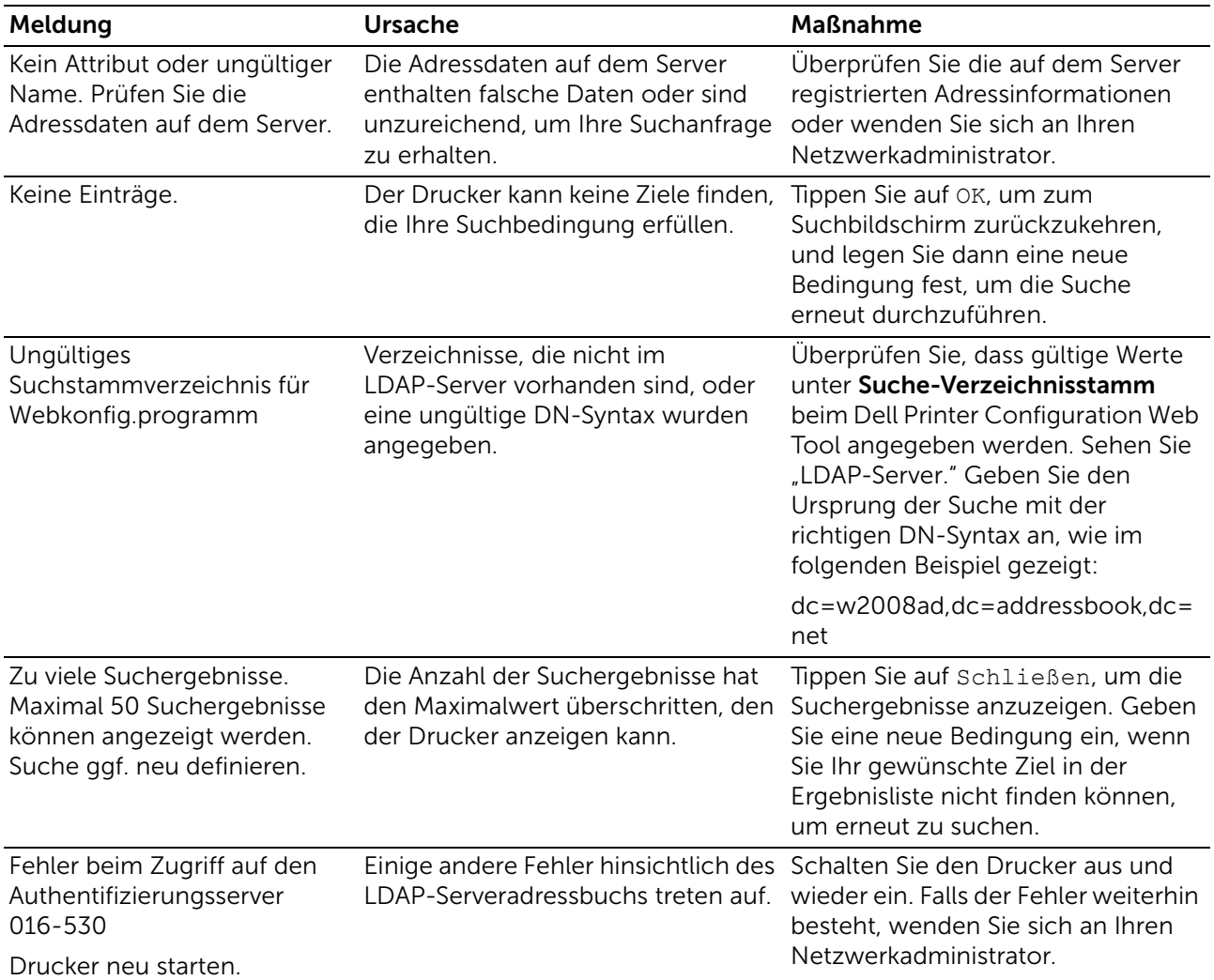

# Technische Daten

## Betriebssystem-Kompatibilität

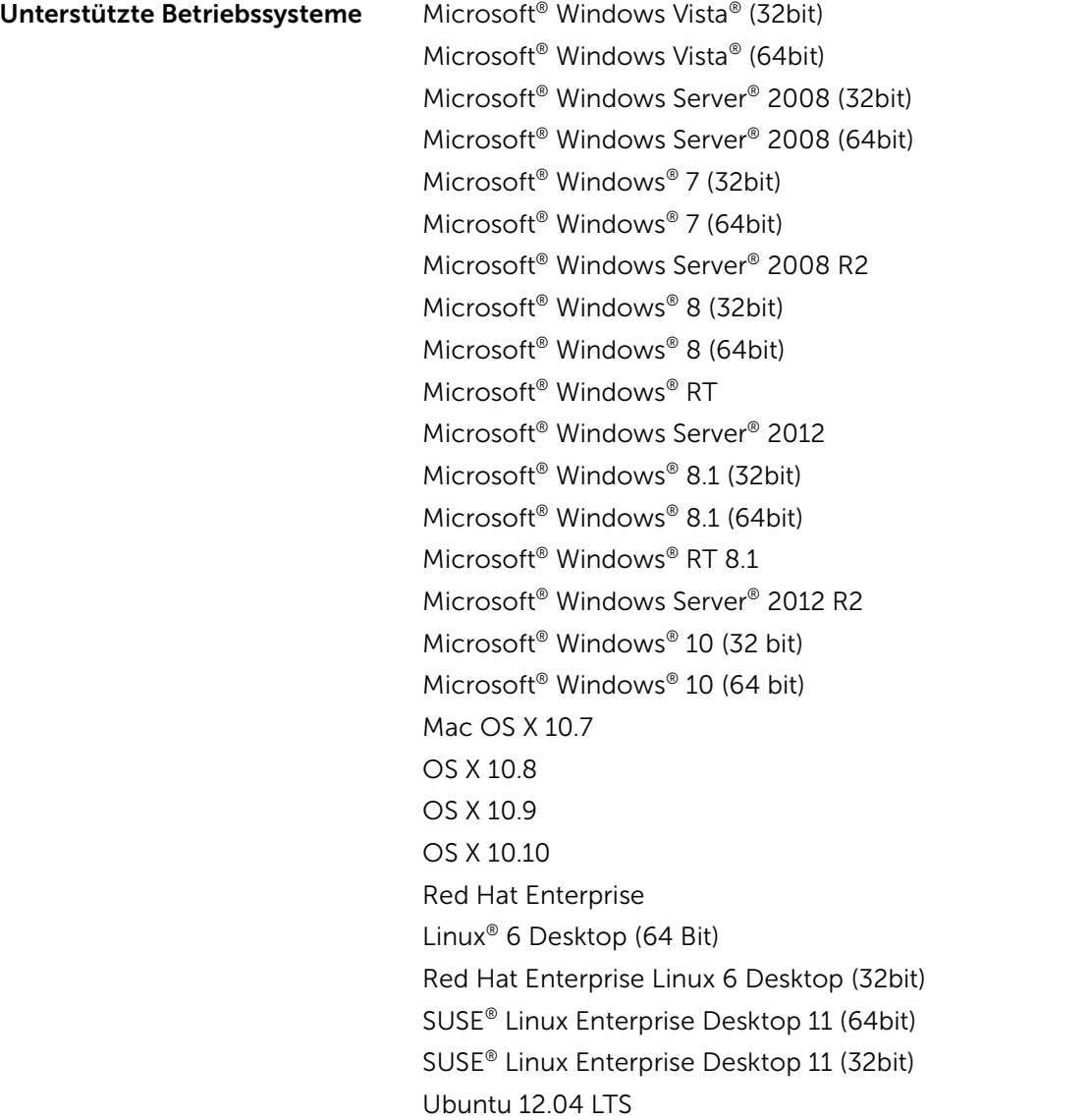

## Stromversorgung

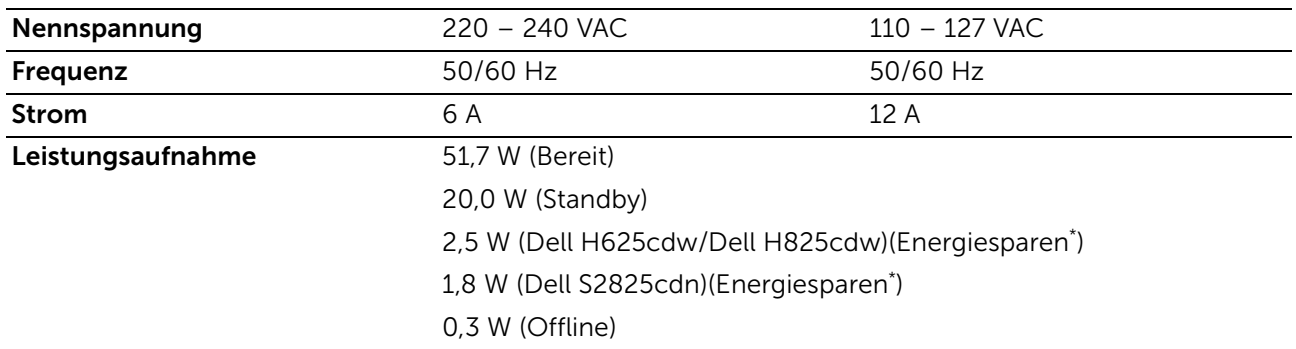

Diese Bedingung entspricht dem Netzwerk-Bereitschaftsmodus; die Leistungsaufnahme in diesem Zustand entspricht dem Status, wenn alle verkabelten Netzwerkanschlüsse verbunden und alle Wireless-Netzwerkports aktiviert sind.

## Abmessungen

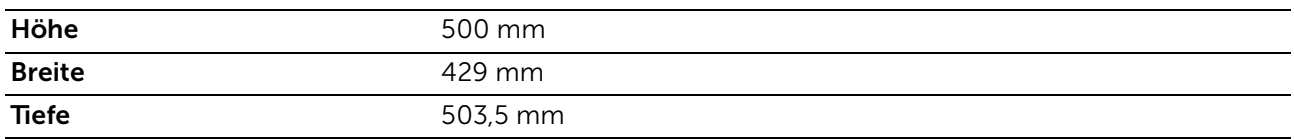

## Strichstärke

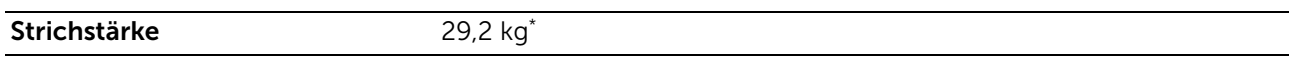

\* umfasst Tonerkassetten und Trommelpatronen.

# Speicher

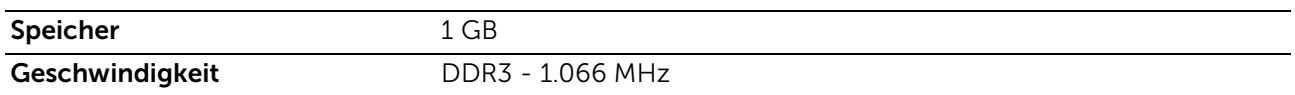

## Page Description Language (PDL)/Emulation, Betriebssystem und Schnittstelle

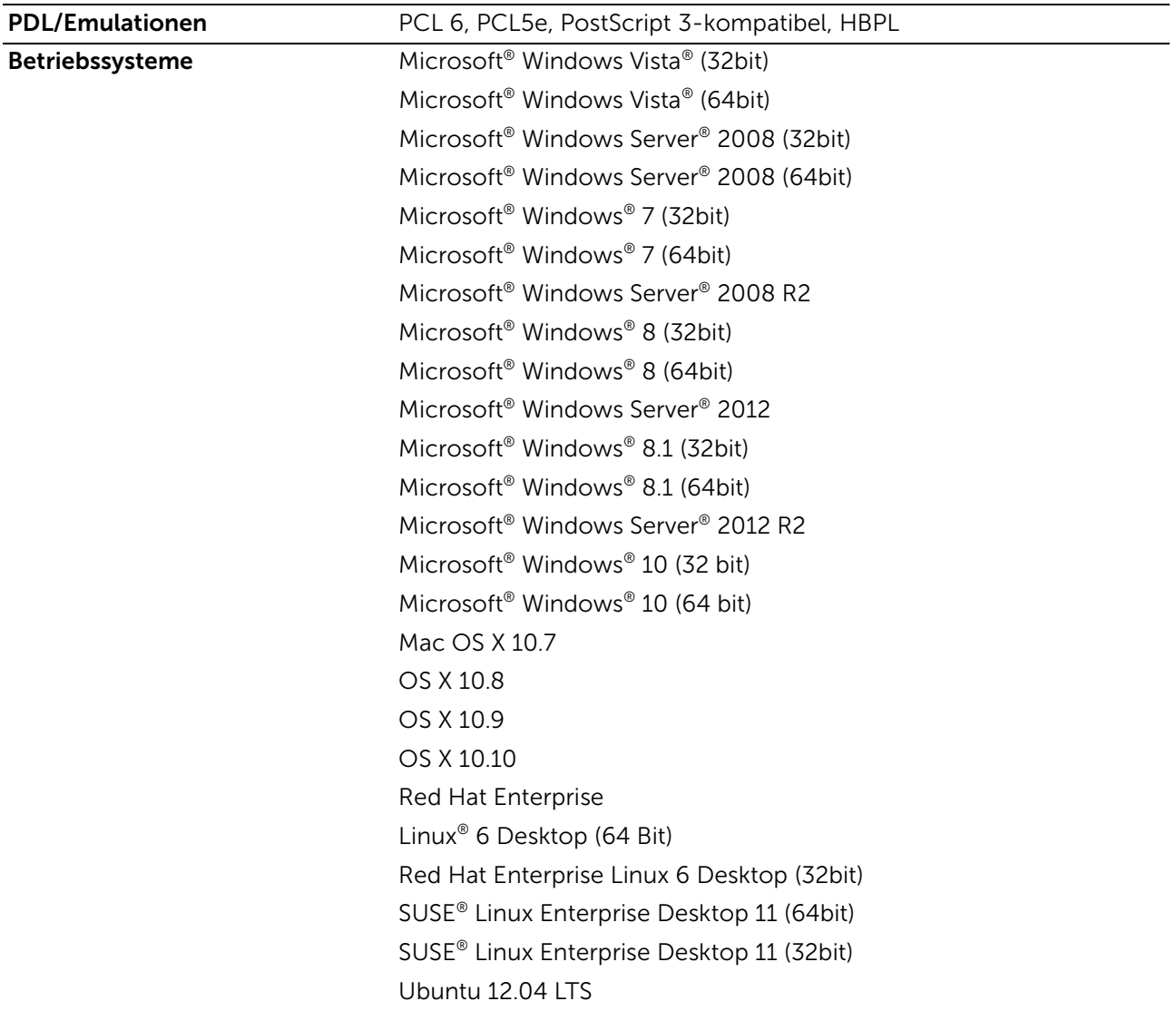

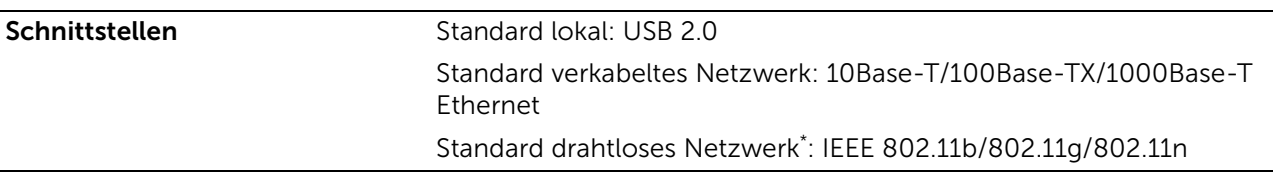

\* Funknetz ist für Dell H625cdw und Dell H825cdw verfügbar.

### Kompatibilität mit Management Information Base (MIB)

MIB ist eine Datenbank, die Informationen über Netzwerkgeräte wie Adapter, Brücken, Router und Computer enthält. Diese Informationen helfen Netzwerkadministratoren, das Netzwerk zu verwalten und die Leistung, Verkehr, Fehler usw. zu analysieren. Der Drucker entspricht den branchenüblichen MIB-Spezifikationen, sodass der Drucker von verschiedenen Drucker- und Netzwerkverwaltungs-Softwaresystemen erkannt und verwaltet werden kann.

# Umgebung

### Betrieb

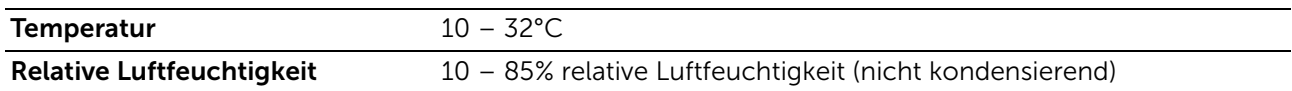

### Garantie der Druckqualität

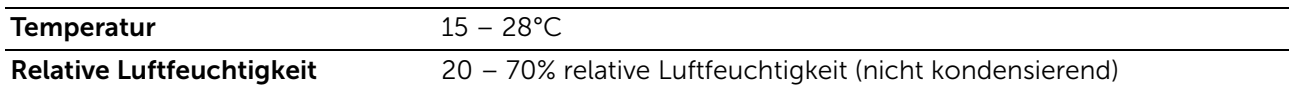

## Speicher

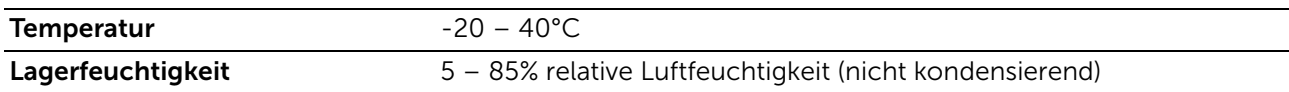

### Höhenlage

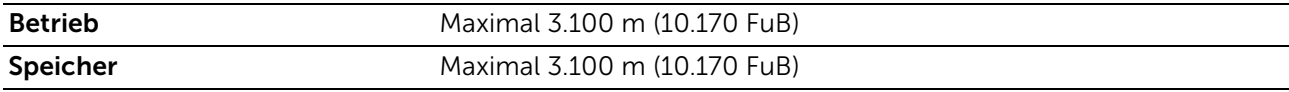

## Kabel

Das Anschlusskabel muss die folgenden Anforderungen erfüllen:

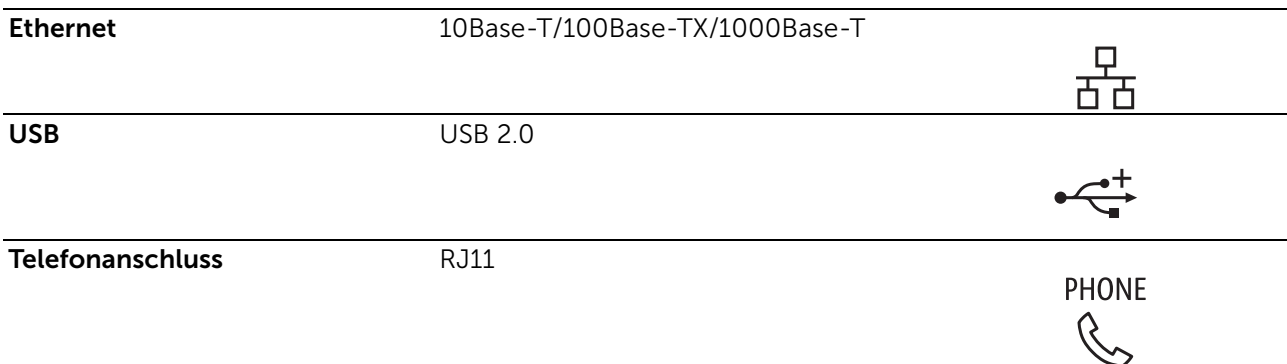

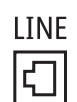

## Druck-Spezifikationen

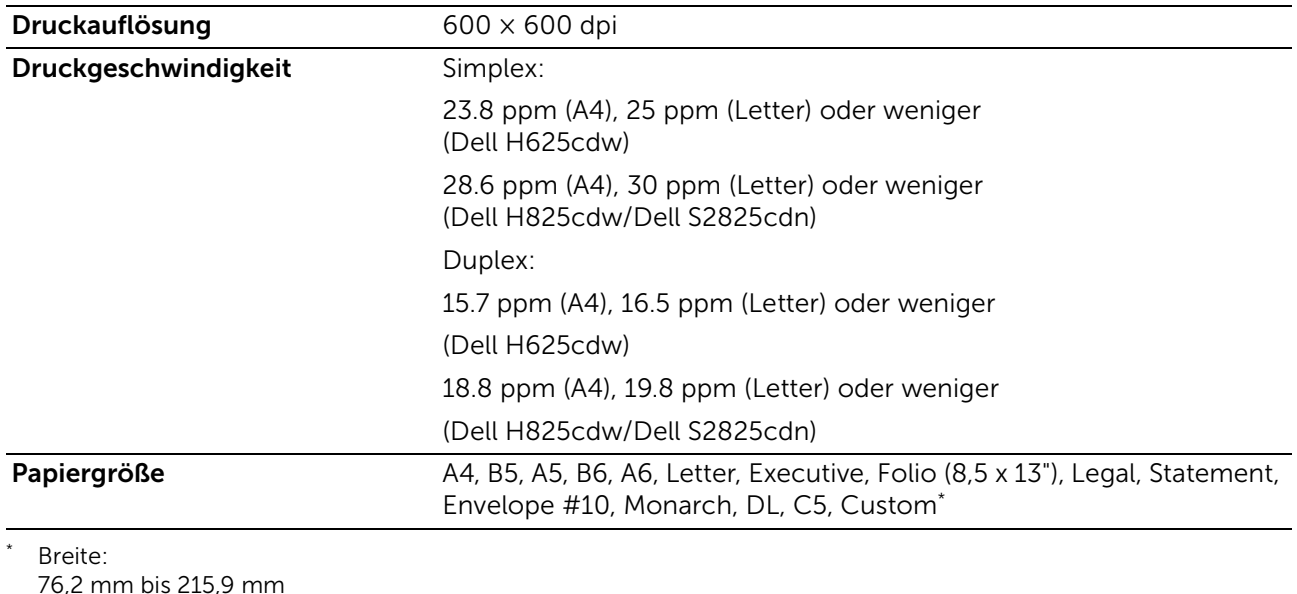

76,2 mm bis 215,9 mm Länge: 127 mm bis 355,6 mm für MPF 148 mm bis 355,6 mm für Fach 1 190,5 mm bis 355,6 mm für den optionalen 550-Blatt-Papiereinzug

## Kopierer-Spezifikationen

Kopierauflösung Optional: 600 × 400 dpi

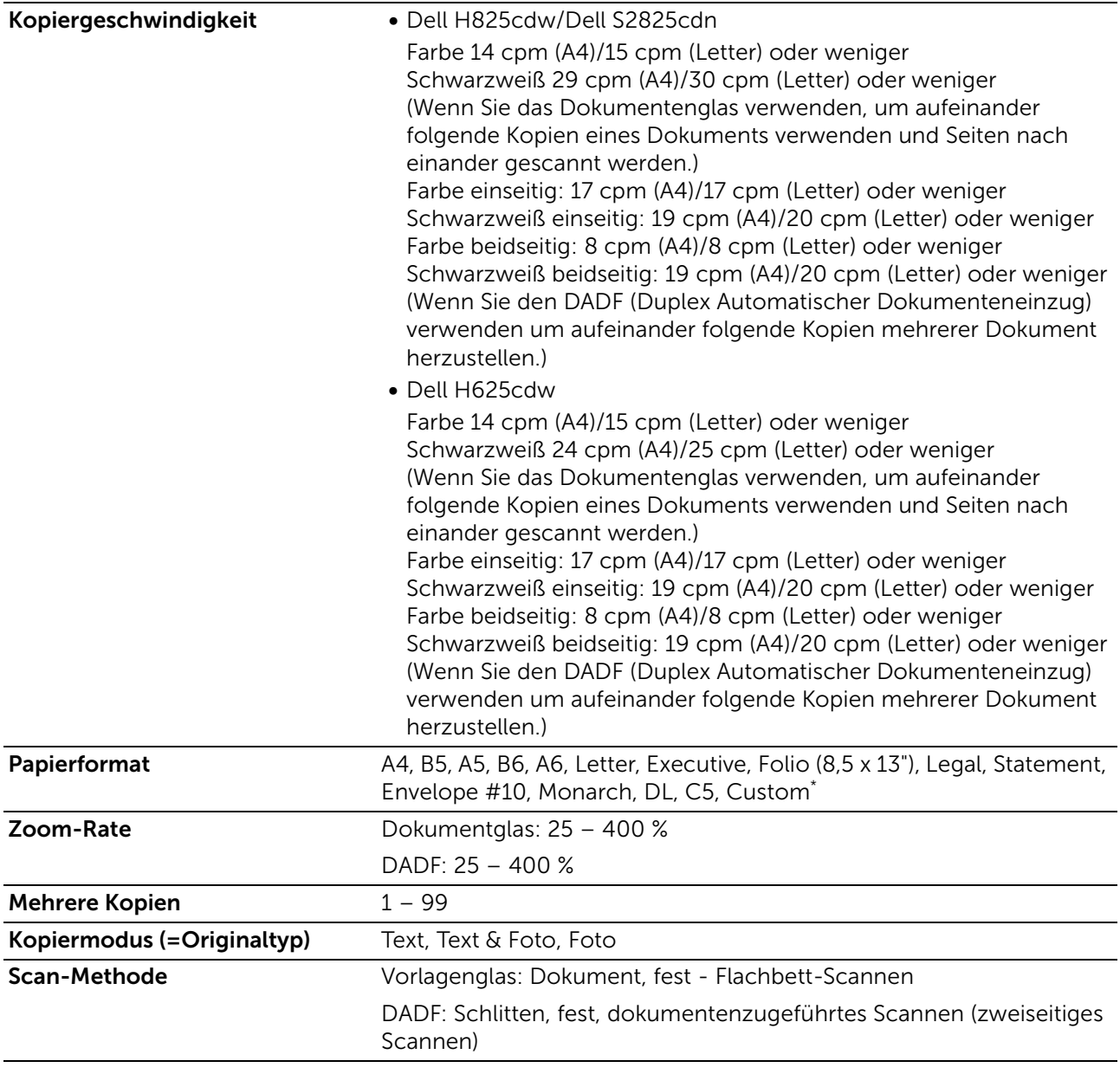

\* Breite: 76,2 mm bis 215,9 mm Länge: 127 mm bis 355,6 mm für MPF 148 mm bis 355,6 mm für Fach 1 190,5 mm bis 355,6 mm für den optionalen 550-Blatt-Papiereinzug

## Scanner-Spezifikationen

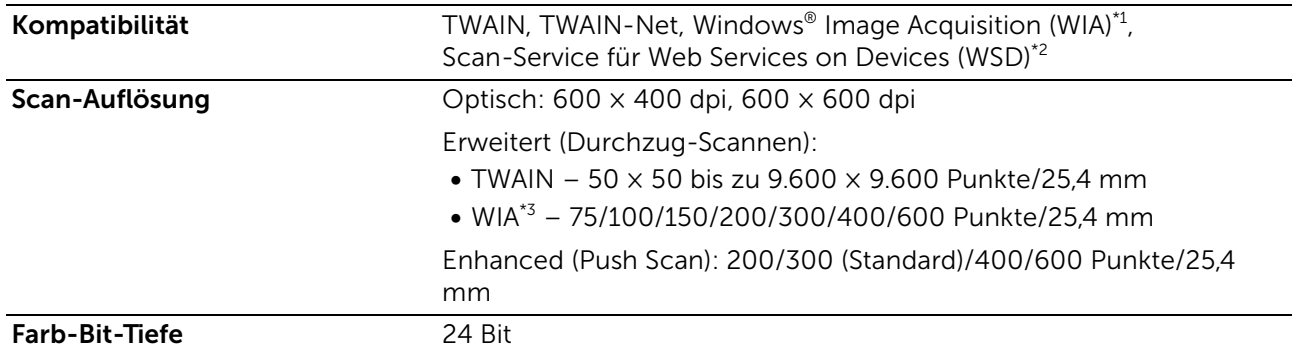

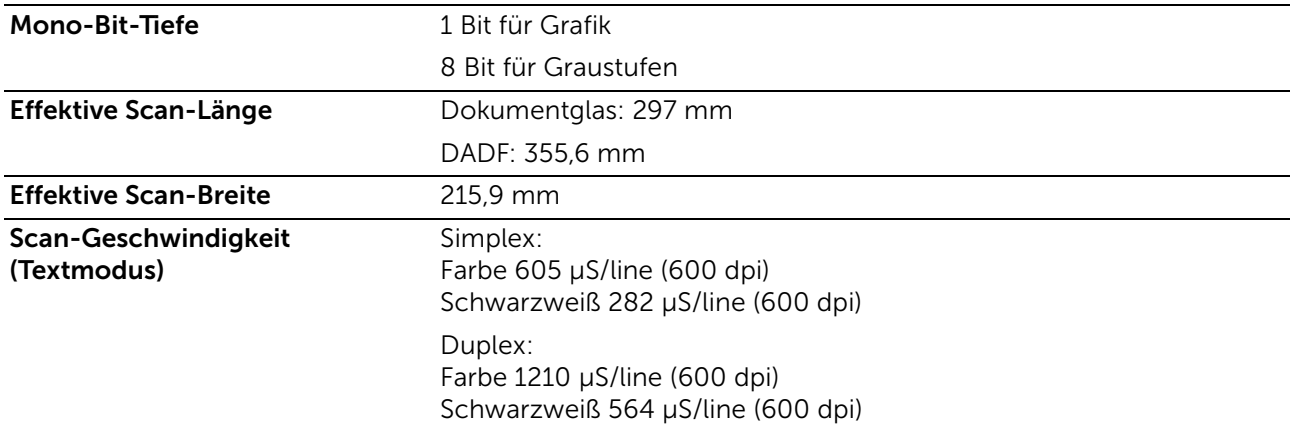

\*1 Nur Windows®-Betriebssystem

\*2 Nur Windows Vista®, Windows® 7, Windows® 8 und Windows® 10

\*3 WIA steht für Windows® Image Acquisition.

## Faxspezifikationen

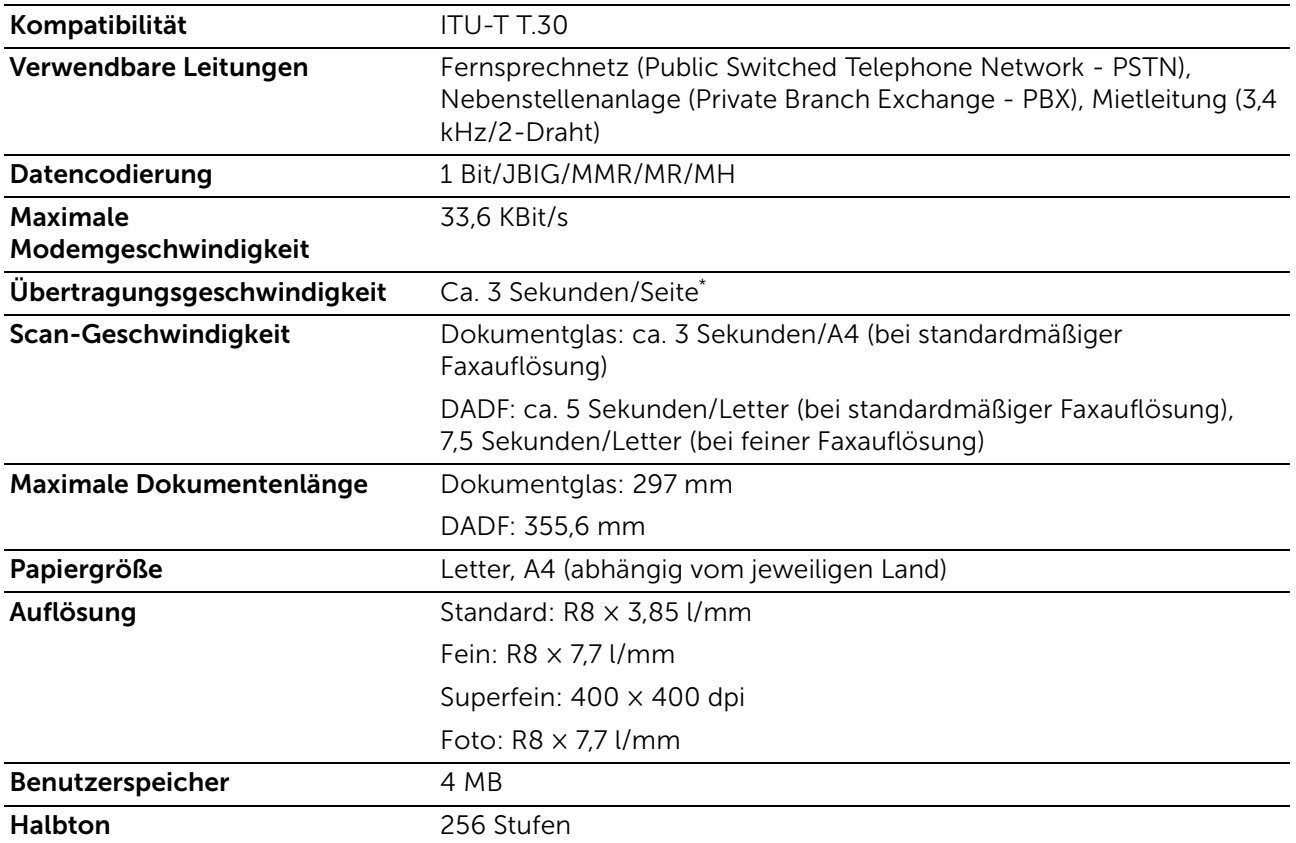

Übertragungszeit gilt für Speicherübertragung von Textdaten, die mit Standardauflösung mit ECM, wobei ausschließlich ITU-T No.1 Chart benutzt wurde.

## WLAN-Verbindungsspezifikationen

#### $\mathscr U$  HINWEIS:

• Drahtlosverbindung ist für Dell H625cdw und Dell H825cdw verfügbar.

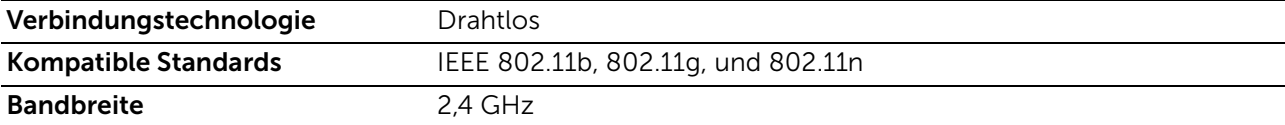
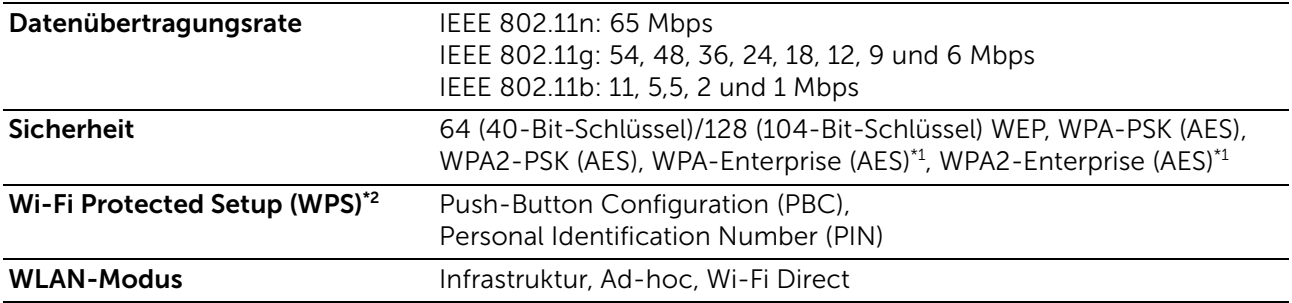

\*1 EAP-Methode unterstützt PEAPv0, EAP-TLS, EAP-TTLS PAP und EAP-TTLS CHAP.

\*2 WPS 2.0 kompatibel.

# Wartung des Druckers

## Wartung des Druckers

Sie müssen bestimmte Aufgaben ausführen, um die optimale Druckqualität aufrechtzuerhalten.

## Prüfen des Verbrauchsmaterialstatus

Wenn der Drucker in das Netzwerk eingebunden ist, können Sie über das Dell Printer Configuration Web Tool Informationen zum aktuellen Tonerfüllstand abrufen. Geben Sie die IP-Adresse des Druckers in Ihren Web-Browser ein, um diese Informationen anzuzeigen. Sie können auch festlegen, dass Ihnen der Drucker eine E-Mail sendet, wenn Verbrauchsmaterial benötigt wird.

Am Touchpanel können Sie sich auch die folgenden Informationen prüfen:

- Verbrauchsmaterial oder Wartungskomponenten, die ausgetauscht werden müssen. (Der Drucker kann jedoch nur zu jeweils einer Komponente Informationen anzeigen.)
- Verbleibende Tonermenge in jeder Tonerkassette.
- $\mathbb Z$  HINWEIS:
	- Wenn der Drucker mit einem Computer verbunden ist, der mit Windows® 7 oder höher arbeitet, können Sie den Status des Verbrauchsmaterials auch über Dell Printer Hub oder Dell Printer Management Tool prüfen. Ausführliche Informationen finden Sie in den FAQs zum Dell Printer Hub oder Dell Printer Management Tool.

### E-Mail-Warneinstellung

- 1 Starten Sie das Dell Printer Configuration Web Tool. Sehen Sie "[Starten des Dell Printer Configuration Web Tools"](#page-143-0).
- 2 Klicken Sie auf den Link Druckservereinstellungen.
- 3 Geben Sie unter E-Mail-Servereinstellungen den Primären SMTP-Gateway und die Antwortadresse ein.
- 4 Geben Sie unter E-Mail-Warneinstellungen Ihre E-Mail-Adresse oder die E-Mail-Adresse eines Bedieners ein.
- 5 Klicken Sie auf Neue Einstellungen übernehmen.
	- $\mathscr U$  HINWEIS:
		- Auf dem SMTP-Server wird die Meldung Verbindung ist inaktiv, bis der Drucker ein Warnsignal sendet angezeigt, bis ein Fehler auftritt.

## Einsparen von Verbrauchsmaterial

Sie können verschiedene Einstellungen im Druckertreiber anpassen, um den Verbrauch von Tonerkassetten und Papier zu reduzieren.

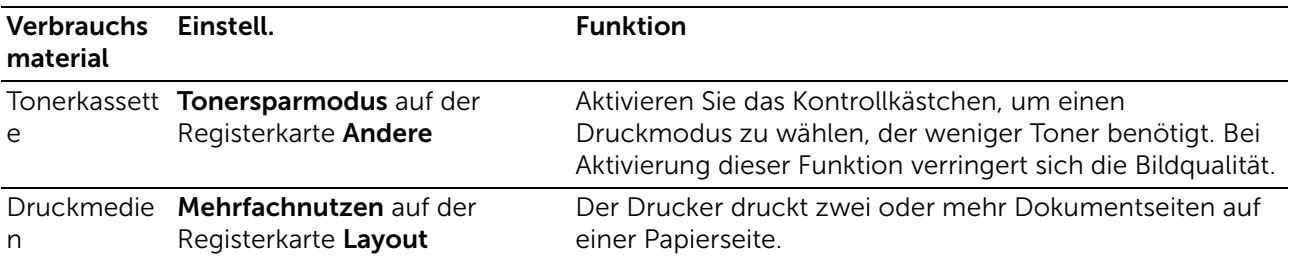

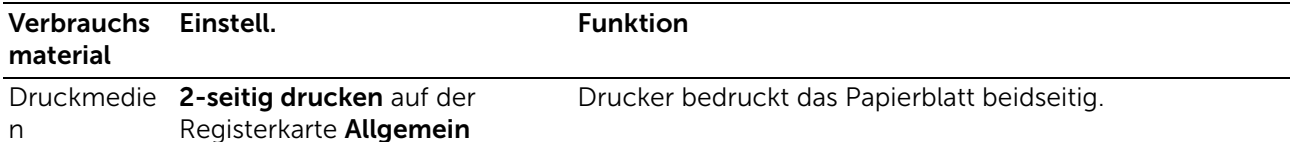

## Bestellen von Verbrauchsmaterial

Sie können Tonerkassetten, Trommelpatronen und Tonersammelbehälter online oder telefonisch bei Dell bestellen.

#### $\mathbb Z$  HINWEIS:

- Für OS X können Sie Verbrauchsmaterial über das Widget "Statusmonitor" bestellen. Sehen Sie ["Verwenden des Statusüberwachungs-Widget für Macintosh](#page-305-0)".
- Für Linux können Sie Verbrauchsmaterial über die Konsole "Statusmonitor" bestellen. Sehen Sie ["Verwenden der Statusüberwachungskonsole für Linux"](#page-310-0).

## Verwenden des Dell Printer Configuration Web Tools

- 1 Starten Sie das Dell Printer Configuration Web Tool. Sehen Sie "[Starten des Dell Printer Configuration Web Tools"](#page-143-0).
- 2 Klicken Sie auf Versorgungsteile bestellen bei:

### Verwenden des Dell Printer Hub oder Dell Printer Management Tool

In den folgenden Schritten wird Windows® 7/Windows® 10 als Beispiel verwendet.

1 Für Windows<sup>®</sup> 7:

#### Klicken Sie auf Start  $\rightarrow$  Alle Programme  $\rightarrow$  Dell Printer  $\rightarrow$  Dell Printer Hub oder Dell Printer Management Tool.

Für Windows® 10:

Klicken Sie auf die Schaltfläche "Start"  $\rightarrow$  Dell Printer Hub oder Dell Printer Management Tool.

2 Wählen Sie für den Dell Printer Hub den Drucker unter Meine Drucker aus.

Wählen Sie für das Dell Printer Management Tool den Drucker aus, der standardmäßig angezeigt wird, oder einen anderen Drucker aus der Dropdown-Liste in der rechten oberen Ecke des Startseite-Bildschirms.

- 3 Klicken Sie auf Verbrauchsmaterial
- 4 Bestellen Sie Verbrauchsmaterial entweder über das Internet oder per Telefon.

Für eine Bestellung per Internet:

- a Wählen Sie den Druckertyp und Druckernamen aus.
- **b** Klicken Sie auf Weiter.

Für die Bestellung per Telefon:

Rufen Sie die Nummer an, die in der linken oberen Ecke des Fensters angezeigt wird, oder klicken Sie auf Kontaktieren.

Damit Sie den besten Service erhalten, halten Sie die Angaben auf dem Serviceetikett des Dell Druckers bereit.

Sehen Sie "[Express Service Code und Service Tag"](#page-14-0).

## Aufbewahren von Druckmedien

Beachten Sie beim Lagern von Druckmedien die folgenden Hinweise, um Probleme mit der Papierzufuhr und ungleichmäßige Druckqualität zu vermeiden:

- Die bestmögliche Druckqualität erzielen Sie, wenn Sie Druckmedien bei einer Temperatur von ca. 21°C und einer relativen Luftfeuchtigkeit von 40 Prozent aufbewahren.
- Lagern Sie Kartons mit Druckmedien nicht direkt auf dem Boden, sondern auf einer Palette oder in einem Regal.
- Wenn Sie einzelne Pakete mit Druckmedien außerhalb des Originalkartons aufbewahren, müssen diese auf einer ebenen Fläche liegen, damit sich die Kanten nicht aufbiegen oder rollen.
- Legen Sie keine Gegenstände auf den Druckmedien ab.

## Aufbewahrung von Verbrauchsmaterialien

Bewahren Sie Verbrauchsmaterialien bis zur Verwendung in der Originalverpackung auf. Verbrauchsmaterial darf nicht unter den folgenden Bedingungen gelagert werden:

- Temperaturen über 40 °C
- Extreme Feuchtigkeits- oder Temperaturschwankungen
- Direkte Sonneneinstrahlung
- Staub
- Aufbewahrung über längere Zeit im Auto
- Ätzende Gase in der Umgebung
- Eine feuchte Umgebung

## <span id="page-364-0"></span>Austauschen der Tonerkassetten

#### WARNUNG:

• Bevor Sie die Tonerkassetten austauschen, lesen und befolgen Sie die Sicherheitsanweisungen unter *Wichtige Informationen*.

Dell Tonerkassetten sind nur über Dell erhältlich. Sie können Druck-Kassetten entweder online bestellen unter [www.dell.com/supplies](http://www.dell.com/supplies) oder telefonisch. Einzelheiten zur telefonischen Bestellung von Tonerkassetten finden Sie unter "[Kontaktaufnahme mit](#page-432-0)  [Dell](#page-432-0)".

Es wird empfohlen, für den Drucker Dell Tonerkassetten zu verwenden. Probleme, die auf die Verwendung von Zubehör, Ersatzteilen und Komponenten zurückgehen, die nicht von Dell stammen, sind von der Gewährleistung ausgeschlossen.

#### A WARNUNG:

• Werfen Sie eine Tonerkassette nicht in offene Flammen. Tonerrückstände in der Kassette können Feuer fangen oder explodieren und Verbrennungen oder Verletzungen verursachen.

### $\bigwedge$  ACHTUNG:

• Schütteln Sie eine gebrauchte Tonerkassette nicht. Durch das Schütteln der Kassette kann Toner austreten.

### Entfernen der Tonerkassetten

#### $\mathscr U$  HINWEIS:

- Entfernen Sie alle Papierreste aus dem Mehrzweckeinzug (MPF). Schließen Sie den Mehrzweckeinzug, bevor Sie die Tonerkassette entfernen.
- 1 Fassen Sie die Griffe auf beiden Seiten der vorderen Abdeckung, und ziehen Sie diese dann auf.

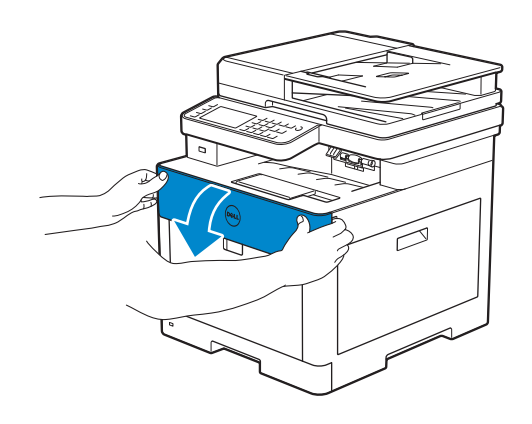

2 Ergreifen Sie den Griff an der auszutauschenden Tonerkassette, und ziehen Sie diese heraus.

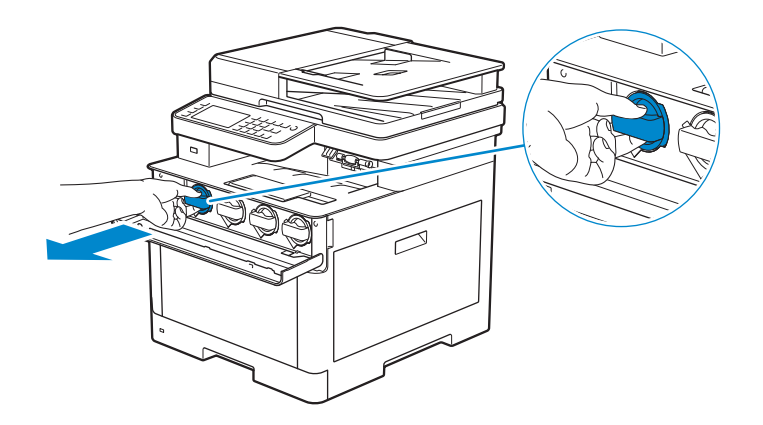

#### $\bigwedge$  ACHTUNG:

• Schütteln Sie eine gebrauchte Tonerkassette nicht. Durch das Schütteln der Kassette kann Toner austreten.

### Einsetzen einer Tonerkassette

1 Packen Sie eine neue Tonerkassette von gewünschter Farbe aus.

2 Schütteln Sie die neue Tonerkassette sechsmal, damit sich der Toner gleichmäßig verteilt.

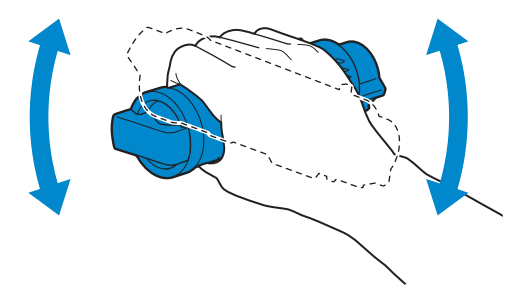

3 Richten Sie die Tonerkassette an den Einkerbungen im betreffenden Kassettenschlitz aus und setzen Sie dann die Tonerkartusche ein.

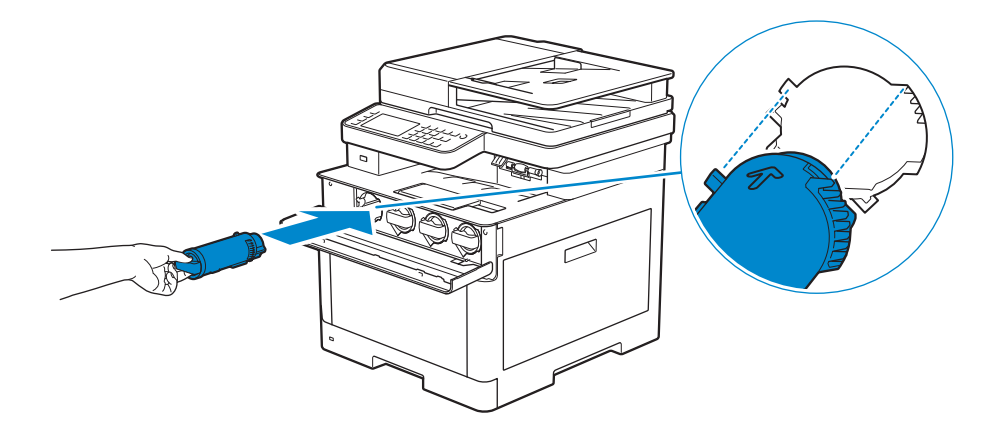

4 Drücken Sie die Tonerkassette bis zum Anschlag hinein, bis Sie ein Klicken hören.

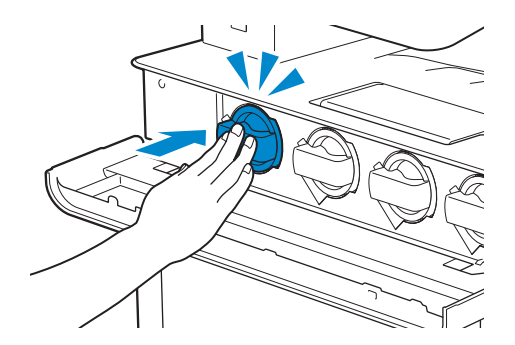

5 Schließen Sie die vordere Abdeckung.

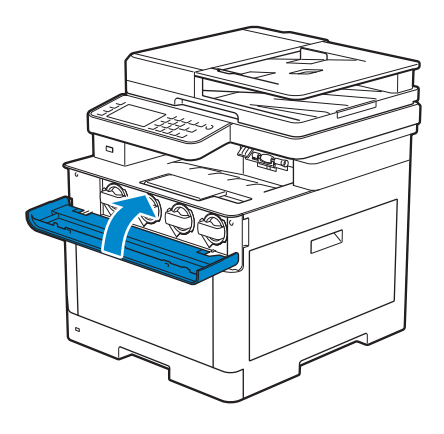

## Austauschen der Trommelpatronen

#### WARNUNG:

• Bevor Sie die Trommelpatronen austauschen, lesen und befolgen Sie die Sicherheitsanweisungen unter *Wichtige Informationen*.

 $\triangle$  ACHTUNG:

• Schützen Sie die Trommelpatronen vor hellem Licht. Wenn die rechte Seitenabdeckung länger als 3 Minuten offen bleibt, kann die Druckqualität beeinträchtigt werden.

## Entfernen der Trommelpatrone

1 Öffnen Sie die rechte Seitenabdeckung.

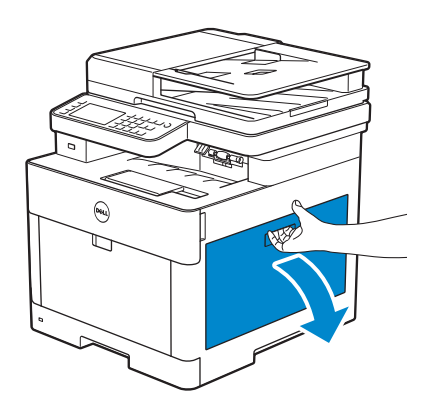

2 Drücken Sie die Verriegelung nach unten, um den Tonersammelbehälter aus dem Drucker zu entnehmen.

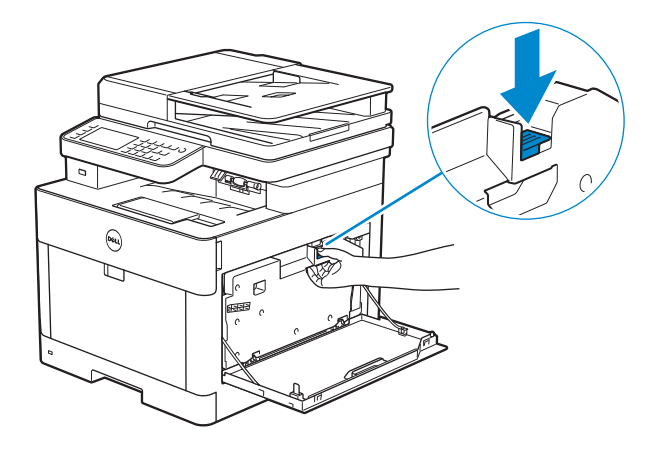

3 Drücken Sie den Tonersammelbehälter vorsichtig nach oben.

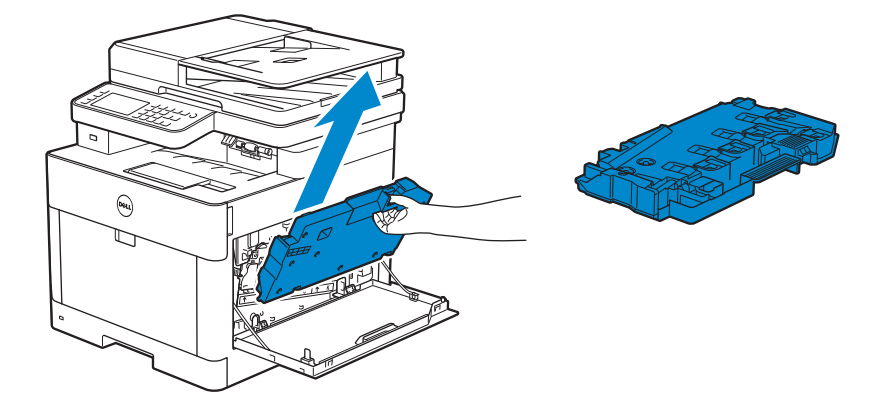

#### ACHTUNG:

- Achten Sie darauf, den Tonersammelbehälter nicht fallenzulassen, während Sie diesen entfernen.
- Berühren Sie nicht die in der Illustration gezeigten Teile, nachdem Sie den Tonersammelbehälter entfernt haben. Dabei können Ihre Hände mit Toner beschmutzt werden.

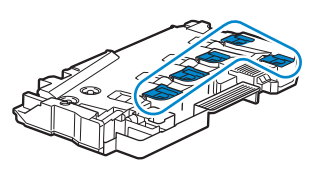

4 Legen Sie den Tonersammelbehälter auf eine ebene Fläche.

Halten Sie die Seite, die mit dem Drucker verbunden war, stets nach oben gerichtet.

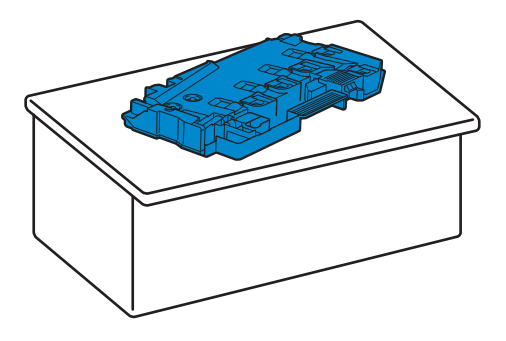

#### ACHTUNG:

• Richten Sie die Seite, die mit dem Drucker verbunden war, nicht nach unten. Dadurch könnte Toner austreten.

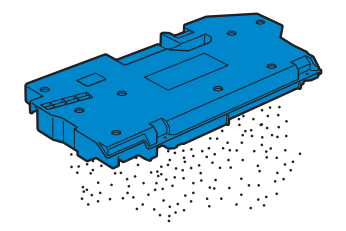

5 Ziehen Sie die Lasche an der zu ersetzenden Trommelpatrone nach unten.

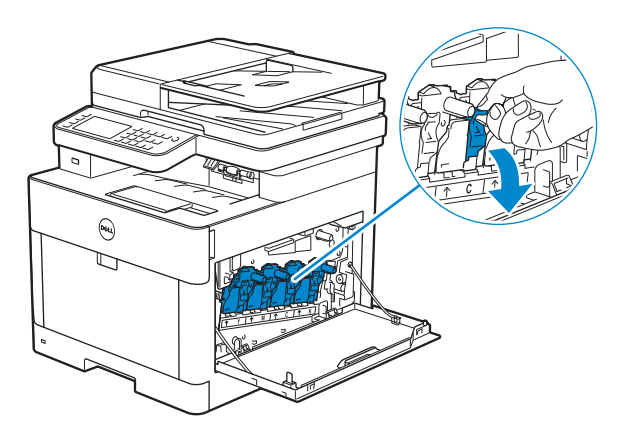

6 Ziehen Sie die Trommelpatrone an der Lasche zur Hälfte heraus und stützen Sie sie dann mit der anderen Hand von unten, bevor Sie sie komplett heraus ziehen.

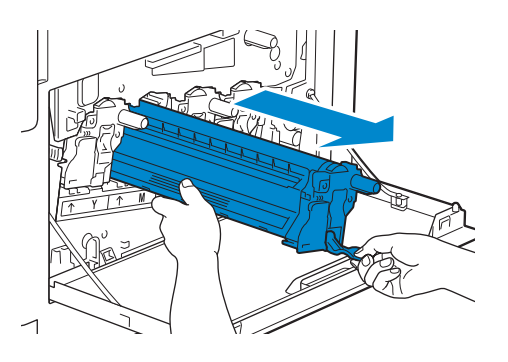

### Einsetzen einer Trommelpatrone

- 1 Packen Sie eine neue Trommelpatrone der gewünschten Farbe aus.
- 2 Entfernen Sie die orangene Schutzabdeckung von der Trommelpatrone.

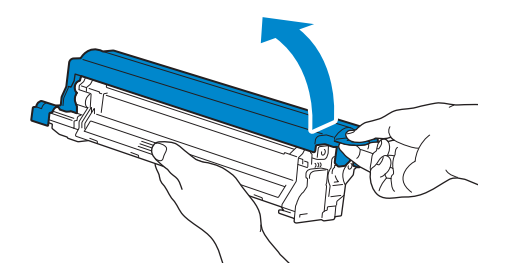

3 Setzen Sie die Trommelpatrone auf dem entsprechenden Patronensteckplatz ein, und drücken Sie diese bis zum Anschlag.

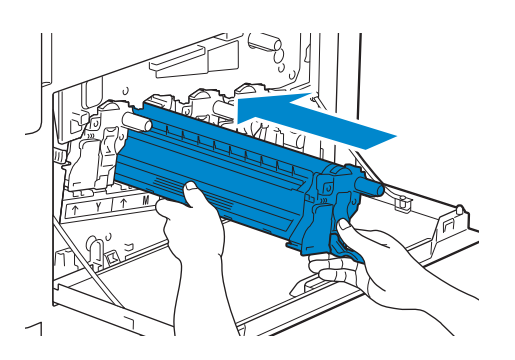

4 Ziehen Sie die Lasche an der Trommelpatrone nach oben.

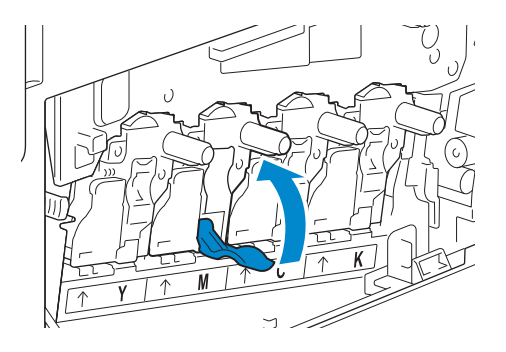

5 Ziehen Sie den Reinigungsstab im Drucker heraus.

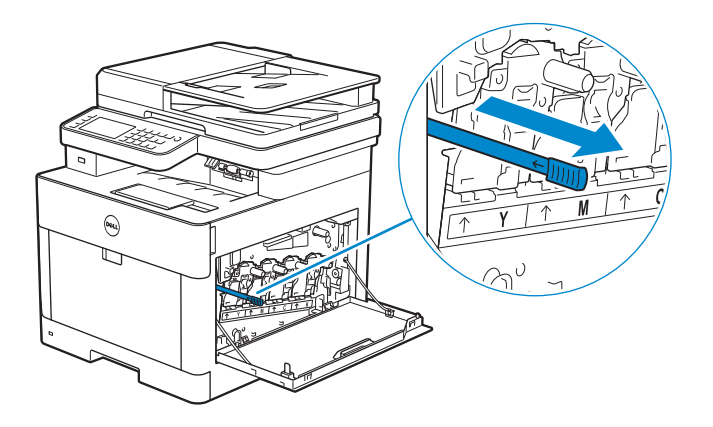

6 Schieben Sie den Reinigungsstab bis zum Anschlag in das Loch in der Lasche an der Trommelpatrone und ziehen Sie ihn dann heraus.

 $\mathscr U$  HINWEIS:

- Führen Sie den Reinigungsstab mit der beschichteten Seite nach oben ein.
- Der Reinigungsstab muss mehrmals hin und her bewegt werden.

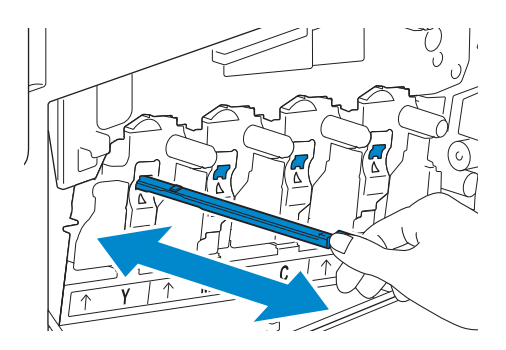

7 Platzieren Sie den Reinigungsstab wieder an seinem ursprünglichen Platz.

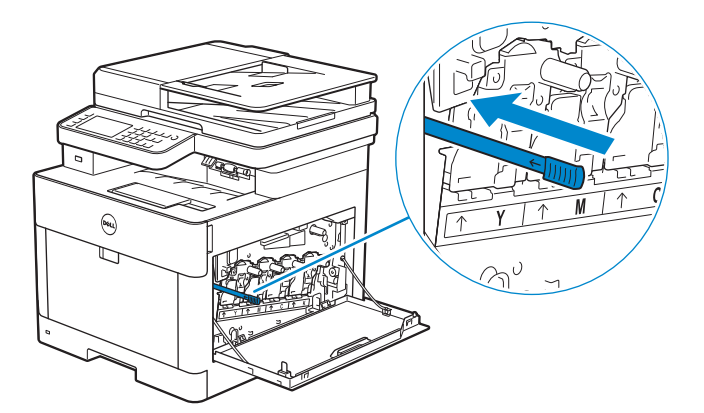

8 Setzen Sie den Tonersammelbehälter wieder ein.

Vergewissern Sie sich, dass die zwei eingekerbten Teile an der Unterseite in die Halterungen am Drucker passen.

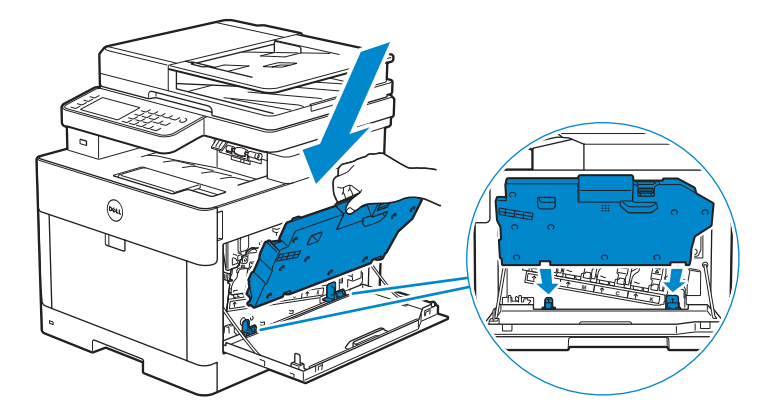

9 Drücken Sie den Griff des Tonersammelbehälter, bis Sie ein Klicken hören.

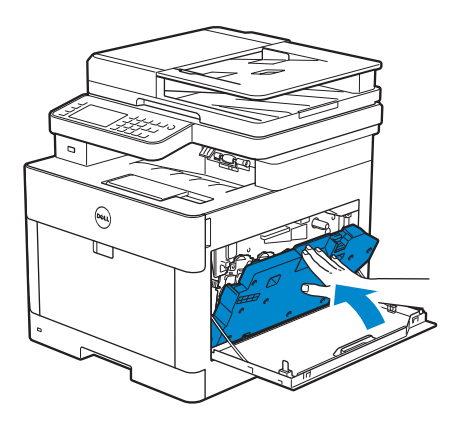

10 Schließen Sie die rechte Seitenverkleidung.

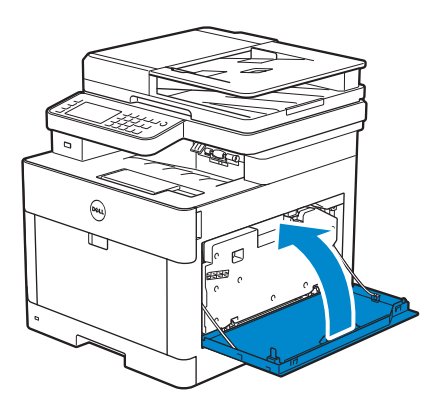

## Ersetzen des Tonersammelbehälters

WARNUNG:

• Bevor Sie den Tonersammelbehälter austauschen, lesen und befolgen Sie die Sicherheitsanweisungen unter *Wichtige Informationen*.

### Entfernen des Tonersammelbehälters

1 Öffnen Sie die rechte Seitenabdeckung.

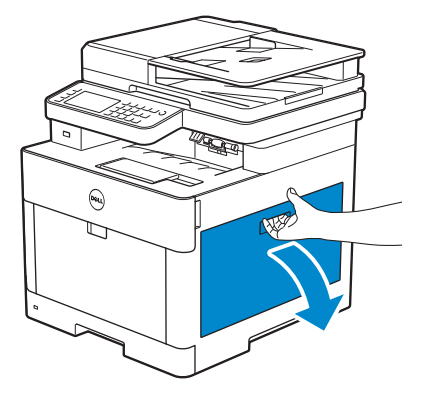

2 Drücken Sie die Verriegelung nach unten, um den Tonersammelbehälter aus dem Drucker zu entnehmen.

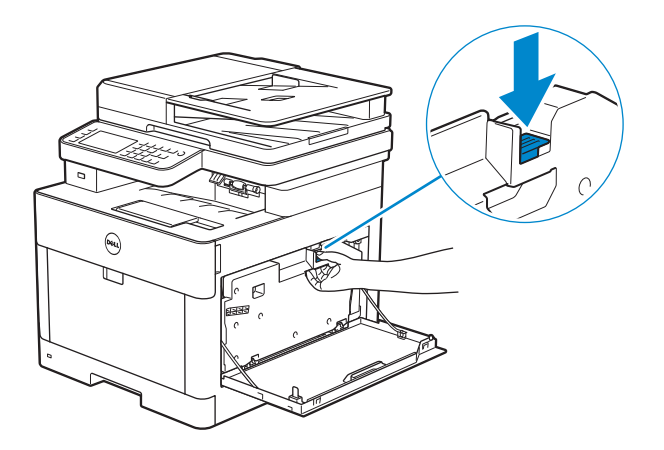

3 Drücken Sie den Tonersammelbehälter vorsichtig nach oben.

Vergewissern Sie sich, dass die Seite, die mit dem Drucker verbunden war, nach oben zeigt, sodass kein Toner austritt.

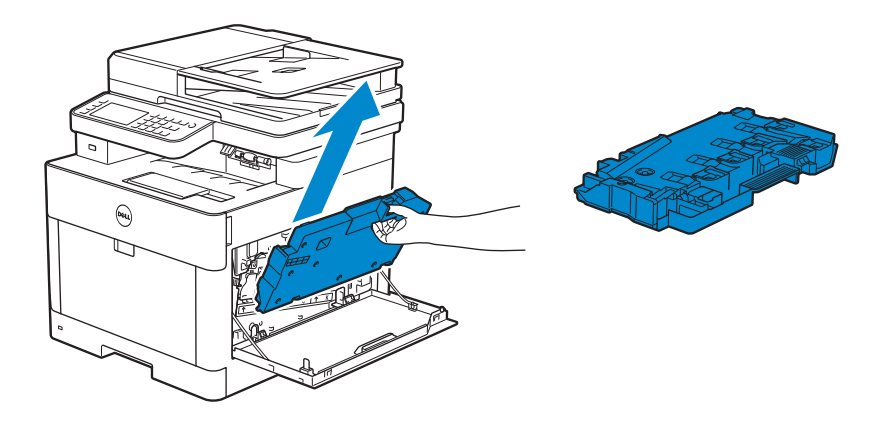

#### ACHTUNG:

- Achten Sie darauf, den Tonersammelbehälter nicht fallenzulassen, während Sie diesen entfernen.
- Berühren Sie nicht die in der Illustration gezeigten Teile, nachdem Sie den Tonersammelbehälter entfernt haben. Toner kann Ihre Hände beschmutzen oder beflecken.

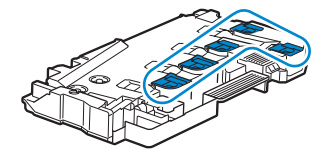

4 Platzieren Sie den gebrauchten Tonersammelbehälter in der Plastiktüte, die mit dem neuen Tonersammelbehälter geliefert wurde, und verschließen Sie die Tüte.

### Einsetzen des Tonersammelbehälters

- 1 Packen Sie einen neuen Tonersammelbehälter aus.
- 2 Setzen Sie den Tonersammelbehälter ein.

Vergewissern Sie sich, dass die zwei eingekerbten Teile an der Unterseite in die Halterungen am Drucker passen.

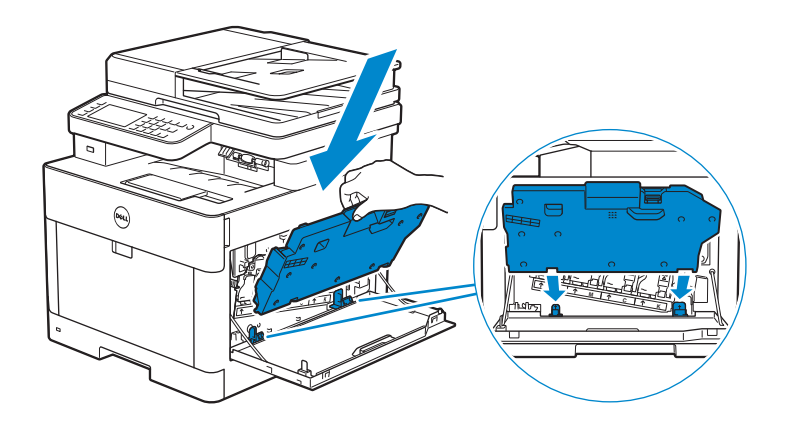

3 Drücken Sie den Griff des Tonersammelbehälter, bis Sie ein Klicken hören.

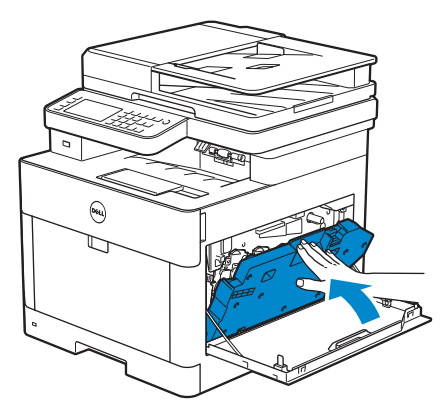

4 Schließen Sie die rechte Seitenverkleidung.

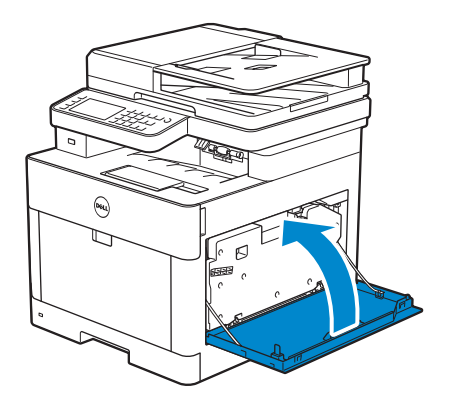

## Reinigen des Druckerinneren

## Reinigen des CTD-Sensors

 $\mathscr U$  HINWEIS:

- Reinigen Sie den CTD-Sensor nur dann, wenn eine Warnmeldung für den CTD-Sensor auf der Statusüberwachungskonsole oder auf dem Touchpanel angezeigt wird.
- 1 Stellen Sie sicher, dass der Drucker ausgeschaltet ist.
- 2 Ziehen Sie den Hebel der hinteren Abdeckung nach oben und öffnen Sie diese.

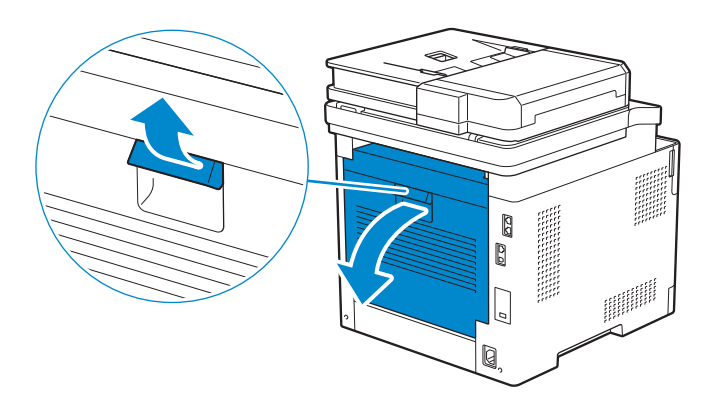

3 Reinigen Sie den CTD-Sensor mit einem sauberen, trockenen Wattestäbchen.

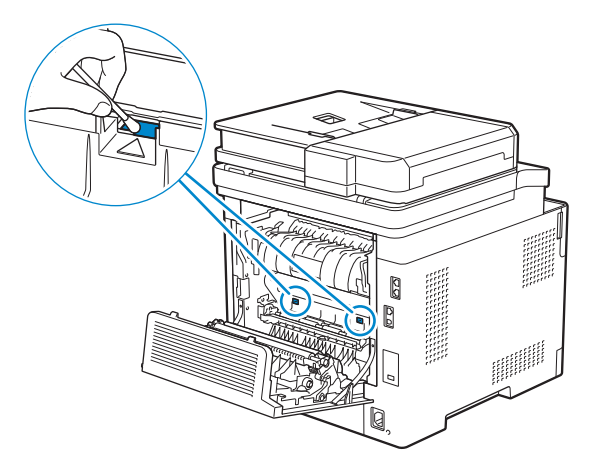

4 Schließen Sie die hintere Abdeckung.

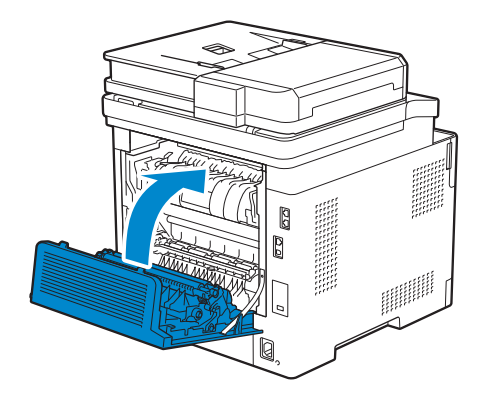

## Reinigen des LED-Druckkopfs

Um eine Verschlechterung der Druckqualität auf Grund von Flecken auf dem LED-Druckkopf zu verhindern, reinigen Sie den LED-Druckkopf regelmäßig mit einem sauberen Reinigungsstab, wenn Sie die Trommelpatronen ersetzen.

1 Öffnen Sie die rechte Seitenabdeckung.

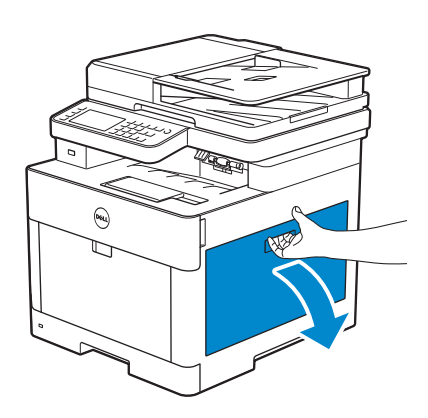

2 Drücken Sie die Verriegelung nach unten, um den Tonersammelbehälter aus dem Drucker zu entnehmen.

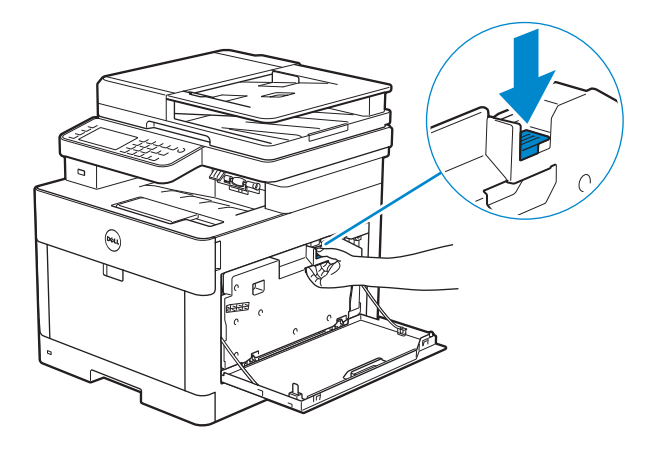

3 Drücken Sie den Tonersammelbehälter vorsichtig nach oben.

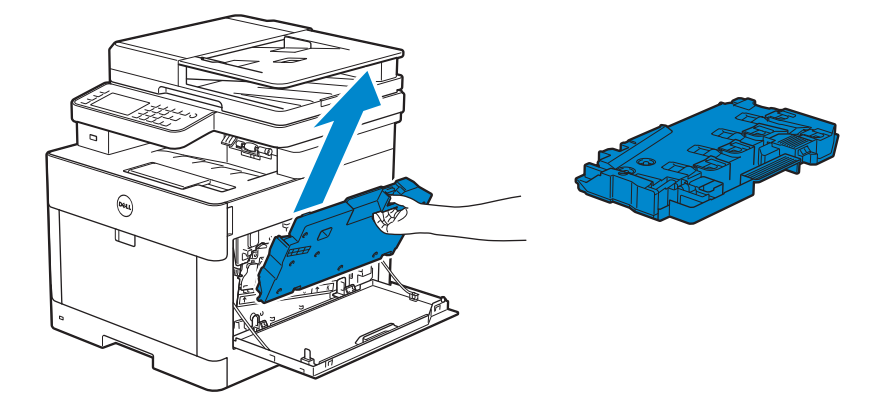

#### ACHTUNG:

- Achten Sie darauf, den Tonersammelbehälter nicht fallenzulassen, während Sie diesen entfernen.
- Berühren Sie nicht die in der Illustration gezeigten Teile, nachdem Sie den Tonersammelbehälter entfernt haben. Toner kann Ihre Hände beschmutzen oder beflecken.

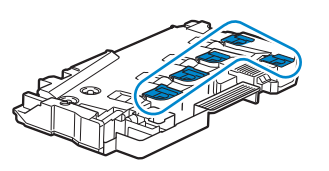

4 Legen Sie den Tonersammelbehälter auf eine ebene Fläche.

Halten Sie die Seite, die mit dem Drucker verbunden war, stets nach oben gerichtet.

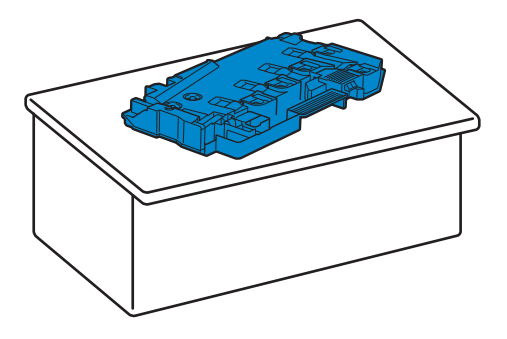

WARNUNG:

• Richten Sie die Seite, die mit dem Drucker verbunden war, nicht nach unten. Dadurch könnte Toner austreten.

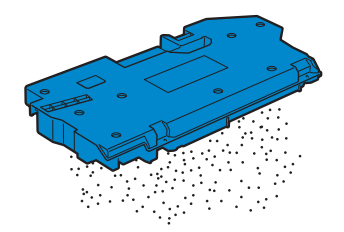

5 Ziehen Sie den Reinigungsstab im Drucker heraus.

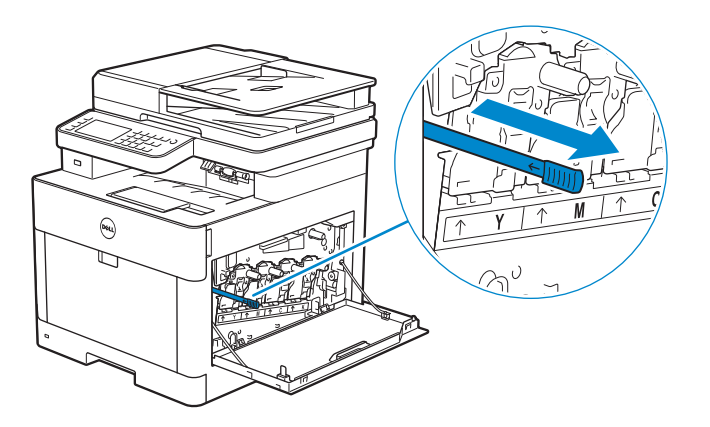

6 Schieben Sie den Reinigungsstab bis zum Anschlag in eines der vier Löcher in der Lasche an der Trommelpatrone und ziehen Sie ihn dann heraus.

### $\mathscr U$  HINWEIS:

- Führen Sie den Reinigungsstab mit der beschichteten Seite nach oben ein.
- Der Reinigungsstab muss mehrmals hin und her bewegt werden.

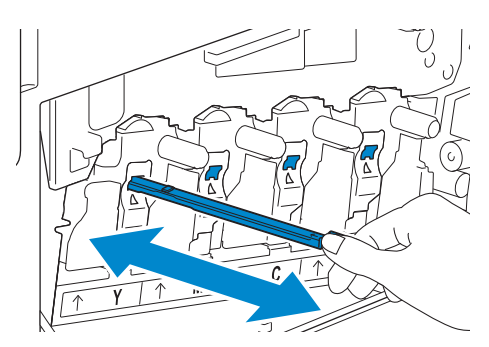

- 7 Wiederholen Sie Schritt 6 für die anderen drei Löcher.
- 8 Platzieren Sie den Reinigungsstab wieder an seinem ursprünglichen Platz.

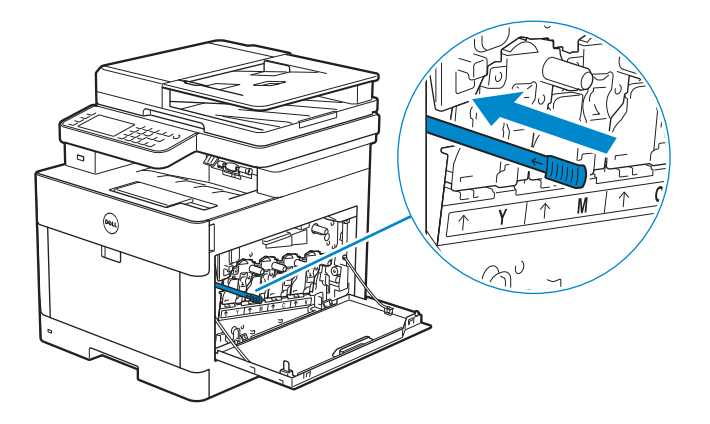

9 Setzen Sie den Tonersammelbehälter ein.

Vergewissern Sie sich, dass die zwei eingekerbten Teile an der Unterseite in die Halterungen am Drucker passen.

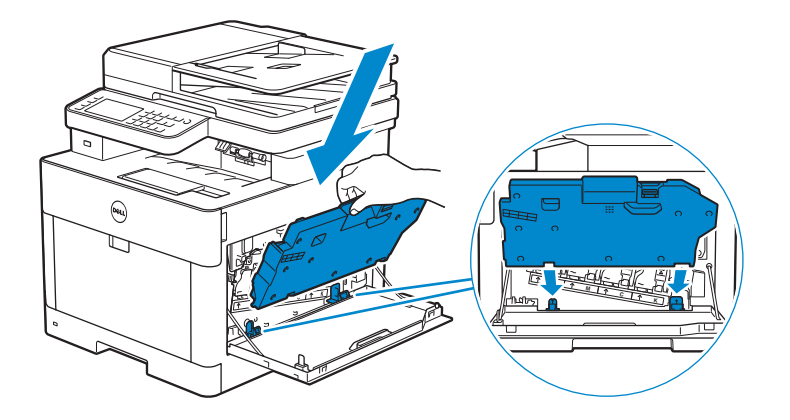

10 Drücken Sie den Griff des Tonersammelbehälter, bis Sie ein Klicken hören.

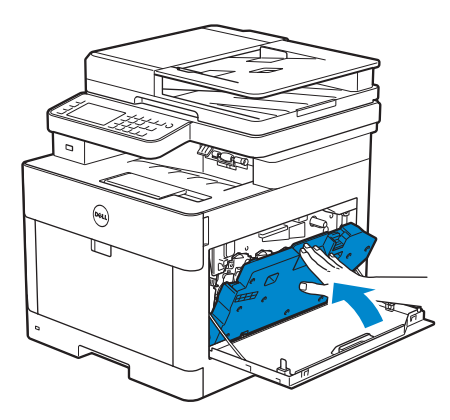

11 Schließen Sie die rechte Seitenverkleidung.

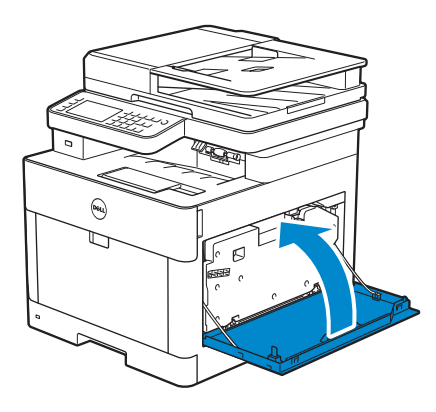

## Reinigen des Scanners

Durch Reinigen des Scanners sorgen Sie für die bestmöglichen Kopien. Es wird empfohlen, den Scanner bei Bedarf an jedem Morgen und während des Tages zu reinigen.

- 1 Befeuchten Sie einfach ein fusselfreies Tuch oder Papierhandtuch mit Wasser.
- 2 Öffnen Sie die Dokumentabdeckung.

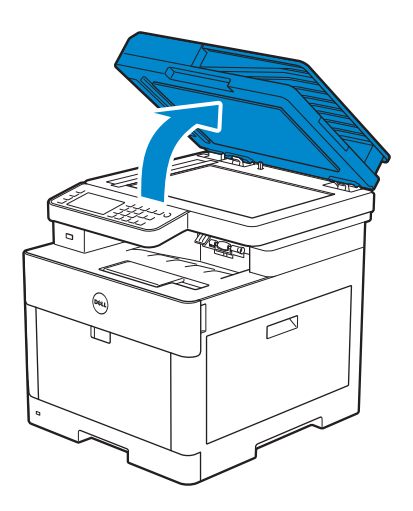

3 Wischen Sie die Oberfläche des Dokumentenglases, den weißen Streifen und die weiße Dokumentabdeckung ab, bis sie sauber sind, und trocknen Sie sie dann mit einem trockenen Stoff- oder Papiertuch.

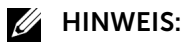

• Gehen Sie mit dem weißen Streifen vorsichtig um.

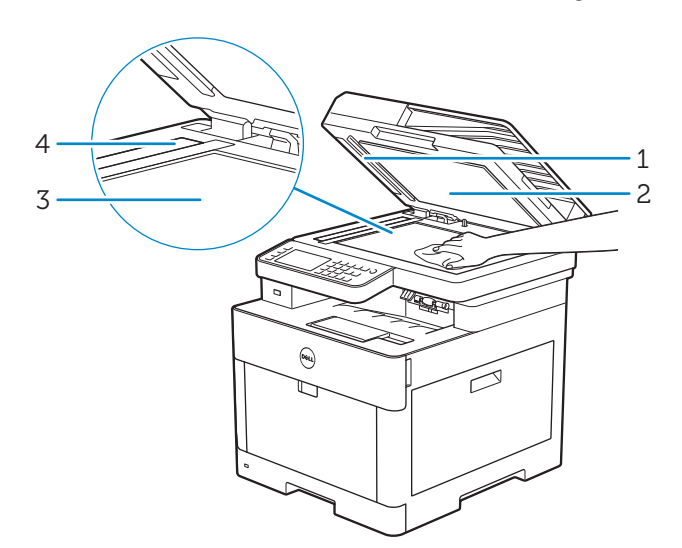

- 1 Weißer Streifen
- 2 Weiße Dokumentenabdeckung
- 3 Dokumentenglas
- 4 DADF-Glas
- 4 Ziehen Sie die Lasche, um die DADF-Schachtabdeckung zu öffnen, und halten Sie sie nach oben.

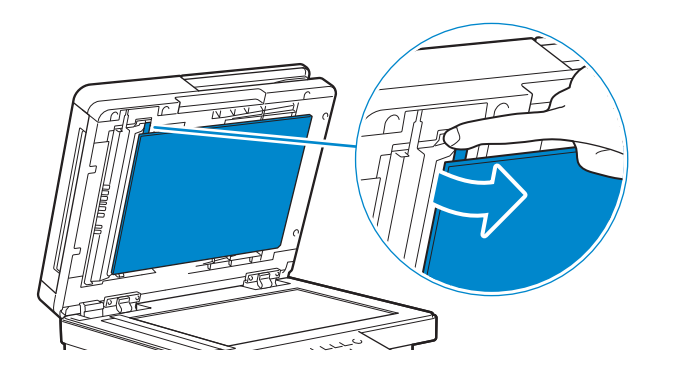

5 Wischen Sie die Oberfläche des Duplex-Sensorglases und den weißen Streifen ab, bis sie sauber sind, und trocknen Sie sie dann mit einem trockenen Stoff- oder Papiertuch.

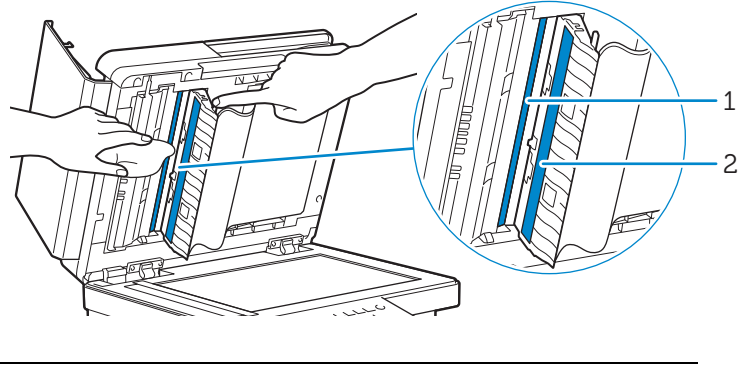

- 1 Duplex-Sensorglas
- 2 Weißer Streifen
- 6 Schließen Sie die DADF-Schachtabdeckung vorsichtig.
- 7 Schließen Sie die Abdeckung.

## Reinigen der DADF-Einzugsrollen

Durch Reinigen der DADF-Einzugsrollen sorgen Sie für die bestmöglichen Kopien. Es empfiehlt sich, in regelmäßigen Abständen eine Reinigung der DADF-Einzugsrollen durchzuführen.

1 Öffnen Sie die DADF-Abdeckung.

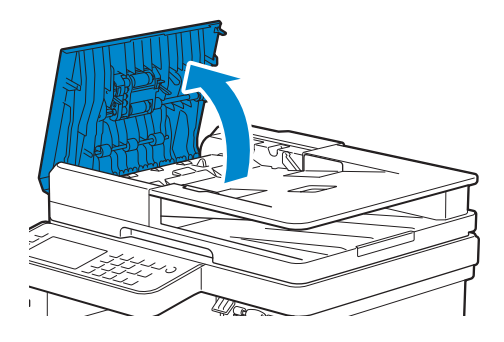

2 Wischen Sie die DADF-Einzugsrollen mit einem trockenen, weichen, fusselfreien Tuch oder Papierhandtuch ab, bis diese sauber sind.

Wenn die DADF-Einzugsrollen mit Tinte verschmutzt sind, können Dokumente, die den DADF passieren, auch verschmutzt werden. Befeuchten Sie in diesem Fall ein weiches, fusselfreies Tuch oder ein Papierhandtuch leicht mit einem neutralen

Reinigungsmittel oder mit Wasser, und entfernen Sie die Tintenverschmutzungen von den DADF-Einzugsrollen, bis diese sauber und trocken sind.

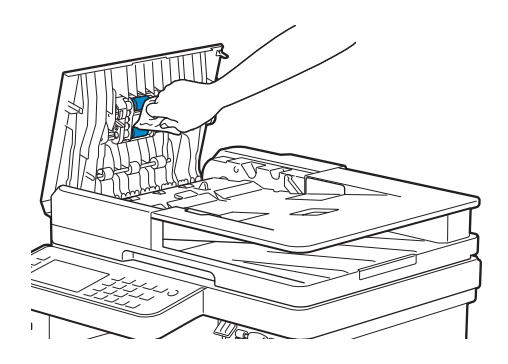

## Bewegen des Druckers

Dieser Abschnitt beschreibt, wie der Drucker bewegt wird.

WARNUNG:

- Lesen Sie die Sicherheitshinweise in den *Wichtige Informationen* durch, bevor Sie die folgenden Maßnahmen durchführen.
- Wenn der optionale 550-Blatt-Papiereinzug (Fach 2) installiert wurde, deinstallieren Sie den optionalen 550-Blatt-Papiereinzug, bevor Sie den Drucker bewegen. Wenn der optionale 550-Blatt-Papiereinzug nicht fest am Drucker befestigt ist, kann sie herunterfallen und Verletzungen verursachen. Sehen Sie "[Entfernen des optionalen 550-Blatt-Papiereinzug"](#page-385-0).
- 1 Schalten Sie den Drucker aus und trennen Sie dann das Netzkabel, das Schnittstellenkabel und alle anderen Kabel.
- 2 Entnehmen Sie das gesamte Papier aus dem DADF und klappen Sie dann den Dokumentanschlag ein.

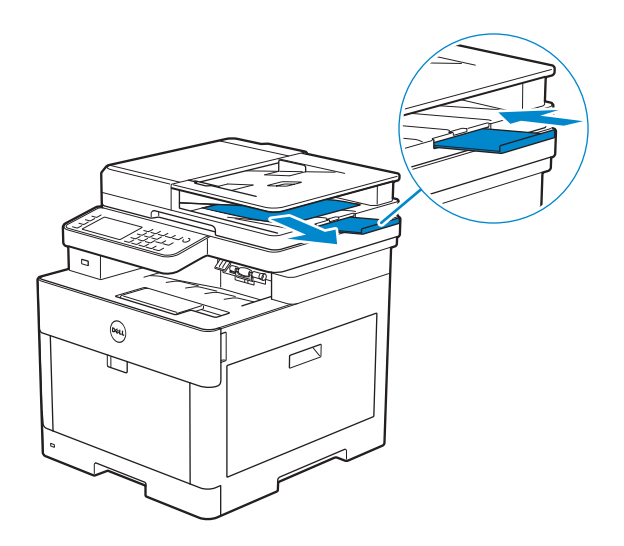

3 Entnehmen Sie das Papier aus dem Ausgabefach und bringen Sie die Ausgabefachverlängerung an ihre ursprüngliche Position.

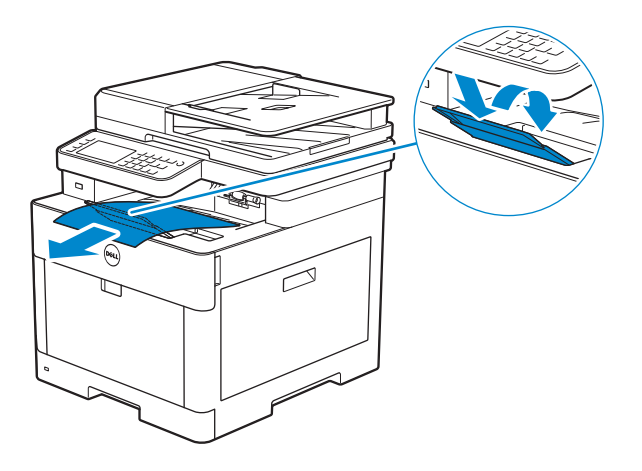

4 Heben Sie den Drucker an und bewegen Sie ihn vorsichtig.

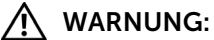

• Der Drucker muss von zwei Personen angehoben werden.

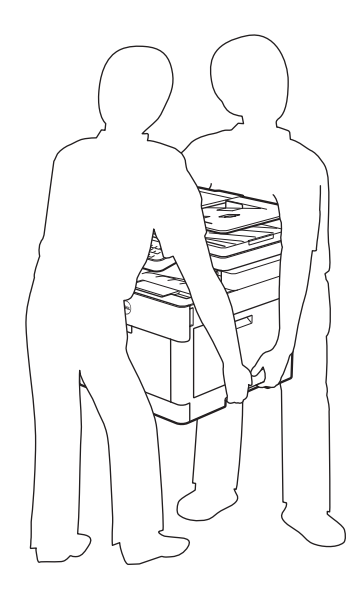

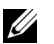

#### $\mathbb Z$  HINWEIS:

• Wenn Sie den Drucker über eine größere Entfernung bewegen müssen, entnehmen Sie die Tonerpatronen aus dem Drucker, um zu verhindern, dass Toner austritt, und verpacken Sie den Drucker dann in einem Karton. Sehen Sie "[Austauschen der Tonerkassetten](#page-364-0)".

## Entfernen von Optionen

Wenn der Standort des Druckers verändert werden muss oder der Drucker und der optionale 550-Blatt-Papiereinzug an einen neuen Standort gebracht werden müssen, muss der optionale 550-Blatt-Papiereinzug vom Drucker entfernt werden. Verpacken Sie den Drucker und den optionalen 550-Blatt-Papiereinzug für den Transport sorgfältig, um Beschädigungen zu vermeiden.

## <span id="page-385-0"></span>Entfernen des optionalen 550-Blatt-Papiereinzug

A WARNUNG:

- Bevor Sie den optionalen 550-Blatt-Papiereinzug (Fach 2) entfernen, schalten Sie zunächst unbedingt den Drucker aus, ziehen Sie den Netzstecker, und ziehen Sie alle Kabel von der Rückseite des Druckers ab.
- 1 Stellen Sie sicher, dass der Drucker ausgeschaltet ist, und ziehen Sie alle Kabel von der Rückseite des Druckers ab.
- 2 Schieben Sie den Sperrhebel des optionalen 550-Blatt-Papiereinzugs in die Entriegelungsposition.

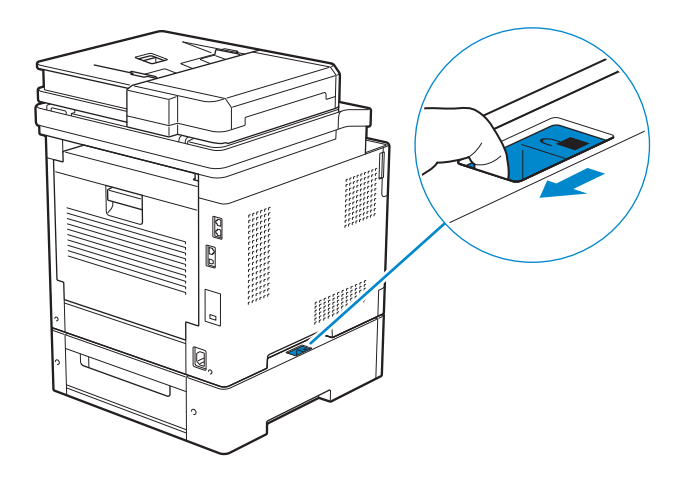

3 Heben Sie den Drucker vorsichtig vom optionalen 550-Blatt-Papiereinzug ab, und setzen Sie ihn dann auf eine ebene Fläche.

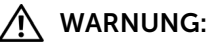

• Der Drucker muss von zwei Personen angehoben werden.

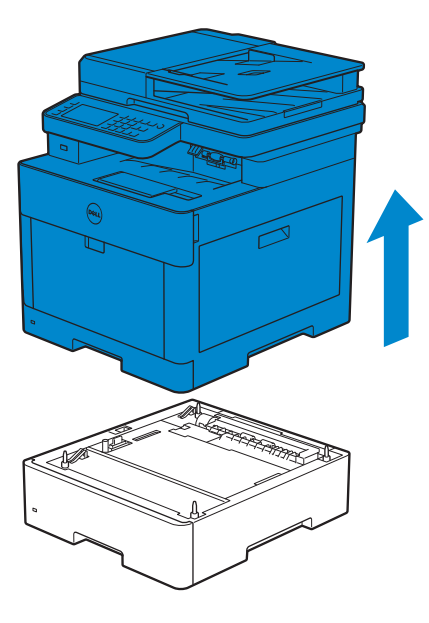

4 Schließen Sie alle Kabel auf der Druckerrückseite an, und schalten Sie den Drucker dann ein.

Problemlösung

7

## Beseitigen von Papierstaus

#### $\mathbb Z$  HINWEIS:

• Durch sorgfältige Auswahl von Druckmedien und korrektes Einlegen können Papierstaus vermieden werden. Sehen Sie "[Richtlinien für Druckmedien.](#page-205-0)"

### Identifizieren der Position eines Papierstaus

#### $\bigwedge$  ACHTUNG:

• Verwenden Sie bei der Staubeseitigung keine Werkzeuge oder andere Gegenstände. Dadurch könnte der Drucker irreparabel beschädigt werden.

Die folgenden Abbildung zeigt die Bereiche des Papierwegs, in denen Papierstaus auftreten können.

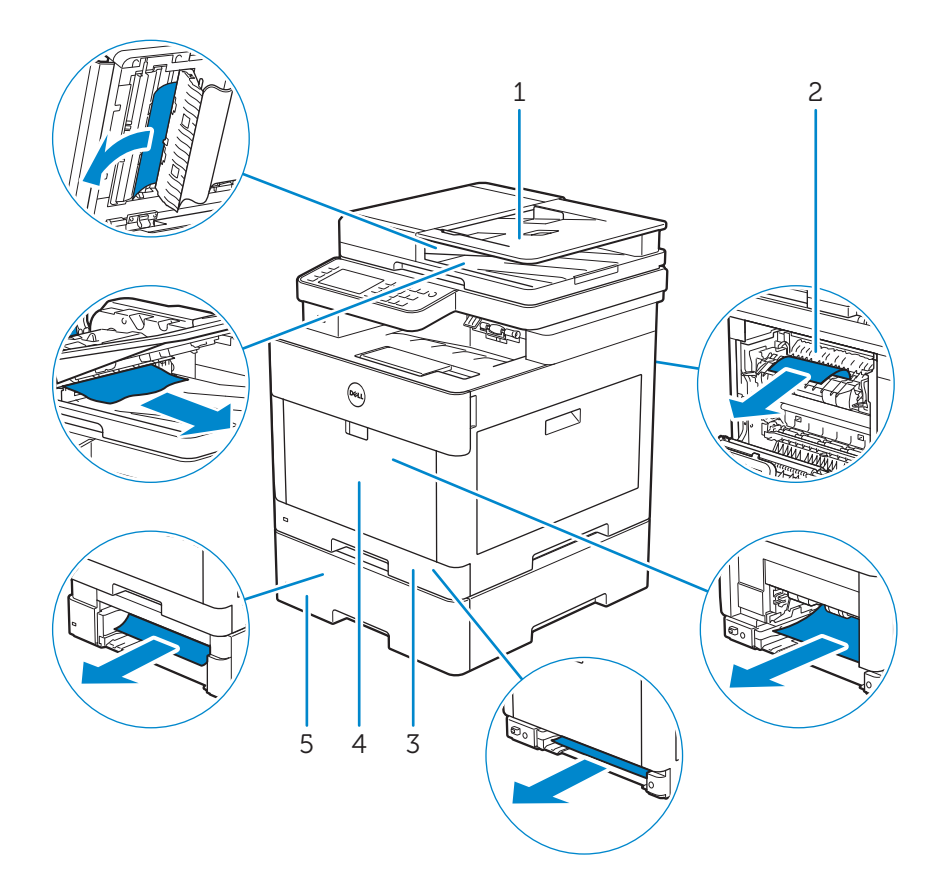

- 1 Duplex Automatischer Dokumenteneinzug (DADF)
- 2 Fixieranlage
- 3 Fach 1
- 4 Universalzuführung (MPF)
- 5 Optionale 550-Blatt-Zufuhr

## Beseitigen von Papierstaus im DADF

Wenn sich ein Dokument im DADF staut, entfernen Sie die gestauten Dokumente folgendermaßen.

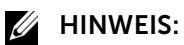

- Verwenden Sie das Dokumentenglas für dicke, dünne oder gemischte Dokumente, um Dokumentstaus zu verhindern.
- Sie müssen die Druckmedien vollständig aus dem Papierweg entfernen, damit die an dem Touchpanel angezeigte Fehlermeldung gelöscht wird.

### Entfernen der Dokumente aus dem Dokumenteneinzugsbereich und dem Dokumentenauslaufbereich

- 1 Nehmen Sie die verbleibenden Dokumente aus dem DADF.
- 2 Öffnen Sie die DADF-Abdeckung.

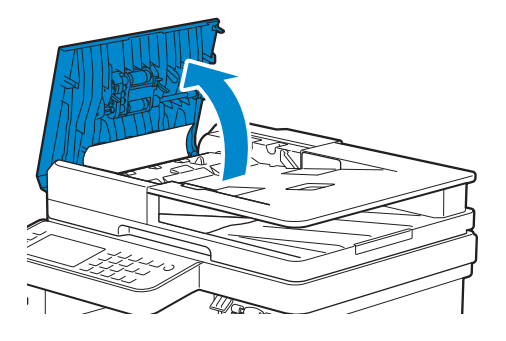

3 Entfernen Sie gestautet Dokumenten aus der DADF-Abdeckung, indem Sie das Dokument vorsichtig und gerade nach oben ziehen.

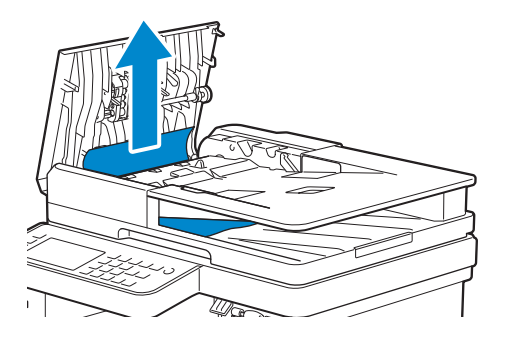

4 Heben Sie das Dokumenteneinzugsfach an.

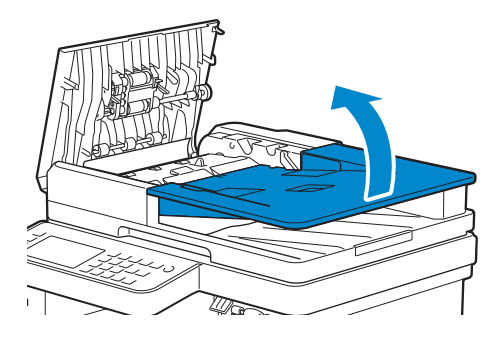

5 Entfernen Sie alle gestauten Dokumente aus dem Dokumentenausgabefach.

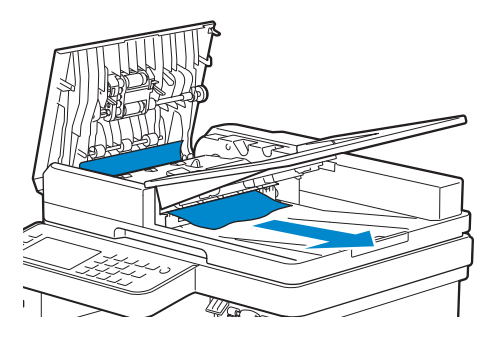

6 Schließen Sie die DADF-Abdeckung, und legen Sie dann die Dokumente zurück in den DADF.

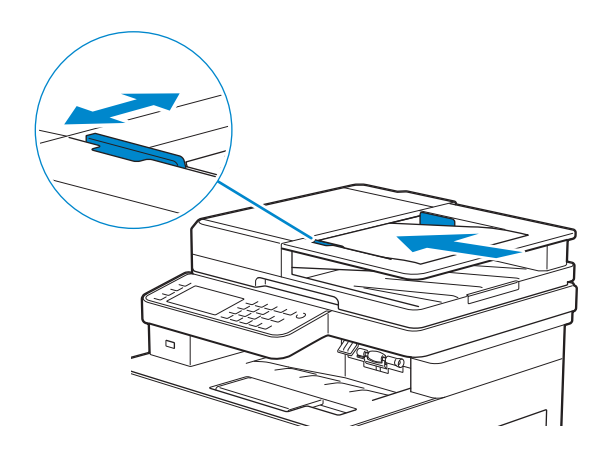

7 Tippen Sie auf Start.

### Entfernen von Dokumenten aus der DADF-Schachtabdeckung

Wenn Sie das gestaute Dokument nicht aus dem Dokumentenausgabefach entfernen oder keine gestauten Dokumente finden können, öffnen Sie die DADF-Schachtabdeckung und entfernen Sie die gestauten Dokumente von dort.

1 Öffnen Sie die Dokumentabdeckung.

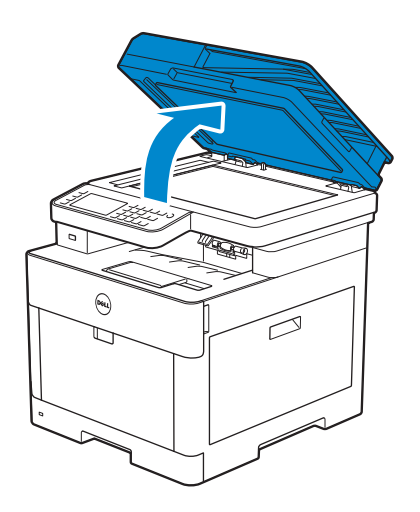

2 Ziehen Sie die Lasche, um die DADF-Schachtabdeckung zu öffnen, und halten Sie sie nach oben.

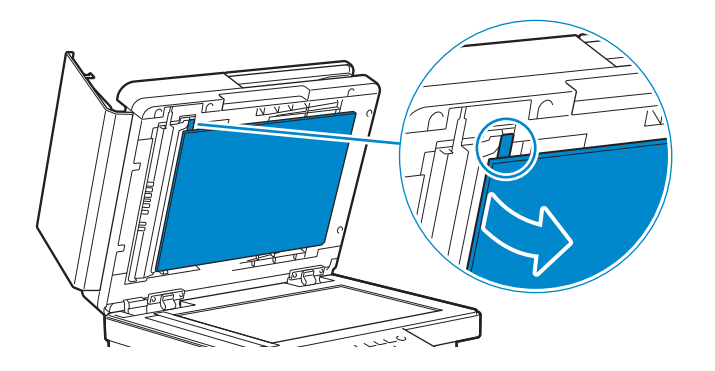

3 Entfernen Sie das Dokument aus der DADF-Schachtabdeckung, indem Sie sie vorsichtig nach links ziehen.

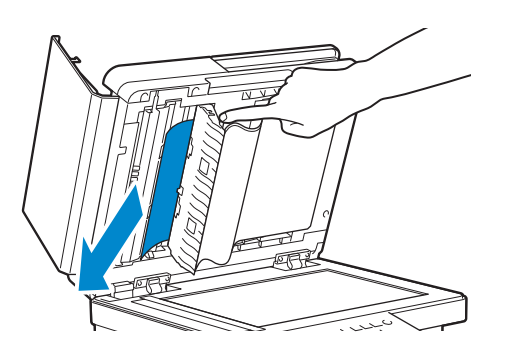

- 4 Schließen Sie die DADF-Schachtabdeckung vorsichtig.
- 5 Schließen Sie die Dokumentenabdeckung, und legen Sie dann die Dokumente zurück in den DADF.

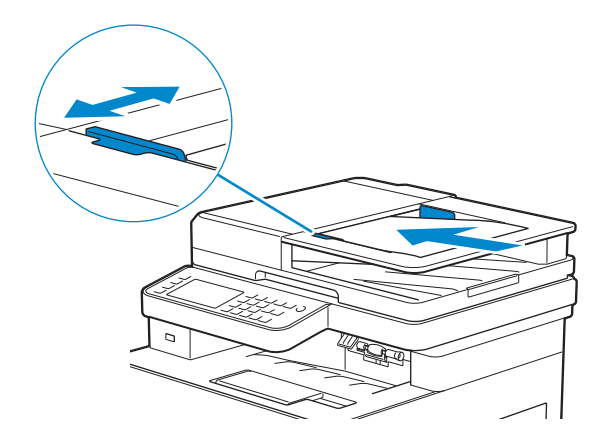

6 Tippen Sie auf Start.

### Beseitigen von Papierstaus im Mehrzweckeinzug (MPF) und in Fach 1

### $\mathbb Z$  HINWEIS:

• Sie müssen die Druckmedien vollständig aus dem Papierweg entfernen, damit die an dem Touchpanel angezeigte Fehlermeldung gelöscht wird.

1 Öffnen Sie den MPF vorsichtig, indem Sie daran ziehen. Wenn der MPF bereits geöffnet ist und verwendet wird, entfernen Sie das in den MPF eingelegte Papier.

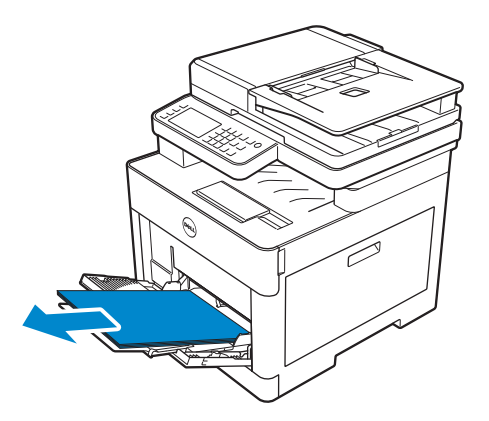

2 Fassen Sie beide Seiten der MPF-Abdeckung, und ziehen Sie dann die MPF-Einheit aus dem Drucker heraus.

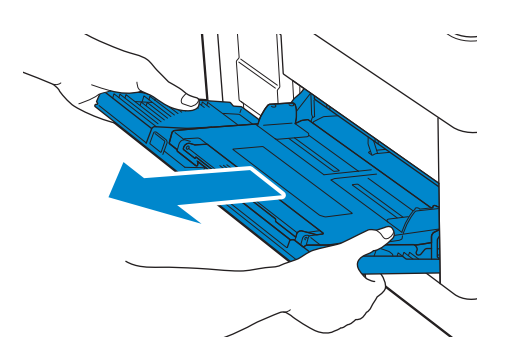

3 Ziehen Sie Fach 1 aus dem Drucker.

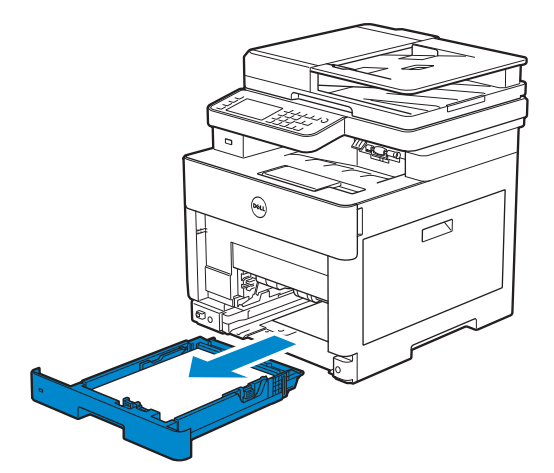

4 Entfernen Sie das gestaute Papier.

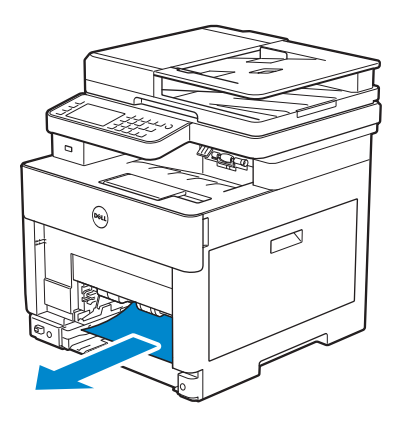

5 Setzen Sie Fach 1 in den Drucker ein und schieben Sie es bis zum Anschlag ein.

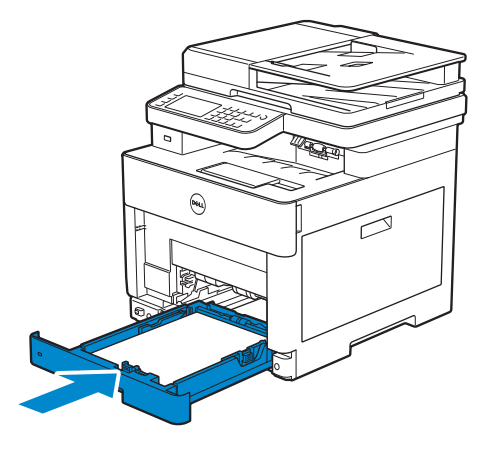

6 Setzen Sie MPF in den Drucker ein und legen Sie das Papier in den MPF zurück.

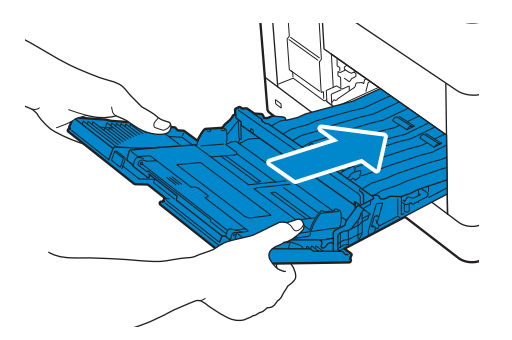

7 Tippen Sie auf Start.

### Beseitigen von Papierstaus in der hinteren Abdeckung

#### $\mathscr U$  HINWEIS:

• Sie müssen die Druckmedien vollständig aus dem Papierweg entfernen, damit die an dem Touchpanel angezeigte Fehlermeldung gelöscht wird.

### Beseitigen von Papierstaus in der Fixiereinheit

Ziehen Sie den Hebel der hinteren Abdeckung nach oben und öffnen Sie diese.

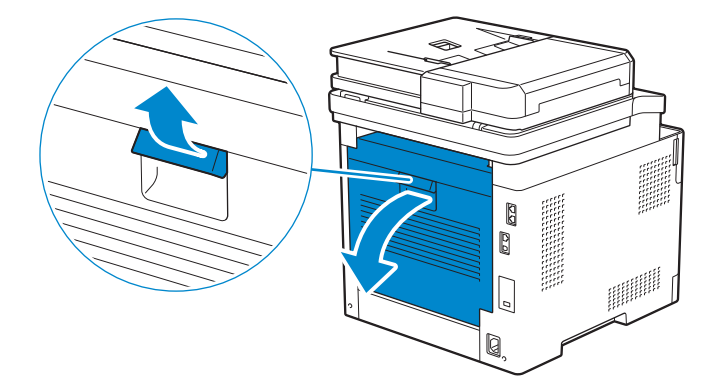

Entfernen Sie das gestaute Papier vom Bereich unter der Fixieranlage.

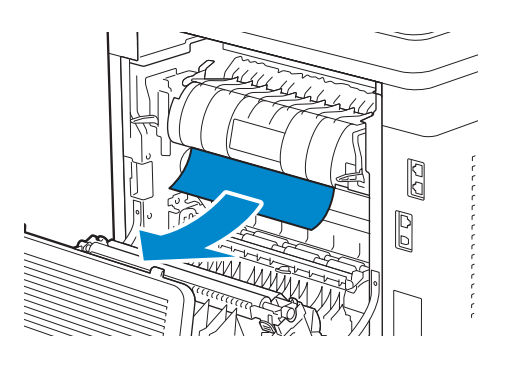

Ziehen Sie die Lasche unter der Fixieranlage heraus und halten Sie das Teil offen.

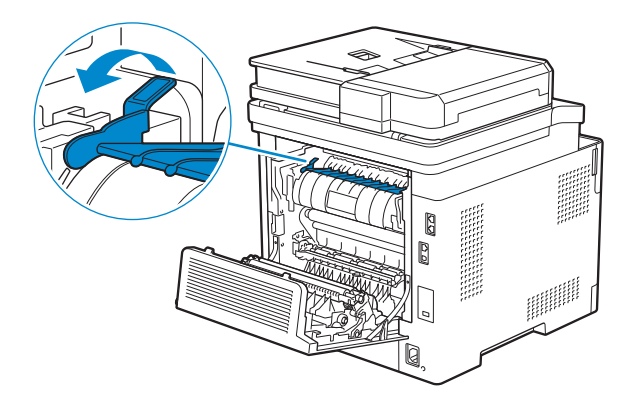

Entfernen Sie das gestaute Papier.

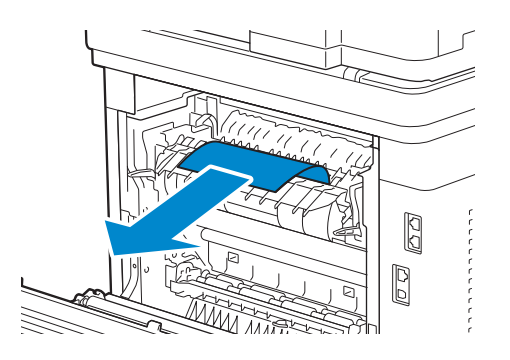

Lassen Sie die Lasche vorsichtig los und schließen Sie das Teil.

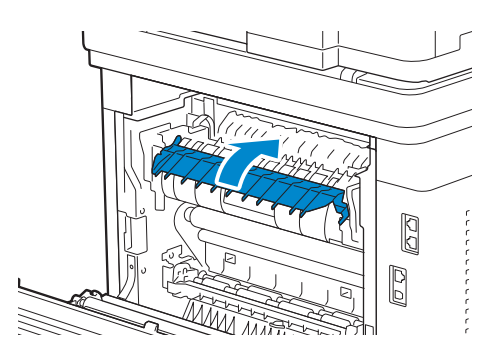

Schließen Sie die hintere Abdeckung.

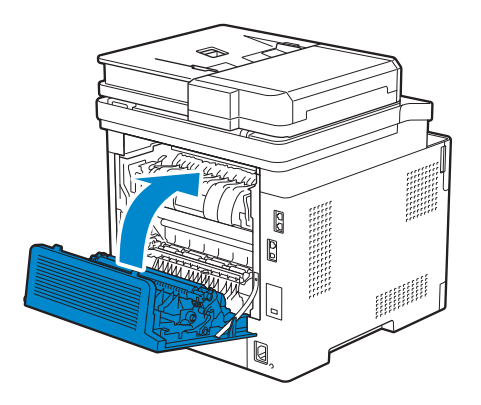

### Beseitigen von Papierstaus zwischen den Rollen

Ziehen Sie den Hebel der hinteren Abdeckung nach oben und öffnen Sie diese.

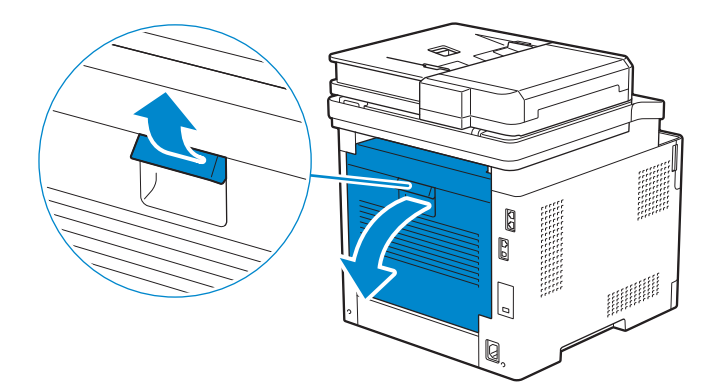

Entfernen Sie das gestaute Papier.

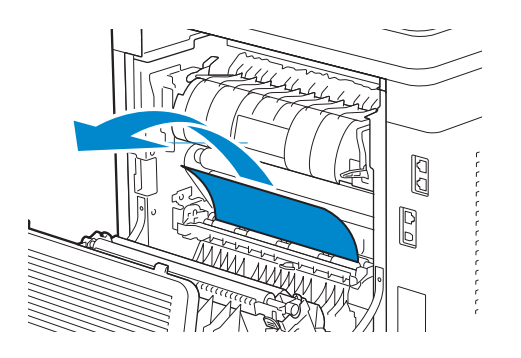

Schließen Sie die hintere Abdeckung.

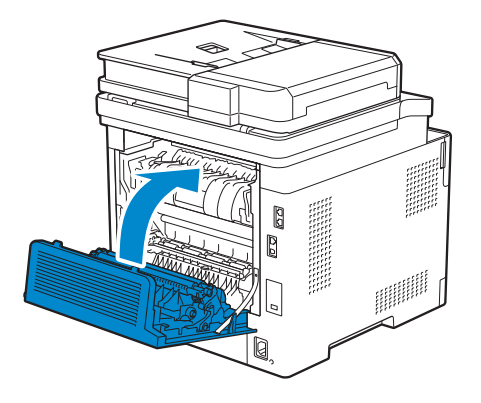

### Beseitigen von Papierstaus in der Duplexeinheit

Ziehen Sie den Hebel der hinteren Abdeckung nach oben und öffnen Sie diese.

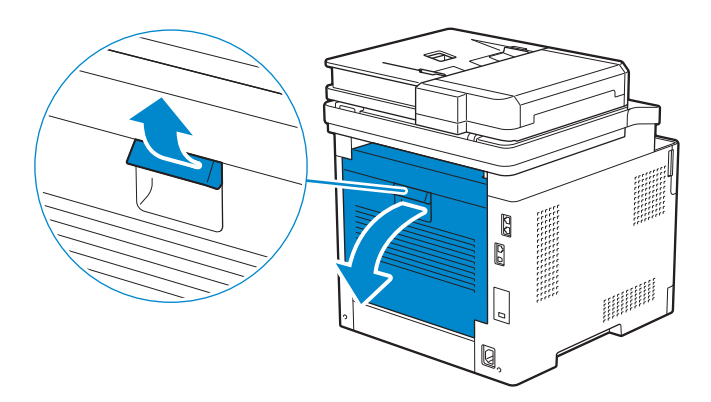

Entfernen Sie das gestaute Papier.

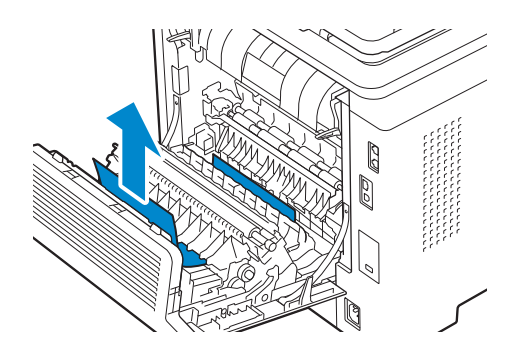
3 Schließen Sie die hintere Abdeckung.

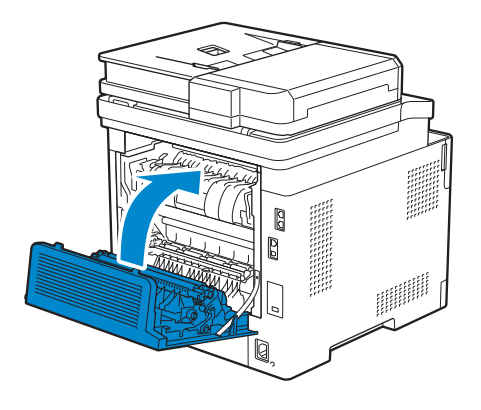

#### Beseitigen von Papierstaus am hinteren Schacht

Wenn ein Statuscode für einen Papierstau in der hinteren Abdeckung angezeigt wird, Sie aber das gestaute Papier nicht finden, prüfen Sie den hinteren Schacht.

1 Ziehen Sie den Hebel der hinteren Abdeckung nach oben und öffnen Sie diese.

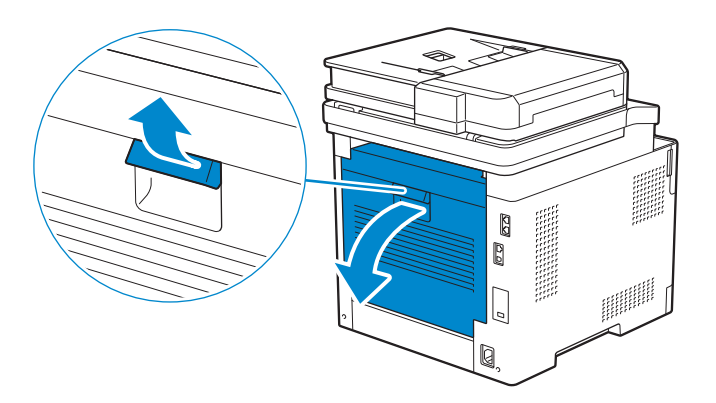

2 Ziehen Sie die Lasche, um den hinteren Schacht zu öffnen.

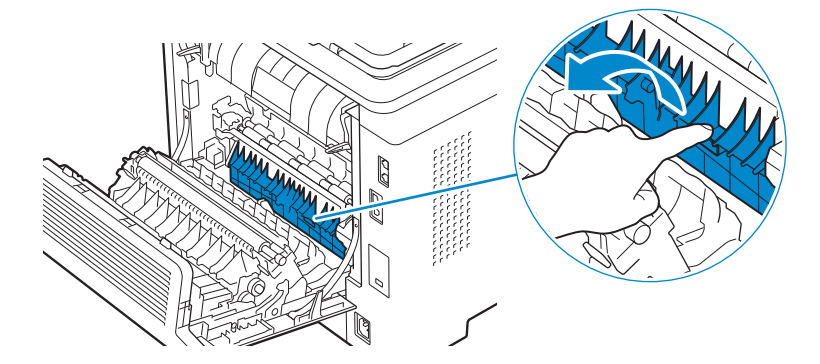

3 Entfernen Sie das gestaute Papier.

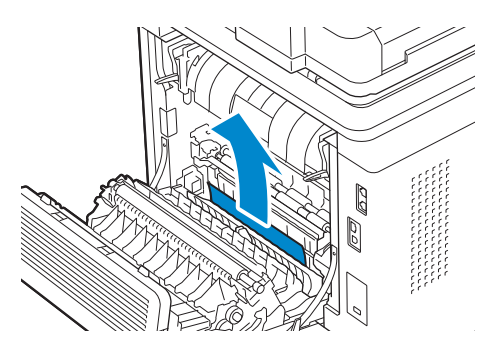

4 Schließen Sie die hintere Abdeckung.

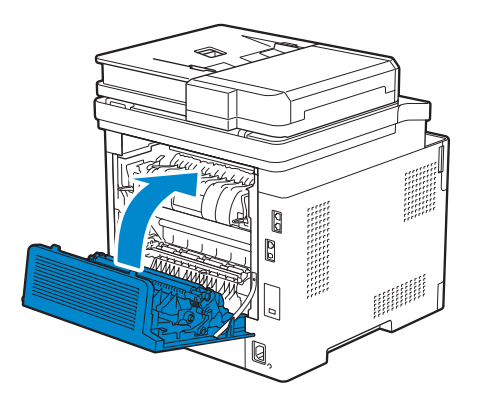

### Beseitigen des Papierstaus aus dem optionalen 550-Blatt-Papiereinzug

#### $\mathscr U$  HINWEIS:

- Sie müssen die Druckmedien vollständig aus dem Papierweg entfernen, damit die an dem Touchpanel angezeigte Fehlermeldung gelöscht wird.
- 1 Ziehen Sie das Fach des optionalen 550-Blatt-Papiereinzugs halb aus dem Drucker.

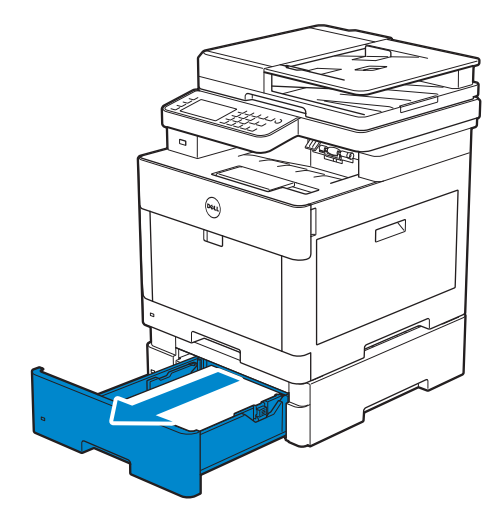

2 Halten Sie das Fach mit beiden Händen fest, neigen Sie die Vorderseite des Fachs leicht nach oben und ziehen Sie es dann vollständig heraus.

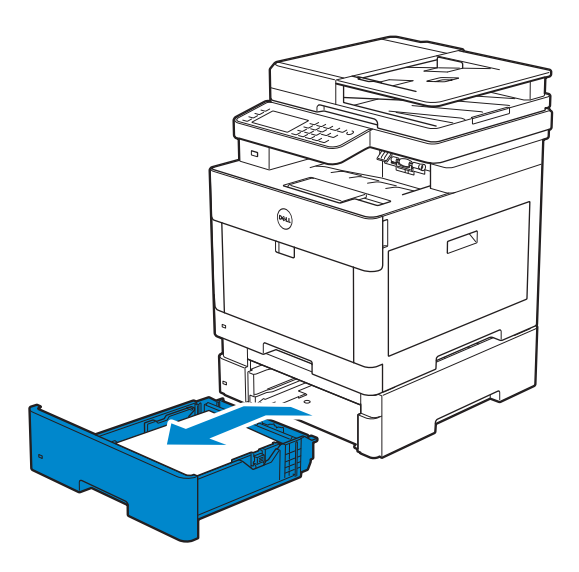

**3** Entfernen Sie das gestaute Papier.

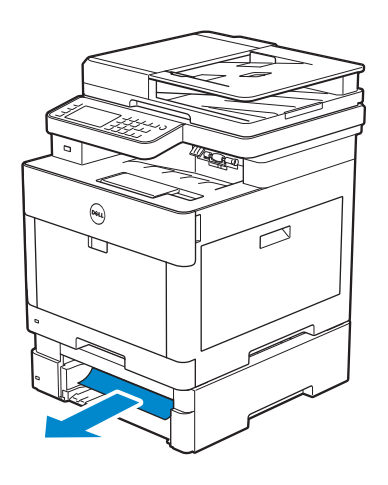

4 Setzen Sie den optionalen 550-Blatt-Papiereinzug in den Drucker ein und schieben Sie ihn bis zum Anschlag.

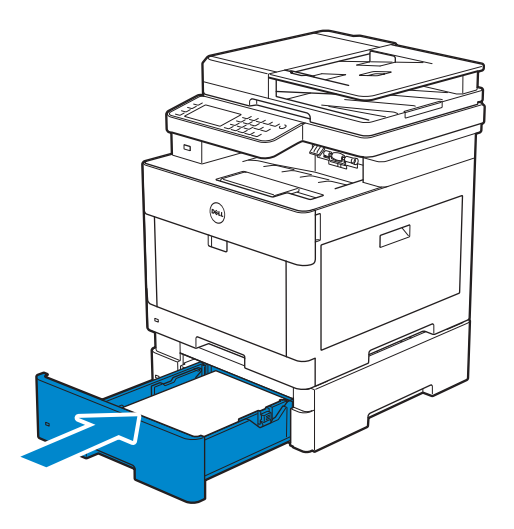

## Einfache Druckerprobleme

Manche Druckerprobleme sind einfach zu beheben. Wenn ein Problem mit dem Drucker auftritt, überprüfen Sie die folgenden Punkte:

- Ist das Netzkabel an den Drucker und an eine ordnungsgemäß geerdete Steckdose angeschlossen?
- Ist der Drucker eingeschaltet?
- Ist die Stromversorgung nicht durch einen Schutzschalter oder einen anderen Schalter unterbrochen?
- Funktionieren andere elektrische Geräte, die an diese Steckdose angeschlossen sind?
- Sind alle Optionen richtig installiert?

Wenn Sie all diese Punkte überprüft haben und das Problem weiterhin besteht, schalten Sie den Drucker aus, warten Sie etwa 10 Sekunden, und schalten Sie den Drucker dann wieder ein. Auf diese Weise können viele Probleme bereits behoben werden.

**M** HINWEIS:

• Werden Fehlermeldungen auf dem Touch-Panel-Bildschirm oder auf dem Bildschirm Ihres Computers angezeigt, so befolgen Sie die Anweisungen auf dem Bildschirm zur Lösung der Druckerprobleme. Sehen Sie "[Druckernachrichten verstehen](#page-341-0)".

## Anzeigeprobleme

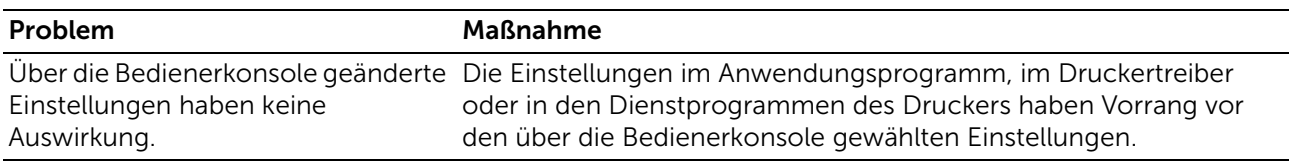

# Druckprobleme

 $\mathscr U$  HINWEIS:

• Wenn Sperre einstellen auf Aktivieren festgelegt ist, müssen Sie das vierstellige Passwort eingeben, um das Menü Admin-Einstellungen aufzurufen.

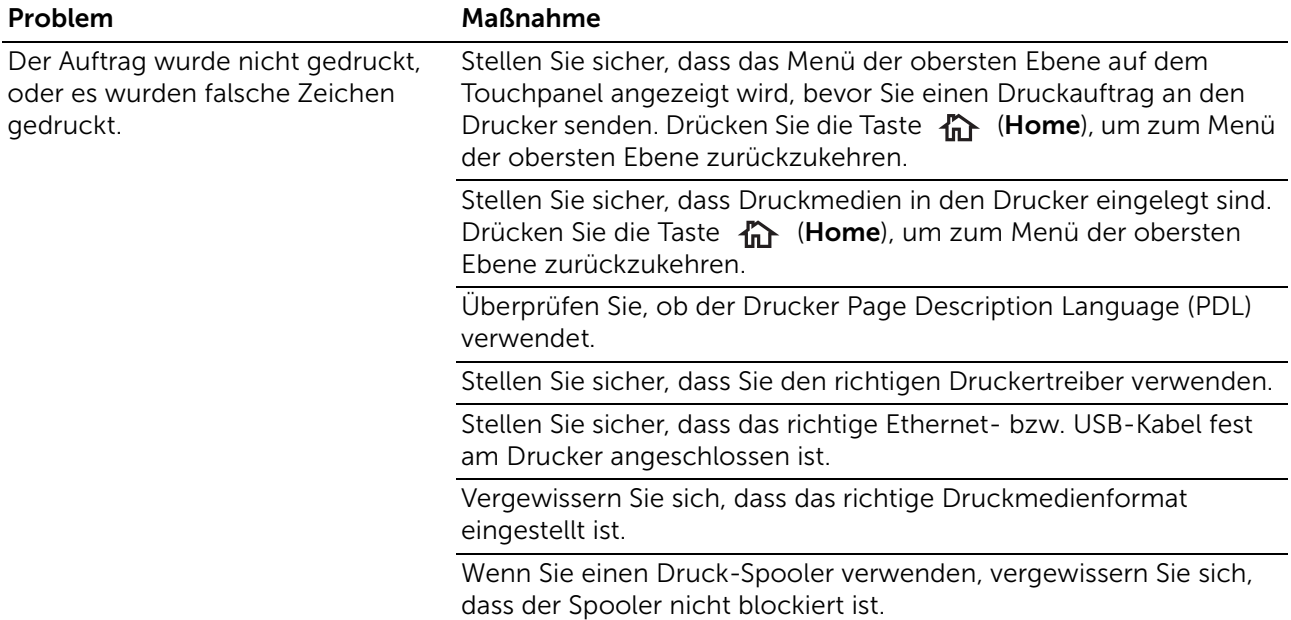

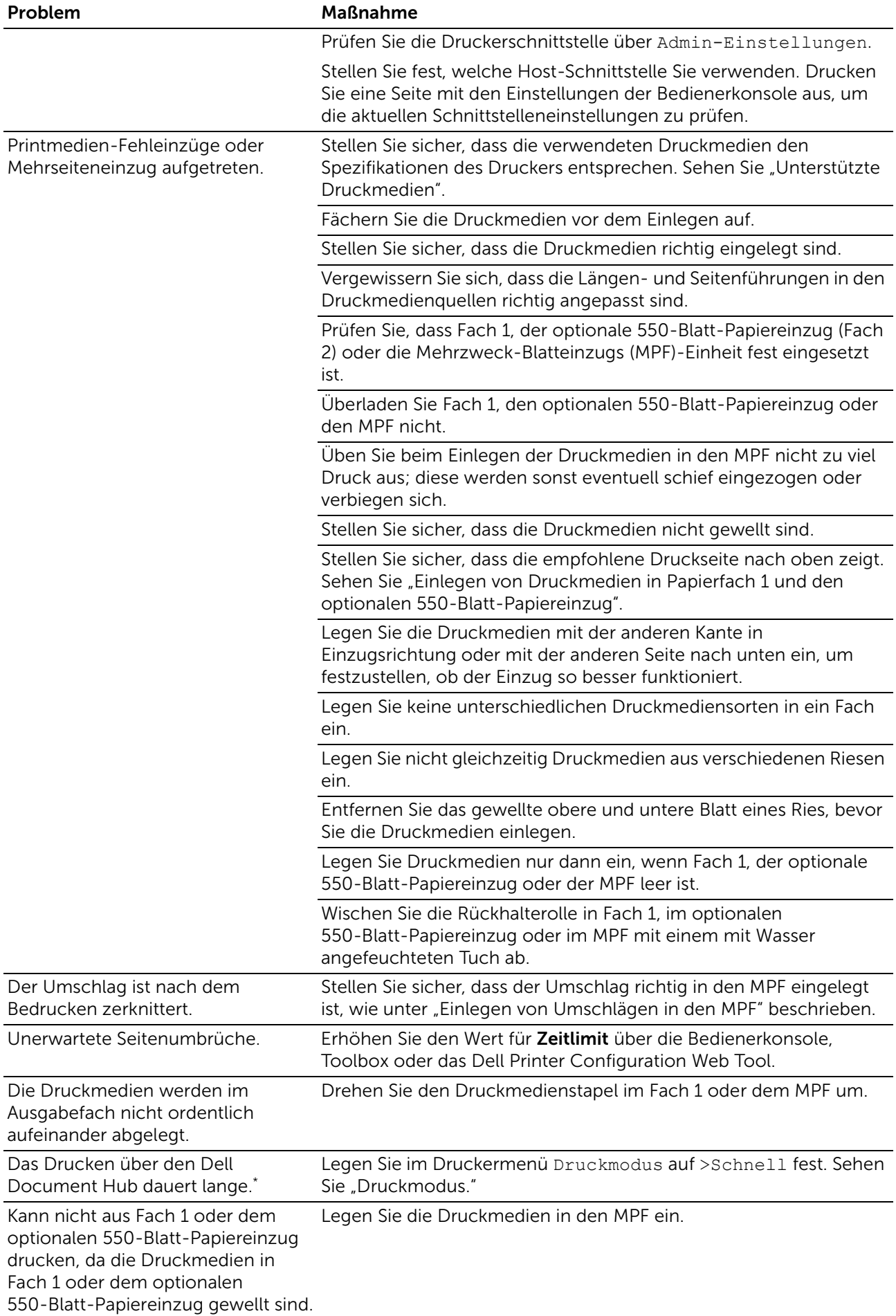

\* Dell Document Hub ist für Dell H625cdw und Dell H825cdw verfügbar.

## Probleme mit der Druckqualität

#### $\mathscr U$  HINWEIS:

• Einige der folgenden Verfahren, die Tool Box auf dem Dell Printer Hub und dem Dell Printer Management Tool verwenden, können mit der Bedienerkonsole oder dem Dell Printer Configuration Web Tool ausgeführt werden. Siehe ["Toolbox](#page-303-0)", "Erläuterungen zu den [Systemmenüs](#page-87-0)" und ["Dell™ Printer Configuration Web Tool](#page-142-0)".

### Heller Ausdruck

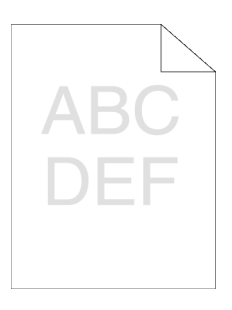

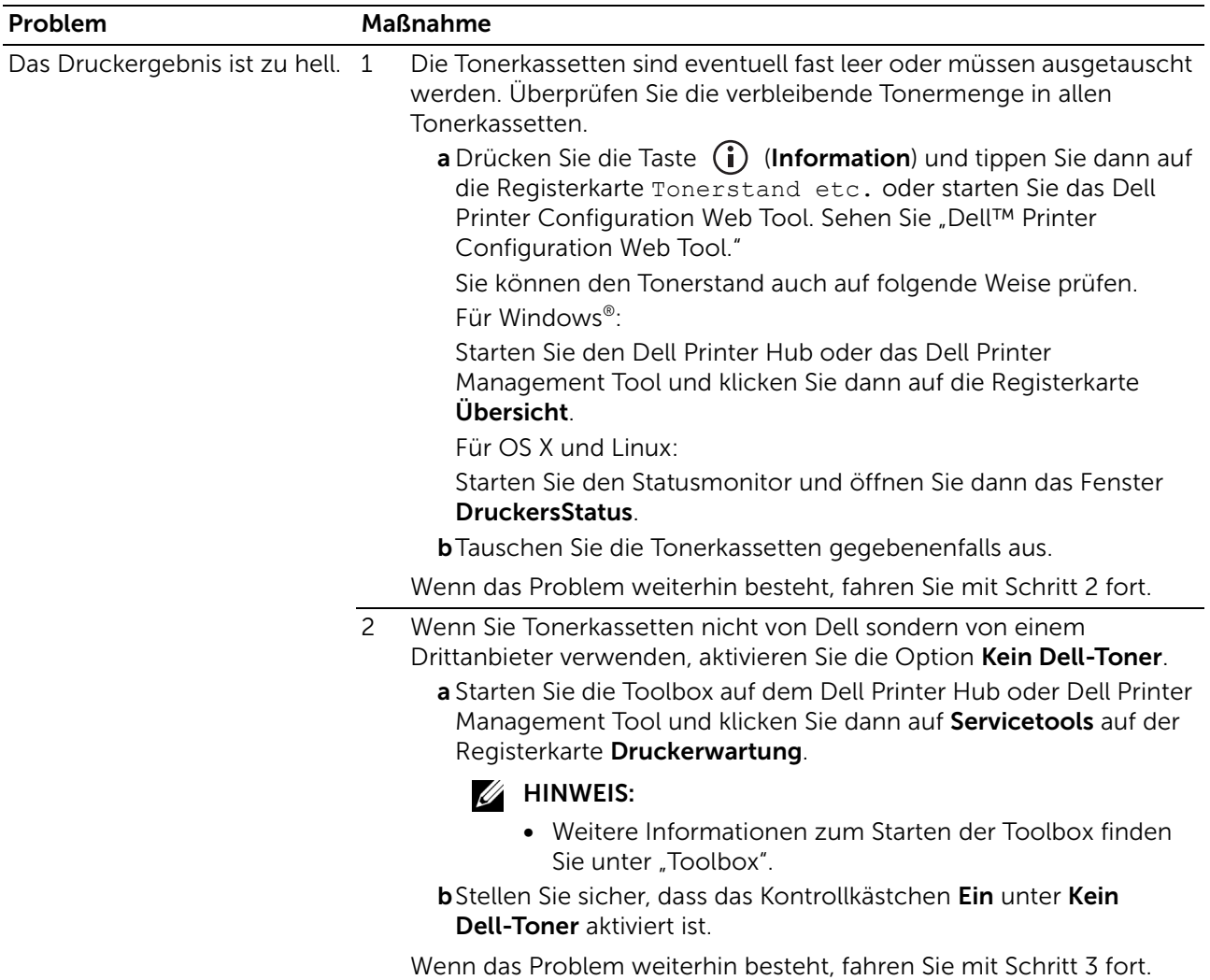

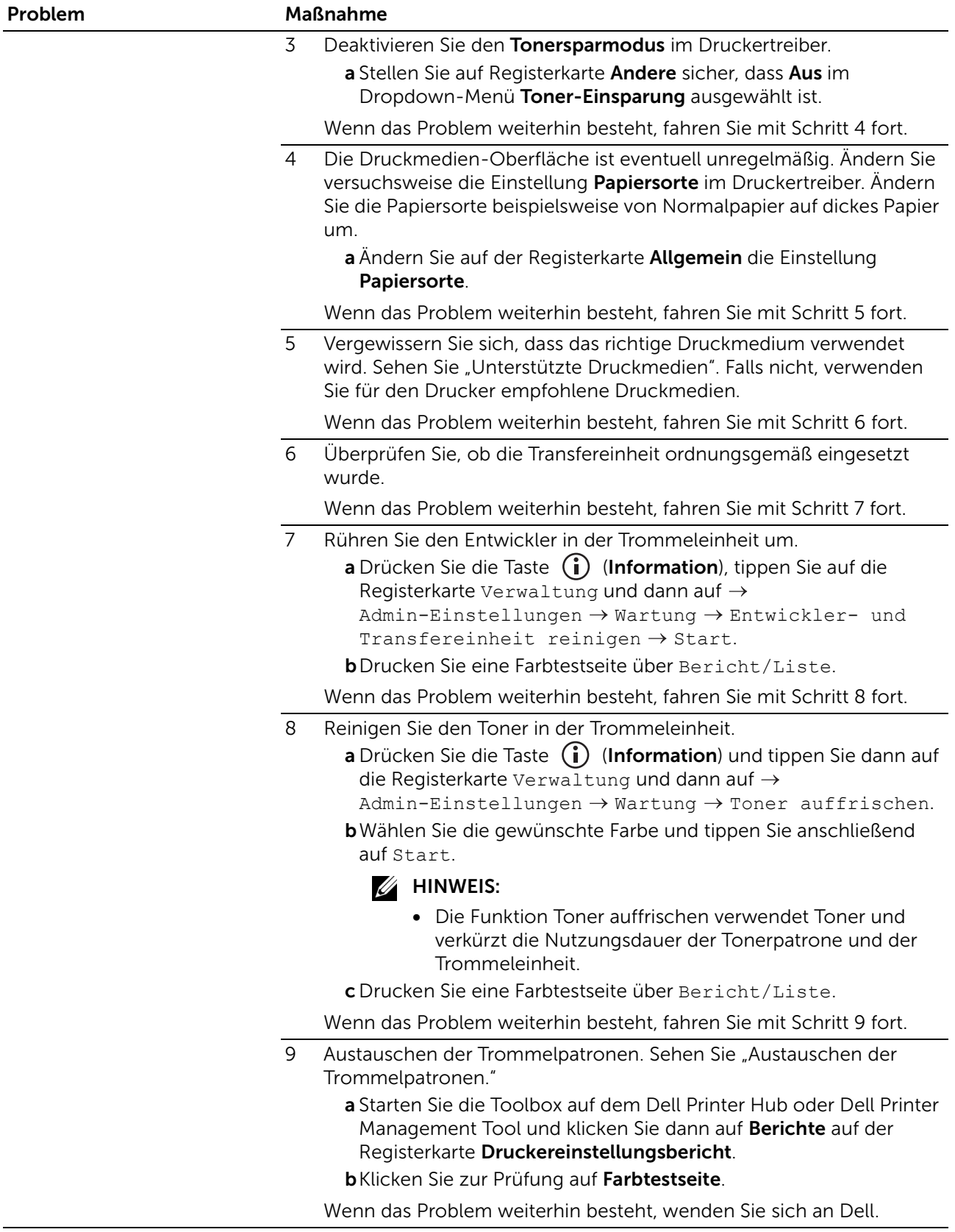

### Verschmierter Toner/Loser Toner

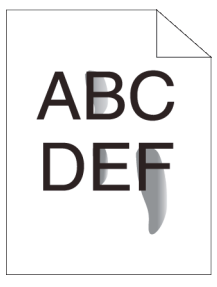

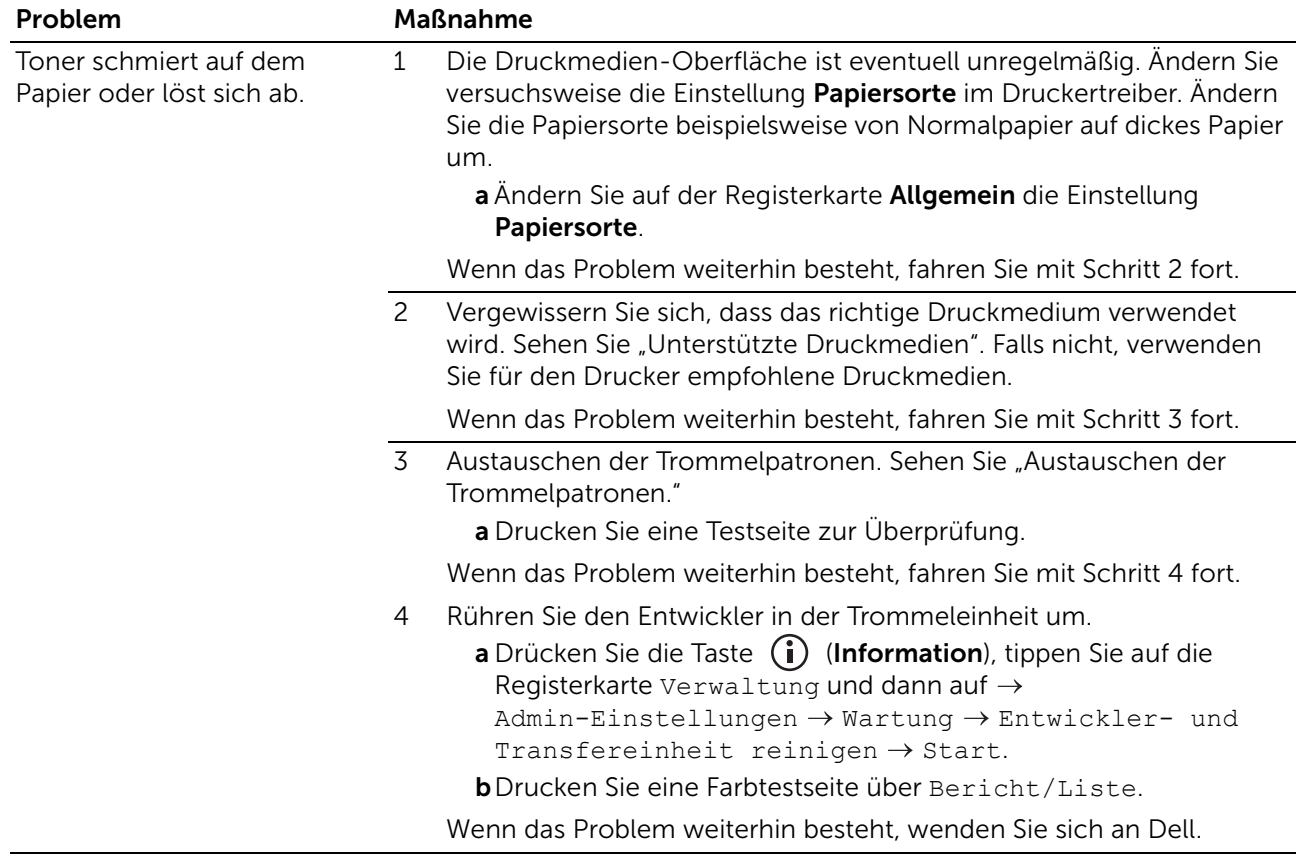

### Unregelmäßige Tonerflecken/verschwommene Bilder

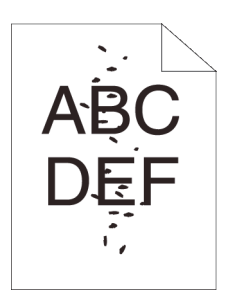

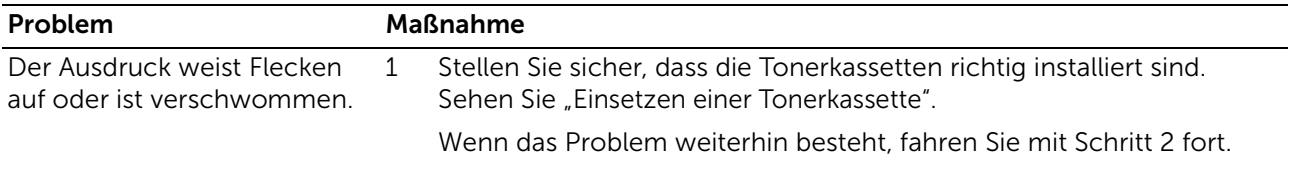

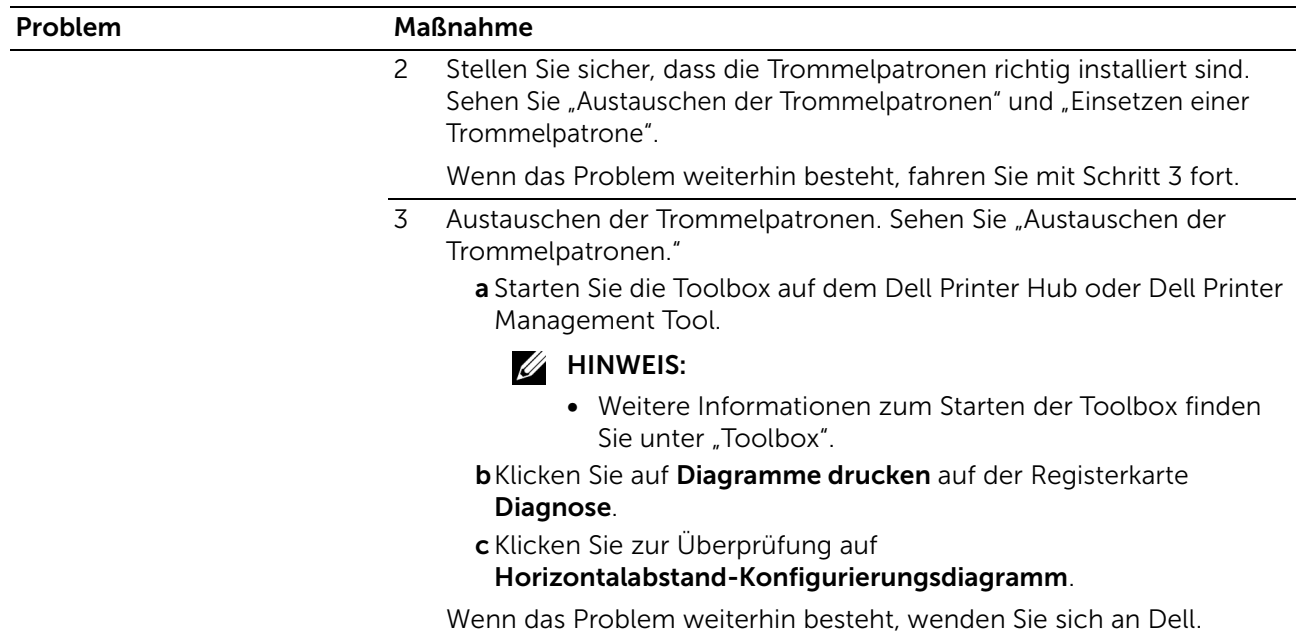

### Schwarzer Ausdruck

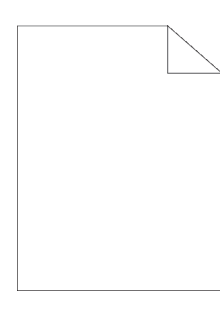

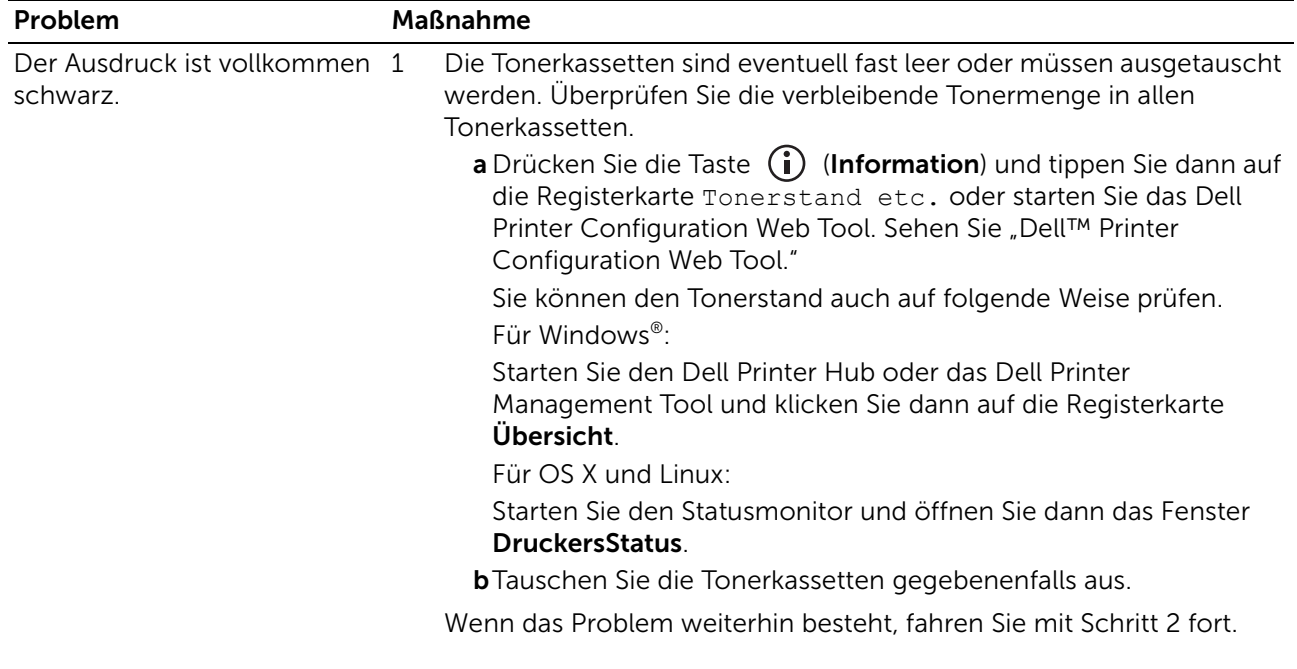

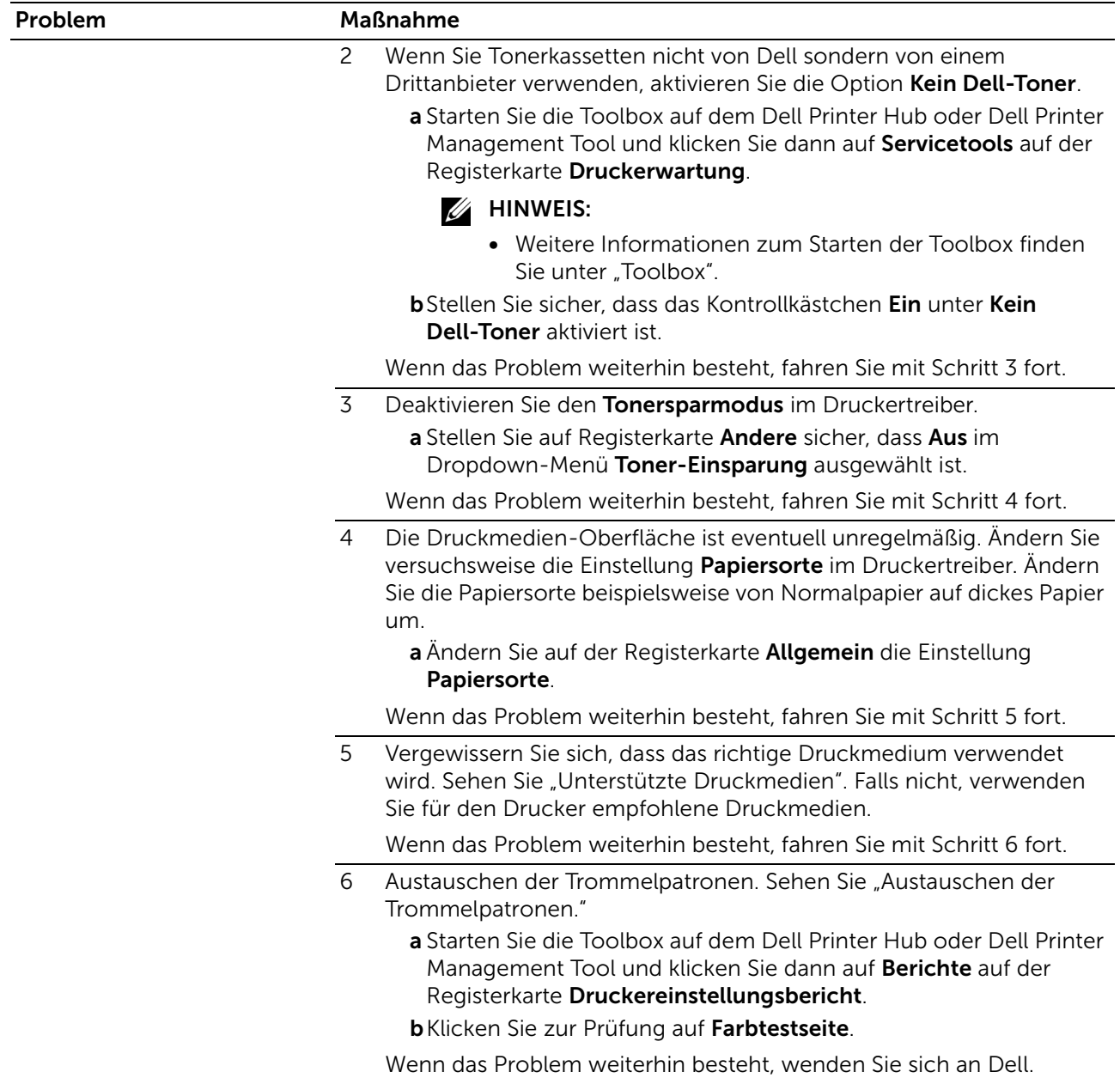

## Streifen

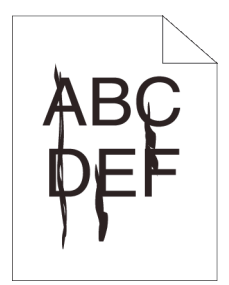

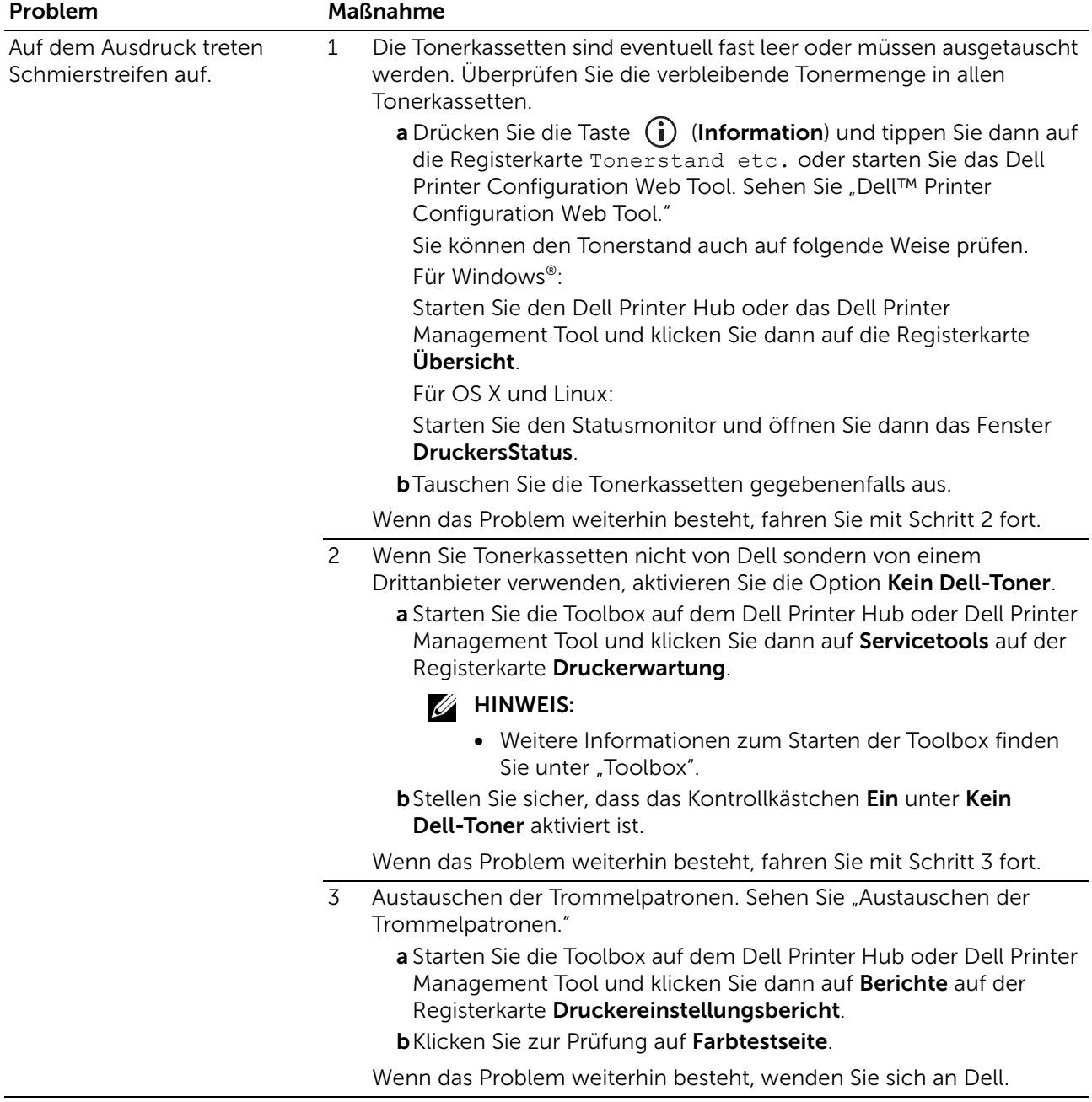

## Schwarzer Ausdruck (teilweise oder gesamte Seite)

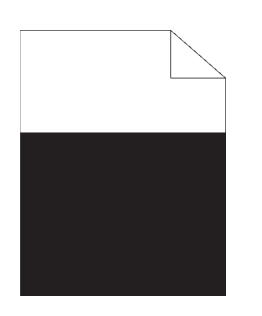

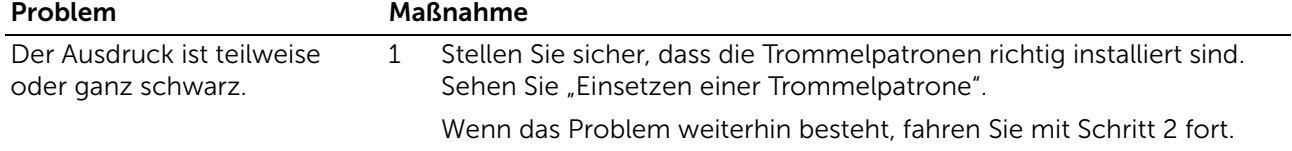

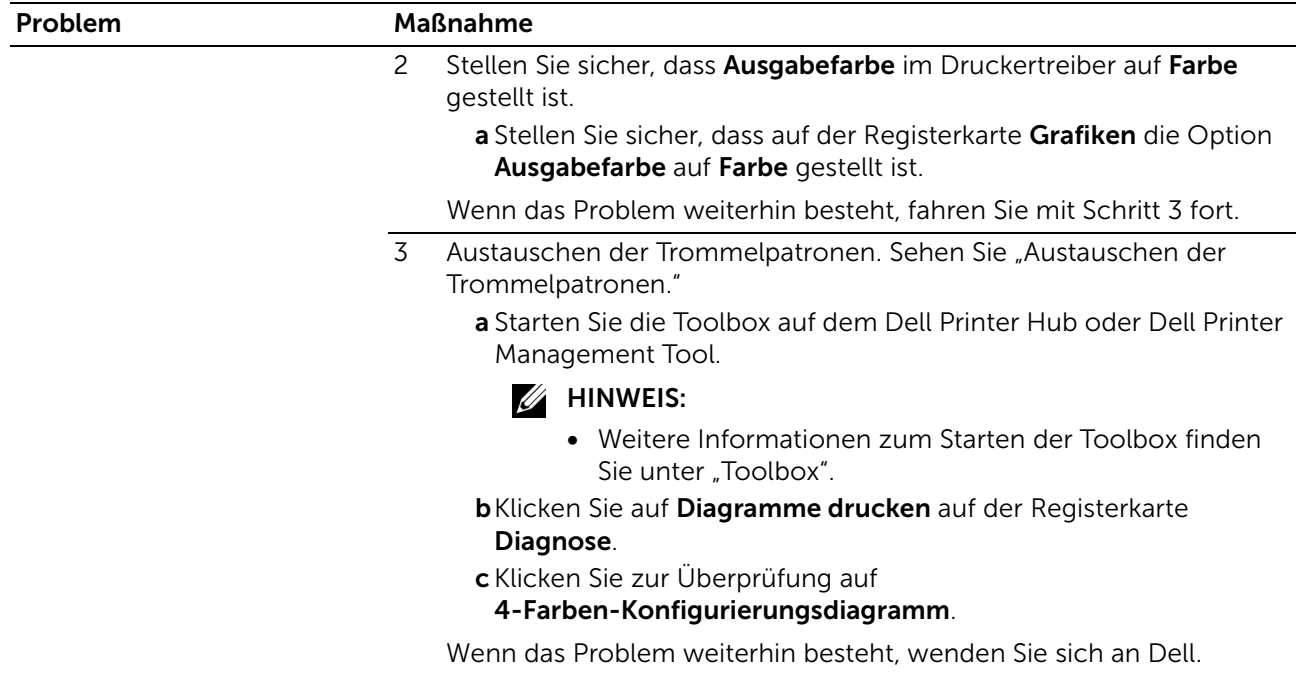

## Farbpunkte mit gleichmäßigem Abstand

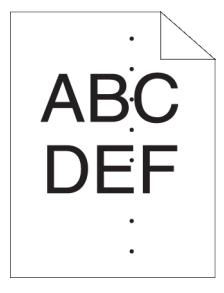

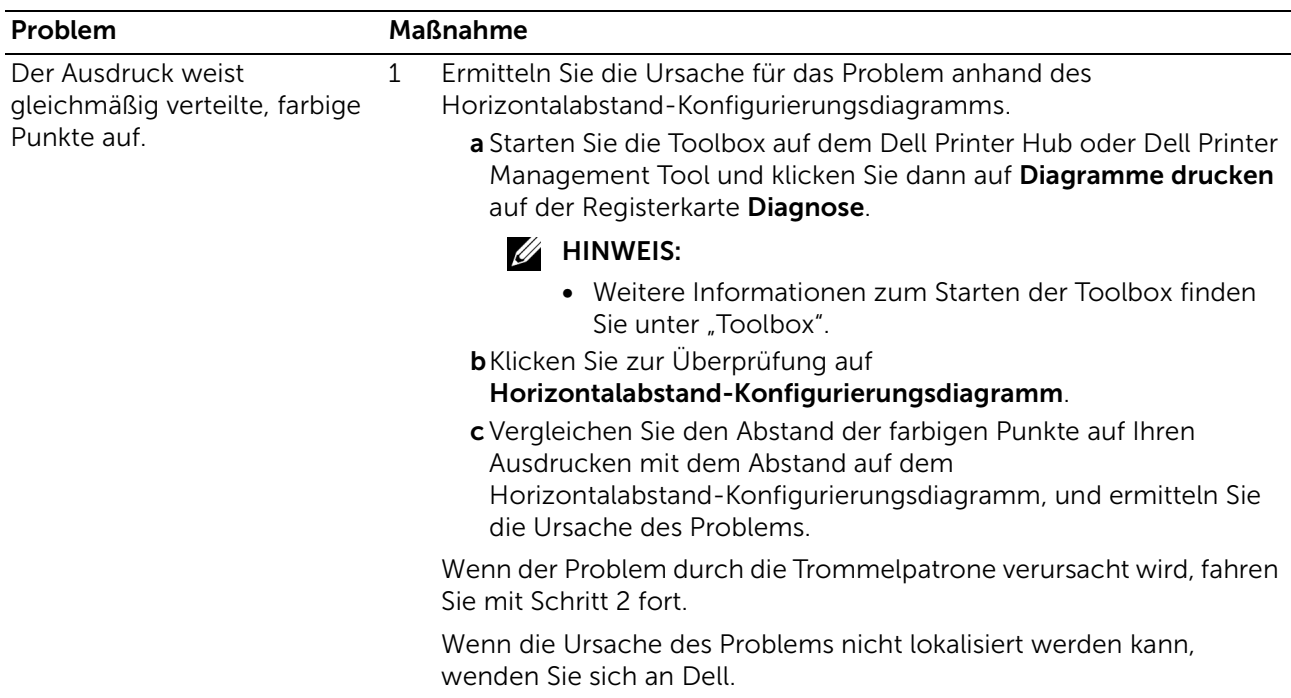

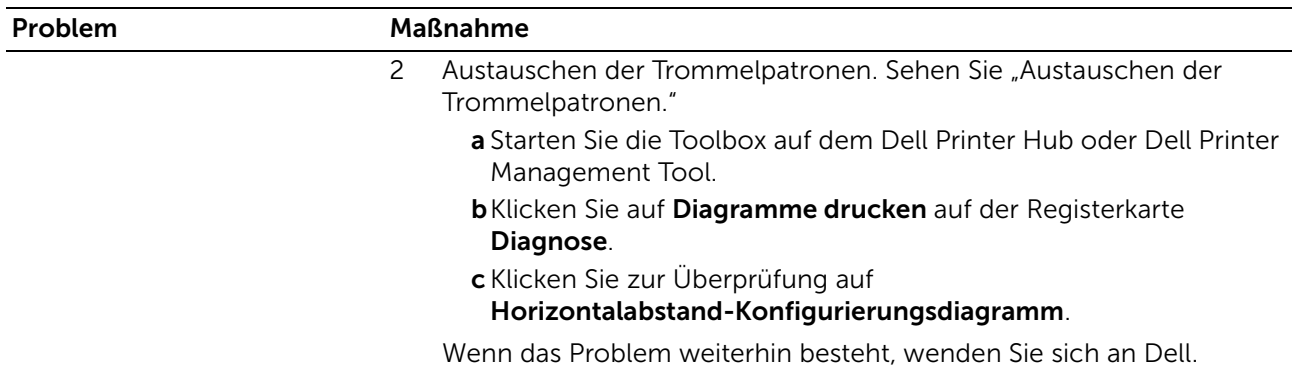

### Senkrechte Lückenbereiche

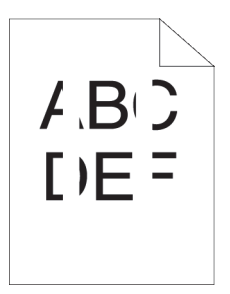

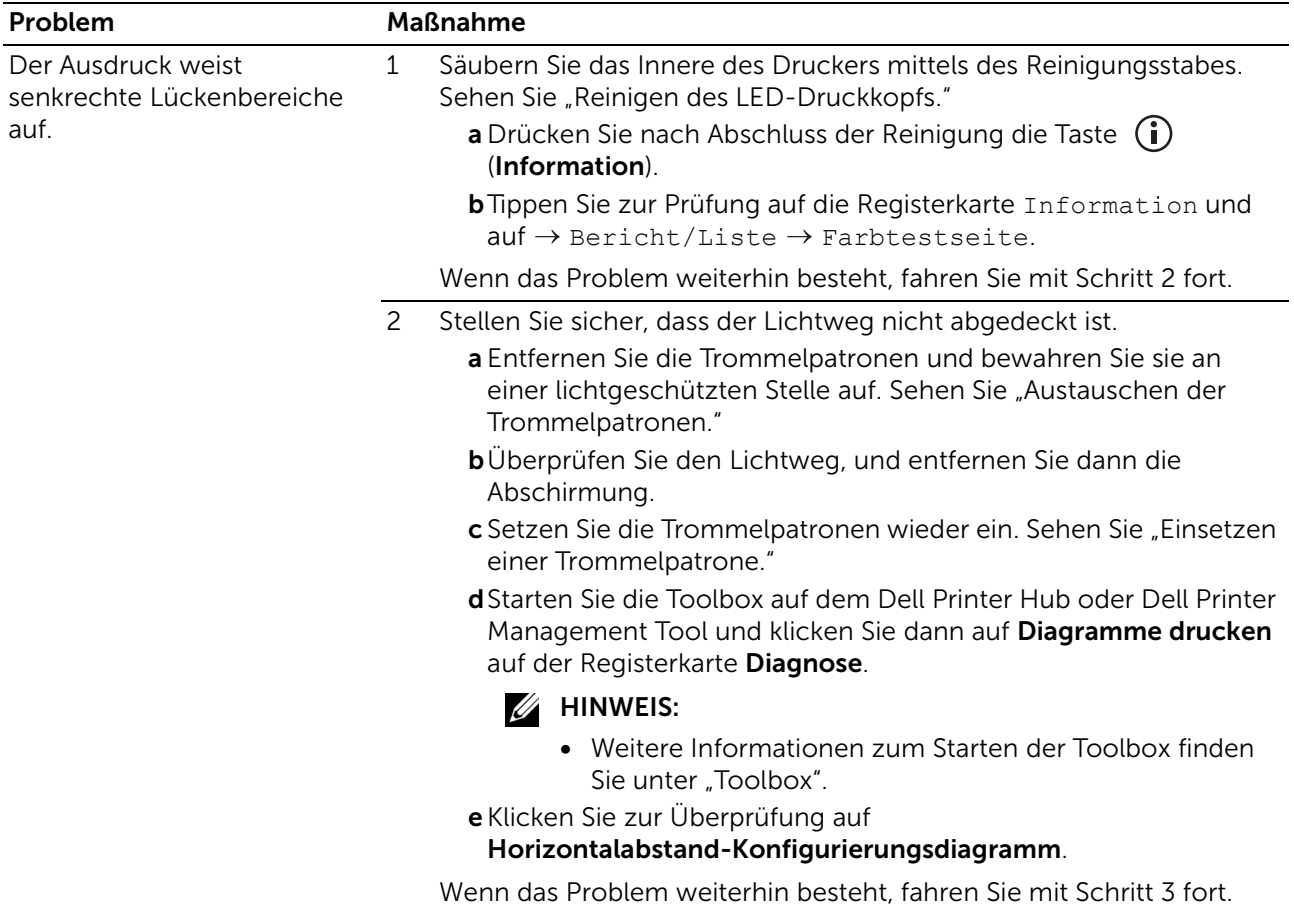

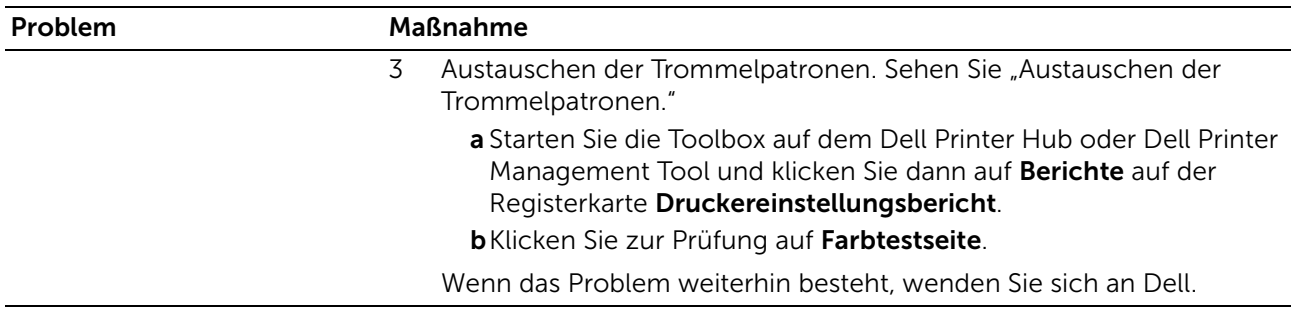

## Fleckigkeit

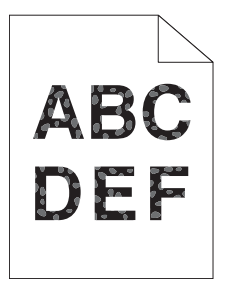

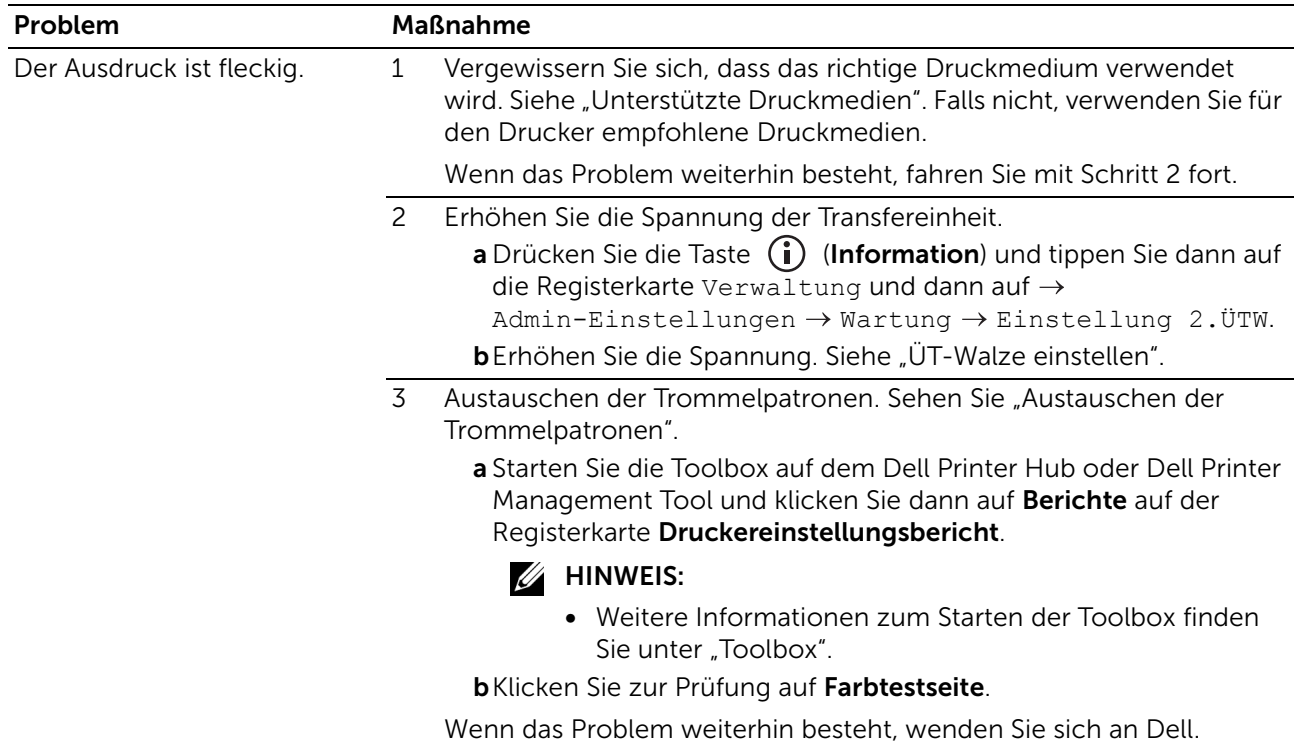

## Doppelbild

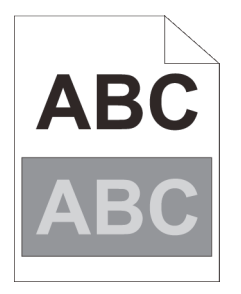

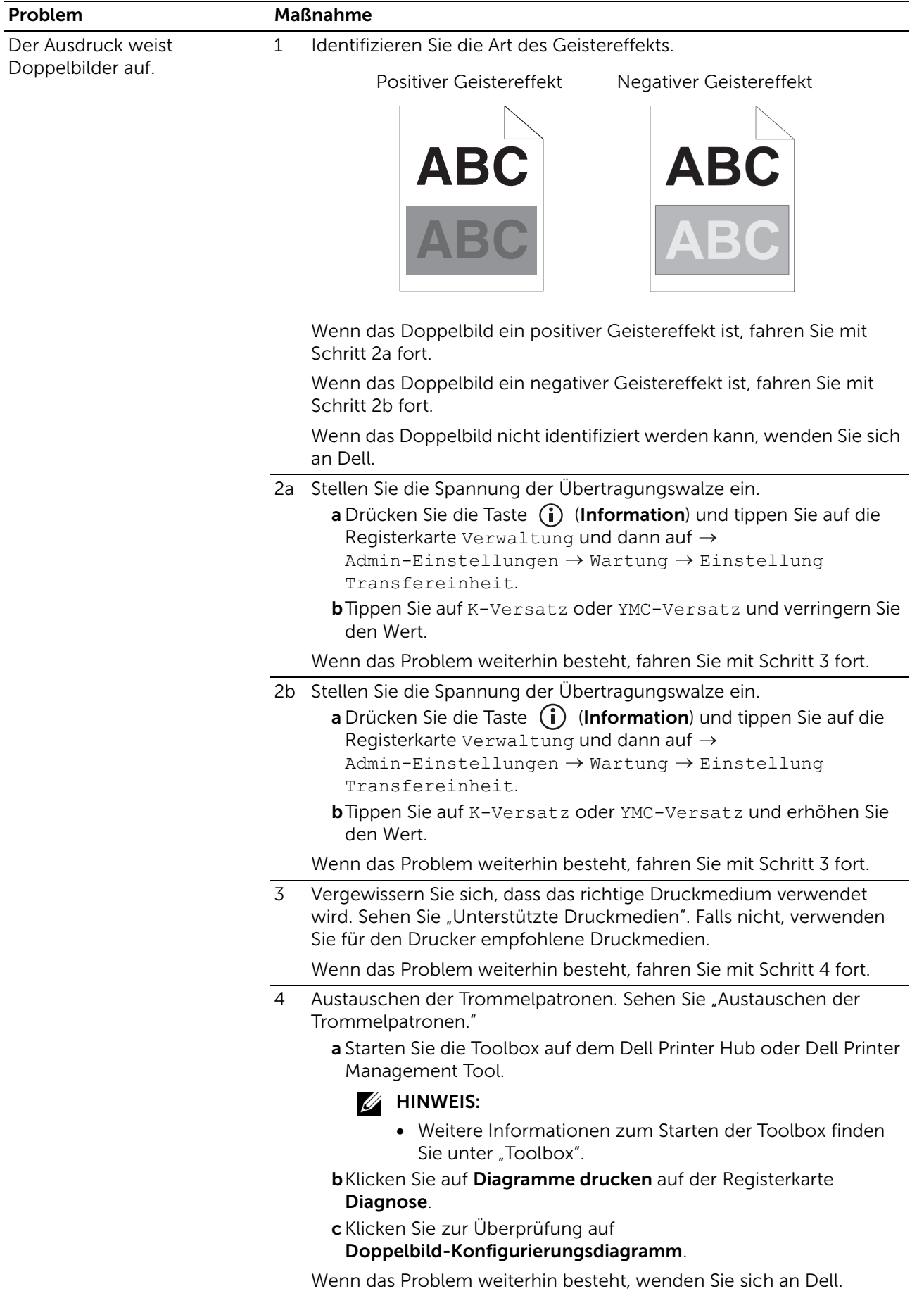

## Lichtermüdung

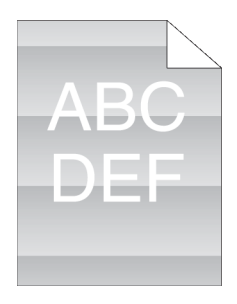

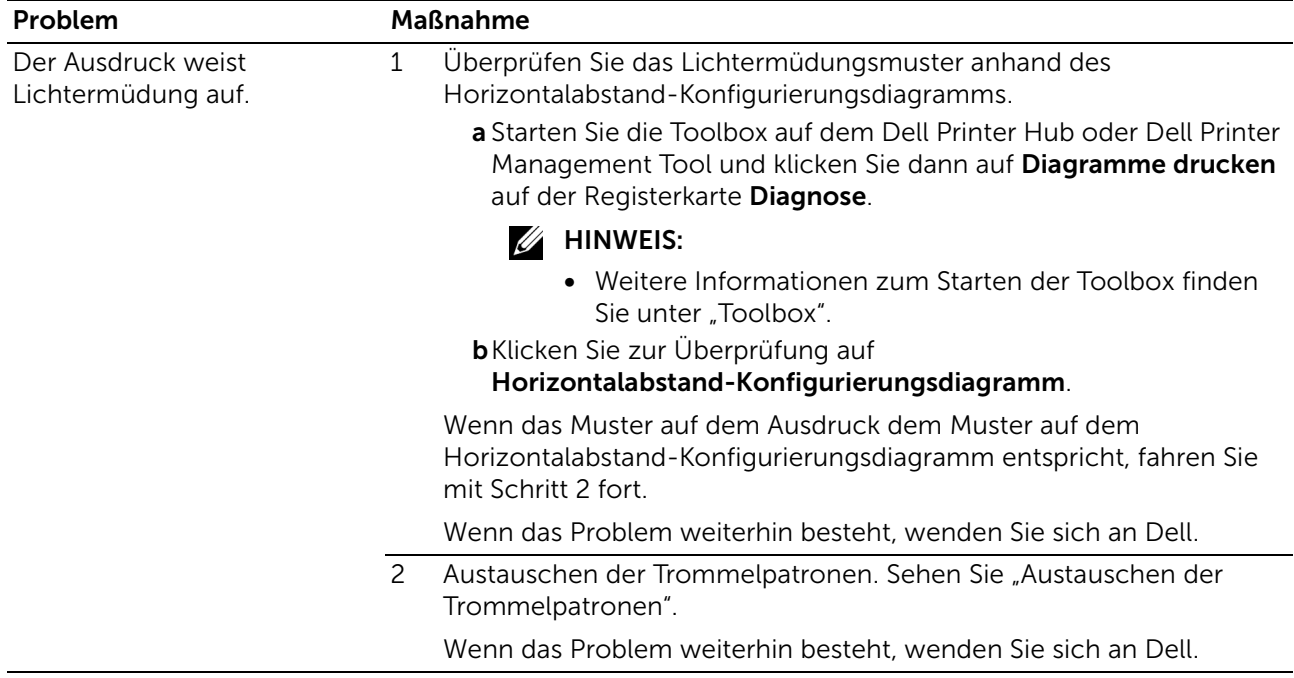

### Nebel

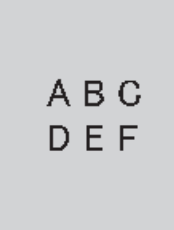

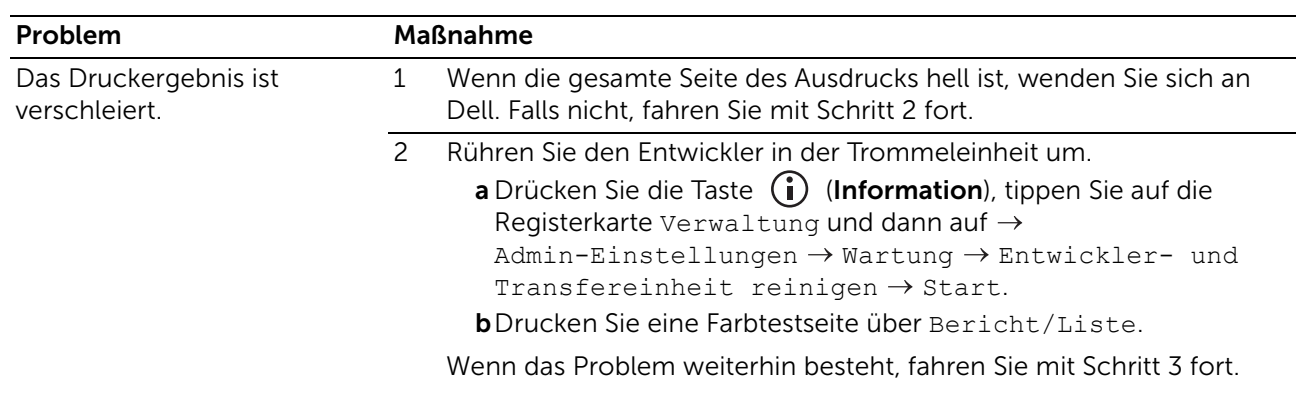

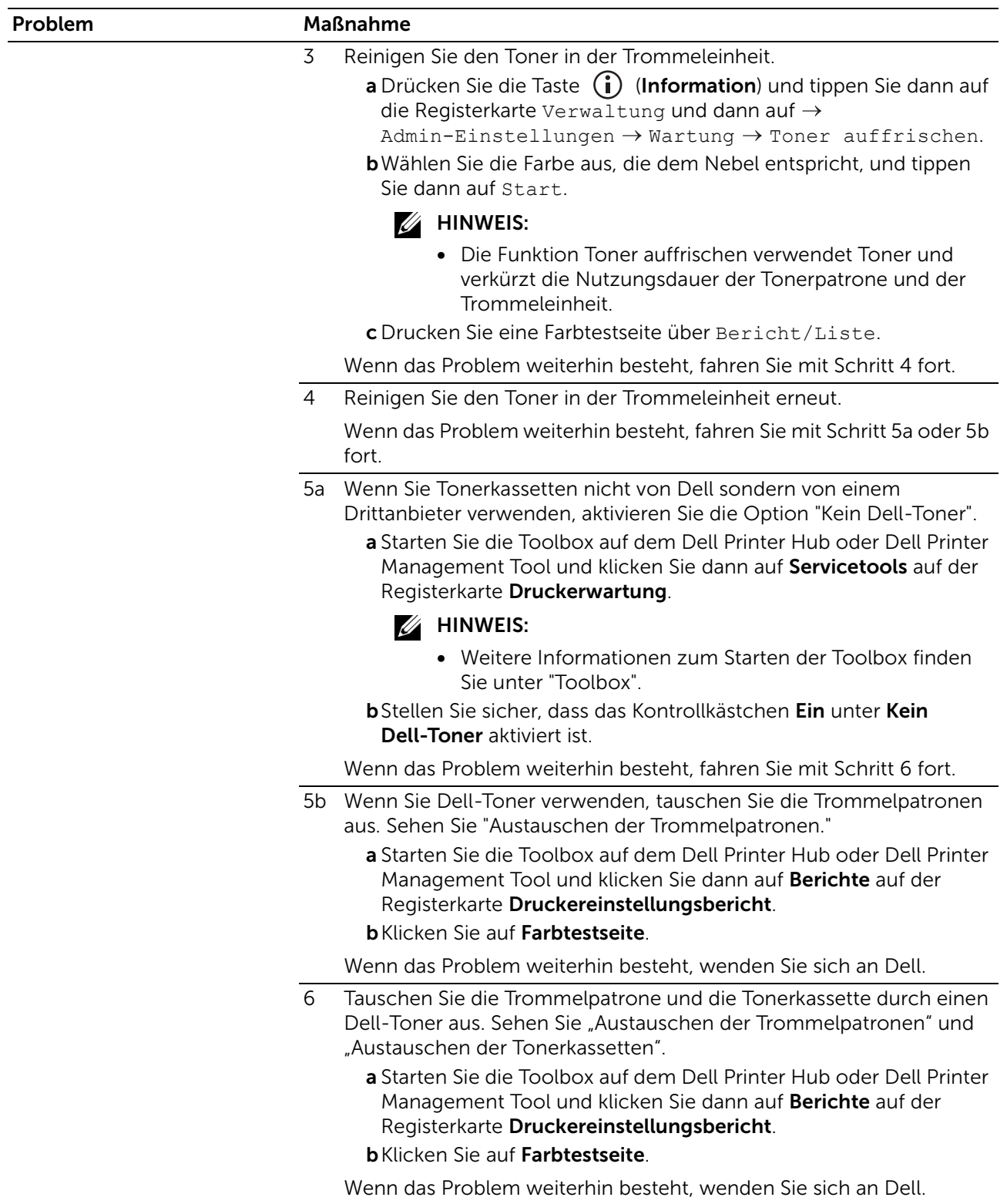

## Bead-Carry-Out (BCO)

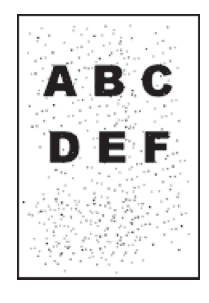

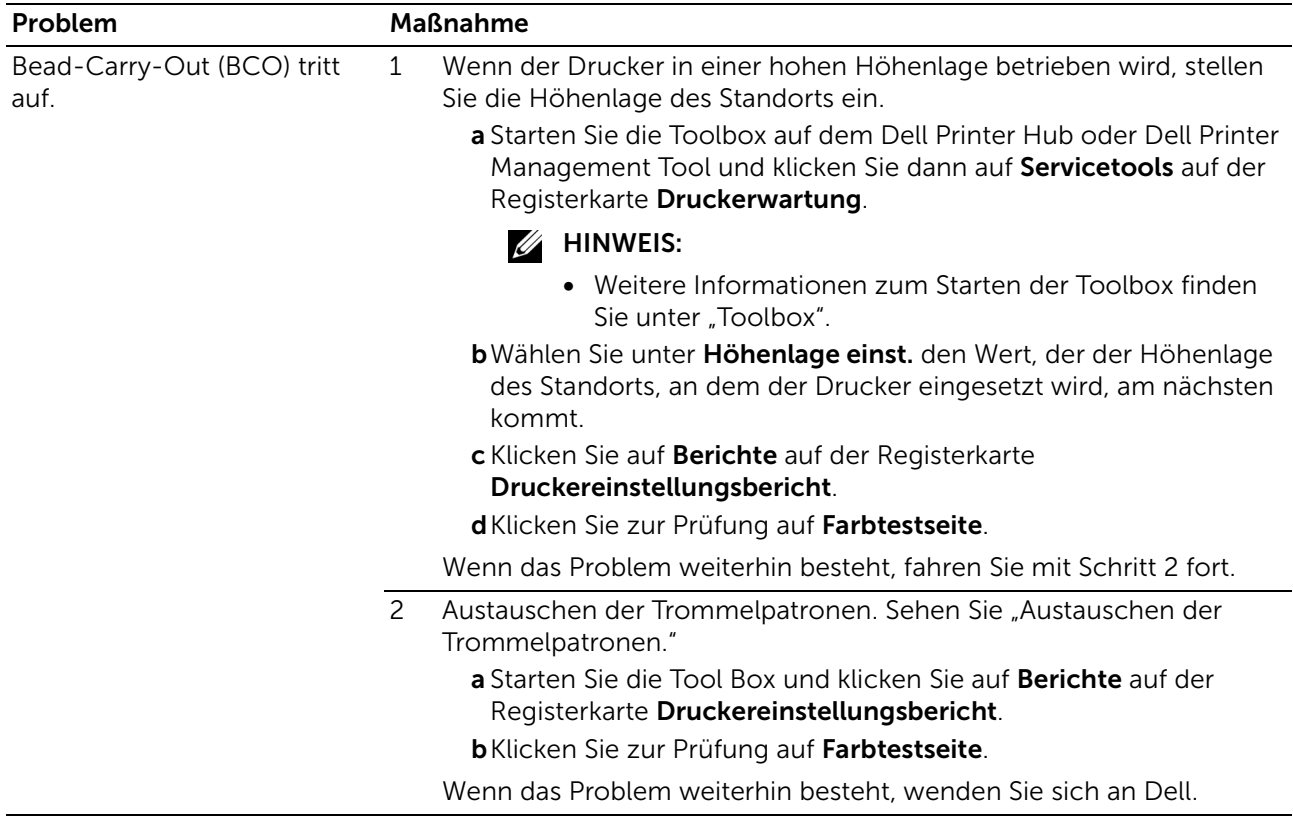

### Zeichen mit gezackten Kanten

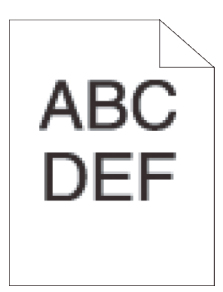

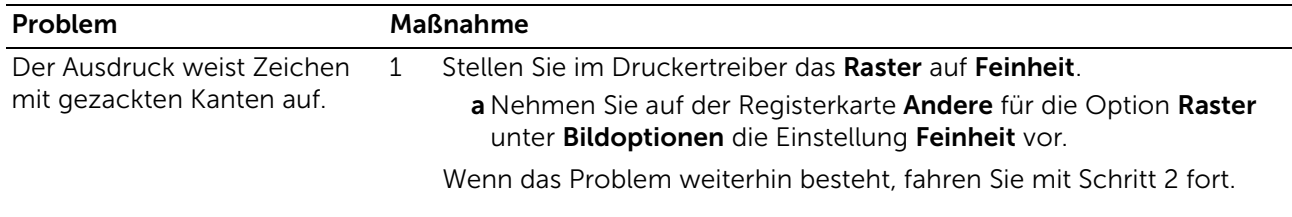

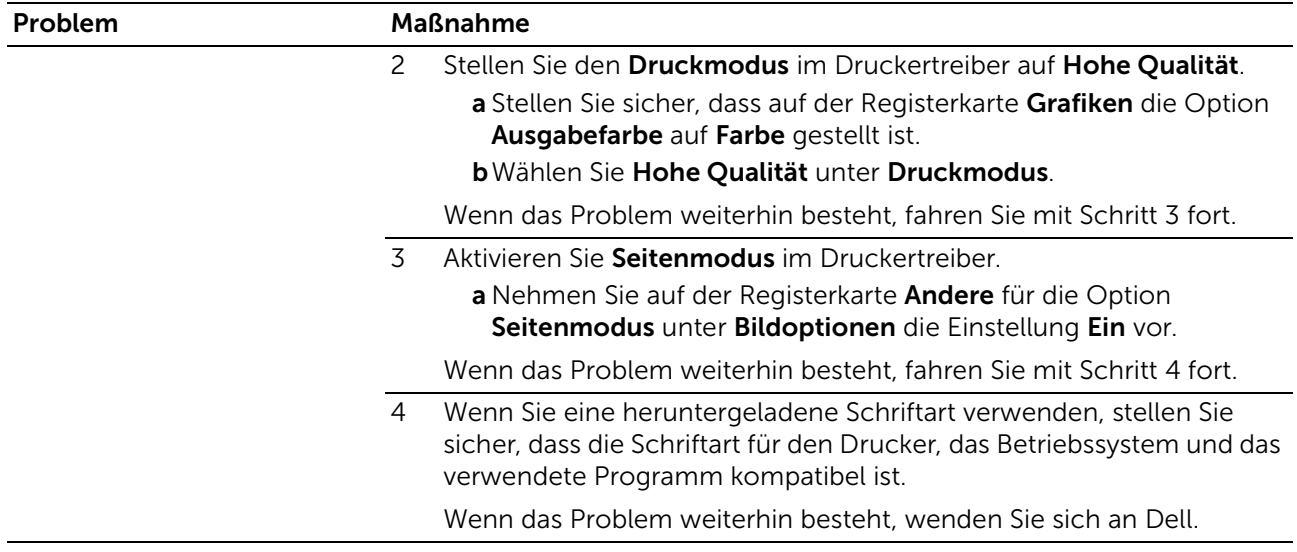

### Horizontale Streifen

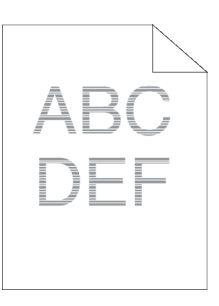

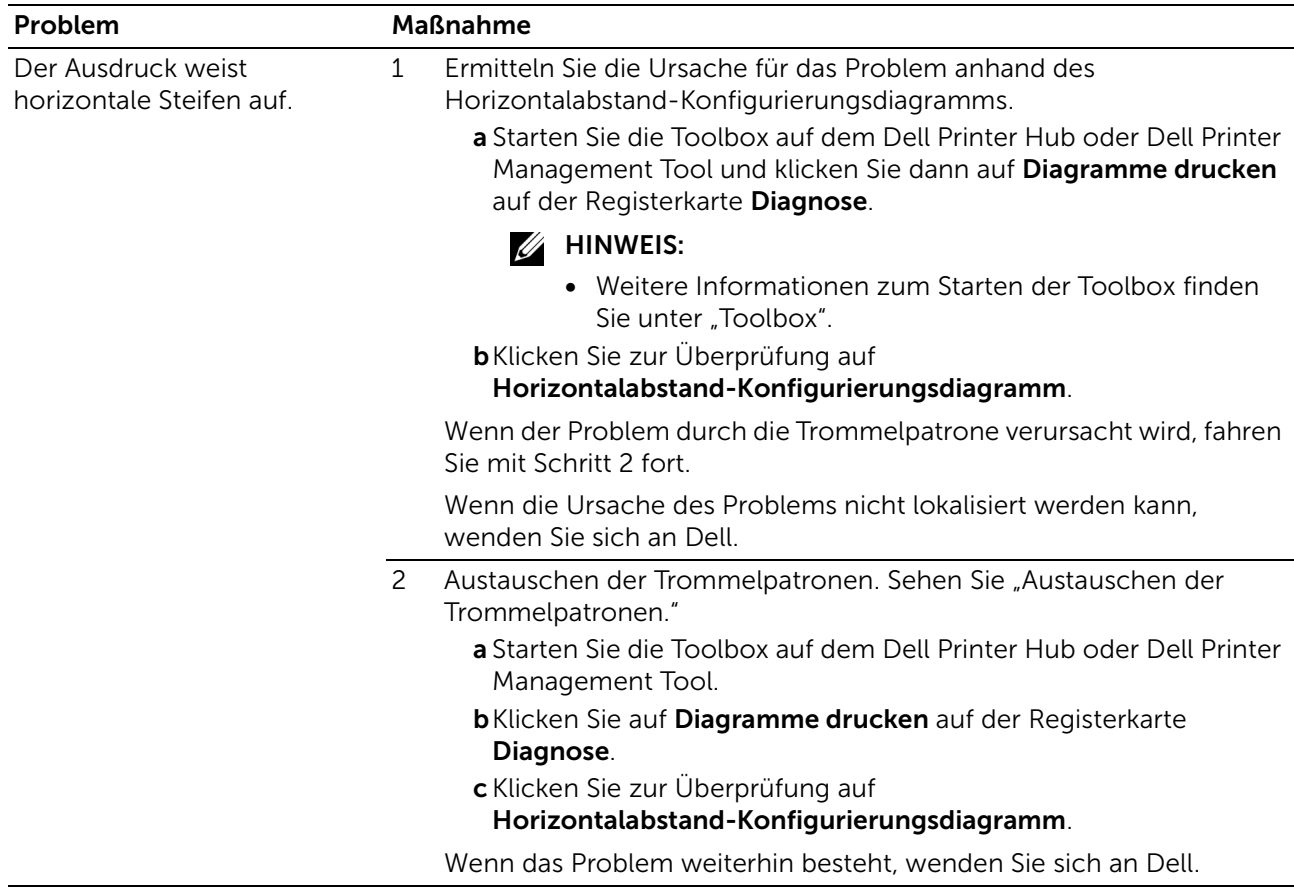

## Diagonale Linien

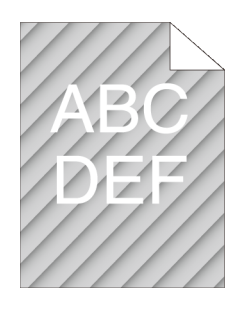

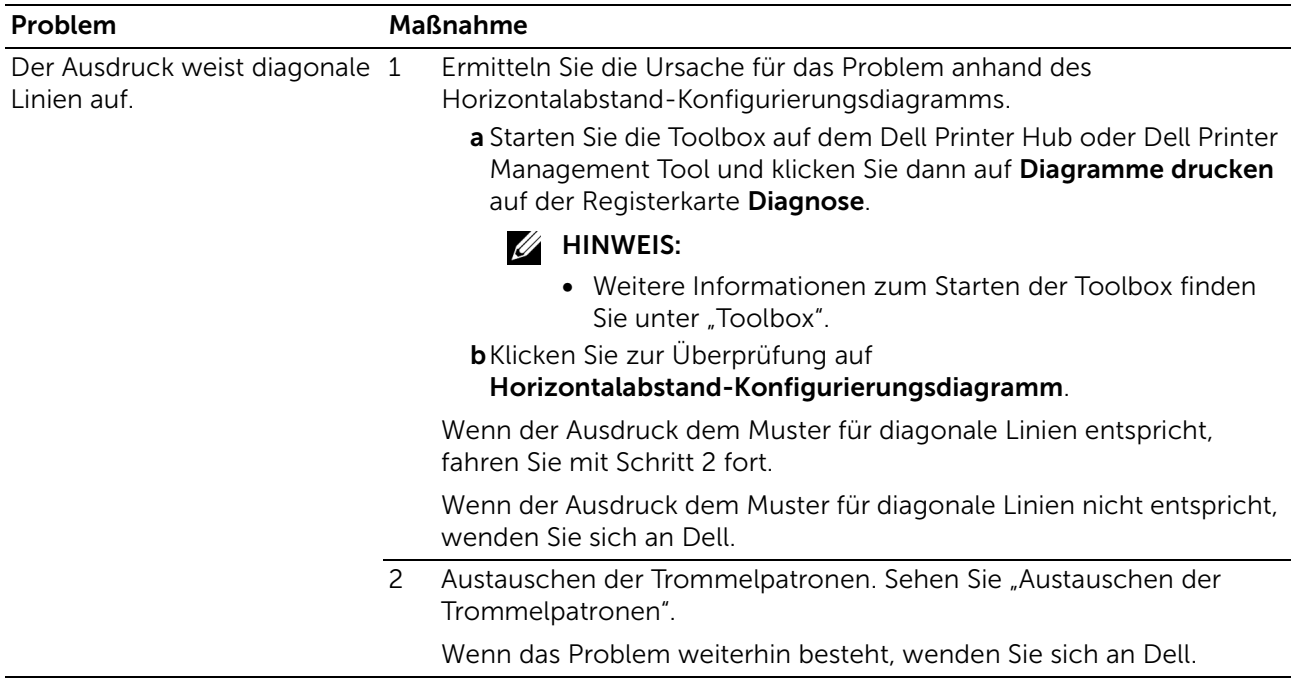

### Zerknitterter/verschmutzter Ausdruck

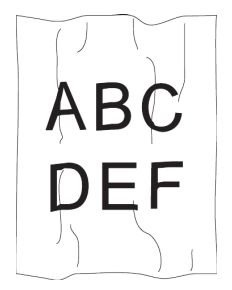

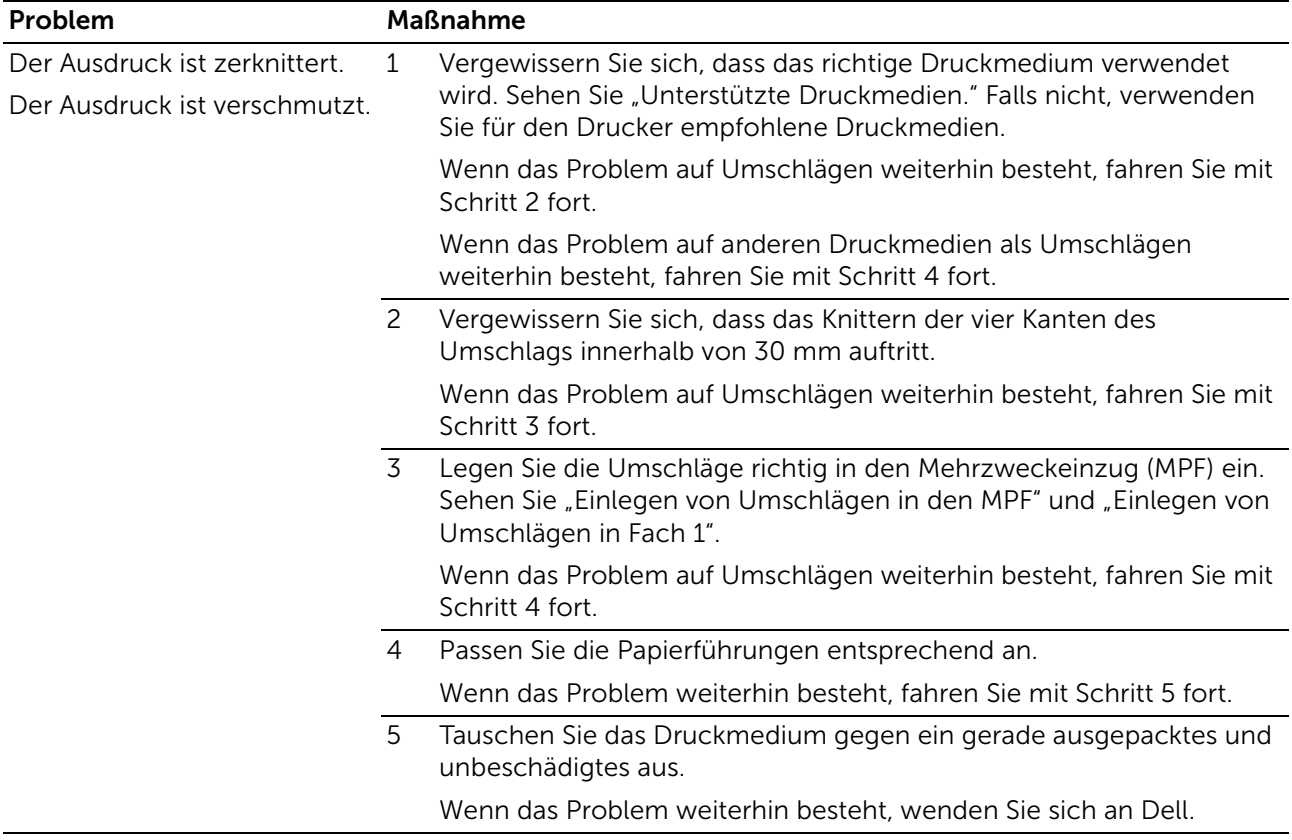

## Schäden an der Führungskante des Ausdrucks

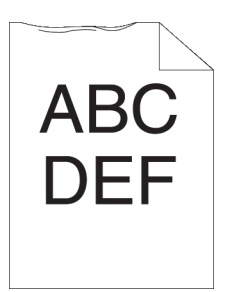

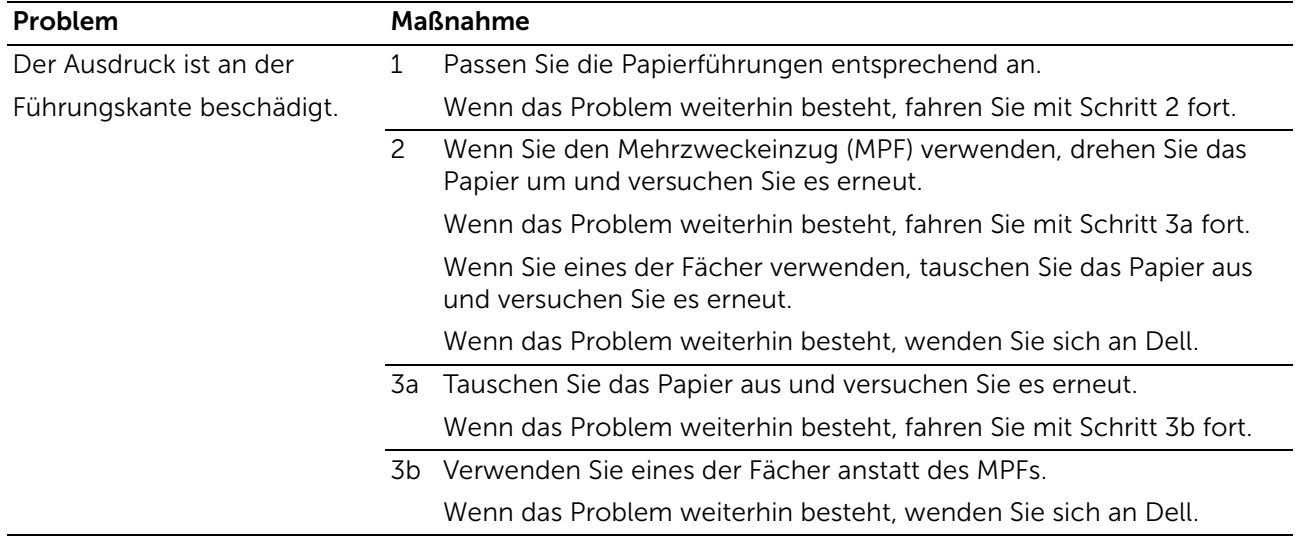

## Papierstau-/Ausrichtungsprobleme

#### $\mathscr U$  HINWEIS:

• Einige der folgenden Verfahren, die Tool Box auf dem Dell Printer Hub und dem Dell Printer Management Tool verwenden, können mit der Bedienerkonsole oder dem Dell Printer Configuration Web Tool ausgeführt werden. Siehe ["Toolbox](#page-303-0)", ["Erläuterungen zu den](#page-87-0) [Systemmenüs](#page-87-0)" und ["Dell™ Printer Configuration Web Tool](#page-142-0)".

### Falsche Ränder oben und an den Seiten

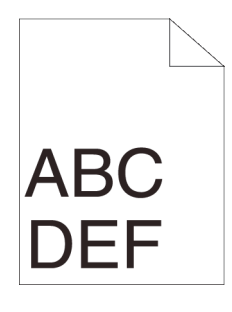

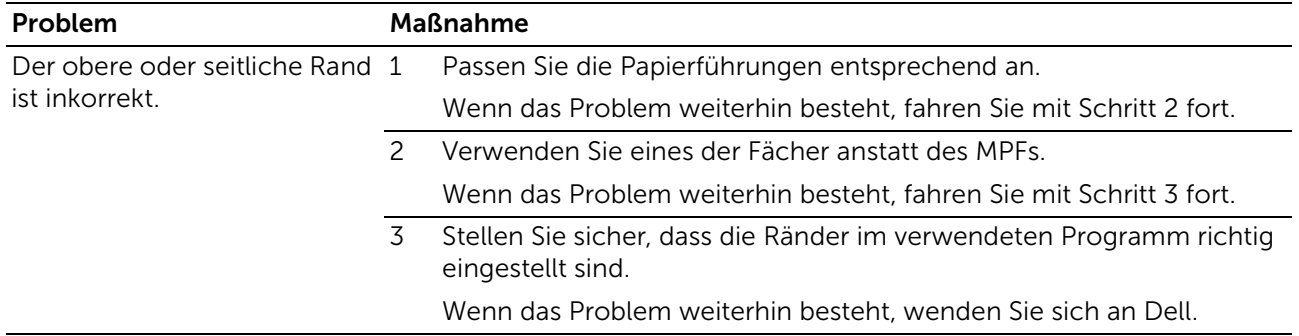

### Unsaubere Farbregistrierung

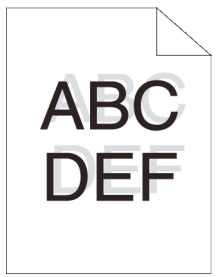

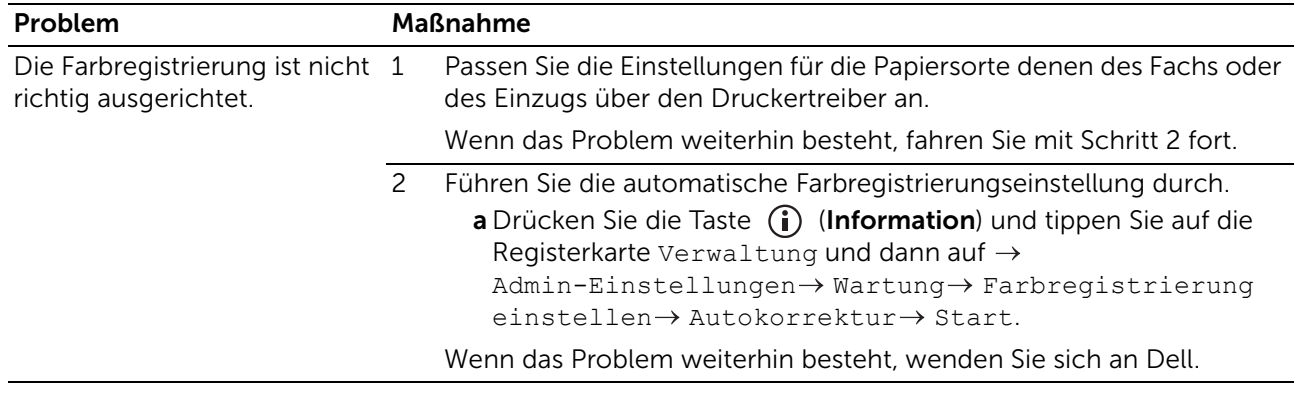

### Schiefe Bilder

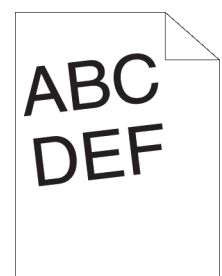

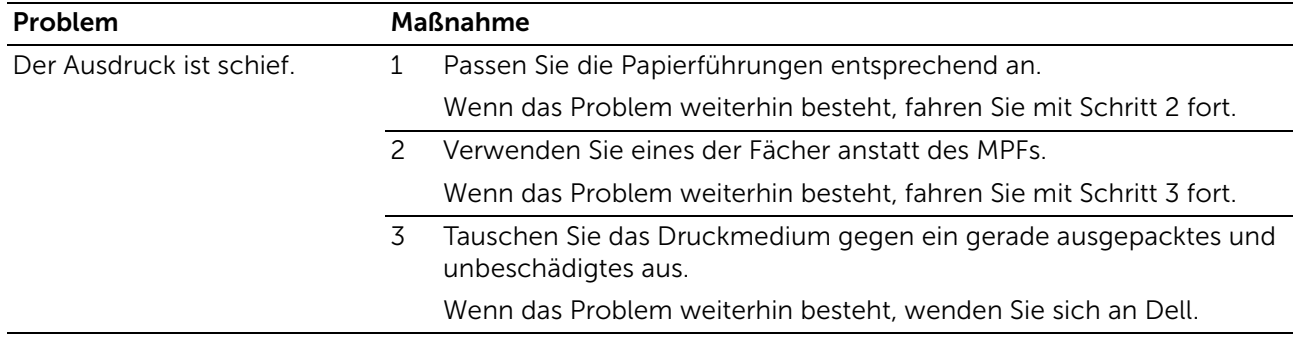

### Fach 1/optionaler 550-Blatt-Papiereinzug Fehleinzug-Papierstau

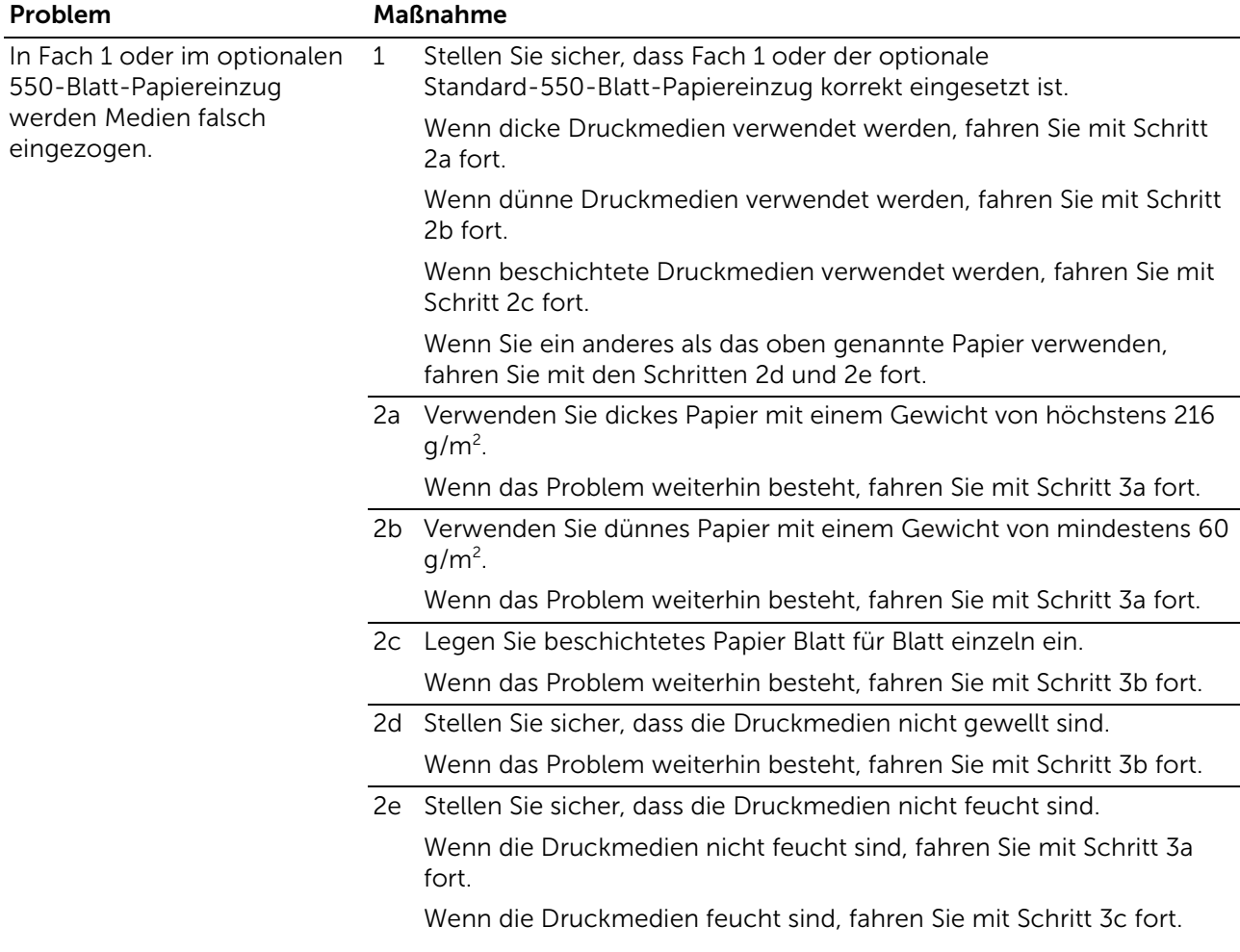

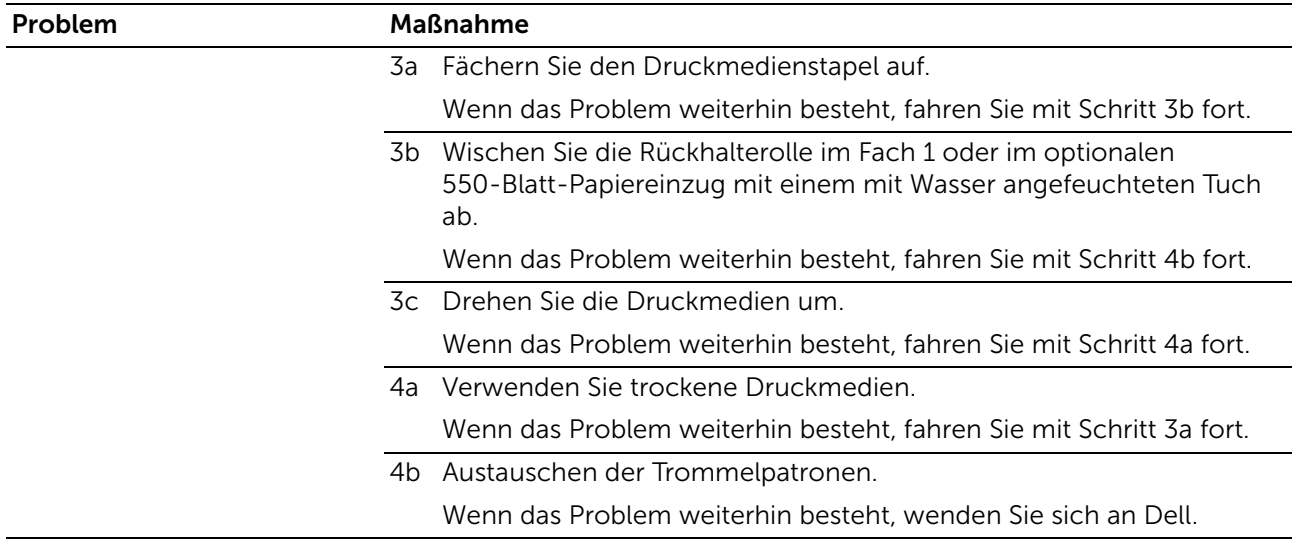

## Fehleinzug-Papierstau im Mehrzweckpapiereinzug (MPF)

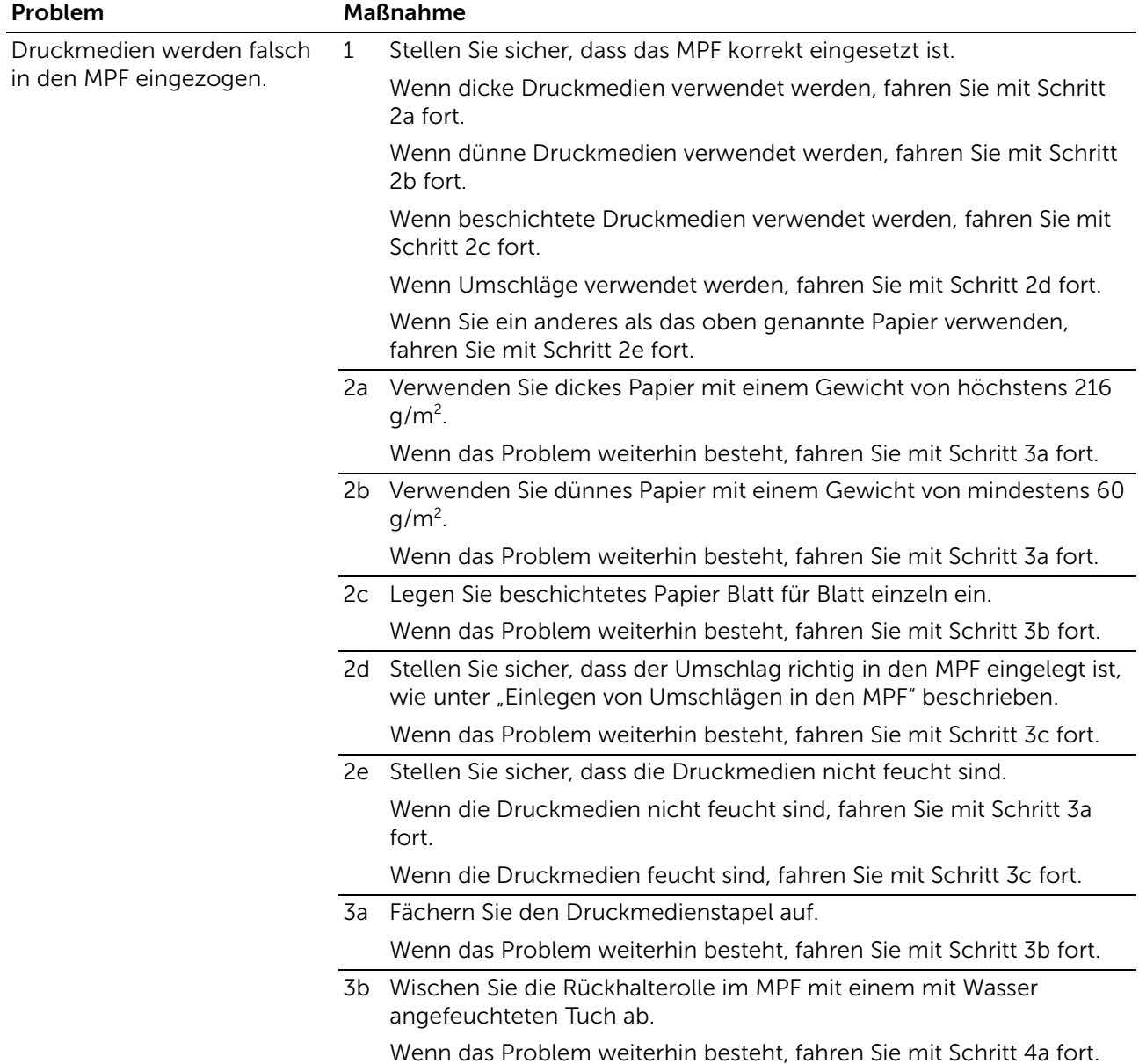

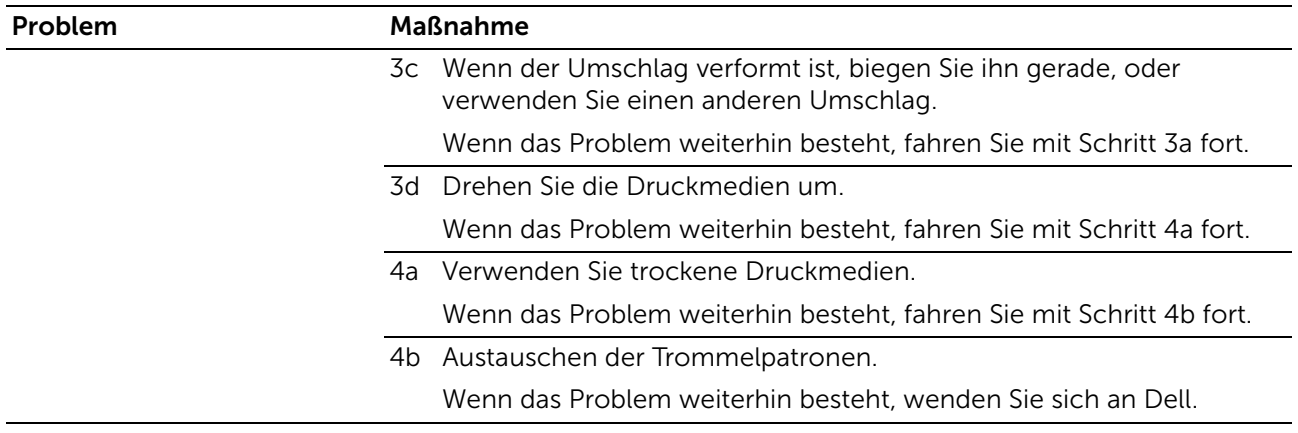

### Regi Papierstau (Exit Sensor An STAU)

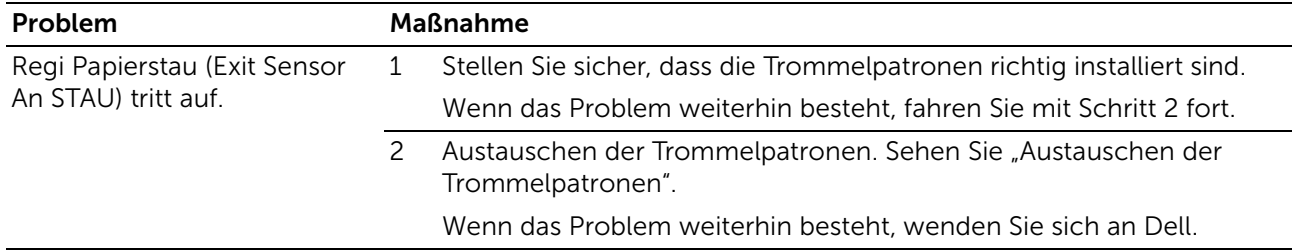

### Fach 1/optionaler 550-Blatt-Papiereinzug Papierstau wegen Mehrfacheinzug

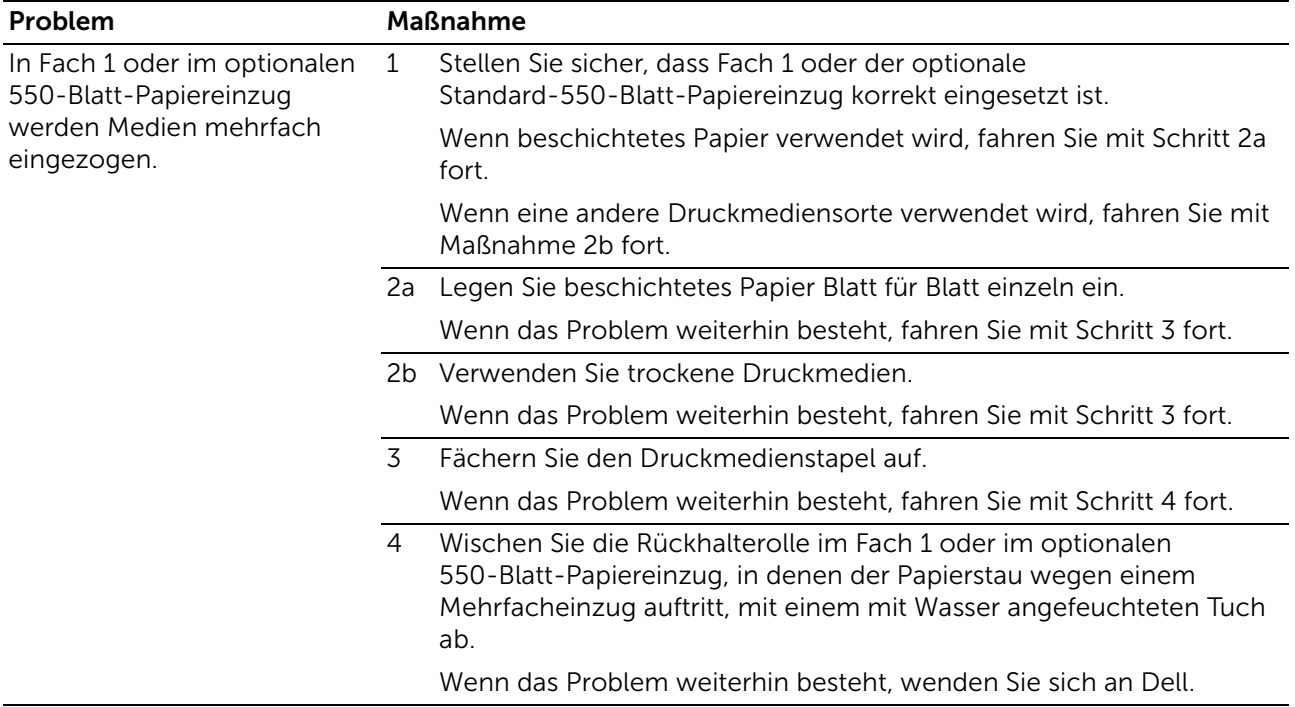

## Mehrfacheinzug-Papierstau im Mehrzweckpapiereinzug (MPF)

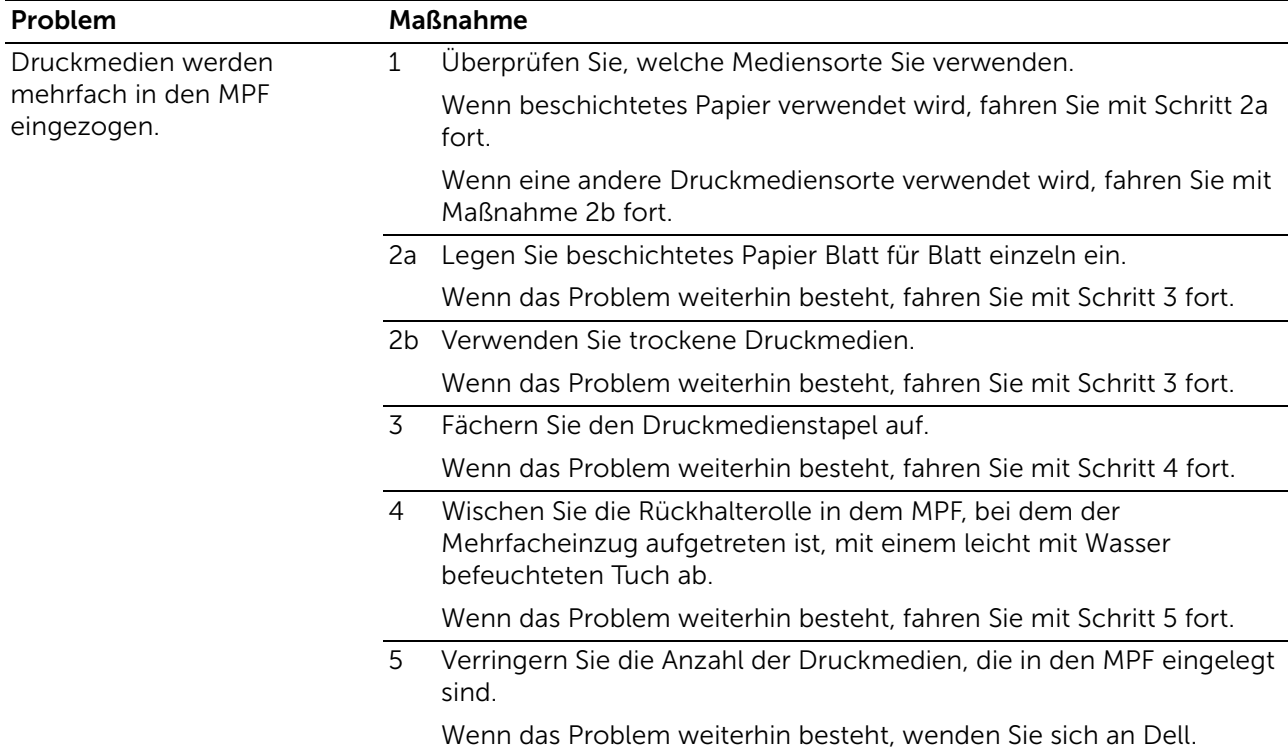

## Geräusch

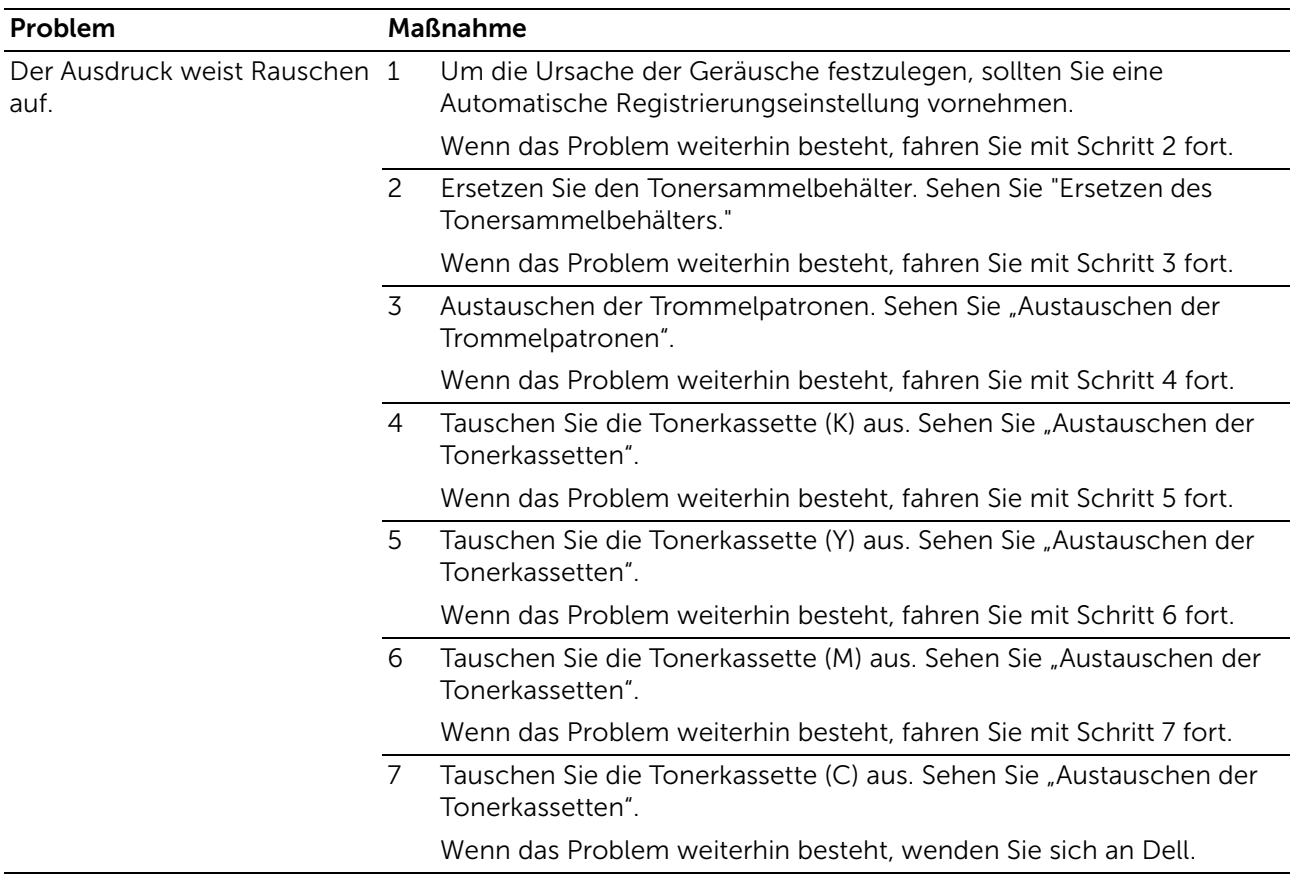

## Probleme beim Kopieren

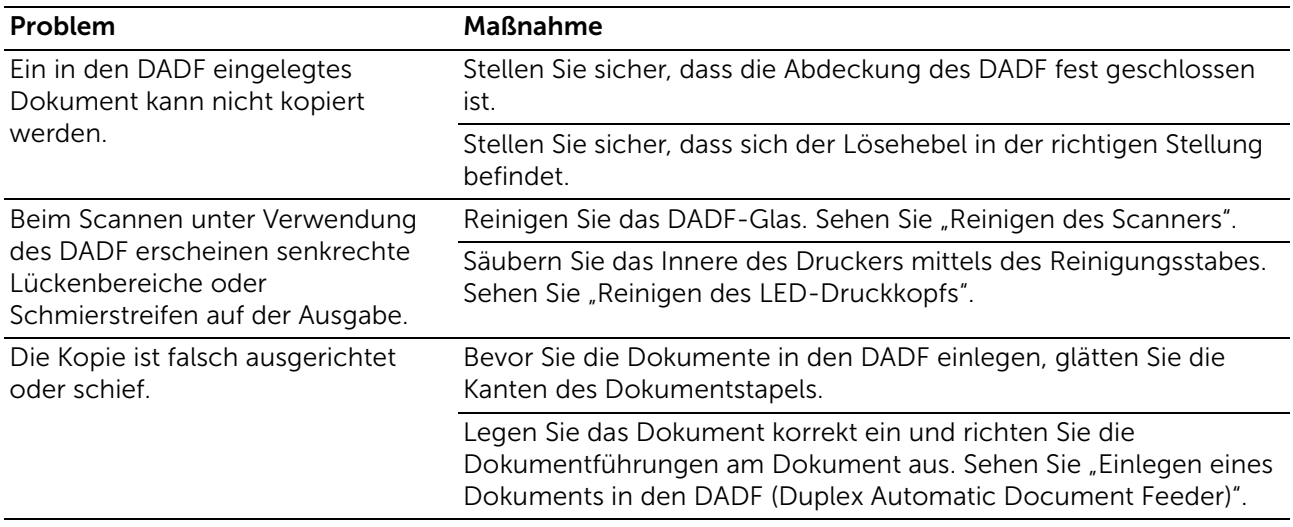

## Faxprobleme

#### $\mathscr U$  HINWEIS:

• Wenn Sperre einstellen auf Aktivieren festgelegt ist, müssen Sie das vierstellige Passwort eingeben, um das Menü Admin-Einstellungen aufzurufen.

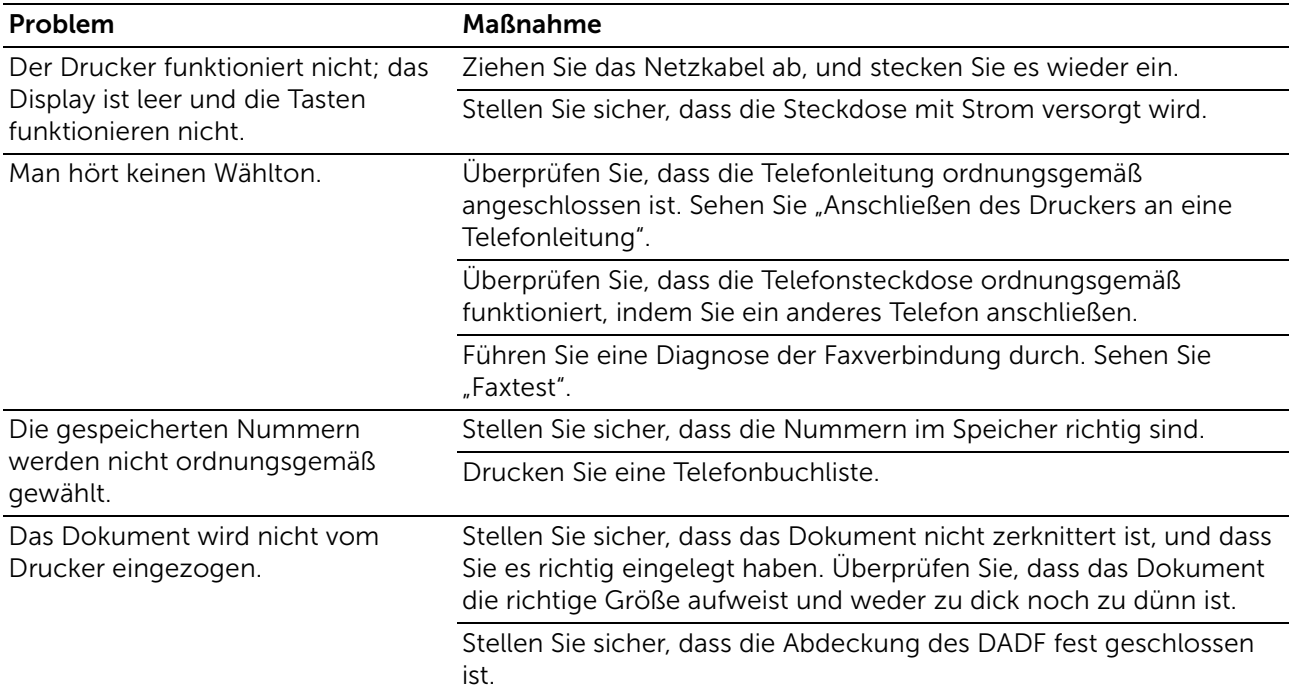

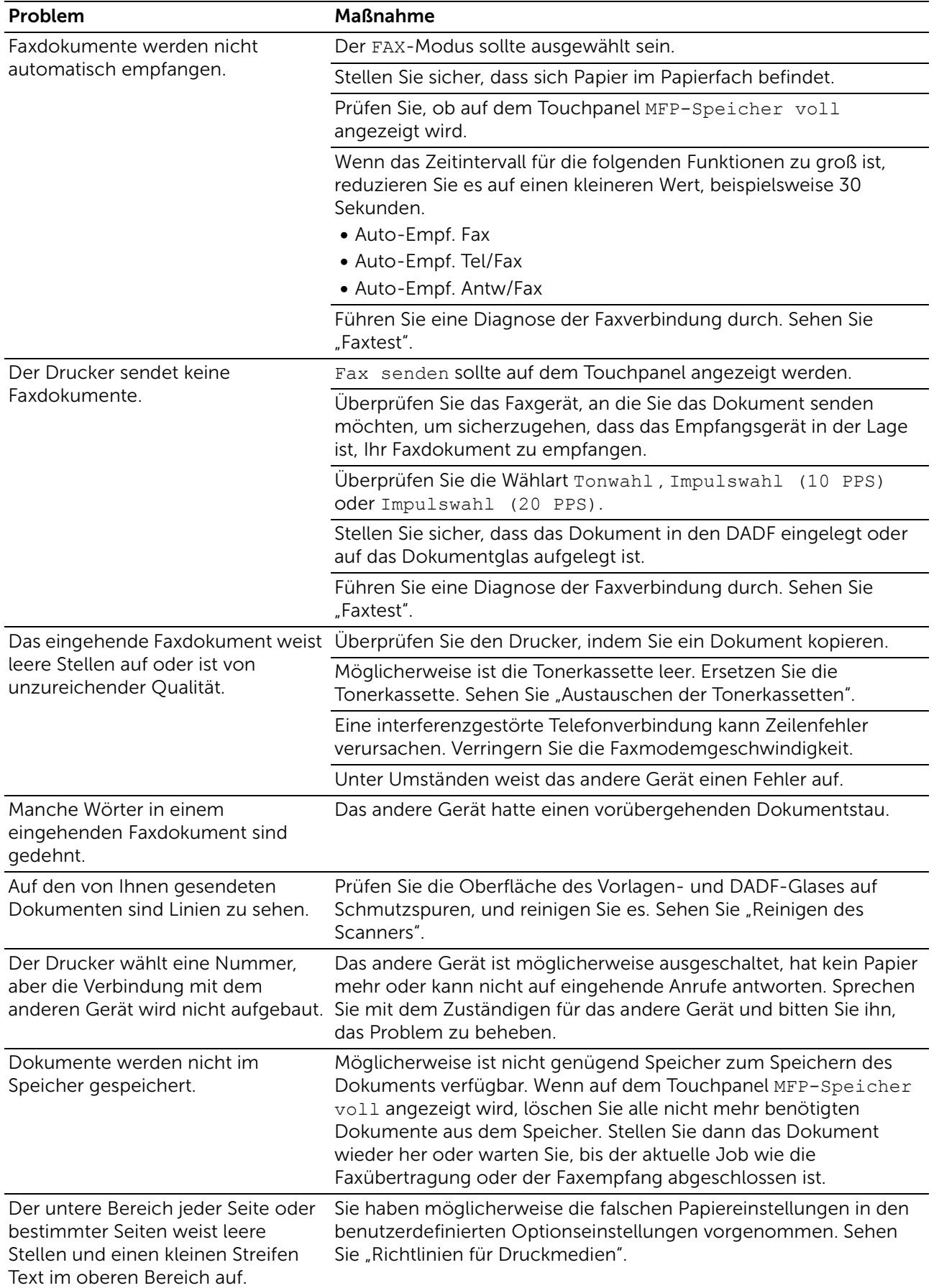

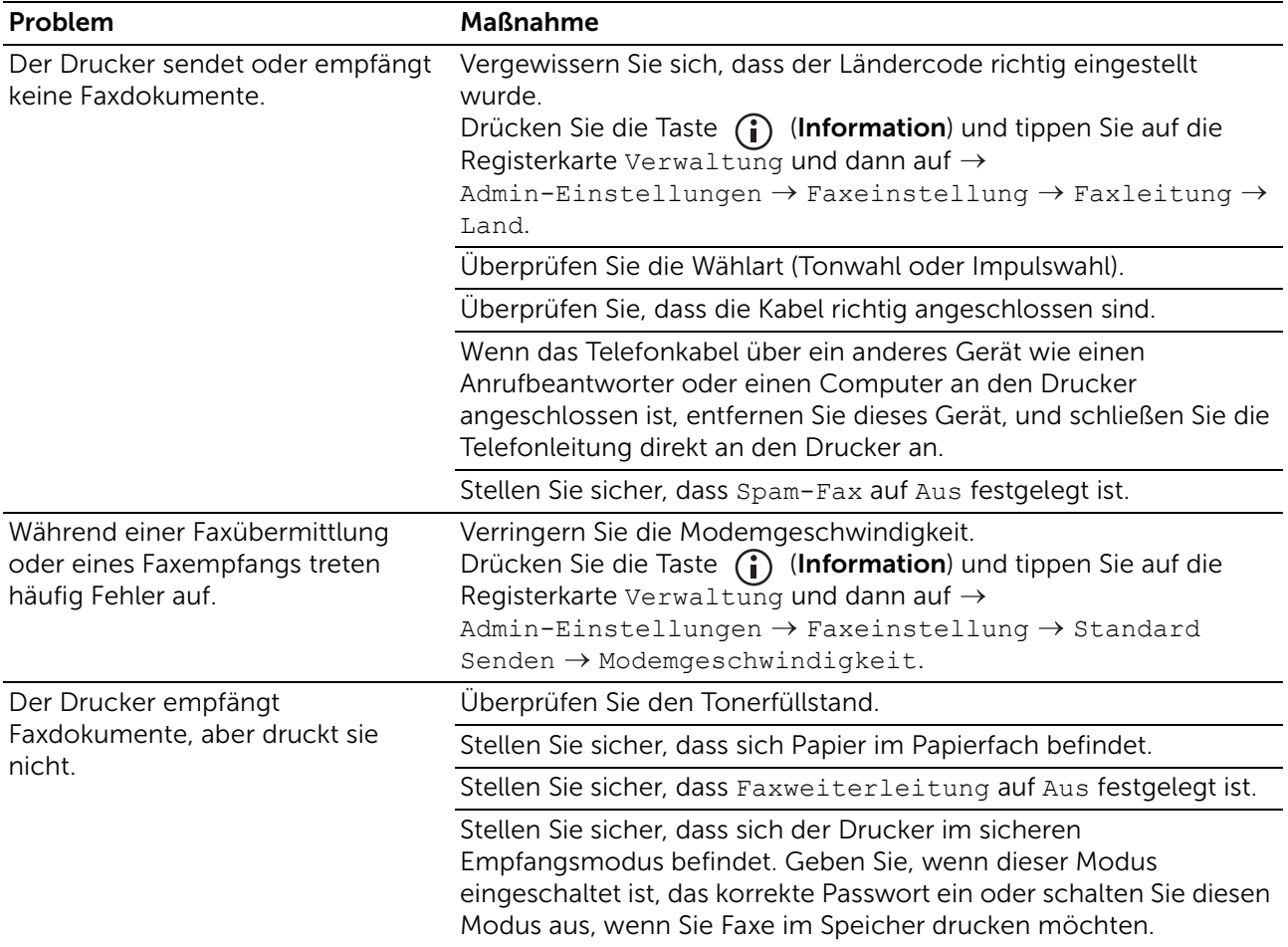

## Scanprobleme

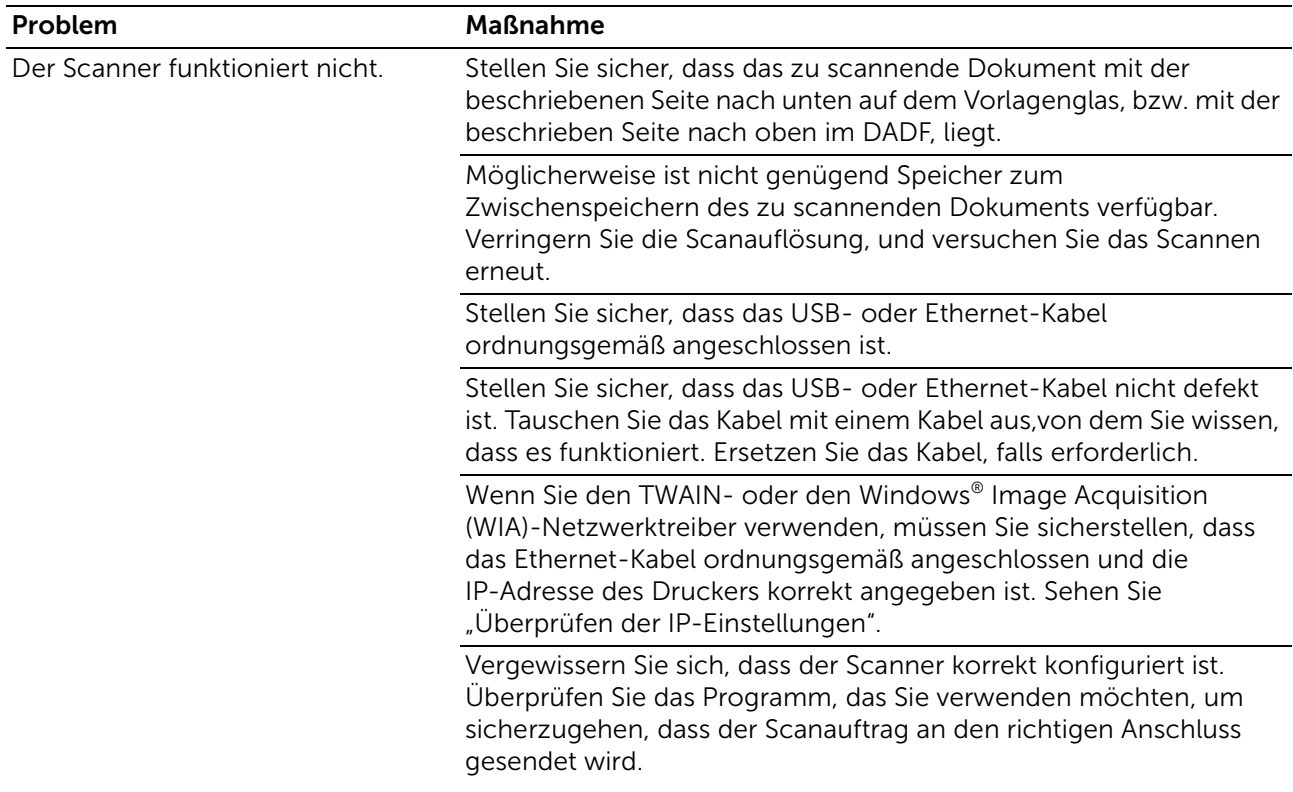

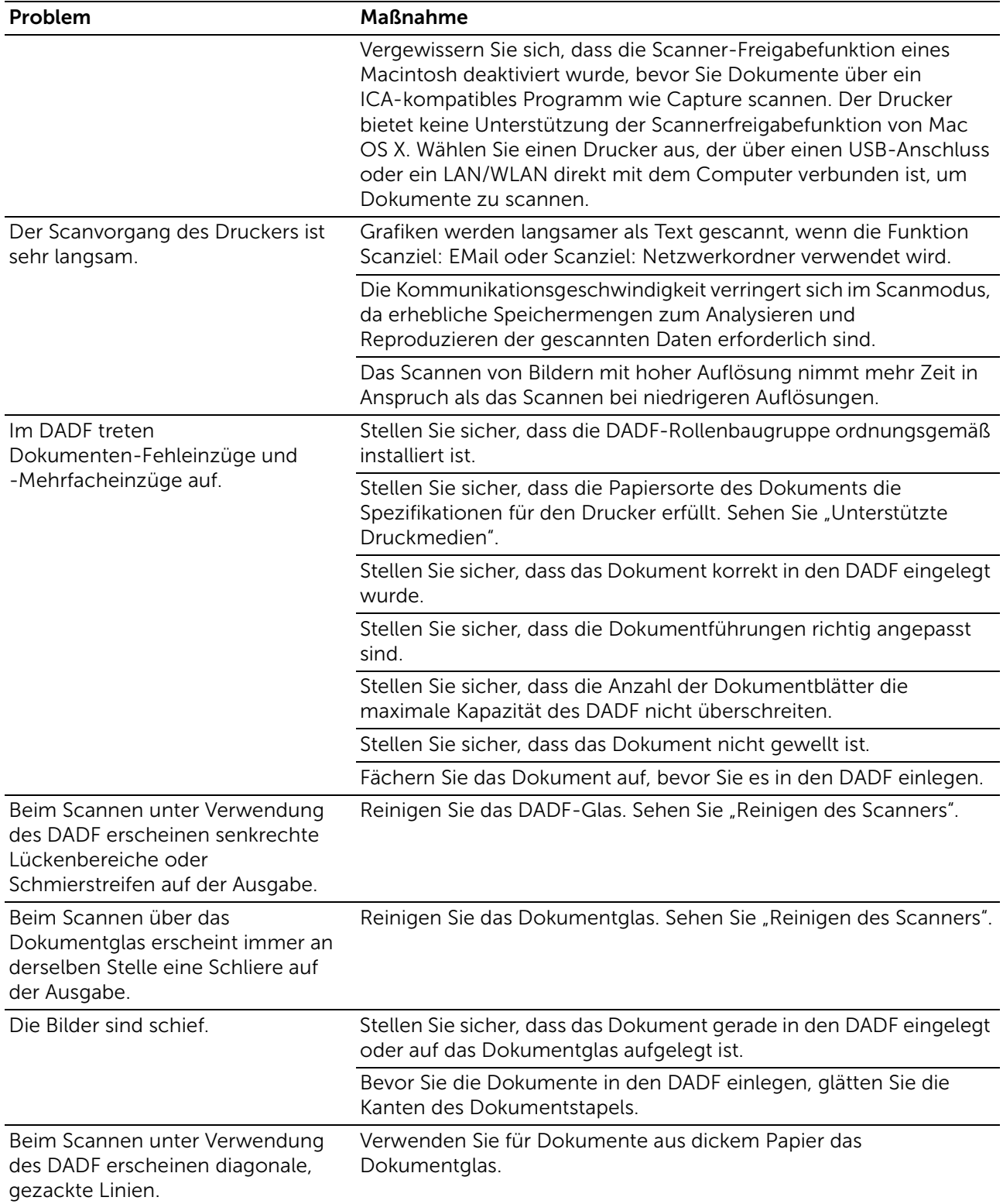

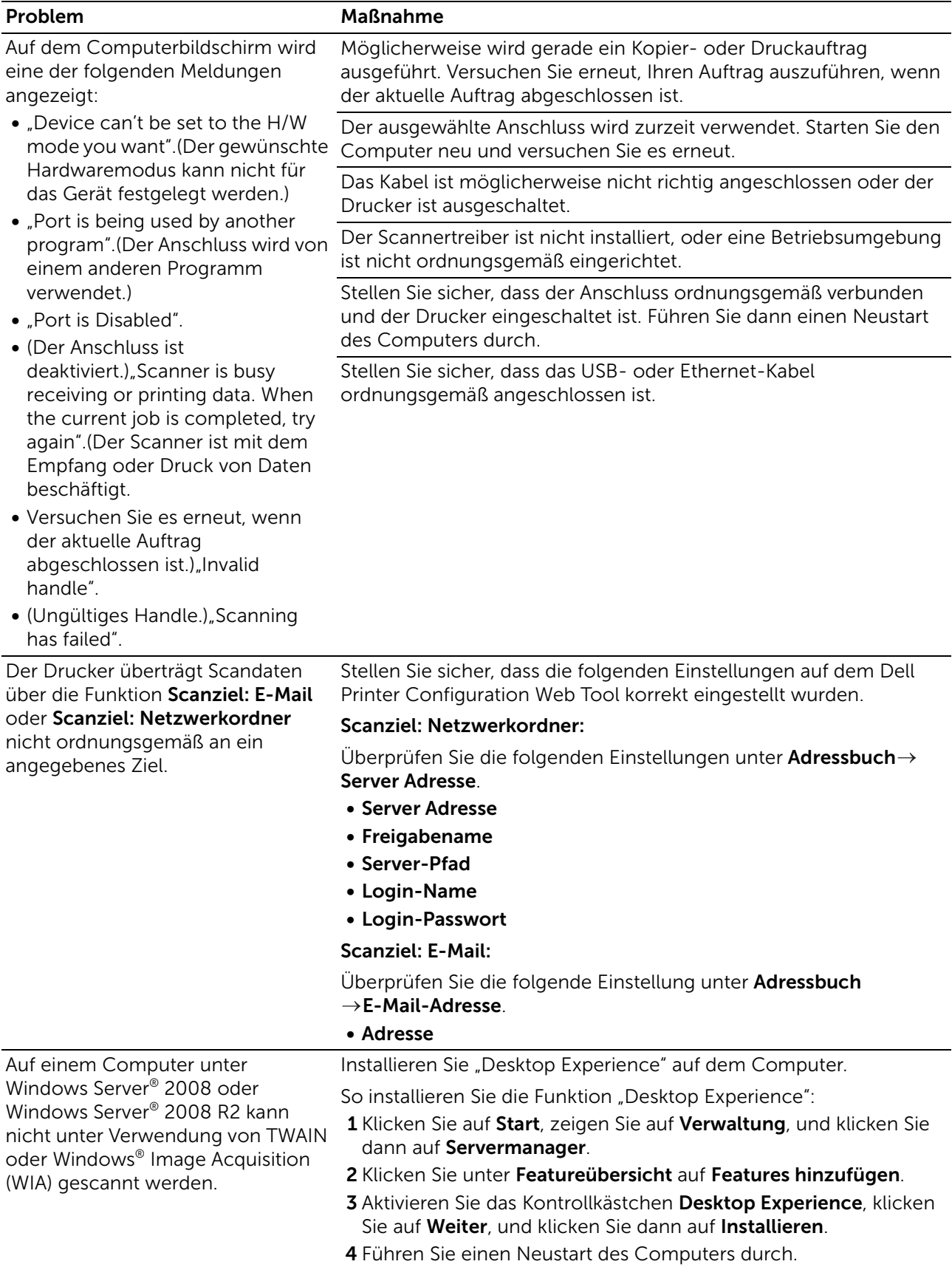

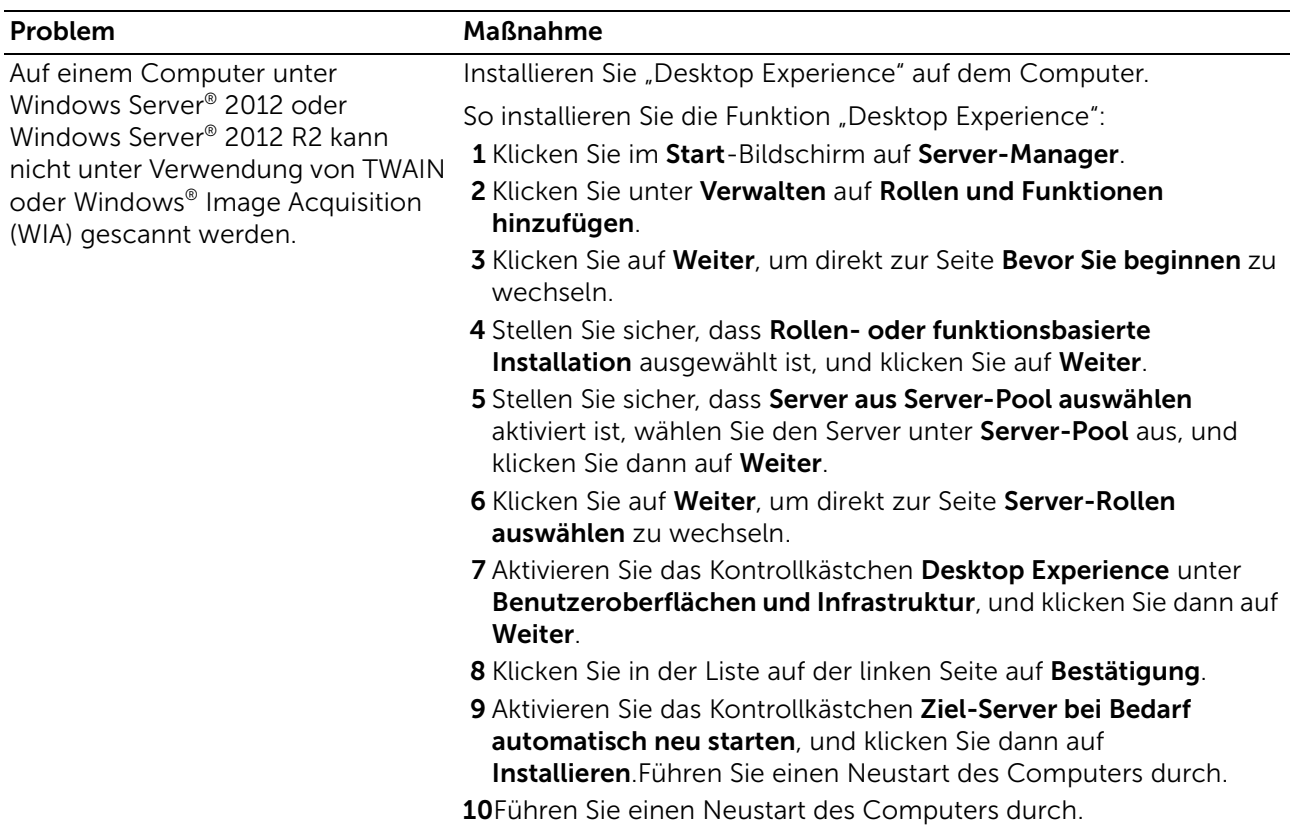

# Probleme mit dem digitalen Zertifikat

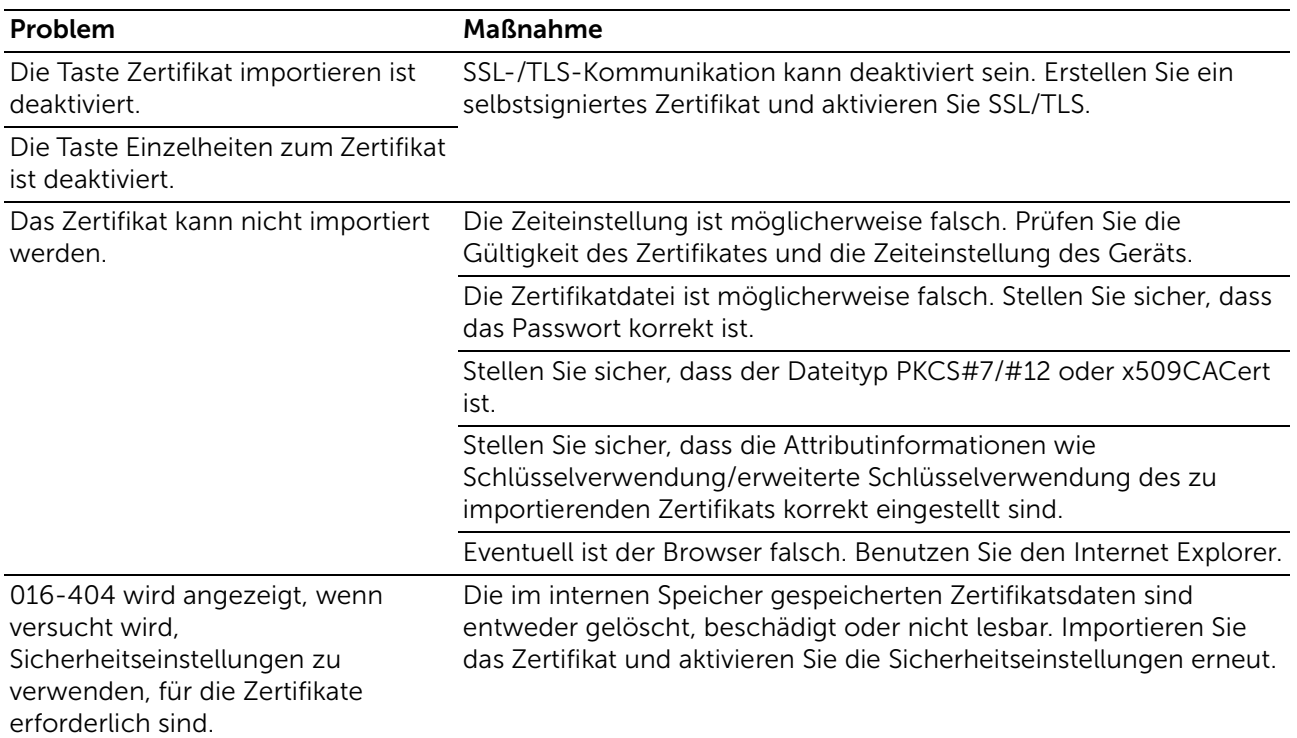

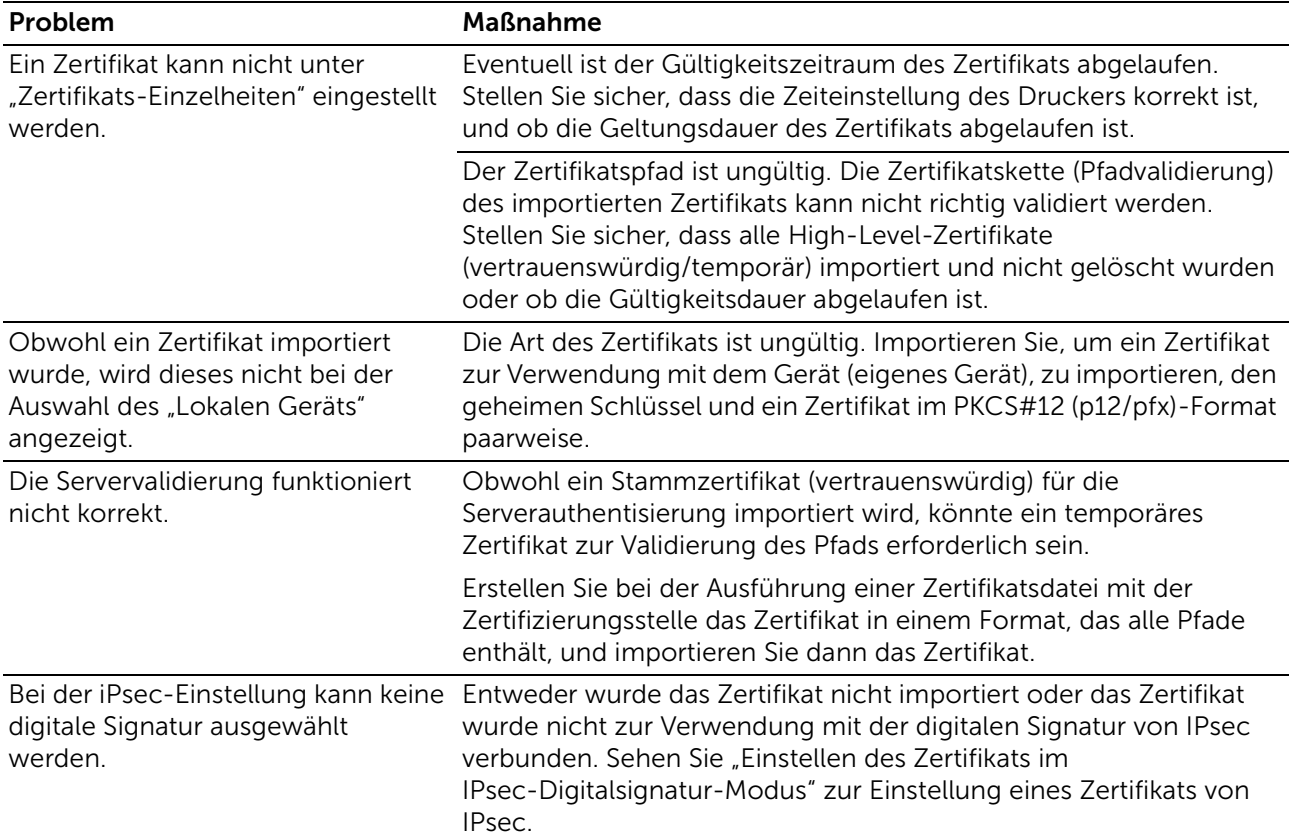

## WLAN-Probleme

### $\mathscr U$  Hinweis:

• Funknetz ist für Dell H625cdw und Dell H825cdw verfügbar.

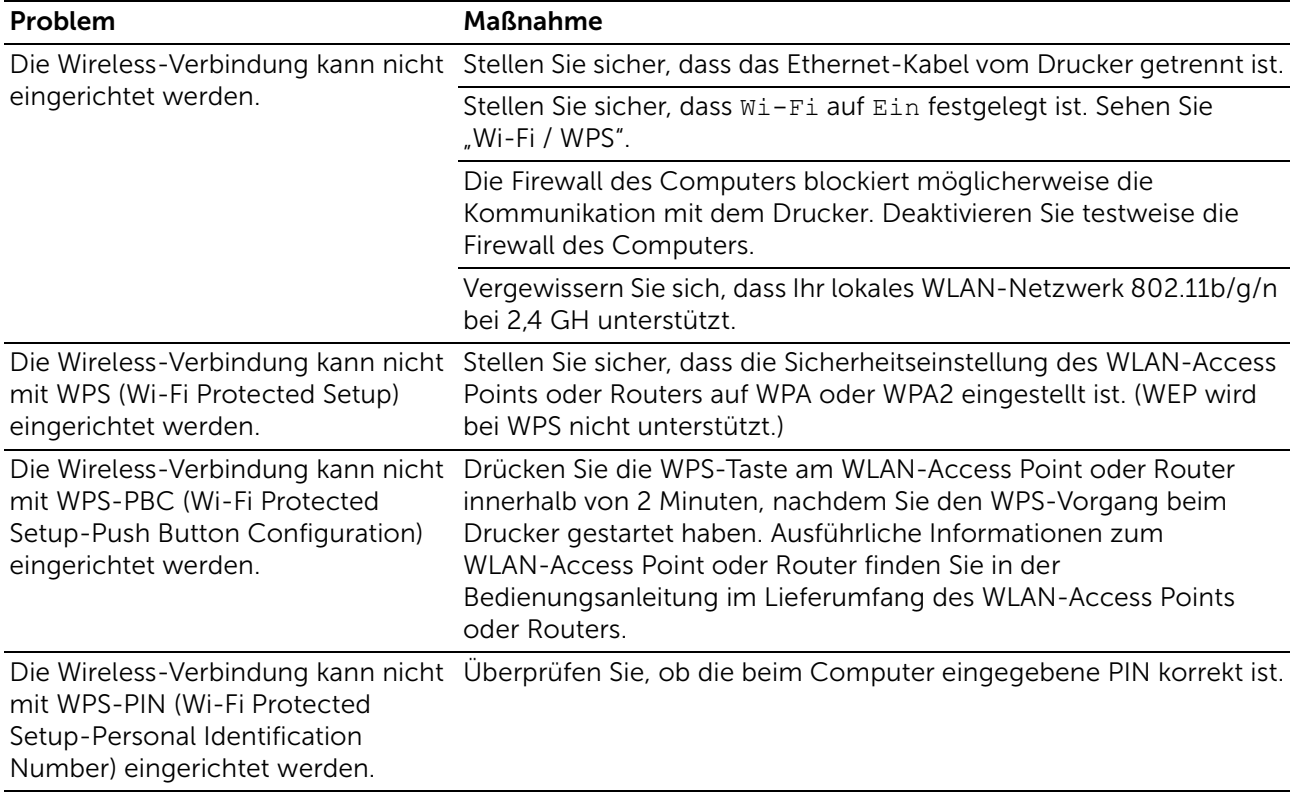

## Probleme mit dem installierten optionalen 550-Blatt-Papiereinzug

Wenn der optionale 550-Blatt-Papiereinzug nach der Installation nicht korrekt oder nicht mehr funktioniert, führen Sie die folgenden Schritte aus:

- Schalten Sie den Drucker aus, warten Sie 10 Sekunden, und schalten Sie ihn dann wieder ein. Wenn das Problem dadurch nicht behoben wird, trennen Sie die Kabelverbindungen des Druckers, und überprüfen Sie die Verbindung zwischen dem optionalen 550-Blatt-Papiereinzug und dem Drucker.
- Drucken Sie den Systemeinstellungsbericht aus, und überprüfen Sie, ob der optionale 550-Blatt-Papiereinzug in der Liste der installierten Optionen aufgeführt ist. Wenn der optionale 550-Blatt-Papiereinzug nicht aufgeführt ist, installieren Sie ihn erneut. Sehen Sie "[Bericht/Liste"](#page-87-1).
- Stellen Sie sicher, dass der optionale 550-Blatt-Papiereinzug im verwendeten Druckertreiber ausgewählt ist.

Die folgende Tabelle zeigt Abhilfemaßnahmen für verwandte Probleme. Wenn die vorgeschlagene Maßnahme das Problem nicht löst, wenden Sie sich an Dell.

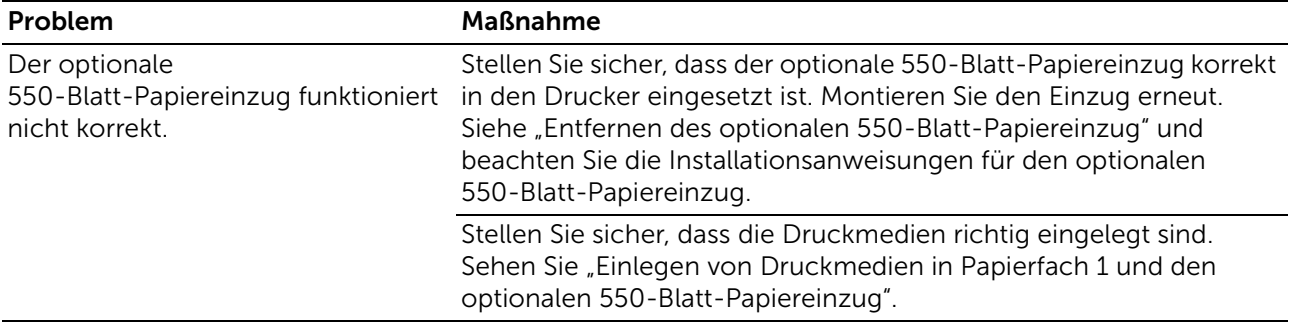

## Probleme mit Wi-Fi Direct

#### $\mathbb Z$  HINWEIS:

• Wi-Fi Direct ist für Dell H625cdw und Dell H825cdw verfügbar.

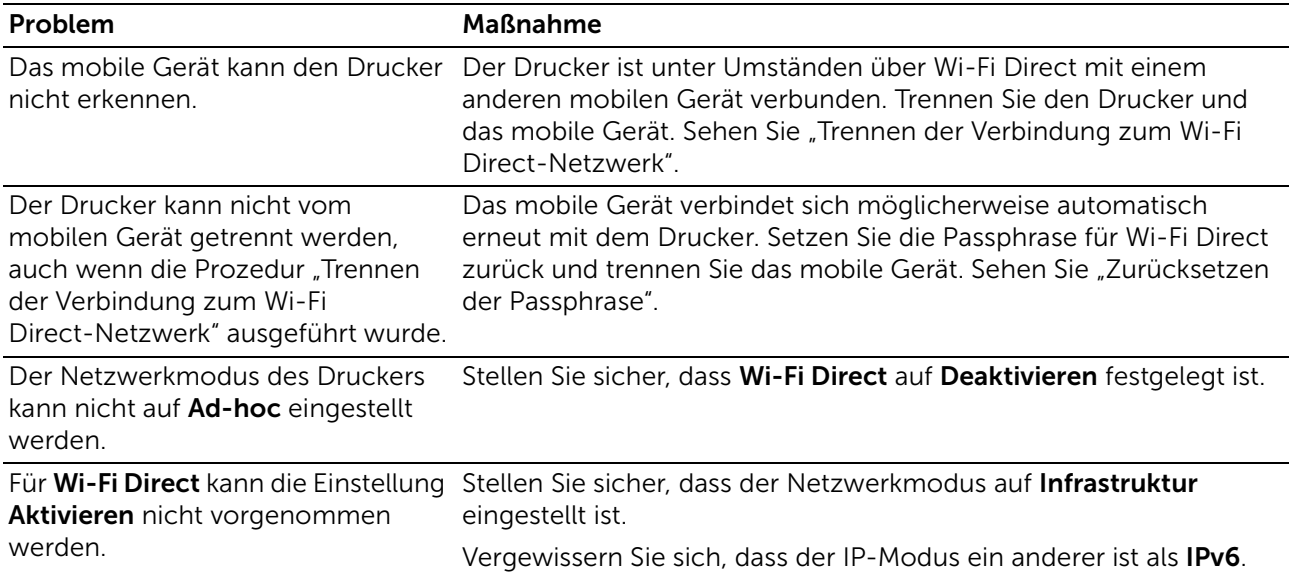

## Probleme mit Scannertreibern/Druckerdienstprogrammen

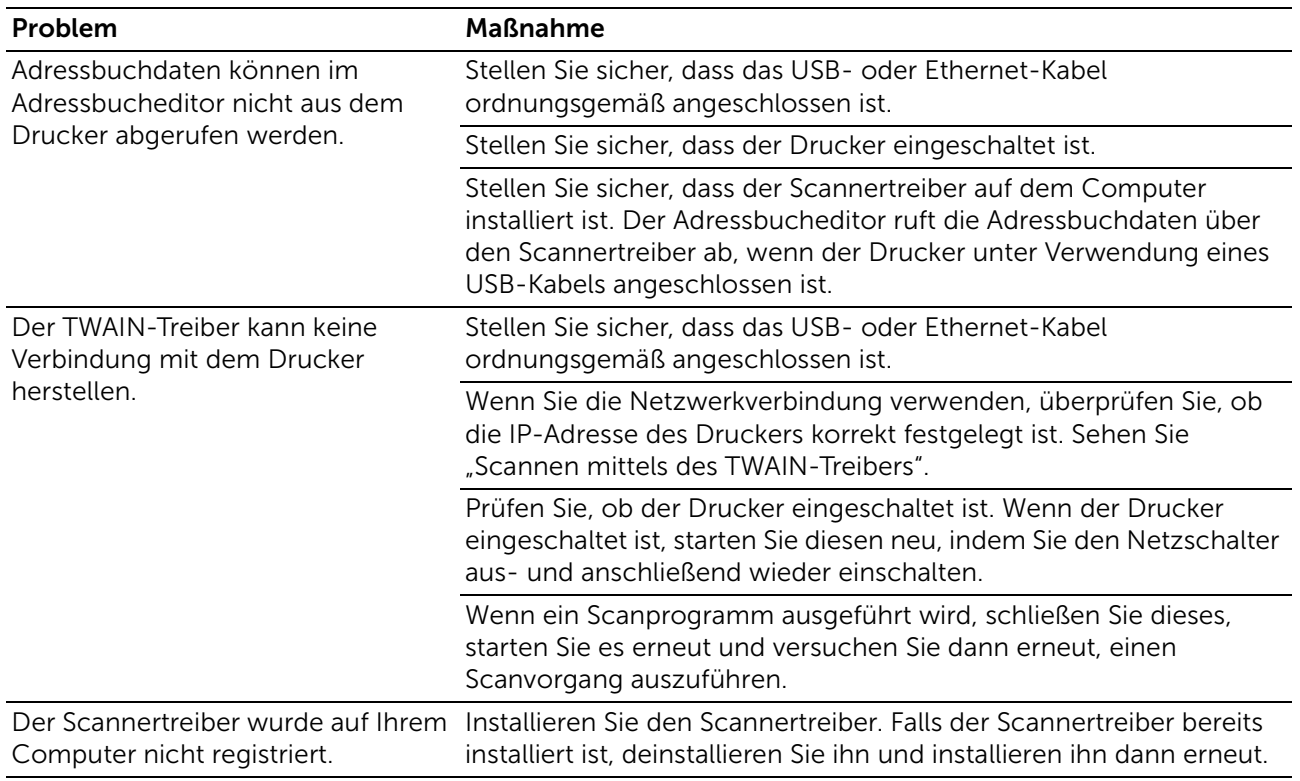

## Andere Probleme

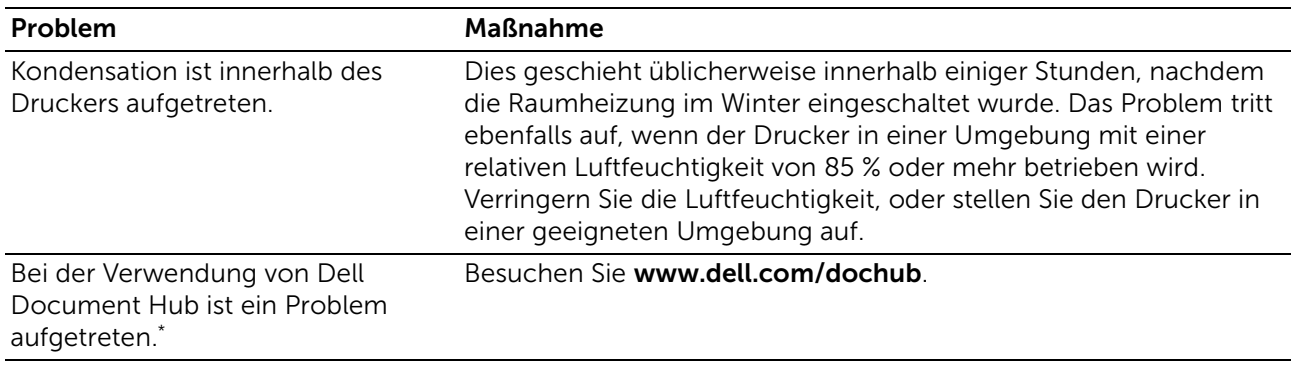

\* Dell Document Hub ist für Dell H625cdw und Dell H825cdw verfügbar.

## Kundendienst

Wenn Sie beim Kundendienst anrufen, sollten Sie eine Problembeschreibung oder die angezeigte Fehlermeldung bereithalten.

Sie benötigen den Modelltyp und die Service Tag-Nummer Ihres Druckers. Sie finden diese Informationen auf dem Aufkleber innen auf der vorderen Klappe des Druckers. Notieren Sie sich die Service Tag-Nummer. Ausführliche Informationen zur Position des Service Tag finden Sie unter "[Express Service Code und Service Tag](#page-14-0)".

# Anhang
## Dell™ Kundendienstrichtlinie

Der durch Techniker unterstützte Kundendienst erfordert die Kooperation und Mitarbeit des Kunden bei der Problemlösung und sorgt für die Wiederherstellung der ursprünglichen, von Dell bereitgestellten Konfiguration des Betriebssystems, des Anwendungsprogramms und der Hardwaretreiber sowie für die Überprüfung der ordnungsgemäßen Funktionalität des Druckers und sämtlicher von Dell installierter Hardware. Zusätzlich zu dem durch Techniker unterstützten Kundendienst steht ein Online-Kundendienst über den Dell Support zur Verfügung. Weitere Kundendienstoptionen sind gegen Gebühr verfügbar.

Dell stellt einen begrenzten Kundendienst für den Drucker und sämtliche von Dell installierte Software und Peripheriegeräte bereit. Unterstützung für Software und Peripheriegeräte von Drittanbietern stellt der jeweilige Hersteller, darunter für Material, das über Software & Peripherals (DellWare), ReadyWare und Custom Factory Integration (CFI/DellPlus) erworben und/oder installiert wurde.

### Online-Kundendienst

Über die folgenden Websites erhalten Sie Zugang zum Dell Support:

• Produktsupport und -handbücher

<www.dell.com/support>

<www.dell.com/support/manuals>

<www.dell.com/printer>

## Richtlinie zur Gewährleistung und Rückgabe

Dell Inc. ("Dell") stellt ihre Hardwareprodukte aus Teilen und Komponenten her, die neu oder wie neu gemäß den geltenden Industriestandards sind. Informationen über die Dell-Garantie für Ihren Drucker finden Sie auf [www.dell.com/support](http://www.dell.com/support).

#### Recyclinginformationen

Es wird empfohlen, dass die Kunden ihre gebrauchten Computerhardwarekomponenten, Monitore, Drucker und andere Peripheriegeräte auf eine umweltfreundliche Weise entsorgen. Mögliche Verfahren beinhalten die Wiederverwendung von Teilen oder ganzen Produkten und das Recycling von Produkten, Komponenten und/oder Werkstoffen.

Einzelheiten zu den weltweiten Recyclingprogrammen von Dell finden Sie unter <www.dell.com/recycle>.

# Kontaktaufnahme mit Dell

Sie können über folgende Adressen elektronisch Kontakt mit Dell aufnehmen:

• World Wide Web <www.dell.com/contactdell>